# *Perceptions & ex*

# **DiGITAL PBX**

# **INSTALLATION AND MAINTENANCE MANUAL**

TOSHIBA AMERICA INFORMATION SYSTEMS, INC. Telecommunication Systems Division

# Perception<sub>e & ex</sub>

# DIGITAL PBX

## INSTALLATION AND MAINTENANCE MANUAL

TABLE OF CONTENTS

GENERAL DESCRIPTION INSTALLATION INSTRUCTIONS PROGRAMMING PROCEDURES FAULT FINDING PROCEDURES TECHNICAL BULLETINS

SECTION 200-255-200 SECTION 200-255-300 SECTION 200-255-500 SECTION 200-255-600

# Perception<sub>e & ex</sub>

DIGITAL PBX INSTALLATION INSTRUCTIONS

# **PERCEPTION<sub>e&ex</sub>**<br>INSTALLATION INSTRUCTIONS TABLE OF CONTENTS

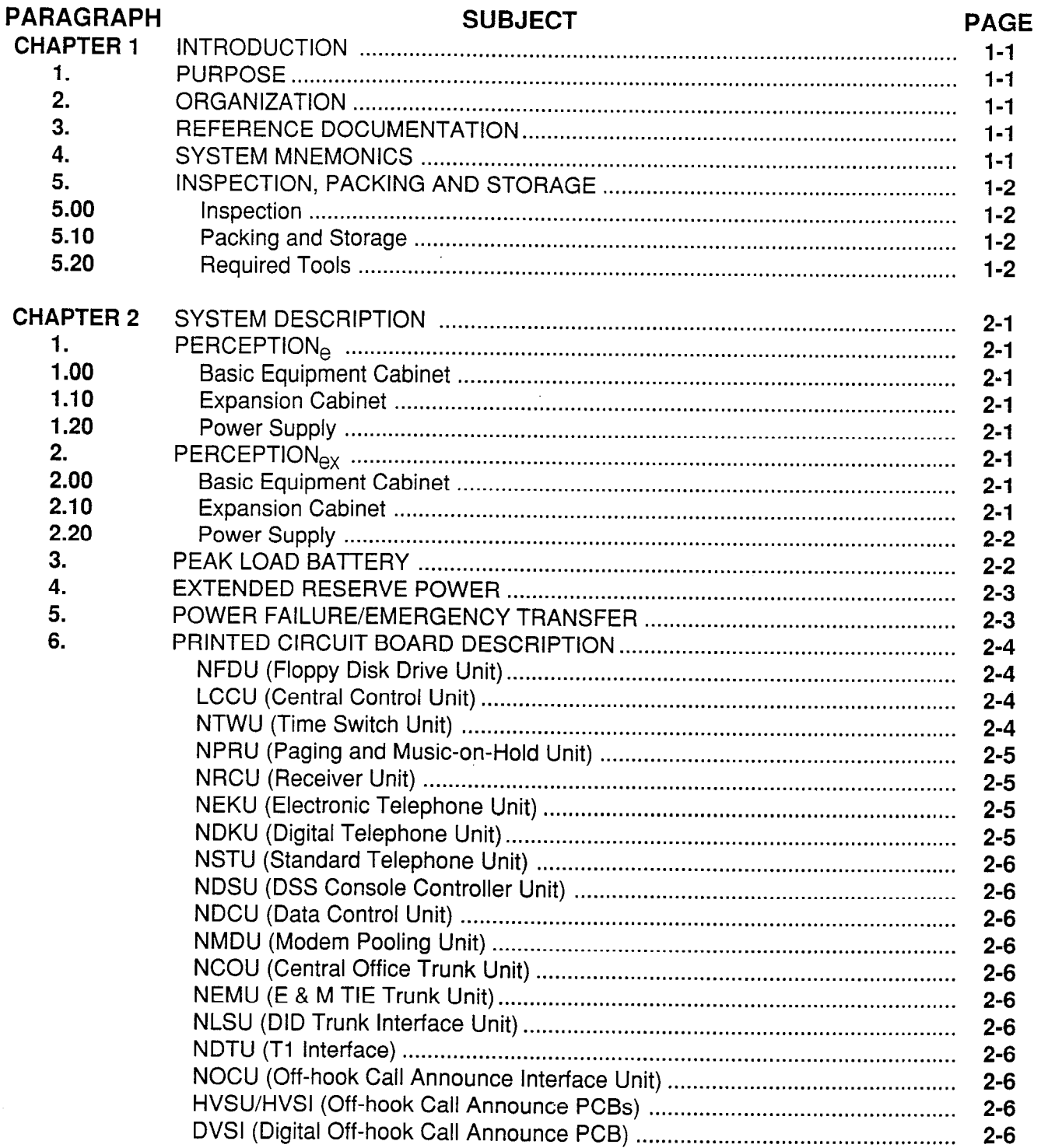

V.

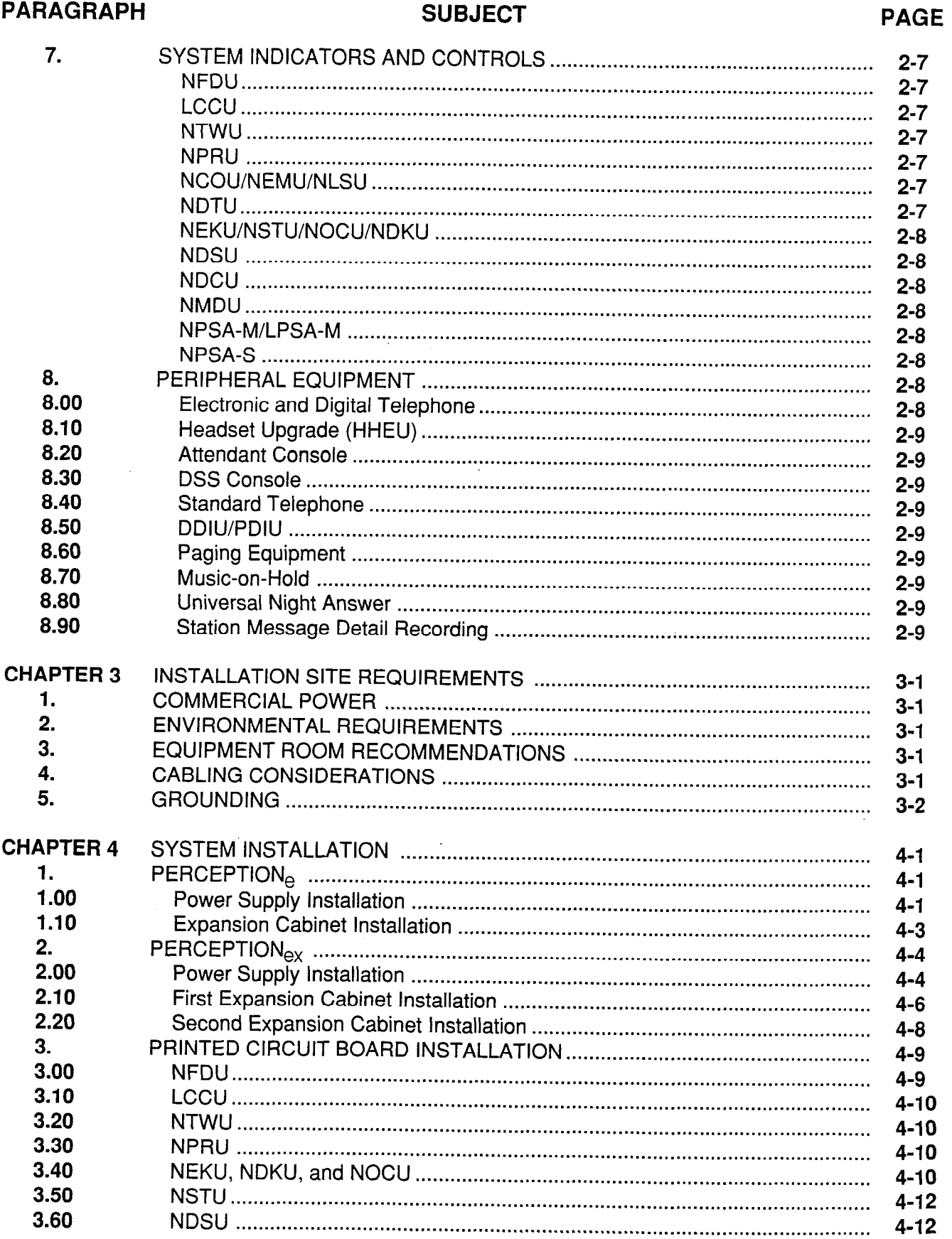

 $\frac{1}{2}$ 

## PARAGRAPH SUBJECT PAGE

 $\bar{z}$ 

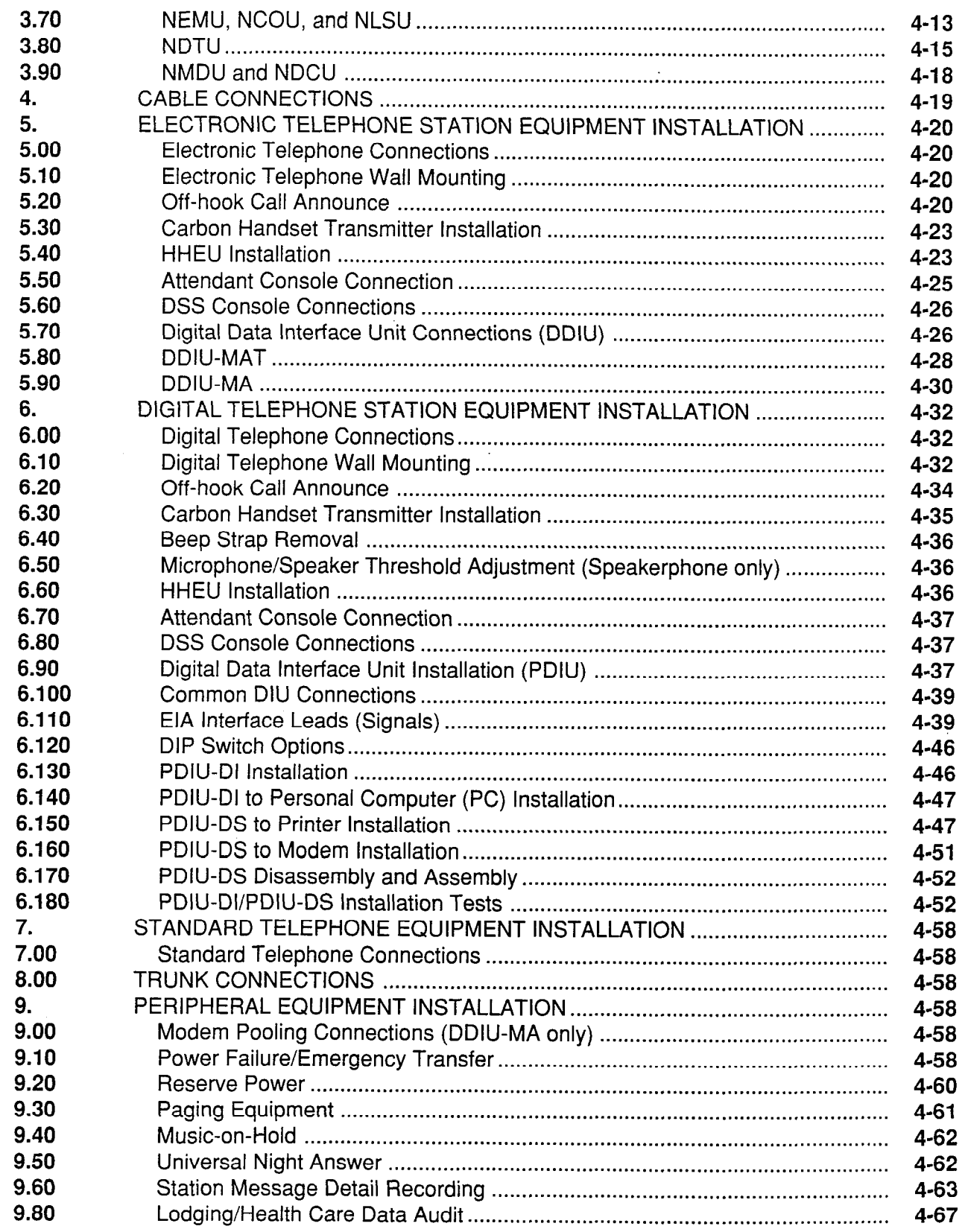

FIGURE

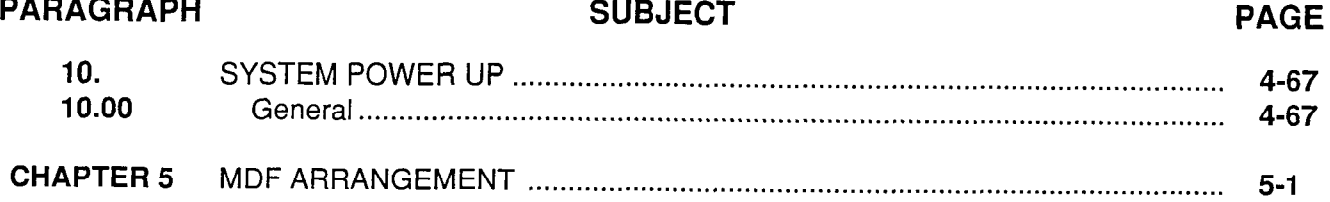

#### TABLE LIST

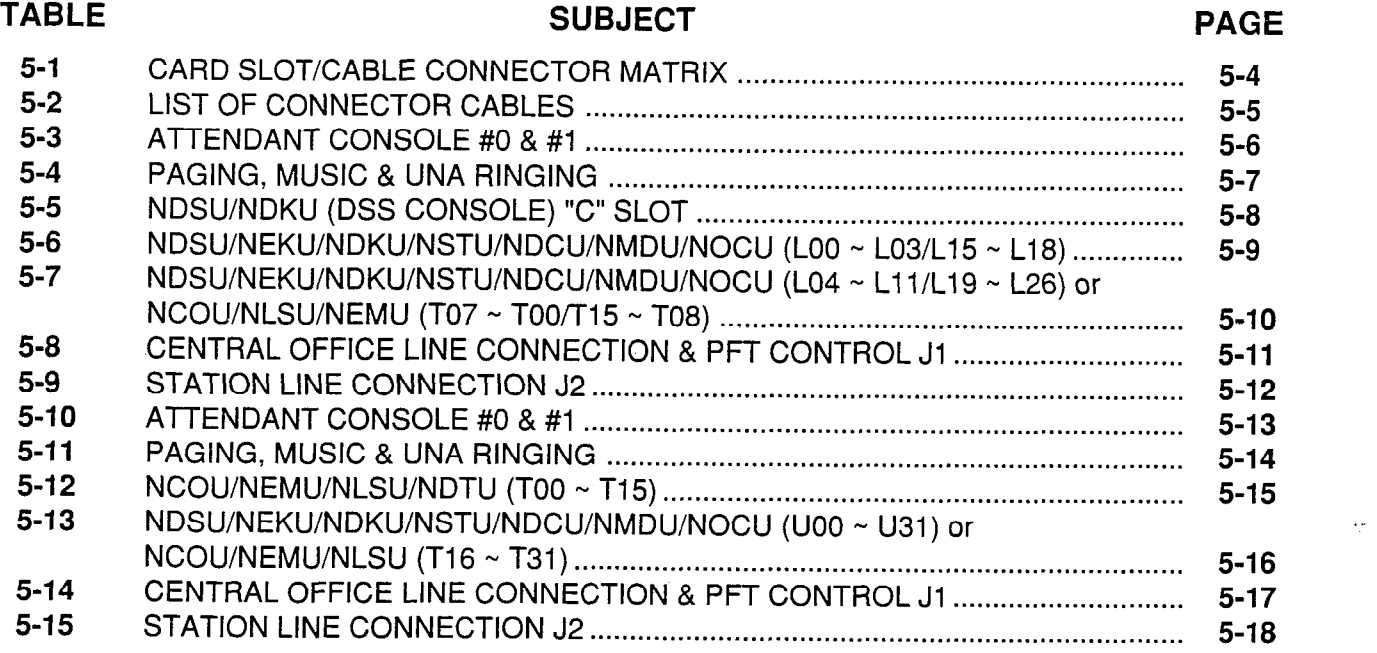

#### FIGURE LIST

#### SUBJECT PAGE

#### 2-I 2-2 2-3 2-4 2-5 2-6 2-7 2-8 3-I 3-2 3-3 4-I 4-2 4-3 4-4 4-5 PERCEPTION, BASIC CABINET ........................................................................... 2-l PERCEPTION, EXPANSION CABINET ................................................................ 2-I PERCEPTION,, BASIC CABINET ......................................................................... 2-2 PERCEPTION,, WITH EXPANSION CABINETS .................................................. 2-2 PERCEPTION,, MAIN POWER SUPPLY.. ............................................................ 2-2 DPFT FUNCTIONAL DIAGRAM ............................................................................. 2-3 PERCEPTlONe PCB INSTALLATION .................................................................... 2-4 PERCEPTION,, PCB INSTALLATION .................................................................. 2-5 PERCEPTION, MINIMUM FLOOR SPACE ........................................................... 3-I PERCEPTION,, MINIMUM FLOOR SPACE.. ........................................................ 3-I UL GROUNDING DIAGRAM ................................................................................... 3-2 PERCEPTION, BASIC CABINET REAR COVER .................................................. 4-I PERCEPTION, CABLE CONNECTIONS.. ............................................................. 4-I PERCEPTlONe VOLTAGE CHECKS ..................................................................... 4-2 PEAK LOAD BATTERY .......................................................................................... 4-3 PERCEPTION<sub>e</sub> POWER SUPPLY CONTROLS AND INDICATORS ..................... 4-3

#### FIGURE SUBJECT PAGE

 $\hat{\mathcal{L}}$ 

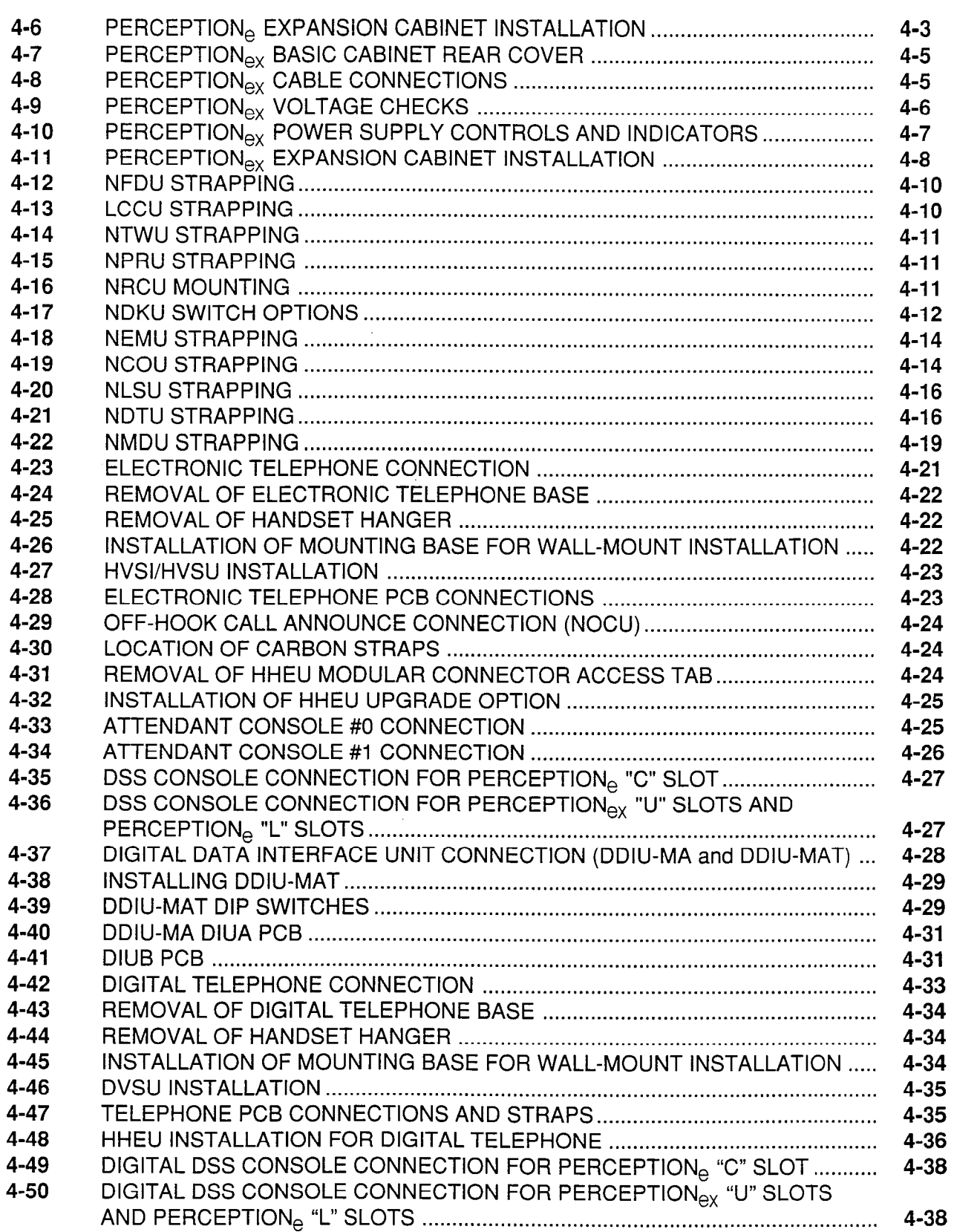

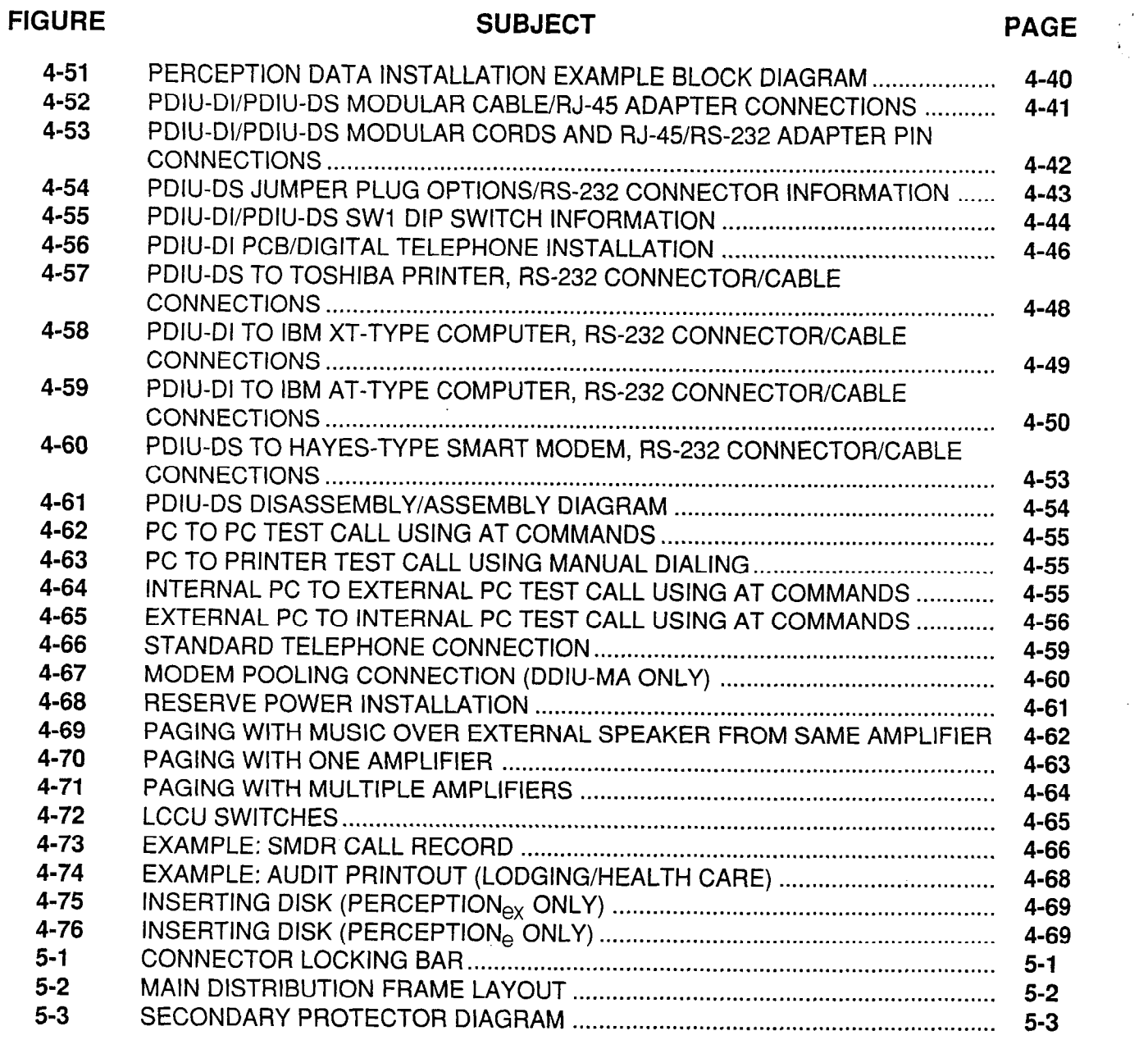

 $\bar{z}$ 

#### CHAPTER 1

#### INTRODUCTION

#### 1. PURPOSE

1.00 This section describes the installation procedures necessary to ensure proper operation of the PERCEPTION<sub>e& ex</sub> system.

#### 2. ORGANIZATION

2.00 The organization of this manual is as follows:

- 1. INTRODUCTION
- 2. SYSTEM DESCRIPTION
- 3. INSTALLATION SITE REQUIREMENTS
- 4. SYSTEM INSTALLATION
- 5. MDF ARRANGEMENTS

#### 3. REFERENCE DOCUMENTATION

**3.00** The PERCEPTION $_{\text{e\&ex}}$  system is supported by a complete set of documentation. A list of the reference documentation associated with the PERCEPTION $_{ex\,ex}$  system is provided below:

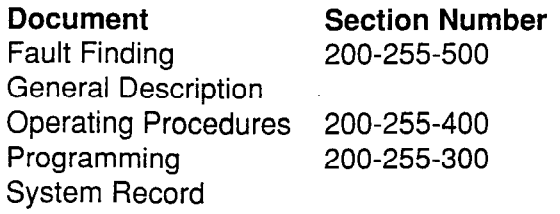

#### 4. SYSTEM MNEMONICS

4.00 The system is provided with a complete set of mnemonics that relate directly to its operation and features. The following alphabetical list describes the mnemonics used in this manual.

DATT-Attendant Console

DDIU-Digital Data Interface Unit PC6 (Electronic Telephone)

#### INSTALLATION INSTRUCTIONS SECTION 200-255-201 FEBRUARY 1992

DDIU-MA-Digital Data Interface Unit (Stand-alone)

DDIU-MAT-Digital Data Interface Unit (Electronic Telephone)

DDSS-Digital Direct Station Selection Console

DKT-Digital Telephone

DPFT-Power Failure/Emergency Transfer Unit

DSS-Direct Station Selection Console (Electronic Telephone)

DVSU-PCB for Off-hook Call Announce (installed inside the digital telephone)

**EKT-Electronic Telephone** 

FDD0-Floppy Disk Drive 0

FDD1-Floppy Disk Drive 1

GND-Ground

**HHEU-Optional Headset Module** 

**HVSI--PCB for Off-hook Call Announce (installed)** inside the electronic telephone)

HVSU-PCB for Off-hook Call Announce (installed inside the electronic telephone)

LCCU-Central Control Unit

LCD-Liquid Crystal Display

LCEC-M--- PERCEPTION<sub>ex</sub> Basic Cabinet

LCEC-S-PERCEPTION<sub>ex</sub> Expansion Cabinet

LPSA-M-PERCEPTION<sub>ex</sub> Main Power Supply

MDF-Main Distribution Frame

NCEC-M--PERCEPTION<sub>e</sub> Basic Cabinet

NCEC-S--- PERCEPTIONe Expansion Cabinet

**NCOU-Central Office Trunk Unit** 

NDCU-Data Control Unit

NDKU-Digital Telephone, Digital DSS, PDIU-DI, PDIU-DS Unit

NDSU-DSS Console Controller Unit (Electronic Telephone)

NDTU-Digital Trunk Unit

NEKU-Electronic Telephone Unit

NEMU-E & M TIE Trunk Unit

NFDU-Floppy Disk Drive Unit

NLSU-DID Trunk Interface Unit

NMDU-Modem Pooling Unit

NOCU-Off-hook Call Announce Interface Unit

NPRU-Paging and Music-on-Hold Unit

NPSA-M--- PERCEPTIONe Main Power Supply

 $NPSA-S-PERCEPTION<sub>e&ex</sub>$  Expansion Power Supply

NRCU-Receiver Unit

NSTU-Standard Telephone Unit

NTWU-Time Switch Unit

**PCB-Printed Circuit Board** 

PDIU-DI-Integrated Data Interface Unit (Digital Telephone)

PDIU-DB-Stand-alone Data Interface Unit (Keyboard Dial)

PFT-Power Fail Transfer

**SMDR---**Station Message Detail Recording

TTY-Teletypewriter

UNA-Universal Night Answer

#### 5. INSPECTION, PACKING and STORAGE

#### 5.00 Inspection

5.01 When the system is received, examine all packages and make careful note of any visible damage. If any damage is found, bring it to the attention of the delivery carrier and make the proper claims.

5.02 Check the system against the purchase order and packing slip. If it is determined that equipment is missing, contact your supplier immediately.

5.03 After unpacking (and before installing), inspect all equipment for damage. If any is detected, contact your supplier immediately.

#### CAUTION!

When handling (installing, removing, examining, etc.) printed circuit boards (PCBs), do not touch the back (soldered) side or edge connector. Always hold the PCB by its edge whenever handling it.

#### 5.10 Packing and Storage

5.11 When storing or shipping PCBs, be sure they are packed in their original antistatic bags for protection against static discharge.

#### 5.20 Required Tools

5.21 Installation of the PERCEPTION $_{\text{e\&ex}}$  systems requires standard telephony tools. A 13mm socket wrench and extension is recommended for ease of expansion cabinet installation.

#### CHAPTER 2

## SYSTEM DESCRIPTION

#### 1. PERCEPTION,

#### 1.00 Basic Equipment Cabinet

1.01 The basic equipment cabinet (NCEC-M) consists of a single, free-standing cabinet mounted on casters for easy movement. Once system installation has been completed and the cabinet has been positioned, the casters can be locked to prevent movement. The interior of the cabinet houses two shelves for printed circuit card installation. A separate area is provided for installation of the power supply and peak load battery. MDF connections are facilitated by amphenol connectors located on the rear of the cabinet (Figure 2-l).

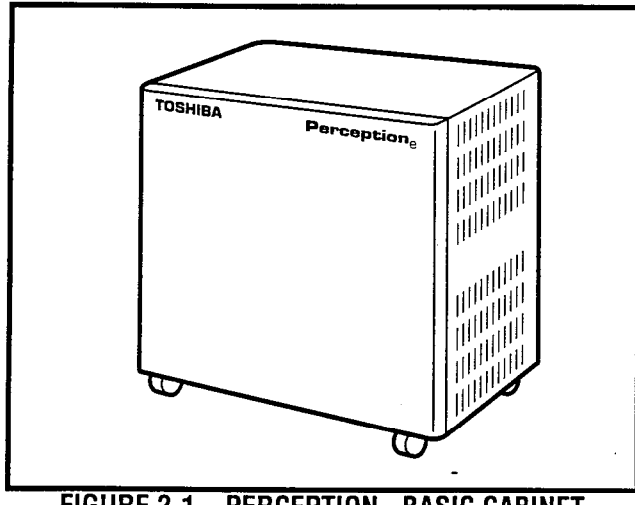

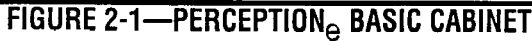

#### 1 .I0 Expansion Cabinet

1.11 The expansion cabinet (NCEC-S) is a single cabinet that mounts on top of the basic cabinet and is secured in place with four bolts. The cabinet houses two shelves for printed circuit card installation. MDF connections are facilitated by amphenol connectors located on the rear of the cabinet (Figure 2-2).

#### 1.20 Power Supply

**1.21** The Main Power Supply (NPSA-M) consists **2.11** The expansion cabinet (LCEC-S) is a single of a single of a single metal chassis. In addition to the power cabinet that houses a single printed circuit card

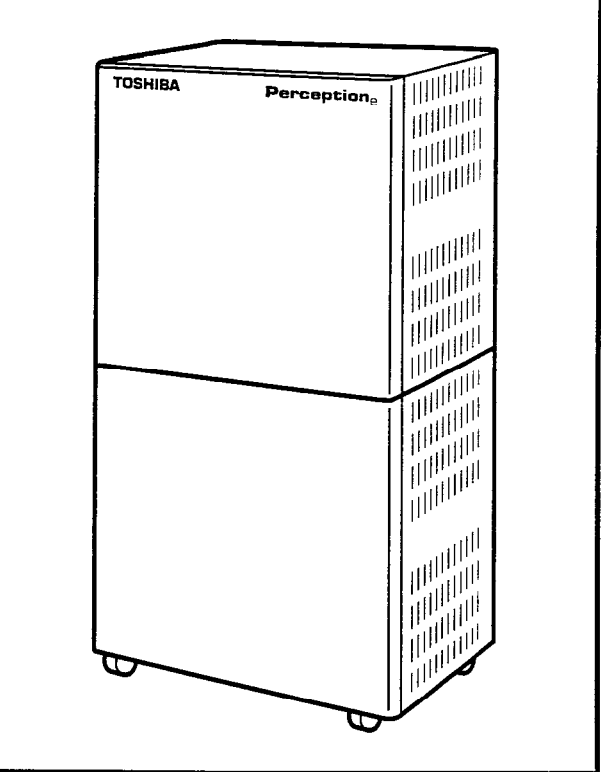

FIGURE 2-2-PERCEPTION<sub>e</sub> EXPANSION CABINET

supply, this chassis contains the system ring generator and a charger/inverter for Reserve Power. Located on the front of the chassis are a circuit breaker and LED indicator for each power supply output, and an AC power indicator, and the system power switch. The battery switch is also on the front of the NPSA-M.

#### 2. PERCEPTIONey

#### 2.00 Basic Equipment Cabinet

2.01 The basic equipment cabinet (LCEC-M) is a single free-standing cabinet mounted on casters for easy movement. The cabinet contains three shelves for printed circuit card installation. A separate area is provided for power supply and peak load battery installation. MDF connections are facilitated by amphenol connectors located on the rear of the cabinet (Figure 2-3).

#### 2.10 Expansion Cabinet

cabinet that houses a single printed circuit card

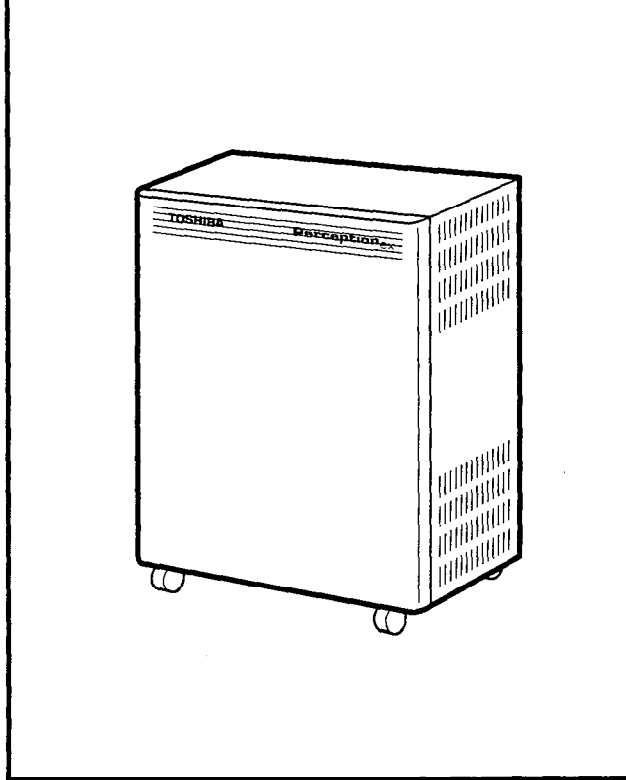

FIGURE 2-3-PERCEPTION<sub>ex</sub> BASIC CABINET

shelf. MDF connections are facilitated by amphenol connectors located on the rear of the cabinet (Figure Z-4). Up to two expansion cabinets may be added to the PERCEPTION $_{ex}$  basic equipment cabinet.

#### 2.20 Power Supply

2.21 The Main Power Supply (LPSA-M) consists of a single metal chassis which contains the system ring generator and charger/inverter for the Reserve Power. A circuit breaker switch, LED indicators, AC power indicator and system power switch are located on the front of the chassis. For ease in installation a handle is located at the top front of the power supply (Figure 2-5).

#### 3. PEAK LOAD BATTERY

3.00 The peak load battery will maintain call processing for a maximum of two minutes in the event the PERCEPTION<sub>e</sub> or PERCEPTION<sub>ex</sub> experiences a power failure. Additionally, when the system is under heavy usage the peak load battery will

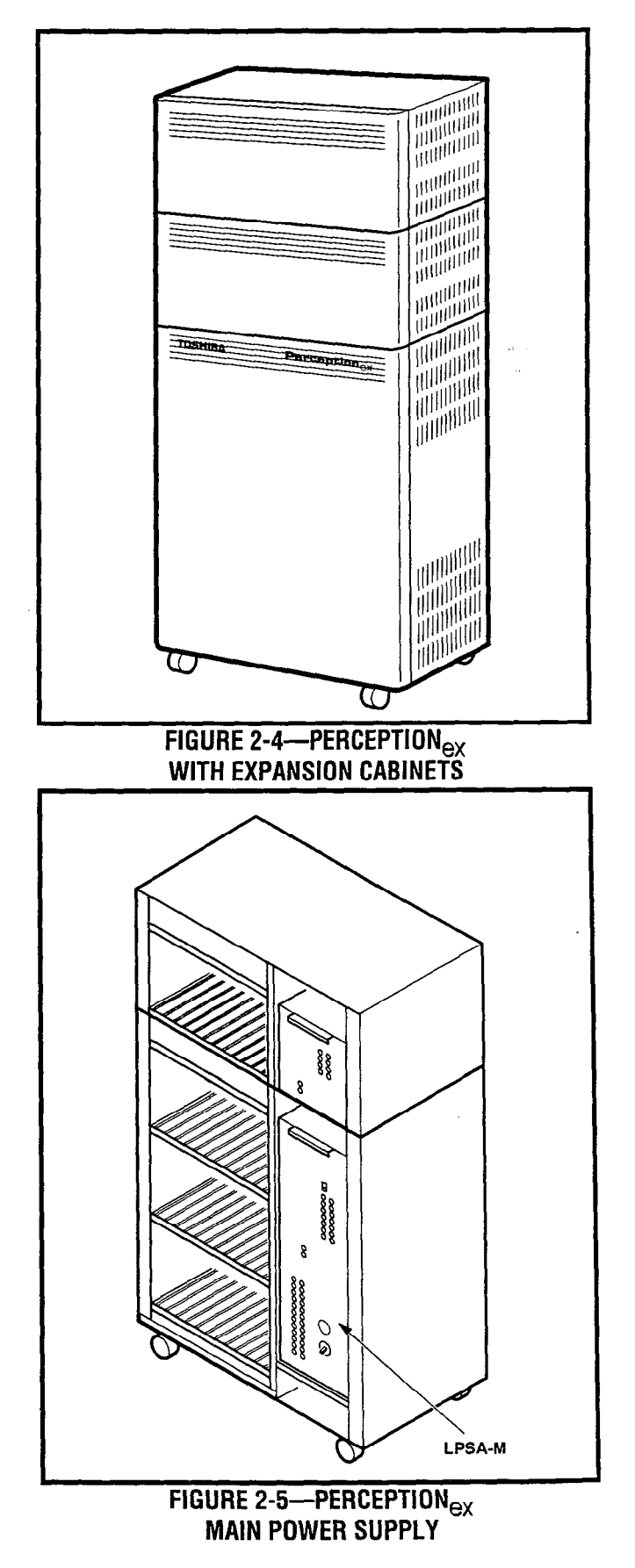

avoid power degradation by supplementing the -24 volts, maintaining a constant power level.

#### 4. EXTENDED RESERVE POWER

4.00 The power supply is equipped, as a standard feature, with an internal battery charger/inverter. Full reserve power can be provided for any system by connecting an appropriate, customer-supplied 24-volt battery pack. During normal operation, the power supply charger/inverter will maintain the proper charge in the battery pack. In the event of an AC power failure, switchover to battery power will be automatic. There will be no loss of system operation as a result of power switchover. When AC power is restored, switchback to the power supply will be automatic.

4.01 Battery selection and size will depend on system size and desired reserve operating time. The maximum power consumption of the basic cabinet is 11.5 amps at -24 VDC. For both a basic and expansion cabinet configuration, the maximum will be 19 amps at -24 VDC. The selected batteries must be compatible with the system's charger float voltage of 27.3 VDC.

#### 5. POWER FAILURE/EMERGENCY TRANSFER

5.00 The function of the Power Failure/Emergency Transfer Unit (DPFT) is to automatically connect selected trunks to selected standard telephones in the event of system failure while permitting normal operation when the system is in service (maximum of 1 per cabinet).

5.01 The DPFT is a self-contained module that mounts externally to the basic cabinet, typically on the MDF. Connections to the trunks, stations and basic cabinet are made via two 50-pin amphenoltype connectors  $(J1 \text{ and } J2)$  on the DPFT (see functional diagram in Figure 2-6).

5.02 The module consists of eight relays that are normally operated, connecting the telephones to NSTU circuits and the trunks to NCOU circuits. If a power failure (or other emergency) occurs, the relays release, connecting the telephones directly to the trunks. Calls can then be placed from the telephones over the CO trunks, bypassing the system (which is out of service).

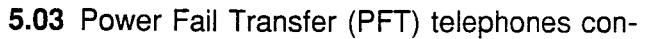

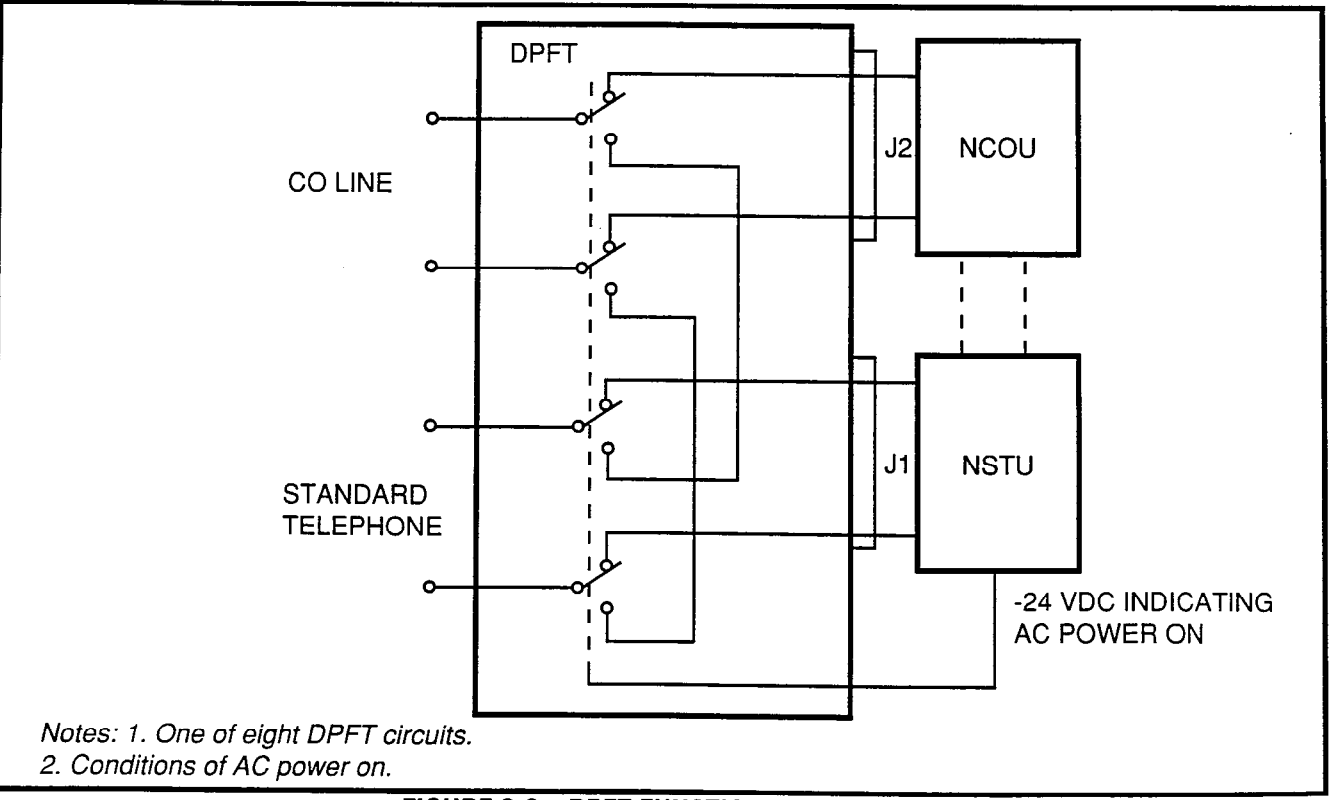

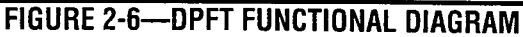

nected to ground-start trunks must have ground taps (tap buttons) in order to make outgoing calls during power fail transfer conditions.

5.04 A transfer can be caused by a loss of power or triggered manually by either of two buttons, one of which is located on the underside of the attendant console and the other on the front of the NPRU PCB. A transfer that is caused by a power failure will be reset automatically when power is restored; a manual transfer must be reset manually.

5.05 When the DPFT is reset after a transfer, existing PFT conversations will be protected. Individual circuits will be restored only when they become idle.

#### 6. PRINTED CIRCUIT BOARD DESCRIPTION

6.00 Sixteen different types of PCBs are available for use in both PERCEPTION systems (Figures 2- 7 & 2-8). The universal port architecture enables multiple installation of trunk cards. The PERCEPTION<sub>e</sub> can support a maximum of 16 trunk cards; 8 in the basic cabinet, and 8 in the expansion cabinet. The PERCEPTION<sub>ex</sub> can support a maximum of 32 trunk cards; 24 in the basic cabinet, and 8 in each expansion cabinet.

- NFDU (Floppy Disk Drive Unit)-One or two per system: This card houses a 3.5 inch, 1.2 Mbyte disk drive. One disk contains system program and customer data. The second disk stores the Maintenance and Administration programs. (Two NFDUs are required in D.02 and later version software using Remote Maintenance.)
- LCCU (Central Control Unit)-One per system: The LCCU card contains the circuitry which, under the direction of the system program, provides centralized control for the entire system. Additionally, the LCCU performs data transmission and receiving functions between the central control and all peripheral equipment, including:
	- Station PCBs
	- Trunk PCBs
	- TTY interface
	- SMDR interface
	- Lodging/Health Care audit interface

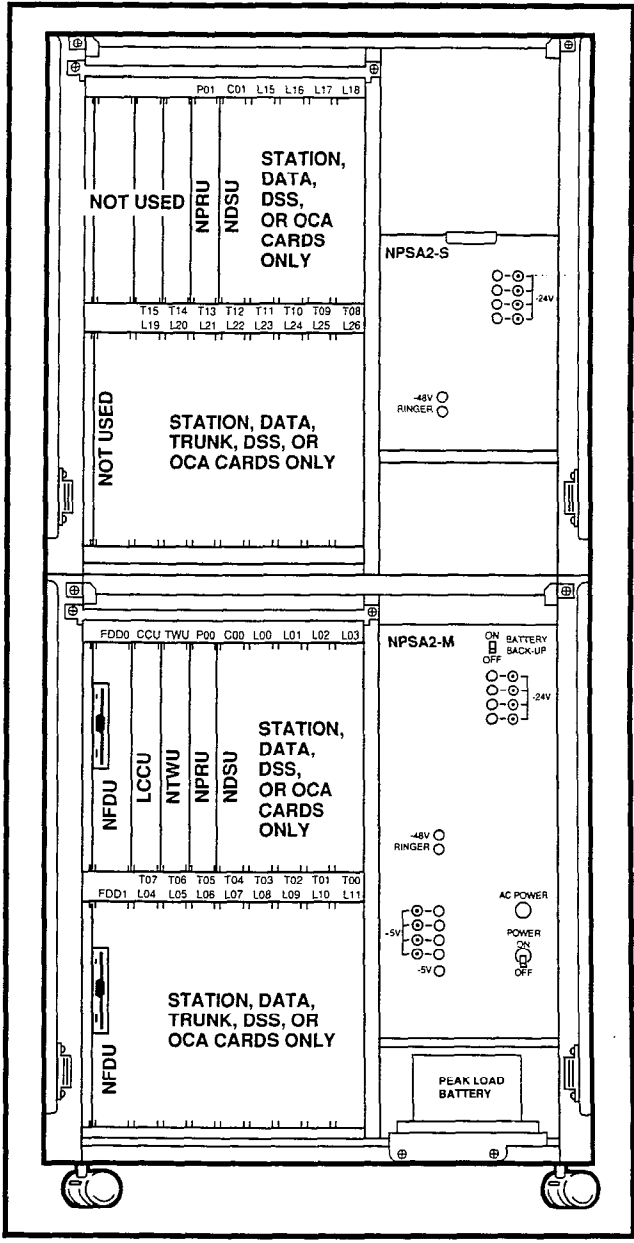

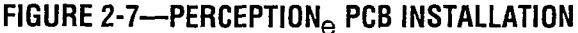

Modem interface

This circuitry consists of a 16-bit 8OC88 main processor, an 8-bit Z-80 secondary processor, and 1 Mbyte of memory.

NTWU (Time Switch Unit)-One per system: This card performs the time slot interchange function for call processing and the conference features, provides the digital speech paths with digital padding, timing and control for time slot switching and generates system tones.

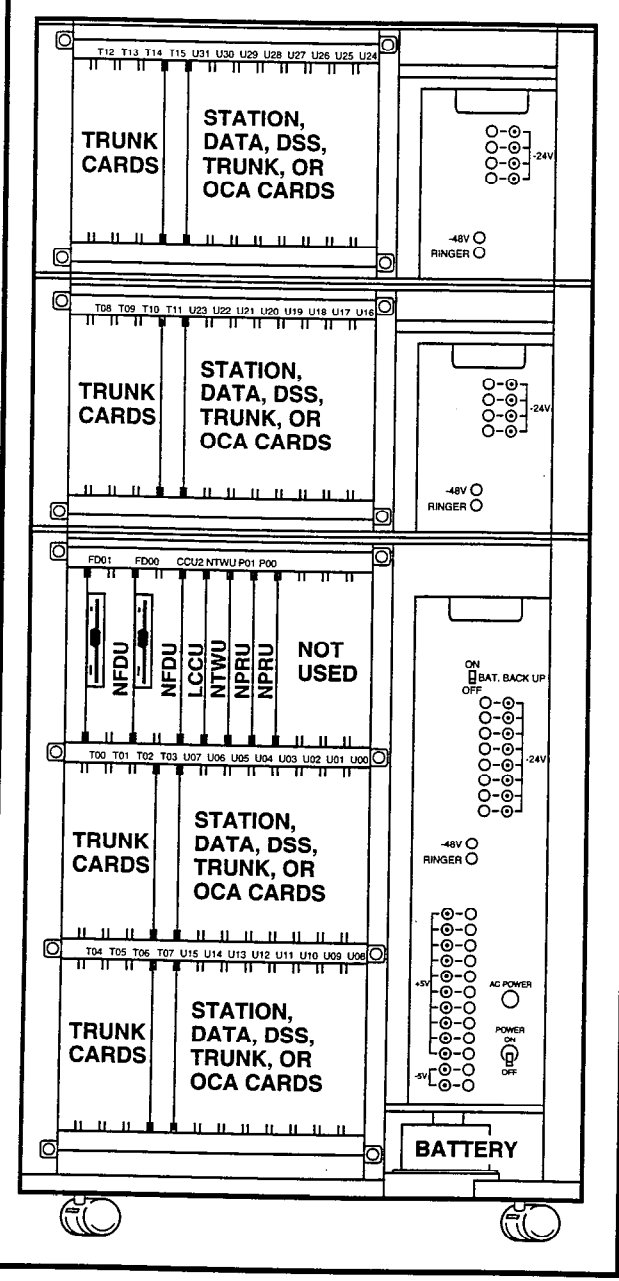

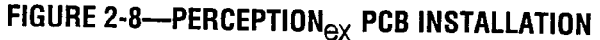

NPRU (Paging and Music-on-hold Unit)-Houses program load and initialization control switches and performs several miscellaneous functions (up to two per system):

- Paging interface and control
- Music-on-hold interface
- UNA control
- Interface for the NRCU
- \* Attendant Console Functions
- **Power Failure/Emergency transfer control**
- **•** Digitized voice message for Automatic Wakeup (optional)
- NRCU (Receiver Unit)-Two per NPRU (4 per system maximum): This card provides DTMF receivers, which are required for receiving tone dialing from standard telephone ports (including voice mail ports) and some incoming trunk (DID, TIE and CCSA) types. It also provides the capability for remote access to service. It mounts piggy-back on the NPRU PCB, where there is available space for two NRCUs. Each NRCU provides four DTMF receiver circuits, with a system maximum of 16.

#### NOTE:

When using the Call Forward-No Answer to Trunk feature, an NRCU MUST be installed in the system.

NEKU (Electronic Telephone Unit)-One per eight electronic telephones: Interfaces electronic telephone to the system. It also serves as an attendant console interface. Each attendant console requires one electronic telephone circuit.

#### PERCEPTION<sub>e</sub>

ATT #O-PCB position LOO circuit #1 ATT #1 -PCB position L15 circuit #l

A maximum of 12 NEKU/NDKU PCBs may be installed in each cabinet (24 NEKU/NDKU PCBs maximum per system).

#### PERCEPTION<sub>ex</sub>

ATT #O-PCB position UOO circuit #1 ATT #1-PCB position U01 circuit #1

A maximum of 16 NEKU/NDKU PCBs can be installed in the PERCEPTION $_{\alpha x}$  basic cabinet, and eight in each expansion cabinet.

- NDKU (Digital Telephone Unit)-A 2B+D architecture is used to interface up to 8 or 16 circuits for the Digital Telephone and Integrated Data Interface Unit (PDIU-DI), Stand-alone Data Interface Unit (PDIU-DS), or Digital Direct Station Selection Console. Digital telephones and digital DSS consoles cannot be interfaced to the same NDKU PCB. Four configuration options are switch-selectable as follows:
	- 1) Option 1: Eight digital telephones only.

- 2) Option 2: Eight digital telephones with integrated Data Interface Unit (PDIU-DI) or Off-hook Call Announce. This position also supports Stand-alone Data Interface Units (PDIU-DS).
- 3) Option 3: Four digital DSS consoles. In PERCEPTION<sub>e</sub> C00 and C01 may be used for this option only.
- 4) Option 4: Eight digital DSS consoles.

#### NOTE:

When using Option 2 or 4, the next **highest** number adjacent card slot cannot be used. For example: If an NDKU is installed in LO1 or U01, the card slot L02 or U02 respectively, must be left vacant.

- NSTU (Standard Telephone Unit)-Interfaces eight standard telephones (DTMF or rotary dial) to the system.
- NDSU (DSS Console Controller Unit)-Interfaces four DSS consoles to the system. The NDSU is installed in the COO or COI, or any line slot for PERCEPTION<sub>e</sub>; or in any universal slot for PERCEPTION $_{\rm ex}$ . A maximum of two NDSU PCBs are allowed per system, and both can be installed in the same cabinet.
- NDCU (Data Control Unit)-Interfaces eight Digital Data Interface Units (DDIUs) to the system. The NDCU controls data transmission between the DDIU and the cabinet. A maximum of four NDCU PCBs may be installed in each PERCEPTION<sub>e</sub> cabinet. In the PERCEPTION<sub>ex</sub>, four PCBs per shelf can be installed.
- NMDU (Modem Pooling Unit)-Interfaces up to four modems and their associated DDIU-MAs. Any of the four DDIU circuits not required by a modem can be used with a standard DDIU (-MA or -MAT). A maximum of four NMDU PCBs may be installed in each PERCEPTION $_{\odot}$  cabinet. In the PERCEPTION $_{ex}$ , four PCBs can be installed per shelf.

#### NOTE:

The system maximum of NDCU or NMDU PCBs consists of any combination of the two

PCBs totaling four per cabinet for PERCEPTION<sub>e</sub> and four per shelf for  $PERCEPTION<sub>PX</sub>$ .

- NCOU (Central Office Trunk Unit)-One per four CO trunks: Provides the signaling supervisory functions on loop- and ground-start trunks. Interfaces four CO trunks to the system. These trunks can be incoming, outgoing, or both way CO trunks; WATS trunks, or Foreign Exchange (FX) trunks.
- NEMU (E & M TIE Trunk Unit)-One per four E & M TIE trunks: Each TIE trunk can be individually strapped for Type I or II operation with either 2 wire or 4-wire connection.
- NLSU (DID Trunk Interface Unit)-One per four DID trunks: Each NLSU connects four Direct Inward Dialing (DID) trunks to the system.
- NDTU (T1 Interface)-Maximum of two per system (one in the main cabinet, one in the expansion cabinet): Each NDTU provides a' maximum of 24 trunk lines. The Digital Trunk printed circuit card enables the PERCEPTION<sub>e Rex</sub> systems to use DS1 signaling to connect directly to either T1 span lines which connect to the telco (through a Channel Service Unit), or to a private network.
- NOCU (Off-hook Call Announce interface Unit)- One per eight electronictelephones. Each NOCU provides eight Off-hook Call Announce circuits for up to eight electronic telephones. Each NOCU takes a station PCB location in the cabinet.
- HVSU2 (Off-hook Call Announce PCBs)--- Install inside the electronic telephone. One unit per electronic telephone is required to receive offhook call announce.
- DVSU (Digital Off-hook Call Announce PCB)-Installs inside the digital telephone. One unit per digital telephone is required to receive off-hook call announce.

#### 7. SYSTEM INDICATORS AND CONTROLS

7.00 Several system indicators and controls are located on the various PCBs and assemblies. The locations and functions are:

#### NFDU

- Disk Drive LED--Will light to indicate when the disk is being accessed.
- PUSH Button-Used to eject the diskette from the drive.

#### **LCCU**

- MAJ LED-Lights when a MAJOR alarm exists in the system.
- MDR LED-Lights when the DTR signal from the SMDR device is not present. An MDR alarm on the attendant console lights simultaneously if enabled in programming.
- AUX LED-Lights when the DTR signal from the MIS system is not present.
- TTY switch-Slide switch used to select 300 or 1,200 bps speed for TTY port. This port is used for either programming and maintenance and/or the Lodging/Health Care Audit.
- MDR switch-Slide switch used to select 300 or 1,200 bps speed for the SMDR port. This port is used for SMDR and/or the Lodging/ Health Care Audit.
- AUX switch-This switch is used with MIS system. Must be set at 1200 bps.

#### **NTWU**

• CLOCK LED--Flashes continuously when the system is functioning as usual.

#### NPRU

- FALT LED-Indicates software-detected faults concerning MOH or Paging circuits.
- . BSYLED1&2 #l lights when any page is in progress. #2 indicates when MOH is in use (a call is on hold or camp-on).
- MOH volume control---Adjust, Music-on-hold volume level.
- LOAD switch--A momentary switch used in an emergency condition to reload system program and data from disk. All existing calls will be dropped when this switch is pushed.
- INT switch--A momentary switch used in

emergency conditions to reset system logic. All existing calls will be dropped when this switch is pushed.

- PFT switch-A locking switch used to manually activate a transfer with the DPFT unit. A transfer activated by this switch can only be reset by this switch.
- MDM LED-Not currently used.
- PFT LED-LED is ON whenever a power fail transfer condition has been manually initiated.
- NRCU FALT LEDs 1, 2, 3 & 4-Used to indicate software-detected faults or a disabled state caused by an input command from the maintenance terminal (TPER Program). Each LED indicates two of the four circuits on each of the two NRCUs that can mount on the NPRU.
	- FALT  $#1$  = Circuits 1 & 2, NRCU2 1
	- FALT #2 = Circuits 3 & 4, NRCU2 1
	- FALT #3 = Circuits 1 & 2, NRCU2 2
	- FALT #4 = Circuits 3 & 4, NRCU2 2

#### NCOU/NEMU/NLSU

• FALT LEDs 1 & 2-Indicate software-detected faults or a disabled state caused by an input command from the maintenance terminal (TPER Program) or while ports are programmed. Each LED indicates two of the four circuits on the NCOU, NEMU or NLSU: FALT  $#1 =$  Circuits 1 & 2

FALT  $#2 =$  Circuits 3 & 4

• BSY LEDs  $1 \sim 4$ -Indicate the busy/idle status of each of the four circuits on the NCOU, NEMU or NLSU. LED is ON when circuit is busy.

#### NDTU

- FALT LED-Indicates software-detected faults or a disabled state caused by an input command from the maintenance terminal (TPER Program) or while ports are programmed. LED indicates fault occuring in more than one channel.
- BSY LED-Indicates the busy/idle status of the 24 channels on the NDTU. LED is ON when more than one channel is busy.
- FALM LED-Indicates NDTU has not achieved Synchronization.

- MFALM LED-Indicates NDTU has not achieved Frame Synchronization.
- YALM LED--Indicates a Yellow Alarm is detected by the NDTU.
- BALM LED--Indicates a Blue Alarm is detected by the NDTU.
- Signaling Type Selection Switches S4  $\sim$ S11-Six-element DIP switches used to select one of four available signaling modes, on a per channel basis, for each of the 24 NDTU channels. Available signaling modes are:

CO (Loop Start) mode CO (Ground Start) mode DID (2-wire signaling) TIE Line mode (4-wire E&M)

#### **NEKU/NSTU/NOCU/NDKU**

■ FALT LEDs 1 & 2--Indicate software-detected faults or a disabled state caused by an input command from the maintenance terminal (TPER Program) or while ports are programmed. Each LED indicates four of the eight circuits on the NEKU, NSTU, NOCU, or NDKU:

FALT #1 = Circuits  $1 \sim 4$ FALT  $#2 =$  Circuits  $5 \sim 8$ 

#### NDSU

• FALT LEDs 1 & 2-Indicate software-detected faults or a disabled state caused by an input command from the maintenance terminal (TPER Program) or while ports are programmed. Each LED represents two of the four ports on the NDSU:

FALT  $#1 =$  Circuits 1 & 2 FALT  $#2 =$  Circuits 3 & 4

#### NDCU

• FALT LEDs 1 & 2-Indicate software-detected faults or a disabled state caused by an input command from the maintenance terminal (TPER Program) and while ports are programmed. Each LED indicates four of the eight circuits on the NDCU:

FALT  $#1 =$  Circuits  $1 \sim 4$ 

FALT  $#2 =$  Circuits  $5 \sim 8$ 

 $\bullet$  NOT READY LEDs DIU 1 ~ 4 and DIU 5 ~ 8-Indicate the DDIU's (-MA or -MAT) power switch is not in the **ON** position or tip and ring line polarity is reversed.

#### NMDU

• FALT LEDs 1 & 2-Indicate software-detected faults or a disabled state caused by an input command from the maintenance terminal (TPER Program) and while ports are programmed:

FALT #1 = DIU Circuits  $1 \sim 4$ 

FALT #2 = Modem Circuits  $1 \sim 4$ 

- NOT READY LEDs DIU 1  $\sim$  4-Indicate the DDIU's (-MA or -MAT) power switch is not in the ON position or tip and ring line polarity is reversed.
- BSY LEDs (Modem)  $1 \sim 4$ -Indicate the busy/idle status of each of the four modem circuits (the LED is ON when the circuit is busy).

#### NPSA-M/LPSA-M

- LEDs indicate the presence of: Ringer and -48, -24, -12, +12, -5, +5 voltages.
- AC Power LED-Indicates the presence of AC power to the NPSA-M.

#### NPSA-S

• LEDs indicate the presence of: -48 and -24 voltages.

#### 8. PERIPHERAL EQUIPMENT

#### 8.00 Electronic and Digital Telephone

8.01 Four different electronic telephones and two different digital telephones may be used in the system.

8.02 All electronic telephones share the same dimensions:

> Height: 3.7 in. (94mm) Width: 7.1 in. (180mm) Depth: 9.5 in. (241mm)

8.03 All digital telephones share the same dimensions:

Height: 3.6 in. (92mm) Width: 7.3 in. (184mm) Depth: 9.0 in. (229mm)

8.04 Both electronic and digital telephones feature modular handset cords. Electronic telephones are connected to the system via 4-conductor modular line cords. Digital telephones are connected to the system via 2-conductor modular line cords. In addition, all models may be used at any or all stations.

#### 8.10 Headset Upgrade (HHEU)

8.11 Each electronic/digital telephone may also be upgraded to provide a modular headset jack by installing a headset upgrade assembly. The assembly consists of a small PCB (HHEU) which installs on the main PCB, inside the electronic or digital telephone, with a plug-in connector. Most standard headsets are compatible with the HHEU jack.

#### 8.20 Attendant Console

8.21 The Attendant Console is available with faceplates for the Business and Lodging/Health Care applications. The console consists of a plastic housing with handset/headset modular jacks. Two horizontal rows of non-locking buttons, LEDs and a 12-button dialpad enable call processing.

#### 8.30 DSS Console

8.31 As an option both electronic and digital Direct Station Selection (DSS) consoles can be used with systems that do not require attendant consoles, or require distributed call-handling positions. Two DSS consoles per electronic/digital telephone, up to a system maximum of eight DSS consoles, can be installed.

#### 8.40 Standard Telephone

8.41 Standard telephones can be mixed with electronic telephones as required by the user's application, Standard telephones can access all telephone features using dial code access.

#### 8.50 DDIWPDIU

8.51 There are four types of Digital Data Interface Units(DDIUs/PDIUs), DDIU-MAT, DDIU-MA, PDIU-DI, and PDIU-DS. The DDIU-MAT is a built-in unit that attaches directly to the bottom of a 10- or 20-button electronic telephone (replacing the base). The PDIU-DI is a built-in unit that attaches directly to the bottom of both digital telephones (replacing the base). The DDIU-MA and PDIU-DS are standalone units. Each unit is equipped with a female

RS-232C connector and operation switches. Both the DDIU-MAT and DDIU-MA are equipped with a power supply that connects to the DDlUs via a 6' cord, and plugs into astandard 117 VAC wall outlet.

#### 8.60 Paging Equipment

8.61 A customer-supplied paging amplifier can work in conjunction with the system's paging interface and speaker zone switching to provide a system paging capability.

#### 8.70 Music-on-Hold

8.71 A standard interface enables a customerprovided music source to be connected to the system. This music is connected to all calls placed in the hold, camp-on or call waiting condition by a station or the attendant. The same music source can also be used by the Automatic Wake-up feature for wake-up calls.

#### 8.80 Universal Night Answer

8.81 Incoming calls, when the system is in night operation, can be programmed to go either to a night answer station or to a Universal Night Answer device such as a bell or loud ringer. Any station user can pick up a UNA call by either pressing a UNA button on the telephone or by dialing an access code. Up to two UNA zones can be programmed per system, when the system is in tenant service.

#### 8.90 Station Message Detail Recording

**8.91 PERCEPTION** $_{\text{e},\text{e}}$  automatically record call data (such as call duration, digits dialed, originating station and account codes) of calls made to and from the system. Lodging/Health Care feature activation (Automatic Wake-up, Message Registration, etc.) is also recorded. This data can then output to a printer, recording device or call accounting system. The Lodging/Health Care feature audit can be combined with SMDR or can be output separately. SMDR helps the user reduce telephone costs and monitor employee telephone usage.

#### CHAPTER 3

#### INSTALLATION SITE REQUIREMENTS

#### 1. COMMERCIAL POWER

**1.00** The system requires a power source of 100  $\sim$ 120 VAC, 50/60 Hz. The AC outlet must be dedicatedto system use, grounded and fused. To avoid accidental power turn-off, it is recommended that an ON/OFF wall switch not be used on this dedicated AC circuit.

1.01 If reserve power is to be installed, the battery pack requires a well-ventilated location adjacent to the equipment cabinet.

#### 2. ENVIRONMENTAL REQUIREMENTS

2.00 Humidity at the equipment cabinet should be within 20  $\sim$  80% (non-condensing), and the temperature should be relatively constant within 32  $\sim$  $104^{\circ}$ F (0 ~ 40 $^{\circ}$ C). Exposure to dust and airborne chemicals should be avoided.

#### 3. EQUIPMENT ROOM RECOMMENDATIONS

3.00 The minimum floor and maintenance space required for installation of each of the two equipment cabinets is shown in Figures 3-1 and 3-2.

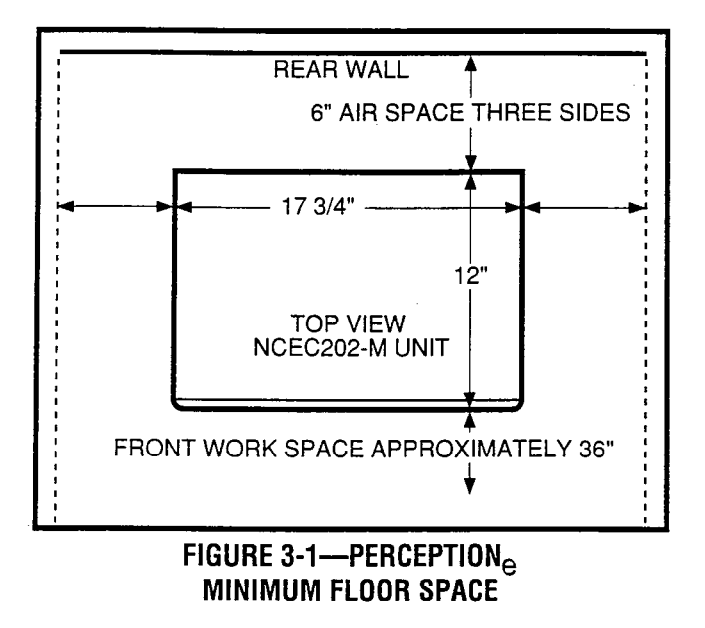

3.01 The following requirements must be consid-  $\bullet$  Electronic DSS - 500 cable feet, 24 AWG

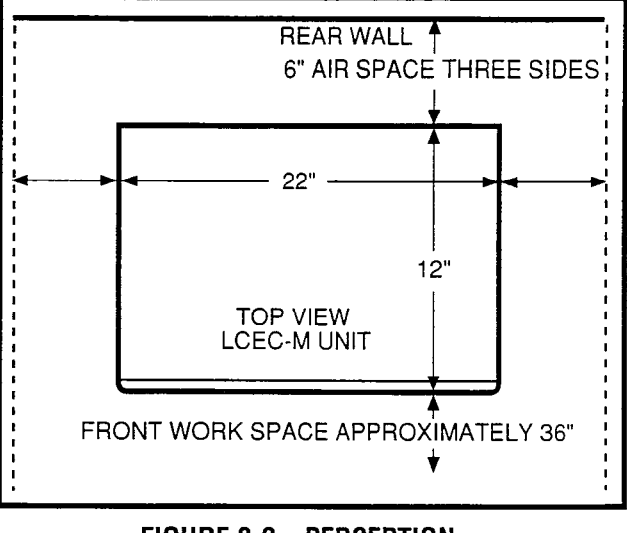

#### FIGURE 3-2--- PERCEPTION MINIMUM FLOOR SPACE

ered when selecting a location for the equipment cabinet:

The location MUST BE:

- Dry and clean.
- $\bullet$  Well ventilated.
- **.** Well lit.
- Easily accessible.

The location MUST NOT BE:

- Subject to extreme heat or cold.
- Subject to corrosive fumes.
- Next to a reproducing or copying machine.

#### 4. CABLING CONSIDERATIONS

4.00 The equipment cabinet must be located close to the facility Main Distribution Frame (MDF). Maximum house cable run distances for station and peripheral equipment must also be considered when choosing the location of the equipment cabinet. The limit for each type of equipment is:

- **Electronic/Digital Telephone 1,000 cable feet** (305 M), 24 AWG
- **Standard Telephone 500-ohms (including tele**phone)
- Stand-alone DDIU-MA/PDIU-DS 3, 280 cable feet (1,000 M), 24 AWG
- Attendant Console 1,000 cable feet (305 M), 24 AWG
- 

 $\bullet$  Digital DSS - 1,000 cable feet (305 M), 24 AWG

4.01 Acceptable cable for all telephones is 22 or 24 AWG twisted pair inside telephone station cable (jacketed but not shielded). Two twisted pairs are required for the electronic telephone, one pair for a standard telephone, and one twisted pair for the digital telephone, even if equipped with a PDIU-DI. Three twisted pairs are required for an electronic telephone equipped with a DDIU-MAT. The standalone DDIU-MA/PDIU-DS requires one twisted pair.

4.02 A 25-pair cable is required for the attendant console. The console is equipped with a male 50 pin amphenol-type connector.

#### WARNING!

- 1. Never install telephone wiring during a lightning storm.
- 2. Never install telephone jacks in wet locations, unless the jacks are specifically designed for wet locations.
- 3. Never touch uninsulated telephone wires or terminals unless the telephone line has been disconnected at the interface.
- 4. Use caution when installing or modifying telephone lines.

#### 5. GROUNDING

5.00 The following grounding directions are required in order to comply with the Underwriters' Laboratories' Standard 1459 2nd edition:

- 1) Redundant and independent equipment grounding conductors are to be installed between the product and the wiring system ground.
- 2) One of the equipment grounding conductors (ground 1) shall be an insulated grounding conductor. Its size shall not be smaller than the size of the grounded and ungrounded branch-circuit supply conductors. It shall also have their equivalent insulation material and thickness, except that it is green with, or wilthout, one or more yellow stripes. This

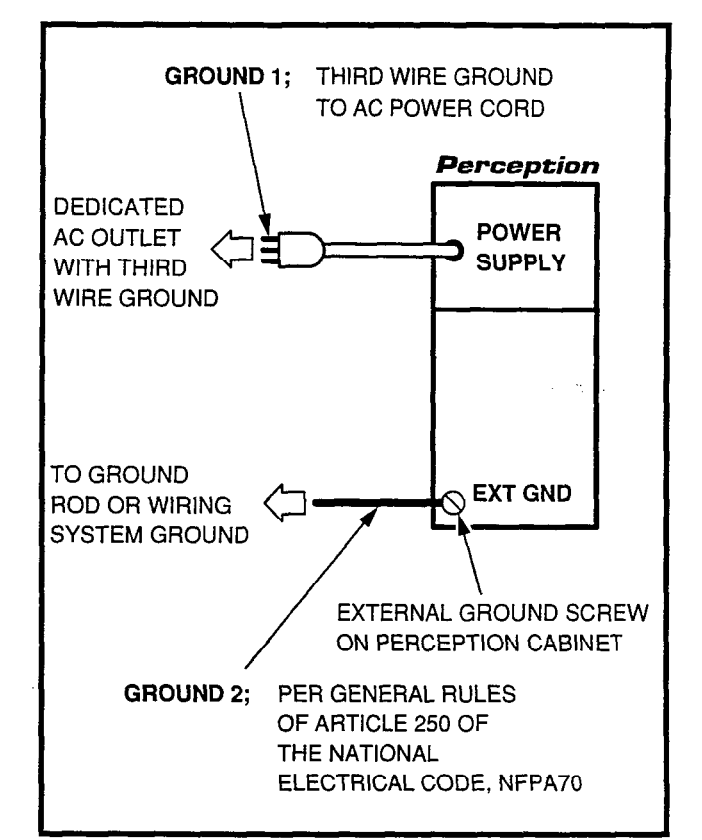

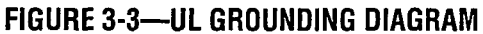

insulated grounding conductor is to be installed as part of the circuit that supplies the system, and it is to be connected to ground at the service equipment.

3) The other conductor (ground 2) shall comply with the general rules for grounding contained in Article 250 of the National Electrical Code, NFPA70, but shall not depend on the cord and plug of the product.

#### CHAPTER 4

## SYSTEM INSTALLATION

#### 1. PERCEPTION<sub>e</sub>

#### 1 .OO Power Supply installation

- 1.01 Install the main power supply as follows:
	- 1) Remove the two screws securing the basic cabinet front cover. Lift the cover off the cabinet.
	- 2) Loosen two screws, remove and retain four screws securing the basic cabinet rear cover plate, and remove the rear cover plate (Figure 4-l).

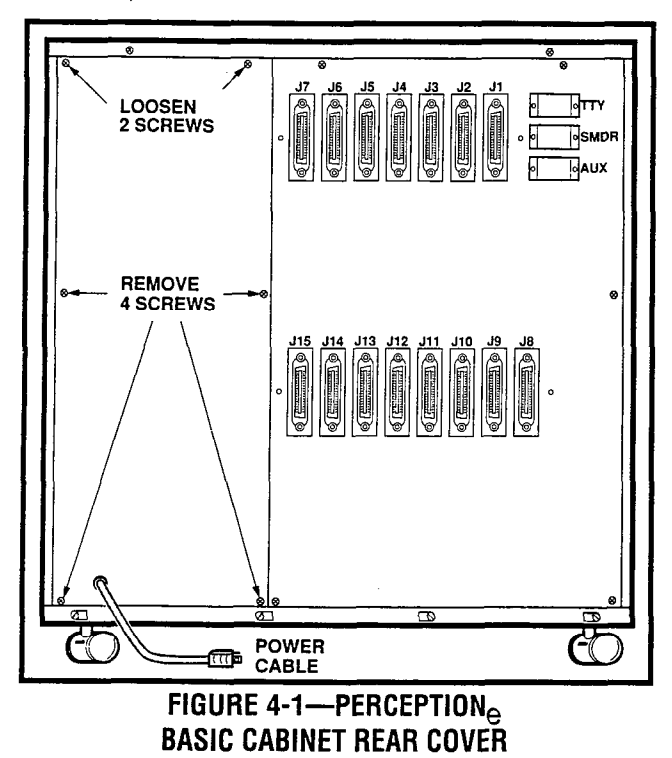

- 3) Unpack the main power supply and inspect it carefully for any visible damage. Verify that all connectors are securely attached.
- 4) Remove and retain the three corner screws from the back of the main power supply.
- 5) Slide the main power supply into the basic cabinet from the front and secure in place with three screws at the rear.
- 6) Check the 15amp fuse (Fl) located at the top of the power supply to verify that it is in working order.
- 7) Remove plastic cover from AC connection terminal TBl by removing two screws.
- 8) Connect the white and black leads to the AC terminal (black to  $L$  and white to  $N$ ) and the green lead (ground) to the GND screw on the main power supply (Figure 4-2). Replace the plastic cover and secure with two screws.

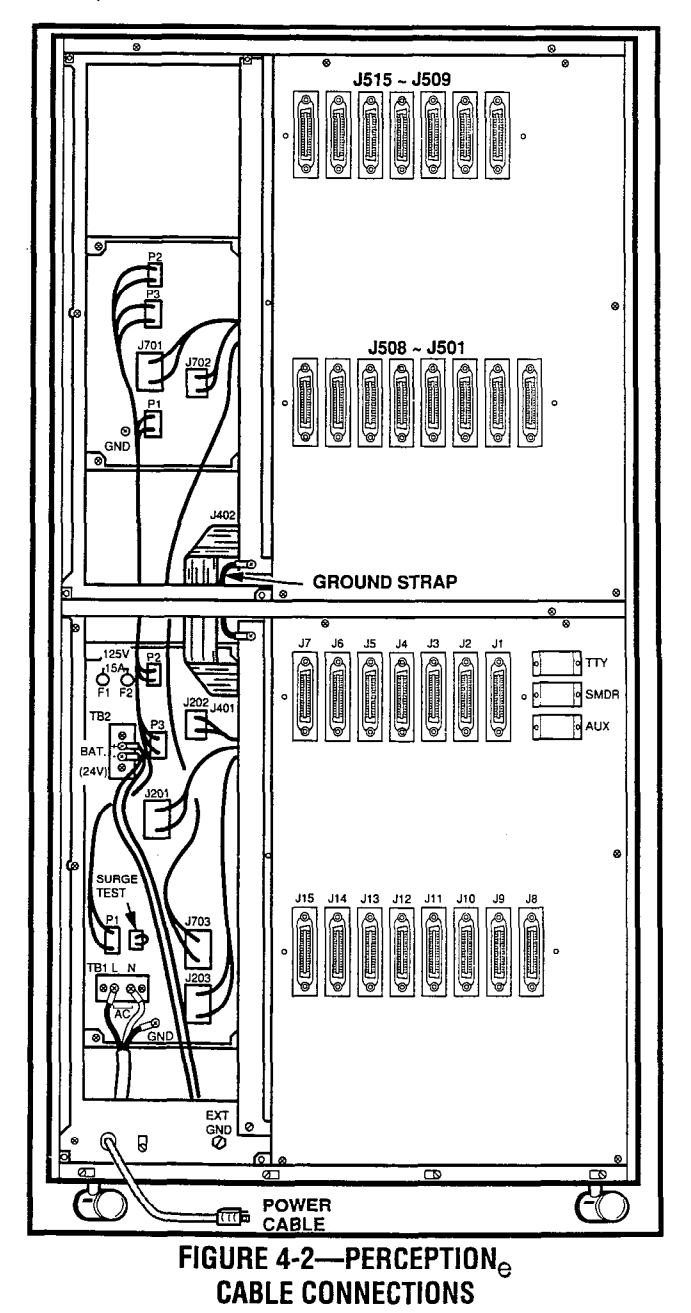

- 9) With the main power supply turned OFF, plug the AC power cord into the AC outlet.
- 10) Momentarily press each circuit breaker to verify that it is not tripped.
- 11) Place the main power supply power switch in the ON position.

#### WARNING! Hazardous voltage that may cause death or injury is exposed at the power supply AC terminal.

- 12) Verify that all main power supply power indicator LEDs are on (RINGER LED should be pulsating rapidly). If any of the LEDs are not on, replace the main power supply.
- 13) Using a multimeter (set to the appropriate ranges), check the pins on connectors J201, J202, J203 and J703 for the voltages shown in Figure 4-3. (The connectors are on the rear of the power supply chassis.) Measure between the voltage pin and a ground pin, (Ail ground leads are tied to a single point, so any can be used.) Figure 4-3 also shows the acceptable range for each output voltage. If a measured voltage falls outside of the acceptable range, replace the main power supply.
- 14) Turn the power supply OFF and then connect J201, J202 and J203, respectively, as shown in Figure 4-2.
- 15) Remove and retain the two screws securing the peak load battery mounting bracket and slide the bracket out the front of the basic cabinet.
- 16) Install the peak load battery as shown in Figure 4-4. Secure the battery to the mounting bracket with the retaining strap and a single screw.

#### WARNING!

#### Hazardous voltage that may cause death or injury is exposed at the peak load battery cables. DO NOT touch wires together.

17) Connect the peak load battery cables to TB2 on the rear of the basic power supply (see Figure 4-2). Ensure that the correct polarity is observed as follows:

blue to positive  $(+)$ yellow to negative (-)

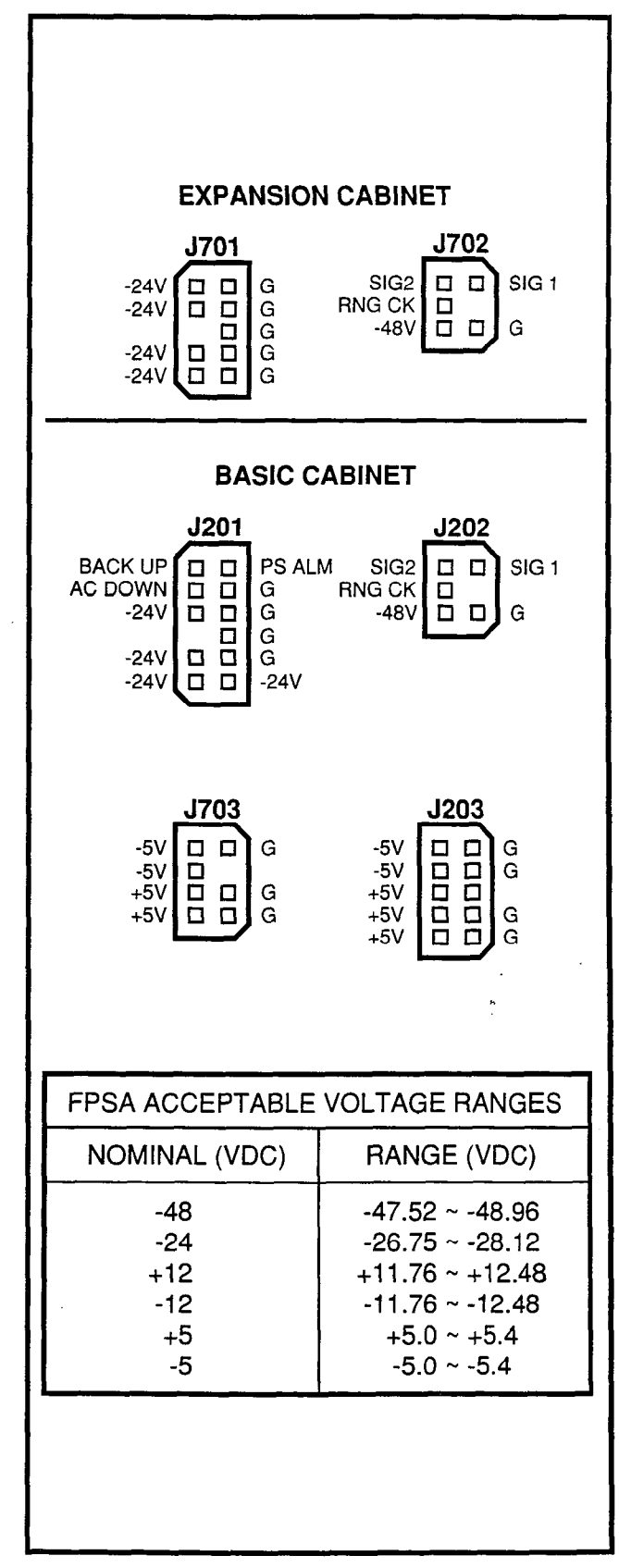

Ç,

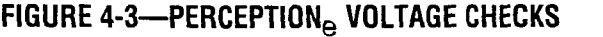

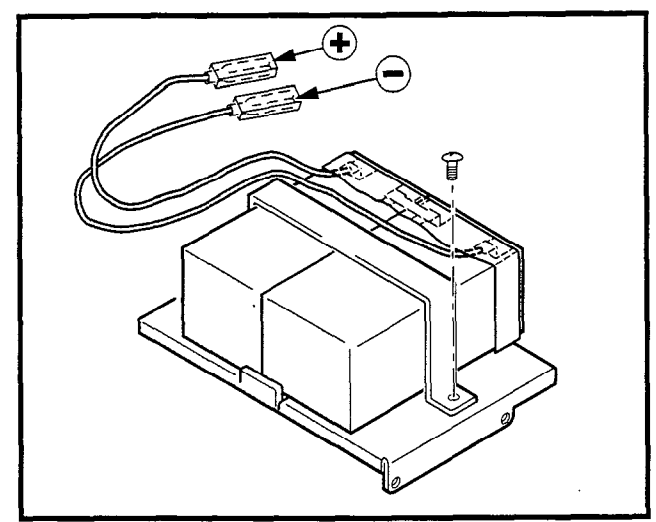

FIGURE 4-4-PEAK LOAD BATTERY

- 18) Slide the mounting bracket/battery assembly in place and secure with two screws.
- 19) Set the BATTERY BACKUP switch to ON (Figure 4-5).
- 1.10 Expansion Cabinet Installation

#### WARNING!

Hazardous voltage that may cause death or injury is present in the system during operation. Ensure that AC power to both cabinets is turned off prior to performing this procedure.

#### NOTE:

A 13mm socket wrench and extension is recommended for ease of expansion cabinet installation.

- 1) Remove and retain the four screws securing the basic cabinet top cover and lift the cover off the cabinet (Figure 4-6).
- 2) Remove and retain the two screws securing each of the expansion cabinet side panels. Pull the side panels off.
- 3) Place the four casters on the basic cabinet in the lock position to ensure cabinet stability during the expansion cabinet installation.
- 4) On both the basic and expansion cabinets, remove and retain two screws securing the cabinet doors. Remove and retain the six screws securing the rear panel on each cabinet.

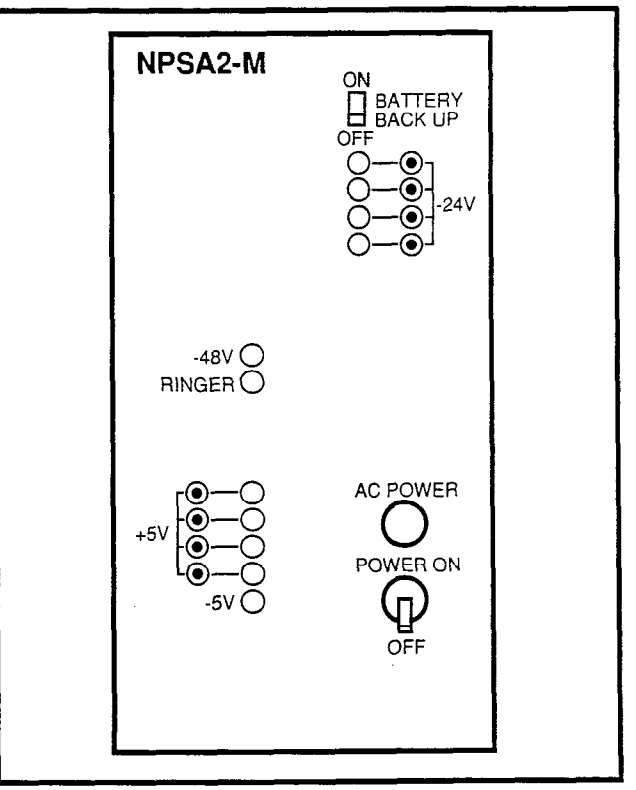

#### FIGURE 4-5-PERCEPTION<sub>e</sub> POWER SUPPLY CONTROLS AND INDICATORS

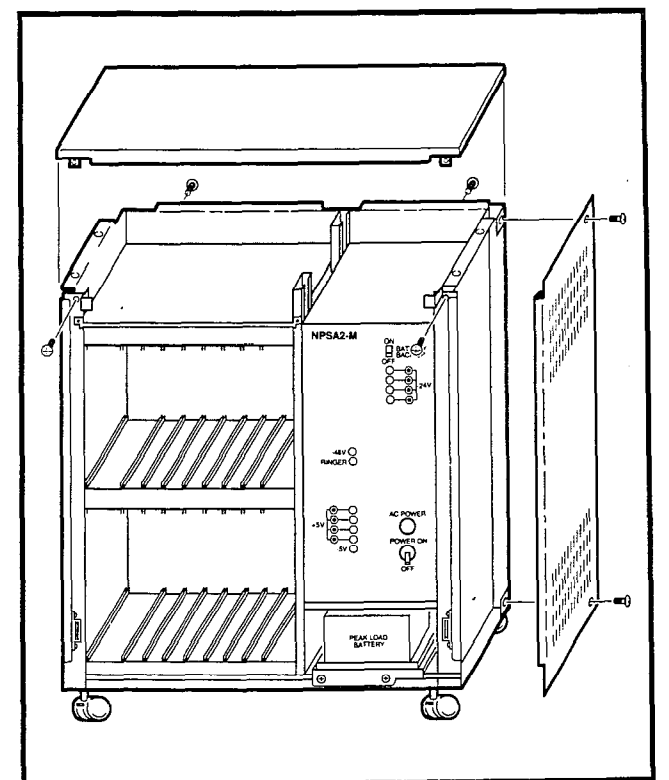

FIGURE 4-6-PERCEPTION<sub>e</sub> EXPANSION CABINET INSTALLATION

- 5) Place the expansion cabinet on top of the basic cabinet, ensuring proper alignment of the four mounting holes. Secure in place with four metric bolts, flat washers and lockwashers.
- 6) Reinstall the two side covers on the expansion cabinet and secure in place using four screws (two per side).
- 7) Install the top cover on the expansion cabinet and secure with four screws.
- 8) Connect the intercabinet ground wire in accordance with Figure 4-2.
- 9) Route the expansion cabinet ribbon cable from J402 in the expansion cabinet through the opening provided in the cabinet bottom and connect to the basic cabinet backplane at J401.
- 10) Remove three screws from the secondary power supply. From the front of the expansion cabinet slide the power supply into the rack and secure in place with the three rear screws.

#### NOTE:

Prior to routing intercabinet cabling, check the 15-amp fuse (F2) located at the top of the main power supply to verify that it is in working order,

- 11) Route the power supply cabling through the hole in the expansion cabinet and connect both power supplies at the P1, P2 and P3 receptacles.
- 12) With the main power supply turned OFF, plug the AC power cord into the AC outlet.
- 13) Momentarily press each secondary power supply circuit breaker to verify that it is not tripped.
- 14) Place the main power supply power switch in the ON position.
- 15) Verify that all secondary power supply power indicator LEDs are on. If any of the LEDs are not on, replace the NPSA-S (RINGER LED should be pulsating rapidly).
- 16) Using a multimeter (set to the appropriate ranges), check the pins on connectors J701

and J702 on the secondary power supply for the voltages shown in Figure 4-3. (The connectors are on the rear of the power supply chassis.) Measure between the voltage pin and a ground pin. (All ground leads are tied to a single point, so any can be used.) Figure 4- 3 also shows the acceptable range for each output voltage. If a measured voltage falls outside of the acceptable range, replace the secondary power supply.

- 17) Turn the power supply OFF.
- 18) Plug in connectors J701 and J702.
- 19) Route cable J703 into the basic cabinet and plug it into connector J703.
- 20) Reinstall the rear panels and doors on both cabinets and secure in place with screws.

#### 2. PERCEPTION<sub>ey</sub>

#### 2.00 Power Supply Installation

- 2.01 Install the main power supply as follows:
	- 1) Remove the two screws securing the basic cabinet front cover. Lift the cover off the cabinet.
	- 2) Remove and retain six screws securing the basic cabinet rear cover plate and remove the rear cover plate (Figure 4-7).
	- 3) Unpack the main power supply and inspect it carefully for any visible damage. Verify that all connectors are securely attached.
	- 4) Remove and retain the three corner screws from the back of the main power supply.
	- 5) Slide the main power supply into the basic cabinet from the front and secure in place with three screws at the rear.
	- 6) Check the two 30-amp fuses (Fl and F2) located at the top of the power supply to verify that they are in working order.
	- 7) Remove plastic cover from AC connection terminal TBl by removing two screws.
	- 8) Connect the white and black leads to the AC terminal (black to L and white to N) and the

- or injury is exposed at the power supply Hazardous voltage that may cause death AC terminal. **WARNING!**
- $\overline{1}$ Place the main power supply power switch in the ON position.

verify that it is not tripped

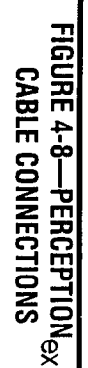

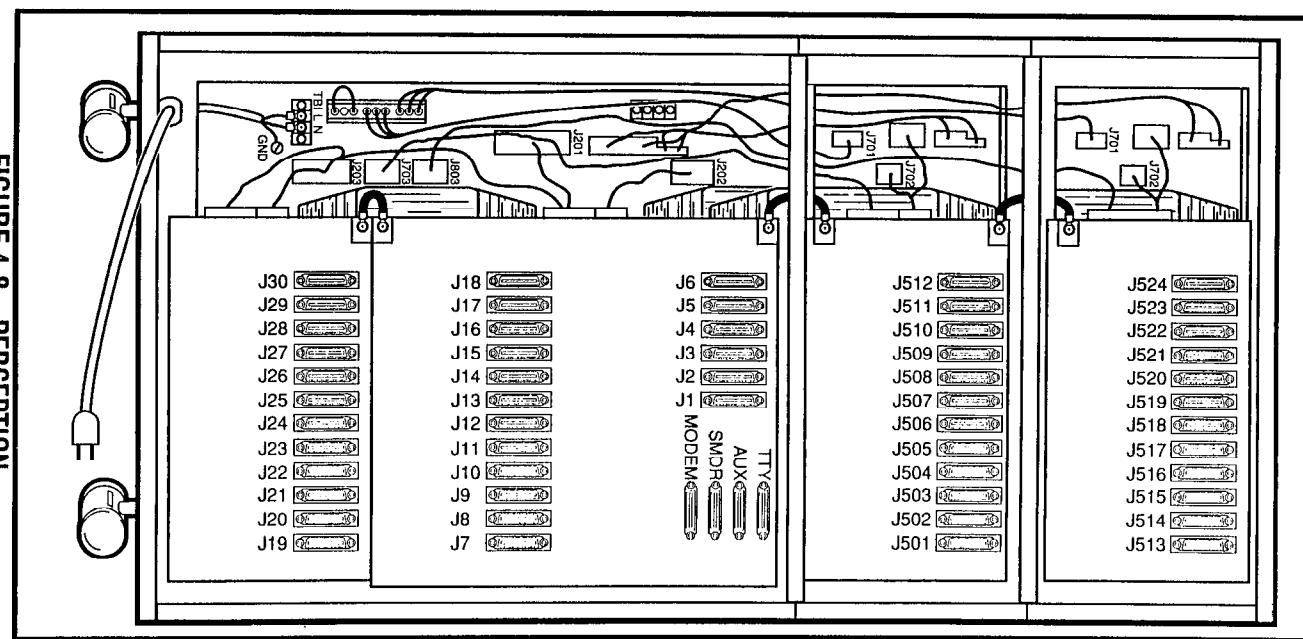

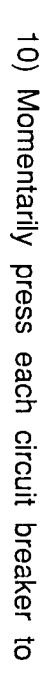

9) With the main power supply turned OFF, plug the AC power cord into the AC outlet.

plastic cover and secure with two screws main power supply (Figure 4-8). Replace the green lead (ground) to the GND screw on the

# FIGURE 4-7—PERCEPTION<sub>ex</sub><br>Basic Cabinet Rear Cover

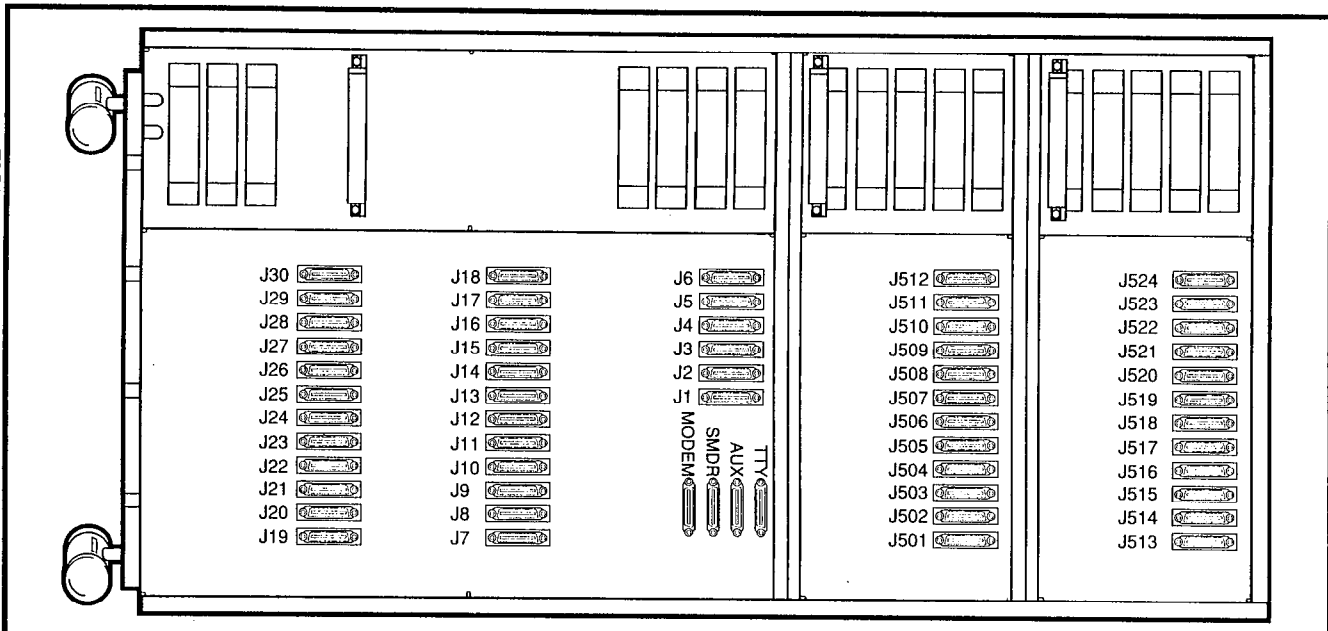

INSTALLATION INSTRUCTIONS SECTION 200-255-204 **FEBRUARY 1992** 

- 12) Verify that all main power supply power indicator LEDs are on (RINGER LED should be pulsating rapidly). If any of the LEDs are not on, replace the main power supply.
- 13) Using a multimeter (set to the appropriate ranges), check the pins on connectors J201, J202, J203, J703 and J803 for the voltages shown in Figure 4-9. (The connectors are on the rear of the power supply chassis.) Measure between the voltage pin and a ground pin. (All ground leads are tied to a single point, so any can be used.) Figure 4-9 also shows the acceptable range for each output voltage. If a measured voltage falls outside of the acceptable range, replace the main power supply.
- 14) Turn the power supply OFF and then connect J201, J202 and J203, respectively, as shown in Figure 4-9.
- 15) Remove and retain the two screws securing the peak load battery mounting bracket and slide the bracket out the front of the basic cabinet.
- 16) Install the peak load battery as shown in Figure 4-4. Secure the battery to the mounting bracket with the retaining strap and a single screw.

#### WARNING!

#### Hazardous voltage that may cause death or injury is exposed at the peak load battery cables. DO NOT touch wires together.

17) Connect the peak load battery cables to TB2 on the rear of the basic power supply (see Figure 4-4). Ensure that the correct polarity is observed as follows:

> blue to positive  $(+)$ yellow to negative (-)

- 18) Slide the mounting bracket/battery assembly in place and secure with two screws.
- 19) Set the BATTERY BACKUP switch to OFF Figure 4-10.

#### 2.10 First Expansion Cabinet Installation

#### **WARNING!**

Hazardous voltage that may cause death or injury is present in the system during

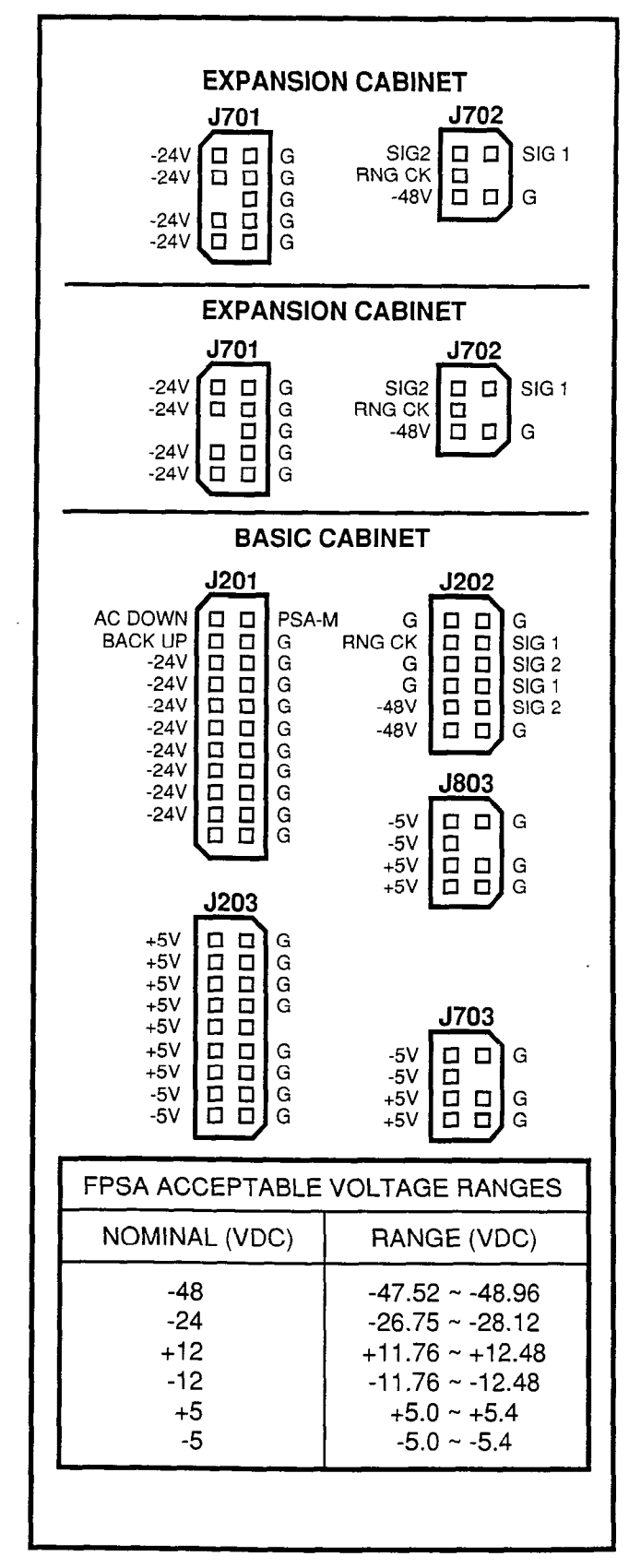

FIGURE 4-9-PERCEPTION $_{ex}$  voltage checks

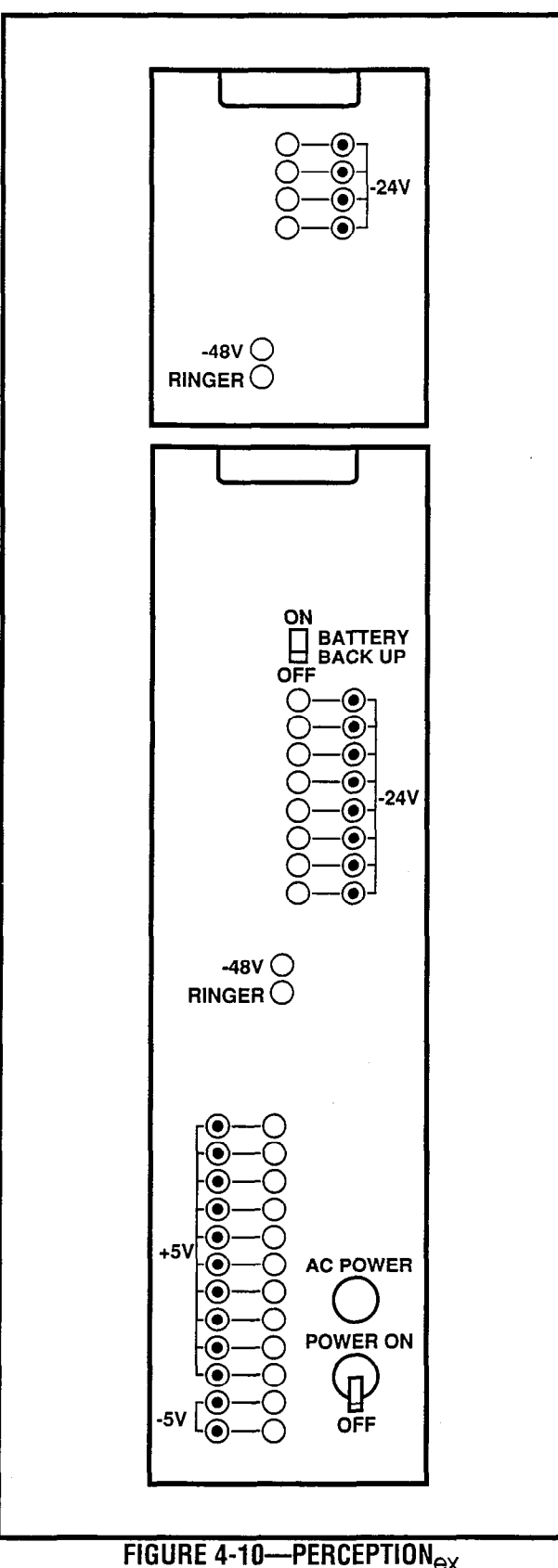

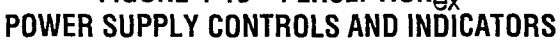

#### operation. Ensure that AC power to both cabinets is turned off prior to performing this procedure.

#### NOTE:

A 13mm socket wrench and extension is recommended for ease of expansion cabinet installation. Two expansion cabinets can be installed.

- 1) Remove and retain the four screws securing the basic cabinet top cover and lift the cover off the cabinet (Figure 4-11).
- 2) Remove and retain the two screws securing each of the expansion cabinet side panels. Pull the side panels off.
- 3) Place the four casters on the basic cabinet in the lock position to ensure cabinet stability during the expansion cabinet installation.
- 4) On both the basic and expansion cabinets, remove and retain two screws securing the cabinets doors. Remove and retain the six screws securing the rear panel on each cabinet.
- 5) Place the expansion cabinet on top of the basic cabinet, ensuring proper alignment of the four mounting holes. Secure in place with four metric bolts, flat washers and lockwashers.
- 6) Reinstall the two side covers on the expansion cabinet and secure in place using four screws (two per side).
- 7) Install the top cover on the expansion cabinet and secure with four screws.
- 8) Connect the intercabinet ground wire in accordance with Figure 4-8.
- 9) Route the expansion cabinet ribbon cable from J405 in the expansion cabinet through the opening provided in the cabinet bottom and connect to the basic cabinet backplane at 5402.
- IO) Remove three screws from the secondary power supply. From the front of the expansion cabinet, slide the power supply into the rack and secure in place with the three rear screws.

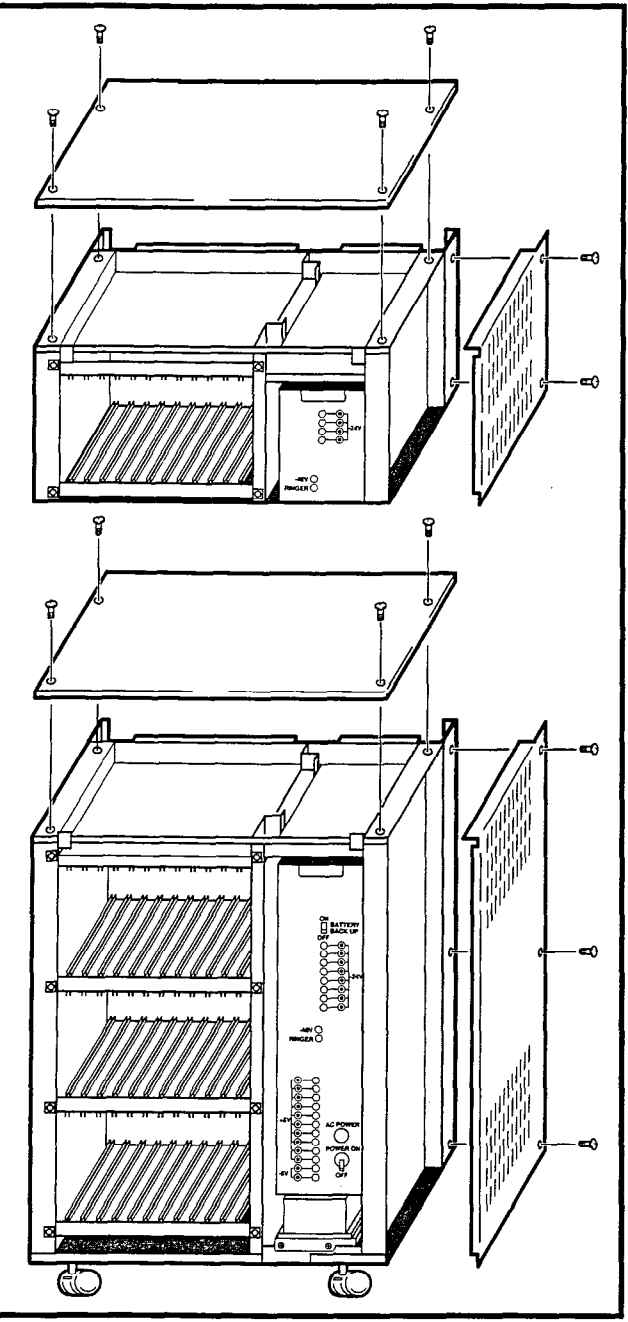

FIGURE 4-11-PERCEPTION<sub>ex</sub> EXPANSION CABINET INSTALLATION

#### NOTE:

Prior to routing intercabinet cabling, check the 15-amp fuse (F2) located at the top of the main power supply to verify that it is in working order.

11) Route the power supply cabling through the hole in the expansion cabinet and connect both power supplies to the lower connectors at the P1, P2 and P3 receptacles.

- 12) With the main power supply turned OFF, plug the AC power cord into the AC outlet.
- 13) Momentarily press each secondary power supply circuit breaker to verify that it is not tripped.
- 14) Place the main power supply power switch in the ON position.
- 15) Verify that all secondary power supply power indicator LEDs are on. If any of the LEDs are not on, replace the NPSA-S (RINGER LED should be pulsating rapidly).
- 16) Using a multimeter (set to the appropriate ranges), check the pins on connectors J701 and J702 on the secondary power supply for the voltages shown in Figure 4-9. (The connectors are on the rear of the power supply chassis.) Measure between the voltage pin and a ground pin. (All ground leads are tied to a single point, so any can be used.) Figure 4- 9 also shows the acceptable range for each output voltage. If a measured voltage falls outside of the acceptable range, replace the secondary power supply.
- 17) Turn the power supply OFF.
- 18) Plug in connectors J701 and J702.
- 19) Route cable J703 into the basic cabinet and plug it into connector J703.
- 20) Reinstall the rear panels and doors on both cabinets and secure in place with screws.

#### 2.20 Second Expansion Cabinet Installation

#### WARNING!

Hazardous voltage that may cause death or injury is present in the system during operation. Ensure that AC power to both cabinets is turned off prior to performing this procedure.

#### NOTE:

A 13mm socket wrench and extension is recommended for ease of expansion cabinet installation. Two expansion cabinets can be installed.

- 1) Remove and retain the four screws securing the basic cabinet top cover and lift the cover off the cabinet (Figure 4-11).
- 2) Remove and retain the two screws securing each of the expansion cabinet side panels. Pull the side panels off.
- 3) Place the four casters on the basic cabinet in the lock position to ensure cabinet stability during the expansion cabinet installation.
- 4) On both the basic and expansion cabinets, remove and retain two screws securing the cabinets' doors. Remove and retain the six screws securing the rear panel on each cabinet.
- 5) Place the expansion cabinet on top of the basic cabinet, ensuring proper alignment of the four mounting holes. Secure in place with four metric bolts, flat washers and lockwashers.
- 6) Reinstall the two side covers on the expansion cabinet and secure in place using four screws (two per side).
- 7) Install the top cover on the expansion cabinet and secure with four screws.
- 8) Connect the intercabinet ground wire in accordance with Figure 4-8.
- 9) Route the expansion cabinet ribbon cable from J406 in the expansion cabinet through the opening provided in the cabinet bottom and connect to the basic cabinet backplane at J403.
- 10) Remove three screws from the secondary power supply. From the front of the expansion cabinet, slide the power supply into the rack and secure in place with the three rear screws.

#### NOTE:

Prior to routing intercabinet cabling, check the 15-amp fuse (F2) located at the top of the main power supply to verify that it is in working order.

- 11) Route the power supply cabling through the hole in the expansion cabinet and connect both power supplies to the upper connectors at the P1, P2 and P3 receptacles.
- 12) With the main power supply turned OFF, plug the AC power cord into the AC outlet.
- 13) Momentarily press each secondary power supply circuit breaker to verify that it is not tripped.
- 14) Place the main power supply power switch in the ON position.
- 15) Verify that all secondary power supply power indicator LEDs are on. If any of the LEDs are not on, replace the NPSA-S (RINGER LED should be pulsating rapidly).
- 16) Using a multimeter (set to the appropriate ranges), check the pins on connectors J701 and J702 on the secondary power supply for the voltages shown in Figure 4-9. (The connectors are on the rear of the power supply chassis.) Measure between the voltage pin and a ground pin. (All ground leads are tied to a single point, so any can be used.) Figure 4- 9 also shows the acceptable range for each output voltage. If a measured voltage falls outside of the acceptable range, replace the secondary power supply.
- 17) Turn the power supply OFF.
- 18) Plug in connectors J701 and J702.
- 19) Route cable J703 into the basic cabinet and plug it into connector J803.
- 20) Reinstall the rear panels and doors on both cabinets and secure in place with screws.

#### 3. PRINTED CIRCUIT BOARD INSTALLATION

#### 3.00 NFDU

3.01 Install an NFDU in the FDDO slot in the basic cabinet. If the system uses **D.02** or later version software and Remote Maintenance, a second NFDU must be installed in the FDDI slot in the basic cabinet. There are different strap selections on the various NFDUs, depending on the slot in which the

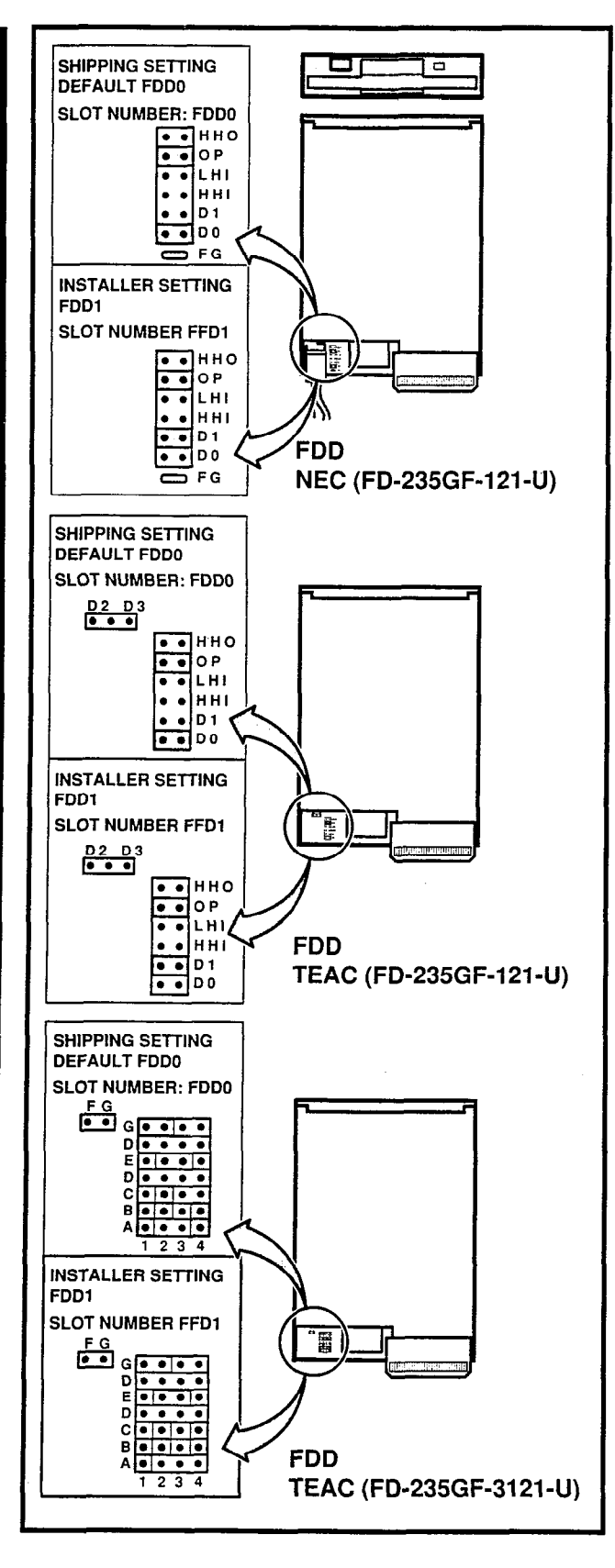

FIGURE 4-12-NFDU STRAPPING

PCB is installed or the type of NFDU that you are working with. Check the identification number on the NFDU and refer to the corresponding diagrams in Figure 4-12 which show how the jumper block on the rear of the NFDU must be set.

#### 3.10 LCCU

3.11 Install the LCCU in the CCU slot of the basic cabinet. There are no straps on this PCB; however, there is a plug (P5). Verify that the connection plug is in place in accordance with Figure 4-13.

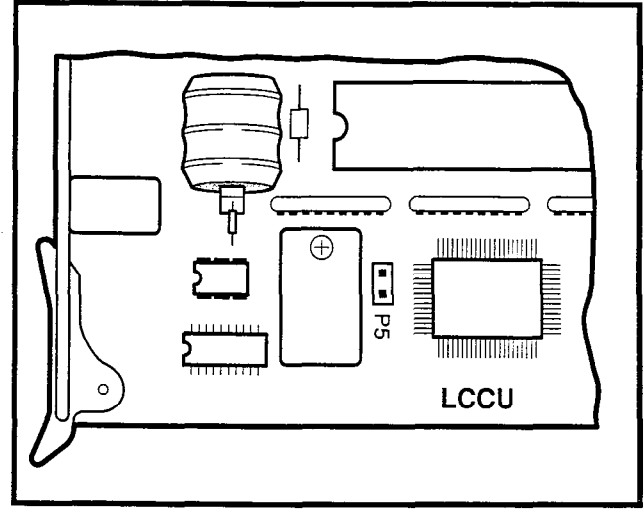

FIGURE 4-13-LCCU STRAPPING

#### 3.20 NTWU

3.21 The NTWU has one strap that must be verified before installation (Figure 4-14). Install the NTWU in the TWU slot of the basic cabinet. Ensure that the strap is as follows:

TBC5: pins 1 & 2 must be strapped

#### 3.30 NPRU

3.31 The NPRU has one strap that requires verification before installation (Figure 4-15). If Automatic Wake-up is required, verify that the DROM is installed in the IC15 socket. Install the NPRU in the PO0 slot. (An NPRU must be installed in the PO0 card slot.) If a second NPRU PCB is used, install it in the P01 slot in the PERCEPTION $_{\odot}$  expansion cabinet. In PERCEPTION $_{ex}$ , both NPRUs are installed in the basic cabinet. Verify that TB1 is strapped as follows:

TB1: pins 1 and 2 must be strapped.

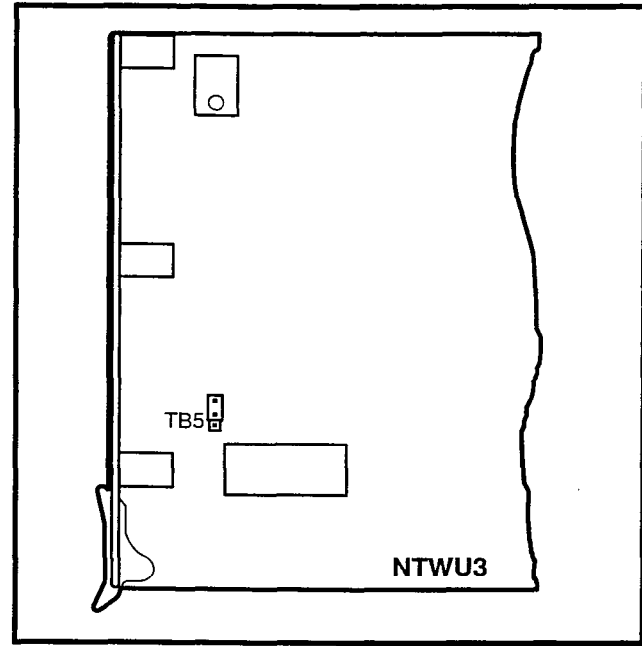

FIGURE 4-14-NTWU STRAPPING

NOTE:

DROM only required for digitized voice on automated wake-up calls.

3.32 If NRCUs are to be installed, mount them on the NPRU. The first NRCU mounts on connector J3, the second on J4 (see Figure 4-16).

#### 3.40 NEKU, NDKU, and NOCU

3.41 Install the NEKU in any of the line designated slots  $L00 \sim L11$  or  $L15 \sim L26$  in PERCEPTION<sub>e</sub>. If an attendant console is used, an NEKU must be installed in slot LOO. If a second attendant console is installed, a second NEKU must be installed in slot L15. Attendant consoles must be installed on circuit 1 in both slots.

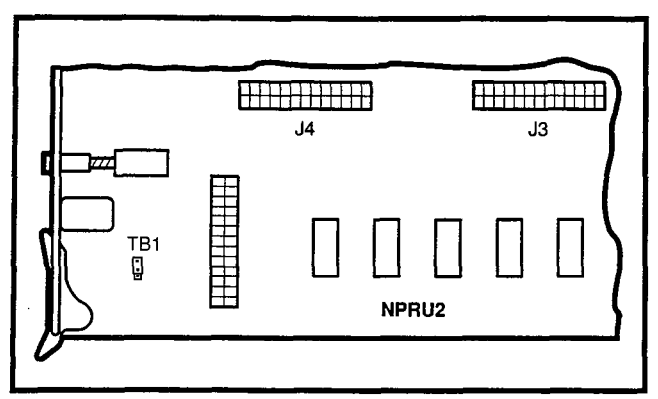

FIGURE 4-15-NPRU STRAPPING

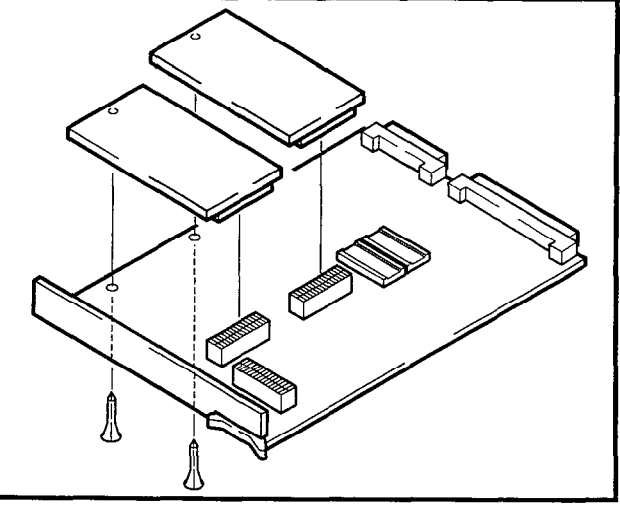

FIGURE 4-16-NRCU MOUNTING

**3.42** For PERCEPTION $_{ex}$ , install the NEKU in any designated slot  $U00 \sim \widetilde{U}31$ . To utilize attendant consoles, install NEKUs in the following slots:

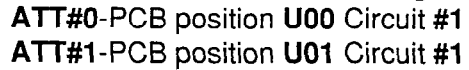

3.43 There are no straps on the NEKU PCB for either system.

3.44 Install the NDKU in any of the line designated slots L00  $\sim$  L11 or L15  $\sim$  L26 in PERCEPTION<sub>e</sub>. For PERCEPTION $_{ex}$ , install the NDKU in any designated slots  $U00 \sim U31$ . Some options require adjacent PCB slots be left vacant.

3.45 The NDKU employs a 2B+D architecture for each circuit that must be configured for one of four different operating options using the dip switch Sl (Figure 4-17) as follows:

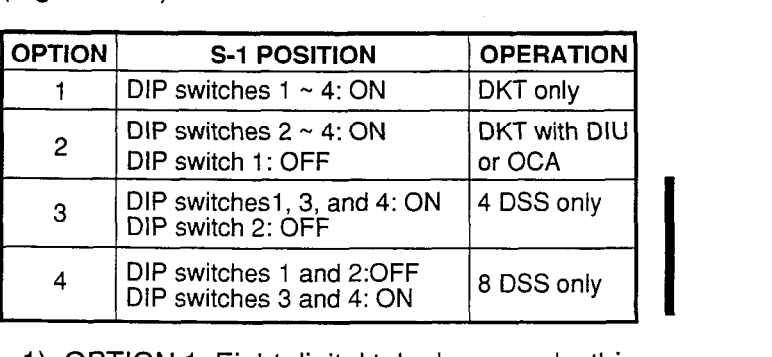

1) OPTION 1: Eight digital telephones only: this option uses one of the two B channels for each circuit to interface up to eight 1000-series digital telephones.

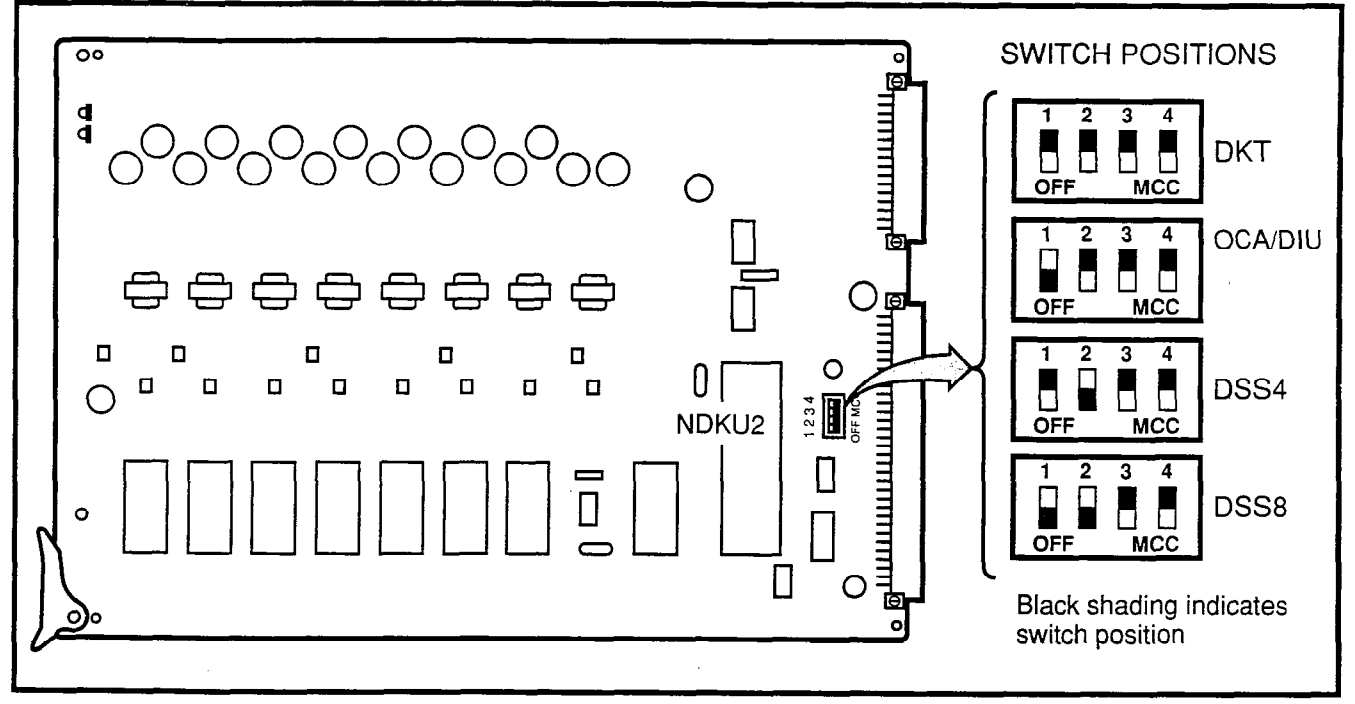

#### FIGURE 4-17-NDKU SWITCH OPTIONS

- 2) OPTION 2: Eight digital telephones with DIU or OCA: this option uses both B channels for each circuit to interface up to eight 1000series digital telephones; plus each telephone may have an integrated Data Interface Unit (PDIU-DI) or Off-hook Call Announce PCB (DVSU) installed. In addition, this option supports the Stand-alone Data Interface Unit (PDIU-DS). One B channel for each circuit interfaces a single PDIU-DS. The other B channel of this circuit cannot be used. A single PDIU-DS only may be installed per each circuit.
- 1 3) OPTION 3: Four digital DSS consoles only: this option uses one of the B channels for each of the two circuits to interface up to four 1000series digital DSS consoles.
- 4) OPTION 4: Eight digital DSS consoles only: this option uses both B channels for each of the two circuits to interface up to eight 1000-series digital DSS consoles.

#### $NOTF$

1. When using option 2 or 4, the next highest number adjacent PCB slot cannot be used. For example, if an NDKU is installed in LO1 or U01, the PCB slot L02 or U02 respectively, must be left vacant.

- 2. When using option 4, program the first four DDSSs on circuits 1, 3, 5 and 7 on the NDKU PCB. Program the second four DDSSs on cirucits 1, 3, 5 and 7 on the adjacent slot next to the NDKU PCB.
- 3. When using option 4, wire the first four DDSSs to circuits 1,2,3 and 4 on the NDKU PCB (these are the NDKU assigned DDSSs) and the second four DDSSs to circuits 5, 6, 7 and 8 (these are the DDSSs assigned to the adjacent slot) on the NDKU PCB.

3.46 The NOCU PCB is installed at a rate of one PCB for each group of eight electronic telephones. There are no strapping options on this PCB. The NOCU is installed in any of the line designated slots  $L$ 00 ~ L11 and/or L15 ~ L26 in PERCEPTION, and in any designated slots  $U00 \sim U31$  in PERCEP- $TION_{\alpha y}$ . If any of the eight circuits is not used for Off-hook Call Announce, the remaining circuits CANNOT be used for other electronic telephone assignments.

#### 3.50 NSTU

3.51 Install the NSTU in any of the line designated slots  $L00 \sim L11$  or  $L15 \sim L26$  in the PERCEPTION<sub>e</sub> system. The designated slots in PERCEPTION $_{ex}$  are  $U$ 00  $\sim$  U31. There are no straps on the PCB for either system.

#### 3.60 NDSU

3.61 Install the NDSU PCB either in the COO or CO1 slots or in any of slots  $L00 \sim L11$  or  $L15 \sim L26$  in the PERCEPTION<sub>e</sub> system. Two NDSUs can be installed in the same cabinet. There are no straps on this PCB. There are no C slots resident within the PERCEPTION $_{ex}$  system so NDSU PCB installation will be in any U slot .

#### 3.70 NEMU, NCOU, and NLSU

3.71 Trunk PCBs (NEMU, NCOU, and NLSU) may be installed in any **T** slot. Additionally, up to 16 U slots may also be used for trunk PCBs.

3.72 There are four circuits on the NEMU PCB, and each circuit has its own set of straps (Figure 4- 18). On a circuit-by-circuit basis, strap the PCB as follows:

1) For Type I/II operation:

| <b>CIRCUIT</b> | <b>STRAPS</b>                            | <b>OPERATION</b> |                |
|----------------|------------------------------------------|------------------|----------------|
|                |                                          | TYPE I           | <b>TYPE II</b> |
|                | <b>TB 101</b><br>TB 102<br>TB 106        | $1 \sim 2$       | $2 \sim 3$     |
| $\overline{2}$ | TB 201<br>TB 202<br>TB 206               |                  |                |
| 3              | <b>TB 301</b><br><b>TB 302</b><br>TB 306 |                  |                |
|                | <b>TB 401</b><br>TB 402<br>TB 406        |                  |                |

2) For 2-wire/4-wire connection:

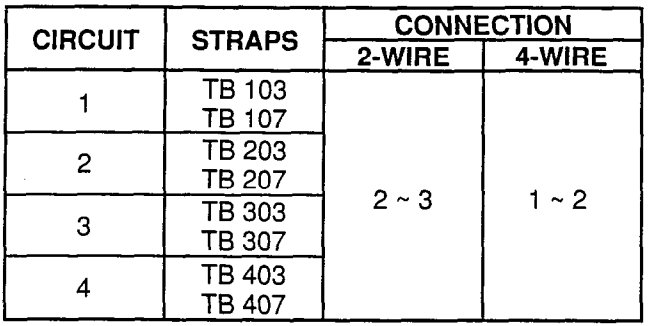

3) For 600-/900-ohm operation:

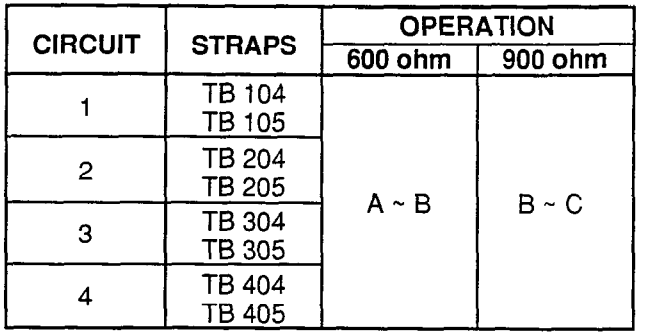

3.73 The NCOU PCBs have Ground-/Loop-start, 600/900-ohm termination, and 2dB pad strap selections that must be made before they are installed (Figure 4-19).

1) Each NCOU circuit is individually strapped for either Ground Start or Loop Start operation. The strapping location and options for each circuit are shown as follows:

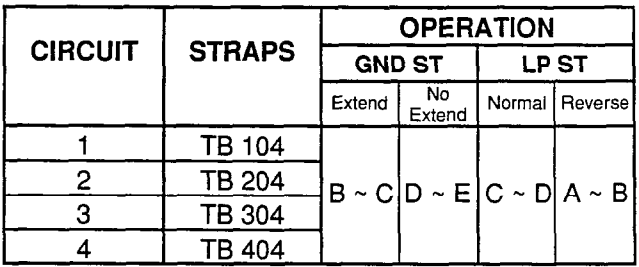

NOTES:

- 1. The GROUND START "EXTEND/NO EX-TEND" options refer to "loop extenders" on long trunk loops. If a battery boost is used on the trunk, select EXTEND, otherwise NO EXTEND should be selected.
- 2. The LOOP START "NORMAL/REVERSE" options refer to the system's ability to detect a pre-ring supervision signal in the form of a battery polarity reversal on the CO TIP and RING.
	- If NORMAL is selected, the system will not be sensitive to CO trunk polarity.
	- If REVERSE is selected, the CO circuit will be "made busy" when the CO reverses polarity prior to ringing on an incoming call.

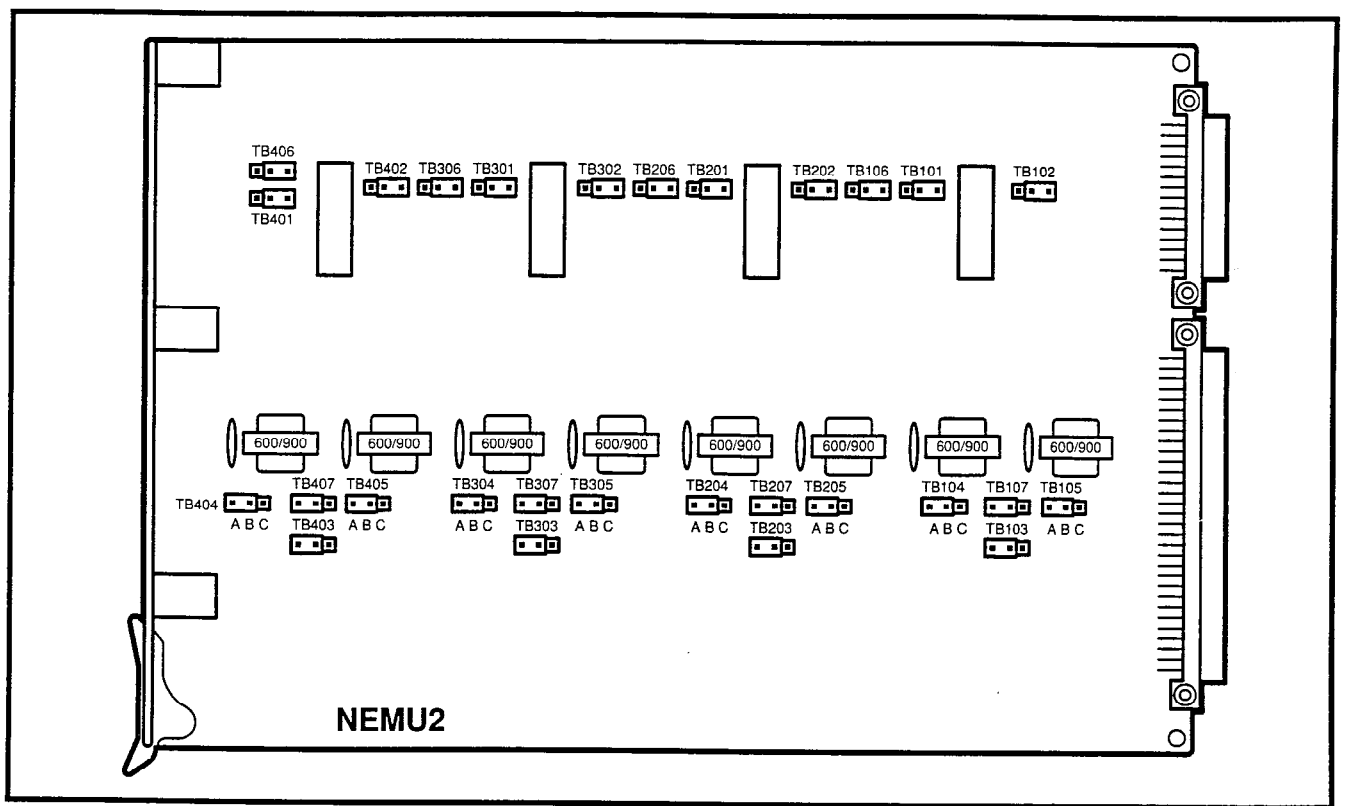

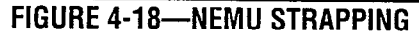

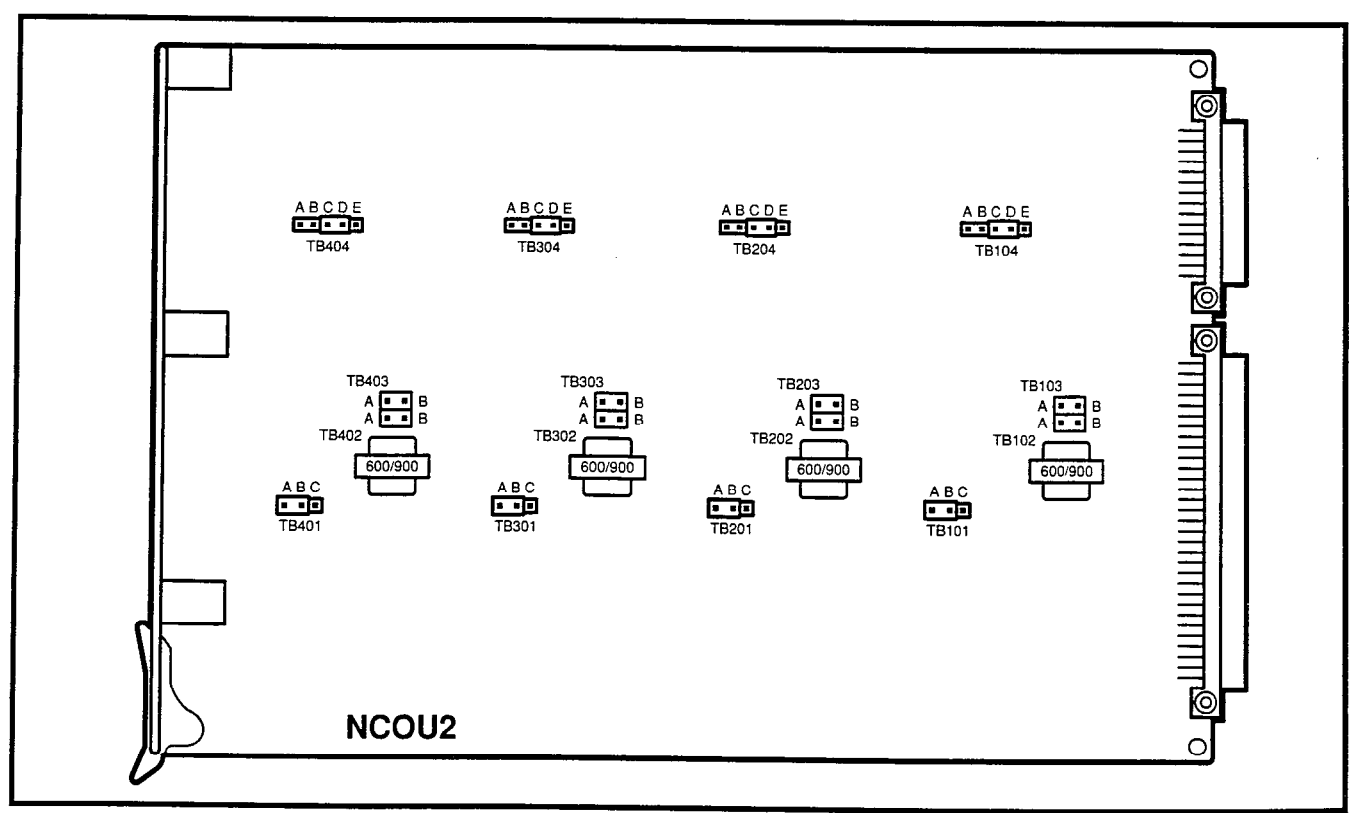

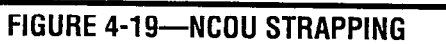
2) Determine the proper impedance for each trunk and then strap its NCOU circuit for either 600- or 900-ohm operation. Install the shorting bar across the center pin and the outer pin labeled either 600 or 900 at each strapping location (Figure 4-19). Each circuit's strapping location is shown as follows:

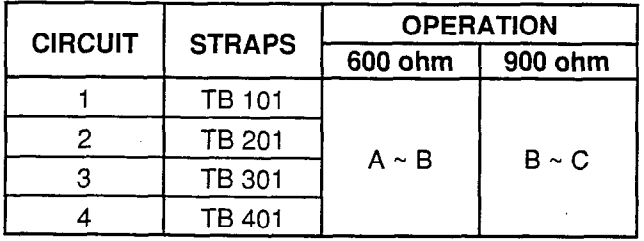

3) In some installations, particularly those near the serving Central Office, noise may be introduced over the CO trunk that will appear as sidetone at the telephone. In such situations, a 2dB pad can be inserted into the line to reduce thesidetone. The following table shows the strapping position for each circuit to either insert or remove the 2dB pad.

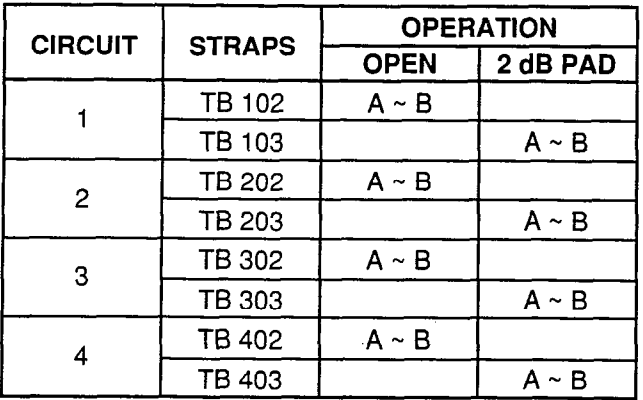

3.74 Three separate strappings must be made for each of the four circuits on the NLSU PCB (Figure 4-20).

1) Determine the proper impedance for the trunk line to be used, and then set the 600-ohm/900 ohm loop termination for each circuit as follows:

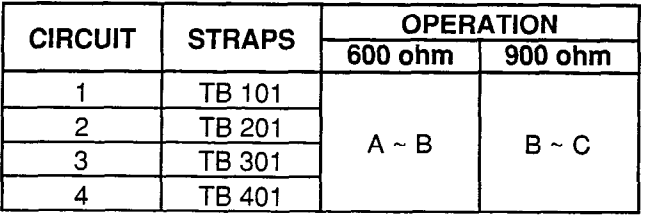

2) When the CO distance exceeds 2,000-ohm loop resistance, Battery-to-Ground Dial Pulsing should be used. Foradistance of less than 2,000-ohm loop resistance, use Loop Dial Pulsing. Strap each circuit as follows:

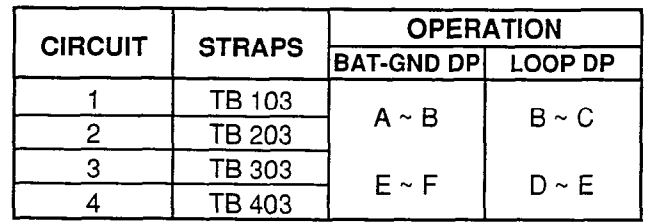

3) Each NLSU circuit must be adjusted for CO trunk loop resistance to ensure proper detection of incoming digits. Each circuit adjustment is made by strapping as follows:

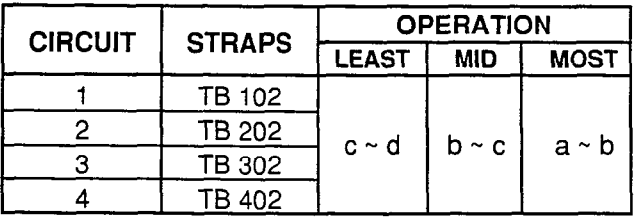

## NOTE:

This strapping should be made only after the appropriate CO distance strapping (step 2) has been made. The CO trunk loop resistance values are arbitrary and are used as an initial strapping guide. If the incoming digits are not being detected properly, move the strap to the next most sensitive position and test again for proper operation.

## 3.80 NDTU

3.81 A maximum of two NDTU PCBs (Figure 4-21) may be installed. The system must be equipped with an NTWU-3 to ensure proper operation of the NDTU. The NDTU is connected to the telco through a customer-supplied Channel Service Unit (CSU). A separate CSU is required for each NDTU. Each NDTU has 11 DIP switches and 8 strapping options, which must be verified before installation.

## NOTE:

The factory-default switch settings and strapping options are indicated by an asterisk (\*).

1) Select thedesired operating mode using mode selection switch S1 (4-element DIP switch)

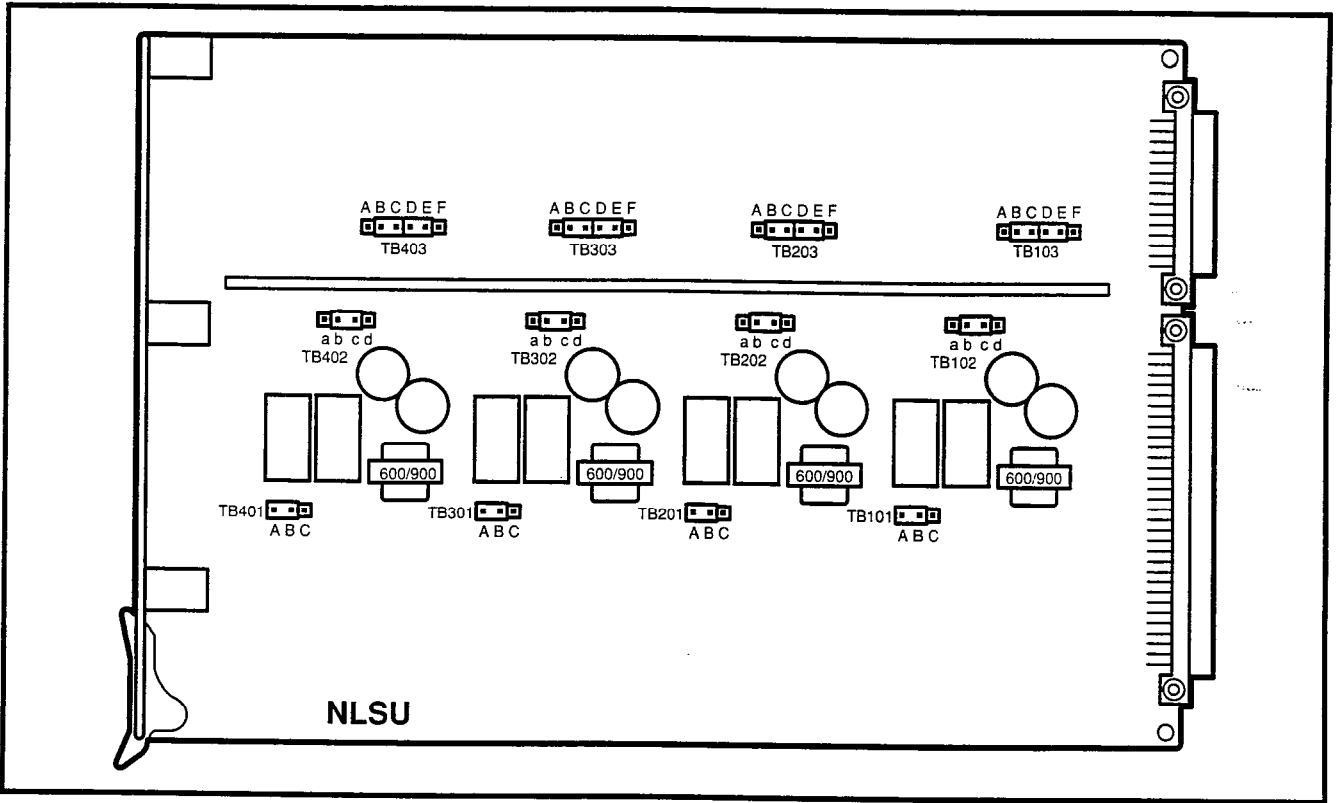

### **FIGURE 4-20-NLSU STRAPPING**

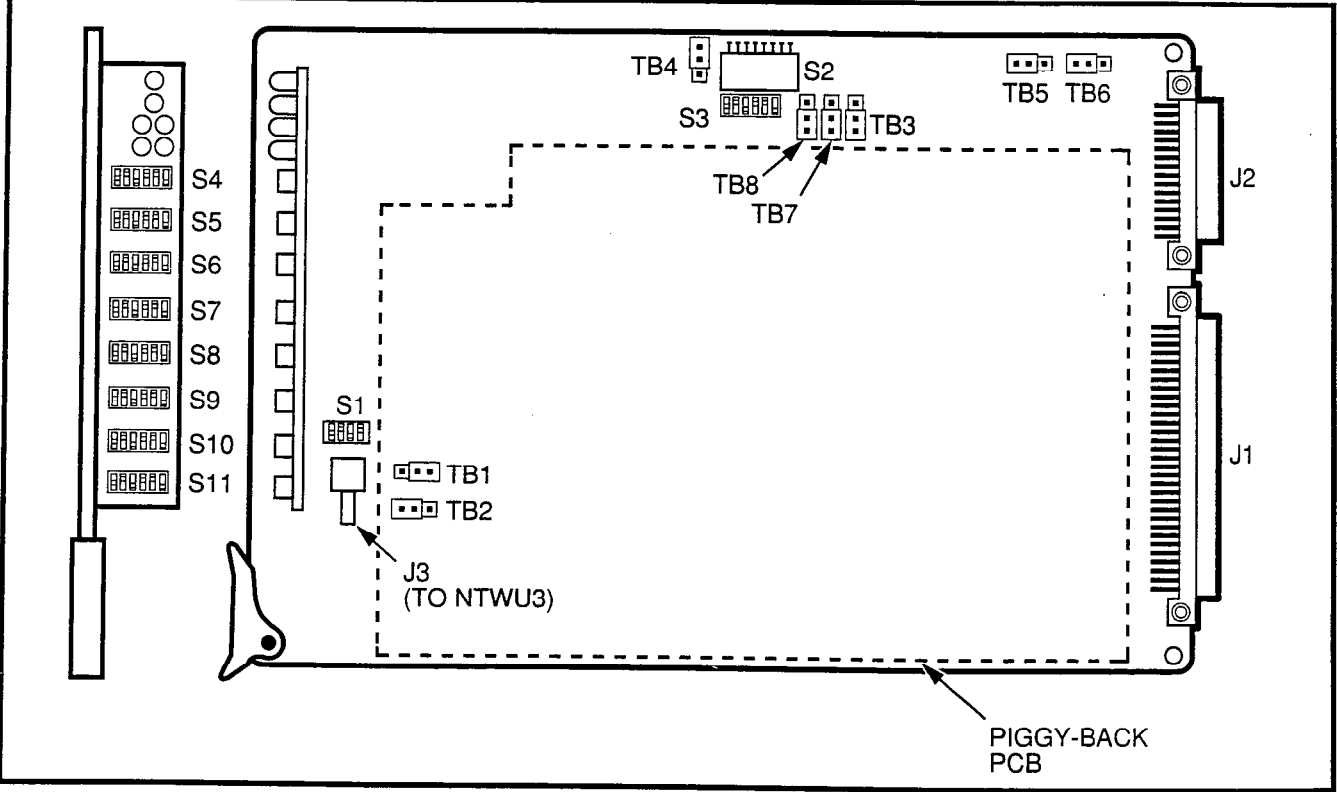

#### **FIGURE 4-21-NDTU STRAPPING**

#### as follows:

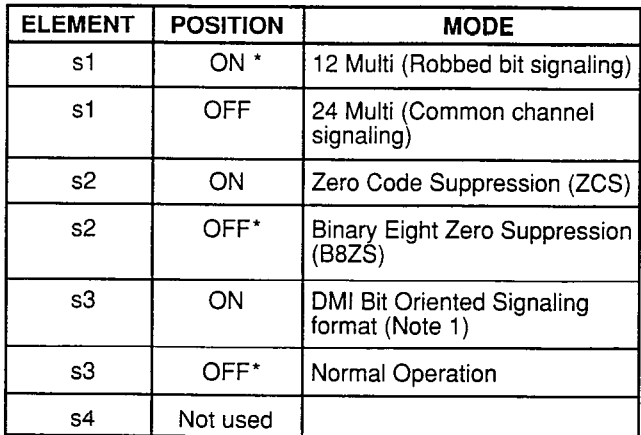

#### NOTE:

Digital Multiplexed Interface BOS.

2) Determine the proper transmit equalizer setting; either short (0  $\sim$  150 feet), medium (150  $\sim$  450 feet), or long (450  $\sim$  655 feet); then select the appropriate setting using transmit equalizer setting switch S2 (8-element DIP switch) as follows:

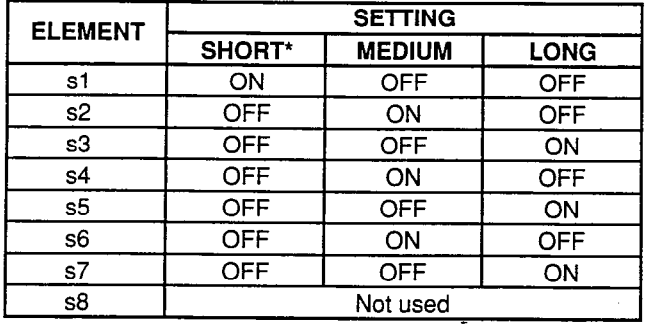

3) The NDTU is installed in the TOO slot. A second NDTU may be installed in the TO8 slot. Each NDTU provides a maximum of 24 channels, divided into groups consisting of four channels each. The first group would fill trunk slot TOO, the second TO1 with the remaining four groups occupying trunk slots  $T02 \sim T05$ for a total of six groups. For example, if eight channels are active on the NDTU then slots TOO and TO1 are active i.e., no PCB may be installed in slot T01. However, PCBs may be installed in slots  $T02 \sim T05$ . Enable the appropriate channels using slot enable/disable switch S3 (6-element DIP switch) as follows:

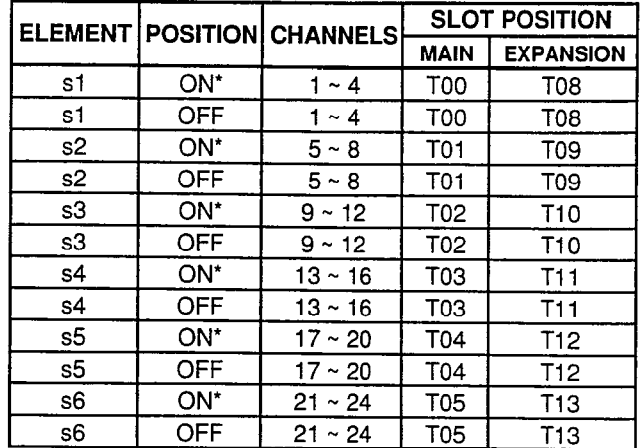

## NOTE:

Set switch element to ON to enable associated digital trunk channels: OFF to disable channels.

- 4) Signaling modes are individually selectable for each active channel. Determine the appropriate signaling mode for each channel; either CO (Loop Start) mode, CO (Ground Start) mode, DID (2-wire loop signaling), or TIE trunk (Type II 4-wire E&M) mode; then assign the selected signaling modes using signaling type selection switches  $S4 \sim S11$  (6-element DIP switches) see Loop/Ground Start Mode.
- 5) Configure the NDTU for the appropriate ROM type, either 64 Kbit or 256 Kbit, using the strappings shown below.

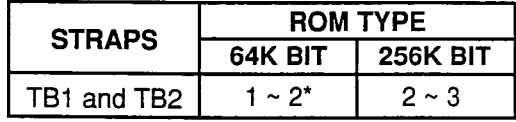

6) When configured for normal operation, the NDTU is in the slave mode, and the central office serves as the master clock. For CO testing purposes, the NDTU may be configured as the master. Configure the NDTU for the appropriate operating mode using the strapping options shown below.

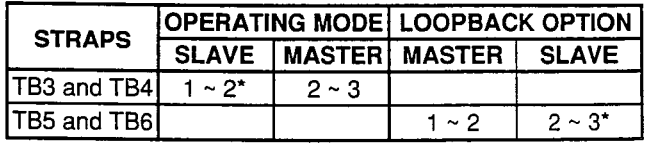

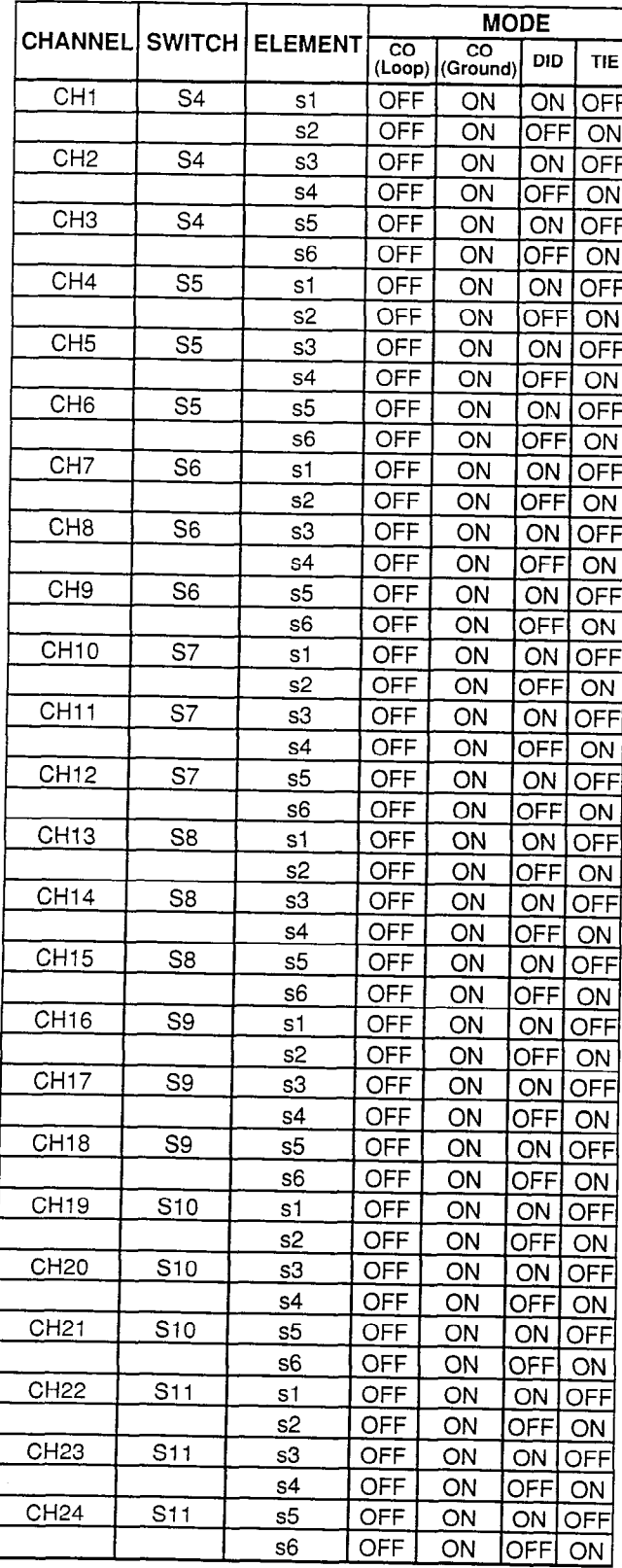

Loop/Ground Start Mode 7) In some installations, particularly those near the serving Central Office, noise may be introduced over the CO trunk that will appear as sidetone at the telephone. In such situations, a 2dB pad can be inserted into the line, for either incoming voice or outgoing voice, to reduce the sidetone. Strapping options for the 2dB pad are shown below.

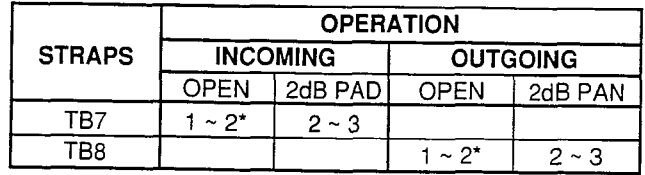

- 8) Install the NDTU in the TOO slot in the main cabinet. If applicable, install a second NDTU in the TO8 slot. Connect the NDTU to the CSU using the Toshiba-supplied cable.
- 9) The NDTU contains an on-board 12.288 MHz clock used to synchronize the NDTU with the NTWU-3. Connect a coaxial clock cable from NDTU connector J3 to NTWU connector J2.

## 3.90 NMDU and NDCU

3.91 The NMDU (Figure 4-22) must be strapped for operation with either a one-pair or two-pair modem connection. The two strapping positions for each modem are shown below.

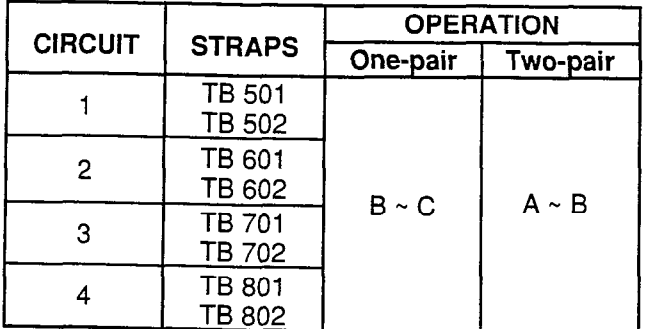

3.92 To change the strap positions on TB 801/802 it is necessary to lift the small piggy-back PCB off the NMDU. Replace the PCB once the straps have been changed.

3.93 If any of the first four NMDU circuits are not used for Modem Pooling, the corresponding DDIU

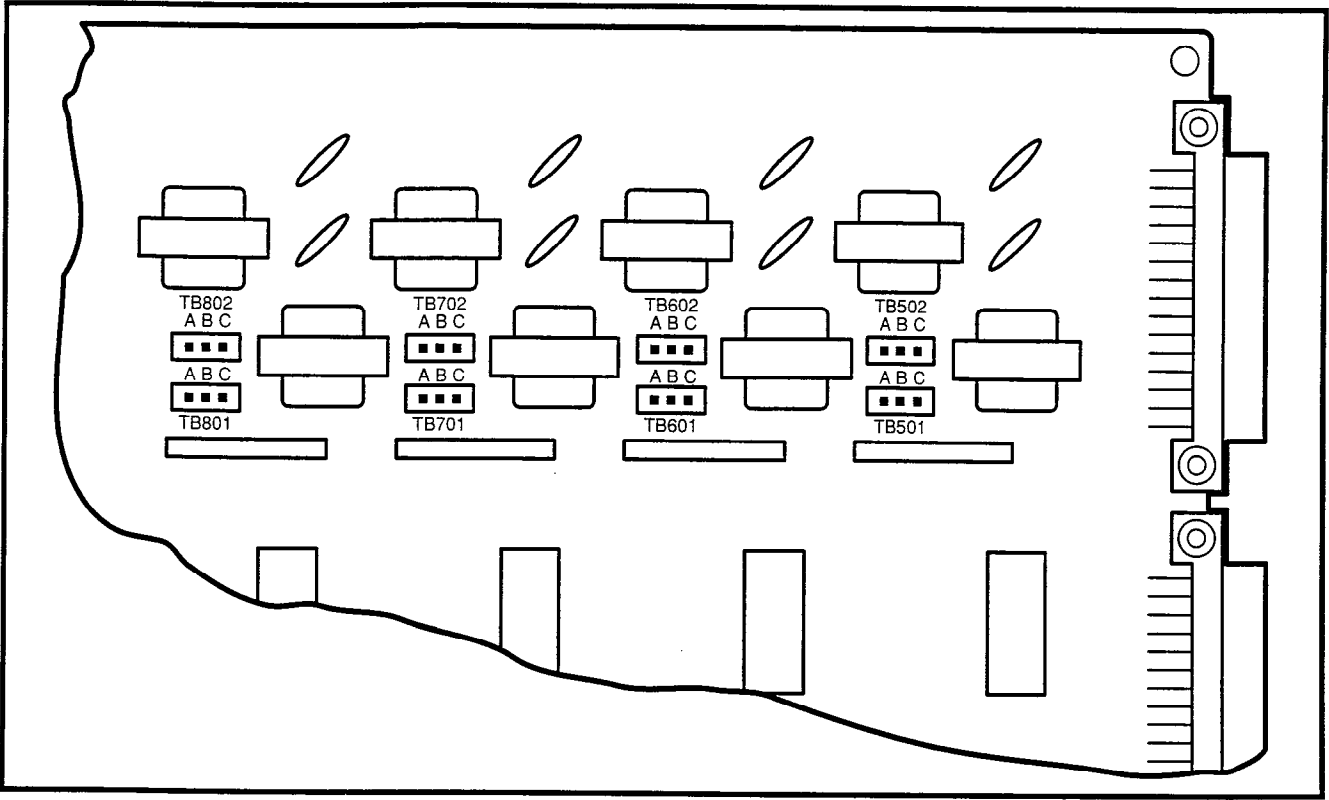

**FIGURE 4-22-NMDU STRAPPING** 

circuit may be used for a DDIU (-MA or -MAT) connection. Use the DDIU Program in Section 200- 255-300, Programming, to assign the desired port  $(1 \sim 4)$  on the NMDU.

3.94 The NDCU PCB is installed at a rate of one PCB for each group of eight DDIUs. There are no strapping options on this PCB.

## NOTE:

The NMDU and NDCU PCBs are not used with the PDIUs. PDIUs use the NDKU PCB.

## 4. CABLE CONNECTIONS

4.00 All connections to the system are made on the rear of the basic and expansion cabinets and on the Power Failure Transfer Unit. Cables with standard male 25-pair amphenol-type connectors are used for everything except the TTY, SMDR and MODEM connectors (which require male RS-232C DB25-pin connectors).

4.01 Detailed connection information for each cable is shown in Chapter 5.

#### IMPORTANT!

Note the station, trunk, DSS console, and DDIWPDIU connections are identified by the PCB location and circuit number on that PCB. These numbers combine to form a Port Number and are used in the programming section as the station, DSS console, or trunk circuit's identifier when directory numbers and features are assigned.

4.02 Determine the station and DSS console (or data) port numbers as follows (DSS consoles assigned to L or U slots use circuits 1, 3, 5, & 7):

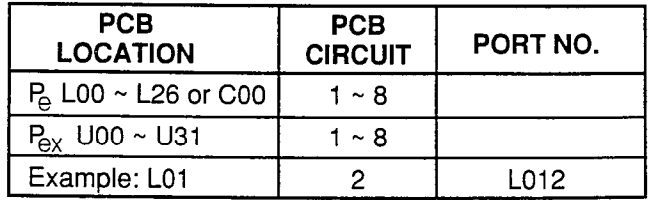

4.03 Determine trunk port numbers as follows:

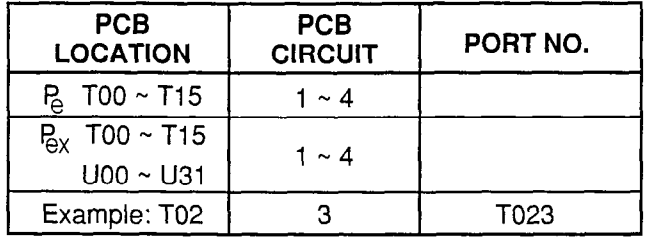

#### 5. ELECTRONIC TELEPHONE STATION EQUIPMENT INSTALLATION

#### 5.00 Electronic Telephone Connections

5.01 See the DEKT Program in Section 200-255- 300, Programming, for instructions on programming electronic telephones. The system must be told which type of electronic telephone (10- or 20button, LCD) and what button assignment is required.

5.02 Electronic telephones are connected to the MDF via standard twisted-pair jacketed telephone cable. (Two-pair wiring is required; however, 3-pair wiring is strongly recommended to permit future upgrades, such as data, etc.) To accommodate the electronic telephone line cord, terminate the cable in a modular station connector block (RJ25) at the station location. The standard modular electronic telephone cord length is 7 feet (the maximum allowed length is 25 feet).

5.03 The overall length of the electronic telephone cable run from equipment cabinet to phone must not exceed 1,000 feet (305 M), 24 AWG cable.

#### IMPORTANT!

When installing the electronic telephone cable, do not run parallel to and within 3 feet of an AC power line. Such power lines should be crossed at right angles (90") only.

5.04 Electronic telephone connection details are shown in Figure 4-23.

#### 5.10 Electronic Telephone Wall Mounting

5.11 All electronic telephones are wall-mounted in the same manner, and they may be mounted on a wall or any other flat, vertical surface to which the base can be secured. When selecting the mounting site, consider the electronic telephone's weight and the additional stresses to which the mounting will be subjected.

5.12 Loosen the four captive screws securing the electronic telephone's base, and remove the base (Figure 4-24).

5.13 Using a cutter, remove the handset hanger from the base. Insert the handset hanger in the slot provided on the front of the telephone (Figure 4- 25). The hanger fits in the notch on the handset.

5.14 Rotate the mounting base 180° and secure to the telephone with the four captive screws (Figure 4-26).

5.15 Connect the electronic telephone to the wall modular connector with a short cord (approximately 3 inch length). Route the cord into the hollow portion of the base, then mount the electronic telephone on the wail mounting connector. Test each electronic telephone using the TTRM Program, Section 200-255-300, Programming.

#### 5.20 Off-hook Call Announce

5.21 The Off-hook Call Announce (OCA) feature enables an electronic telephone to originate and receive voice announcement when the station's handset is off-hook. Standard telephones can originate off-hook call announces, however, it cannot receive them. A station user is allowed or denied the ability to originate the Off-hook Call Announce feature in the DCOS Program. In order to receive the Off-hook Call Announce feature, PCBs are required to be installed in each affected electronic telephone and the cabinet.

5.22 A PCB called NOCU is required to be installed in the cabinet. Each NOCU provides eight Off-hook Call Announce circuits. This PCB takes up a station slot. Therefore, for each NOCU installed, station capacity is decreased by eight stations.

5.23 HVSU and HVSI PCBs inside a 6500-series electronic telephone allow the electronic telephone to receive the Off-hook Call Announce feature.

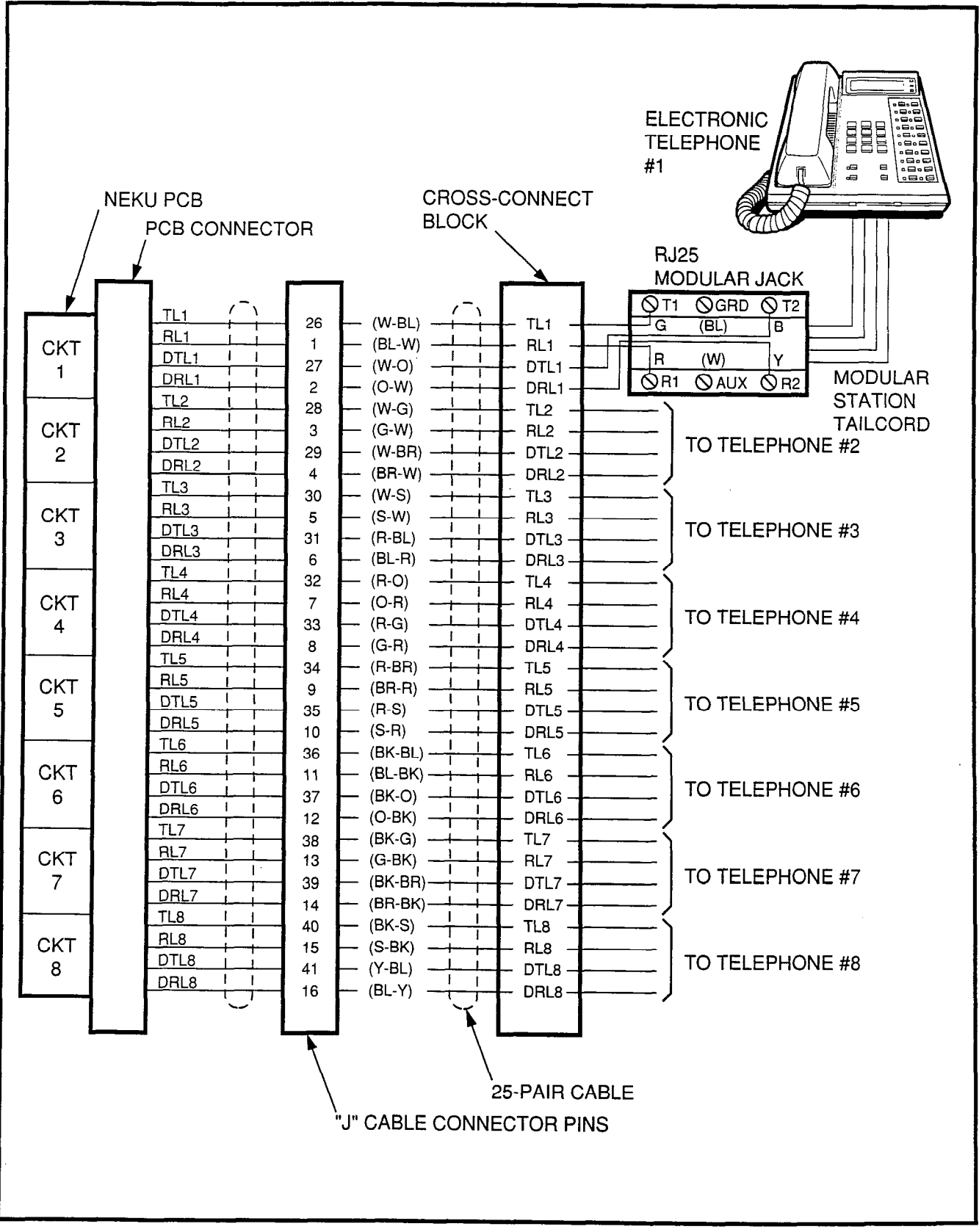

FIGURE 4-23-ELECTRONIC TELEPHONE CONNECTION

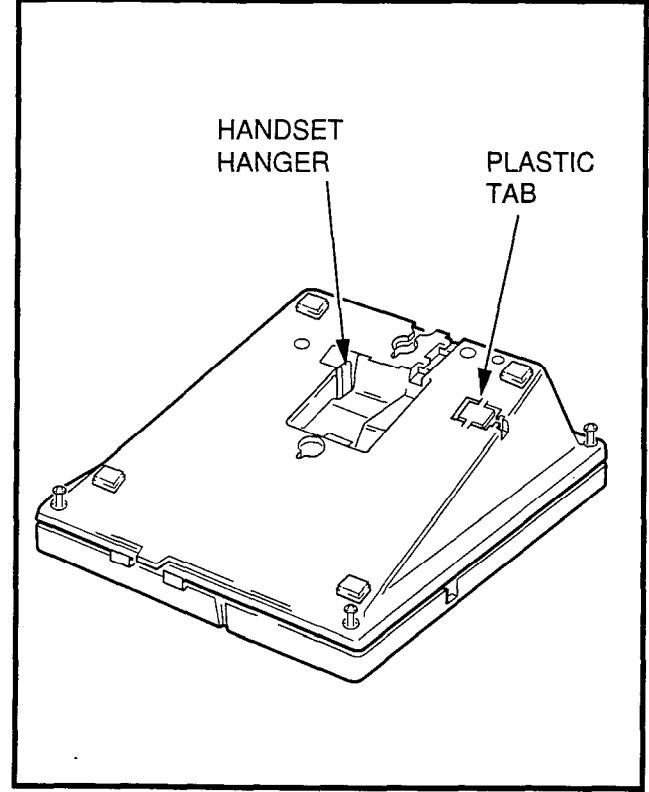

FIGURE 4-24--- REMOVAL OF ELECTRONIC TELEPHONE BASE

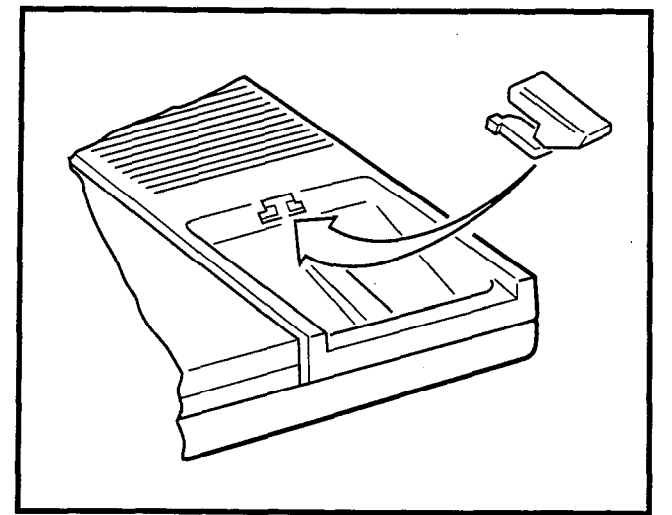

FIGURE 4-25-REMOVAL OF HANDSET HANGER

# $\frac{1}{n}$

and the headset option at the same time.

5.24 The installation of the HVSWHVSI PCBs has to be done in accordance with the following steps:

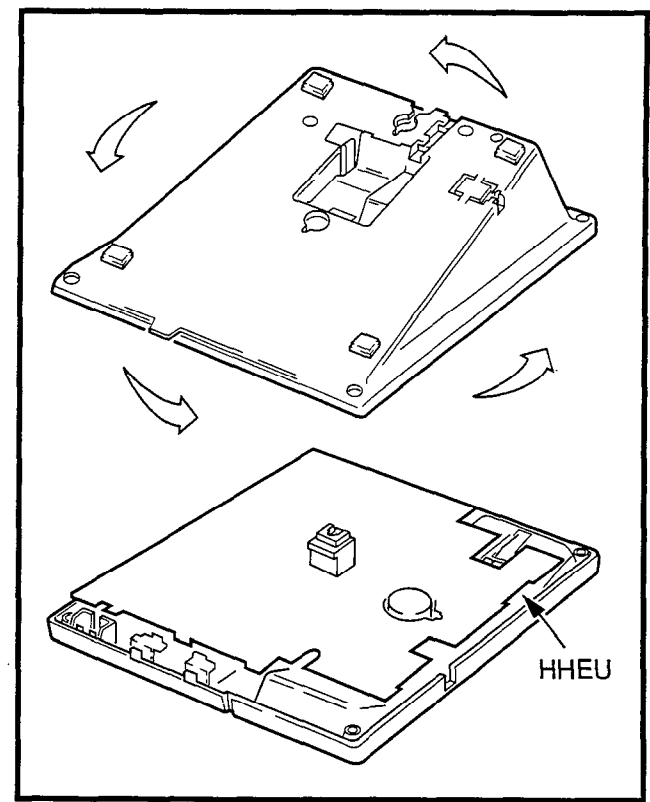

FIGURE 4-26-INSTALLATION OF MOUNTING BASE FOR WALL-MOUNT INSTALLATION

1) Remove the base as described in Paragraph 5.12.

:

#### NOTE:

Exercise care when assembling the HVSU PCB to the HVSI PCB to prevent damage to the connector pins.

- 2) Align the P5 connector on the HVSI PCB with its receptacle on the HVSU PCB (Figure 4- 27). Apply firm, even pressure to the PCBs to ensure thatthe connectors mate properly (they click when mated properly).
- 3) Position the HVSWHVSI assembly on the standoffs inside the base, and secure with the two screws provided.
- It is not recommended to equip electronic and 4) Connect the HVSU/HVSI PCBs to the elec-<br>https://www.commended.com/health-connect the Hussian Holmes ROD and the Connectional Connection of the Connect telephones with both Off-hook Call Announce tronic telephone PCB as shown in Figure 4-<br>and the headset option at the same time 28.
	- 5) Reinstall the electronic telephone base and secure it with its four captive screws.

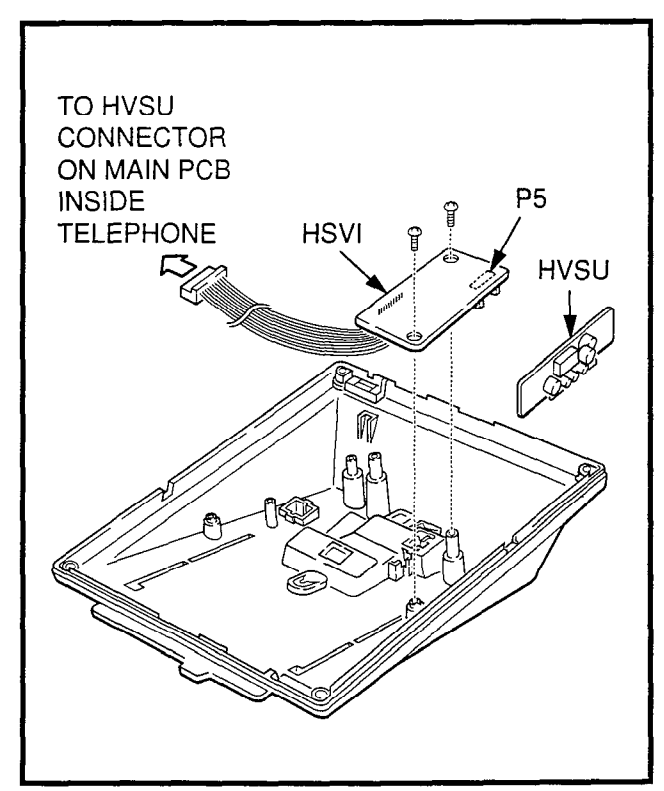

FIGURE 4-27-HVSI/HVSU INSTALLATION

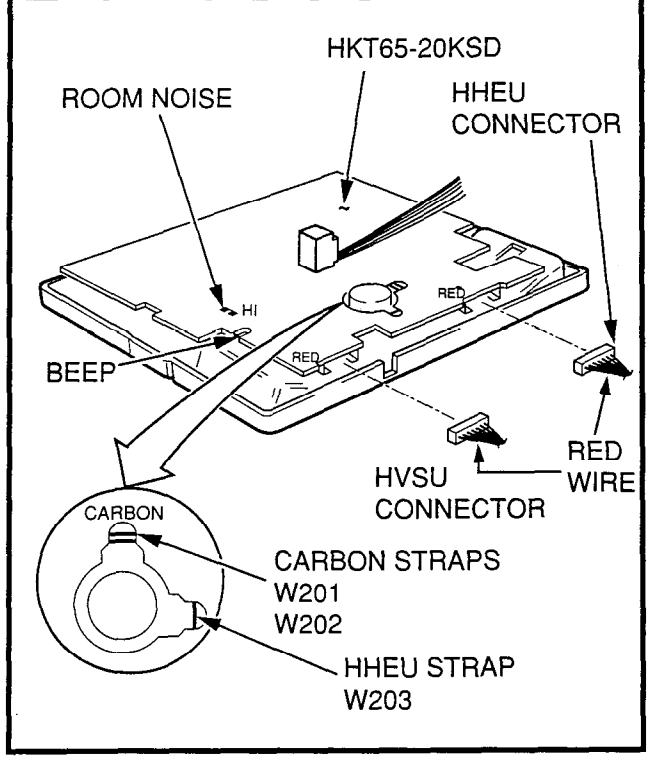

FIGURE 4-28 ELECTRONIC TELEPHONE PC8 CONNECTIONS

5.25 Two pairs of the provided 3-pair modular line connector connect the electronic telephone to the DEKT port, and the other pair connects it to the NOCU PCB.

5.26 NOCU connection details are shown in Figure 4-29.

#### 5.30 Carbon Handset Transmitter Installation

5.31 If a customer-supplied carbon-type handset is used with the 6500-series electronic telephone, it is necessary to cut two jumper straps located on the main PCB inside the telephone. Cut the jumpers as follows:

5.32 Loosen the four captive screws securing the electronic telephone's base, and remove the base (Figure 4-24).

5.33 Locate the two carbon straps W201 and W202 (Figure 4-30). Cut both straps.

5.34 Cut the W401 strap for proper LCD functions in A.05 (and below) software.

5.35 Reinstall the electronic telephone's base and secure using the four captive screws.

5.36 Remove the Toshiba handset and connect the carbon-type handset.

## 5.40 HHEU Installation

5.41 The HHEU option provides the interface and control for a customer-supplied headset.

5.42 Loosen the four captive screws securing the electronic telephone's mounting base, and remove the base as shown in Figure 4-24.

5.43 Using a screwdriver or other suitable tool, remove the plastic access tab located on the back of the mounting base (Figure 4-31). The HHEU modular connector is accessed through this opening.

5.44 Set HEADSET/EXT IO switch SW601 on the HHEU PCB (Figure 4-32) to the HEADSET position.

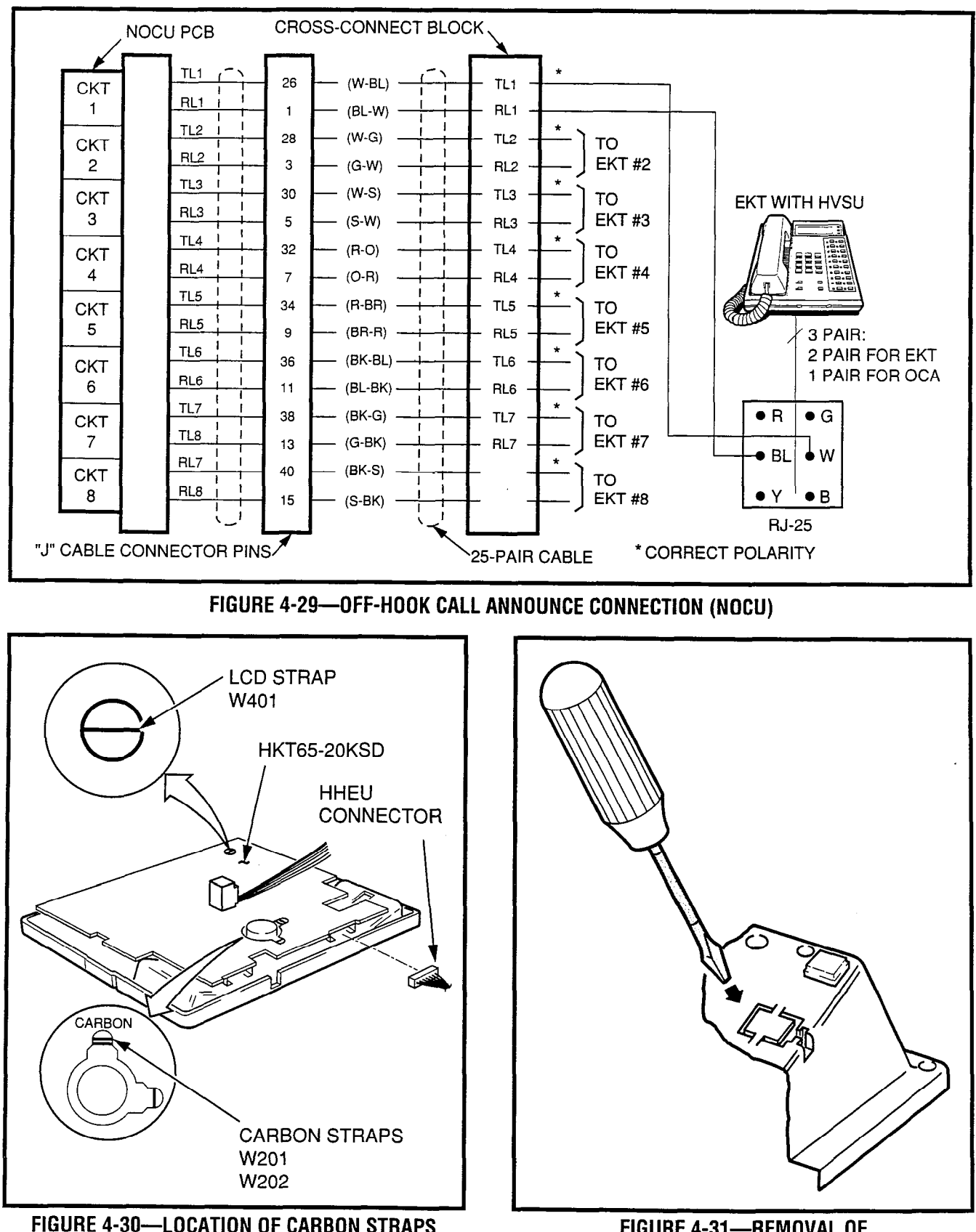

FIGURE 4-31-REMOVAL OF HHEU MODULAR CONNECTOR ACCESS TAB

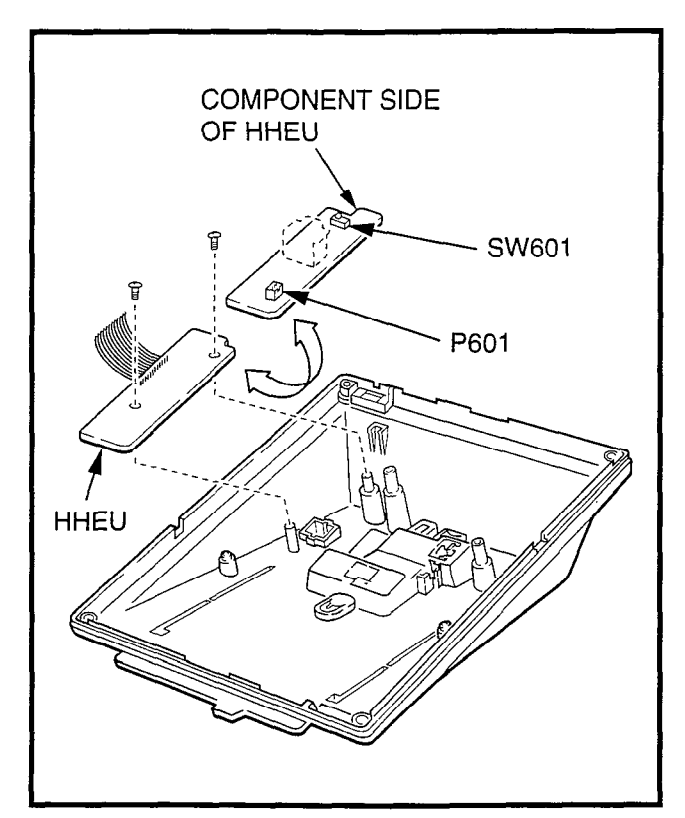

#### **FIGURE 4-32-INSTALLATION OF HHEU UPGRADE OPTION**

5.45 Position the HHEU PCB on the standoffs inside the mounting base, and secure in place using the two screws provided.

5.46 Connect the HHEU PCB to the electronic telephone PCB (Figure 4-30).

5.47 Connect the headset modular cord through the access hole created in Paragraph 5.43 of this procedure.

5.48 Reinstall the electronic telephone's base and secure in place using the four captive screws.

## 5.50 Attendant Console Connection

5.51 The attendant console is connected to the MDF via an industry-standard 25-pair cable equipped with a female amphenol-type connector at the console location.

5.52 Connection details for the attendant console(s) are shown in Figures 4-33 and 4-34.

5.53 Each attendant console requires a port on an

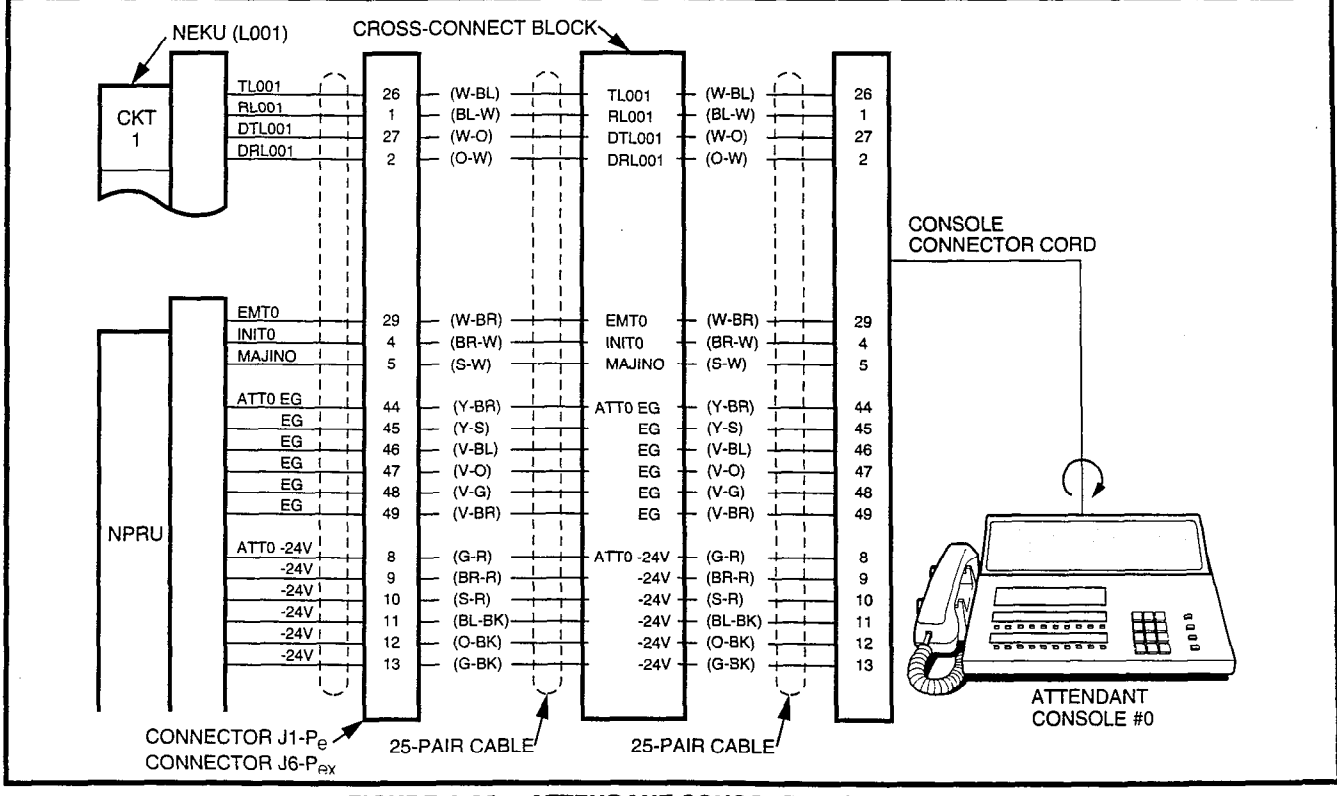

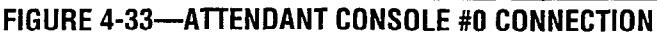

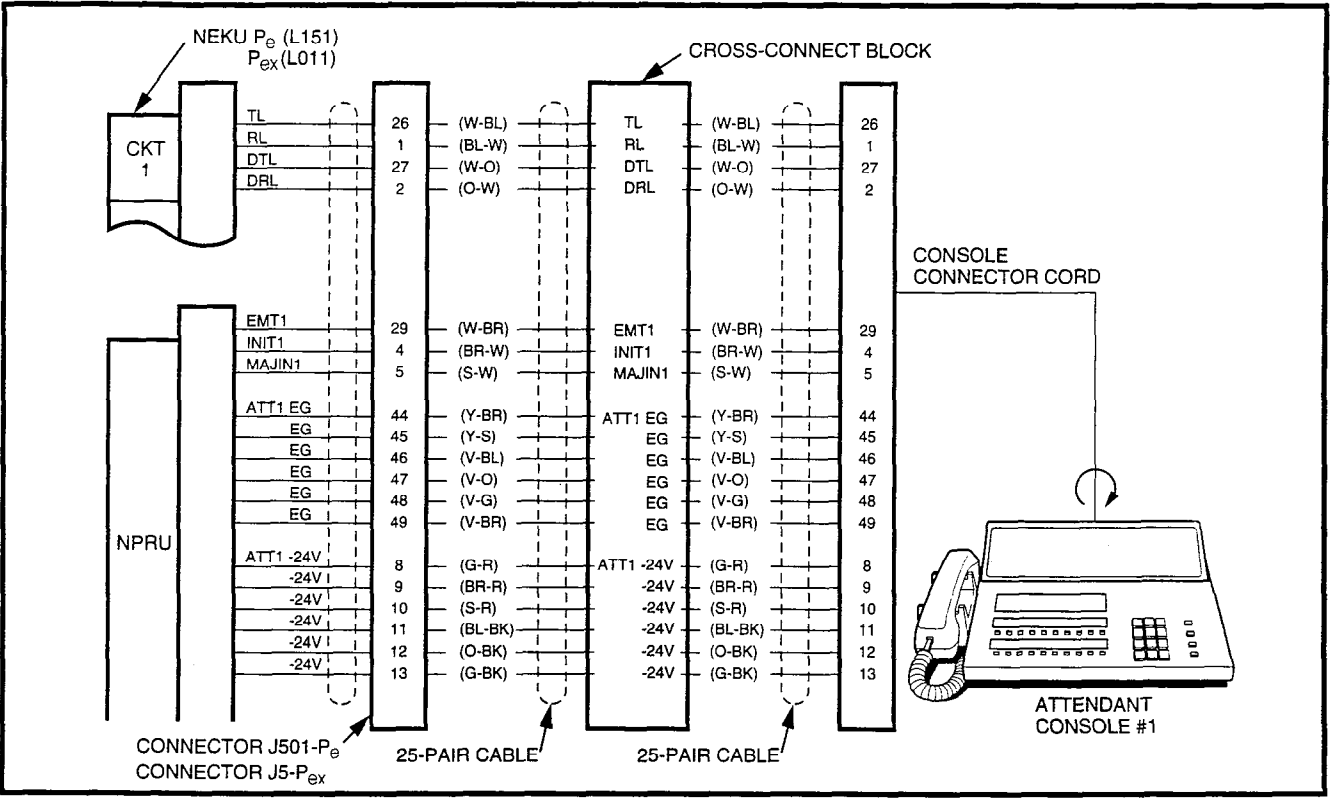

FIGURE 4-34-ATTENDANT CONSOLE #1 CONNECTION

NEKU PCB to provide a speech path. The NEKUs must be installed as follows:

#### PERCEPTION<sub>e</sub>

Att#0-PCB position L00 Circuit #1 Att#1-PCB position L15 Circuit #1

#### **PERCEPTION<sub>ey</sub>**

Att#0-PCB position L00 Circuit #1-Att#1-PCB position L01 Circuit #1

#### **NOTE:**

**DO NOT** cross connect an electronic telephone with either of these ports if the associated attendant console is installed.

## 5.60 DSS Console Connections

5.61 See the DSS Program in Section 200-255-300, Programming, to input information concerning the electronic DSS consoles.

5.62 The DSS console must be positioned adjacent to an electronic telephone (preferably an LCD model). DSS consoles use 2-pair wiring and are

connected to the MDF via standard twisted-pair telephone cables. The console connection is made using only the data pair. An RJ25 modular connector should be attached to the instrument-end of the telephone cable to permit connection to the DSS console.

**5.63** The overall length of the DSS console cable run from the equipment cabinet must not exceed 500 feet (152.5 M), 24 AWG cable.

#### **IMPORTANT!**

When installing the DSS console cable, do not run parallel to and within 3' of an AC power line. Such power lines should be crossed at right angles (90°) only.

5.64 DSS console(s) connection details are shown in Figures 4-35 and 4-36, PERCEPTION<sub>e</sub> and  $_{\rm ex}$ , respectively.

#### 5.70 Digital Data Interface Unit Connections (DDIU)

5.71 See the DDIU Program in Section 200-255-300, Programming, to input information concerning

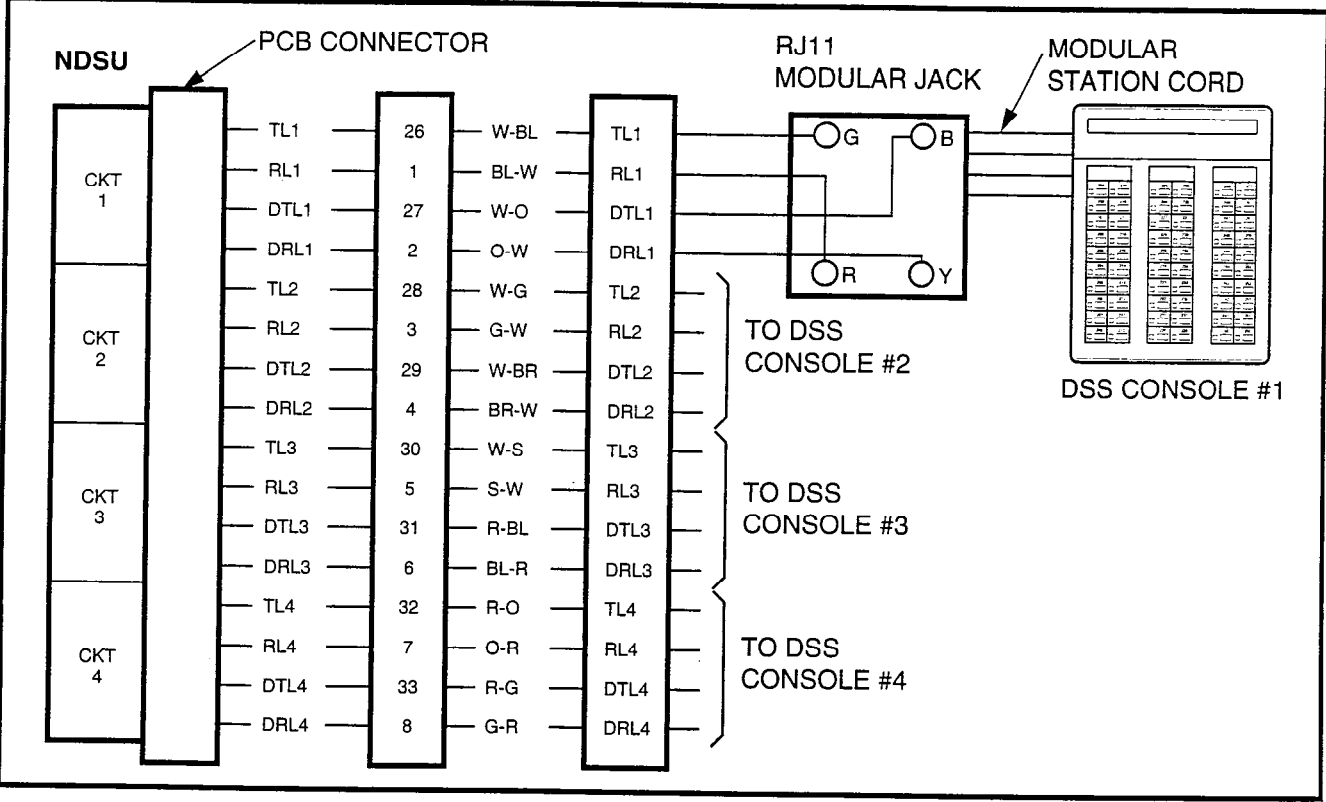

FIGURE 4-35-DSS CONSOLE CONNECTION FOR PERCEPTION<sub>e</sub> "C" SLOT

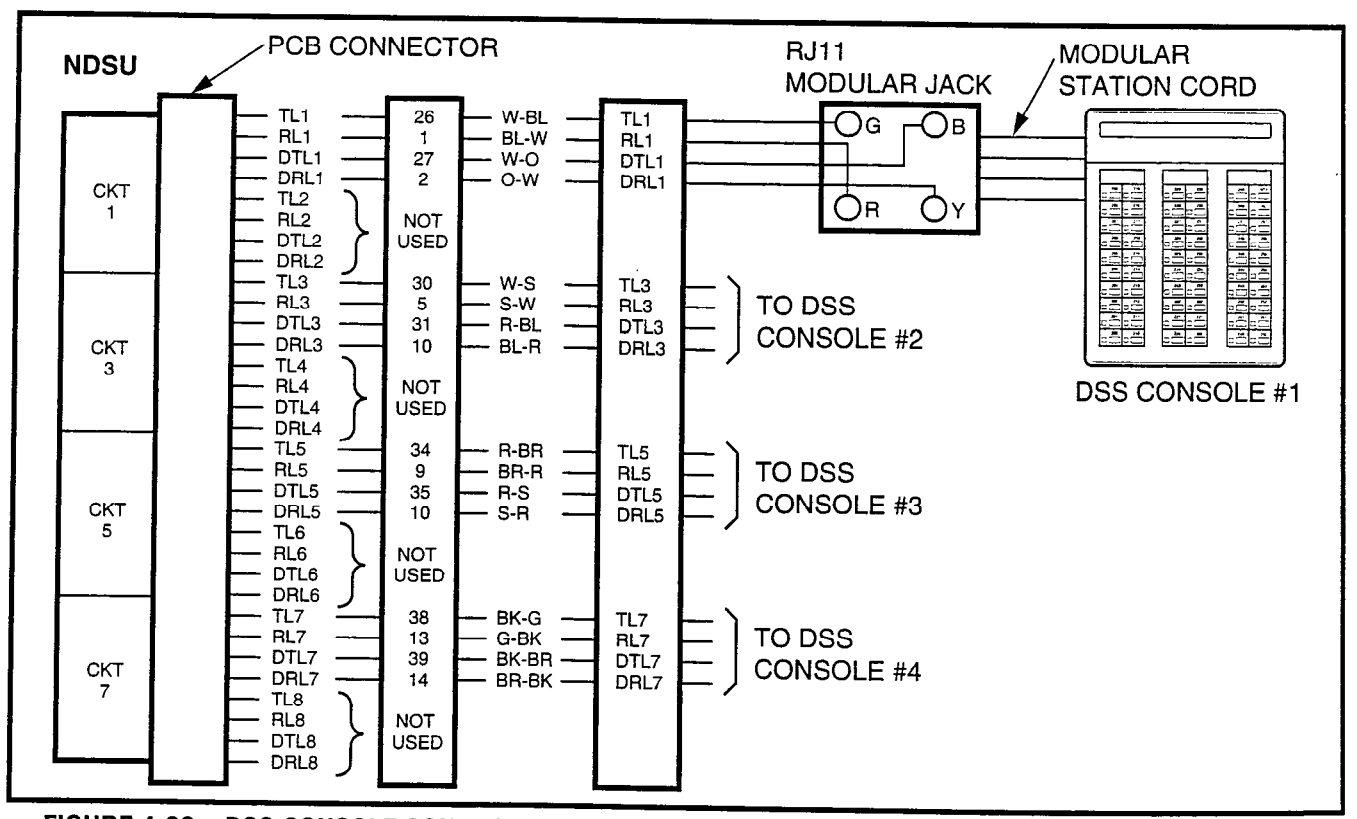

FIGURE 4-36—DSS CONSOLE CONNECTION FOR PERCEPTION<sub>ex</sub> "U" SLOTS AND PERCEPTION<sub>e</sub> "L" SLOTS

Digital Data Interface Units. The system must be told which type of DDIU (-MA or -MAT) is installed at each location.

5.72 Digital Data Interface Units require only singlepair wiring and are connected to the MDF via standard twisted-pair telephone cables.

## NOTE:

The DDIU-MAT requires an additional twopair for electronic telephone operation. (For this reason, three-pair cab/e should be used at locations where a DDIU-MATmaybe installed.)

5.73 Digital Data Interface Unit connection details are shown in Figure 4-37.

single unit) as follows:  $\qquad \qquad \qquad \qquad$  and uses the following pins:

- 1) Remove the electronic telephone base (see Paragraph 5.12).
- 2) Replace the telephone base with the DDIU-MAT.

#### NOTE:

An electronic telephone with a DDIlJ-MAT attached cannot be wall-mounted.

5.82 The DDIU-MAT requires four types of connections for proper operation.

- Power supply (to power outlet).
- l 25-pin female RS-232C connector (to data device).
- 2-pair modular line cord (to electronic telephone).
- 3-pair modular connector (to LCEC/NCEC).

5.80 DDIU-MAT 5.83 The power supply (provided) connects the DDIU-MAT to a 117 VAC wall outlet. The 25-pin 5.81 The DDIU-MAT (Figure 4-38) mounts directly female RS-232C connector interfaces with the cuson the bottom of an electronic telephone (forming a tomer-supplied Data Terminal Equipment (DTE)

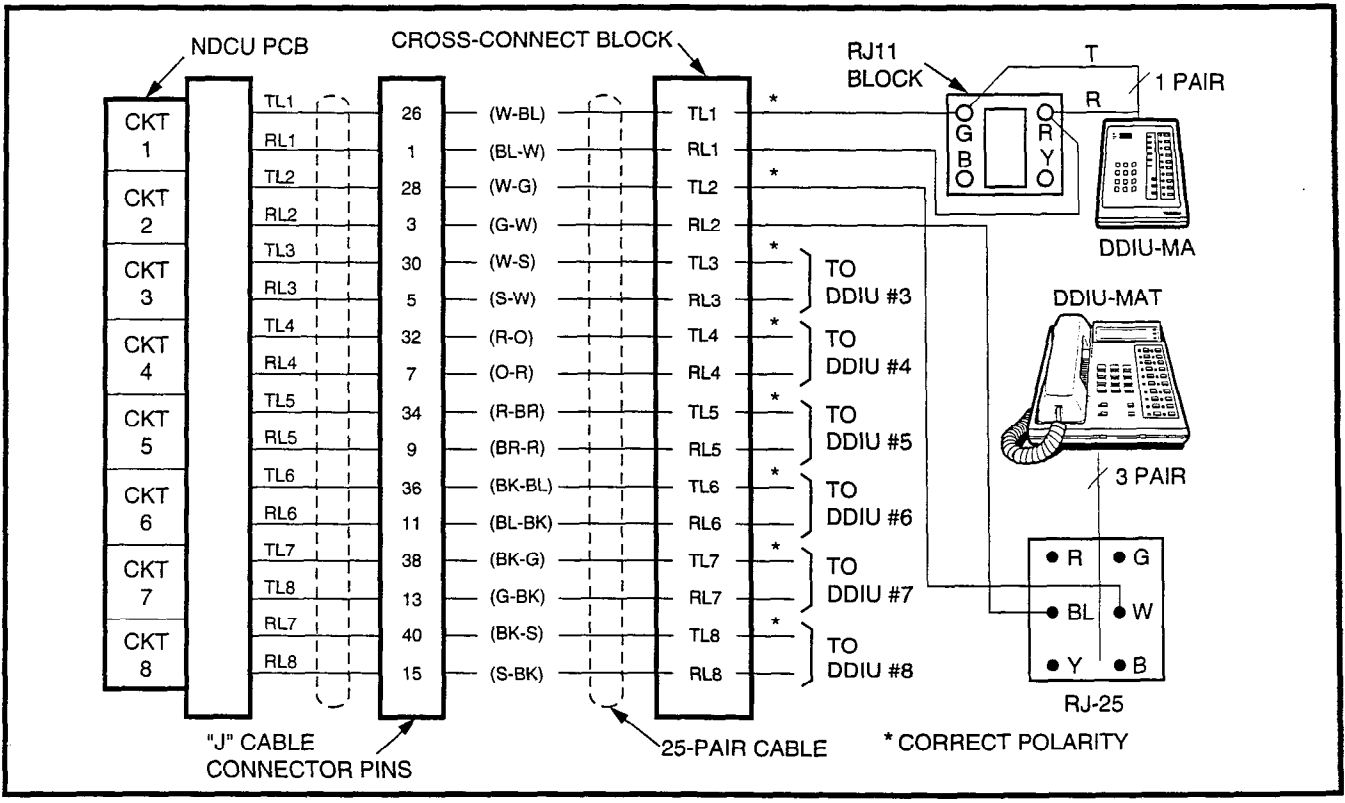

FIGURE 4-37-DIGITAL DATA INTERFACE UNIT CONNECTION (DDIU-MA and DDIU-MAT)

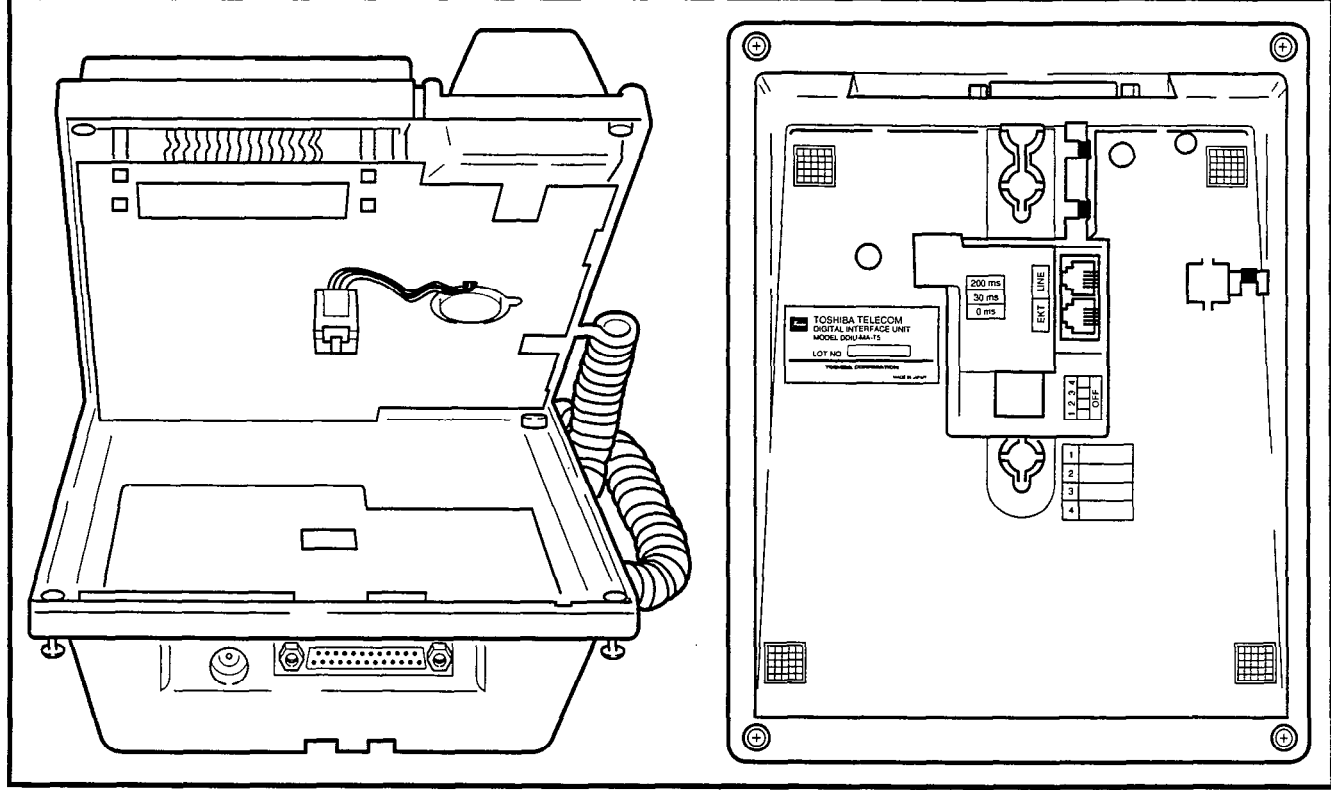

FIGURE 4-38-INSTALLING DDIU-MAT

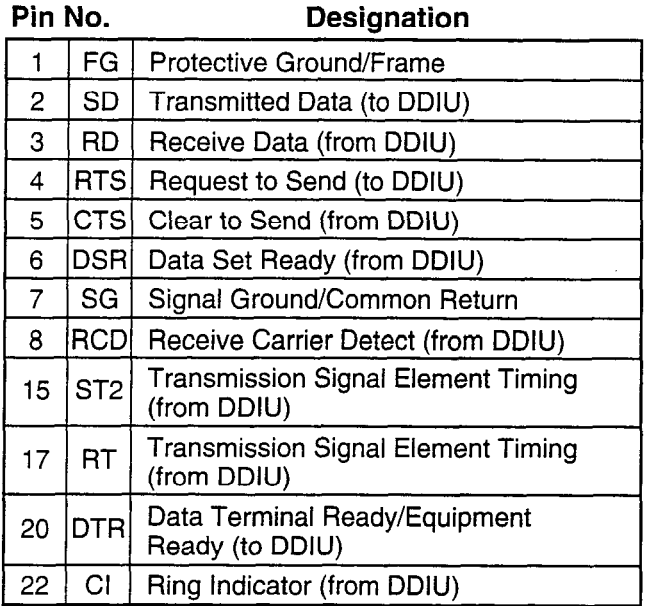

5.84 The provided 2-pair modular line cord connects the DDIU-MAT to the electronic telephone line connector. The 3-pair modular line connector connects to the 3-pair house cable run from the LCEC/NCEC (see Digital Data Interface Unit Connections, Paragraph 5.70).

5.85 Several DIP switches found on the bottom of the DDIU-MAT must be set for proper operation (Figure 4-39).

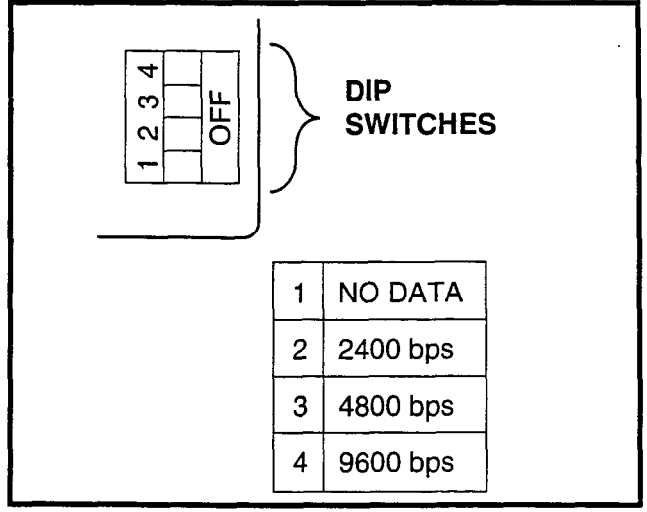

FIGURE 4-39-DDIU-MAT DIP SWITCHES

5.86 When the DATA DETECTION switch (Switch 1) is placed in the ON position, the automatic data release feature will be activated (data connection is automatically released if no data is transmitted for a period of 18 minutes).

5.87 Switches 2,3, and 4 select the data speed for synchronous transmission only.

Switch  $2 = 2400$  bps Switch  $3 = 4800$  bps Switch  $4 = 9600$  bps

5.88 If asynchronous operation is used, the switches will have no effect and the data speed will self-adjust to a maximum speed of 19.2 kbps or less.

5.89 A power ON/OFFswitch that appears on some early DDIU-MAT models controls power to the DDIU-MAT from the power supply. If the switch is OFF, the DDIU-MAT will not function, but the electronic telephone will continue functioning normally. When the switch is ON, both DDIU-MAT and electronic telephone are functional. In later models, the DDIU-MAT is operational when the power supply is plugged in.

#### /MPORTANT!

All connections to DDlUs (-MA or -MAT) must observe correct tip and ring polarity for proper operation.

#### 5.90 DDIU-MA

5.91 The DDIU-MA is a stand-alone unit that incorporates both the manual dialing and auto-answering features of the DDIU-MAT, but is used as a data transceiver only.

5.92 The DDIU-MA has several internal and external switches that must be set for proper operation.

5.93 The power ON/OFF switch, on the bottom of the DDIU-MA, must be turned ON for the DDIU-MA to operate. When the switch is ON, an LED on the front faceplate will light.

5.94 The DDIU-MA's faceplate must be removed to set the internal DIP switches. Remove the faceplate by carefully lifting the lower right corner and then pulling the faceplate away from the base. Set the following parameters as required at switch S26 on the internal DIUA PCB (Figure 4-40):

Switch 1\* = Equipment Ready Supervision

ON-Data device provides an Equipment Ready signal to the DDIU (the Terminal Ready LED will light only when the signal is received). OFF-Data device does not provide an Equipment Ready signal to the DDIU (the Terminal Ready LED will remain lit continuously).

Switch  $2 = not used$ .

Switch  $3 = not used$ .

- Switch  $4 = ON$  (Enables automatic answer mode of operation.)
- Switch 5 = ON (Activates Automatic Data Release feature. The data connection is automatically released if no data is transmitted for a period of 18 minutes.)
- Switch  $6 = 2400$  BPS \*\*
- Switch 7 = 4800 BPS \*\*
- Switch 8 = 9600 BPS \*\*

\*A data path cannot be established if the Terminal Ready light is OFF (even though a DDIU-MA can be answered manually). The Terminal Ready light must be ON to establish a data path when answering manually. \*\*Select the appropriate speed for synchronous data transmission. If the asynchronous mode of operation is used, these switches have no effect and the DDIU-MA will automatically adjust to the appropriate speed (to a maximum of 19.2 kbps).

5.95 Two switches on the DIUB PCB must be set for either DTE or MODEM (DCE) operation. The pin assignments shown in Paragraph 5.83 explain the RS-232C cable signaling differences between DTE and DCE devices. (Typically, a DTE is a terminal device such as a personal computer or printer, while a DCE is an intermediate device such as a modem or protocol converter connected to a host. Refer to the data device manufacturer's documentation for its signaling information.) Set the DIUB PCB switches as follows:

1) Loosen the two screws found under the DDIU-MA's faceplate on the right side (top and bottom) of the DIUA PCB (Figure 4-40).

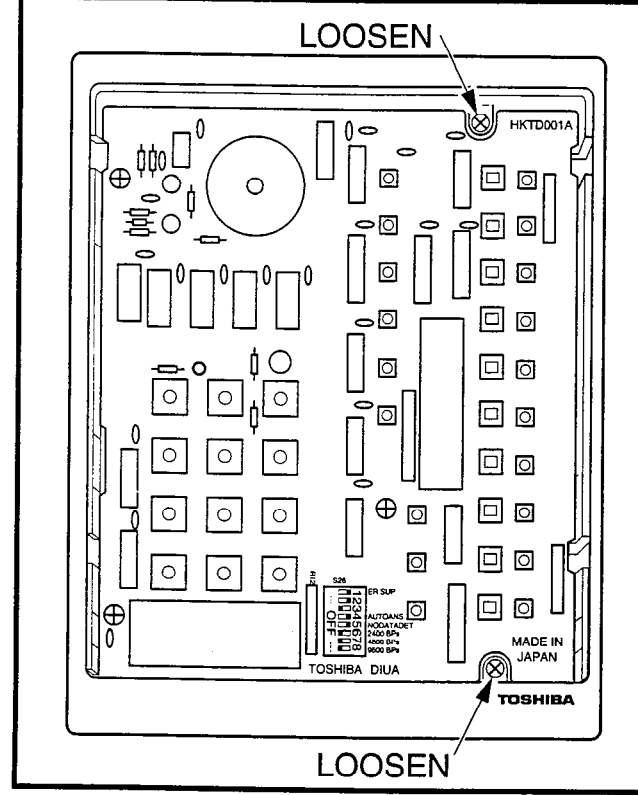

FIGURE 4-40-DDIU-MA DIUA PCB

- 2) Carefully separate the two halves of the DDIU-MA to expose the S2 and S3 (DTE/MODEM) switches (Figure 4-41) in the upper left corner of the DIUB PCB.
- 3) If the DDIU-MA is to be connected to a DTE, both switches must be in the DTE position. If it will be connected to a DCE, both switches must be in the MODEM position.
- 4) Reassemble the DDIU-MA.

5.96 See Operating Procedures or DDIU-MA and Electronic Telephone User Guides for information on the DDIU dialpad, LED/button operation and functions.

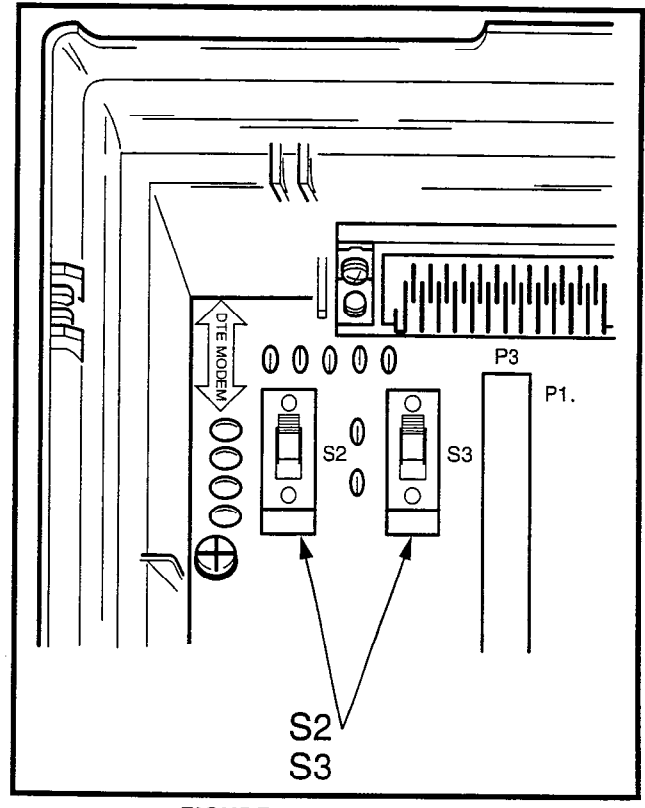

FIGURE 4-41-DIUB PCB

5.97 The DDIU-MA requires three types of connections for proper operation:

- Power supply (to facility power).
- <sup>l</sup>25-pin female RS-232C connector (DDIU-MA to LCEC/NCEC).
- Single-pair modular connector (DDIU-MA to LCEC/NCEC).

5.98 The power supply (provided) connects the DDIU-MA to a 117 VAC wall outlet. The 25-pin female RS-232C connector connects to the customer-supplied data device and is configured for either DTE or DCE operation as follows:

## DTE Position:

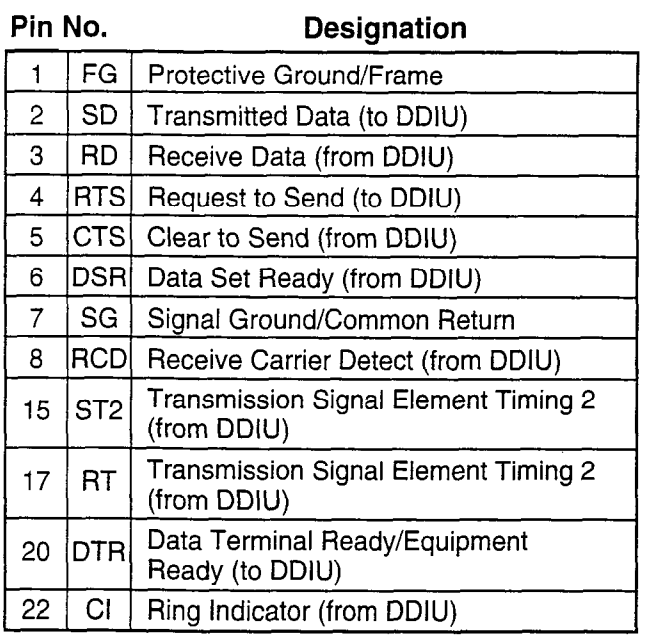

## DCE (MODEM) Position:

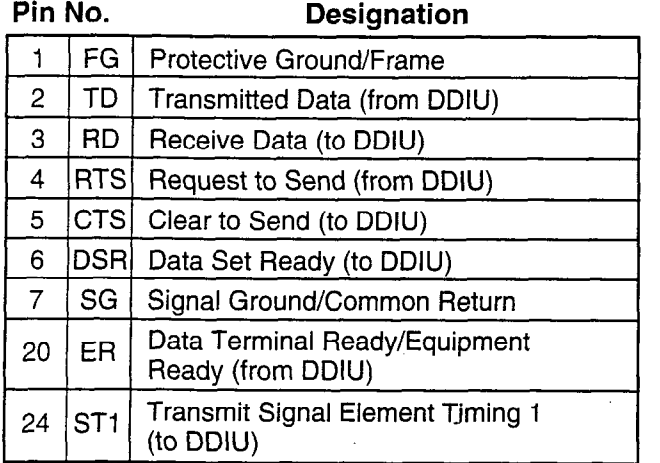

5.99 The DDIU-MA connects to the LCEC/NCEC with a single-pair station line cable that plugs into the modular connector on the back of the base (see Digital Data interface Unit Connections, Paragraph 5.70).

## IMPORTANT!

All connections to DDlUs (-MA or -MAT) must observe correct tip and ring polarity for proper operation.

## 6. DIGITAL TELEPHONE STATION EQUIPMENT INSTALLATION

## 6.00 Digital Telephone Connections

6.01 See the DEKT Program in Section 200-255- 300, Programming, for instructions on programming digital telephones. When installing digital telephones, digital DSSconsoles, PDIU-DI, or PDIU-DS, Version D.04 software or higher must be installed. The system must be told the type of digital telephone (20-button, or 20-button with LCD) and what button assignment is required.

6.02 Digital telephones are connected to the MDF via standard twisted-pair jacketed telephone cable. (Single-pair wiring is required; however, 2- or 3-pair wiring is strongly recommended to permit expected -distances for data, spare pair, etc.) To accommodate the digital telephone line cord, terminate the cable in a modular station connector block (RJ25) at the station location. The standard modular digital telephone cord length is 7 feet (the maximum allowed length is 25 feet).

6.03 The overall length of the digital telephone cable run from equipment cabinet to phone must not exceed 1,000 feet (305 M), 24 AWG cable.

## IMPORTANT!

When installing the digital telephone cable, do not run parallel to and within 3 feet of an AC power line. Such power lines should be crossed at right angles (90") only.

6.04 Digital telephone connection details areshown in Figure 4-42.

## 6.10 Digital Telephone Wall Mounting

6.11 Both telephones are wall-mounted in the same manner, and they may be mounted on a wall or any other flat, vertical surface to which the base can be secured. When selecting the mounting site, consider the digital telephone's weight and the additional stresses to which the mounting will be subjected.

NOTE:

Digital Telephones with Data Interface Units (PDIU-DI) or Off-hook Call Announce (DVSU), and Standalone Data Interface Units (PDIU-DS) are connected, per Figure 4-42, using single-pair wiring.

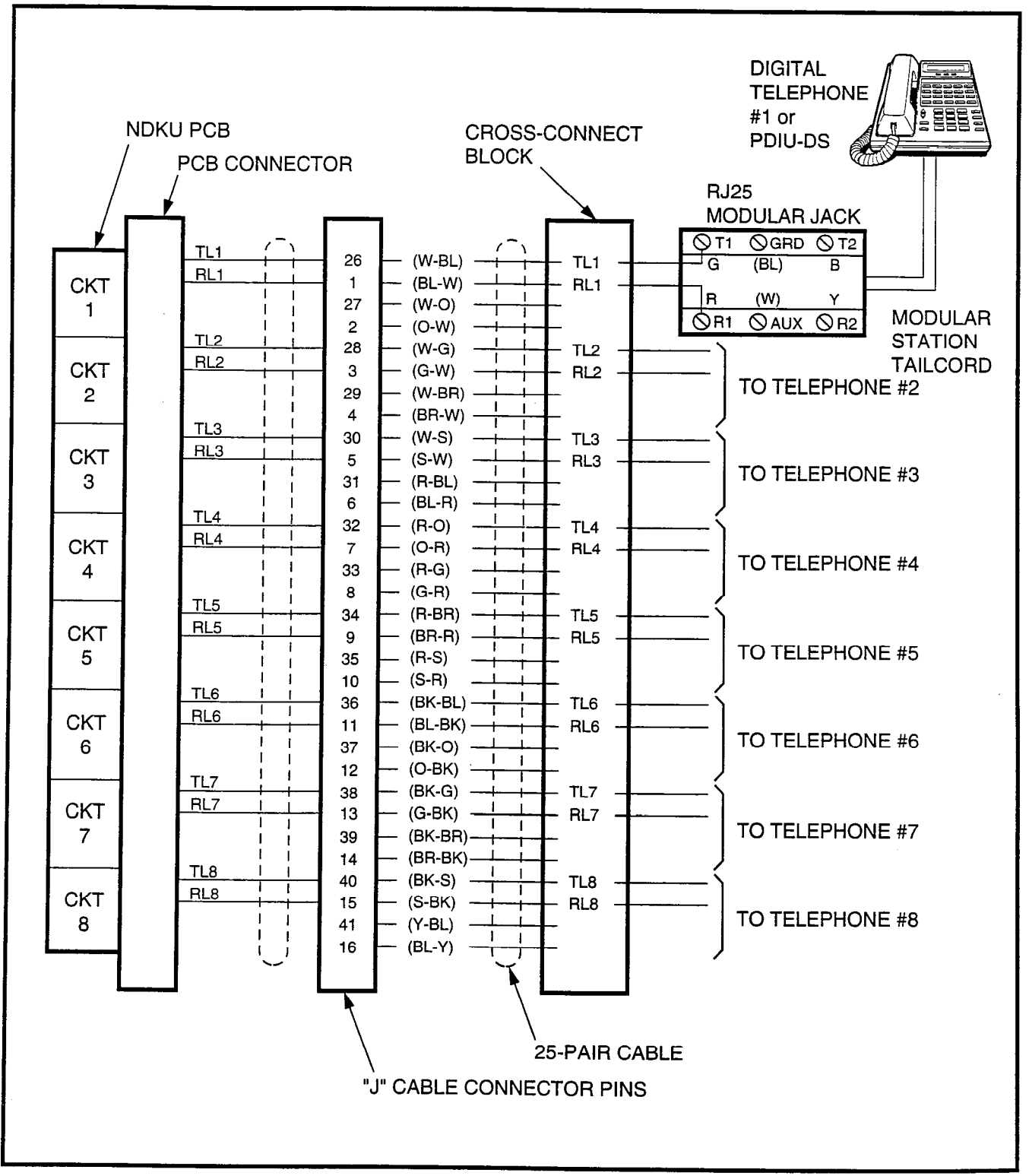

FIGURE 4-42--- DIGITAL TELEPHONE CONNECTION

6.12 Loosen the four captive screws securing the digital telephone's base, and remove the base (Figure 4-43).

6.13 Using a cutter, remove the handset hanger from the base. Insert the handset hanger in the slot provided on the front of the telephone (Figure 4- 44). The hanger fits in the notch on the handset.

6.14 Rotate the mounting base 180° and secure to the telephone with the four captive screws (Figure 4-45).

6.15 Connect the electronic telephone to the wall modular connector with a short cord (approximately 3 inch length). Route the cord into the hollow portion of the base, then mount the digital telephone on the wall mounting connector. Test each digital telephone using the 7TRM Program, Section 200- 255-300, Programming.

## 6.20 Off-hook Call Announce

6.21 The Off-hook Call Announce (OCA) feature enables a digital telephone to originate and receive

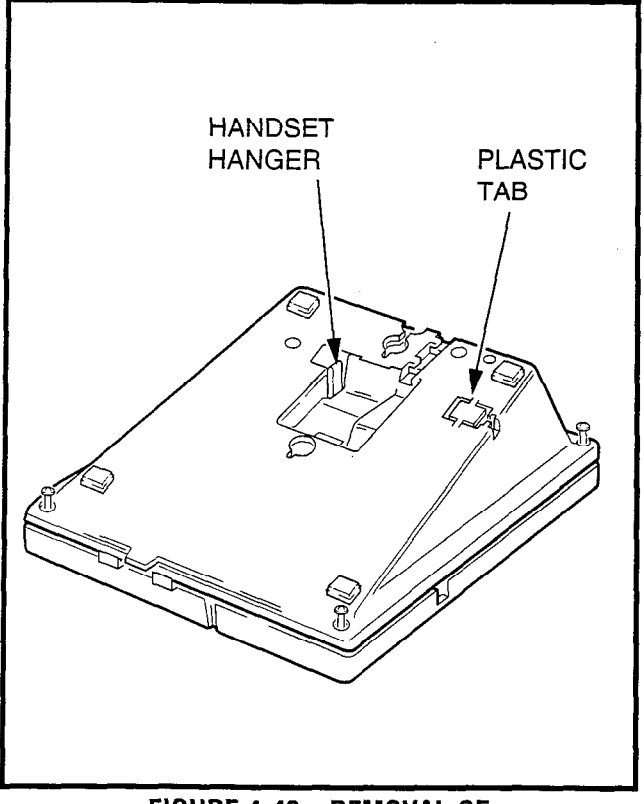

FIGURE 4-43-REMOVAL OF DIGITAL TELEPHONE BASE

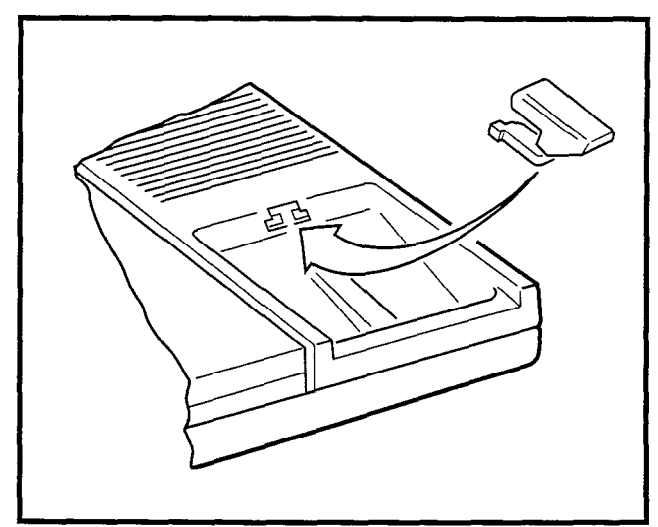

FIGURE 4-44-REMOVAL OF HANDSET HANGER

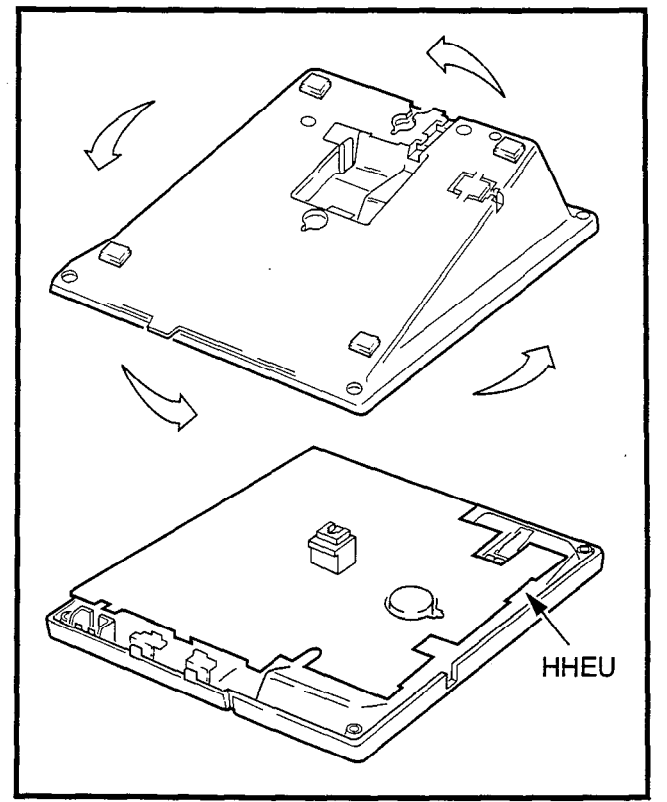

MOUNTING BASE FOR WALL-MOUNT INSTALLATION FIGURE 4-45-INSTALLATION OF

voice announcement when the station's handset is off-hook. Standard telephones can originate offhook call announces, however, it cannot receive them. A station user is allowed or denied the ability to originate the Off-hook Call Announce feature in the DCOS Program. In order to receive the Offhook Call Announce feature, a PCB (DVSU) is required to be installed in each affected digital telephone, and the NDKU must be set for option 2 (see Paragraph 3.45 of this chapter).

6.22 A DVSU PCB inside a 1000-series digital telephone allows the digital telephone to receive the Off-hook Call Announce feature.

#### NOTE:

It is not recommended to equip digital telephones with both Off-hook Call Announce and the headset option at the same time.

6.23 The installation of the DVSU PCB must be done in accordance with the following steps:

- 1) Loosen the four captive screws securing the telephone's mounting base (Figure 4-43), and remove the base.
- 2) Loosen the four captive screws securing the metal plate to the standoffs inside the base where the DVSU PCB will be installed (Figure 4-46). Remove the metal plate and discard it.
- 3) Position the DVSU PCB on the standoffs

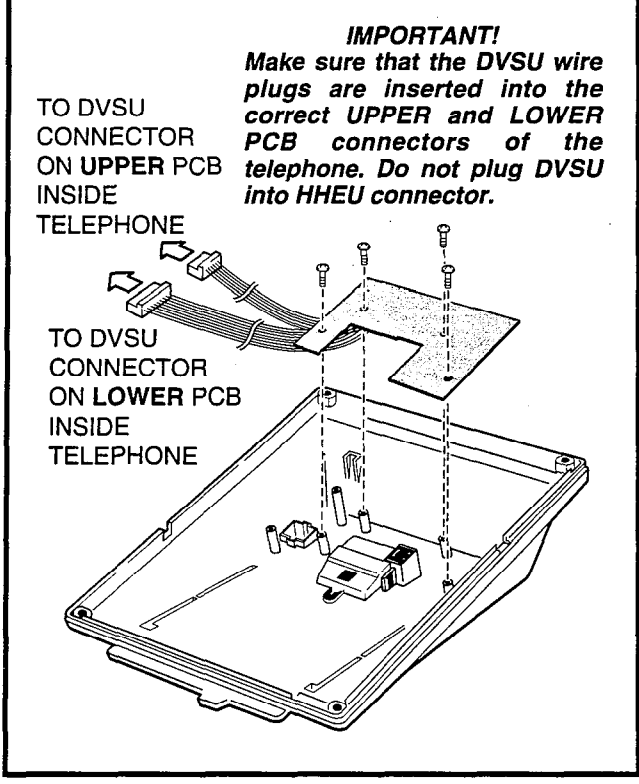

FIGURE 4-46-DVSU INSTALLATION

(Figure 4-46), and secure it with the four screws provided.

4) Connect the DVSU wire plugs to the connectors labelled "DVSU"on both telephone's PCBs (Figures 4-46 and 4-47).

#### **IMPORTANT NOTE!** Make sure that the DVSU wire plugs are connected to the proper connectors.

5) Reinstall the telephone's mounting base (Figure 4-43), and secure it with its four captive screws.

6.24 A single pair of wires are required to connect the digital telephone to the NDKU port. OCA connection details are shown in Figure 4-42, the Digital Telephone Connection diagram.

## 6.30 Carbon Handset Transmitter Installation

6.31 If a customer-supplied carbon-type handset is used with the 1000-series digital telephone, the two jumper straps on the telephone's upper PCB, labelled "PERCEPTION-SUB (SPF)," must be cut. To cut the straps:

1) Loosen the four captive screws securing the telephone's mounting base (Figure 4-43), and remove the base.

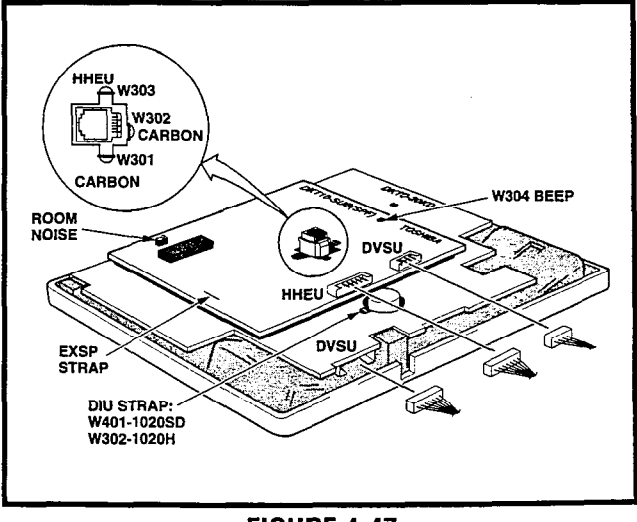

FIGURE 4-47 TELEPHONE PCB CONNECTIONS AND STRAPS

- 2) Refer to Figure 4-47, and locate the CARBON straps, W301 and W302, and cut them.
- 3) Reinstall the telephone base (Figure 4-43), and secure it with its four captive screws.

#### 6.40 Beep Strap Removal

6.41 A beep is emitted whenever a dialpad button or flexible button is pressed. This beep can be eliminated if the beep strap is cut. To cut the strap:

- 1) Loosen the four captive screws securing the telephone's mounting base (Figure 4-43), and remove the base.
- 2) Refer to Figure 4-47, and locate the BEEP strap, W304, labelled "PERCEPTION10-SUB (SPF)" on the telephone's upper PCB, and cut it.
- 3) Reinstall the telephone's mounting base (Figure 4-43), and secure it with its four captive screws.

#### 6.50 Microphone/Speaker Threshold Adjustment (Speakerphone only)

6.51 If the speaker frequently cuts off during handsfree operation, because of high ambient noise levels, set the ROOM NOISE switch to the high position. To set the switch:

- 1) Loosen the four captive screws securing the telephone's mounting base (Figure 4-43), and remove the base.
- 2) Refer to Figure 4-47, and locate the ROOM NOISE switch, labelled "PERCEPTION10-SUB (SPF)" on the telephone's upper PCB. Carefully push the switch to the HIGH (H) position.
- 3) Reinstall the telephone's mounting base (Figure 4-43), and secure it with its four captive screws.

#### 6.60 HHEU Installation

6.61 The HHEU option provides the interface and control for a customer-supplied headset. It is installed in accordance with the following steps:

1) Loosen the four captive screws securing the

telephone's mounting base (Figure 4-43) and remove the base.

- 2) Using a screw driver or other suitable tool, remove the plastic tab located on the back of the mounting base (Figure 4-43). The HHEU modularconnectorfor the headset is accessed through this opening.
- 3) Set the SW601 switch on the HHEU PCB to the HEADSET position (Figure 4-48).
- 4) If the headset receiver is not to receive OCA caller voice announcements, cut both sides of the R607 resistor on the HHEU PCB (Figure 4-48), then remove the resistor.
- 5) Position the HHEU PCB on the standoffs inside the base (Figure 4-48), and secure with the two screws provided.
- 6) Connect the HHEU PCB to the telephone's upper PCB, labelled "PERCEPTION10-SUB (SPF)." See Figure 4-47.

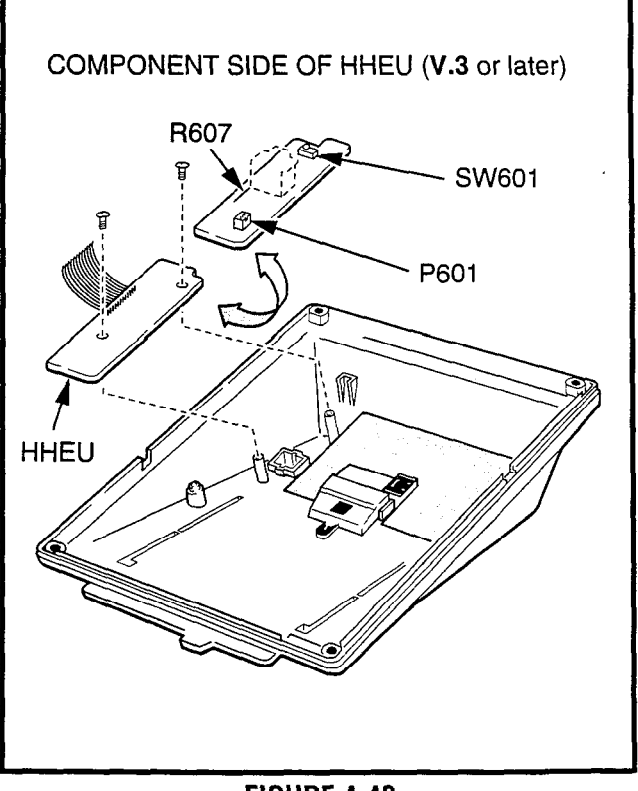

FIGURE 4-48 HHEU INSTALLATION FOR DIGITAL TELEPHONE

- 7) Refer to Figure 4-47, and locate the HHEU strap, W303, on the upper PCB. Cut the strap if the HHEU PCB is to be connected to a headset.
- 8) Reinstall the telephone's mounting base and secure it with its four captive screws.

#### 6.70 Attendant Console Connection

6.71 See Paragraph 5.50 for the attendant console connection.

#### 6.80 DSS Console Connections

6.81 See the DSS Program in Section 200-255- 300, Programming, to input information concerning the digital DSS consoles.

6.82 The DSS console must be positioned adjacent to a digital telephone (preferably an LCD model). DSS consoles use 2-pair wiring and are connected to the MDF via standard twisted-pair telephone cables. An RJ25 modular connector should be attached to the instrument-end of the telephone cable to permit connection to the DSS console.

6.83 The overall length of the DSS console cable run from the equipment cabinet must not exceed 1000 feet (304 M), 24 AWG cable.

#### IMPORTANT!

When installing the DSS console cable, do not run parallel to and within 3' of an AC power line. Such power lines should be crossed at right angles (90") only.

6.84 DSS console(s) connection details are shown in Figures 4-49 and 4-50, for both PERCEPTION<sub> $\alpha$ </sub> and  $_{\rm ex}$ .

## 6.90 DIGITAL DATA INTERFACE UNIT (PDIU)

6.91 The Perception $_{\text{e\&ex}}$  with D.04 software provides two new style digital Data Interface Units (DIUs) that enable digital telephone users to simultaneously transmit and receive data on the same NDKU station port and wire pair while communicating on a voice call. One unit, called the integrated DIU (PDIU-DI) replaces the digital telephone's base; the other unit is a small selfcontained box called the stand-alone DIU (PDIU-DS). Each DIU is powered by the NDKU PCB it is connected to; therefore, no external power is required.

6.92 Both PDlUs can be connected to standard Electronic Industries Association (EIA) RS-232 asynchronous serial data devices. EIA devices are divided into two categories:

- Data communication equipment (DCE). Common DCE devices are modems and some printers.
- Data terminal equipment (DTE). Common DTE devices are personal computers, ASCII terminals, and some printers.

.The PDIU-DI operates like a DCE, and it connects directly to DTE devices using standard RS-232 cables. Depending on how its internal jumper plugs are configured, the PDIU-DS can either operate like a DTE and connect to DCE devices, or operate like a DCE device and connect to a DTE device. In most applications, DTE and DCE devices exchange data between each other via the standard RS-232 cable connection.

6.93 PDlUs can function with DCE and DTE devices at data speeds of up to 19.2kbps; however, keyboard dialing using AT commands (from a PC or a terminal connected to a PDIU) is limited up to 9.6kbps. PDIU data transmission speed is set by the first AT command that the PDIU receives once it is in the command mode. The transmission speed is transparent to the PDIU if data is being sent via manual dialing or if the PDIU is receiving calls.

NOTES:

- 1. See the DDIU Program in Section 200- 255-300 for information on programming the Digital Data interface Units. The system must be told which type of PDIU (-DI or -DS) is installed at each location.
- 2. Digital Data interface Unit (PDIU-DI and PDIU-DS) connection details are shown in Figure 4-42, the Digital Telephone Connection diagram.

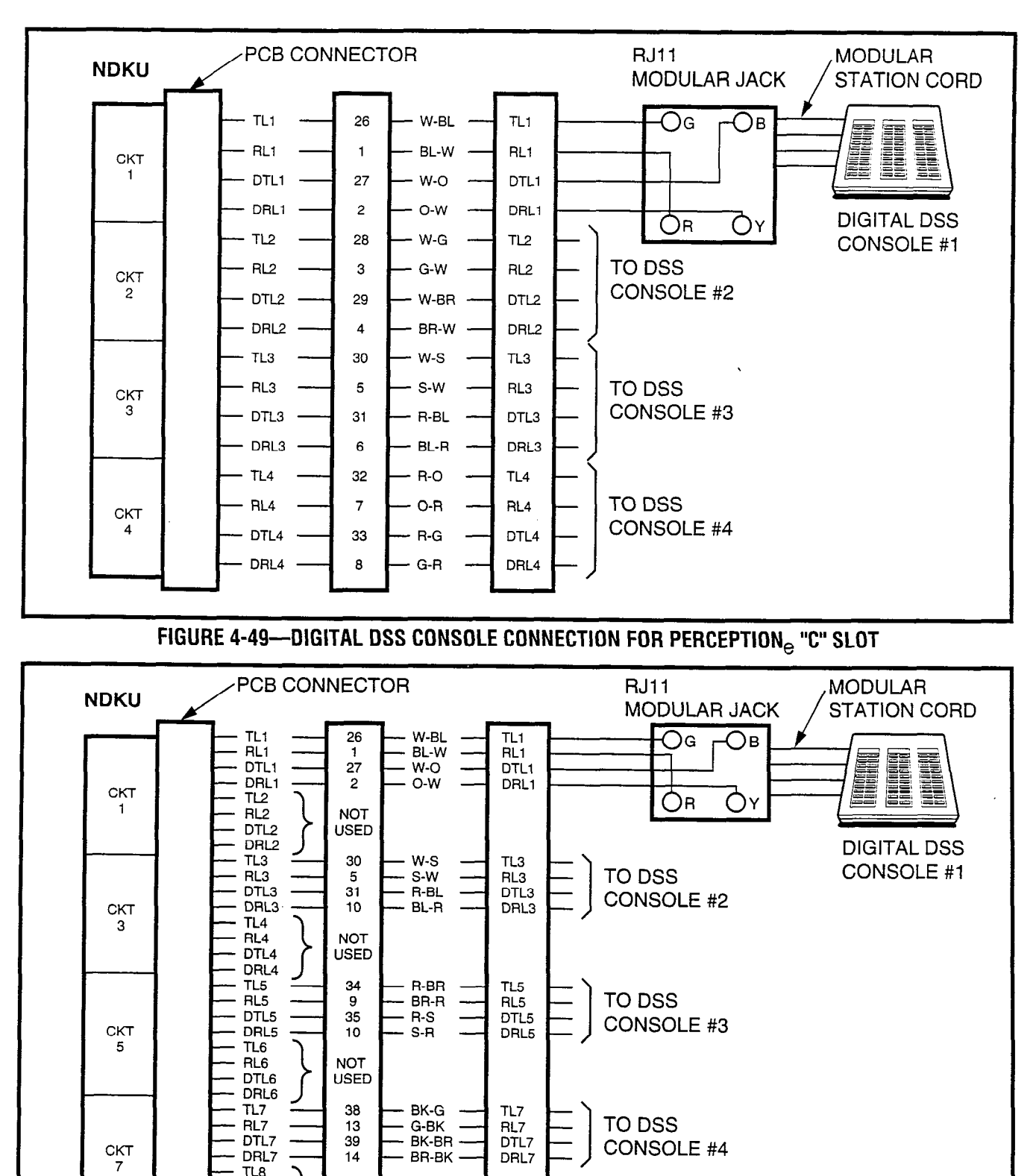

**FIGURE 4-50** DIGITAL DSS CONSOLE CONNECTION FOR PERCEPTION<sub>ex</sub> "U" SLOTS AND PERCEPTION<sub>e</sub> "L" SLOTS

RL<sub>8</sub>

DTL8

DRL8

**NOT** 

**USED** 

## IMPORTANT NOTE!

To use the PDIU-DI or PDIU-DS with AT commands, communications software or some program that performs "terminal emulation"must be loaded in the computer. The AT commands cannot be issued from the computer's operating system prompt.

## 6.100 Common DIU Connections

6.101 The block diagram in Figure 4-51 illustrates common DIU connections. In this example, PDIU-Dls are connected to laptop personal computers (PC1 and PC2), and the PDIU-DS's are connected to a serial printer and modems. The PC users can transfer files internally, print files on the same printer, and access the modem to send/receive data to/from an external personal computer, or dial up a data service.

6.102 To access these devices, a data call connection must be established between the DIUs. This is accomplished by dialing the destination DIU from a digital telephone dialpad or from a PC keyboard using standard AT dial commands. PDIU-Dls have port and DATA DN assignments adjacent to the digital telephones that they are connected to, while PDIU-DS's have separate port and DATA DN assignments. The  $\Box N$  and  $\Box A$  buttons on the digital telephone tell the system whether a voice or data call is being made: The  $\Box$  button indicates voice calls, and the DATA button indicates data calls. When dialing from a keyboard with AT commands, enter ATD for data calls. Only DATA calls can be made through keyboard dialing.

6.103 Installation instructions for these devices are provided in Paragraphs  $6.140 \sim 6.160$ . Call paths and scenarios for four types of data calls are provided in Paragraphs  $6.181 - 6.185$ . Step-by-step data calling procedures are provided in the PDIU User Guide.

#### 6.110 EIA interface Leads (Signals)

6.111 Both DIUs operate with the ten standard EIA RS-232 interface leads (signals) on which signaling data is transmitted and received. DlUs connect to serial data devices' signals with standard RS-

232 cables, available from telephone supply stores. The PDIU-DI/PDIU-DS Data Units require ten signals for some applications, but can function with eight, using modular cords and connectors with RJ45/DB25 adapters for other applications (Fig ures 4-52 and 4-53). If uncertain which signals are necessary for an application, all ten should be connected.

## **IMPORTANT NOTES!**

- 1. The PDIU-DI is always a DCE device; the PDIU-DS may be a DTE or DCE, depending on how its internal jumpers  $(1 - 9)$  are configured (see Figure 4-54).
- 2. In the descriptions below, when a signal is ON, its potential is about seven volts positive, relative to signal ground (pin 7); when a signal is OFF, it is about 7 volts negative, relative to the signal ground (pin 7).
	- Frame Ground (FG, Pin 1): The FG signal (EIA circuit AA) is a protective or safety ground which is bonded to the PDIU-DI/PDIU-DS. If required by local codes, the FG may be connected to external ground.
	- **Transmit Data (TD, Pin 2): DTE devices** transmit, and DCE devices receive data on theTD lead (EIA circuit BA). Before the DTE device can transmit the TD signal, the RTS, CTS, DSR, and DTR signals (all discussed later in this section) must be ON. The TD signal is OFF in the idle state.
	- Receive Data (RD, Pin 3): The DCE device transmits data to the DTE device on the RD lead (EIA circuit BB).
	- Request to Send (RTS, Pin 4): Some DTE devices send an RTS signal (EIA circuit CA) to the DCE device when they are ready to transmit data on the TD lead. If the DTE device generates the RTS signal, the DIU DIP switch SWI-4 should be set to ON to inform the PDIU. Sometimes, the DTE/DCE device may use RTS/CTS for Ready/Busy-type flow control. In these cases, DIP switch SW1-4 should be set to OFF (see Figure 4-55 for the DIP switch information).

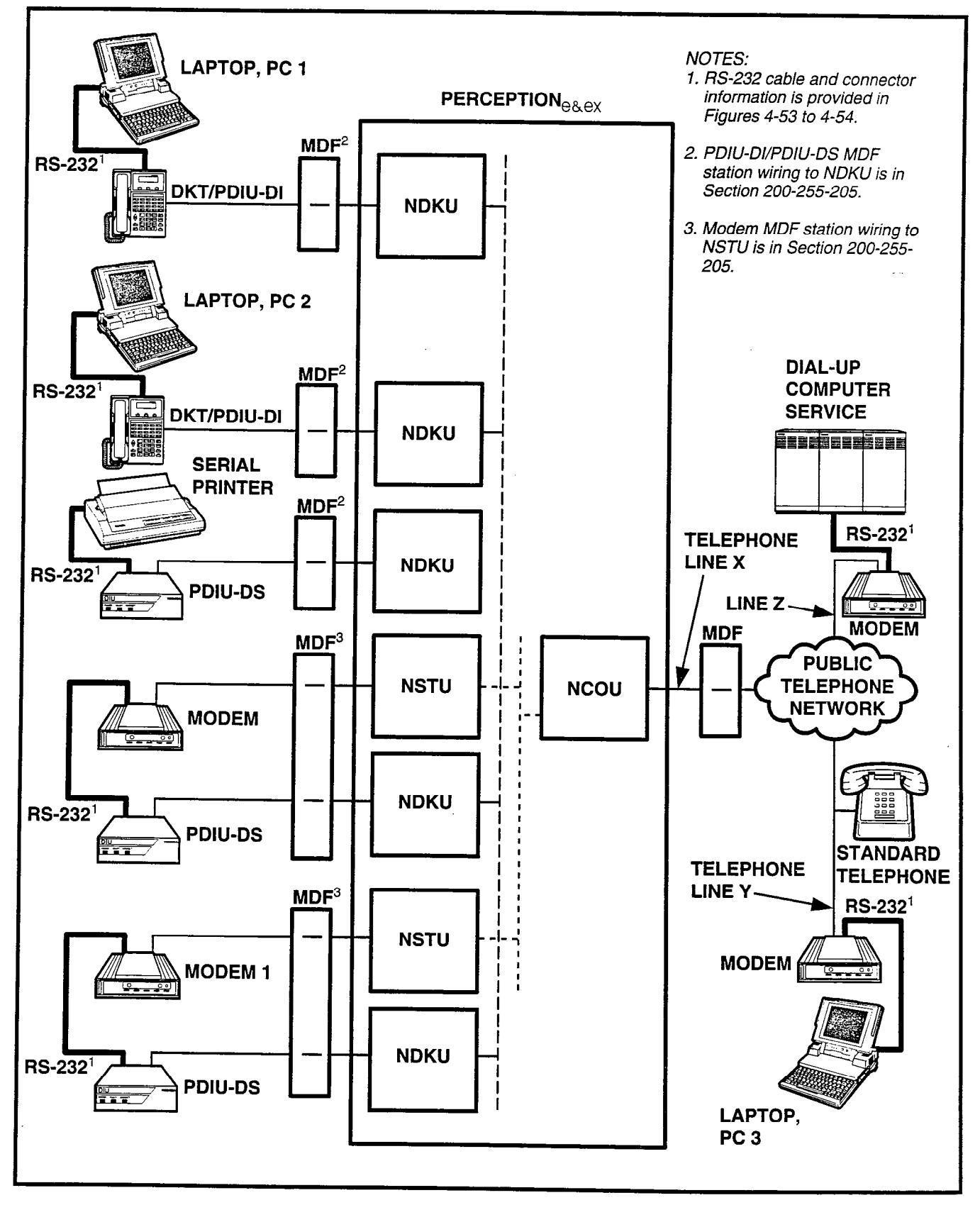

FIGURE 4-51-PERCEPTION DATA INSTALLATION EXAMPLE BLOCK DIAGRAM

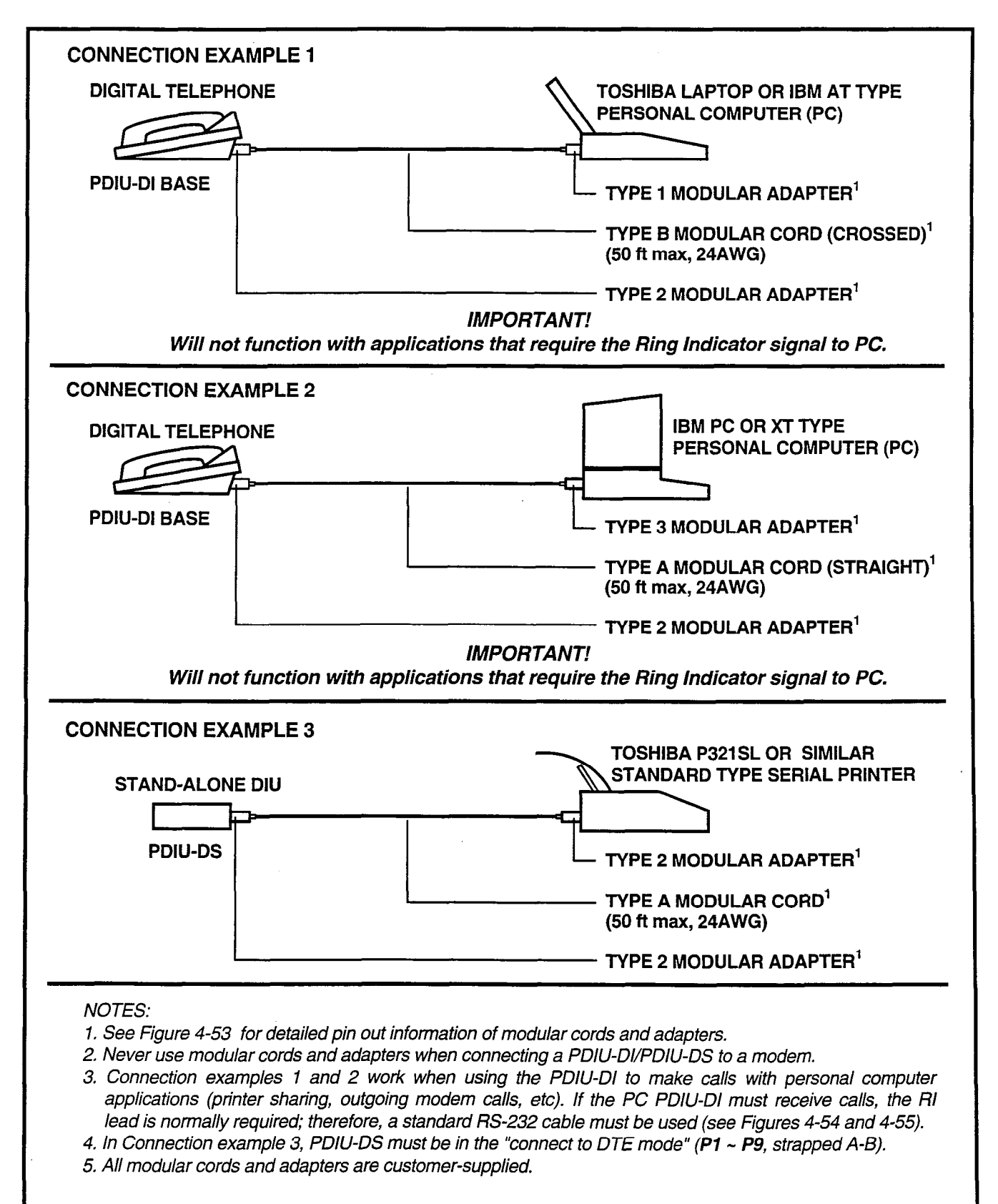

FIGURE 4-52-PDIU-DI/PDIU-DS MODULAR CABLE/RJ-45 ADAPTER CONNECTIONS

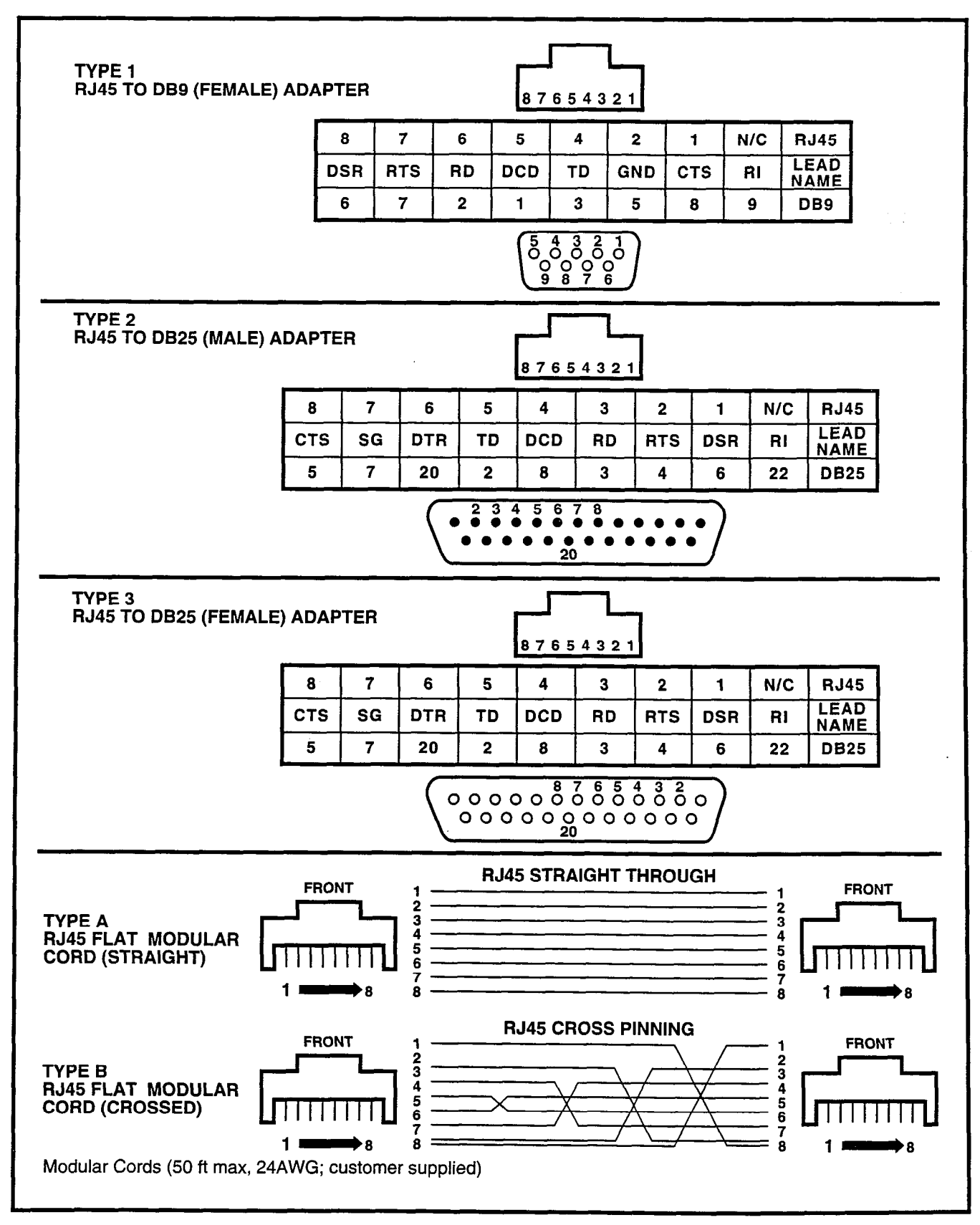

FIGURE 4-53-PDIU-DI/PDIU-DS MODULAR CORDS AND RJ-45/RS-232 ADAPTER PIN CONNECTIONS

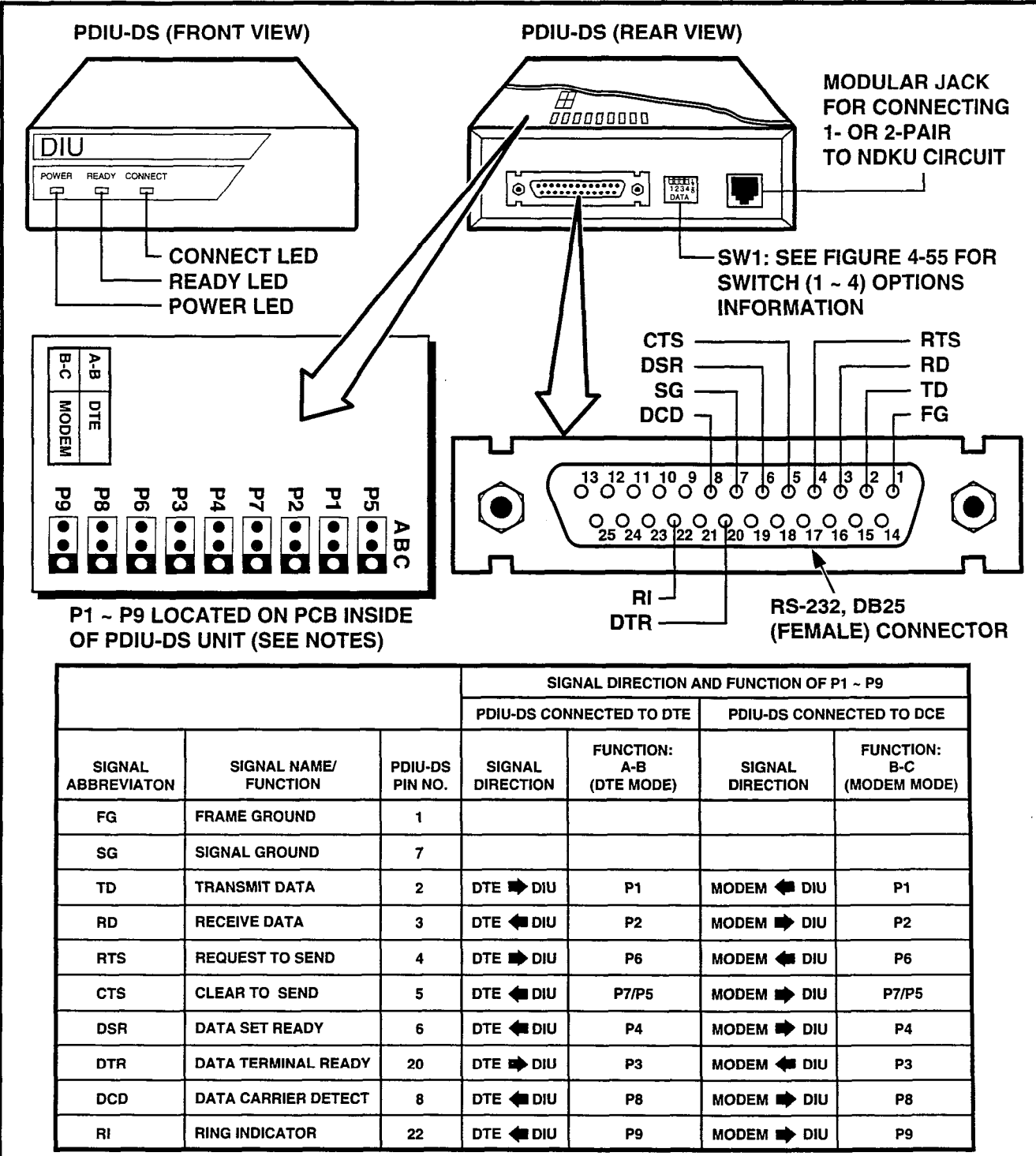

NOTES:

1. Mode select (P1 ~ P9) "A-B" if PDIU-DS is connected to a terminal-type device (DTE).

2. Mode select (P1 ~ P9) "B-C" if PDIU-DS is connected to a modem-type device (DCE).

3. See Figure 4-61 to disassemble/assemble PDIU-DI.

4. Some RS-232 leads go by different names depending on the equipment manufacturer.

#### FIGURE 4-54-PDIU-DS JUMPER PLUG OPTIONS/RS-232 CONNECTOR INFORMATION

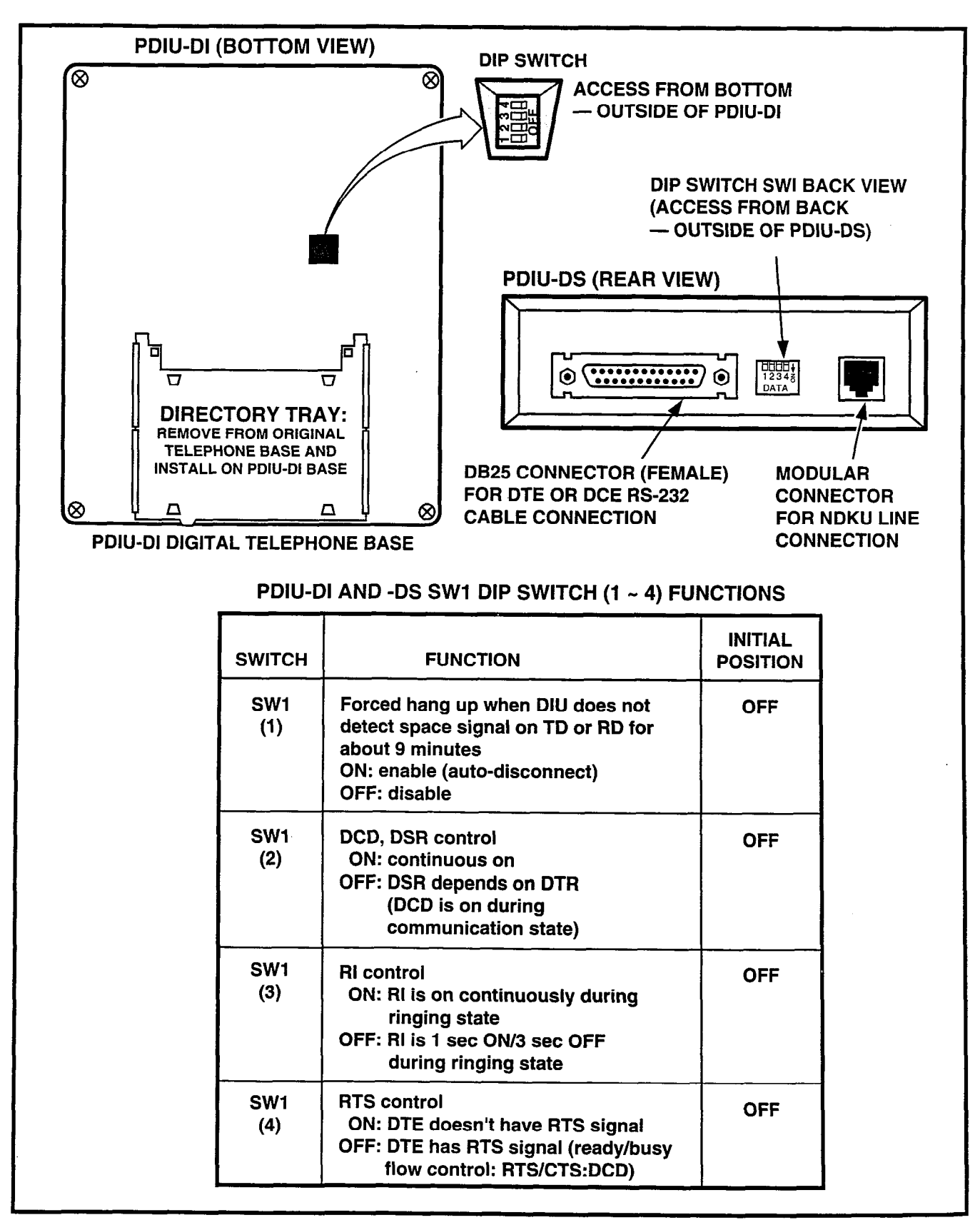

FIGURE 4-55-PDIU-DI/PDIU-DS SW1 DIP SWITCH INFORMATION

- Clear to Send (CTS, Pin 5): The DCE device sends the CTS signal (EIA circuit CB) which indicates that it is prepared to transmit data to the DTE device. The DCE device sends this signal, only when it receives the RTS signal from the DTE device. Sometimes, the DTE/DCE device may use RTS/CTS for Ready/Busytype flow control; in these cases, dip switch SW1-4 should be set to OFF (see Figure 4-55 for the DIP switch information).
- Data Set Ready (DSR, Pin 6): When connected to the communication channel and prepared to exchange control characters to initiate data transmission, the DCE device sends the DSR signal (EIA circuit CC) to the DTE device. If the PDIU DIP switch SW1-1 is set to OFF, DSR and DCD (see DCD description below) will be ON continuously; if the switch is set to ON, the PDIU generates DSR only after receiving the DTR signal. Sometimes, DTE/DCE devices use DTW DSR for Ready/Busy flow control; in these cases, DIP switch SW1-2 should be set to OFF (see Figure 4-55for the DIP switch information).
- Signal Ground (SG, Pin 7): The SG signal (EIA circuit AB) establishes the common ground reference for all other PDIU and data device signals, and must be wired for all applications.
- Data Carrier Detect (DCD, Pin 8): The DCE device sends the DCD signal (DCD, Pin 8) when receiving the carrier signal on the line side. Before transmitting or receiving data, most DTE devices require that the DCD be ON. If the carrier signal is removed by the remote end or lost due to a fault condition on the line, the DCE notifies the DTE device by an OFF condition with the DCD signal. To set the DCD on continuously, PDIU DIP switch SW1-2 is set to ON; if set to OFF, the DCD signal will be on during the

communication state only. **SW1-2** is set to OFF when the DTE/DCE uses the DTR/DSR signals for Ready/Busy flow control (see Figure 4-55 for the DIP switch information).

- Data Terminal Ready (DTR, Pin 20): The DTE device sends the DTR signal (EIA circuit CD) to the DCE device, prompting the DCE device to open the communication line. The line is closed and the call disconnected when the DTE device quits sending the DTR signal. DTR may be sent any time to indicate that the DTE is ready to transmit or receive data. Sometimes, DTE/DCE devices use DTR/DSR for Ready/Busy flow control; in these cases, DIP switch SWI-2 should be set to OFF (see Figure 4-55 for the DIP switch information).
- Ring Indicator (R1, Pin 22): The RI signal (EIA circuit CE) is sent by the DCE device to the DTE device. Whenever the DCE device receives a ringing signal on the line side, it turns the RI signal on. If PDIU DIP switch SWI-3 is set to ON, the RI signal will be on continuously; if the switch is set to OFF, the RI signal will be one second on/three seconds off.

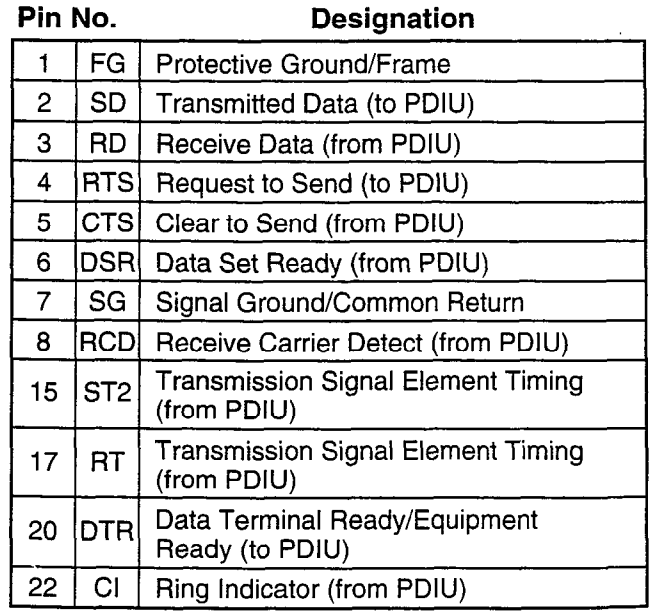

## 6.120 DIP Switch Options

6.121 Each of the PDIU-DI and the PDIU-DS data units has a four-control DIP switch which can be configured for signaling options. The switch is located on the bottom of the PDIU-DI, and on the back panel of the PDIU-DS (see Figure 4-55).

- $\bullet$  SW1-1: Normally, this switch is set to OFF. When set to ON, it automatically disconnects devices from the PDlUs if no data is exchanged between the devices and PDIU for an interval of eight to nine minutes.
- SW1-2: This switch is placed in the ON position when the PDIU-DI (or PDIU-DS configured like a DCE) must hold DCD and DSR on continuously. Sometimes, a computer may use DTR/DSR for Ready/Busy flow control; in these cases, this switch should be **OFF**. Consult the DTE/DCE device or application software documentation to determine which type of flow control is required.
- SW1-3: The PDIU-DI (or PDIU-DS configured as a DCE) sends the Ring Indicate signal (RI) to the computer to tell the computer (DTE) that the

PD.IU is receiving an incoming call. **SW1-3** should be set to ON for the DCE to send RI continuously, and OFF to send at one-second-ON/three-seconds-OFF intervals. Consult the DTE/DCE device or application software documentation to determine which type of flow control is required.

**SW1-4:** This switch is placed in the ON position if the computer does not output the RTS signal. Sometimes, the computer may use RTS/CTS for Ready/Busy flow control; in these cases, SW1 - 4 should be OFF. Consult the DTE/DCE device or application software documentation to determine which type of flow control is required.

#### 6.130 PDIU-DI INSTALLATION

6.131 The PDIU-DI (Figure 4-56) mounts directly on the bottom of a digital telephone (forming a single unit) as follows:

- 1) Remove the digital telephone base (see Paragraph 6.12).
- 2) Replace the telephone base with the PDIU-DI.

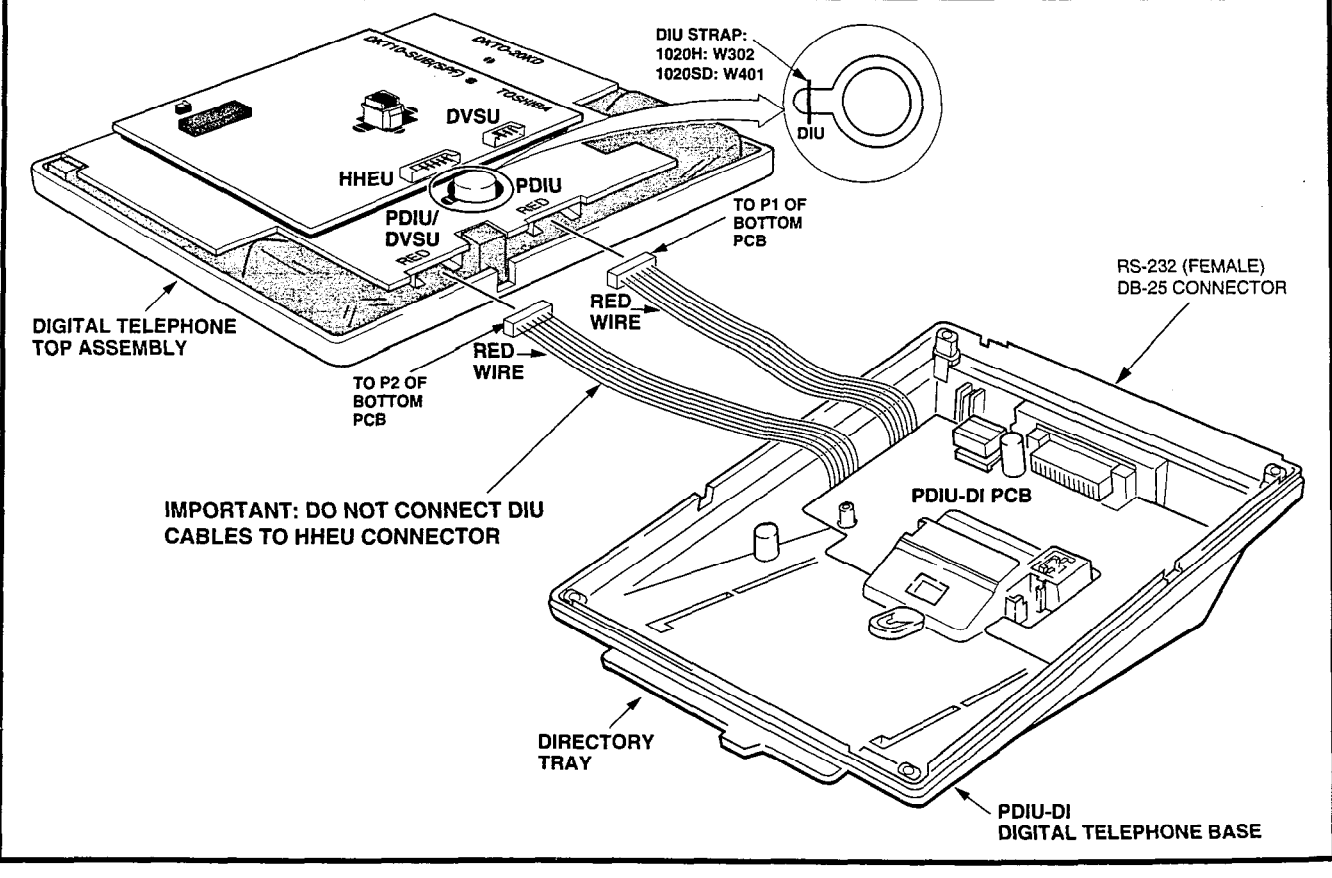

FIGURE 4-56-PDIU-DI PCB/DIGITAL TELEPHONE INSTALLATION

NOTE:

A digital telephone with a PDIU-DI attached cannot be wall-mounted.

## 6.140 PDIU-DI to Personal Computer (PC) Installation

6.141 The PDIU-DI always functions as a DCE device; it transmits data on the Receive Data lead (RD) and receives data on the Transmit Data lead (TD). Most personal computers function as DTE devices; PCs transmit data on the TD lead and receive data on the RD lead. Follow the steps below to install the PDIU-DI to a DTE or DCE PC:

## NOTES:

- 1. Use the steps below when installing an ASCII terminal, orany other DTE device to a PDIU-DI.
- 2. The PDIU-DI can connect to a DCE computer or any other DCE-type device using a specially configured RS-232 cable or adapter; however, this application is rarely required.
- 1) lnstall the digital telephone that is to be equipped with PDIU-DI in accordance with the instructions in Section 200-255-205, MDF Arrangement, Paragraph 1.01 and in Figure 5-2.
- 2) nstall the PDIU-DI in the digital telephone's base in accordance with the instructions in Paragraph 6.130.

## NOTE:

The PDIU-DI operates only as a DCE device; therefore, unlike the PDIU-DS, it has no internal jumpers.

3) Connect the appropriate RS-232 cable between the PDIU-DI DB-25 female connector and the PC's appropriate asynchronous serial communications port connector.

#### IMPORTANT NOTE! Check the PC manufacturer's serial communication port interface documentation

for correct RS-232 pin requirements; requirements vary with each manufacturer. The number of EIA RS-232 signals required (8,9, or 10 wires) will depend on the application. When EIA signal requirements are not known, connect the 10 EIA signals listed in Paragraph 6.110. Figures 4-57,4- 58, and 4-59 provide diagrams for connecting RS-232 cables between PDIU-Dls and a Toshiba printer and laptop computer, IBM XT-type and AT-type personal computers.

- 4) Set the PDIU-DVPDIU-DS DIP switch (SWl- $1 - 4$ ) for the desired application. Figure 4-55 shows the DIP switch locations and Paragraph 6.120 describes the switch functions.
- 5) Access the DEKT and DDIU Programs for PDIU port connection and data button assignments.
	- The port number entered for the PDIU-DI in the DDIU Program is the adjacent port number of the digital telephone.

Example: DKT port number = L024, PDIU- $DI$  port number =  $L034$ 

#### IMPORTANT NOTE.' The eighth port (circuit) of the NDKU cannot be used for data switching connections (PDIU-DI or PDIU-DS).

## 6.150 PDIU-DS To Printer Installation

6.151 PERCEPTION $_{AR, EX}$  enables serial printers (laser, dot matrix, or other types) to be connected to stand-alone data interface units (PDIU-DS). Digital telephones equipped with PDIU-DI and Electronic Telephones equipped with DDIU-MAT can share access to these printers. Serial printers operate as DCE or DTE devices, depending on the vendor. The PDIU-DS can be connected to either type, since it can be configured as a DTE or DCE device. (The PDIU-DS comes from the factory configured as a DCE device.) Follow the steps below to install the PDIU-DS to a serial printer.

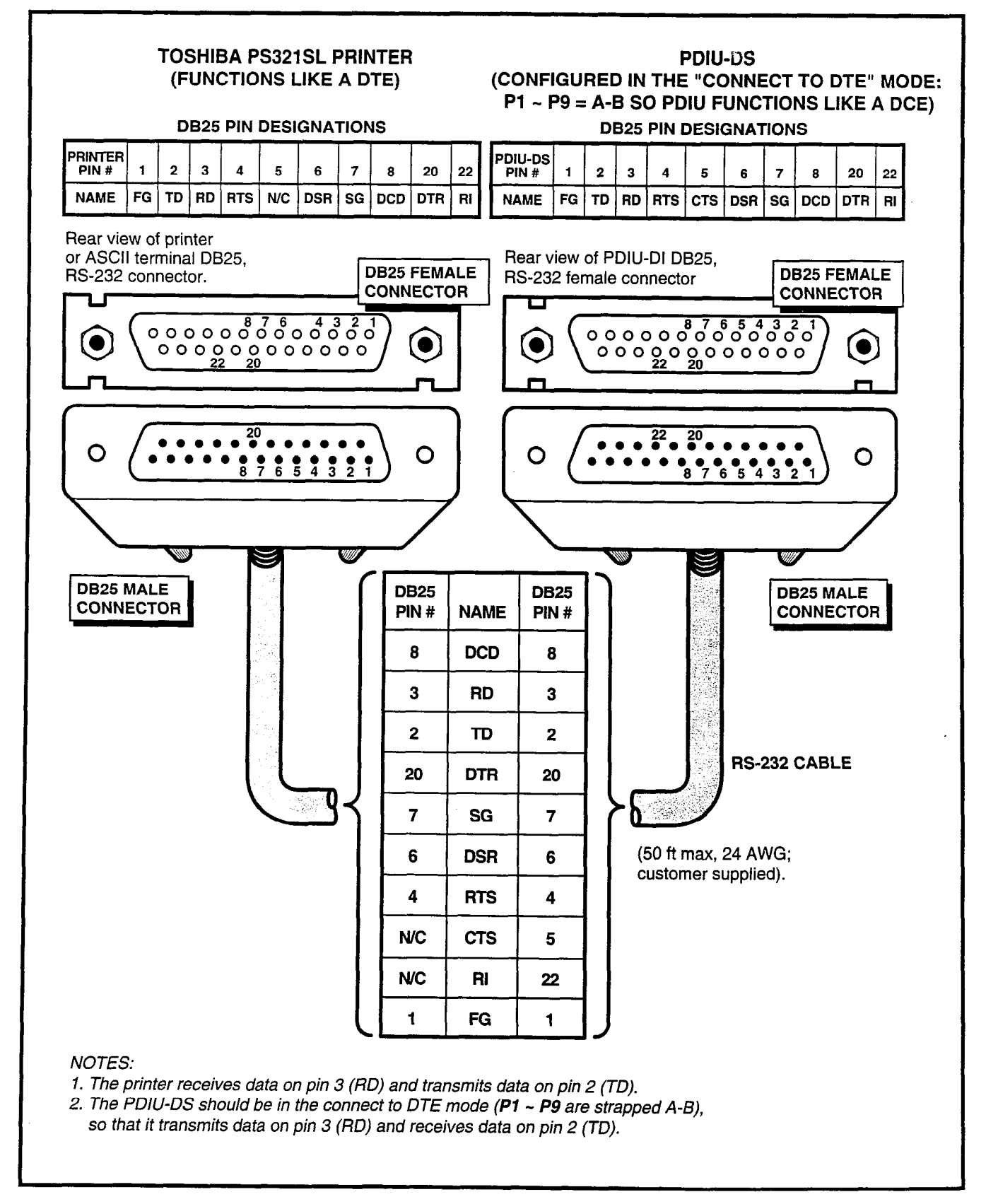

FIGURE 4-57-PDIU-DS TO TOSHIBA PRINTER, RS-232 CONNECTOR/CABLE CONNECTIONS

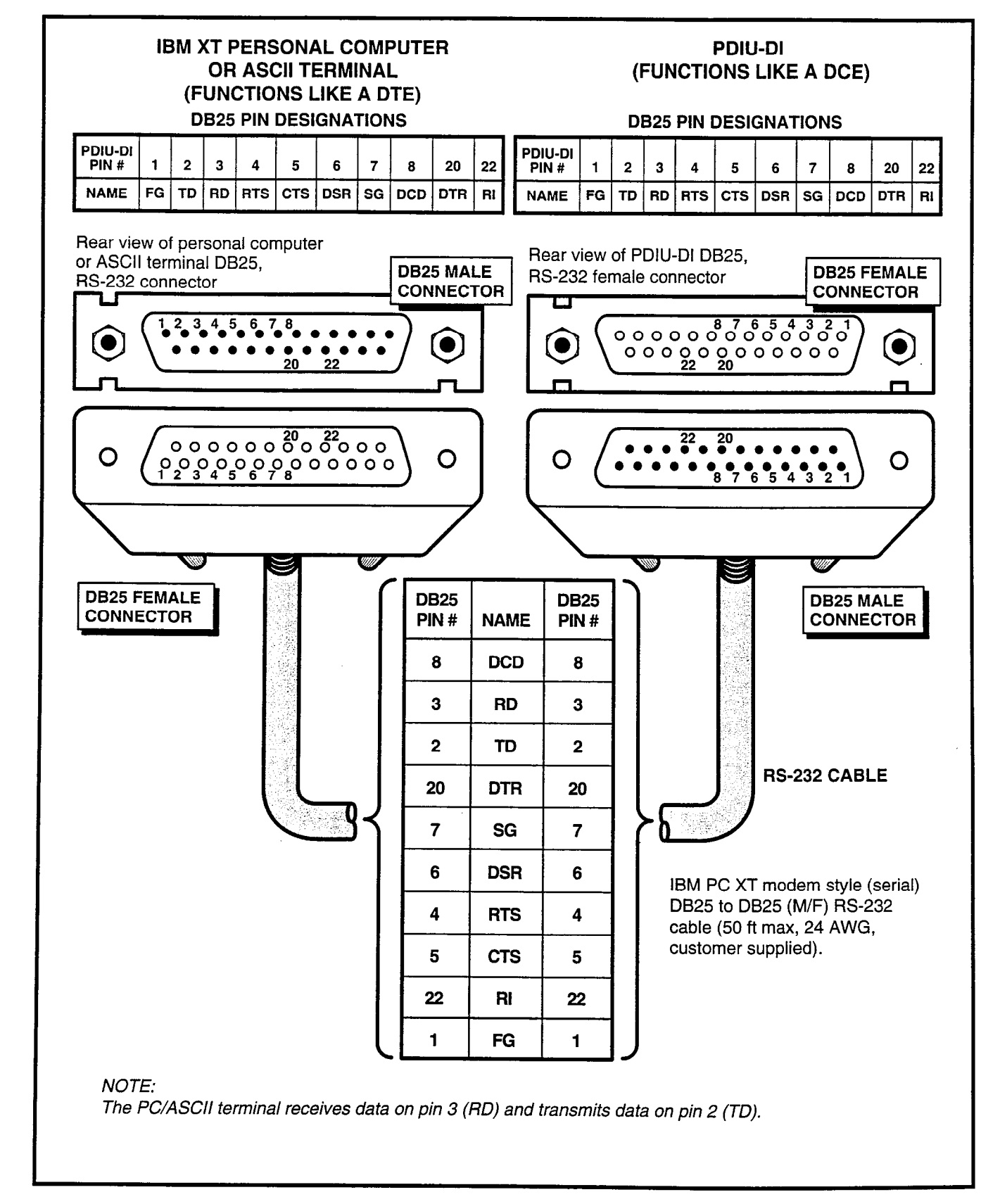

FIGURE 4-58-PDIU-DI TO IBM XT-TYPE COMPUTER, RS-232 CONNECTOR/CABLE CONNECTIONS

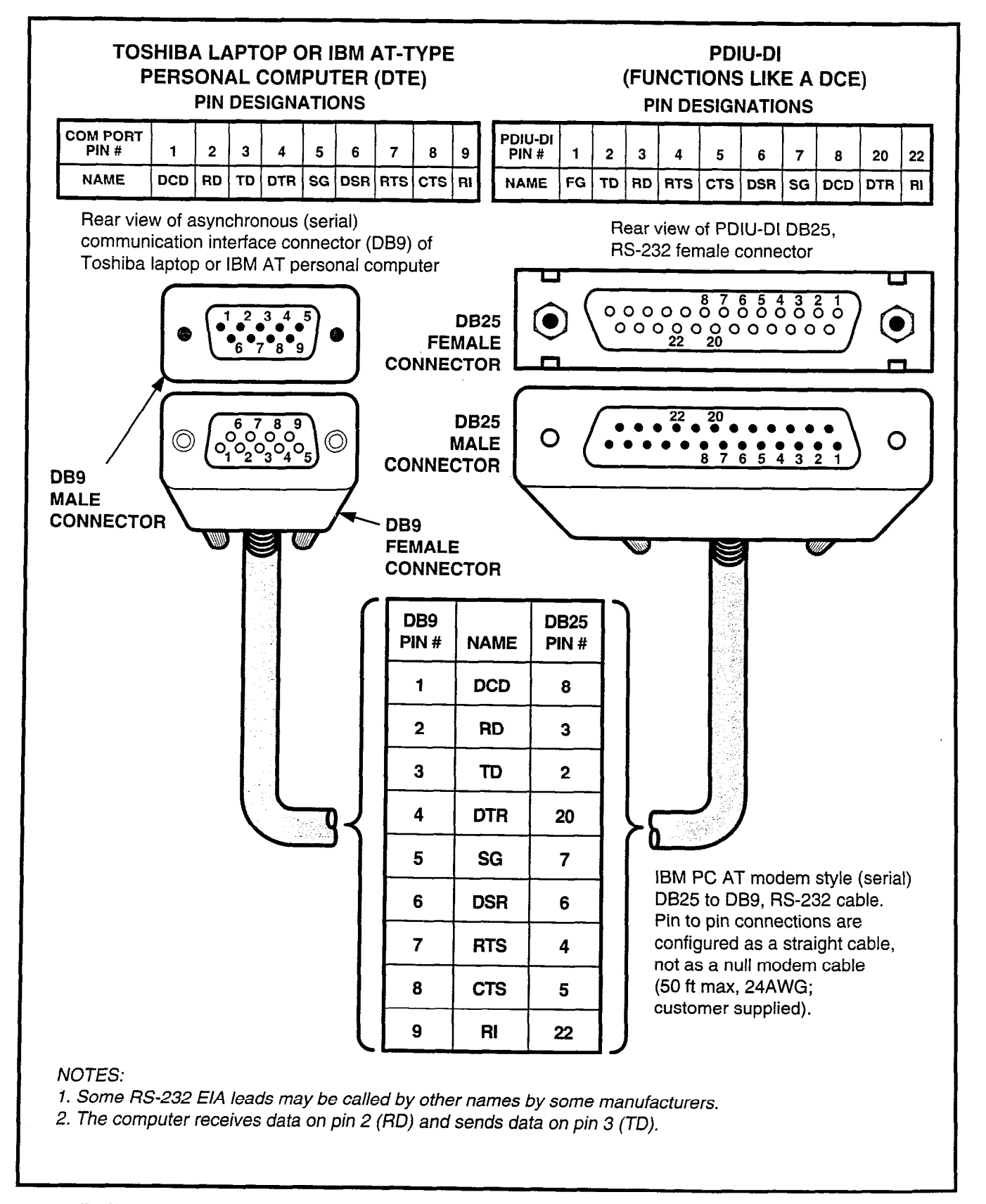

FIGURE 4-59-PDIU-DI TO IBM AT-TYPE COMPUTER, RS-232 CONNECTOR/CABLE CONNECTIONS
#### NOTES:

- 1. Only serial printers that conform to EIA RS-232 signaling requirements can be connected to PDIU-DS units.
- 2. In rare applications, printers can be connected to PDIU-Dls. Refer to the printer's installation instructions.
- 1) Consult the serial printer's documentation, and determine if the printer operates as a DCE or DTE device:
	- $\bullet$  As a DCE device:
		- a) Disassemble the PDIU-DS, and configure it to operate like a DTE device by placing the jumper plugs  $P1 \sim P9$ in the "B-C" (MODEM) position.
		- b) Reassemble the PDIU-DS, and mark "B-C" on the bottom identification label for future reference. (Paragraph 6.170 provides PDIU-DS disassembly/assembly instructions, and Figure 4-54 provides jumper plug information).
	- As a DTE device:

It may not be necessary to disassemble the PDIU-DS, since it comes direct from the factory configured as a DCE device. However, if uncertain,

- a) Disassemble the PDIU-DS, and verify that jumper plugs  $P1 - P9$  are in the "A-B" (DTE) position for DTE operation.
- b) Reassemble the PDIU-DS and mark "A-B" on the bottom identification label for future reference. (Paragraph 6.170 provides PDIU-DS disassembly/assembly instructions, and Figure 4-54 provides jumper plug information).
- 2) Connect the PDIU-DS to the appropriate NDKU circuit in accordance with the wiring diagrams in Section 200-255-205.
- 3) Connect the appropriate RS-232 cable between the printer and the PDIU-DS.

4) If steps 2 and 3 are properly done, the POWER and READY LEDs on the PDIU-DS should light when the printer is turned on.

## IMPORTANT NOTE!

#### Check the printer's serial documentation for correct RS-232 pin requirements. The requirements vary with each manufacturer.

5) Refer to the DDIU Program for PDIU-DS data assignments.

#### IMPORTANT NOTE! The eighth port (circuit) of the NDKU cannot be used for data switching connection (PDIU-DI or PDIU-DS).

## 6.160 PDIU-DS To Modem Installation

6.161 With D.04 software, PERCEPTION $_{AR}$ ex enables asynchronous-type (not synchronous) modems to be connected to PDIU-DS's. This allows PDIU-Dl-equipped digital telephones that are connected to PCs, terminals, and other devices to share access to a modem.

6.162 Modems can be accessed internally for outgoing data calls or externally for incoming data calls. Modems operate as DCE devices, so the PDIU-DS must be configured to operate like DTE devices. The installation example in Figure 4-51 shows that two modems are connected to NSTU ports; however, the line side of modems can be directly connected to a dedicated CO line. The modem connects to the PDIU-DS with a standard RS-232 connector; the PDIU-DS line side (RJ-11 connector) always connects to its own individual NDKU port. Use the following instructions to connect modems to PDIU-DS's.

- 1) Configure the PDIU-DS as a DTE device:
	- a) Disassemble the PDIU-DS, and place jumper plugs  $P1 \sim P9$  in the "B-C" position (MODEM).
	- b) Reassemble the PDIU-DS, and mark "B-C" on the bottom identification label for future reference (Paragraph 6.170 provides

PDIU-DS disassembly/assembly instructions, and Figure 4-54 provides jumper plug information).

- 2) Connectthe PDIU-DS totheappropriate NDKU circuit in accordance with the wiring diagrams in Section 200-255-205.
- 3) Connect the appropriate RS-232 cable between the modem and the PDIU-DS. Figure 4-60 shows an example of PDIU-DS to a Hayes modem RS-232 connection.

#### IMPORTANT NOTE!

All ten PDIU-DS EIA leads (signals) should be connected to the modem. Consult the modem's documentation for correct RS-232 pin requirements. The requirements may vary with each manufacturer.

- 4) Connect the line side of the modem to a NSTU standard telephone circuit, or a dedicated CO line (Consult the modem's documentation to connect it to a CO line). Section 200-255-205 provides NSTU station portwiring information.
- 5) Refer to the DDIU Program for PDIU-DS connection assignments.

#### **IMPORTANT NOTE!**

The eighth port (circuit) of the NDKU cannot be used for data switching connections (PDIU-DI or PDIU-DS).

#### 6.170 PDIU-DS Disassembly and Assembly

6.171 To set the jumper plugs  $P1 \sim P9$  on the subassembly inside the PDIU-DS for DCE or DTE operation, the PDIU-DS must be disassembled (Figure 4-61). Disassemble the PDIU-DS in accordance with the steps in Paragraph 6.172.

## 6.172 Disassembling the PDIU-DS

1) Remove the four screws securing the bottom panel to the rest of the unit. These screws are not captive, so place them together where they can be easily accessed.

- 2) Remove the bottom panel.
- 3) Remove the PCB by lifting the back panel from its side grooves.
- 4) Turn the PCB over and set jumper plugs  $\mathsf{P1}\sim$ P9 as follows:
	- If the PDIU-DS is connected to a DTE, set the plugs to the "A-B" position.
	- If the PDIU-DS is connected to a DCE device, set the plugs to the "B-C" position.

## 6.173 Assembling the PDIU-DS

- 1) Position the back panel to the PCB.
- 2) Slide the back panel down into its side grooves.
- 3) Attach the bottom panel, and secure it with the four noncaptive screws.

#### 6.180 PDIU-DVPDIU-DS Installation Tests

**6.181 Figures 4-62**  $\sim$  **4-65 provide tests for four** PDIU call applications. The telephone and port numbers used in these figures are provided for explanation purposes only. When actually testing, use port and telephone numbers appropriate for the system. Each of these tests can be conducted with either manual dialing from atelephone dialpad, or AT dialing from a personal computer keyboard; however, only the preferred method of dialing for the application is presented. The PDIU User Guide has additional information on the tests, which are listed below:

- Figure 4-62—PC to PC Test Call Using AT Commands
- Figure 4-63--PC to Printer Test Call Using Manual Dialing
- Figure 4-64-Internal PC to External PC Test Call Using AT Commands
- Figure 4-65--External PC to Internal PC Test Call Using AT Commands

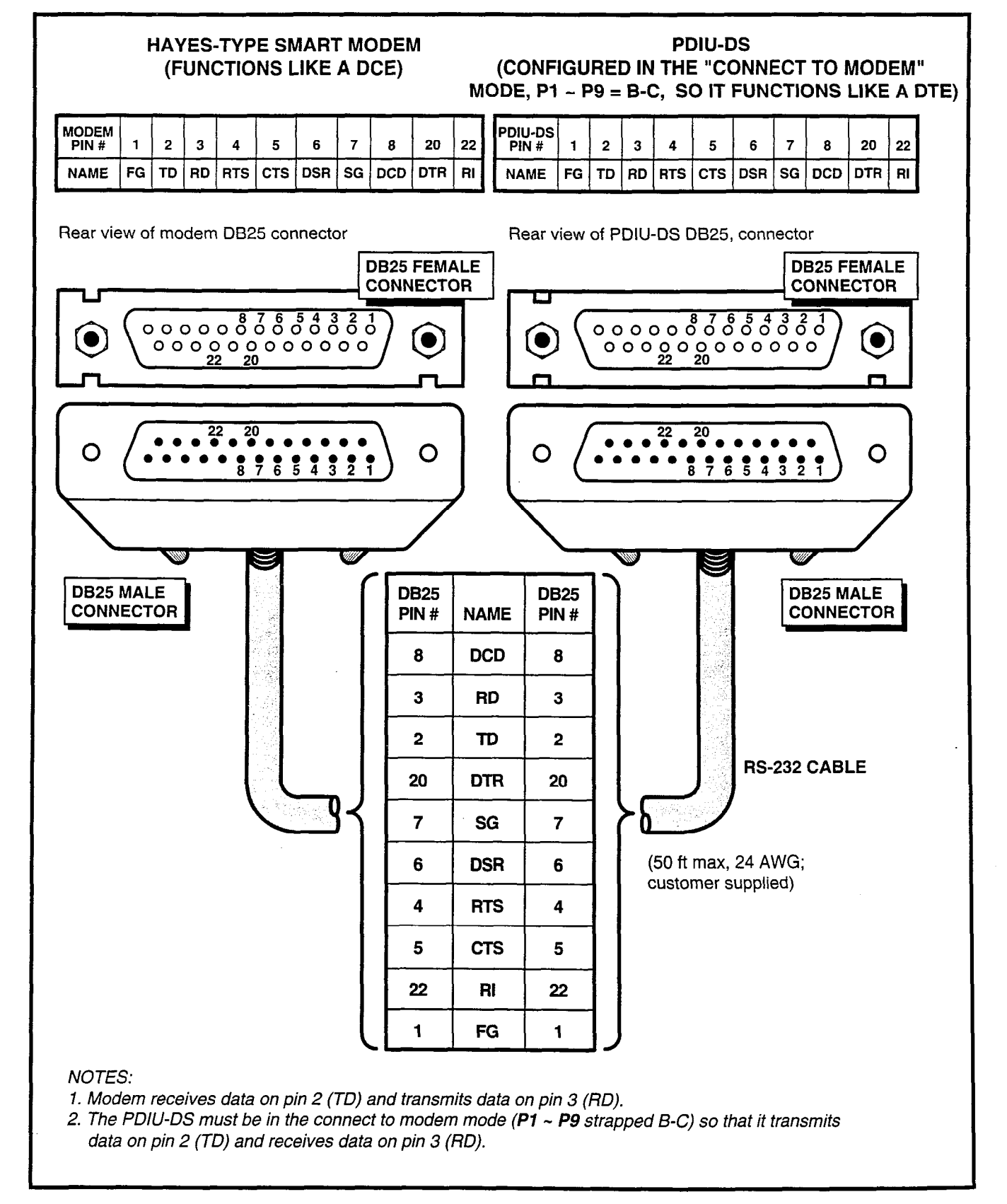

FIGURE 4-60-PDIU-DS TO HAYES-TYPE SMART MODEM, RS-232 CONNECTOR/CABLE CONNECTIONS

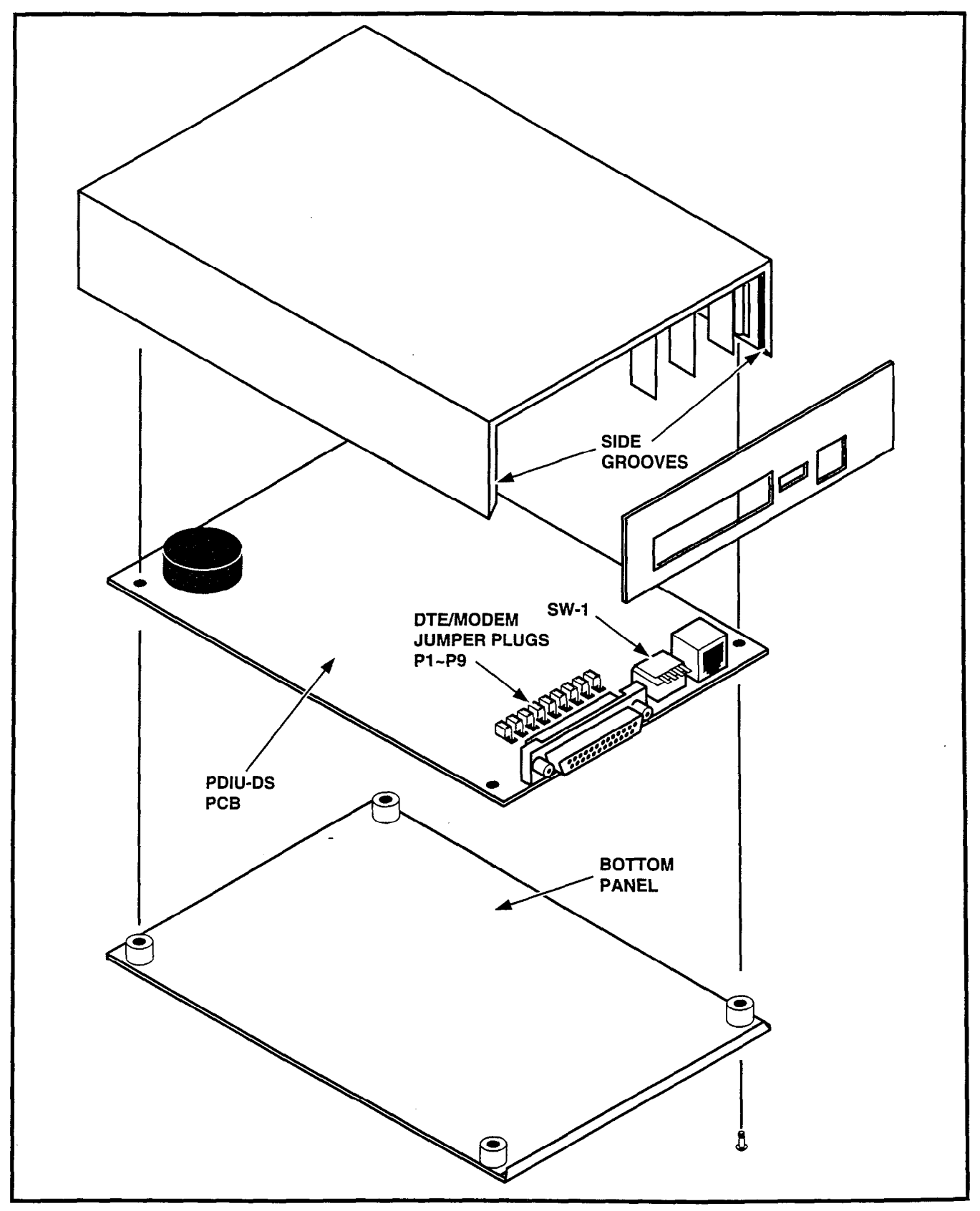

FIGURE 4-61-PDIU-DS DISASSEMBLY/ASSEMBLY DIAGRAM

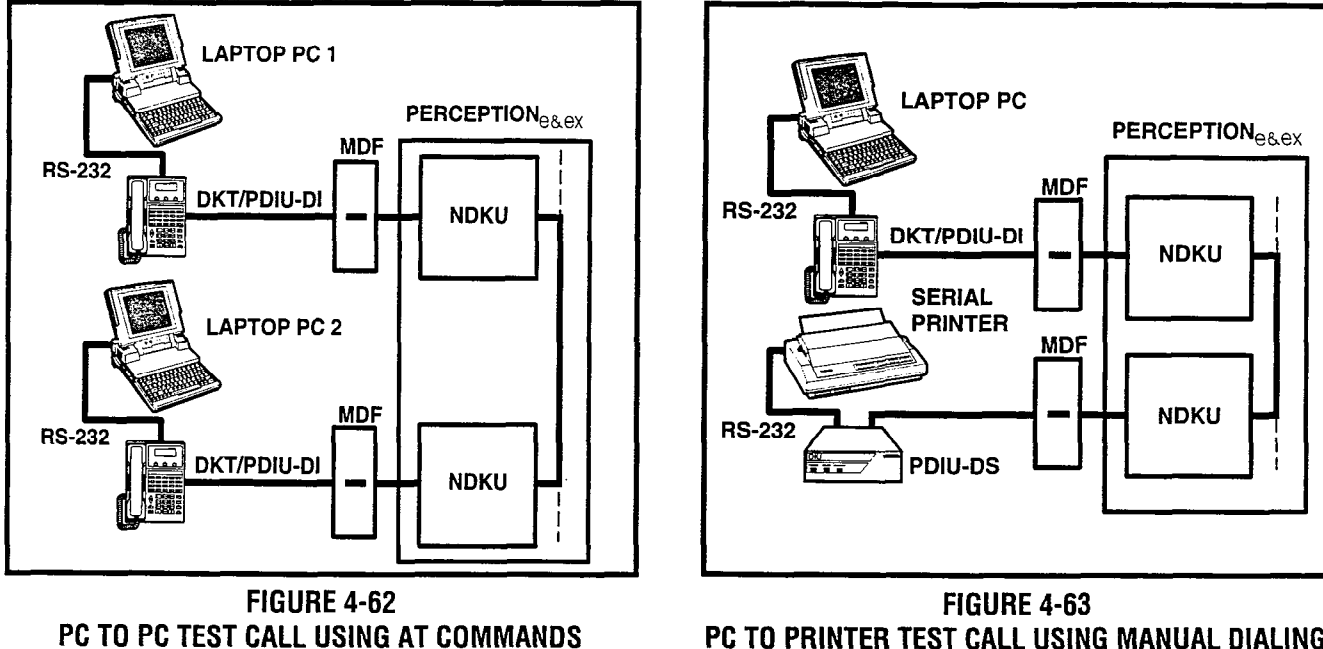

PC TO PRINTER TEST CALL USING MANUAL DIALING

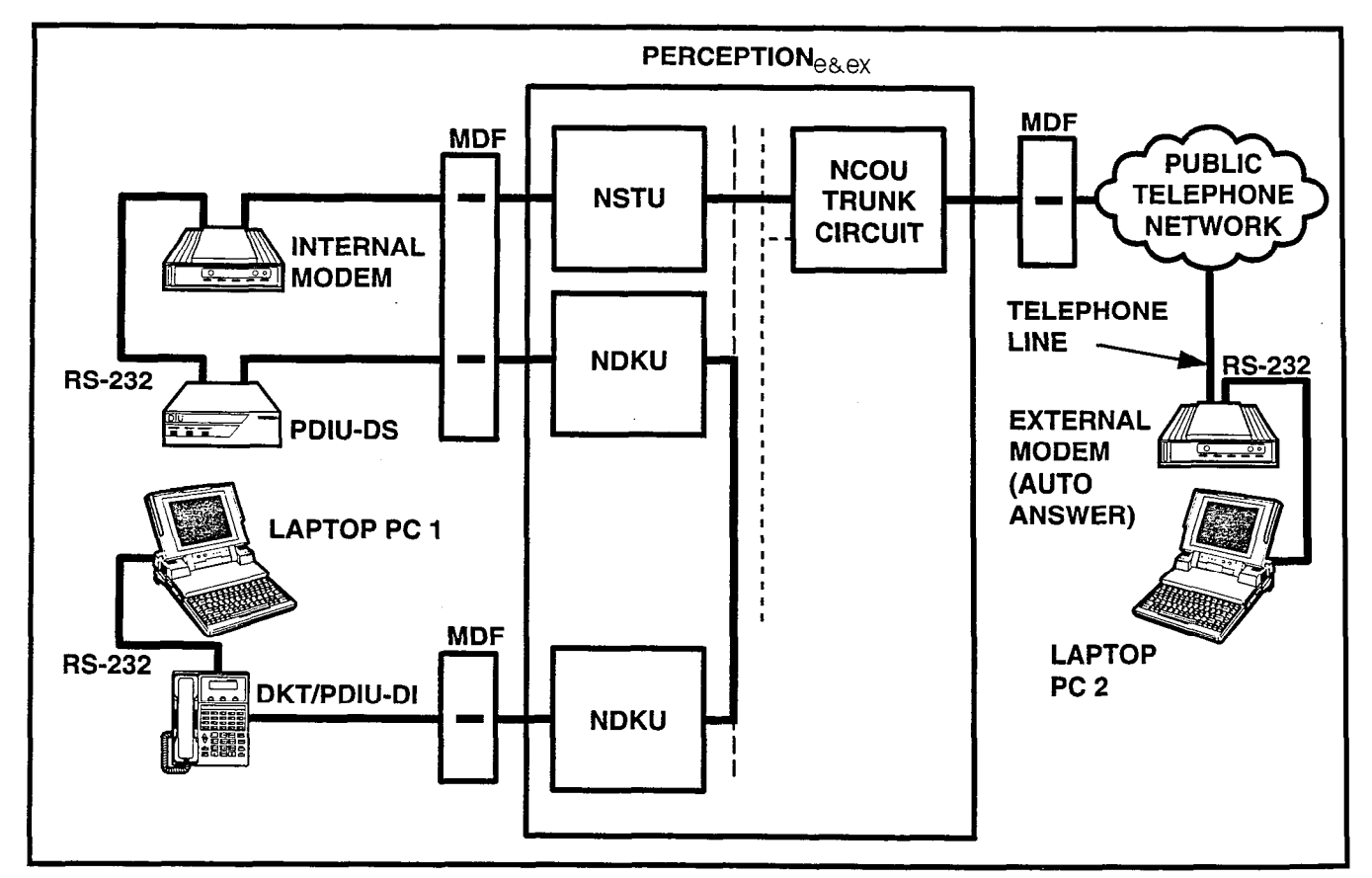

FIGURE 4-64-INTERNAL PC TO EXTERNAL PC TEST CALL USING AT COMMANDS

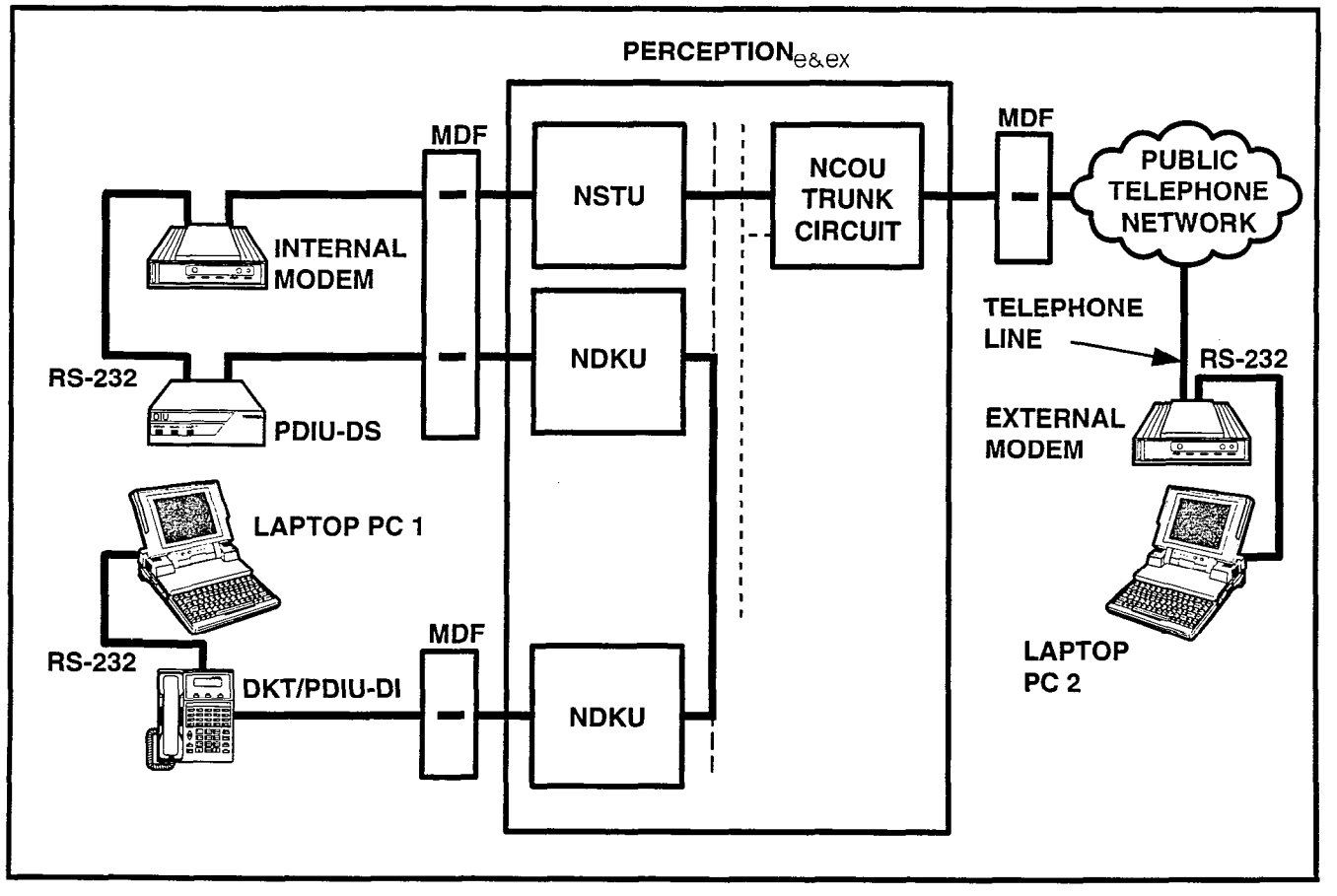

FIGURE 4-65-EXTERNAL PC TO INTERNAL PC TEST CALL USING AT COMMANDS

## 6.182 PC to PC Test Call Using AT Commands

- 1) Make sure that PC 1 and PC 2 are equipped with a communication software package, and that the communication parameters of each PC and the communication software package are set to the same values (data transmission rate, flow control, etc.).
- 2) From either PC keyboard, type A T D X X X X and press  $\boxed{2N122}$ , where XXXX is the Data Extension number. (AT commands must be capital letters.)
- 3) To terminate the call:
	- a) Type  $+++$  from either PC keyboard. • The PC screen displays "OK."
	- b) Type **A T H** from the PC keyboard used in step 3a.
		- PC 1 and PC 2 screens both display "NO CARRIER."

• The DATA LED on each DKT will be Off.

#### 6.183 PC to Printer Test Call Using Manual **Dialing**

- 1) Make sure that the PC is configured to print data from its serial COM port (the PC COM port is connected to DKT/PDIU-DI). This is normally accomplished using the DOS and MODE commands.
- 2) Using the manufacturer's documentation, make sure that the communication parameters (data speed, data bits, etc.) of the PC COM port match the printer's serial interface parameters.
- 3) To connect the PC to the printer, press the  $DKT$ 's $\overline{DA}$ TA button and dial  $\overline{X}$  XX, where XXX is the Data Extension number.

- The CONNECT LED on the PDIU-DS will light.
- The connection between the PC and the printer is complete.
- $\bullet$  If busy tone is sent to the DKT, the connection is not complete. Try step 3 again.
- 4) Operate the PC to print data as required.
- 5) To terminate the call, press the DKT's  $DFS$ button.

## 6.184 Internal PC to External PC Test Call Using AT Commands

- 1) Make sure PC 1 and PC 2 are equipped with a communication software package, and that the communication parameters of each PC and communication software package are set to the same values (data transmission rate, flow control, etc.).
- 2) From PC 1's keyboard, type  $ATDXXXX$  and press **ENTER, where XXXX is Data Extension** number. (AT commands must be capital letters.)
	- The DATA LED on the DKT will light.
	- The CONNECT LED on the PDIU-DS will light.
	- The screen on PC 1 displays "CON-NECT XXXX," where XXXX is the data transmission speed set by the communication software.
	- At this time, PC 1 and the PDIU-DS are connected.
- 3) From PC 1's keyboard, type A T D T X X X X  $X$   $X$   $X$   $X$   $X$  and press  $N$   $\boxed{N}$   $\boxed{N}$ , where XXXXXXXXXXX is the trunk access code and modem telephone number.
	- $\bullet$  The internal modem goes off-hook, dials the access code to seize the trunk, and then dials the external modem's telephone number.
	- The external modem rings and auto answers, the modems handshake and establish communications.
- $\bullet$  If the external modem sends result codes, the screen on PC 1 displays "CONNECT XxXx," where XXXX is the data transmission speed set by the communication software.
- At this time PC 1 and PC 2 are connected, and can exchange data (file transfers, type messages, etc.).
- 4) To terminate the call:
	- a) Type  $+++$  from either PC keyboard. • The PC screen displays "OK."
	- b) Type **A T H** from the PC keyboard used in step 5a.
		- PC 1 and PC 2 screens both display "NO CARRIER."
		- The DATA LEDs on each DKT will go out.

#### 6.185 External PC to Internal PC Test Call Using AT Commands

- 1) Make sure PC 1 and PC 2 are equipped with a communication software package, and that the communication parameters of each PC and communication software package are set to the same values (data transmission rate, flow control, etc.).
- 2) From PC 2's keyboard, type  $A T D X X X X X$  $X$  X and press  $\sqrt{2N+1}$ , where XXXXXXX is telephone number.
	- The external modem originates the call.
	- $\bullet$  Trunk rings incoming call to the internal modem.
	- The internal modem rings and auto answers, the modems handshake and establish communications.
	- $\bullet$  If the internal modem sends result codes, PC 2's screen displays "CONNECT XXXX," where XXXX is the data transmission speed set by the communication software.
	- $\bullet$  At this time, PC 2 is connected to the PDIU-DS.

- 3) From PC 2's keyboard, type A T D X X X X and press **ENTER**, where XXXX is the Data Extension number. (AT commands must be capital letters.)ThispromptsthePDIU-DS to dial and connect to the PDIU-DI.
	- The CONNECT LED on the PDIU-DS will light, the DATA LED on the DKT will also light.
	- The screens on PC 1 and PC 2 display "CONNECT XXXX," where XXXX is the data transmission speed set by the communication software.
	- At this time PC 1 and PC 2 are connected and they exchange data (file transfers, typed messages, etc.).
- 4) To terminate the call:
	- a) Type  $+++$  from either PC keyboard.
		- The PC screen displays "OK."
	- b) Type AT H from the PC keyboard used in step 5a.
		- PC 1's and PC 2's screens both display "NO CARRIER."
		- The DATA LED on each DKT will go out.

#### 7. STANDARD TELEPHONE EQUIPMENT INSTALLATION

## 7.00 Standard Telephone Connections

7.01 See the DSTT Program in Section 200-255- 300, Programming, for instructions on programming standard telephones. The system must be told at which ports standard telephones are installed.

7.02 Standard telephones require single-pair wire and are connected to the MDF via standard twistedpair telephone cables,

7.03 Standard telephone connection details are shown in Figure 4-66.

#### 8. TRUNK CONNECTIONS

8.10 Connections from the telephone company jack (RJ21X for CO/FX/WATS/DID trunks and RJ2EX for E & M TIE trunk) should be terminated on a 66-block, and then cross-connected to the appropriate leads

on the CO portion of the MDF, using the Tables 5-7, 5-8, and  $5-13 \sim 5-15$  as quides. Connection requirements for each type of trunk are shown below.

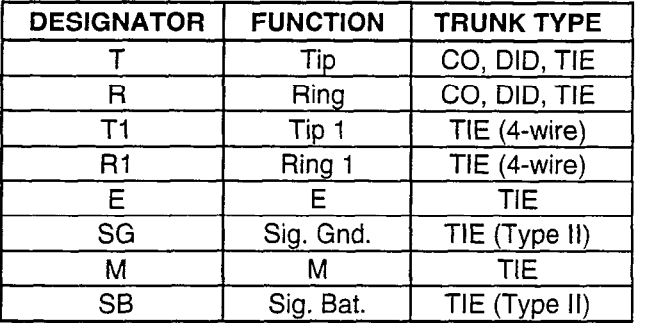

## 9. PERIPHERAL EQUIPMENT INSTALLATION

9.00 Modem Pooling Connections (DDIU-MA only)

9.01 See the NMDM Program in Section 200-255. 300, Programming, to input information concerning Modem Pooling for the DDIU-MA only.

9.02 Most modems require only single-pair wiring and are connected to the MDF via standard twistedpair telephone cables. However, some modems may require a two-pair connection (one for transmit-one for receive). For this type of connection, use the next wire pair (which is not normally used). Modem Pooling Connection details are shown in Figure 4-67.

## IMPORTANT!

All connections to DDlUs (-MA or -MAT) must observe correct tip and ring polarity for proper operation.

#### 9.10 Power Failure/Emergency Transfer

9.11 One DPFT can be installed in a twocabinet system. Install the DPFT as follows:

- 1) Mount the DPFT near the MDF.
- 2) Using 25-pair cables with amphenol-type connectors (female for J1, male for J2), connect the DPFT to two 66-type cross-connect blocks.

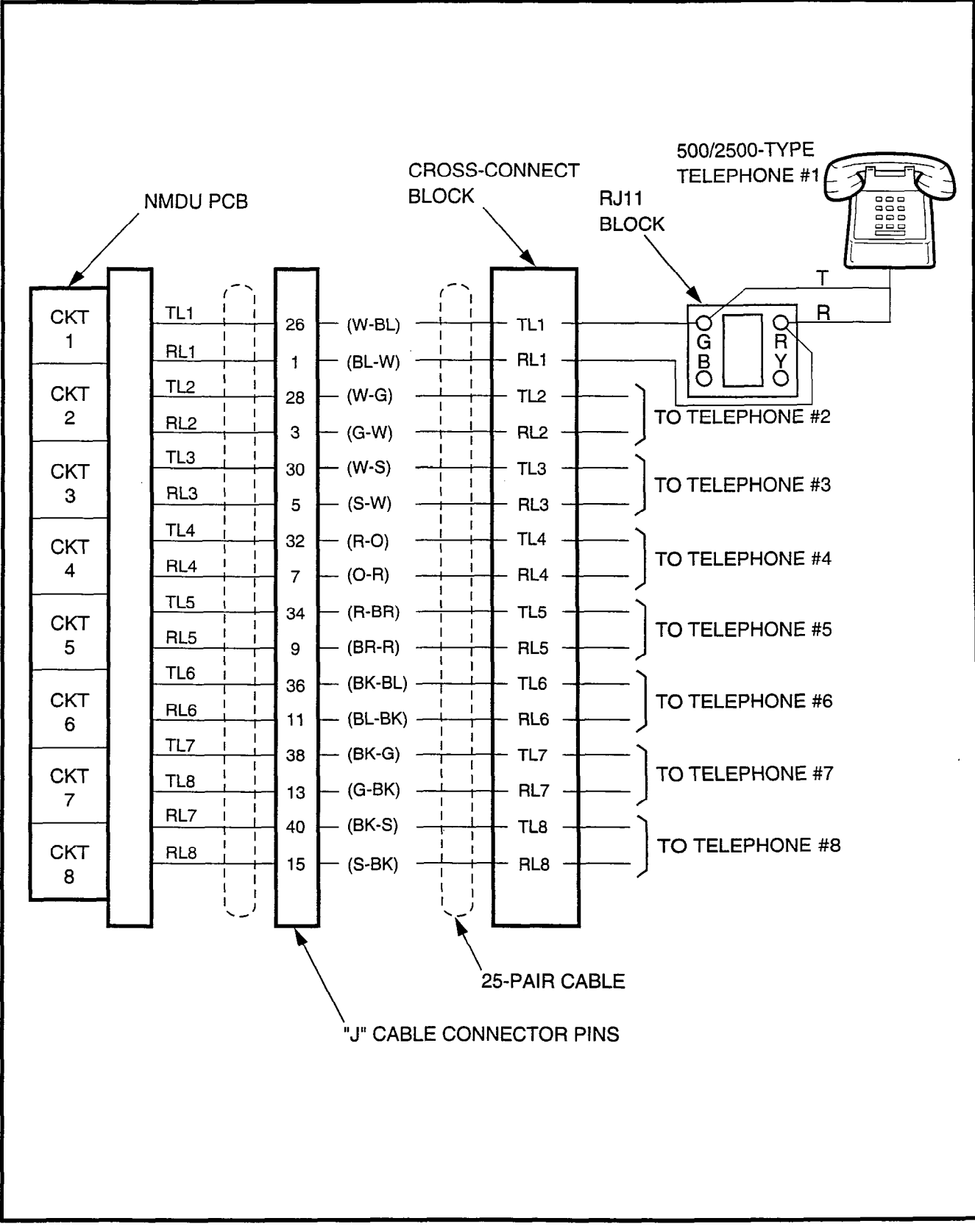

FIGURE 4-66-STANDARD TELEPHONE CONNECTION

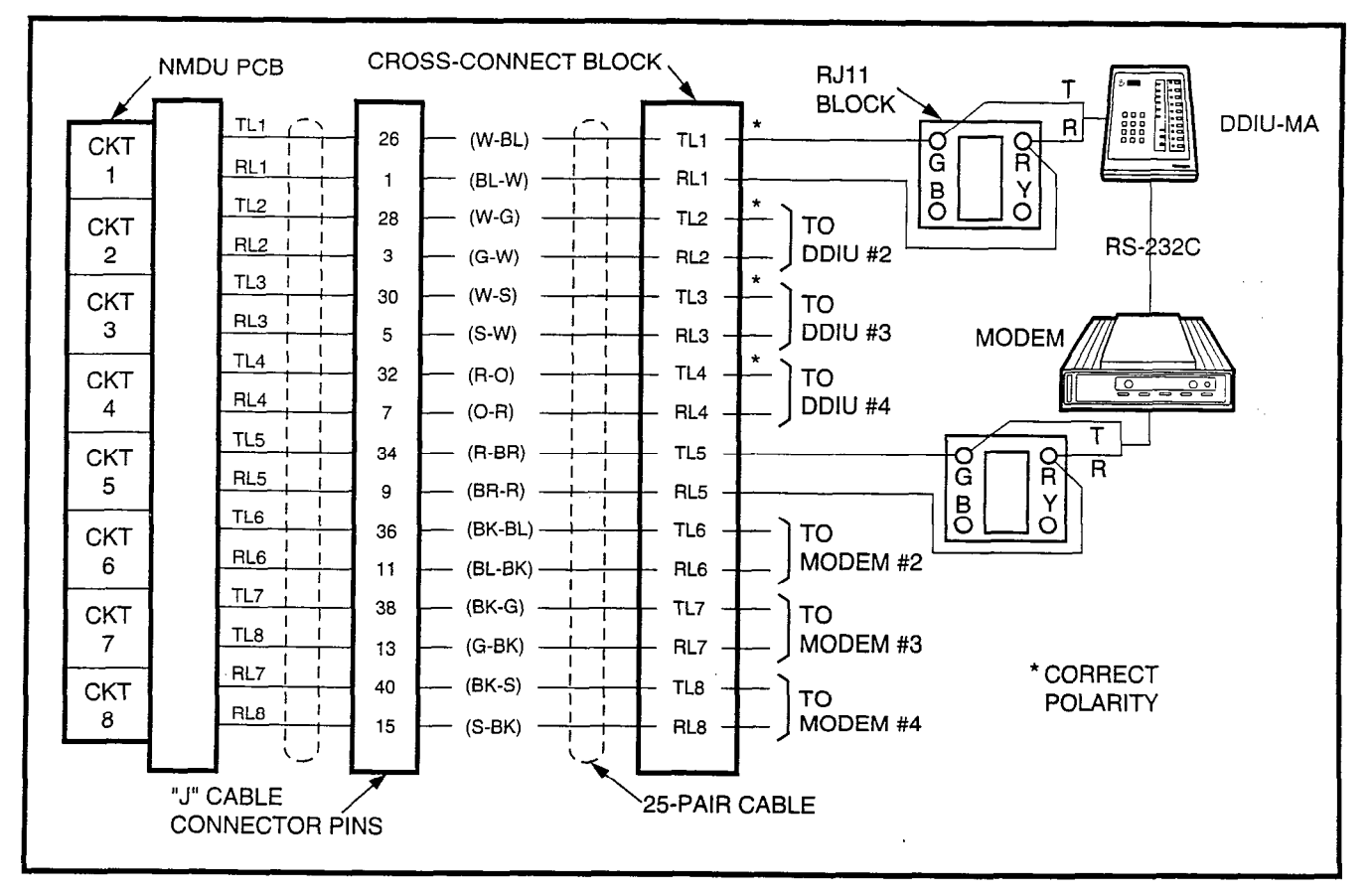

FIGURE 4-67-MODEM POOLING CONNECTION (DDIU-MA ONLY)

- 3) Using Tables 5-8 and 5-15 for guides:
	- Connect the trunks selected for emergency use to the J1 block "CO Tip" and "CO Ring" terminals.
	- $\bullet$  Connect the NCOU circuits supporting the emergency trunks to the J1 block "NCOU Tip" and "NCOU Ring" terminals.
- 4) Using Tables 5-6, 5-7, 5-9, 5-14 and 5-16 for guides:
	- $\bullet$  Connect the standard telephone stations, designated for emergency use, to the properterminals on the J2 block"TELTip" and "TEL Ring" terminals.
- 5) At the MDF, connect the DPFT to the system as follows:

#### PERCEPTION<sub>e</sub>

DPFT J1 (trunk) = LCEC/NCEC-M & S J8-J15/ J508-J515

Pin 25 (S-V) = Pin 25 (S-V)\* Pin 50 (V-S) = Pin 50 (V-S)\* DPFT  $J2$  (station) = LCEC/NCEC-M & S  $J4$ -J15/J504-J515

#### PERCEPTION<sub>ex</sub>

Any trunk position

\*On the J7 connector, the pin 25 connection provides the -24 VDC input required to drive the DPFT and the pin 50 connection provides ground, There are no power connections on connector J2.

#### 9.20 Reserve Power

9.21 Install Reserve Power as follows (Figure 4- 68):

1) Place the customer-supplied battery pack where it will be located.

## CAUTION!

Batteries can emit fumes that are poisonous to people, potentially explosive, and corrosive to electronic components. Locate batteries so that any fumes are adequately vented per local fire codes.

- 2) Place the POWER switch (on the front of the main power supply) in the OFF position and remove the AC power cable from the outlet.
- 3) Connect the battery pack leads (customersupplied) to TB2 BAT on the NPSA-M or LPSA (Figure 4-68). Observe the correct polarity. Leave the leads from the peak load battery connected.

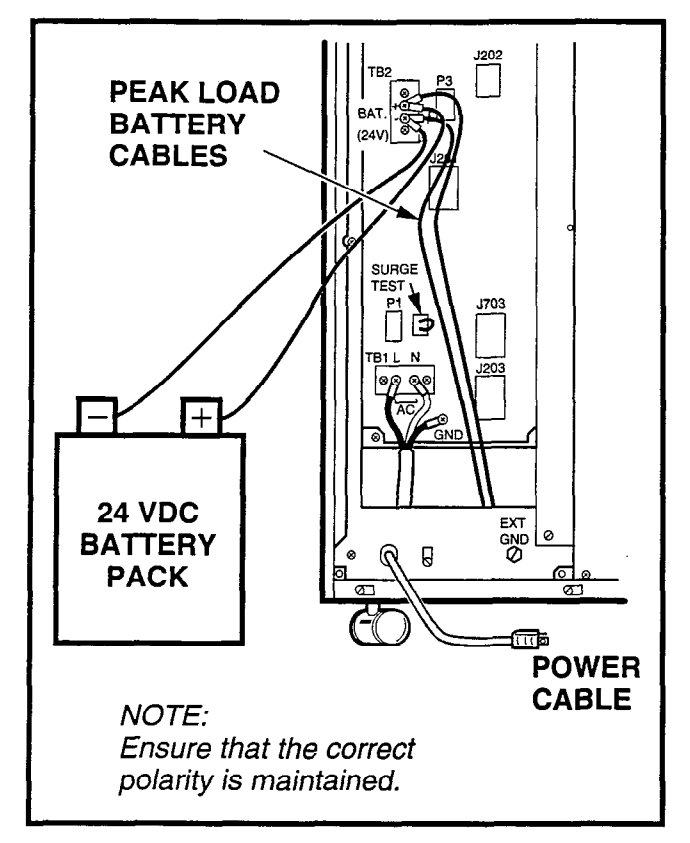

FIGURE 4-68-RESERVE POWER INSTALLATION

- 4) Connect the leads to the battery pack (Figure 4-67). Observe the correct polarity. Fix battery leads to the cabinet using the clamp.
- 5) Place the BAT BACK UP switch on the front of the main power supply in the ON position.

6) Plug the AC cable into the outlet and turn the POWER switch ON.

## 9.30 Paging Equipment

9.31 By combining a single customer-supplied paging amplifier with the system's paging interface and speaker zone switching, it is possible to provide a paging system of up to five zones with All Zone Page capability.

9.32 Figures 4-69, 4-70 and 4-71 show possible paging arrangements. As a standard feature (part of the NPRU PCB), the system provides a 600-ohm output to a paging amplifier. If more than one paging zone is required, the output of the amplifier can be routed back to the NPRU PCB where it will be switched to one of five sets of speakers. The speaker operated is determined by the access code dialed by the station user. The actual access code is assigned in software (see Section 200-255- 300, Programming).

9.33 An All Page code can also be defined in software. When that code is dialed, all relays will be activated simultaneously to permit paging to all speaker zones.

9.34 If the power loads of the different zones are such that a single amplifier is not suitable, multiple amplifiers (up to one for each zone) can be connected as shown in Figure 4-71.

9.35 If music is to be broadcast over the paging system, two arrangements are possible:

- 1) If the music is supplied from a separate amplifier (as in Figures 4-70 and 4-71), it can be connected between the speaker common line and the PG GND input to the NPRU (PERCEPTION<sub>e</sub> J2/J502 and pin 2 or PERCEPTION<sub>ex</sub> J1/J2 and pin 2). The music will be connected to all speaker zones when no page is in progress. When a page access code is dialed, the music is disconnected from the zone and the page amplifier output is connected.
- 2) If the music is connected to a second input Of the paging amplifier (Figure 4-69), the PG1

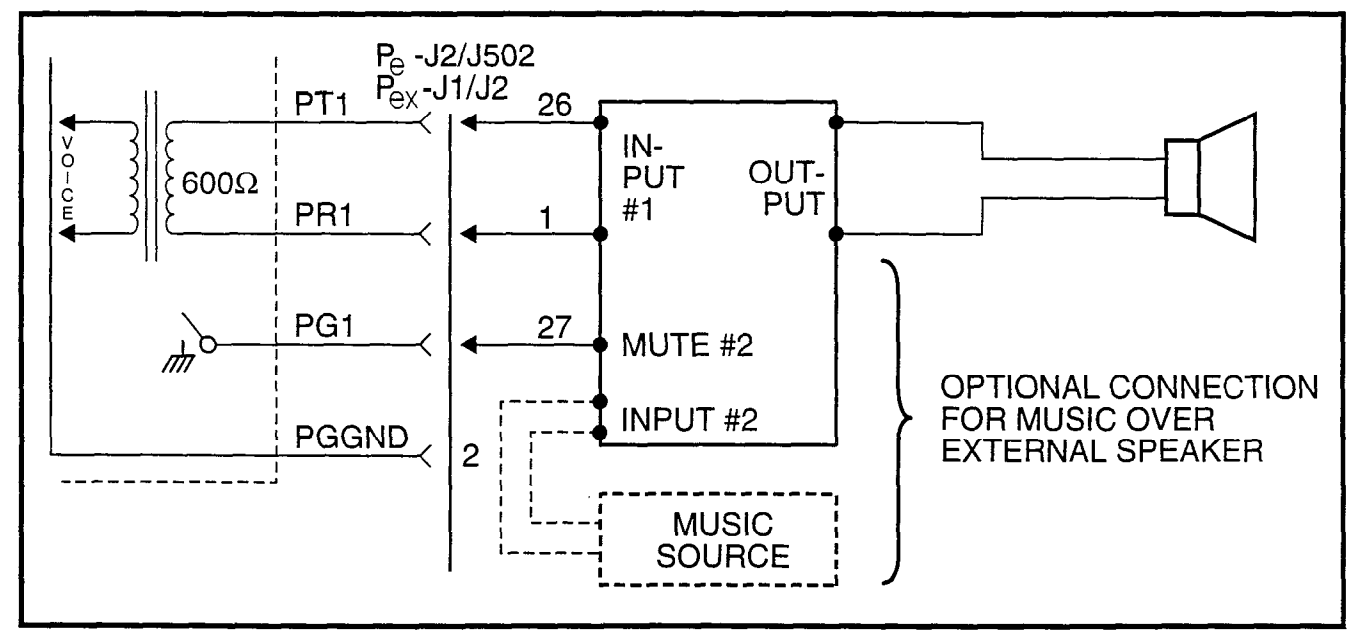

FIGURE 4-69-PAGING WITH MUSIC OVER EXTERNAL SPEAKER FROM SAME AMPLIFIER

control lead ( $J2$  and  $J502$  pin 27 or  $J1$  and  $J2$ for PERCEPTION $_{\text{e\&ex}}$ , respectively) can be connected to the MUTE terminal of the page amplifier music channel. When any page access code is dialed, a ground output is applied to the PGl lead to mute the music.

9.36 All paging connections are made at the J2 and J502 or J1 and J2 connectors on the PERCEPTION $_{\text{e\&ex}}$  systems, respectively. The connectors are located on the rear of the basic and expansion cabinets. See Tables 5-4 and 5-10 for details,

## 9.40 Music-on-Hold

9.41 A Music-on-Hold (MOH) interface is a standard feature on the system. The circuitry occupies part of the NPRU PCB. If MOH is equipped, it will be heard by any station or trunks on-hold in the system, or by any trunk put into the camp-on state.

9.42 A tuner or other program source, supplied by the customer, is connected to the MOH input via pins 4 and 29 (Br-W and W-BR) of J2 or J502 / Jl or J2 for the PERCEPTION $_{PRAY}$  systems, respectively (see Tables 5-4 and 5-10). The input impedance is 600 ohms. (This cannot be the same source used to provide music over external speakers.)

9.43 Adjust the MOH volume with the MOH volume control on the front of the NPRU PCB. Maximum volume is limited by internal circuits in order to comply with FCC regulations.

## 9.50 Universal Night Answer

9.51 The Universal Night Answer (UNA) feature provides an output of interrupted ringing voltage (85 +10 VRMS, 20 Hz superimposed on -24 VDC) whenever the system is in Night Service and an incoming call is received by a trunk designated for UNA. Any station user, upon hearing the chime or bell, can dial the UNA access code and be connected to the caller.

9.52 The ringing voltage output is intended to control a strategically located chime or loud ringing bell. The available power is five ringer equivalents.

9.53 Two UNA zones can be installed in tenant systems. Either zone can be assigned in programming to either tenant. For PERCEPTION<sub>e</sub>, connections to the UNA ringing signal are via pins 12 and 37 (0-BK, BK-0) of J2. This connection is to J502 in the expansion cabinet for UNAZone 1 (see Tables 5-4 and 5-10). UNA zone 1 requires a second NPRU PCB in the expansion cabinet.

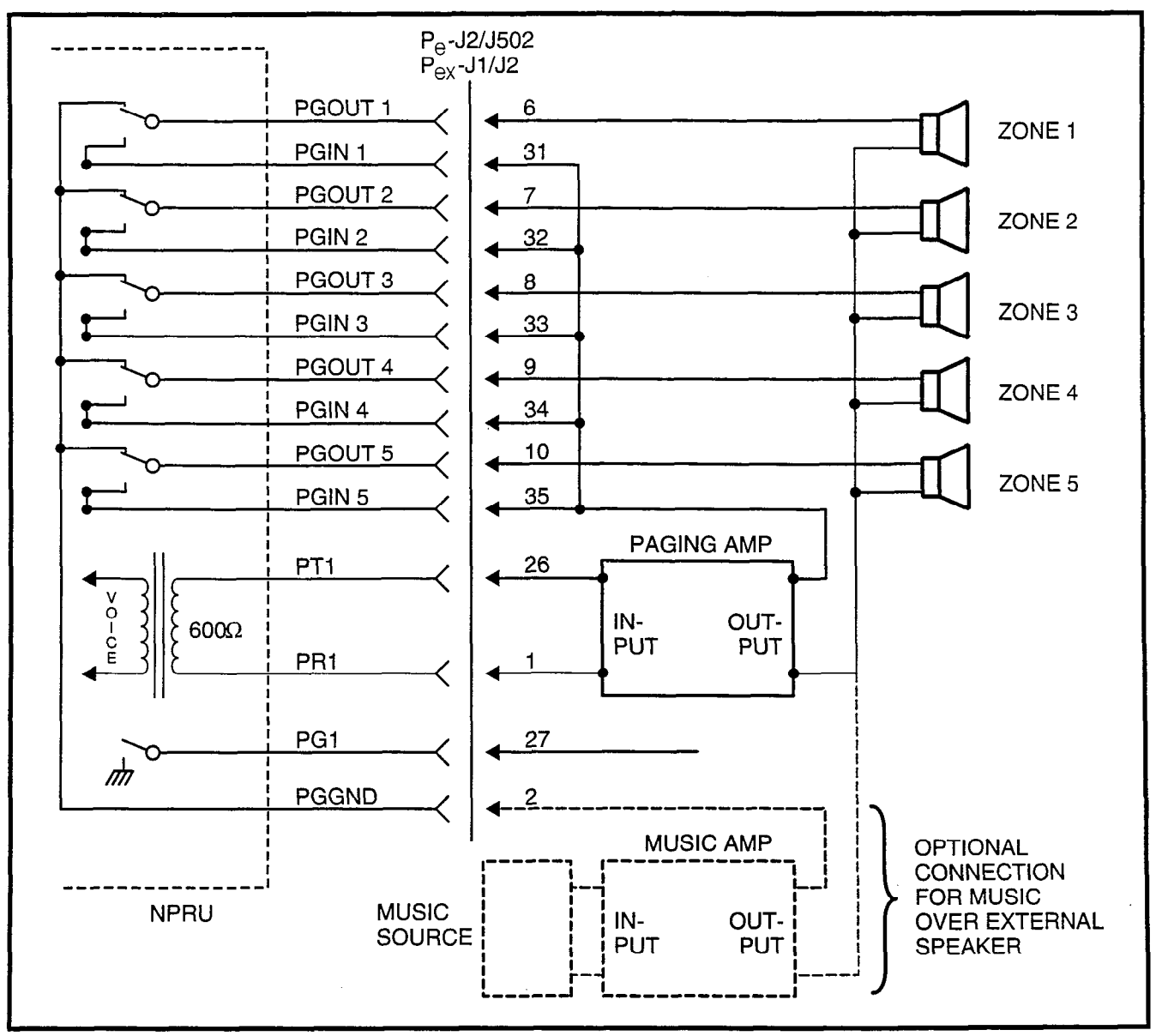

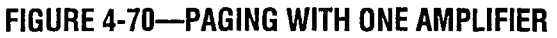

9.54 UNA connections for PERCEPTION<sub>ex</sub> are made at pins 12 and 37 connectors  $J1$  and  $J2$  on the basic cabinet. A second UNA device requires a second NPRU to be installed in the basic cabinet.

## 9.60 Station Message Detail Recording

9.61 The Station Message Detail Recording (SMDR) feature enables a business to monitor and control its telephone costs. Data can be collected for each outgoing and/or incoming trunk call. Each such call generates a call record that is output at the SMDR connector on the connector panel at the upper rear of the LCEC-M or NCEC-M. (In Lodging/ Health Care applications, data specific to those applications are included in the SMDR output.)

9.62 SMDR output can be connected to a variety of customer-provided equipment:

- A local 80-column printer for an on-line printout at the termination of each trunk call.
- A recording device to store data for subsequent processing, either on-site or by a service bureau.
- Call accounting equipment to provide customized call reports.

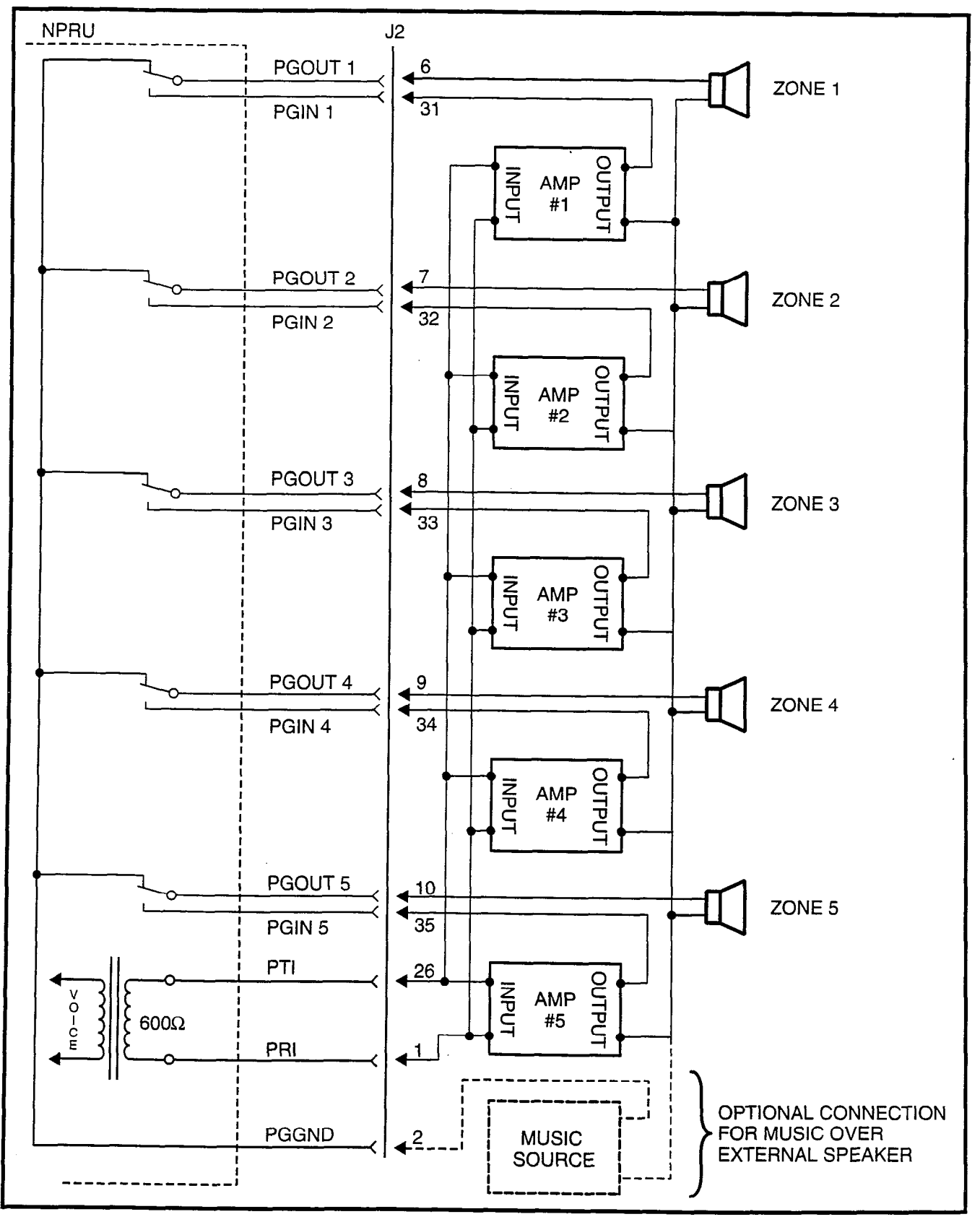

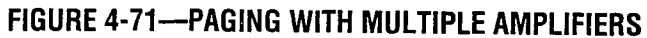

9.63 Refer to the external device manufacturer's documentation for information on its SMDR connector pin assignments.

9.64 The SMDR output speed can be set for either 300 bps or 1200 bps by the MDR switch on the front panel of the LCCU PCB (Figure 4-72). SMDR pin assignments are as follows:

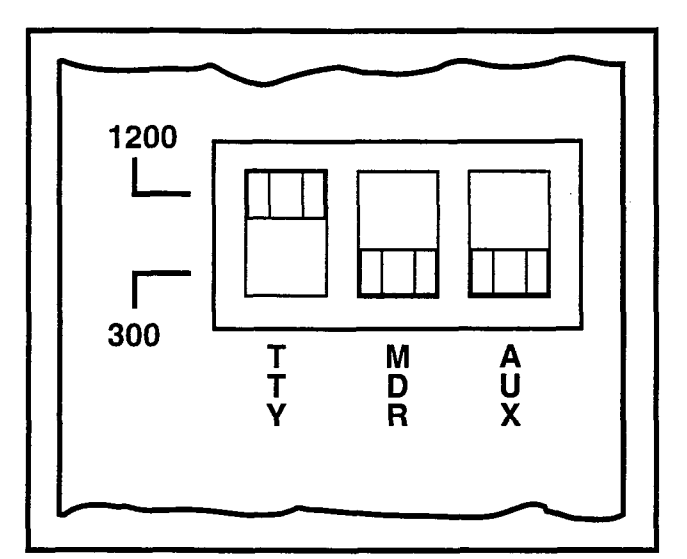

## FIGURE 4-72-LCCU SWITCHES

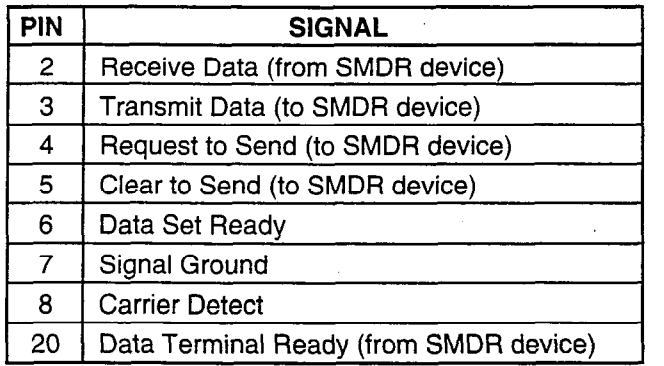

9.65 The code used by SMDR is standard 7-level ASCII using one start bit, one stop bit and one parity bit (even parity).

9.66 SMDR can be programmed to record data under any one of the following conditions:

- Incoming calls only.
- Outgoing calls only.
- Incoming and outgoing calls.
- Outgoing toll calls only.
- All incoming calls and outgoing toll calls.

9.67 When outgoing calls are chosen, all calls seizing a trunk will be recorded regardless of duration. On incoming calls, all answered calls will be recorded. Calls disconnected by Toll or Code Restriction features are not recorded.

9.68 Timing for recorded calls will start as follows (Figure 4-73):

- Outgoing-when trunk is seized.
- Incoming to attendant only--when attendant answers.
- $\bullet$  Incoming and extended by the attendant--when attendant answers.
- $\bullet$  Incoming to a station--when answered.

9.69 A station user can enter a charge account code of up to 12 digits for each call. This code is included in the SMDR output.

9.70 The recording criteria and account code length are defined in DMDR Program (see Section 200-255-300, Programming).

9.71 Each time a trunk is seized, data is collected for that call until the trunk is released. This data is output at the SMDR port in the following format (see Figure 4-73).

- $\bullet$  Time
	- Start of Call Hour tens units Minute - tens - units
		-
	- Call Duration Hour units Minute - tens- units

Seconds - tens - units

- Condition Code (see table)
	- $A =$ Attendant handled
	- $D =$  Call  $> 10$  hours
	- $E =$  Maintenance (SMDR port)
	- $F =$  Maintenance (trunk test)
	- $I =$  Incoming call
	- $K =$  Outgoing call
	- $L =$  Conference Attendant or 3-party
	- M = Transfer or Call Forward
	- $N =$  SPCC #1
	- $O =$  SPCC #2
	- $P =$  Date/Time change
	- $Q =$  System Initialize
	- $R =$  Incomplete call
	- $S =$  Date printed (every hour)
- Access Code 3 digits maximum

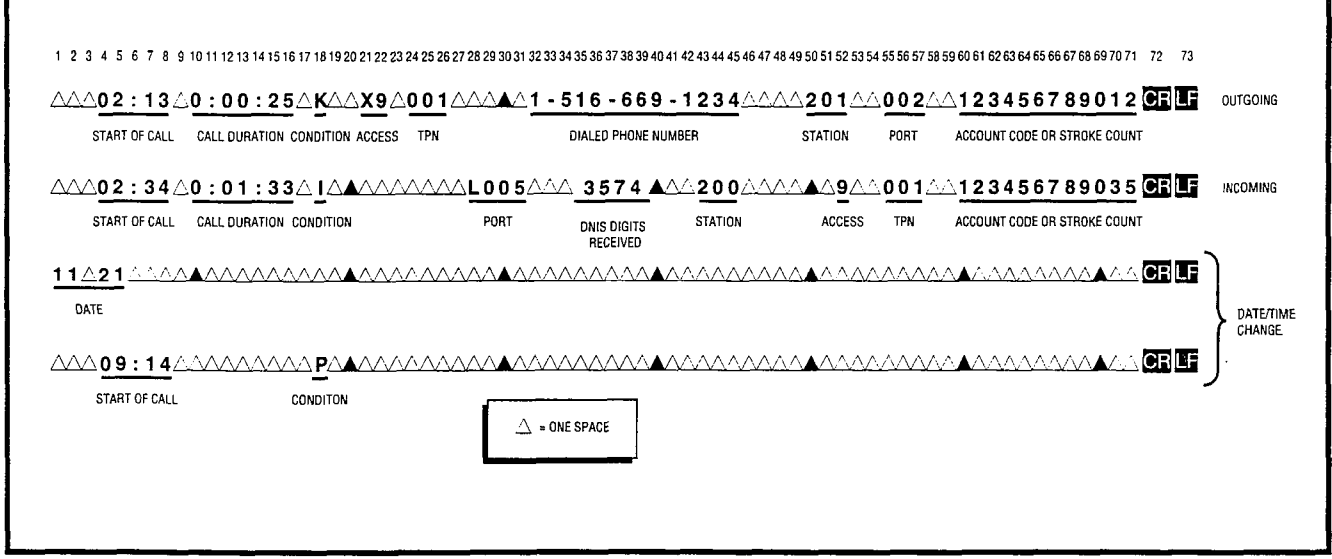

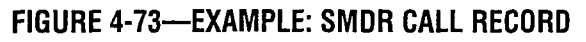

- Dialed Number 15 digits maximum
- Calling DN 4 digits maximum

I

- 
- Trunk Port 3 digits maximum
- DNIS Digits 4 digits maximum
- Calling Port No. 3 digits maximum<br>● Account Code 12 digits maximum 12 digits maximum
	- or
- Stroke Count 4 digits maximum

9.72 The format of the special record, for Initialize/ Reload and Time Change, is as follows: Initialize/Reload:

NNNN etc. (previous records-usual call) 00 (initialize or reload)

9.73 Any record printed after the initialize record will appear on the same line and be offset three columns from the usual record.

#### Example:

NNNN (previous record) 00 NNNNN (initialize and next record) **NNNNNN** 

- Time Change: MM DD (old date) HH : MM (old time)
	- MM DD (new date) HH : MM (new time)

9.74 Some complex calls will cause multiple call records (CR) for the same station or trunk.

#### Examples:

- 1) Station 1 transfers Trunk 1 to Station 2 CR for Station  $1 -$  Trunk 1 = Condition Code I or K CR for Station  $2 \sim$  Trunk 1 = Condition Code M
- 2) Station 1 transfers Trunk 1 to Trunk 2 CR for Station  $1 -$  Trunk 1  $=$  Condition Code I or K CR for Station  $1 -$  Trunk 2  $=$  Condition Code L CR for Trunk  $1 -$  Trunk 2 = Condition Code M
- 3) Station 1 holds Trunk 1 and calls Trunk 2 CR for Station  $1 -$  Trunk 1 = Condition Code I or K CR for Station  $1 -$  Trunk 2 = Condition Code K

9.75 All connections to miscellaneous equipment are made via J2, J1, TTY, SMDR, and MODEM connectors on the connector panels of the system.

## 9.80 Lodging/Health Care Data Audit

9.81 The Lodging/Health Care Data Audit feature enables the user to record and analyze the registration and operation of specific features in Lodging/ Health Care applications.

9.82 Lodging/Health Care audit data is output at either the SMDR (as part of the SMDR printout) or the TTY (as a separate report) connector on the upper rear of the basic cabinet. (Because the TTY connector is required for on-site programming and maintenance procedures, it is recommended that the SMDR port be used.) The selection of data to be output and the connector choice (TTY or SMDR) are software-controlled (see DHMF Program in Section 200-255-300, Programming).

9.83 The SMDR or TTY output can be connected to either:

- A local 80-column printer for an on-line printout.
- Compatible call accounting or property management interface equipment, supplied by another vendor.

9.84 The audit pin-out assignments at the SMDR or the TTY connector are not identical. Refer to Paragraph 9.64for the pin-out assignments of each connector. For instruction on connecting equipment provided by other vendors, refer to the manufacturer's documentation.

9.85 The audit data output rate can be set for either 300 bps or 1200 bps (depending on the configuration of the receiving equipment) at either the SMDR switch or the TTY switch on the front panel of the LCCU PCB.

#### CAUTION!

If the TTY connector is used for programming and maintenance operations, (either with an on-site teleprinter or remotely via a modem) be careful not to change the data rate setting of the TTY switch so that it is incompatible with programming equipment.

9.86 Figure 4-74 shows a typical Lodging/Health Care audit printout. Notes on the figure explain the possible value for each column.

#### 10. SYSTEM POWER UP

#### 10.00 General

10.01 Upon initial power up, the system will automatically load its operating system and customer data from the disk. Two sets of disks are provided with each system; one set should always be mounted in the drive, the other kept as a spare.

10.02 Activate the system as follows:

- 1) Be sure the main power switch on the NPSA-M is in the OFF position, and plug the AC cord into the outlet.
- 2) If the system uses D.02 or later version software, insert the SYSTEM disk in FDDO. If two drives are used, insert the MAINTENANCE disk (Figure 4-75) in FDD1. If the system uses D.O1 software, insert the program disk in FDDO.
- 3) Turn the main power switch on the NPSA-M to the ON position.
- 4) The floppy disk will run: LED will come on.
	- LCCU MAJ ALARM LED will be on.
	- $\bullet$  NPRU PFT LED will be on.
- 5) When loading is complete, the system will initialize and clear all LEDs. Only a true fault indication will remain. Refer to Section 200- 255-500, Fault Finding Procedures, for meaning of indications and assistance with fault clearing.
- 6) Refer to Section 200-255-300, Programming, to complete customer data assignments.

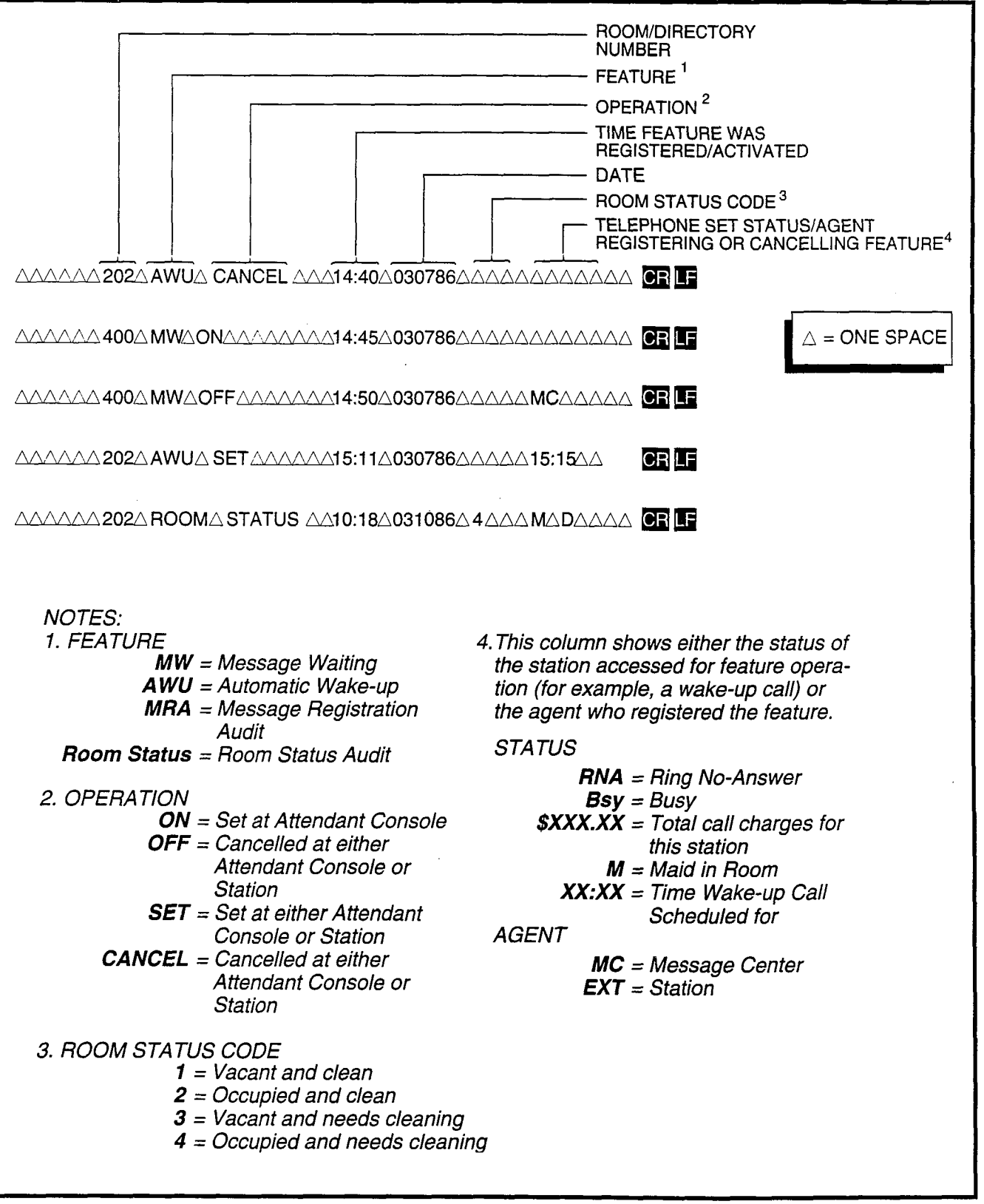

FIGURE 4-74-EXAMPLE: AUDIT PRINTOUT (LODGING/HEALTH CARE)

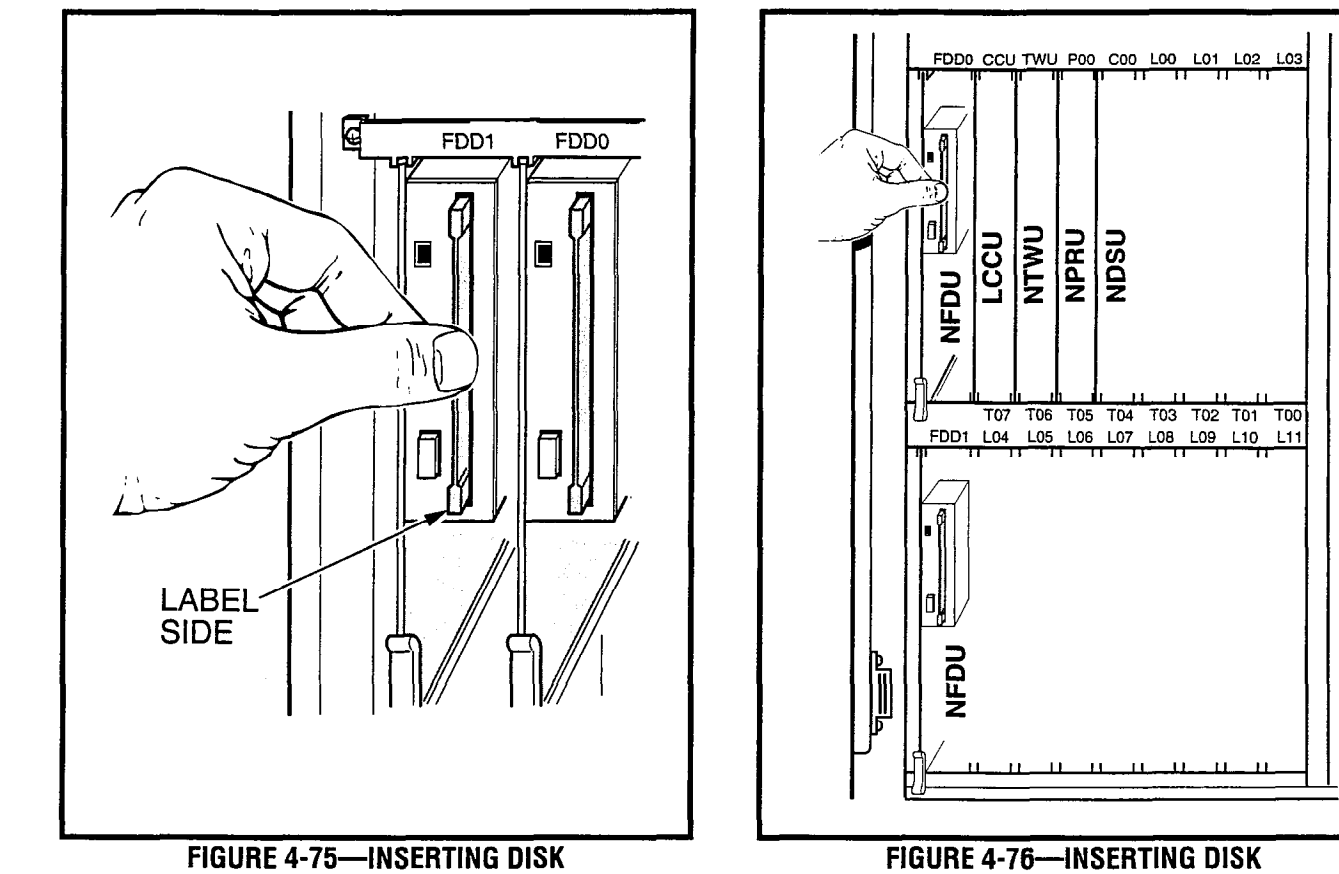

(PERCEPTION $_{\mathsf{\mathsf{\mathsf{\mathsf{C}}}}\mathsf{X}}$  only) (Department of the control of the control of the control of the control of the control of the control of the control of the control of the control of the control of the control o

 $\sum_{j=1}^n$ 

## CHAPTER 5

## MDF ARRANGEMENT

1.00 All connections from the system to external equipment, such as trunks, stations, data interface units, etc., are made via a customer-provided main distribution frame (MDF).

1.01 Cables with male amphenol-type connectors are attached to the connector panels of the basic and expansion cabinets and secured with the connector locking bar (Figure 5-1). Plastic cable clamps are provided along the base of the basic cabinet to secure cables. The opposite ends of the cables are then terminated on 66-type quick-connect terminal blocks on the MDF (split blocks with bridging clips should be used to allow for fault isolation). A typical MDF layout is shown in Figure 5-2. Connect each cable from the basic and expansion cabinets to one side of the block and external equipment cables to the other side. Use bridge clips to make the connections.

1.02 FCC regulations prohibit unregistered equipment from being terminated on the same block as CO trunks. It is good practice to separate trunks from all other equipment at the MDF.

1.03 Table 5-I shows the connector-card slot match-up. Table 5-2 lists the connector cables required for the system. Each connector provides the interface for only a single card slot.

1.04 To protect against transient voltages and currents beyond what is provided by simple primary protectors, the Underwriters' Laboratories' Standard 1459 2nd edition lists secondary protectors that should be installed if there are outside leads. See Figure 5-3 for these conditions.

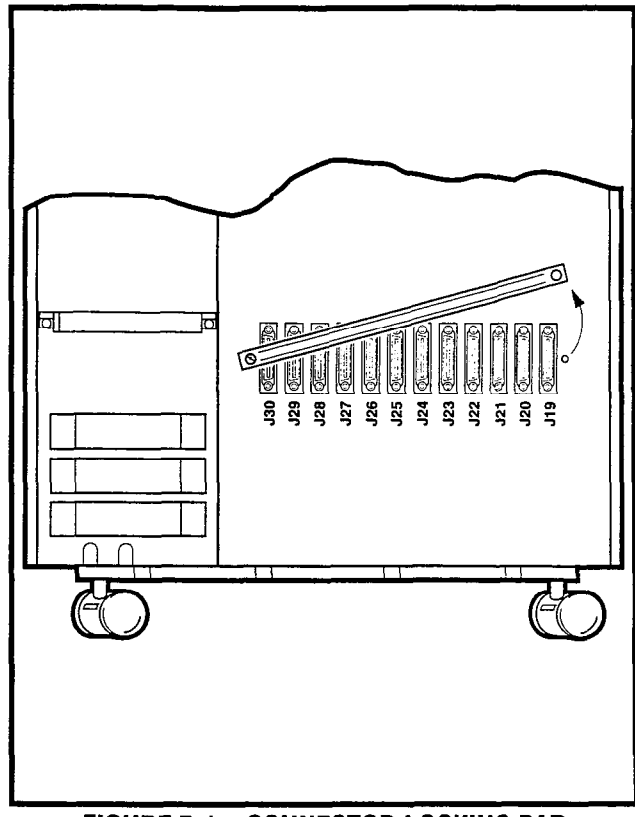

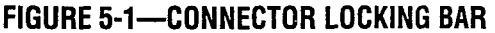

Install and test the secondary protectors per the installation instructions of the applicable U.L. listed manufacturers:

- Centron Corp., Anaheim, California 92807: Model 08450.
- Curtis Mfg. Co. Inc., Jaffrey, New Hampshire 03452: Model Diamond Chip.
- Oneac Corp., Libertyville, Illinois 60048: Models OnLine 614 and OnLine DG/S.
- **Siemon Co., Watertown, Connecticut 06795:** Models PM-2305 and CPM-2 Plus.
- Simplex Time Recorder Co., Gardener, Massachusetts 01440: Models 2081-9027 and 2081- 9028.

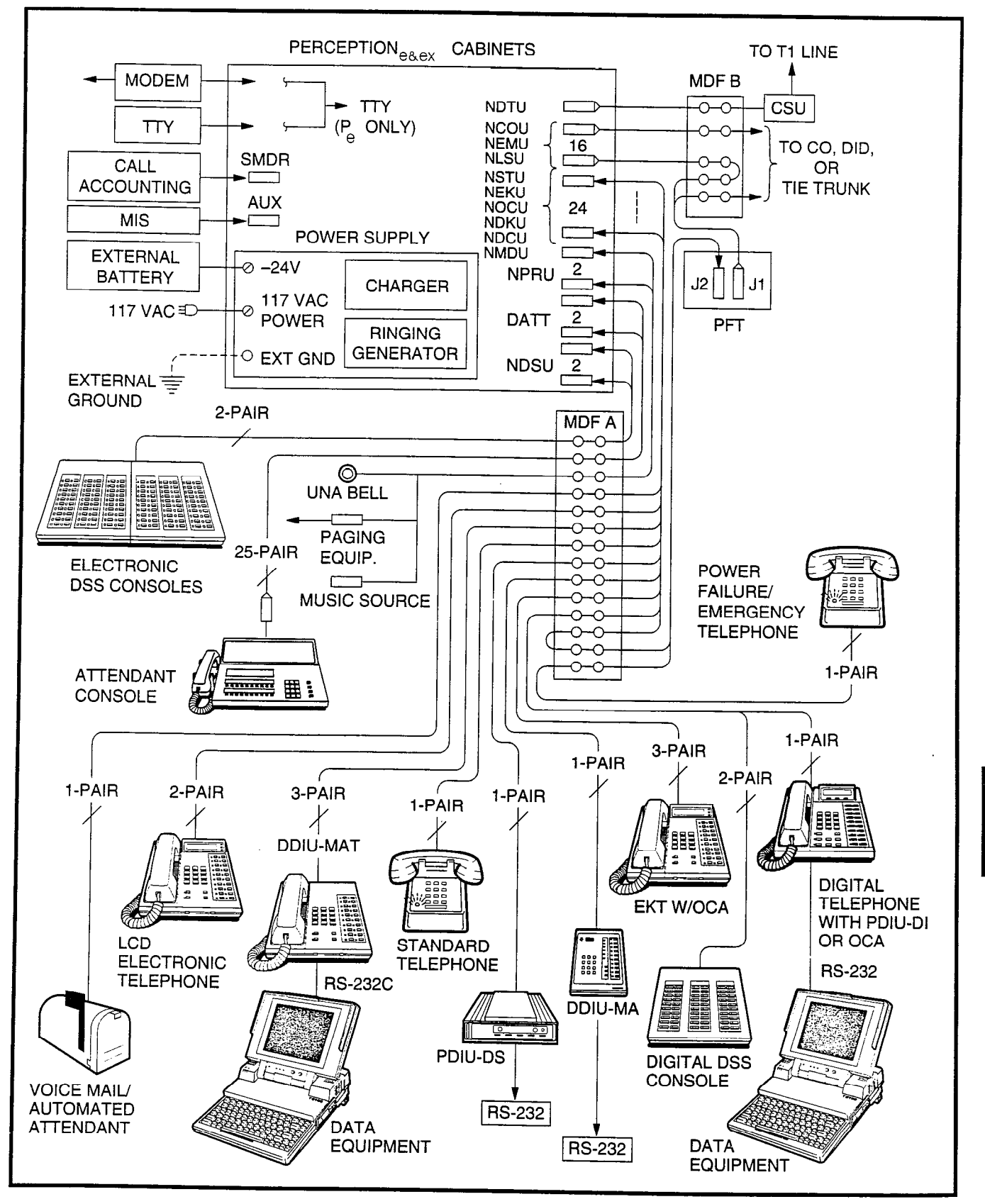

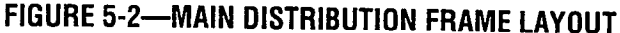

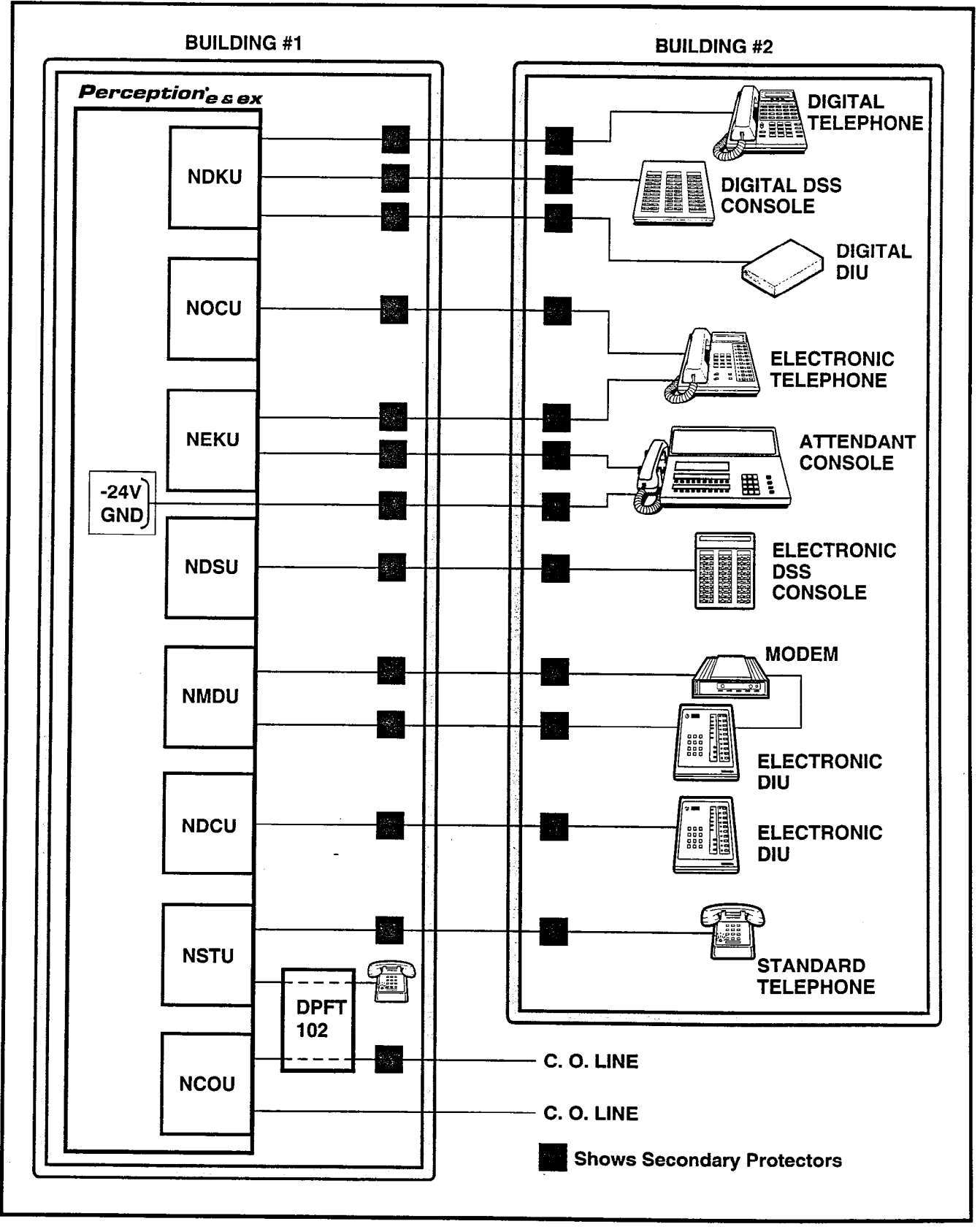

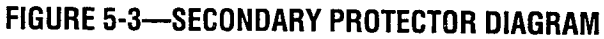

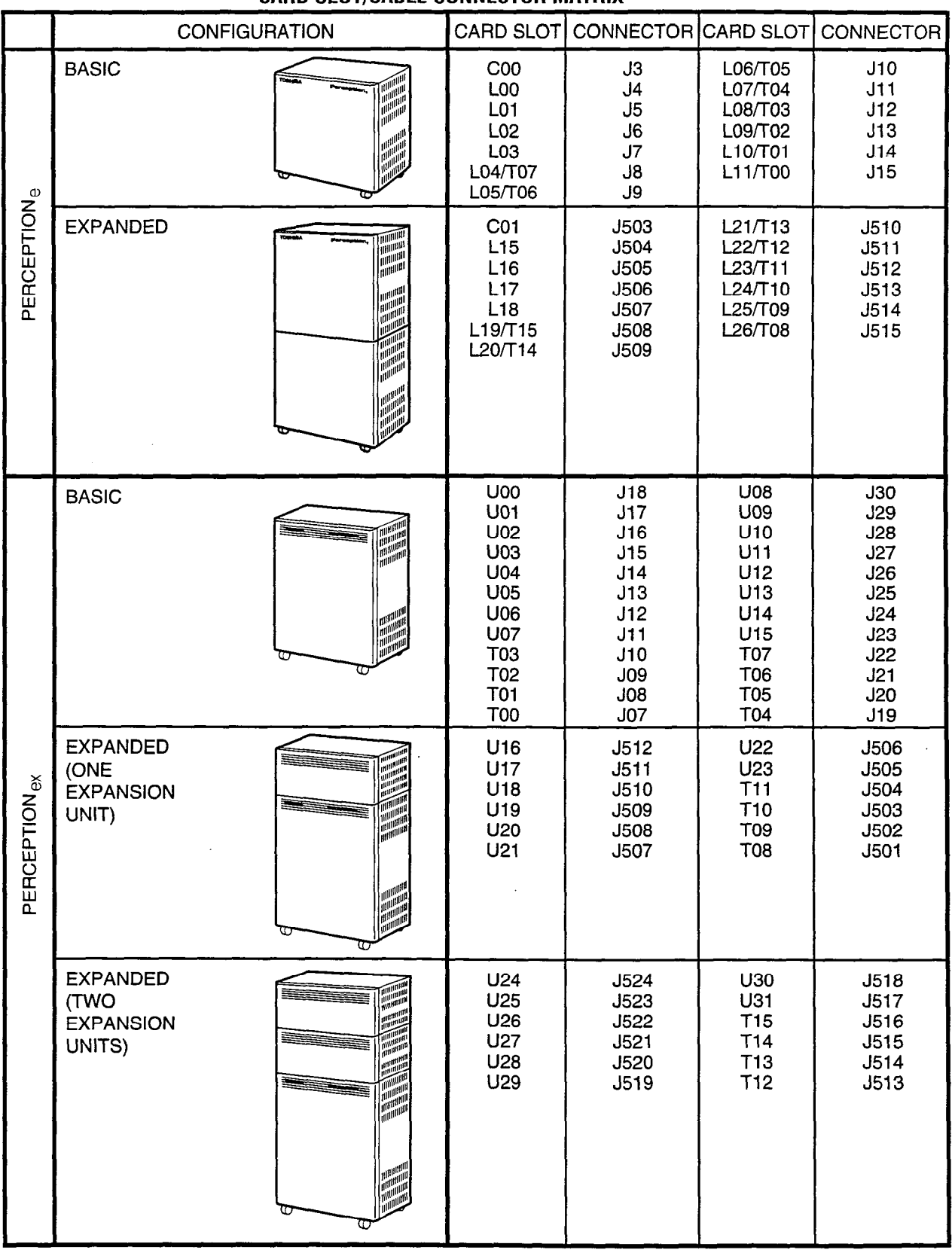

## **TABLE 5-1 CARD SLOT/CABLE CONNECTOR MATRIX**

 $\mathcal{L}$ 

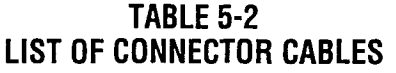

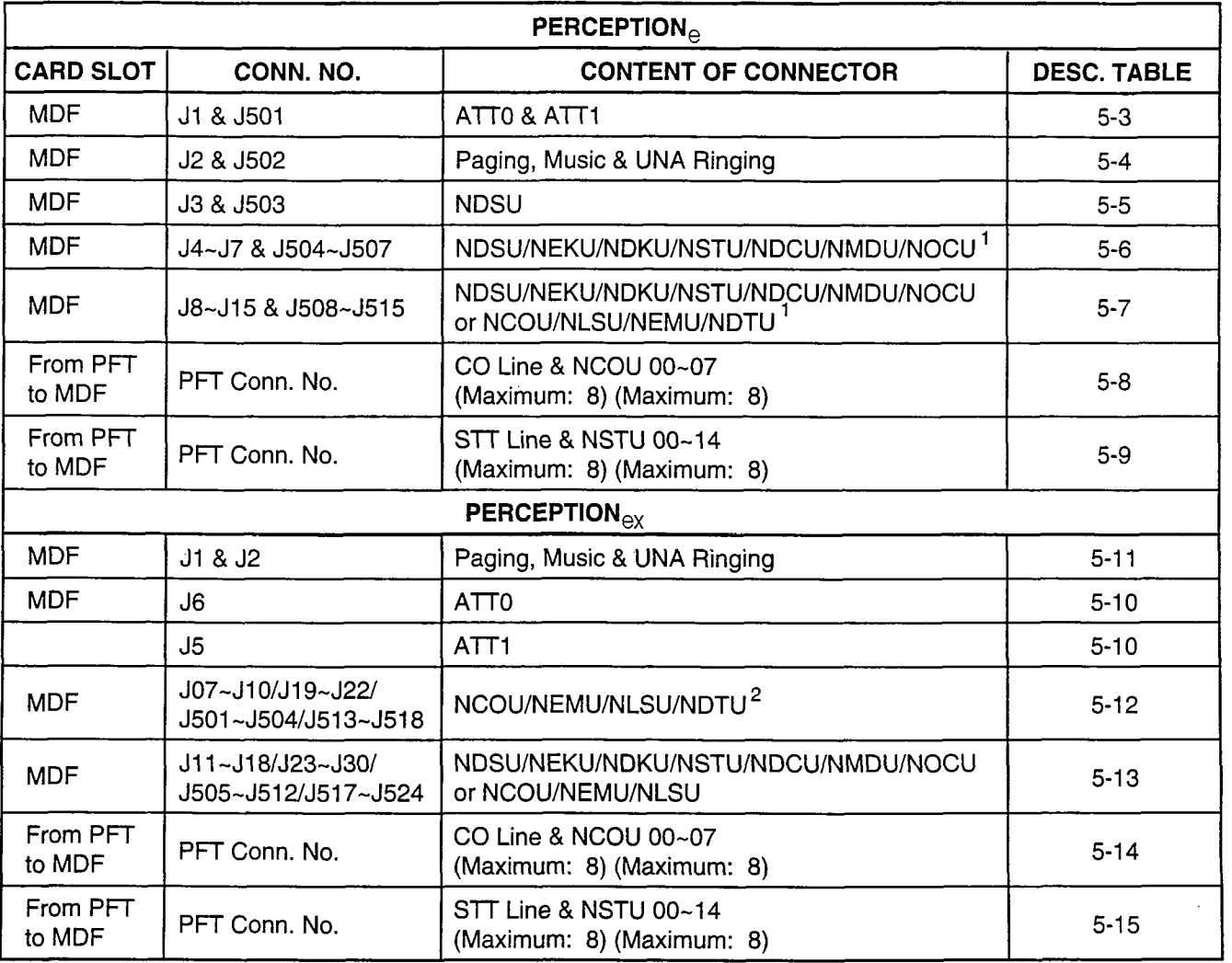

#### NOTES:

- 1. In PERCEPTION<sub>e</sub> the J connector cabinet is determined by 1- and 2-digit numbers indicating the basic cabinet. Three-digit number connectors are located in the expansion cabinet.
- 2. In PERCEPTION<sub>ex</sub> the J connector cabinet is determined by 1- and 2-digit numbers indicating the basic cabinet. Three-digit numbers J501  $\sim$  J512 identify expansion cabinet #1. Three-digit numbers J513 - J524 identity expansion cabinet #2.

## TABLE 5-3<br>TERMINAL SEQUENCE & DESIGNATIONS **CONNECTOR NO. J1/J501** ATTENDANT CONSOLE #0 & #1

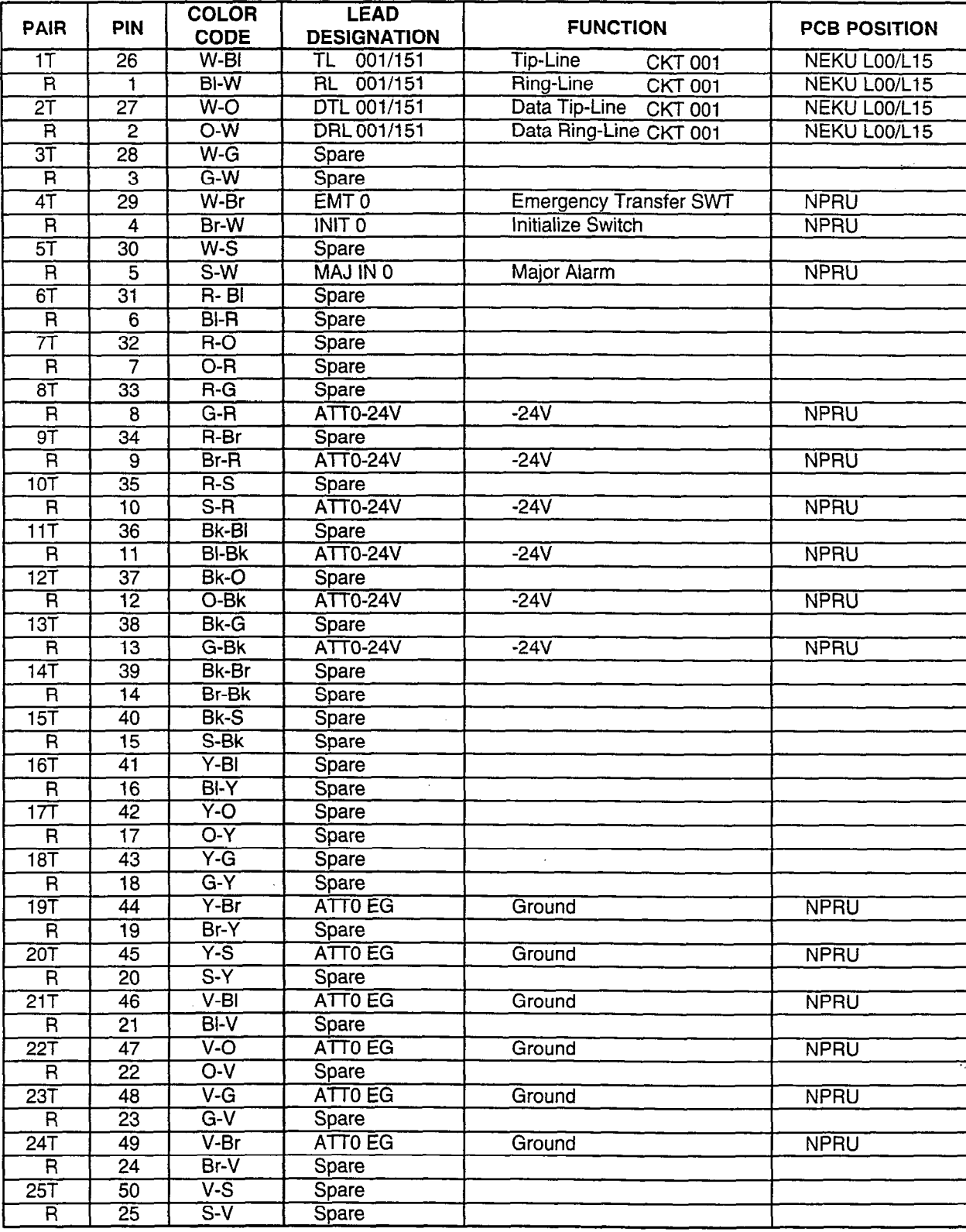

## TABLE 5-4 TERMINAL SEQUENCE & DESIGNATIONS **CONNECTOR NO. J2/J502** PAGING, MUSIC & UNA RINGING

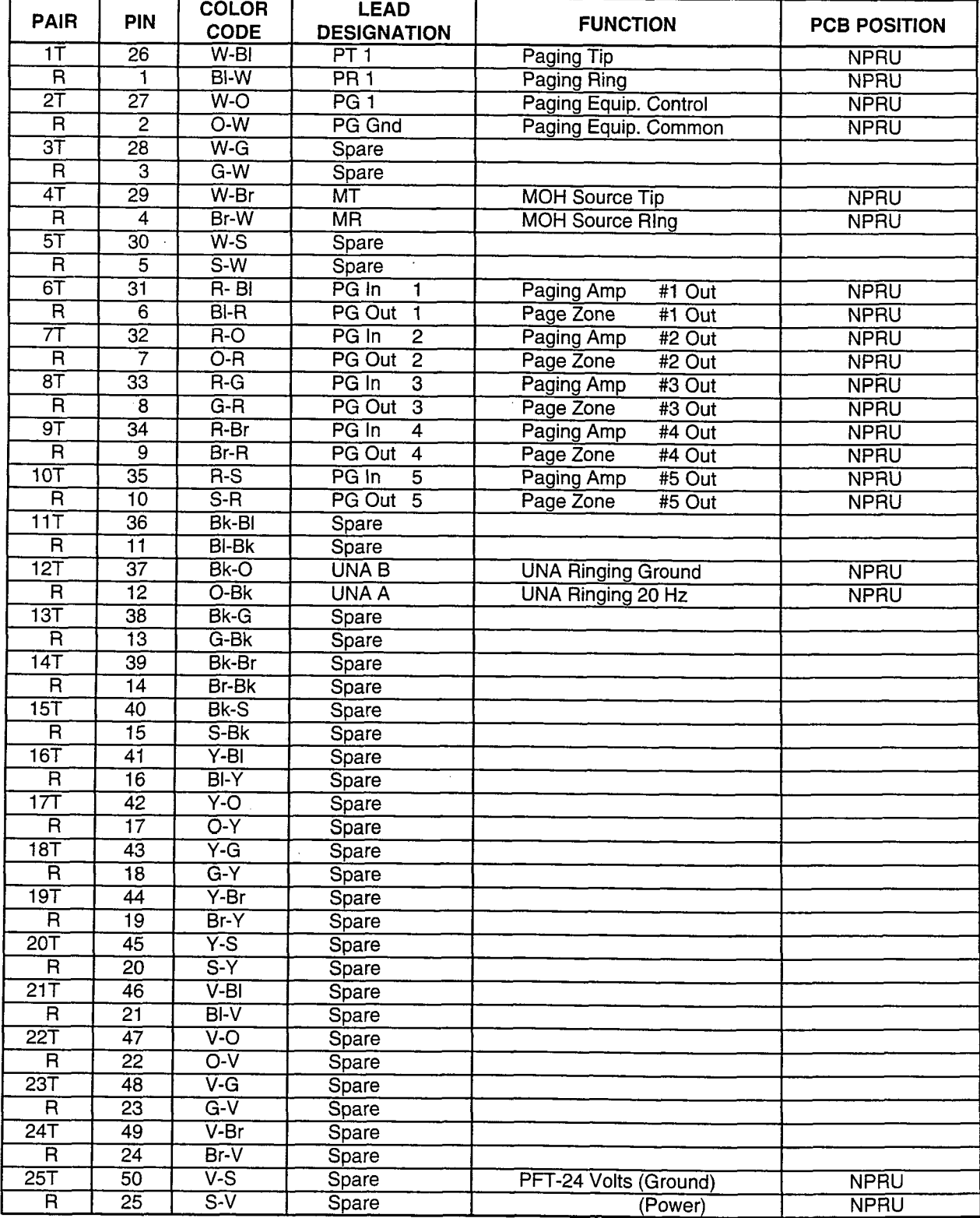

 $\mathbf{r}$ 

#### TABLE 5-5 TERMINAL SEQUENCE & DESIGNATIONS FOR PERCEPTION $_{\rm \odot}$  only CONNECTOR NO. J3.503 NDSU/NDKU (DSS CONSOLES) "C" SLOT

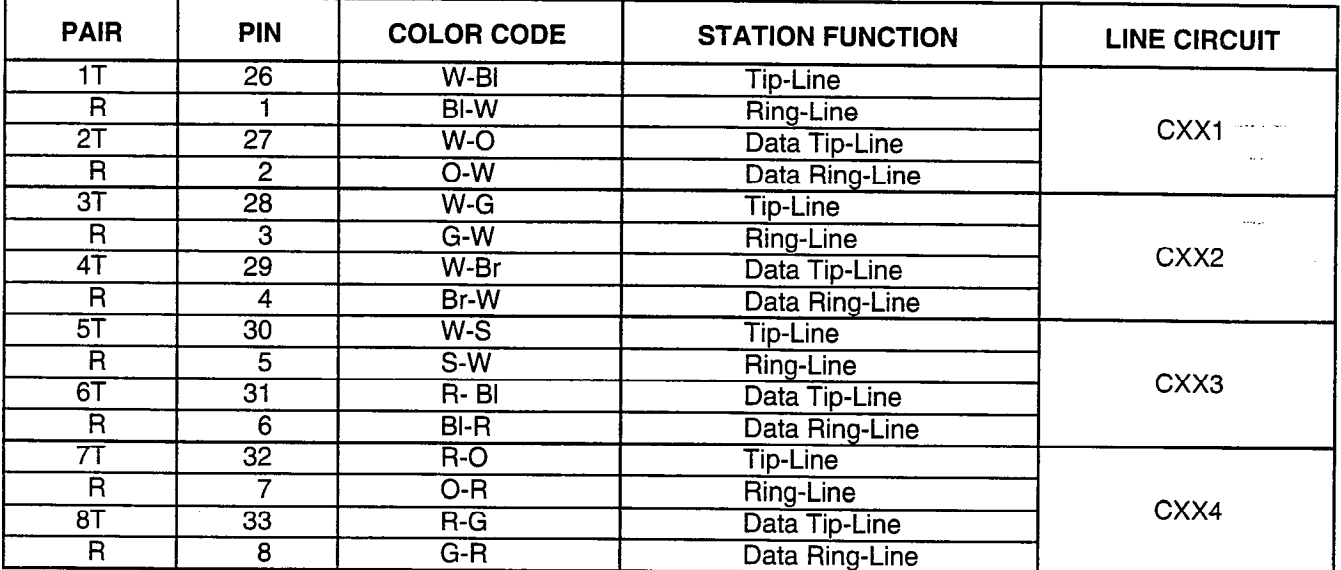

٠,

## TABLE 5-6 TERMINAL SEQUENCE & DESIGNATIONS CONNECTOR NO. J4 ~ J7/J504 ~ J507 NDSU/NEKU/NDKU/NSTU/NDCU/NMDU/NOCU (LOO -LO3/L15 -L18)

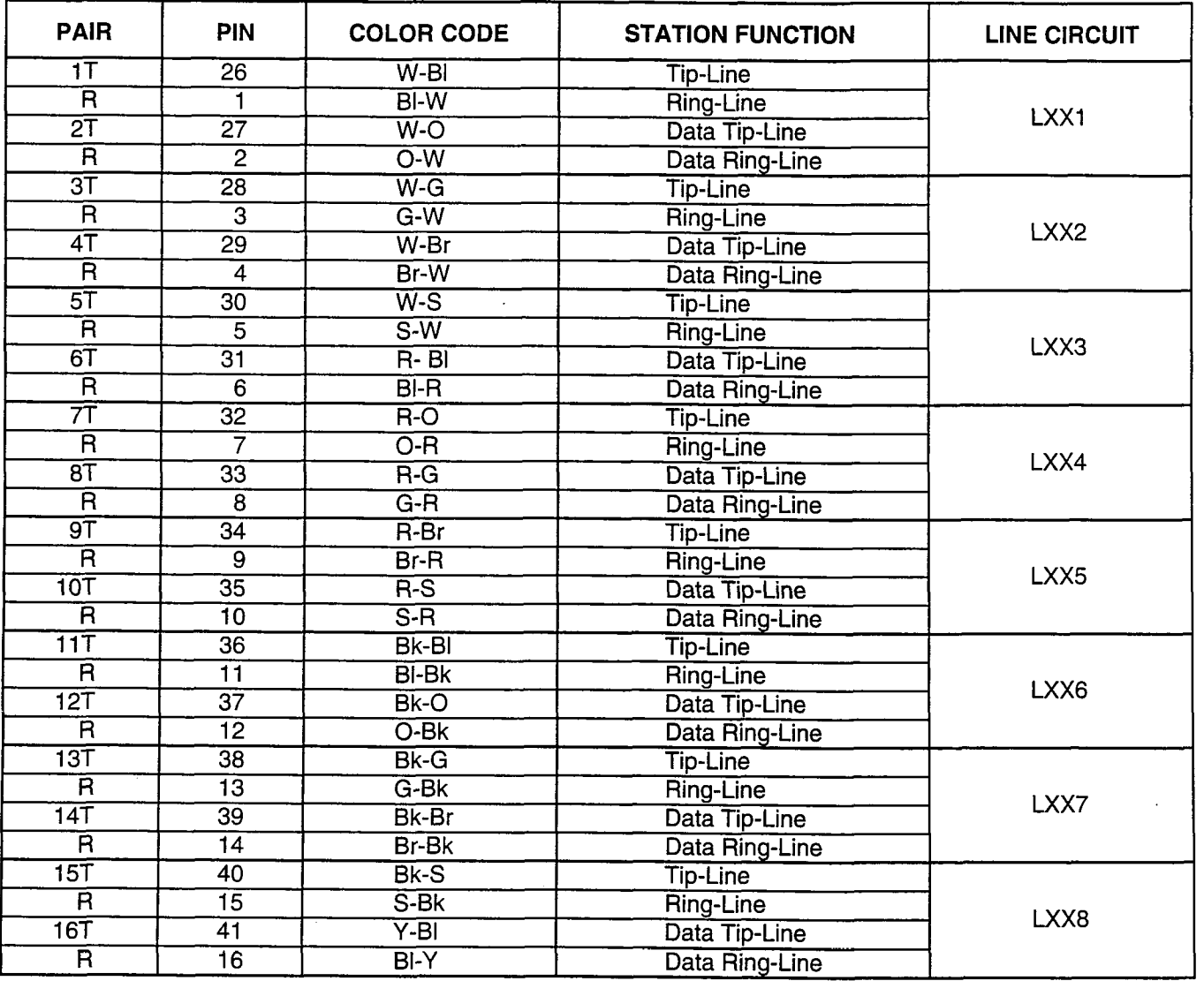

## TABLE 5-7 TERMINAL SEQUENCE & DESIGNATIONS CONNECTOR NO.  $J8 \sim J15/J508 \sim J515$ NDSU/NEKU/NDKU/NSTU/NDCU/NMDU/NOCU (L04~L11/L19~L26) or NCOU/NLSU/NEMU (TO7 - TOO/T15 - T08)

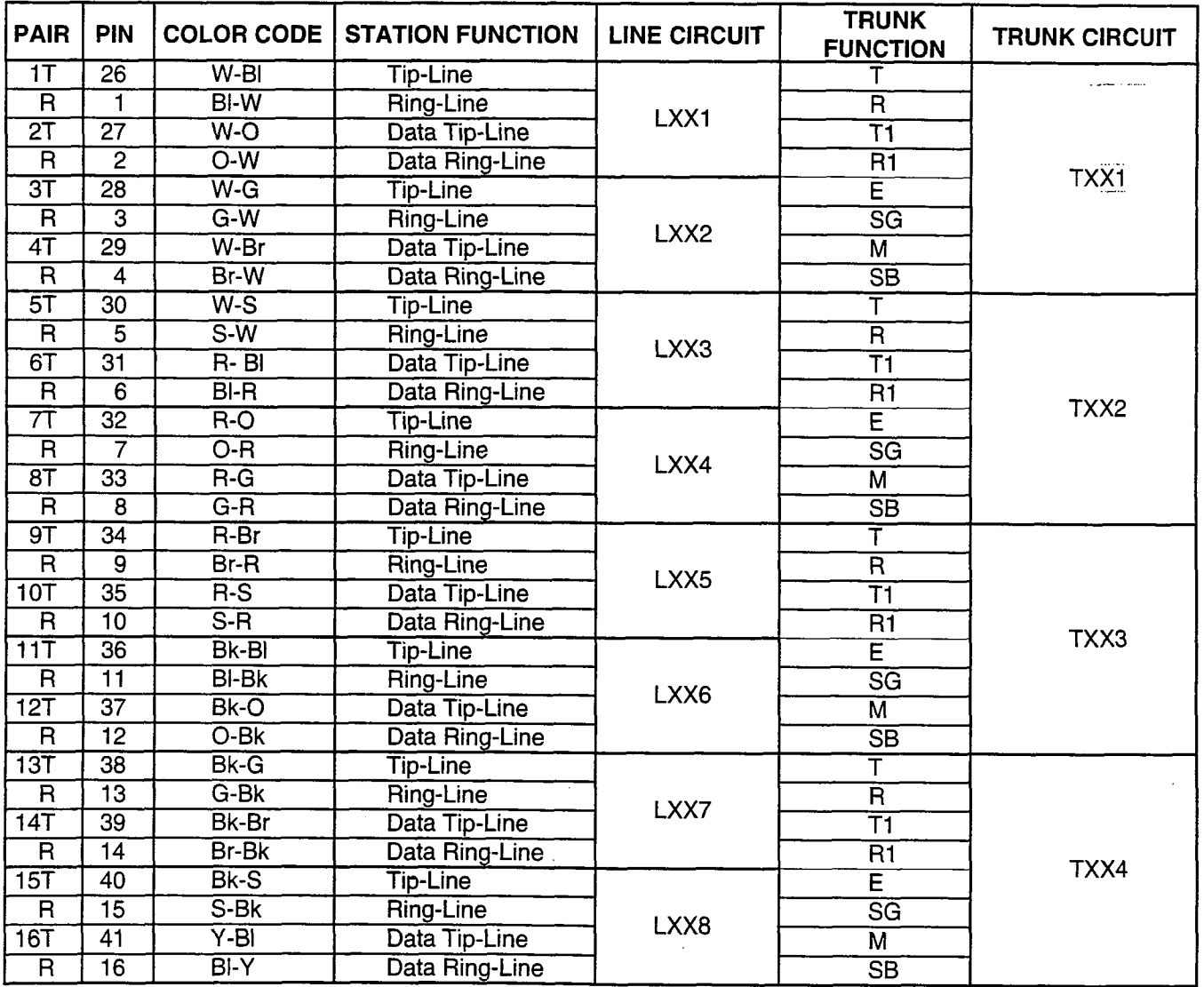

 $\sim$ 

# **TABLE 5-8 TERMINAL SEQUENCE & DESIGNATIONS<br>CENTRAL OFFICE LINE CONNECTION & PFT CONTROL**

 $J1$ 

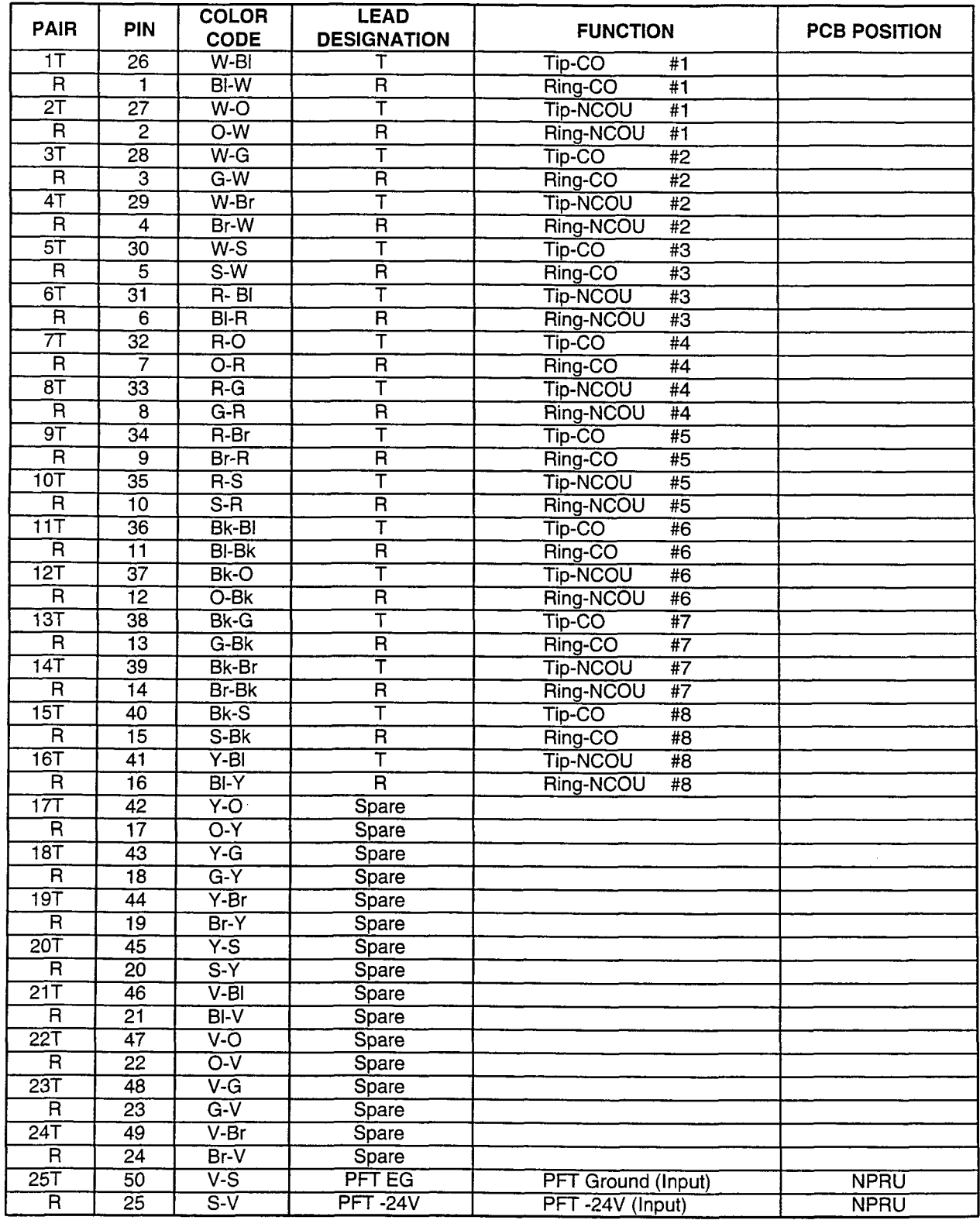

¥.

#### TABLE 5-9 TERMINAL SEQUENCE & DESIGNATIONS STATION LINE CONNECTION 52

 $\sim$ 

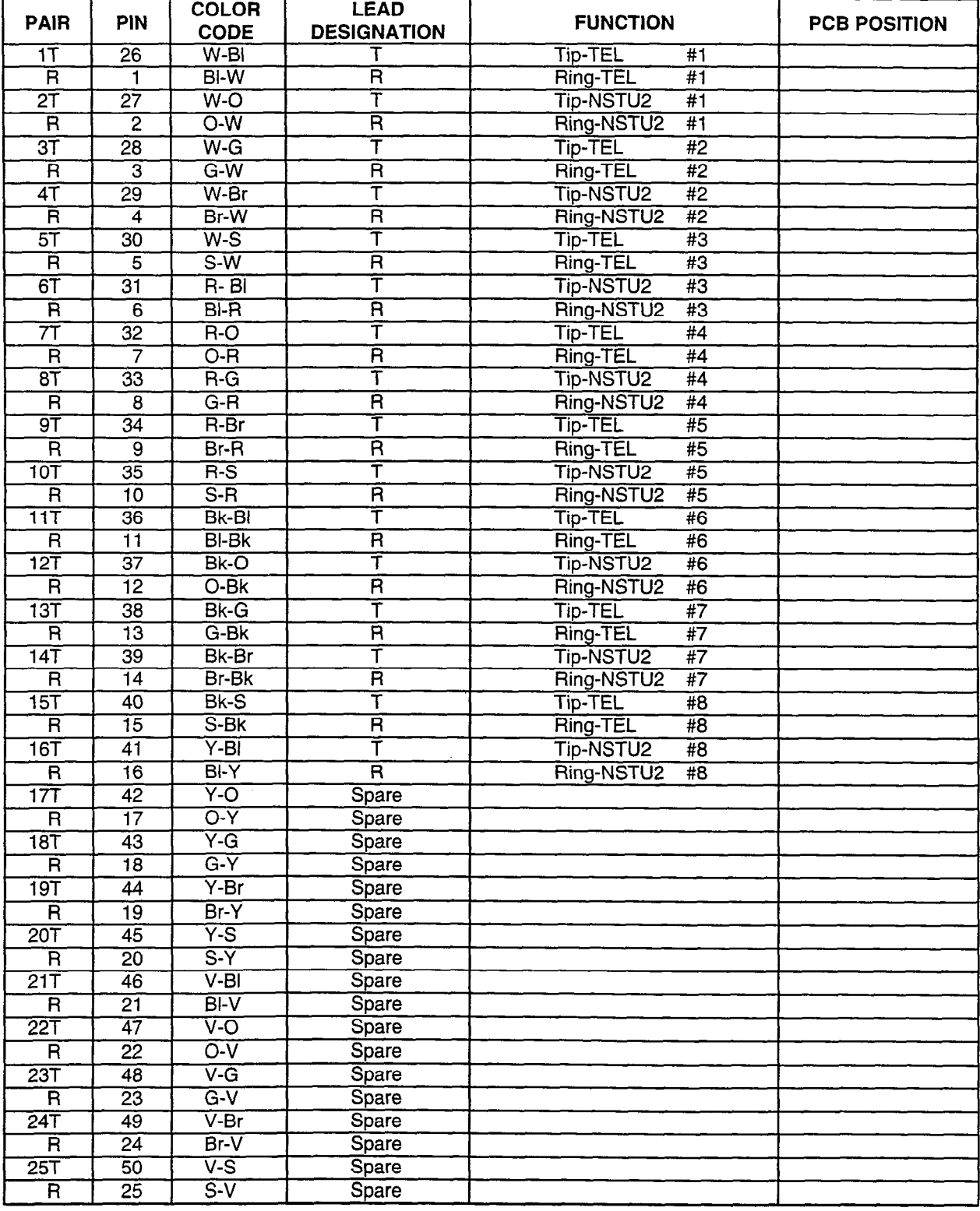

## **TABLE 5-10** TERMINAL SEQUENCE & DESIGNATIONS CONNECTOR NO. J6/J5 ATTENDANT CONSOLE #0 & #1

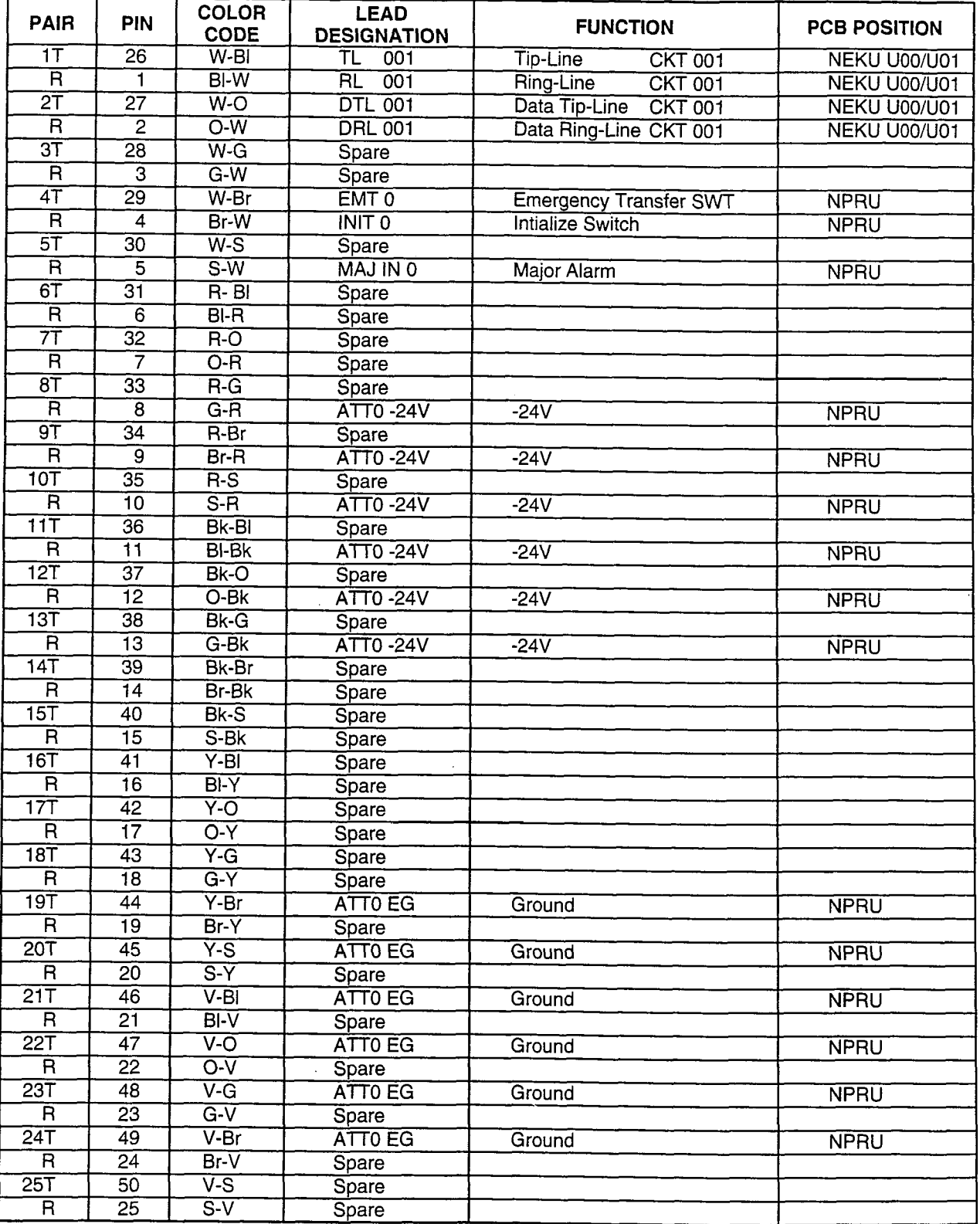

## **TABLE 5-11 TERMINAL SEQUENCE & DESIGNATIONS CONNECTOR NO. J1 & J2** PAGING, MUSIC & UNA RINGING

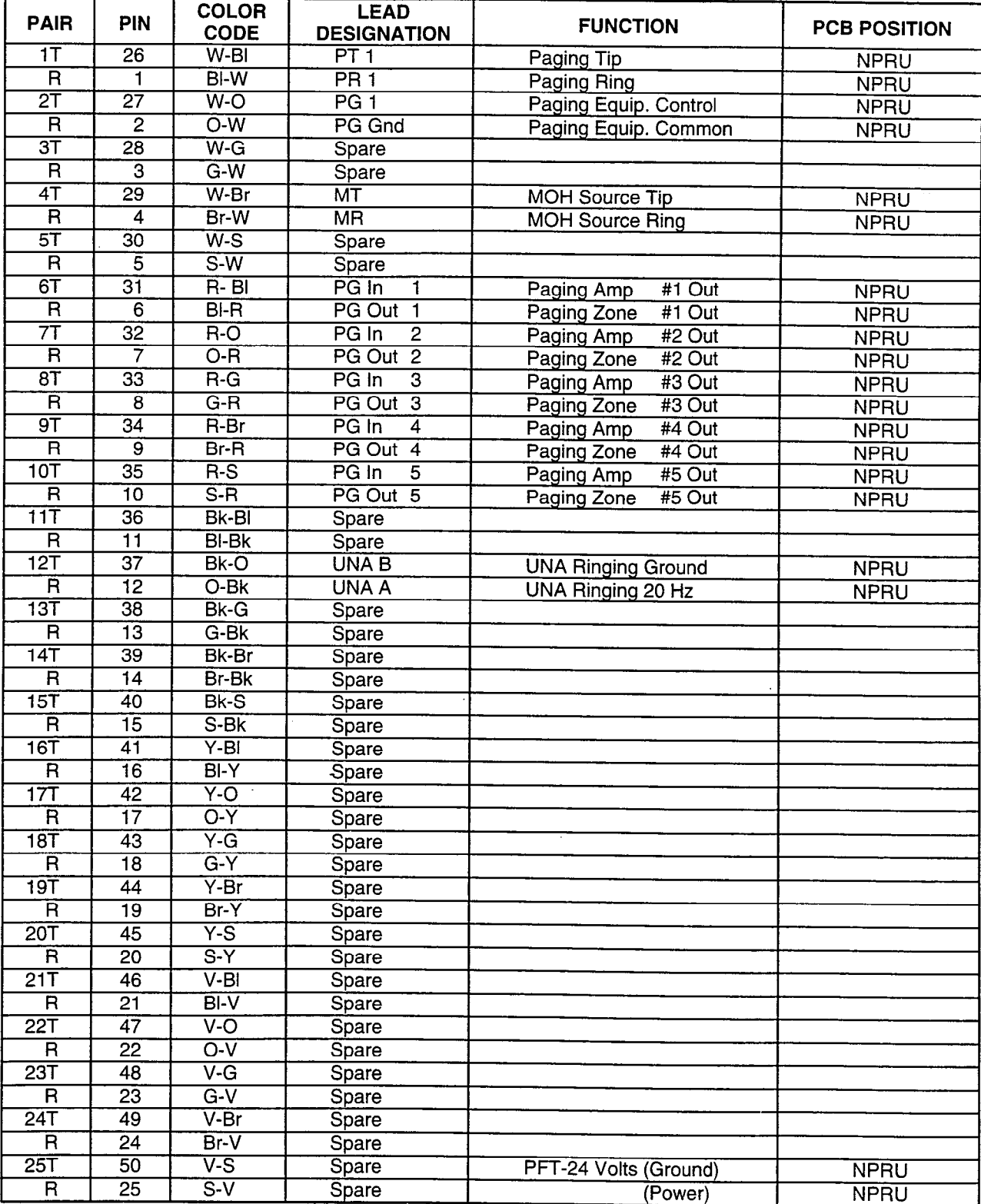

## **TABLE 5-12** TERMINAL SEQUENCE & DESIGNATIONS CONNECTOR NO. J07 ~ J10/J19 ~ J22/J501 ~ J504/J513 ~ J518 NCOU/NEMU/NLSU/NDTU (TOO-T15)

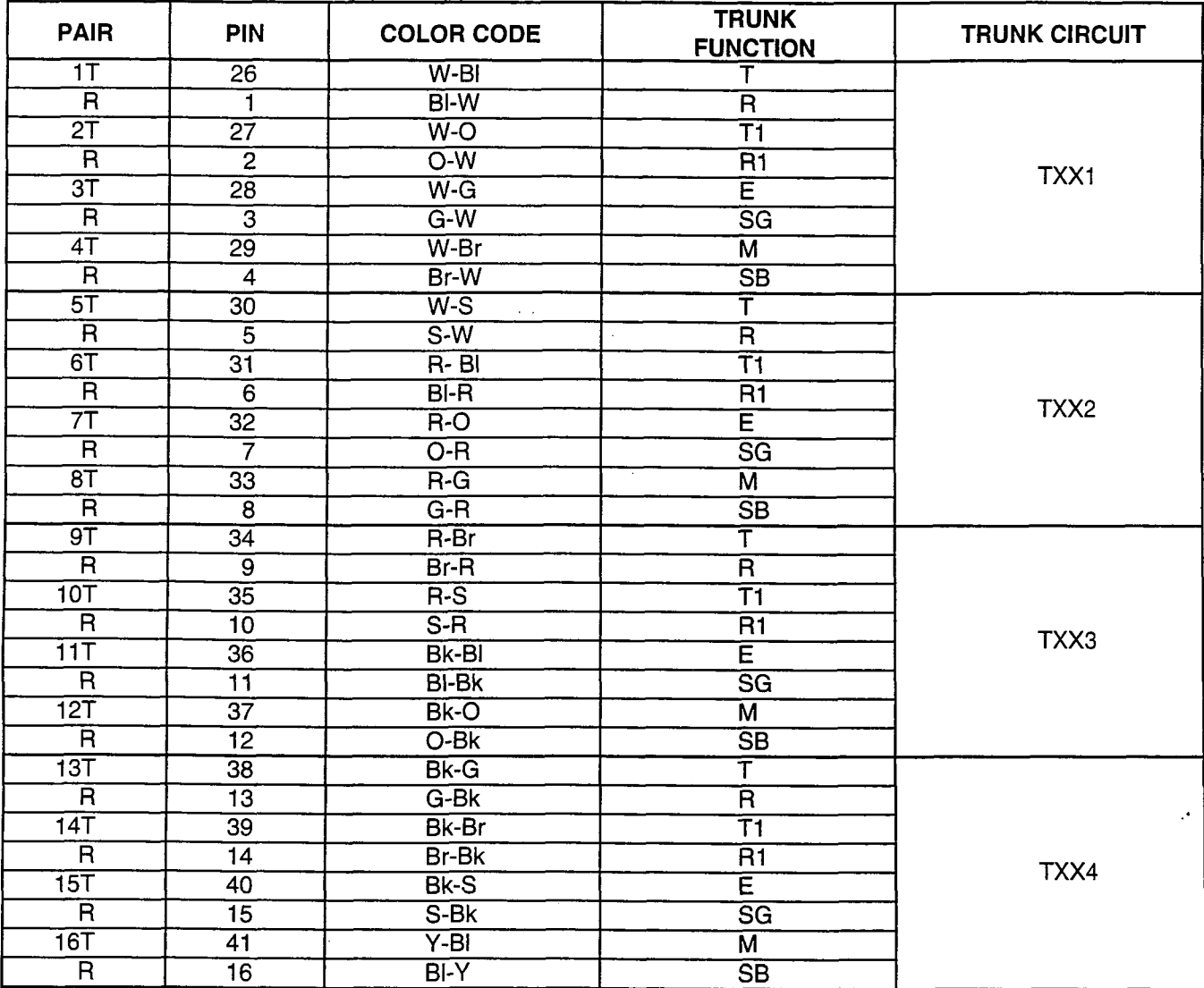

#### NOTE:

The NDTU may be installed in T00 or T08, connectors J07 and J501 respectively. It may not be used in universal slots.

## TABLE 5-13 TERMINAL SEQUENCE & DESIGNATIONS CONNECTOR NO. J11 ~ J18/J23 ~ J30/J505 ~ J512/J517 ~ J524 NDSU/NEKU/NDKU/NSTU/DCU/NMDU/NOCU (UOO -U31) or NCOU/NEMU/NLSU (T16 - T31)

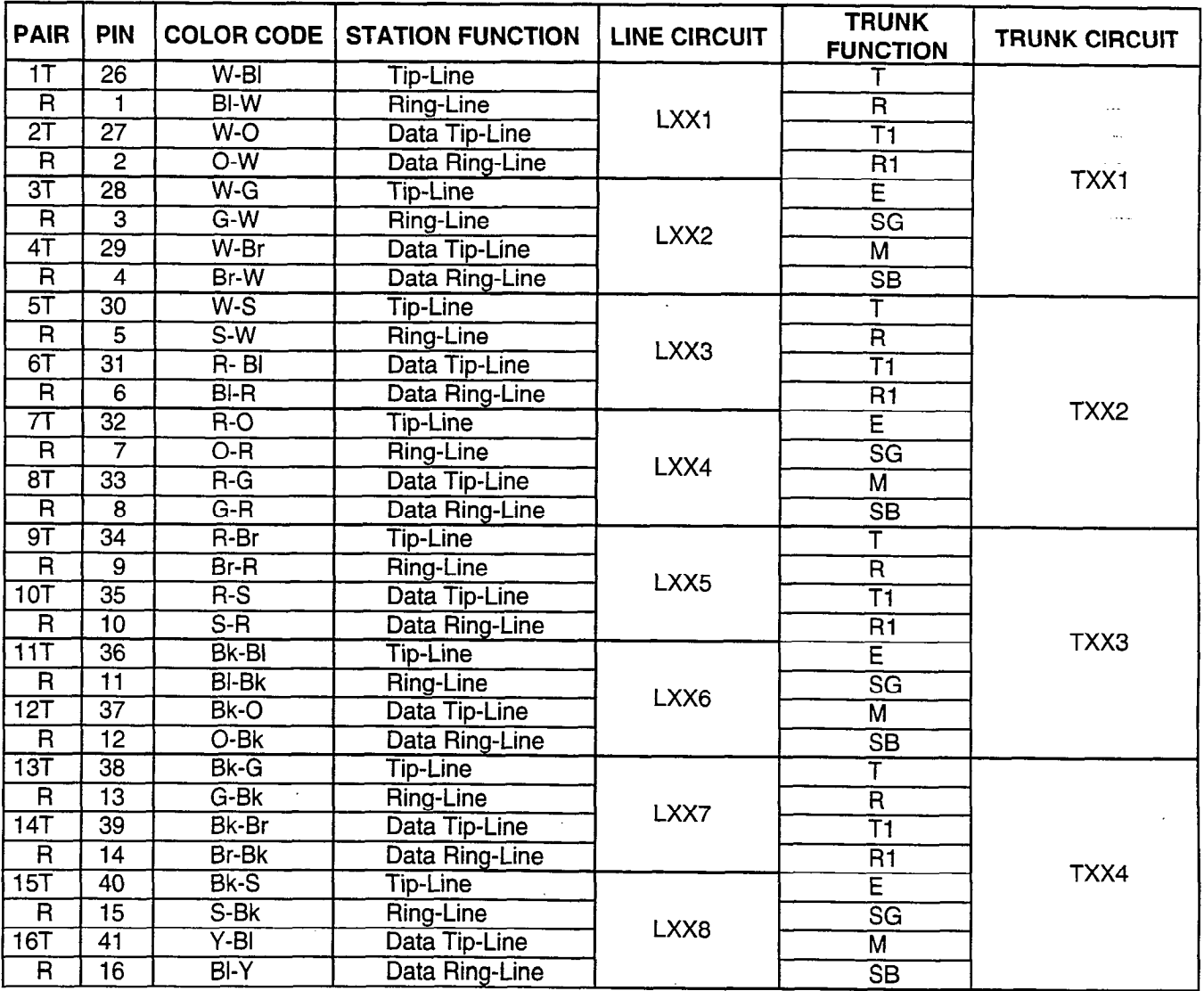

 $\mathcal{L}$ 

## **TABLE 5-14** TERMlNALSEQUENCE&DESlGNATlONS CENTRAL OFFICE LINE CONNECTION & PFT CONTRO

Jl

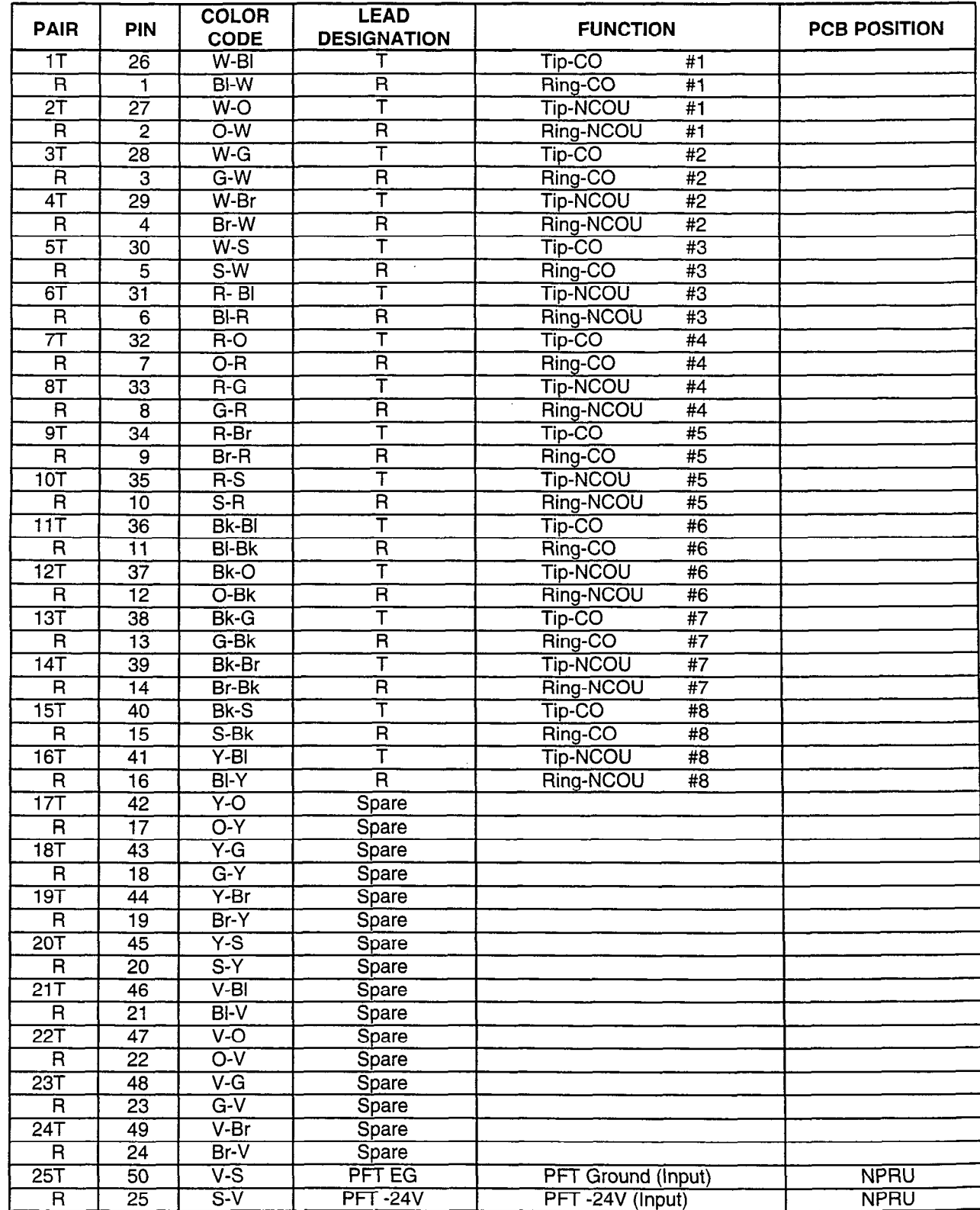
#### INSTALLATION INSTRUCTIONS SECTION 200-255-205 AUGUST 1991

#### TABLE 5-15 TERMINAL SEQUENCE & DESIGNATIONS STATION LINE CONNECTION 52

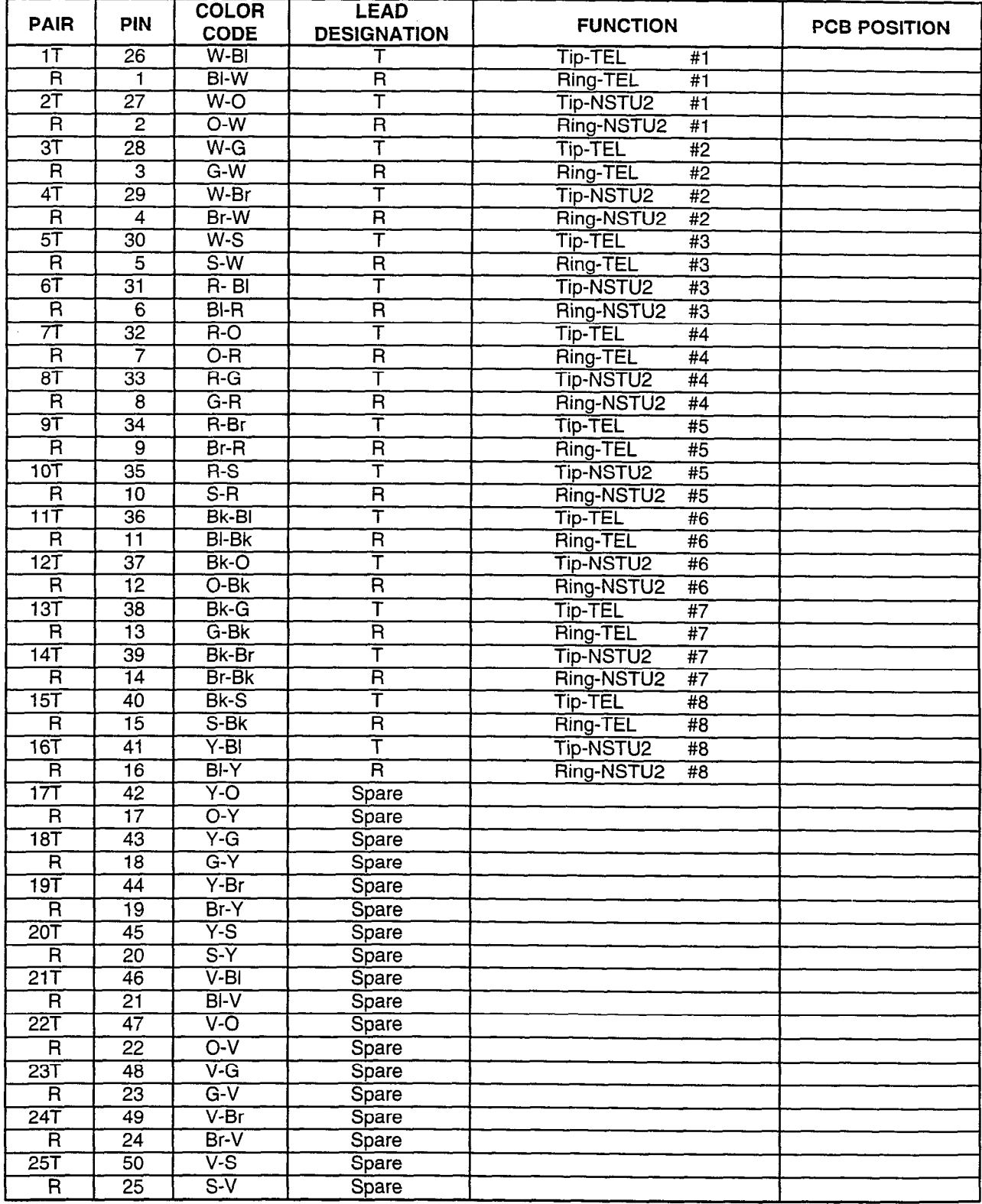

PROGRAMMING PROCEDURES SECTION 200-255-300 FEBRUARY 1992

# Perception<sub>e & ex</sub>

# PROGRAMMING PROCEDURES

# (D.05 SOFTWARE)

# PERCEPTION<sub>e& ex</sub><br>PROGRAMMING PROCEDURES

 $\mathcal{A}^{\pm}$ 

#### **TABLE OF CONTENTS**

#### **CHAPTER**

Ť

#### **SUBJECT**

#### **PAGE**

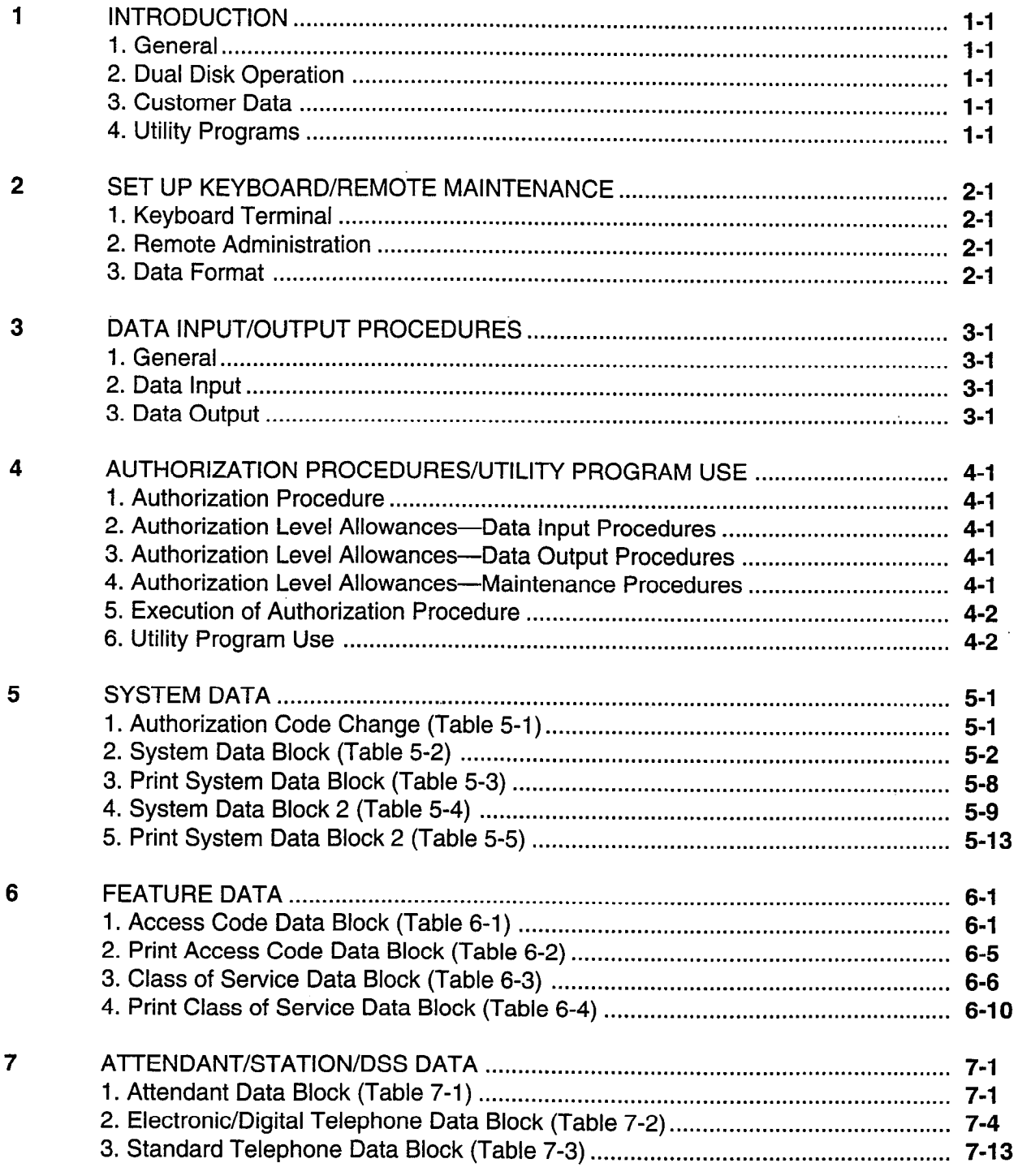

### TABLE OF CONTENTS (continued)

#### CHAPTER SUBJECT PAGE

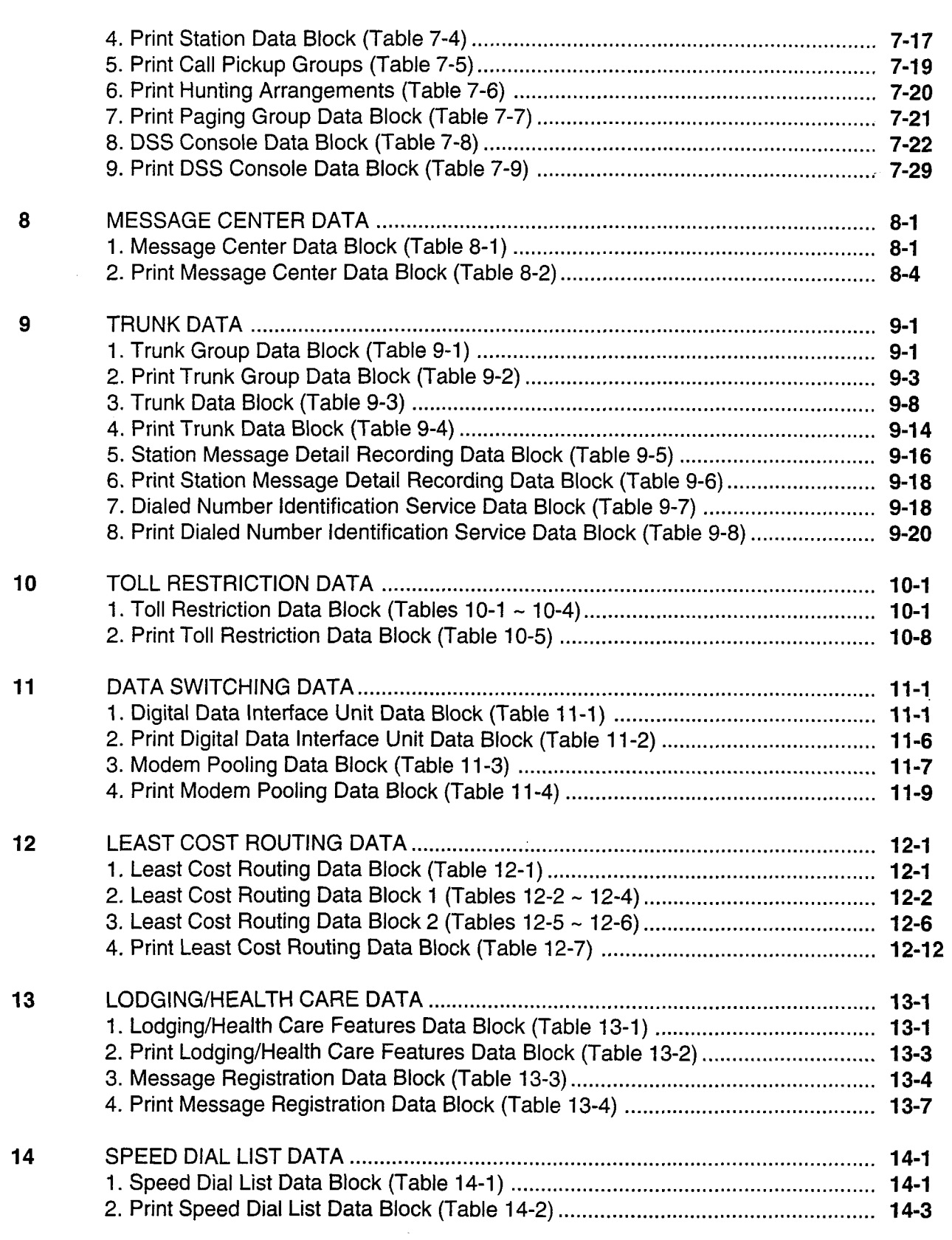

#### PROGRAMMING PROCEDURES SECTION 200-255-300 FEBRUARY 1992

### TABLE OF CONTENTS (continued)

### CHAPTER SUBJECT PAGE

 $\frac{1}{2}$ 

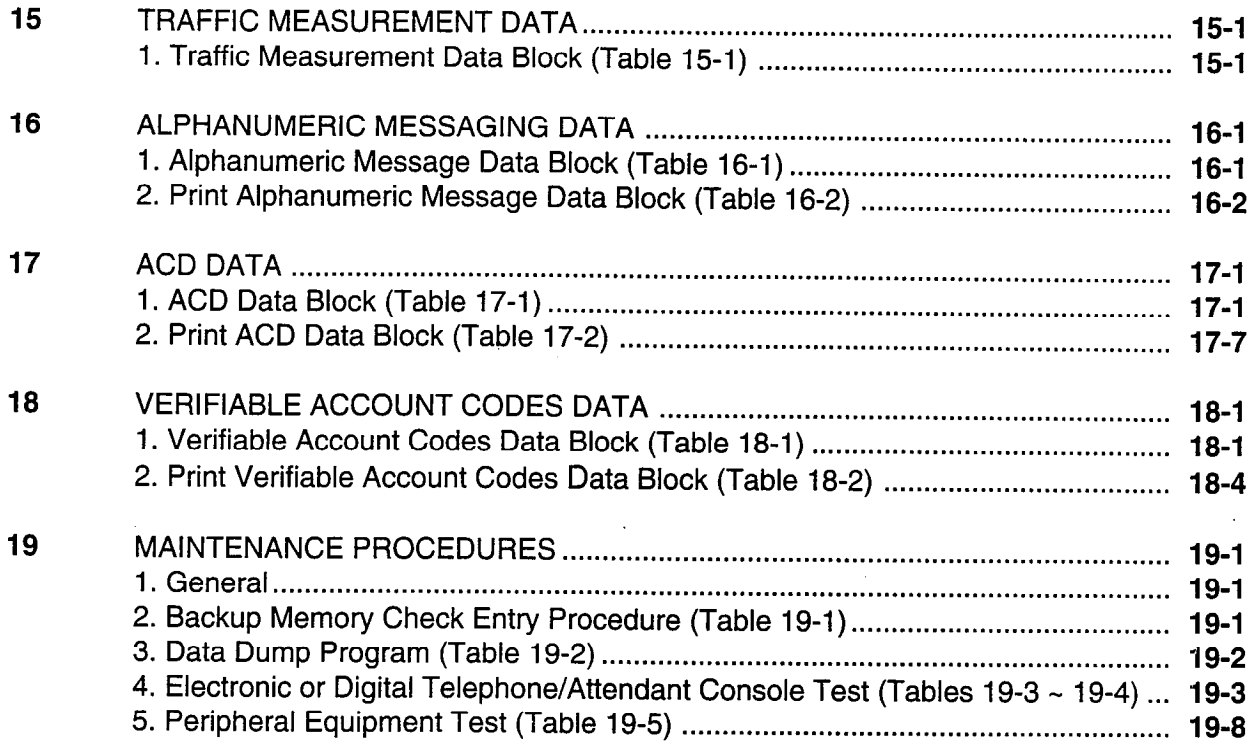

#### TABLE LIST

#### TABLE TITLE PAGE

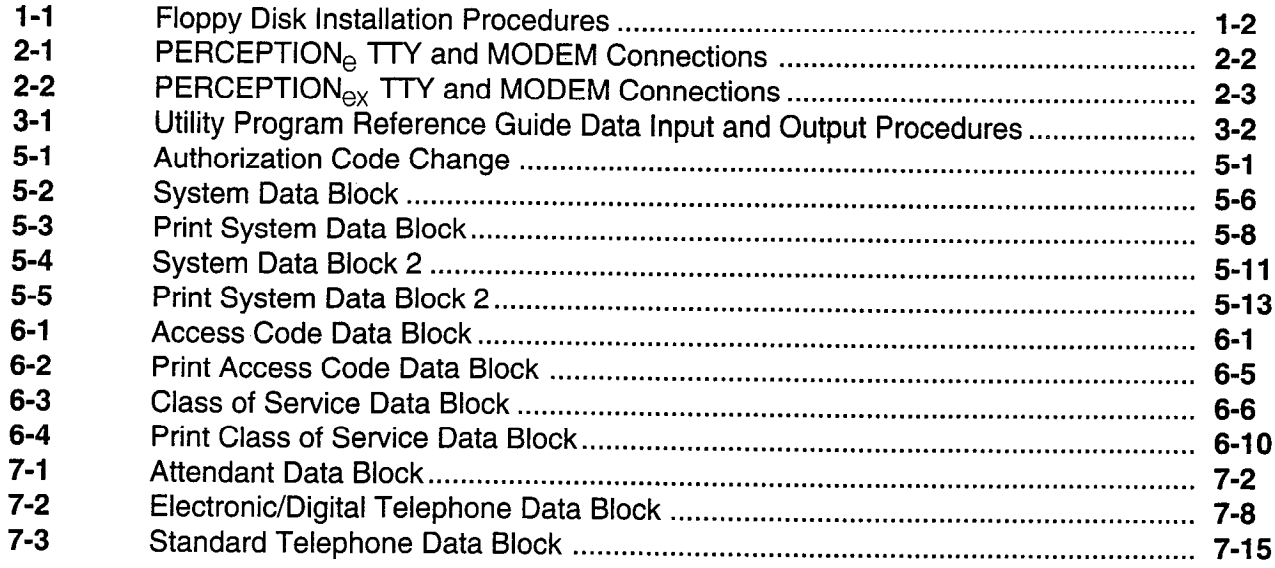

### **TABLE LIST (continued)**

#### **TABLE**

#### **TITLE**

 $\hat{\mathcal{A}}$  $\sim$   $\sim$ 

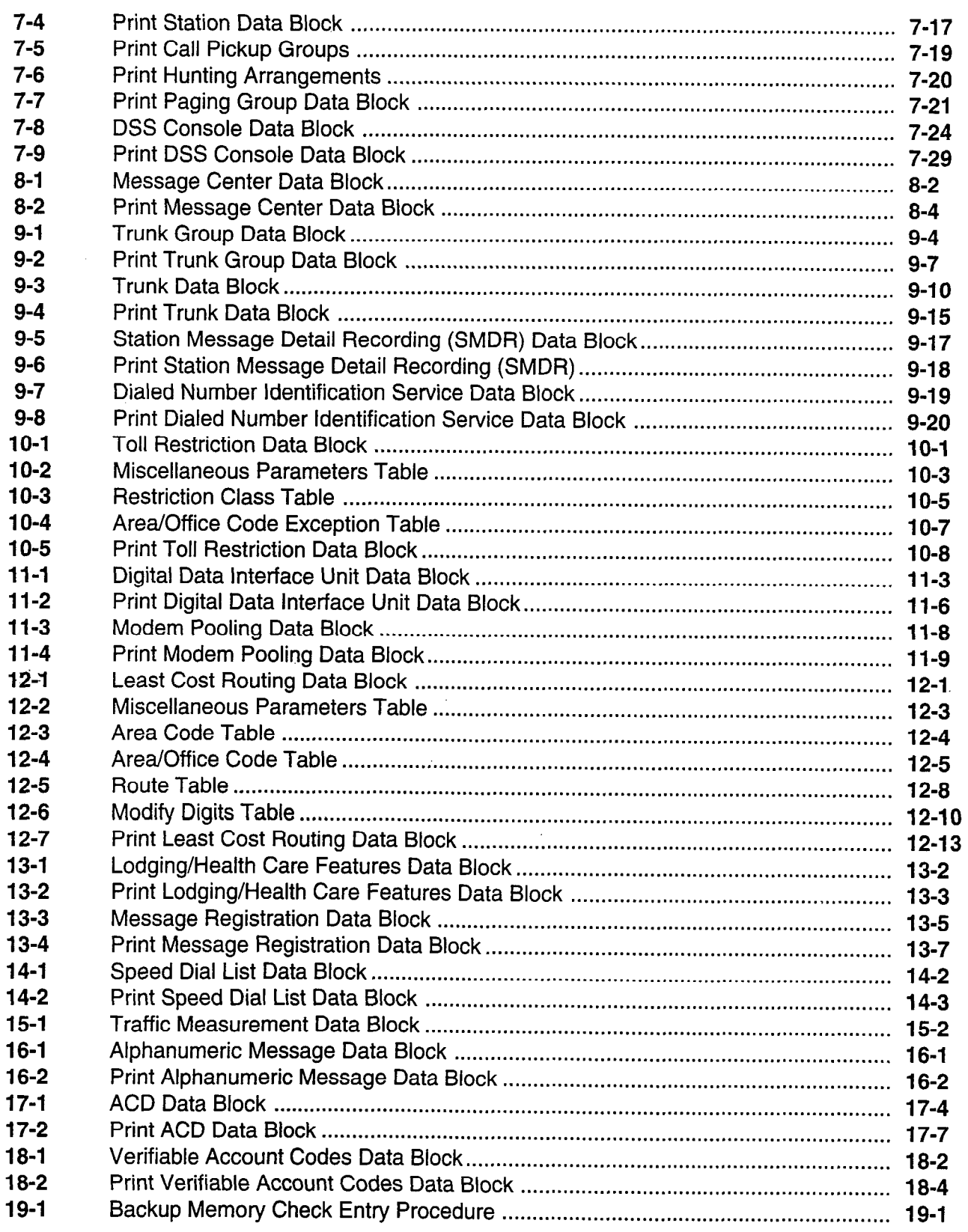

### TABLE LIST (continued)

 $\frac{1}{3}$ 

i.

#### TABLE PAGE

 $\mathcal{I}^{\pm}$ 

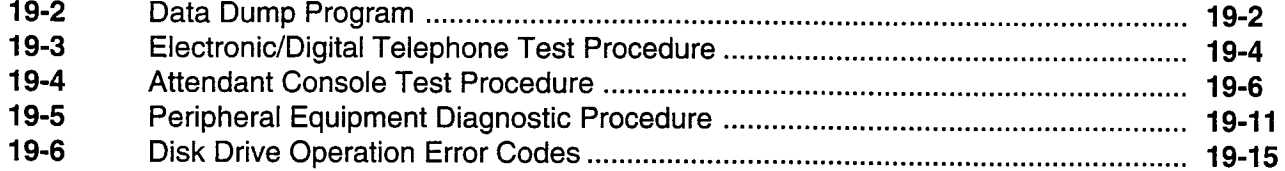

 $\mathcal{L}_{\mathrm{eff}}$ 

 $\sim$ 

#### PROGRAMMING PROCEDURES SECTION 200-255-301 JANUARY 1993

#### CHAPTER 1

#### INTRODUCTION

#### 1. General

1.01 PERCEPTION<sub>e</sub> and PERCEPTION<sub>ex</sub> are both stored program-controlled systems which utilize a 16-bit microprocessor as the central processing unit (CPU). The system memory is made up of Read Only Memory (ROM), Dynamic Random Access Memory (DRAM), and Static Random Access Memory (SRAM). The small amount of ROM that is provided contains the "Loader" program for the 3.5-inch disk drive (NFDU card). When the system is initially powered up or is reset manually, the remainder of the Operating System programs and Customer Data will be loaded into RAM from the disk, under the control of the Loader program.

1.02 Since Dynamic RAM is volatile (its contents are lost when power is removed), the disk remains in the system as backup. If a reload is required, the entire system program and customer database will reload in approximately 45 seconds. In Lodging/ Health Care operation, some customer data is stored in Static RAM in order to protect it in case of a power failure.

#### 2. Dual Disk Operation

I

2.01 PERCEPTION $_{\text{e\&ex}}$  systems with D.02 software and above, utilize two floppy disks (FDs) for the storage of operating and maintenance data. One of these disks (the System FD) is used specifically for the system program, customer data, and the DSYS, DTRF, and TPER maintenance programs, while the other disk (the Maintenance FD) is used exclusively for all other maintenance programs. A separate disk drive for each disk is required for remote maintenance. Systems with a single disk drive must interchange disks manually eingio aion anno maor informango aiono manua  $m$  shows to pollomic the valled system programsystem products. The eye can be a meeting to operation, while the Maintenance Formation, which is interested for the Maintenance Formation of the Maintenance Formation of the Maintenance Formation of the Maintenance of the Maintenance of the Maintenance of the Mainte system, while the maintenance rule progress to by otom programming or the performance or main.

the insertion of the System FD in FDDO, followed by the insertion of the Maintenance FD in FDDl. The various steps involved in floppy disk installation for both single- and dual-disk systems are noted in Table 1-1

#### 3. Customer Data

3.01 All PERCEPTION $_{\rm \oplus\&\,\oplus\X}$  options are controlled by entries made in the Customer Database. Tables are provided for defining System Parameters and Trunks, as well as individual station features. The Customer Data is unique to each system and is usually entered by using a keyboard terminal. After the data has been entered into system memory, a simple keyboard command causes it to be copied onto the System FD, where it remains as a permanent record.

#### 4. Utility Programs

4.01 In addition to the Operating System Programs and Customer Data, the System FD also contains many Utility Programs, which are used to program and maintain customer data. The Utility Programs are divided into three main groups:

- 1) Data Input Procedures
- 2) Data Output Procedures
- 3) Maintenance Procedures

4.02 When required, a Utility Program can be called up by entering a command via the keyboard terminal. The system will respond by locating the proper Utility Program on the proper floppy disk and then loading it into the memory overlay area. When the loading is completed, a prompt will be output to the terminal. The overlay area can accommodate only one Utility Program at a time. When a program is called up, the previous program will be taken out o odnou ap<sub>r</sub>

#### NOTE:

Any disk failure will cause an error code to be output to the terminal. See Table 19-6 for the list of error codes.

#### PROGRAMMING PROCEDURES SECTION 200-255-301 JANUARY 1993

#### TABLE 1-1 **FLOPPY DISK INSTALLATION PROCEDURES**

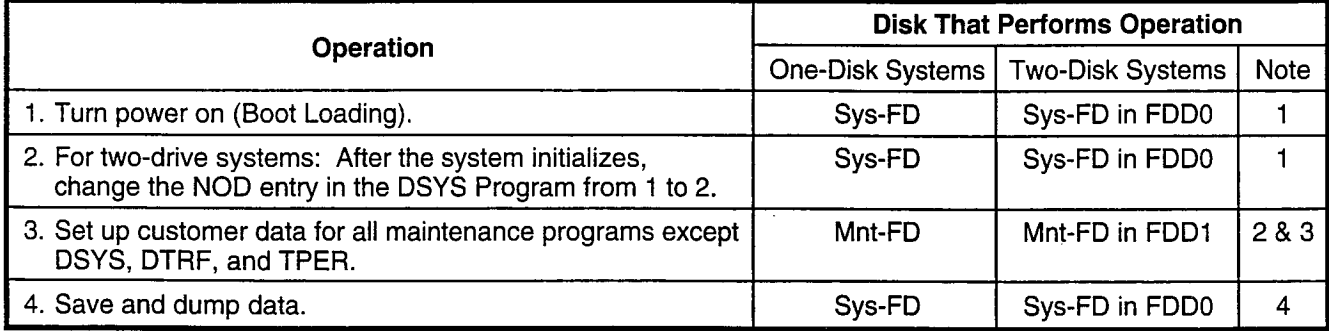

#### NOTES:

- 1. If the System-FD is not inserted in FDD0, LEDs  $1 4$  on the LCCU will light.
- 2. The DSYS, DTRF, and TPER Programs are stored on the System-FD. If this disk is not inserted in FDDO, then the system will respond with the following message:
	- "CURRENT FD IS NOT SYSTEM FD. CHANGE IT TO SYSTEM FD."
- 3. If the Maintenance-FD is not installed either in FDDO of a one-drive system, or in FDDl of a twodrive system, then the following message will be generated:

"CURRENT FD IS NOT MAINT. FD. CHANGE IT TO MAINT. FD. "

- 4. If the System-FD is not installed in FDDO, then the system will request a change by generating the same message as in note 2.
- 5. In single drive systems, the Maintenance FD can be left in FDDO up untilperforming a SAVE. Before a SAVE can actually be performed, the System FD must be installed.
- 6. After an initialization, to clear Call Forwarding (CFD) and Message Waiting (MSG) data, is performed on the system, perform the following procedures:
	- a. Run the DMYC Program.
	- b. When it is completed, perform the following steps at the attendant console:
		- Press an LPK button, dial  $\frac{m}{n}$  18, (CFD clear), and press the RLS button.<br>• Press an LPK button, dial  $\frac{m}{n}$  5, (MSG clear), and press the RLS button.
		-
		- $\bullet$  Wait about 20 minutes for the system to run through and clear the above data.
		- $\bullet$  Initialize the system.
		- Do a data dump (DDMP) procedure.
		- Reload the system (power off and on).

#### CHAPTER 2

#### SET UP KEYBOARD/REMOTE MAINTENANCE

#### 1. Keyboard Terminal

1.01 PERCEPTION<sub>e</sub> and PERCEPTION<sub>ex</sub> systems are designed to interface with a standard asynchronous keyboard/printer data terminal (a Texas instruments Model 743or745, or equivalent) or a personal computer configured as a dumb terminal. The terminal is connected to the system via a female-type RS-232C connector (labeled TTY), which is located on the connector panel on the lower rear of the basic cabinet. The TTY port can operate at a speed of either 300 or 1200 bps, which is designated by a switch on the front of the LCCU PCB. The selected bps setting must match the setting on the connected modem or TTY. TTY and modem port pin assignments for PERCEPTION $_{\alpha}$  systems are shown in Table 2-1, while assignments for PERCEPTION<sub>ex</sub> systems are shown in Table 2-2.

#### 2. Remote Administration

2.01 PERCEPTION<sub>e</sub> and PERCEPTION<sub>ex</sub> systerns can be programmed and tested from a remote location via a locally-provided 300 or 1200 bps modem. Utility Programs can be called up via a telephone line and then the desired data change or test can be performed. On the PERCEPTION<sub> $\alpha$ </sub>, the modem connects to the TTY RS-232C connector on the rear of the basic cabinet via a Null Modem cable (see Table 2-1 for PERCEPTION<sub>e</sub> pin assignments). On the PERCEPTION $_{ex}$ , the modem connects directly to the modem connector on the rear of the basic cabinet (see Table 2-2 for PERCEPTION<sub> $\alpha$ y</sub> pin assignments).

1 With Head Sud<br>1 With Head Sud<br>1 With Sylver

#### 3. Data Format

**3.01** The PERCEPTION<sub>e</sub> and PERCEPTION<sub>ex</sub> systems communicate on the TTY and modem ports via the standard 7-bit ASCII code, using one start bit, one stop bit, and one parity bit. Both systems transmit even parity and ignore parity on the receive side.

**3.02** Prior to switching on the PERCEPTION<sub>e</sub> or PERCEPTION<sub>ex</sub> system, data terminal, or modem power, all speed settings should be made and data terminals and modems should be set for full duplex operation.

Bei Geophics<br>modern EXT - $C_0$   $C_1$ 

#### PROGRAMMING PROCEDURES SECTION 200-255-302 FEBRUARY 1992

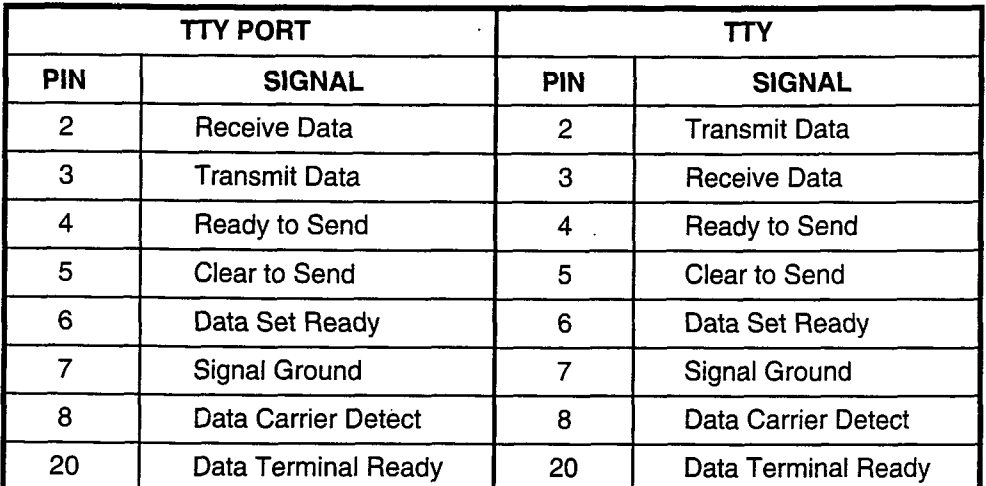

#### TABLE 2-1 PERCEPTION<sub>e</sub> TTY and MODEM CONNECTIONS

Ĵ.

 $\mathcal{L}$ 

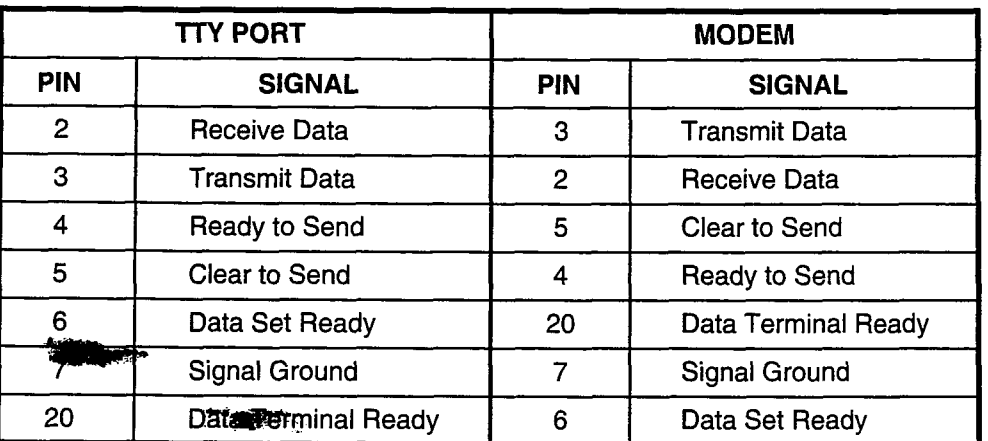

#### PROGRAMMING PROCEDURES SECTION 200-255-302 FEBRUARY 1992

| TTY PORT       |                            | TTY        |                            |  |
|----------------|----------------------------|------------|----------------------------|--|
| <b>PIN</b>     | <b>SIGNAL</b>              | <b>PIN</b> | <b>SIGNAL</b>              |  |
| $\overline{2}$ | Receive Data               | 2          | <b>Transmit Data</b>       |  |
| 3              | Transmit Data              | 3          | Receive Data               |  |
| 4              | Ready to Send              | 4          | Ready to Send              |  |
| 5              | Clear to Send              | 5          | Clear to Send              |  |
| 6              | Data Set Ready             | 6          | Data Set Ready             |  |
|                | <b>Signal Ground</b>       | 7          | Signal Ground              |  |
| 8              | <b>Data Carrier Detect</b> | 8          | <b>Data Carrier Detect</b> |  |
| 20             | Data Terminal Ready        | 20         | Data Terminal Ready        |  |

TABLE 2-2 PERCEPTION $_{\mathsf{ex}}$  TTY and MODEM CONNECTIONS

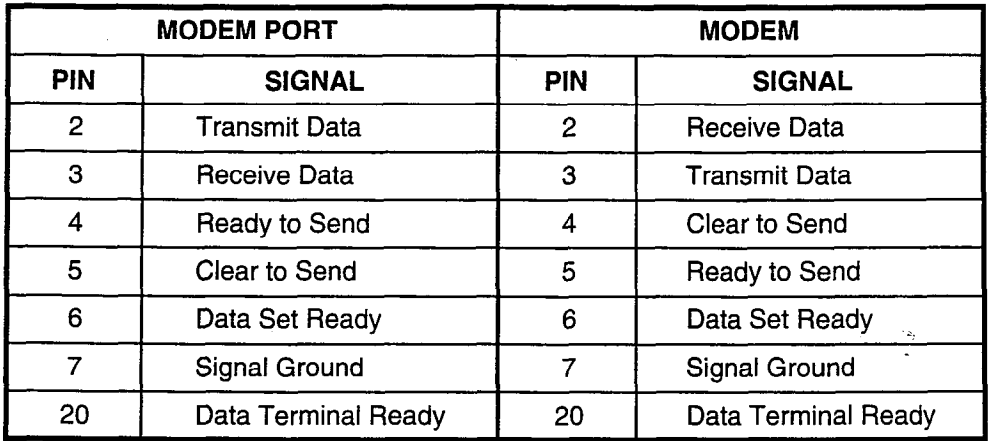

#### CHAPTER 3

#### DATA INPUT/OUTPUT PROCEDURES

#### 1. General

1.01 Prior to actual system programming, customer data is recorded on special System Record Sheets which correspond with the prompts outlined in the data block tables contained in this manual (see Appendix 1). Afterthese sheets arecompleted and after the PERCEPTION $_{\rm e}$  or PERCEPTION $_{\rm ex}$ system is connected to the data terminal (see Chapter 2), data can be entered into the system via the Data Input Utility Programs. Once the information is input, it can be printed out via Data Output Procedures and tested via special Maintenance Procedures. The Utility Programs used to program and maintain customer data are summarized as follows:

- 1) Data Input Procedures-used when entering or making changes to Customer Data.
- 2) Data Output Procedures-used for obtaining printouts of the contents of the Customer Data memory.
- 3) Maintenance Procedures-used when testing the system. The System FD contains only the DSYS, DTRF, and TPER maintenance programs, while the maintenance FD contains all other maintenance programs.

1.02 Within this manual, tables dealing with Data input and Data Output Procedures are presented collectively under each chapter category of data (e.g., System Data, Station Data, etc.). This provides a convenient reference to all information that deals with a specific type of data. Maintenance Procedures, consisting of the Data Dump and various test procedures, are grouped into their own chapter at the end of this manual. For convenient reference, each Utility Program's location within this manual is listed in Table 3-l.

1.03 Each Utility Program has a 4-letter mnemonic name that is used to identify it and to call it up from the disk on which it is contained. Each program's mnemonic name is included in the listing in Table 3- 1. Before a Utility Program can be called up, an Authorization Procedure must be performed.

#### 2. Data Input

**2.01 Before PERCEPTION** $_{\text{e\&ex}}$  system data can be input, option selections must be made and then listed on the System Record Sheets (see Appendix 1). The System Record will then serve as a programming guide and installation record.

2.02 The System Record contains a form for each Data Input Utility Program. Each form is identified by the Utility Program name and by the program's corresponding mnemonic that is requested by the system (for example: System Data Block = DSYS Program).

2.03 Data input via a Utility Program is accomplished by responding to the program's prompts. These prompts are listed in their proper order in the System Record Sheets. Space is provided to record a response to each prompt.

2.04 Refer to each Utility Program's specific instructions for an explanation of the possible responses to each prompt. Record each selected response on the program's corresponding System Record Sheet.

2.05 To input new customer data or to change an established database, perform the Authorization Procedure and then enter the mnemonic name of the desired Data Input Utility Program (see Chapter 4). Refer to the completed System Record Sheets and input the required information.

#### 3. Data Output

3.01 To print. out data that is contained in the various data blocks of the customer database, perform the Authorization Procedure and then enter the mnemonic name of the desired Data Output Utility Program. Within this manual, Data Output programs are grouped next to their related Data Input Program. For detailed instructions on how to  $\frac{m_{\text{part}}}{m_{\text{out}}}$  , region, refer to actually interference program as print out data, refer to each specific program and program table.

#### PROGRAMMING PROCEDURES **SECTION 200-255-303**  $\sim$   $\sim$   $\sim$ JANUARY 1993

 $545$  cm  $\frac{1}{2}$ 

., ~~ .,@23 -I&L -7.

c.

#### TABLE 3-1 UTILITY PROGRAM REFERENCE GUIDE DATA INPUT AND OUTPUT PROCEDURES

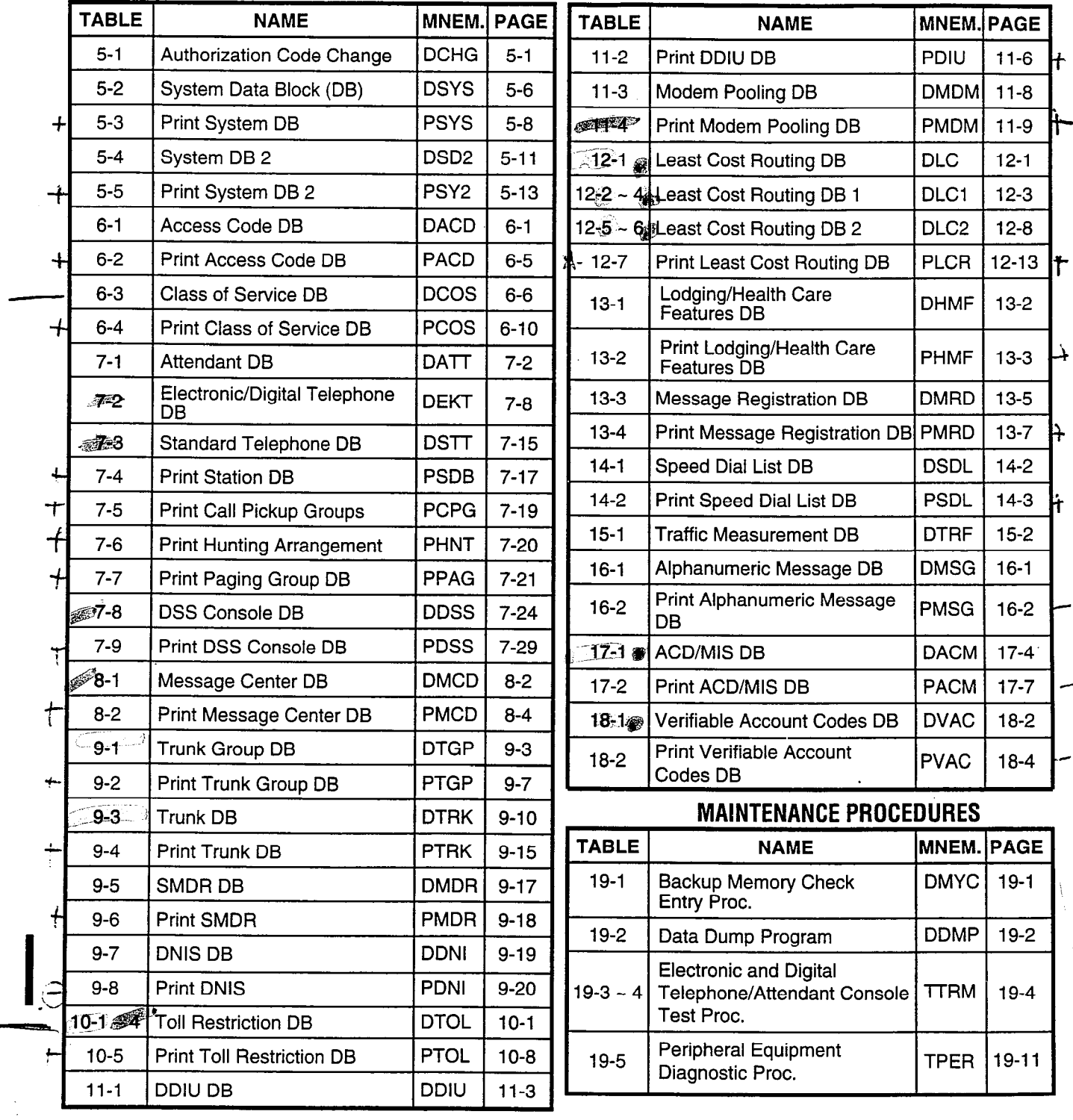

NOTE:

Error codes associated with each data block are listed after each data block table.

#### CHAPTER 4

#### AUTHORIZATION PROCEDURES/UTILITY PROGRAM USE

#### 1. Authorization Procedure

1.01 Before any Utility Program can be called up, PERCEPTION<sub>e</sub> and PERCEPTION<sub>ex</sub> systems require an authorization code to be entered. This prevents unauthorized tampering with the Customer Database.

1.02 There are four levels of authorization (each of which has a unique 4-digit code that is assigned in the system memory). Each authorization level allows certain input, output, and maintenance procedures to be performed. When shipped from the factory, all levels are assigned 0000. Codes are changed with the Authorization Code Change procedure (DCHG).

#### 2. Authorization Level Allowances-Data Input Procedures

2.01 The data input activities that are allowed to each of the four authorization levels are as follows:

- Level 1: Can do all activities of Levels 2 and 3. Can change the 4-digit codes of Levels 1, 2, 3, and 4.
- Level 2: Can do all Level 1 activities except change verz. Carruball Level I. acuviu or read out codes for Level 1.<br>Can change Level 2, 3, and 4 codes.
- Level 3: Normally assigned for end user use. **VELO.** INDITE Can change: System Data Block 2 Class of Service Data Block **Station Data Block Attendant Data Block** DSS Console Data Block Station Message Detail Recording Data Block Speed Dial List Data Digital Data Interface Unit Data Block Modem Pooling Data Block<br>Alphanumeric Message Data Block  $\mathcal{L}$  assigned for  $\mathcal{L}$  assigned for  $\mathcal{L}$
- Level 4: Normally assigned for ACD Supervisor use. Can change ACD/MIS Data Block.

NOTE:

No otherauthorization level can access ACD/ MIS Data Block.

#### 3. Authorization Level Allowances-Data Output Procedures

3.01 The entrance of the different authorization  $codes$  permits specific customer data to be printed. The data output activities that are allowed to three of the four authorization levels are as follows:

Levels 1, 2, or 3: Print System Data Block Print System Data Block 2 Print Class Service Data Block Print Station Data Block Print DSS Console Data Block Print SMDR Data Block Print Digital Data Interface Data Block Print Modem Pooling Data Block Print Speed Dial List Data Block Print Call Pickup Groups Print Hunting Arrangements Print Alphanumeric Message Data Block

Levels 2 or 3 only: Print System Data Block Print Access Code Data Block Print Message Center Data Block Print McSuge Denter Data Block Print Trunk Group Data Block<br>Print Trunk Data Block Print Truits Data Block  $P$  and Least Controller Data Block Print Least Cost Routing Data Block Print Lodging/Health Care Features Data Block Print Message Registration Data Block<br>Print Paging Group Data

## 4. Authorization Level Allowances-Mainte-<br>nance Procedures

4.01 The maintenance activities that are allowed to three of the four authorization levels are as follows:

Levels 1, 2, or 3: Data Dump Program Electronic and Digital Telephone/Attendant **Console Test** 

Levels 1 or 2 only: Backup Memory Check Entry Procedure Peripheral Equipment Test

#### PROGRAMMING PROCEDURES SECTION 200-255-304 FEBRUARY 1992

#### 5. Execution of Authorization Procedure

- 5.01 To perform the Authorization Procedure:
	- 1) Plug in and power up the data termina
	- 2) The system will respond with a copyright and then greater than sign (>).
	- 3) Press the carriage return **OR** key.
		- The system will respond by printing COD and will print several characters in the spaces to be occupied by your next entry (this is done to mask the authorization code).

#### IMPORTANT!

#### This masking measure is not effective when a CRT is used. Be careful not to leave the authorization code displayed on the screen.

- 4) Enter the 4-digit authorization code (0000 default value), followed by a  $\bullet$ .
	- The system will print: ERROR if an invalid code is entered (return to Step 2). OK if a valid code is entered (proceed to request Utility Program).

#### 6. Utility Program Use

6.01 After performing the Authorization Procedure and receiving an OK response, enter the mnemonic of the required Utility Program.

6.02 After the Utility Program name is entered, the program will be loaded from the disk. When the loading is complete, the system will prompt REQ for Request.

6.03 Entering data via a Utility Program is a matter of responding to the prompts given by the system via the data terminal. The prompts and the required responses are mnemonics that are usually abbreviations of the actual English word required.

6.04 If an improper response is made to a prompt, the system will respond with an error message. The error message will be a "?" when the error is obvious, but in most cases it will be an alphanumeric code. The alphanumeric code consists of five letters (identifying the program) and two numbers (identifying the error). Error code lists are provided in this manual to explain each error code.

6.05 Boxes are used to indicate keys on the programming terminal. The  $\bigoplus_{k=1}^{\infty}$  (control) key must be held down while simultaneously pressing either the  $\lambda$  or the  $\blacksquare$  key. Press the carriage return key whenever  $\bigcirc$  appears. The following keys are available when using Utility Programs (press the  $\bullet$  key after each code):

**GTRL** X-lanore line entered-the same promp will be repeated.

**CTRLE**—Backspace will allow you to overwrite the previous character(s).

- $DT$ -May be entered at anytime-the system will stop execution and return to the REQ prompt.
- $D = D = -$ Exits the program-ends the use of one utility. The system will respond with SAVE. A 'Y" entry will cause the system to copy all present data onto the disk. If more changes are to be made, enter "N."

#### NOTE:

The above key indications are for Texas lnstruments Silent 700 series terminals. Other terminal types have a **RUBOUT** key instead of DEL and a BACKSPACE key, to be used instead of **CTRL** H.

6.06 When data already exists for a given prompt and a change is not required, entering a  $\Theta$  will advance the system to the next prompt without changing existing data.

6.07 Tables 5-1 through 19-5 show the format of each Utility Program. Programs are grouped into general categorical areas (e.g., System Data, Feature Data, etc.). Each Data Output program is grouped with its related Data Input program(s). If applicable, each data table is followed by a list explaining the error codes which pertain to that program. Using the appropriate tables as guides, enter data that has been previously recorded in the System Record Sheets.

#### CHAPTER 5

#### SYSTEM DATA

#### 1. Authorization Code Change (Table 5-1)

1.01 The DCHG Program changes the authorization codes which are used in the Authorization Procedure.

#### 1.02 To use the DCHG Program:

Complete the Authorization Procedure (Level 1 or 2).

Enter: DCHG**OR** (in response to the OK prompt).

• The next prompt will be: L1XXXX (Level 1 authorization code).  $(XXXX = present code.)$ 

1. If a Level 2 authorization code was given **Enter**:  $\overline{D}$   $\overline{E}$  (to exit the program).

#### above, L1 will not be output. Go to the next prompt (L2).

2. If a Level 3 authorization code was entered above, an error message will be given, Level 3 cannot change the authorization codes.

Enter: New L1 code (4 digits)  $\boxed{\Theta}$ . L2XXXX (Level 2 authorization code).

 $(XXXX = present code.)$ 

- Enter:  $\bigwedge$ New L2 code (4 digits)  $\bigcirc$  . L3XXXX (Level 3 authorization code).
	- $(XXXX = present code.)$
- Enter: New L3 code (4 digits)  $\boxed{\Theta}$ . L4XXXX (Level 4 authorization code).

NOTES: New L4 code (4 digits)  $\bullet$  R.

#### TABLE 5-l

#### Procedure - Authorization Code Change

Authorization Procedure must be completed. If an OK response is received, proceed as follows:

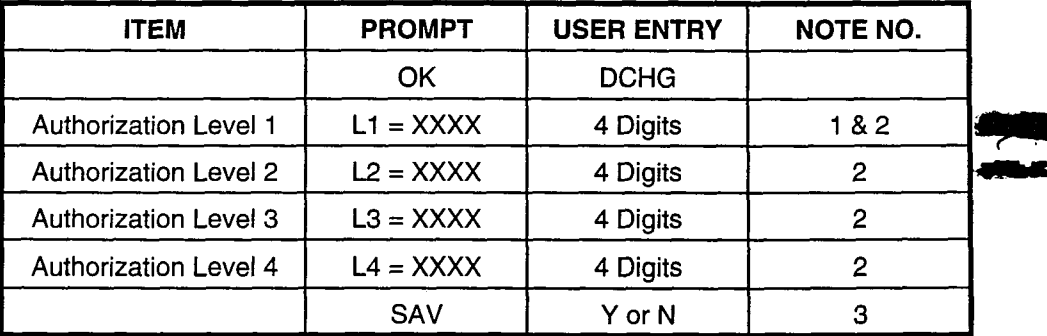

NOTES:

- 1. a. An error message will be received if Level3 or Level4 was given in the Authorization Procedure.
	- 6. If Level2 was given in the Authorization Procedure, L 1 will be omitted and the response to CHG will be:  $L2 = XXXX$ .
	- c.  $XXX = Present code$  of the designated level 1 ~ 4.
- 2. The possible responses are:
	- YYYY =  $=$  This new access code will replace the existing XXXX.
	- **CR**  $=$  Carriage Return  $-$  the code will not be changed and the system will issue the next prompt.
	- **CTRLIX** = Ignore line entered.
	- **CTRL** = Backspace.
		- $=$  Stop printing and return to REQ.
	- $\mathbf{DEL}$   $\mathbf{DEL}$  = *Exit program.*
- 3. Enter: Y or N.

DEL

#### PROGRAMMING PROCEDURES SECTION 200-255-305 JANUARY 1993

#### 2. System Data Block (Table 5-2)

2.01 The System Data Block (DSYS Program) contains miscellaneous data entries that apply to the system as a whole rather than to any individual station or trunk. Data is entered as follows:

- REQ (Request)-Indicates that the program has loaded. Since data is always present, only the CHG response is possible.
- **EXP (Expansion Cabinet)**-Indicates whether or not an expansion cabinet is installed.
	- Enter: Y: if an expansion cabinet is installed. N: if only the basic cabinet is installed.

#### NOTES:

- 1. Y must be entered to enable the system to provide up to 20 simultaneous conferences in a cabinet using a second NPRU PCB.
- 2. If N is entered, then only ten simultaneous conferences will be supported.
- NOD (Number of Drives)--Indicates whether one or two disk drives are being used. (Two drives are used only with D.02 or later software versions.)
	- Enter: 1: if only a single drive (FDDO) is used.  $\frac{1}{2}$ : if two drives (FDD0 and FDD1) are
		- $\sim$   $\sim$   $\sim$   $\sim$   $\sim$ used. (The system will not access maintenance programs in FDDl if 1 is entered, unless the Maintenance FD is used in place of the System FD.)
- TOR (Time of Daily Routine)-Specifies the time of day that the daily routine task (System Dump) will run (listed after the next prompt).
	- Enter: 24-hour clock time.

(For example: 1315 = 1:15 pm.)

- DRT (Daily Routine Task)-Specifies whether or not a System Data Dump is to be performed at the time specified in response to TOR. Enter: DDMP (Data Dump) or NONE.
- TEN (Tenant Service)-Specifies whether or not tenant service is to be used. If "Y" is entered, incoming trunk calls, dial calls, intercepts, etc. will be routed to the proper attendant console  $(Att. #0 for Tenant #0, and Att. #1 for Tenant #1).$ Tenant designation for each telephone and trunk is selected in response to the TEN prompt in the

following Data Blocks: Electronic/Digital Telephone (DEKT Program), Standard Telephone (DSTT Program), and Trunk Group (DTGP Program). If "N" is entered, then the attendant consoles will operate in the load sharing mode. Enter: Y or N.

#### NOTE:

In tenant service, when the Attendant console transfers a call to a station, if the call RNAs and recalls back to the Attendant, it will recall to the original Attendant that transferred the call. In some cases this may mean the call will recall to the Attendant that the station is not assigned to.

- **ICP1 (Intercept #1)—If the attendant takes control** of a trunk group by using the trunk group access control feature, then stations that place calls to that trunk group will be routed to Intercept #1. This entry defines ICP1 as being either overflow tone (OFL) or the attendant (ATT). Enter: ATT or OFL.
- ICP2 (Intercept #2)-An incoming call from a DID, TIE, or CCSA trunk to a non-existing DN will be routed to Intercept #2 when the system is in day service and to overflow tone when night service is active. This entry defines ICP2 as being either overflow tone (OFL), the attendant  $(ATT)$ , a standard station, or an answering device connected to a trunk or a standard station port (TNNX, LNNX).

Enter: ATT, OFL, TNNX, or LNNX.

ICP3 (Intercept  $#3$ )- $-A$  call that is violating trunk access restrictions will be routed to Intercept #3 when the system is in day service and to overflow tone when night service is active. This entry defines ICP3 as being either overflow tone or the attendant.

Enter: ATT or OFL.

LCR (Least Cost Routing)-A "Y" response enables Least Cost Routing in the system. Refer to the Least Cost Routing Data Block DLCI and DLC2 Programs. Enter: Y or N.

APG (All Page Access Code)-Defines the All Page access code. The use of this code will simultaneously access Internal Group 0 Paging

AAT (Not Used): Enter: **OR.** 

APX (Not Used): Enter: **CR.** 

LN1 (Listed Directory Number #1)-Defines the LDN #1, which is used with the DID feature when routing a call to the attendant console (maximum: 4 digits).

Enter: 1, 2, 3, or 4 digits or NONE.

LN2 (Listed Directory Number #2--Defines the LDN #2, which is used with the DID feature when routing a call to the attendant console (maximum: 4 digits).

Enter: 1, 2, 3, or 4 digits or NONE.

NT1 (LDN #1 Night Number)--- Defines the destination to which LDN #1 calls will be routed when the system is in night service (DN or Universal Night Answer).

Enter: 1, 2, 3, or 4 digits or UNA.

NT2 (LDN #2 Night Number)- The response to this prompt defines the destination to which LDN #2 calls will be routed when the system is in night service (DN or UNA).

Enter: 1, 2, 3, or 4 digits or UNA.

BLF1 (Busy Lamp Field #1)--Defines one of the hundreds groups that is to be displayed by the console BLF.

Enter: 1 digit  $(1 - 9)$ .

BLF2 (Busy Lamp Field #2)-Defines one of the hundreds groups that is to be displayed by the console BLF.

Enter: 1 digit  $(1 - 9)$ .

OFL1 (Overflow DN-Attendant Console #0)-Defines the destination for calls that are rerouted from attendant console #0 during an overflow condition.

Enter: 1, 2, 3, or 4 digits or NONE (UNA).

#### NOTE:

This data may also be changed via the atten- $\frac{1}{1}$ 

OFL2 (Overflow DN-Attendant Console #1)-

Defines the destination for calls that are rerouted from attendant console #1 during an overflow condition.

Enter: 1, 2, 3, or 4 digits, or NONE (UNA).

NOTES:

- 1. The overfiow destination can also be changed at the attendant console.
- 2. OFL 2 applies to tenant 1 and will not print out when the system is not in tenant service.
- MMP (Meet-me Page Access Code)-Defines the access code that is used by the attendant or attendant-position electronic/digital telephone to "park" a call for the Meet-me Page feature (maximum: 3 digits; the system default is 10). Enter: 1,2, or 3 digits.
- **REM (Remote Access DN)-Defines the DN that** is used to assign a trunk for "Remote Access to Services" operation (maximum: 4 digits). The DN must be the same as an assigned station DN. Refer to the note at the NIT prompt in the DTRK Program .

Enter: 1,2, 3, or 4 digits, or NONE.

- RAC (Remote Access to Services Change Code)--Defines the access code that must be entered before the system's remote access code can be changed. The remote access code can be changed from either an attendant console or an attendant-position electronic telephone after entering the change code. The remote access code is used by outside callers who want to access the system's remote access feature. Enter: 1, 2, or 3 digits.
- ACC<sup>\*</sup> (\* Access Code)--Defines the digit that is to be used by a rotary dial telephone in place of the **a** button.

Enter: 1 digit or NONE.

NOTE:

AAC \* must not conflict with either the DN or other access codes-it is not checked by software.

#### PROGRAMMING PROCEDURES SECTION 200-255-305 JANUARY 1993

ACC# (# Access Code)—Defines the digit that is that are released due to the DPT timer will hear to be used by a rotary dial telephone in place of overflow tone. This timeout is used with the line the **II** button. **lockout feature.** 

#### NOTE:

AAC# must not conflict with either the DN or other access codes--it is not checked by the software.

COT (Camp-on or Call Waiting Timeout)-Defines the Camp-on and Call Waiting feature timeout period.

Enter: Time in seconds. For example: 30.

- 
- RNA (Ring No Answer Timeout)-Defines the Ring No Answer timeout period for attendanthandled calls,

Enter: Time in seconds.

#### NOTE:

See Note following TEN prompt on page 5-2.

- AOF (Attendant Overflow Timeout)-Defines the timeout period for the attendant overflow facility. Enter: Time in seconds,
- CFD (Call Forward No Answer Timeout)--Defines the Call Forward No Answer timeout period.

Enter: Time in seconds.

NOTE:

The CFD timeout period must be less than RNA time or else RNA time will be in effect.

HLD (2500 Hold/Electronic/Digital Telephone Park Timeout)-Defines the timeout period for the recall of a held call to a single line telephone or of a parked call to an electronic/digital telephone.

Enter: Time in seconds or NONE.

DPT (Dial Pause Timeout)--Defines the maximum pause that is allowed before the first digit is dialed or between other digits that are dialed from an electronic/digital telephone. Stations

Enter: 1 digit or NONE.<br>
Enter: 1 digit or NONE.

#### NOTES:

- 1. The Dial Pause Timeout also controls the release of an idle attendant console **FEK** button.
- 2. Outbound calls can send DTMF tones until the DPT timer expires. Once the timer expires, it changes to the transfer mode.
- PBT (Pushbutton Timeout)-Defines the maximum pause that is allowed between digits that are dialed on a trunk from a DTMF telephone. The transmit voice path from a DTMF telephone to a trunk is broken during dialing. The PBT timer determines how quickly the path is restored and therefore, should be set as short as possible.

Enter: Time in seconds.

LLO (Line Lockout Time)-Defines the length of time that overflow tone is applied to a station after having been released due to the DPT timer. After this timeout occurs, the station will hear silence. When Emergency Ringdown is used, a transfer to the Emergency Ringdown destination will not occur until the LLO timeout period has elapsed.

Enter: Time in seconds.

- ACB (Automatic Caliback Reserve Time)-Defines the length of time that the called station or trunk in an ACB call is reserved for the caller. Enter: Time in seconds.
- DLY (Delay Ring Timer)-Defines the time period between the ringing of Direct-in Line day answering stations programmed to ring immediately, and stations set for delayed ringing. For example, if stations 200 and 201 are set for immediate ringing, and station 202 is set for delayed ringing, then when a call rings in, the delayed ring-time period must elapse before station 202 will ring.

Enter: Time in seconds  $(0 - 99)$ .

#### PROGRAMMING PROCEDURES SECTION 200-255-305 FEBRUARY 1992

. . i

account code that has not been entered before or during the call. Enter: Time in seconds  $(0 \sim 255)$ .

- HFS (Handsfree Answerback Station)-A "Y" response allows calls from any station to voiceannounce to an electronic/digital telephone that is equipped with Handsfree Answerback. Enter: Y or N.
- HFA (Handsfree Answerback Attendant)-A "Y" response allows calls from the attendant to voiceannounce to an electronic/digital telephone that is equipped with Handsfree Answerback. Enter: Y or N.
- MDR (SMDR Equipped)—A "Y" response enable SMDR and activates the MDR alarm on the console.

Enter: Y or N.

UNAO (Universal Night Answer Zone 0)-A response of 0 assigns UNA Zone 0 to Tenant 0. A response of 1 assigns UNA Zone 0 to Tenant 1. (This prompt will only appear if TEN was answered Y.)

Enter: TEN0 or TENl.

UNA1 (Universal Night Answer Zone 1)-A response of 0 assigns UNA Zone 1 to Tenant 0. A response of 1 assigns UNA Zone 1 to Tenant 1. (This prompt will only appear if TEN was answered Y.)

Enter: TEN0 or TEN1.

#### PROGRAMMING PROCEDURES SECTION 200-255-305 FEBRUARY 1992

#### TABLE 5-2

 $\bar{z}$ 

#### Procedure - System Data Block

Authorization Procedure must be completed. If an OK response is received, proceed as follows:

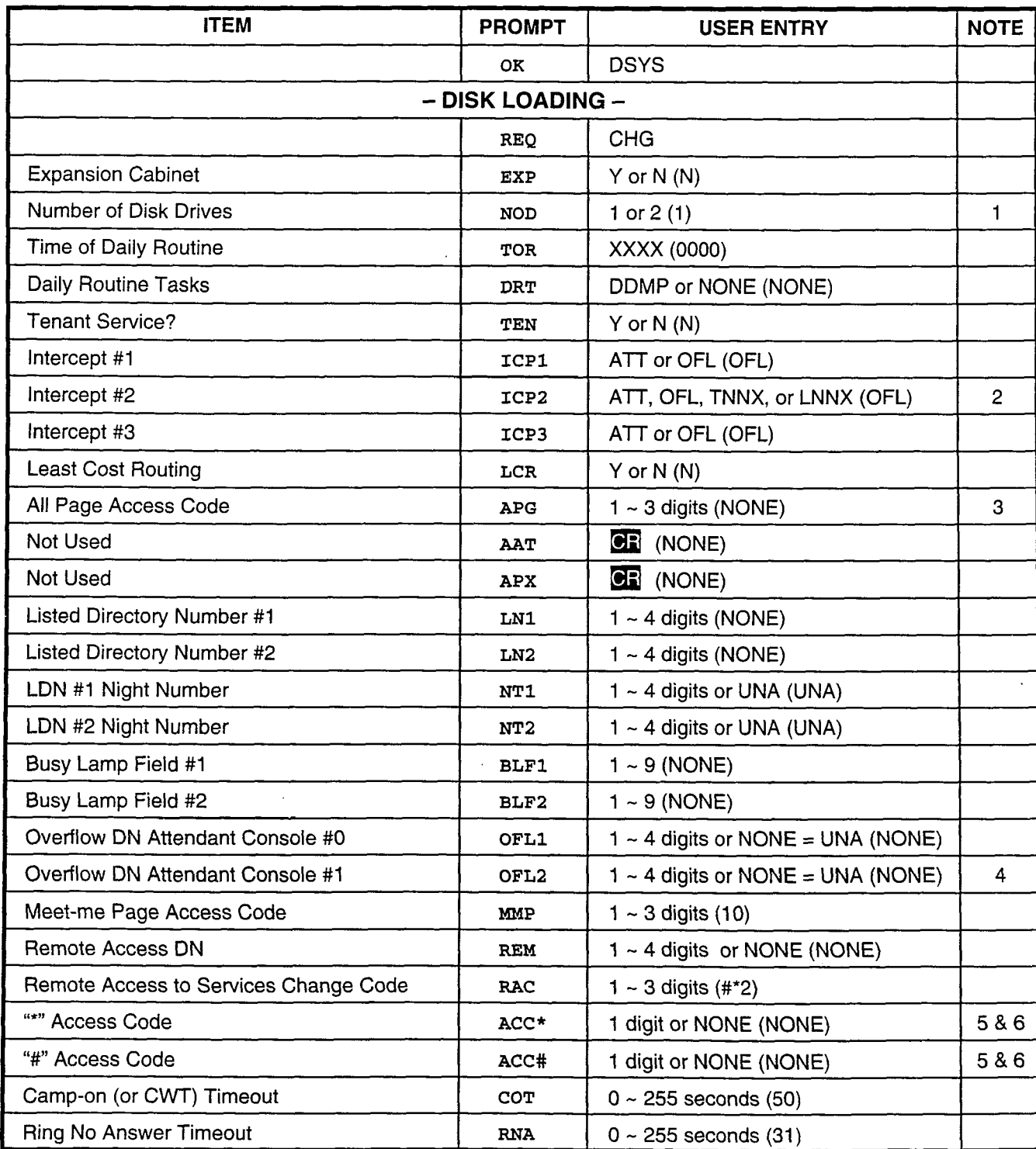

Default values are noted in parentheses (). The set of the set of the set of the set of the continued) continued

#### PROGRAMMING PROCEDURES SECTION 200-255-305 FEBRUARY 1992

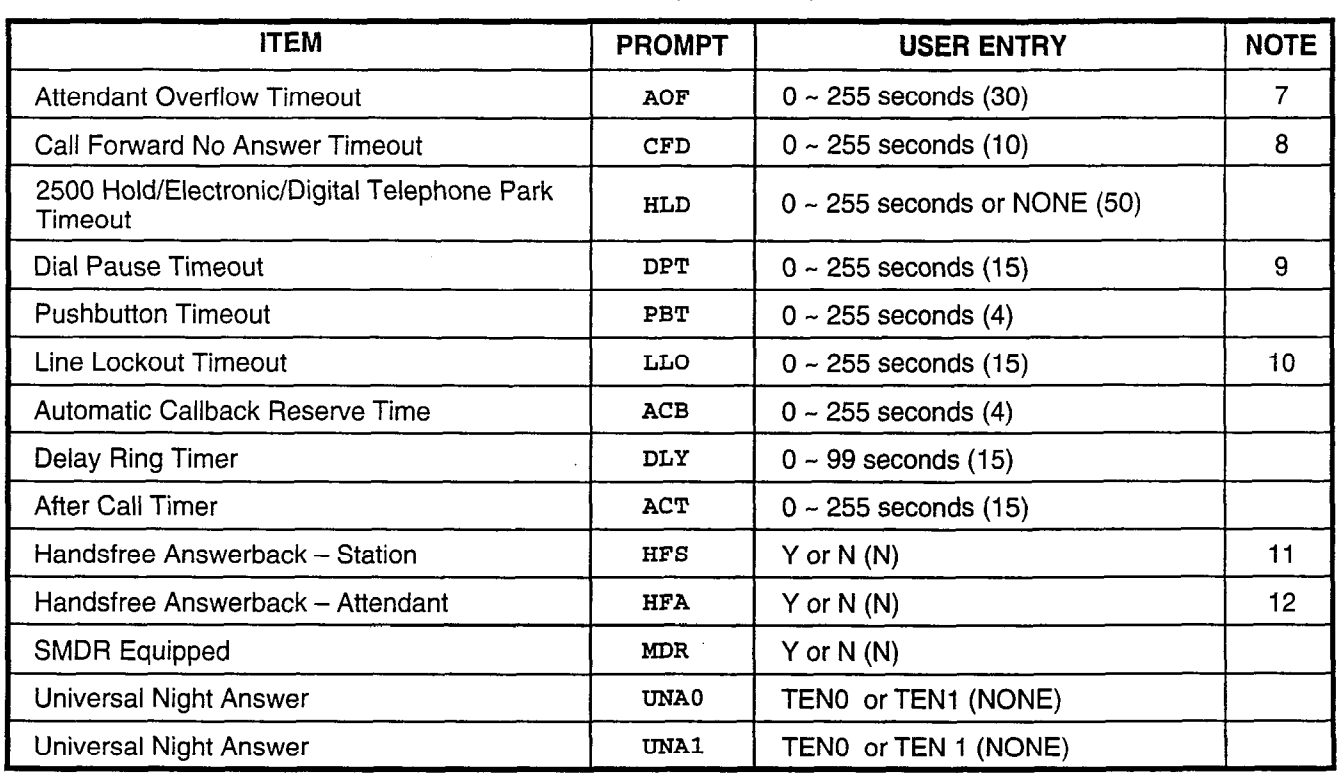

#### TABLE 5-2(continued)

Default values are noted in parentheses ().

#### NOTES:

- 1. D.02and latersoftware versions can use two diskdrives. If two drives are used, enter2; otherwise, enter 1.
- 2. LNNX = Single line station port.
- 3. The all page access code can be 1,2, or 3 digits.
- 4. Not printed if tenant service is not used  $(TEN = N)$ .
- 5. An entered digit indicates that a number can be dialed in place of "\*" or "#."
- 6. Beware of conflicts with the numbering plan and access codes—the system will not always check.
- 7. Timer activates only when a loop button (LPK) is in use at that attendant console.
- 8. CFD time must be less than RNA or else RNA will prevail.
- 9. The DPT timer also controls attendant LPK release.
- 10. The LLO timer also controls emergency ringdown time, since a transfer to an emergency ringdown destination will not occur until LLO times out.
- 11. A "Y" response allows calls from any station to a handsfree answerback-equipped electronic telephone to be answered handsfree.
- 12. A "Y" response allows calls from the attendant to a handsfree answerback-equipped electronic telephone to be answered handsfree.
	- = Ignore line entered.
		- = Backspace.

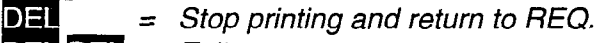

 $\mathbf{DE}$   $\mathbf{DE}$  = Exit program.

#### PROGRAMMING PROCEDURES SECTION 200-255-305 FEBRUARY 1992

#### TABLE 5-2 (continued) Error Codes

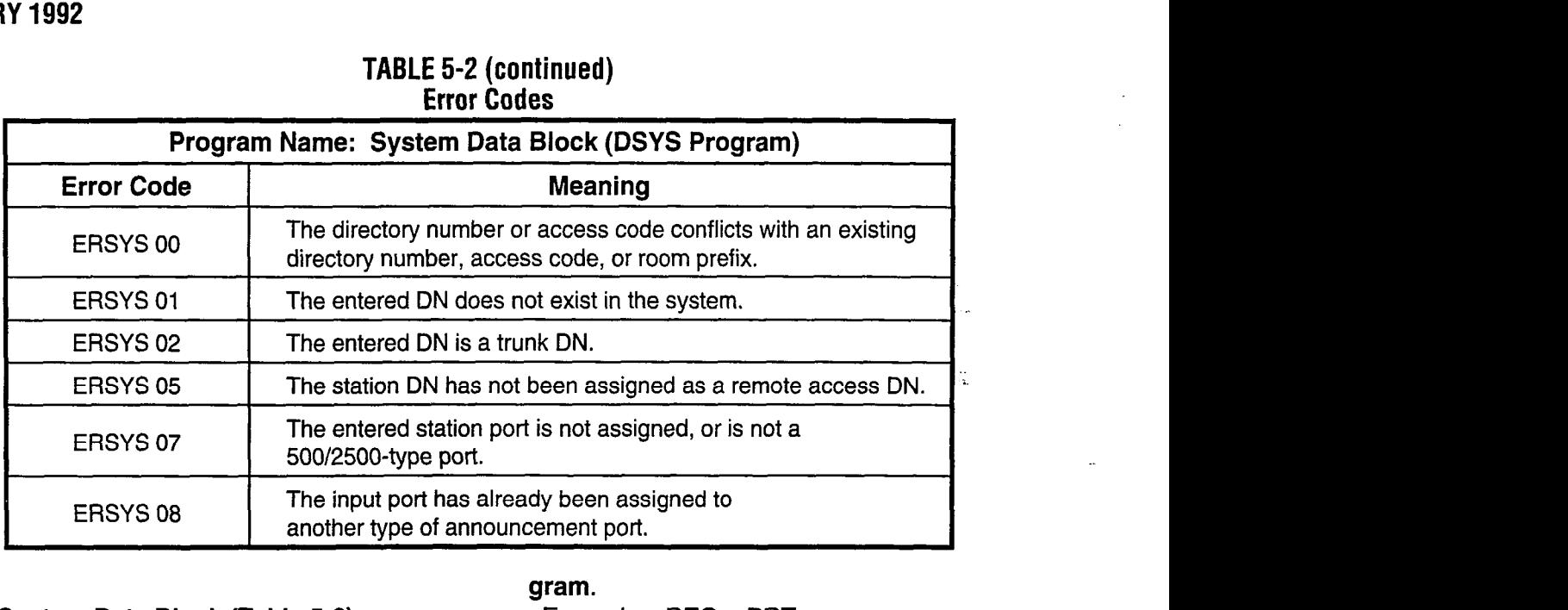

#### 3. Print System Data Block (Table 5-3)

3.01 To use the Print System Data Block (PSYS Program):

**•** Perform the Authorization Procedure (Level 1 or 2).

Enter: PSYS (in response to the OK prompt).  $\mathcal{L}$ lwhen the Republication and  $\mathcal{L}$  received after the  $\mathcal{L}$ 

- $\frac{1}{2}$ program is loaded:<br>Enter: PRT.
- lThe System Data Block will be output in the output in the output in the output in the output in the output in the output in the system of the system of the system of the system of the system of the system of the system of The System Data Block will be output in the

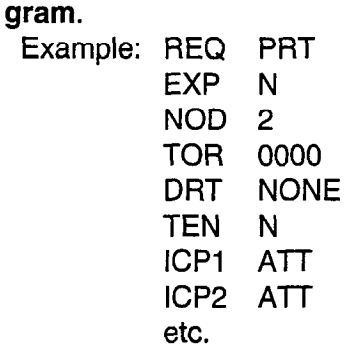

 $\mathbf{C}(\mathbf{Q})$  be prompted as prompted again on concern on the printout is a print of printout is a print of printout is a print of printout is a print of printout is a print of print of prints of prints of prints of prin complete. complete.<br>Enter:  $\boxed{\mathbf{D} = \mathbf{I} \odot \mathbf{F}}$  (to exit the program).

#### TABLE 5-3

#### $\alpha$ uthorization  $P$ rinic began David be completed. If an occurred as follows:

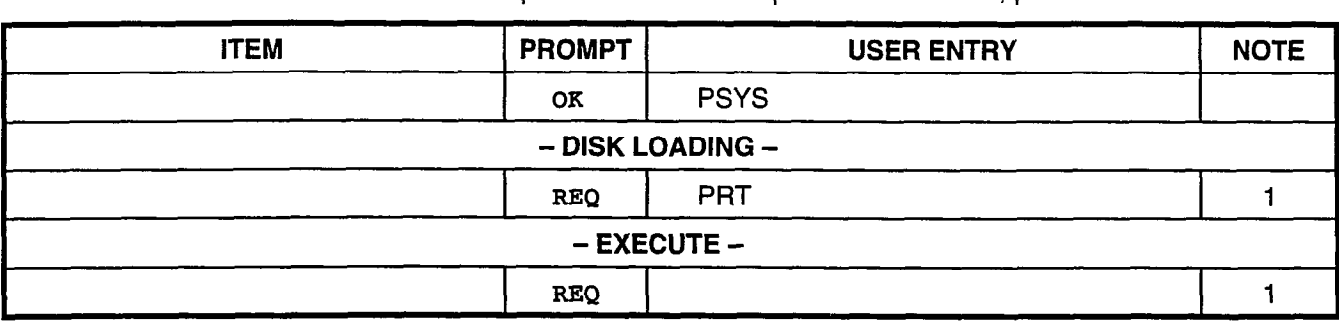

#### **NOTES:**

DEL

1. The only response possible is:  $PRT =$  Outputs System Data Block.

- 2. **OTHER** = Ignore line entered.
	- **CTRLIH** = Backspace.
		- $=$  Stop printing and return to REQ.
	- $DEL$   $DFL = Exit program$ .
- $5-8$

#### 4. System Data Block 2 (Table 5-4)

4.01 The System Data Block (DSD2 Program) contains miscellaneous data entries that apply to the system as a whole rather than to any individual station or trunk. Data is entered as follows:

- REQ (Request)-Indicates that the program has loaded. Since data is always present, only the CHG response is possible.
- MD0 (Master DN0)-Assigns a "master number" to Distributed Hunt Group 0. Whenever this number is dialed, the calls will be distributed among the stations in the group. Enter:  $1 - 4$ -digit number.
- MD1 (Master DN1)-Assigns a "master number" to Distributed Hunt Group 1. Whenever this number is dialed, the calls will be distributed among the stations in the group. Enter:  $1 - 4$ -digit number.
- MD2 (Master DN2)-Assigns a "master number" to Distributed Hunt Group 2. Whenever this number is dialed, the calls will be distributed among the stations in the group. Enter:  $1 - 4$ -digit number.
- MD3 (Master DN3)-Assigns a "master number" to Distributed Hunt Group 3. Whenever this number is dialed, the calls will be distributed among the stations in the group. Enter:  $1 - 4$ -digit number.

#### NOTE:

The Capacity of each Distributed Hunt Group has been increased to 32 stations.

AHM (Lodging/Health Care)-Identifies the system's mode of operation. Enter: Y (Lodging/Health Care).

N (Business).

NOS (Night Operator Station)-Assigns the Night Mode answering destination for calls to an attendant console. Calls can be routed either directly to a designated station or voice directory number

- $(1 4$  digits), or to a UNA device.
- Enter: XXXX (Station or voice directory number  $[1 - 4$  digits]). NONE (UNA).
- RTO (Transfer Recall Timeout)-Assigns the length of time that the system will wait before performing a transfer recall. A transfer recall occurs when a station transfers a call to another station which is not answered. This station will ring until the Ring No-Answer timeout period elapses (or, if the station is busy, until the Campon/Call Waiting timeout period elapses). After this time, the transferred call will return to the transferring station, where it will ring for the period designated by the Transfer Recall Timer, before it is directed to another destination (an attendant console, system UNA device, voice mail system, or alternative station). This final destination is assigned for each trunk, in response to the TRCL prompt in the DTRK Program.

Enter:  $1 \sim 255$  seconds.

#### NOTE:

If the system is to utilize a voice mail system, then it is recommended that the Transfer Recall Timer be set rather short so that voice mail will be activated promptly.

AEKT (Attendant-Position Telephone)-Assigns an electronic/digital telephone as an attendant position (up to eight per system). This assignment enables the electronic/digital telephone to access several features that are normally associated only with attendant console access (e.g., Meet-me Page assignment and cancellation, system- wide call forward cancellation, and Remote Access Code assignment). Following the AEKT prompt, the system will prompt "D." Any port numbers that are entered, will be deleted. To add an entry, press the carriage return  $(\bullet)$  key. The system will then prompt "A" and any port numbers that are entered will be added.

Enter: LNNX LNNX (in response to the D prompt). LNNX LNNX (in response to the A

prompt).

#### PROGRAMMING PROCEDURES SECTION 200-255-305 FEBRUARY 1992

(LNNX denotes the station port number of the electronic telephone that is to be assigned as an attendant position. Up to eight port numbers may be entered in any one line.)

PEX (PERCEPTION<sub>ex</sub> Indication)-Designates whether the system being utilized is a PERCEP-TION<sub>ex</sub>.

Enter: Y or N.

CDA (Call Distribution Algorithm)-Offers two algorithms that the system can choose to process incoming calls that are in queue. The two algorithms offered are:

NAF = Next Available First.

 $MIF = Most$  Idle First.

Incoming calls can be routed to either an agent that is next available, or one that is most idle. This prompt only applies to ACD groups and NOT to Master Distributed Hunt Groups. This is a system wide promptwhich applies to all ACD groups. Only one type of distribution can be selected for all ACD groups used in the system. The default entry to the CDA prompt is the NAF algorithm. Enter: NAF or MIF.

SCL (Stroke Count Length)-Defines the length of a Stroke Count Code (Call Record Identifier) that has to be entered. The Stroke Count feature allows an ACD agent to use the agent station's dial keypad to register up to a four-digit code (this code is optional). For example, a stroke code can be designated for response(s) to various sales campaigns, or calls from a particular location. The code entered will be sent to the MIS processor or recorded by SMDR in the account code field. If an MIS processor is connected, only 1,2, or None digit code length may be entered. Without the MIS processor, up to 4 or None digit code length may be entered. Enter the digit 1, 2, 3, or 4 representing the code length to be used. The default entry to the SCL prompt is NONE. Enter: The digit 1, 2, 3, or 4, or NONE.

- MIS (MIS Machine)-Defines whether the system is connected to the MIS machine. A "Y" entry indicates that the system is connected to the MIS machine, and an "N" entry indicates that it is not. Enter: Y or N.
- AHA (ACD Handsfree Answerback)--Defines the system-wide availability of an Auto-Answer feature for the ACD station. When an ACD agent position is in auto-answer mode (EKT/DKT feature ONLY), the system will provide the agent position with an audible burst of tone (zip tone) before connecting the agent to the incoming ACD call. Two entries are available for this mode:
	- $Y =$  Auto-answer feature for the ACD station is possible.

 $N =$  Auto-answer feature for the ACD station is not possible.

The default entry to the AHA prompt is N. Enter: Y or N.

HVP (Handset Volume Preset Level)-Defines the system-wide preset of all digital telephones for the handset's initial off-hook volume level. This level can be changed with the digital telephone's volume control button while the handset is offhook. It will return to the preset level in this program after the handset is placed on-hook (for the next call). The volume level range for digital telephone handsets is  $0 - 8$ , with 0 as the lowest. Anytime a handset is off-hook, its volume level can be adjusted anywhere between  $0 \sim 8$ . The level setting established in this program, however, can only be from  $1 - 4$ . The default entry to the HVP prompt is 2.

Enter: The digit 1, 2, 3, or 4.

#### TABLE 5-4

#### Procedure - System Data Block 2

Authorization Procedure must be completed. If an OK response is received, proceed as follows:

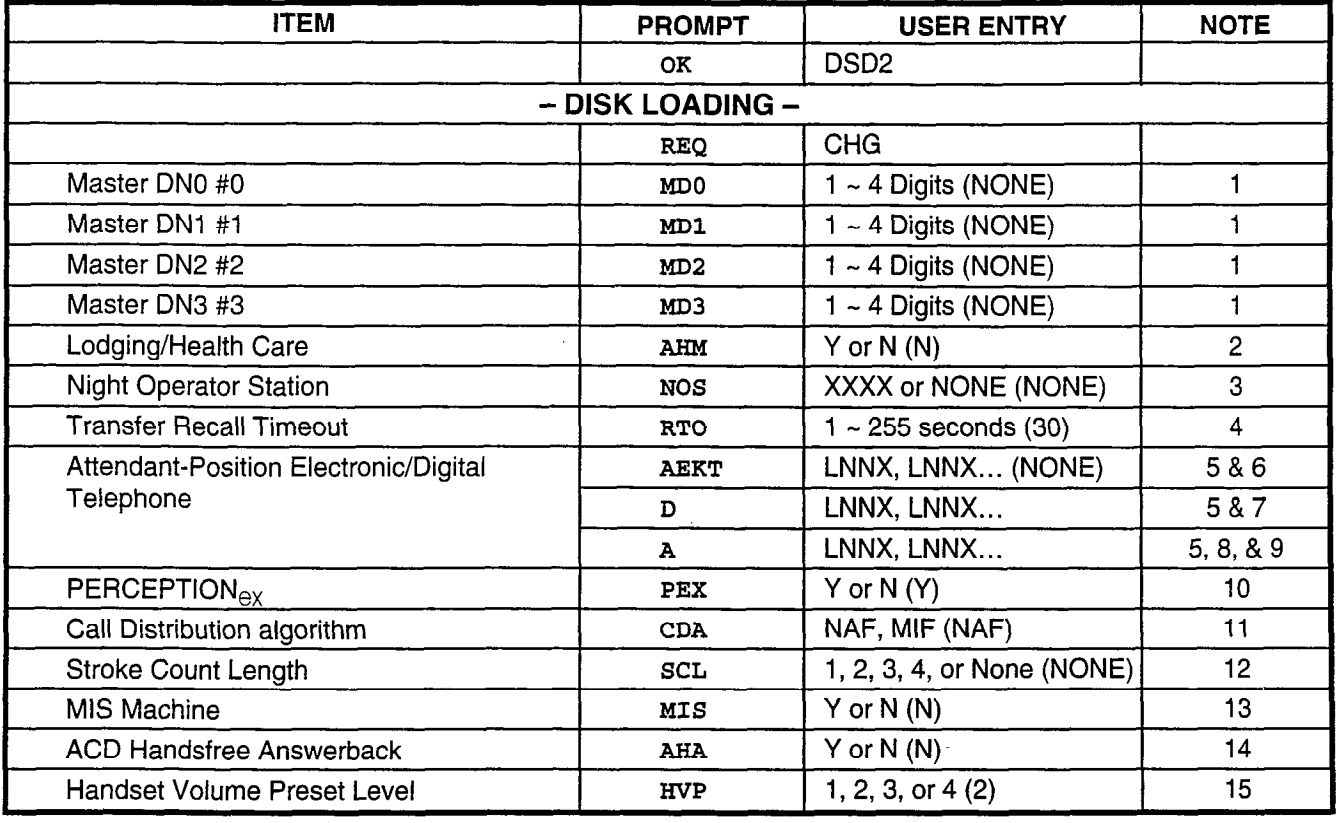

#### NOTES:

- 1. This entry cannot be changed back to NONE.  $\overline{H}$ . This entry carriot be changed back to NONE.
- 2.  $Y =$  Lodging/Health Care mode (HRM must also be entered in DCOS Data Block). N = Business  $\overline{\phantom{a}}$  a.  $\overline{\phantom{a}}$  a.  $\overline{\phantom{a}}$  calls will go which dial  $\overline{\phantom{a}}$  in night service.
- 3.  $XXX =$  The directory number to which dial 0 calls will go when the system is in night service.  $NONE = UNA$
- 4. If a system utilizes a voice mail system, it is recommended that this timer be set rather short so that voice mail can be activated promptly.
- 5. LNNX denotes the station port number of the electronic/digital telephone that is to be assigned (or is to be added or deleted) as an attendant-position electronic/digital telephone.
- 6. Data which appears represents old entries. If no old data exists, then the system will respond with  $T$  represents a deletion. Any port number that is entered in response to the deleted in response to this prompt will be deleted in response to this prompt will be deleted in response to this prompt will be deleted in a se
- 7. "D" represents a deletion. Any port number that is entered in response to this prompt will be deleted as an attendant-position electronic/digital telephone.
- 8. "A" represents an addition. Any port number that is added in response to this prompt will be added as an attendant-position electronic/digital telephone.
- 9. Up to eight port numbers (eight electronic/digital telephones) may be added or deleted in any one line. There is a maximum of eight attendant-position electronic/digital telephones per system.
- 10. Designates whether or not the system is a PERCEPTION $_{\text{eY}}$ .  $Y = PERCEPTION_{\alpha Y}$ . N = PERCEPTION<sub>a</sub>.

# PROGRAMMING PROCEDU SECTION 200-255-305 FEBRUARY 1992

- 11. NAF = Next Available
- 12. The digit 1, 2, 3, 4, or N may be entered.
- 13.  $Y =$  The system is connected to the MIS connected to the MIS connected to the MIS connected to the MIS connected to the MIS connected to the MIS connected to the MIS connected to the MIS connected to the MIS connected machine.
- 14.  $Y = The ACD agent$  positions of  $E$ position is not in auto
- 15. The digit 1, 2, 3, or 4 = Ignore line entered.
	- $\Box$   $\Box$  $=$  Stop pr DEL  $\overline{\text{DEL}} = \text{Exit} \text{ price}$

#### 5. Print System Data Block 2 (Table 5-5)

5.01 To use the Print System Data Block 2 (PSY2 Program):

 $\bullet$  Perform the Authorization Procedure (Level 1, 2, or 3).

Enter: PSY2 (in response to the OK prompt).

• When the REQ prompt is received after the program is loaded:

Enter: PRT.

- The System Data Block 2 will be output in the same format as it was input in the DSD2 Program.
- $\bullet$  REQ will be prompted again once the printout is complete.

Enter:  $\overline{D}$   $\overline{E}$   $\overline{D}$   $\overline{E}$  (to exit the program).

#### TABLE 5-5

#### Procedure - Print System Data Block 2

Authorization Procedure must be completed. If an OK response is received, proceed as follows:

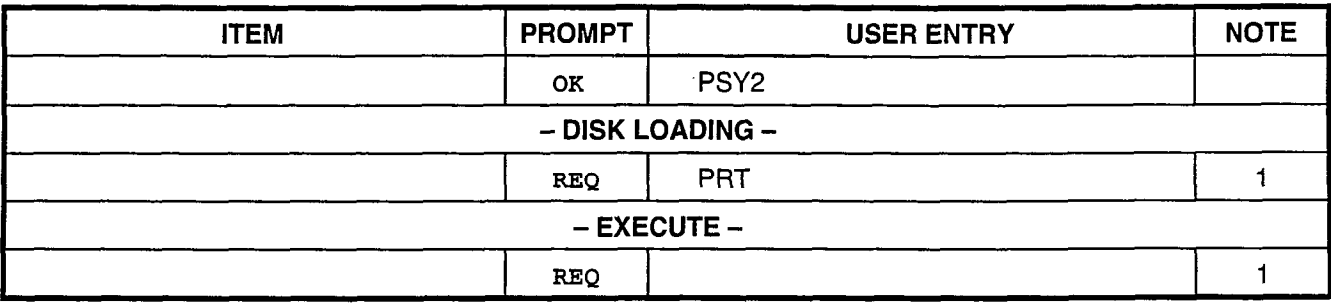

#### $\cdot$   $\cdot$   $\frac{1}{2}$ v C

DEL

2.  $T_{\rm L}$ o.

CTRL∏H  $=$  Backspace.

- $=$  Stop printing and return to REQ.
- **DEL DEL** =  $Exit program$ .

(continued)

#### CHAPTER 6

#### FEATURE DATA

#### 1. Access Code Data Block (Table 6-1)

1.01 The Access Code Data Block (DACD Program) assigns the dial access codes for feature execution. Data is entered as follows:

#### FTR (Feature)-

Enter: The 3- or 4-character feature abbreviation (see Table 6-1a), a space, and then the desired  $1 - 3$  digit access code. (See Table 6-1a for feature names and standard code assignments.)

#### NOTE:

Default access codes are shown in Table 6- 1a. Any feature that does not require a change, does not need to be entered. Features may be entered in any order.

#### TABLE 6-1

#### Procedure - Access Code Data Block

Authorization Procedure must be completed. If an OK response is received, proceed as follows:

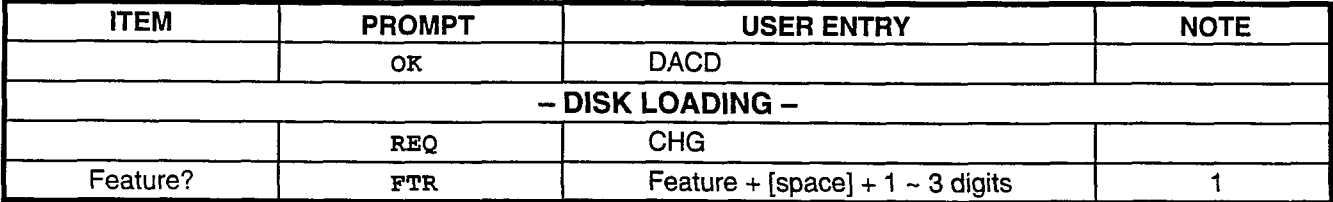

NOTES:

DEL

- 1. a. In response to FTR, enter the feature abbreviation, followed by a space and its access code. b. Features may be entered in any order, and any new access code will overwrite the existing one.
	- c. Any feature code which does not need to be changed, does not need to be entered.

d. The feature abbreviations and factory-assigned codes are listed in Table 6-la.

- 2. CTRL  $X =$  Ignore line entered.<br>CTRL  $\blacksquare =$  Backspace.
	- - $=$  Stop printing and return to REQ.
	- $D =$   $D =$  = Exit program.

REQ (Request)--indicates that the program has loaded. Since data is always present, only the CHG response is possible.

#### PROGRAMMING PROCEDURES SECTION 200-255-306 JANUARY 1993

TABLE 6-1a FEATURE ABBREVIATION AND CODE LIST

| <b>FEATURE</b>                           | ABB.             | <b>STD. CODE</b> |
|------------------------------------------|------------------|------------------|
| <b>Automatic Callback</b>                | ACB              | *7               |
| Automatic Callback Cancel                | <b>CBR</b>       | $**7$            |
| Call Forward All Call (Station)          | CFD              | ٠9               |
| Call Forward Cancel (Station)            | <b>CFR</b>       | **9              |
| Call Forward Busy (Station)              | <b>CFBY</b>      | #10              |
| Call Forward No Answer (Station)         | <b>CFNA</b>      | #11              |
| Call Forward Busy/No Answer (Station)    | <b>CFBD</b>      | #12              |
| Call Forward Busy (System/DID)           | <b>CFSB</b>      | #13              |
| Call Forward Busy/No Answer (System/DID) | <b>CFSN</b>      | #14              |
| Call Forward - All Clear                 | <b>CFAR</b>      | #18              |
| Call Pickup Directed                     | PUD              | $*6$             |
| Call Pickup Group                        | <b>PUG</b>       | $*4$             |
| Hold-All Calls/Electronic Telephone Park | HLD              | *ვ               |
| Meet-me Page Zone #0                     | MMP <sub>0</sub> | 110              |
| Meet-me Page Zone #1                     | MMP1             | 111              |
| Meet-me Page Zone #2                     | MMP <sub>2</sub> | 112              |
| Meet-me Page Zone #3                     | MMP3             | 113              |
| Meet-me Page Zone #4                     | MMP4             | 114              |
| Meet-me Page Zone #5                     | MMP <sub>5</sub> | 115              |
| Meet-me Page Zone #6                     | MMP6             | 116              |
| Meet-me Page Zone #7                     | MMP7             | 117              |
| Meet-me Page Zone #8                     | MMP8             | 118              |
| Meet-me Page Zone #9                     | MMP9             | 119              |
| Meet-me Page Zone #10                    | MMP10            | 120              |
| Meet-me Page Zone #11                    | MMP11            | 121              |
| Meet-me Page Zone #12                    | MMP12            | 122              |
| Meet-me Page Zone #13                    | MMP13            | 123              |
| Meet-me Page Zone #14                    | <b>MMP14</b>     | 124              |
| Meet-me Page Zone #15                    | MMP15            | 125              |
| Meet-me Page Cancel                      | <b>MPC</b>       | 150              |
| Override                                 | <b>OVR</b>       | *0               |
| <b>Repeat Last Number Dialed</b>         | <b>RND</b>       | #7               |
| Call Waiting                             | <b>CWT</b>       | #4               |

 $\overline{(continued)}$ 

#### PROGRAMMING PROCEDURES SECTION 200-255-306 FEBRUARY 1992

#### TABLE 6-1a (continued)

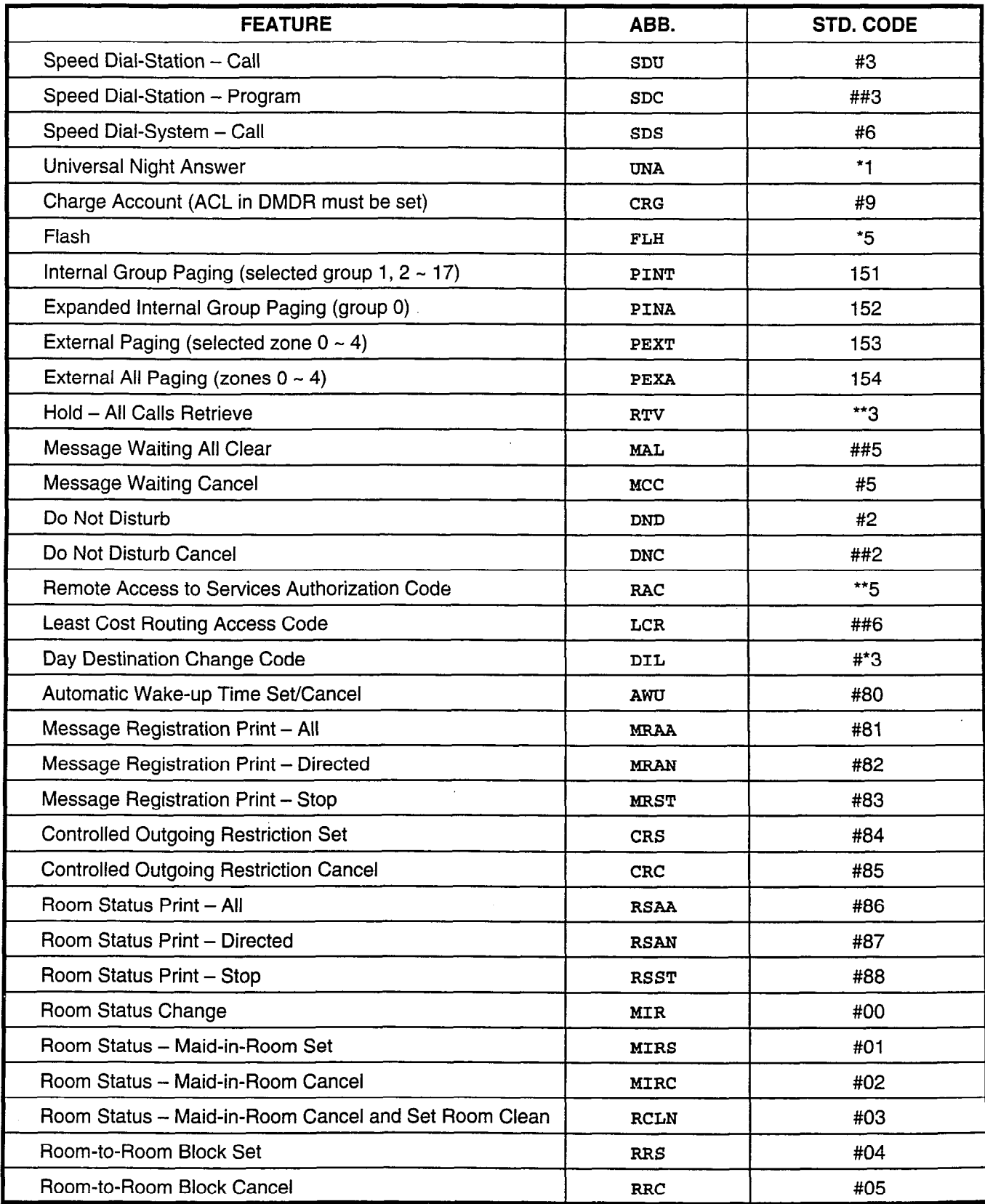

 $\overline{(continued)}$ 

#### PROGRAMMING PROCEDURES SECTION 200-255-306 FEBRUARY 1992

### TABLE 6-la (continued)

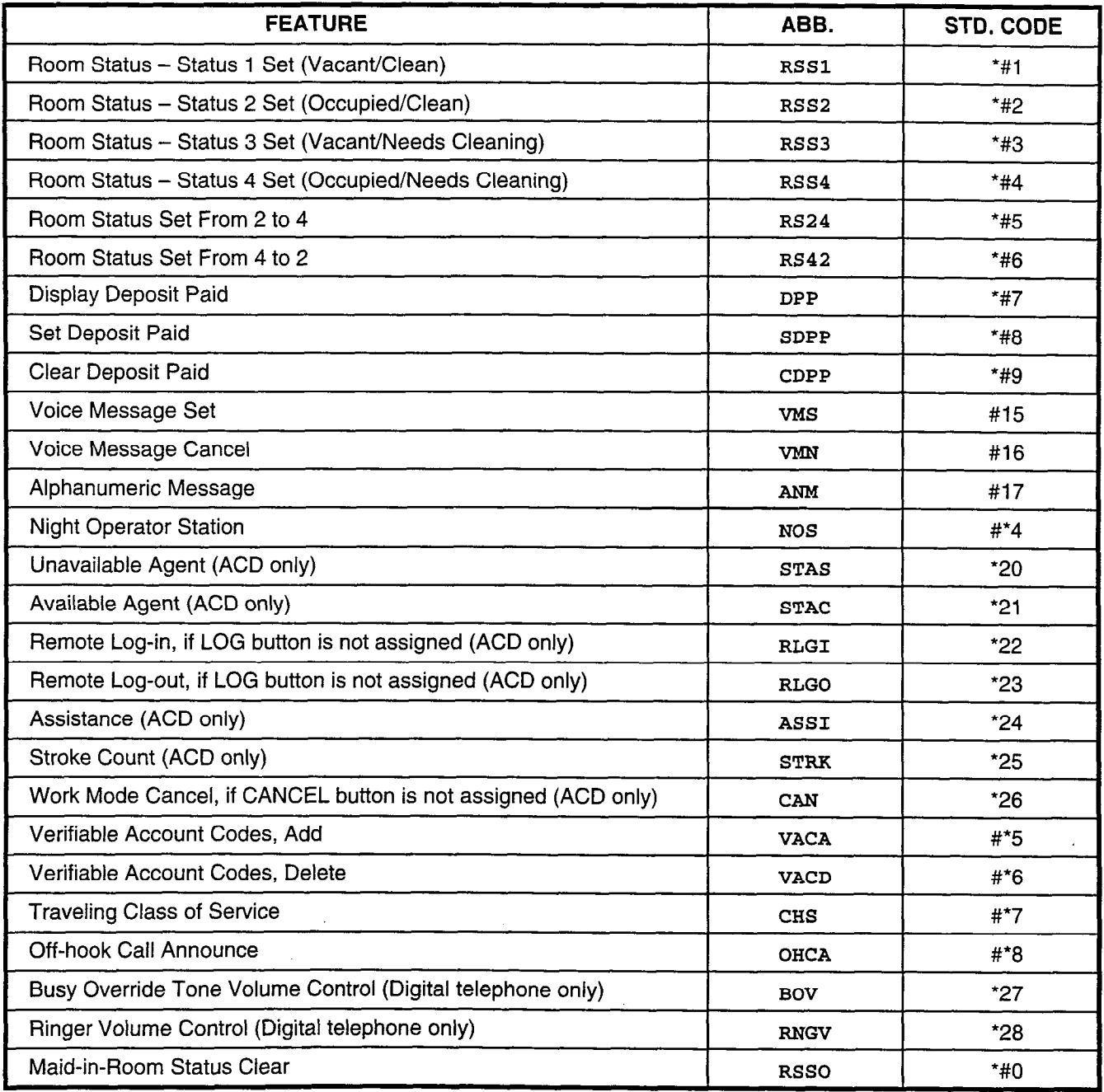

## E 6-1 (contint

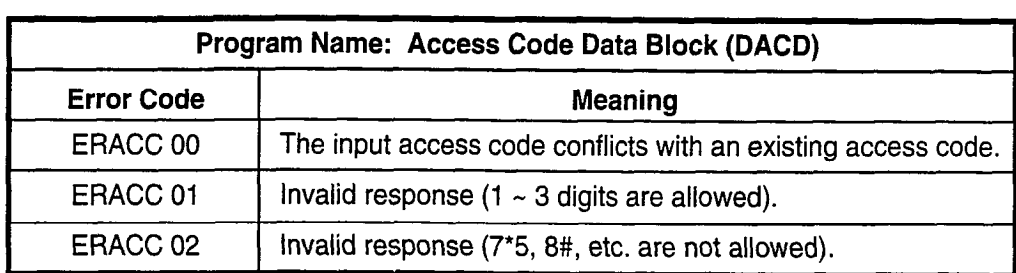

#### PROGRAMMING PROCEDURES SECTION 200-255-306 FEBRUARY 1992

#### 2. Print Access Code Data Block (Table 6-2)

2.01 To use the Print Access Code Data Block (PACD Program):

**• Perform the Authorization Procedure (Level 1 or**  $2$ ).

Enter: PACD (in response to the OK prompt).

- When the REQ prompt is received after the program is loaded: Enter: PRT.
- $\bullet$  The Access Code Data Block will be output in the same format as it was input in the DACD Program.

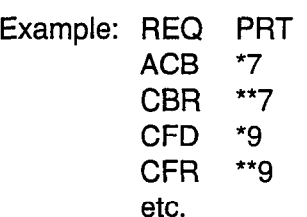

 $\bullet$  REQ will be prompted again once the printout is complete.

Enter:  $\overline{DEL}$   $\overline{DEL}$   $\overline{CR}$  (to exit the program).

#### TABLE 6-2

#### Procedure - Print Access Code Data Block

Authorization Procedure must be completed. If an OK response is received, proceed as follows:

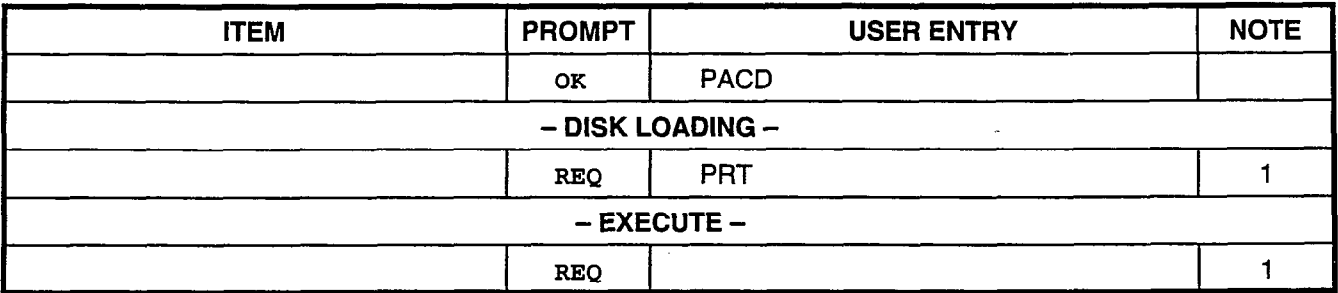

NOTES:

DEL

- 1. The only response possible is:  $PRT =$  Outputs Access Code Data Block.
- 2. CTRLX = Ignore line entered.
	- = Backspace. CTRLIH

Stop printing and return to REQ.

 $\mathbf{DEL} = E$ xit program.

#### PROGRAMMING PROCEDURES SECTION 200-255-306 FEBRUARY 1992

#### 3. Class of Service Data Block (Table 6-3)

3.01 The Class of Service Data Block (DCOS Program) defines the 16 Classes of Service that are available in the system. All features that are controlled by the COS are allowed (except as indicated in notes  $3 \sim 10$ ) to all stations unless they are restricted in this Data Block.

3.02 The DCOS Program assigns a number  $(0 -$ 15) to each group of restrictions to be used. The number defined here is then entered in response to the COS prompt in the DSTT, DEKT, and DTGP Programs. Any numbers that are not entered or are otherwise defined will have no COS restrictions. Data is entered as follows:

REQ (Request)--Indicates that the program has loaded. The only response possible is CHG.

COS (Class of Service)--Defines the COS num-

ber ( $0 \sim 15$ ) and the restrictions to be associated with it. The possible restrictions are listed in Table 6-3a.

Enter: COS number, followed by the restriction(s), in the following format: 3 TOO OVR ACO.

#### NOTES:

- 1. In this example, COS 3 will not allow access to Trunk Group 00, the Override feature, or the Attendant Control Override feature.
- 2. If Lodging/Health Care features are to be allowed in the COS, the code HRM must be entered. The result of this entry is the opposite of other COS entries, since it allows rather than denies feature operation.

COS-Repeat for all COS entries.

#### TABLE 6-3

#### Procedure - Class of Service Data Block

Authorization Procedure must be completed. If an OK response is received, proceed as follows:

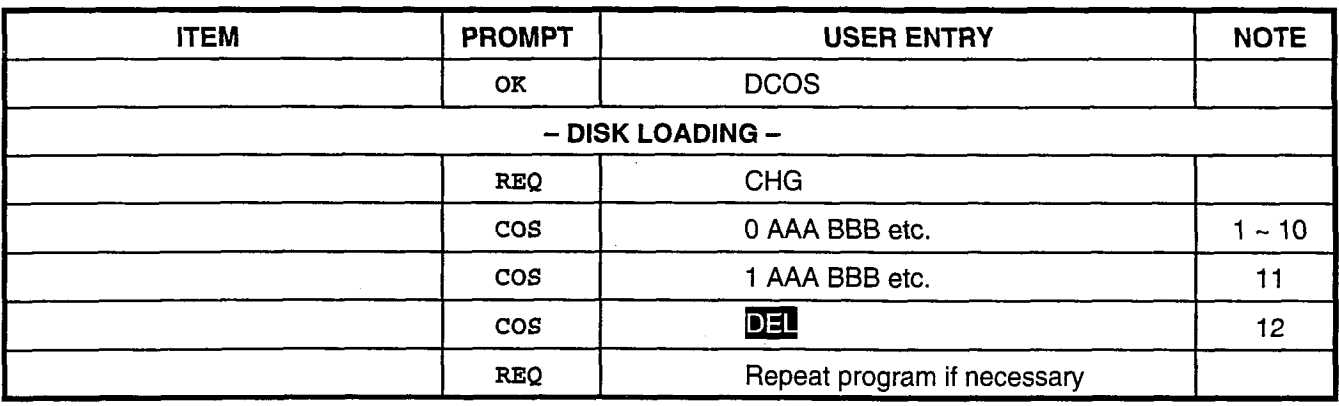

(continued)

#### $1.5.$  Enter a list of all features which are not allowed for all features which are not allowed for  $\alpha$  list of  $\alpha$  features which are not features which are not features which are not features which are not features w

- 1. Enter a list of all features which are not allowed to this group. See Table 6-3a for a list of features and codes.
- 2. Default = All features allowed.
- 3. If Lodging/Health Care features are to be allowed in this COS, the code HRM must be entered. This entry enables rather than denies these features.
- 4. If the initiation of Off-hook Call Announce (OCA) by a station is to be allowed, the code OCA must be entered in the Class Of Service (COS). This entry enables rather than denies the OCA feature.
- 5. If a station is to be required to enter Forced Account Codes, the code FAC must be entered in the COS. This entry enables rather than denies this feature.
- 6. If a station is to be required to enter Verifiable Account Codes, the code VAC must be entered in the COS. This entry enables rather than denies this feature.
- 7. If a station is to be required to enter Forced Account Codes on toll calls only, the code FAT must be entered in the COS. This entry enables rather than denies the feature.
- 8. if a station is to be required to enter Forcedand Verifiable Account Codes, the codes FAC and VAC must be entered in the COS. This entry enables rather than denies this feature.
- 9. If a station is to be required to enter Forced and Verifiable Account Codes on toll calls only, the codes FAT and VAC must be entered in the COS. This entry enables rather than denies the feature.
- 10. For APU and ABPU, the station must be put in a Call Pick-up Group in either the DEKT or DSTT Data Block.
- 11. A maximum of 16 COS groups  $(0 15)$  is allowed.
- 12. The COS prompt will be repeated until DEL is entered, and then an REQ prompt will be given.
- 13. CTRL X = ignore line entered.
	- $\text{CTRL}$  = Backspace.

DEL

/'

- $=$  Stop printing and return to REQ.
- $\mathsf{DEL} = \mathsf{Exit}$  program.
### TABLE 6-3a CLASS OF SERVICE FEATURES AND CODES

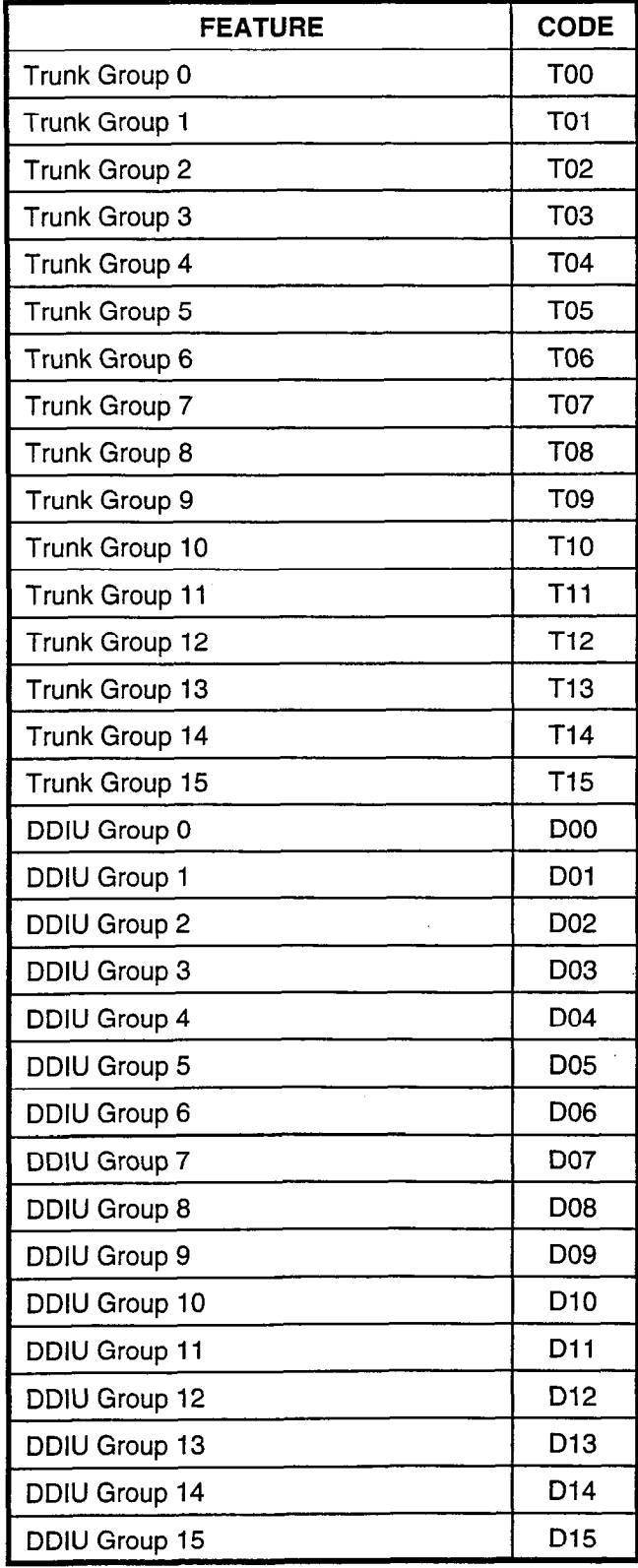

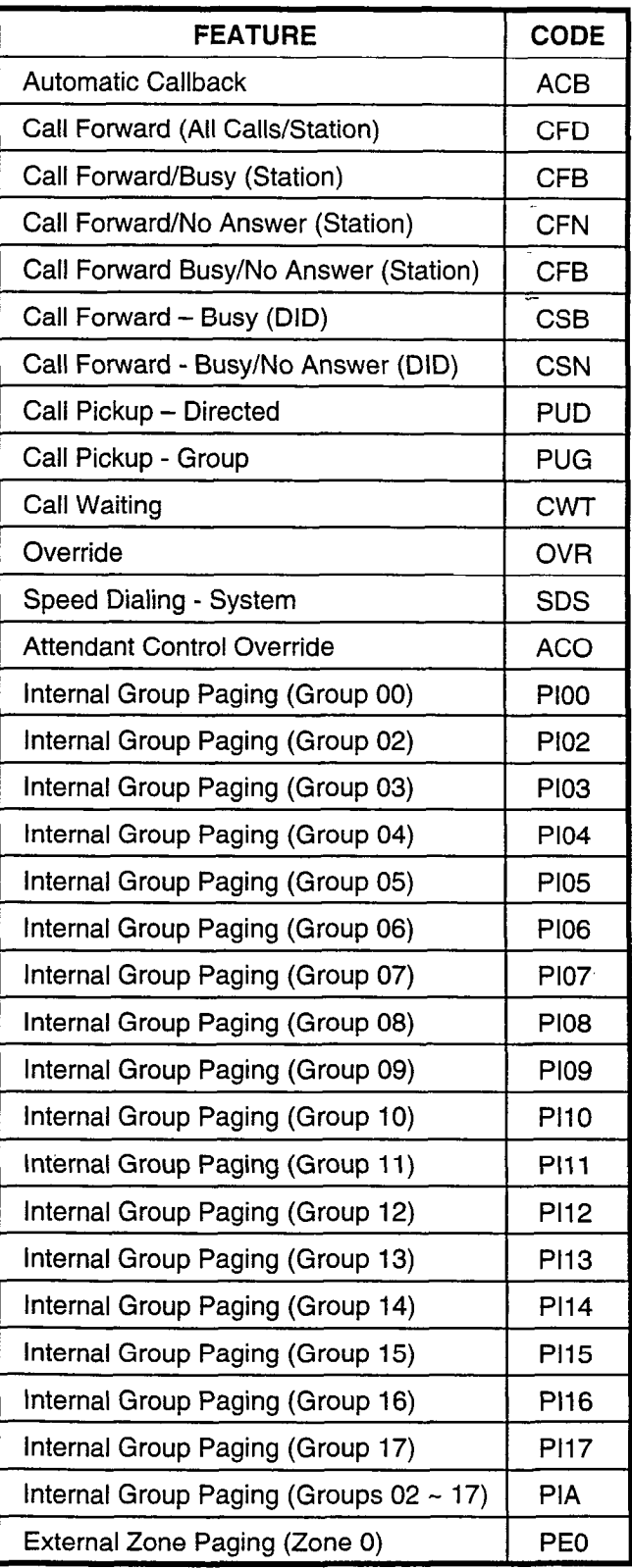

(continued)

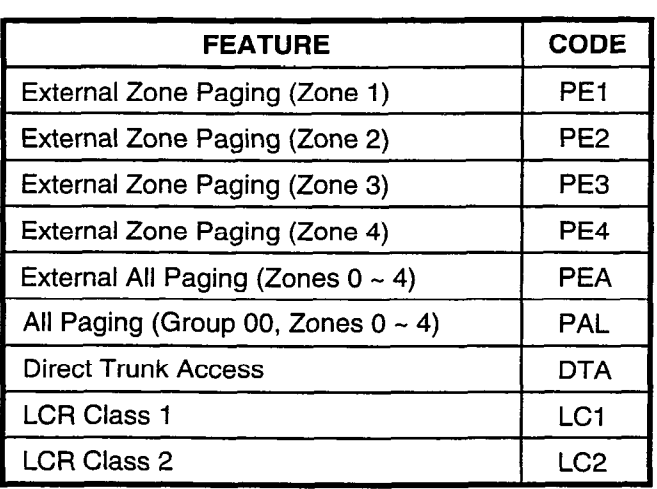

 $\frac{d}{dt}$ 

### TABLE 6-3a (continued)

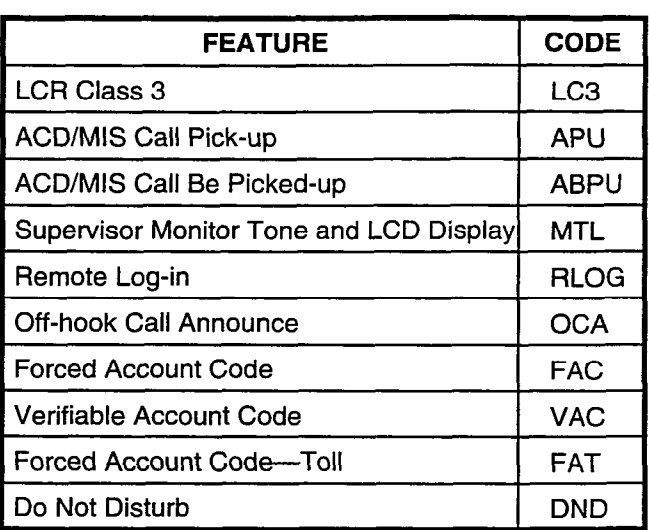

### TABLE 6-3 (continued)

### Error Codes

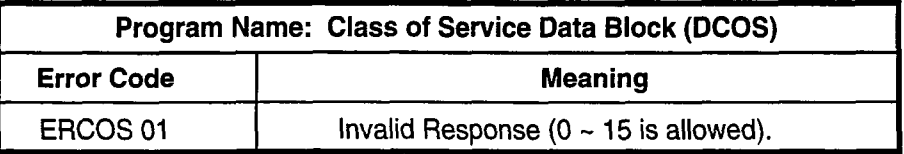

 $\ddot{\cdot}$ 

### 4. Print Class of Service Data Block (Table 6-4)

4.01 To use the Print Class of Service Data Block (PCOS Program):

 $\bullet$  Perform the Authorization Procedure (Level 1, 2, or 3).

Enter: PCOS (in response to the OK prompt).

- When an REQ prompt is received after the program is loaded: Enter: PRT.
- $\bullet$  The COS Data Block will print out in the following format (see Table 6-3a for an explanation of feature codes): COS NO. COSO AAA BBB CCC DDD EEE FFF GGG HHH ill JJJ KKK LLL COS 1 (etc., up to 15) REQ (This prompt will be given at the end of printout.) Enter:  $D = 1$  DEL CP (to exit program).

### TABLE 6-4

### Procedure - Print Class of Service Data Block

Authorization Procedure must be completed. If an OK response is received, proceed as follows:

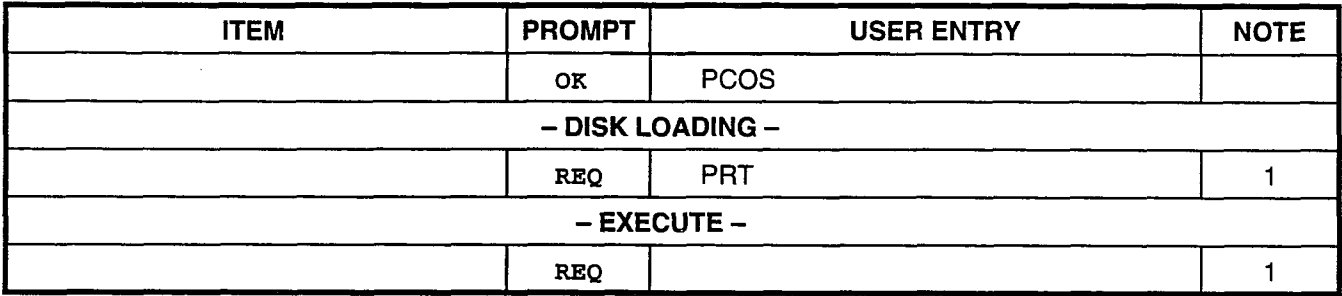

### NOTES:

**DEL** 

- 1. The only response possible is:  $PRT =$  Outputs Class of Service Data Block.
- 2. **CIRL**  $\vec{X}$  = Ignore line entered.

 $\sim$ 

- CTRL  $\blacksquare$  = Backspace.
	- = Stop printing and return to REQ.
- $\overline{DEL}$   $\overline{DEL}$  = *Exit program.*

### CHAPTER 7

### ATTENDANT/STATION/DSS DATA

### 1. Attendant Data Block (Table 7-I)

1.01 The Attendant Data Block (DATT Program) defines one or two attendant consoles in the system and selects the attendant options. Data is entered as follows:

REQ (Request)-Indicates that the program has loaded. Three responses are possible:

NEW-To create a new Data Block.

CHG-To alter an existing Data Block.

OUT-To delete an existing Data Block.

ANO (Attendant Number)-Selects the console that is to be assigned. Enter: 0 or 1.

POR (Port Number)-Selects the port that is to be occupied by the console. opupica by the concord.<br>For For PERCEPTION for Attending

 $\overline{a}$  $\frac{1}{2}$  $\blacksquare$ For PERCEPTION $_{\rm ex}$ -L001 for Attendant Console #0.

L011 for Attendant Console #1.

NLPK (Number of Loop Keys)-Indicates the **FR** (wurlder of Loop Reys)—moredes the quantity of buttons that can be designated as Attendant Loop Buttons.<br>Enter: 4, 6, or 8.

### **NOTE:**

If the system is operating in the Lodging/ Health Care mode, only four loop buttons can be assigned.

LKO (Lockout Allowed?)-A "Y" response will enable the lockout feature, and will not allow the attendant to re-enter a held **FPK** button conference.

Enter: Y or N.

**PAG (Page Button)**—Assigns the console **PAGE** button to access either the Expanded Internal Paging Group (Group 0), one or all external paging zones, or the Expanded Internal Paging Group and all external paging zones. Options that are not assigned to the feature access button may still be accessed by dialing a paging access code.

Enter one of the following:

- INT-Expanded Internal Group Paging (Group 0).
- EXT-External All Paging (Zones  $0 4$ ).
- N-External Paging to Zone N  $(0 4)$ .
- ALL-Expanded Internal Group Paging and External All Paging.
- NONE-No Internal or External Paging Access.
- PRI (Incoming Call Priority)-A "Y" response will direct all calls to the attendant console according to the priority defined by the  $PR1 - PR5$  prompts. An "N" response will direct all calls to the attendant console on a first-in/first-out priority basis. Enter: Y or N.

PR1  $\sim$  5 (Priority 1  $\sim$  5, Current)- $-A$  "Y" response  $\sum_{i=1}^{n}$  prompt with the current priority  $\sum_{i=1}^{n}$  $\frac{1}{2}$ 

PRl - 5 (Priority 1 - 5, Set)--Defines the incoming  $\alpha$  priority. The post-belief are incoming call priority. The possible types of calls are: CO, FX, TIE, WAT, OPR, RCL, HLD, TIM, LN1, LN2, INT, SER (Business mode only).<br>Enter: NN or NNN (type of call).

 $\mathsf{NOTE}$ : There is no program provided to print out the Attendant Data Block.

### TABLE 7-1

### Procedure - Attendant Data Block

Authorization Procedure must be completed. If an OK response is received, proceed as follows:

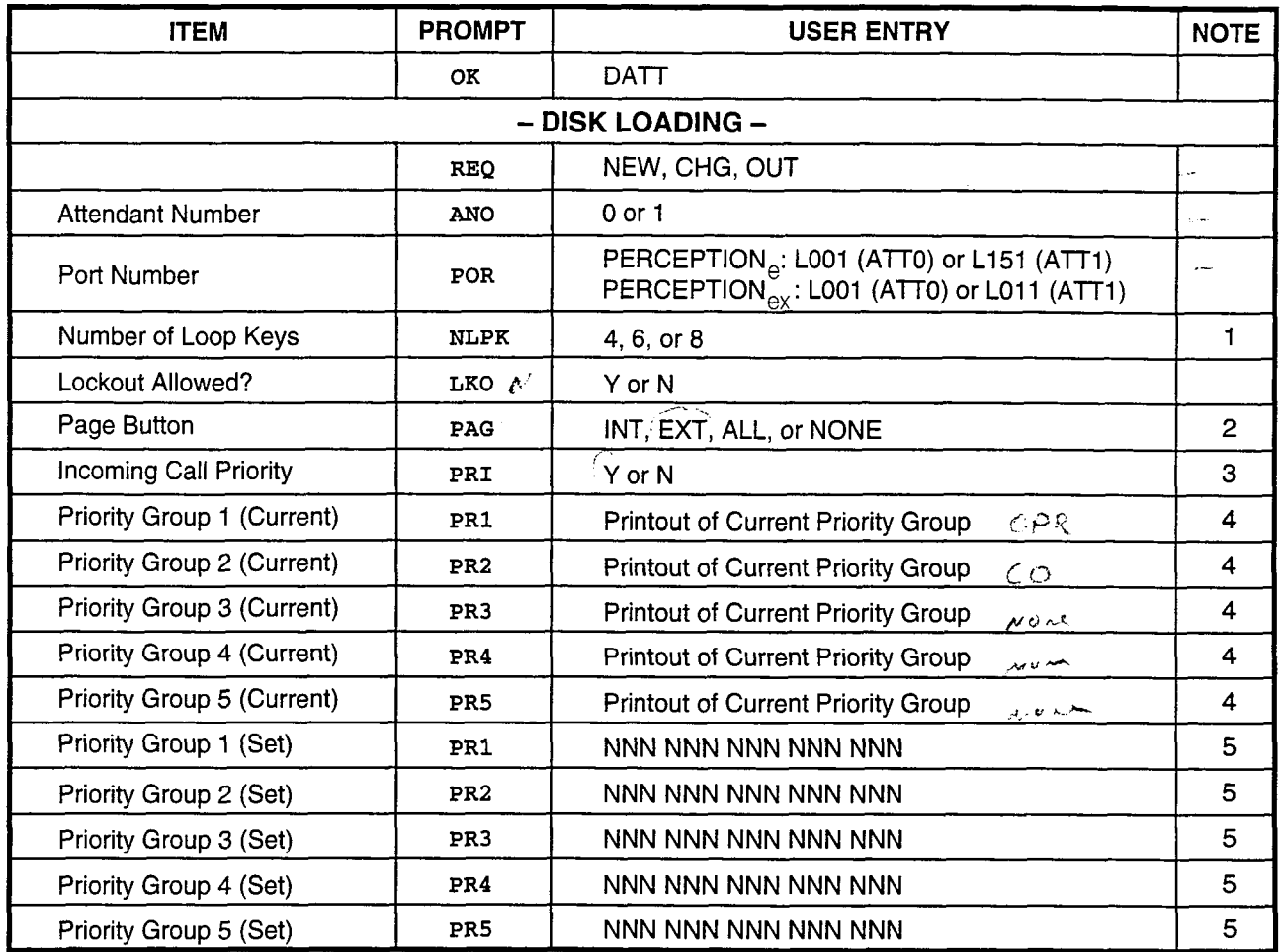

### NOTES:

- 1. Entries of 6 and 8 are allowed only in the Business mode.
- 2. Designates the specific kind of paging accessed by the  $\mathbb{P}\setminus\mathbb{C}$  button.
	- $INT$  = Expanded Internal Group Paging (Group 0).
	- $EXT = External All Paging (Zones 0 ~ 4).$
	- $N =$  External Paging to Zone N  $(0 4)$ .
	- ALL = Expanded Internal Group Paging and External All Paging.

NONE = No Internal or External Paging Access.

3. If "Y" (yes) is entered, all calls will be directed to the attendant console according to the priority defined by the PR1 ~ PR5 prompts. If "N" (no) is entered, all calls will be directed to the attendant console on a first in/first out priority basis.

(continued)

- 4. If "Incoming Call Priority" is selected (PRI = Y), the current priority table (PR1 ~ PR5) will be called up and printed.
- 5. Used to change the "Incoming Call Priority" tables (PR1 ~ PR5). NNN = Type of call (CO, FX, TIE, WAT, OPR, RCL, HLD, TIM, LN1, LN2, INT, SER [Business mode only]).
- 6. **OTEL X** = Ignore line entered.
	- CTRL  $\mathbf{H} =$  Backspace.

DEL

- $=$  Stop printing and return to REQ.
- $$

7-2

**Contractor** 

### TABLE 7-1 (continued)

### Error Codes

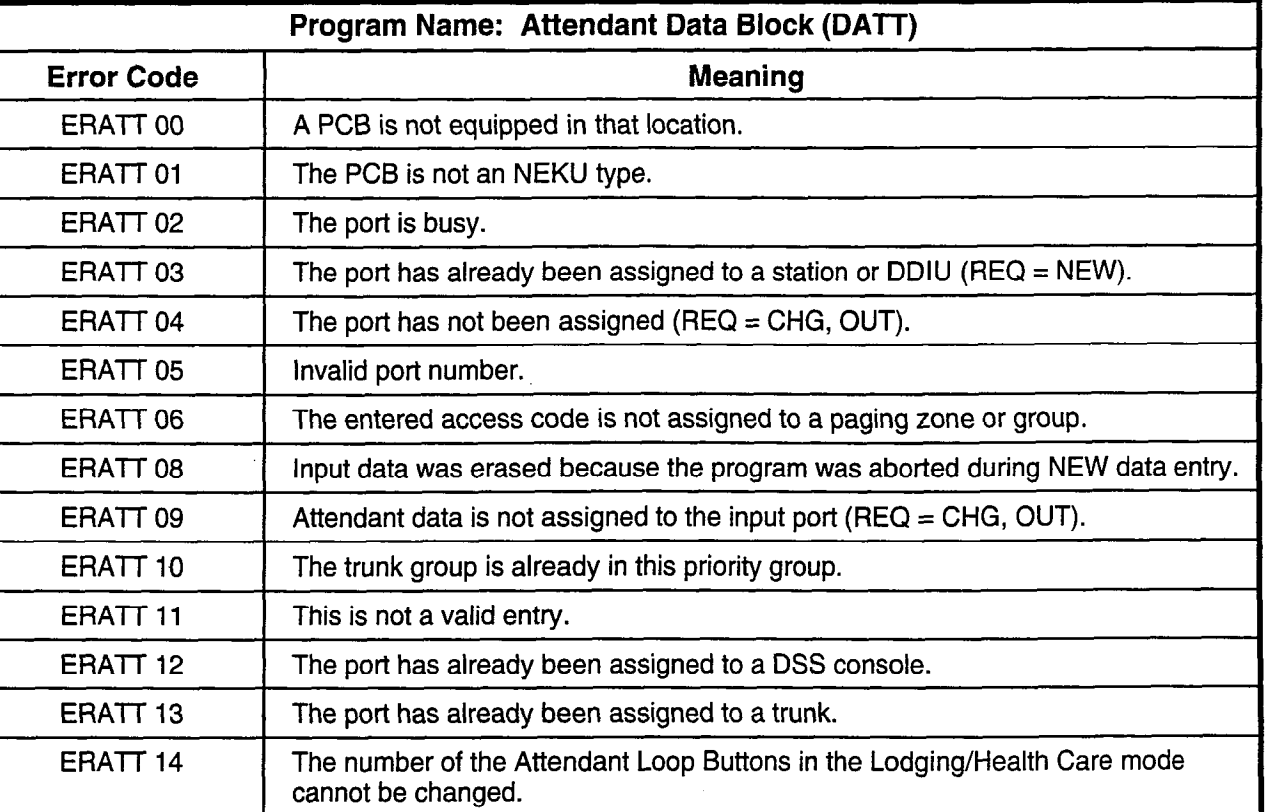

### NOTE:

There is no program to print out the Attendant Data Block.

2. Electronic/Digital Telephone Data Block (Table 7-2)

2.01 The Electronic/Digital Telephone Data Block (DEKT Program) defines all parameters for each electronic/digital telephone. A separate Electronic/ Digital Telephone Data Block must be completed for each electronic/digital telephone in the system. Data is entered as follows:

REQ (Request)-Indicates that the program has loaded. Three responses are possible:

- NEW-To create a new Data Block.
- CHG-To alter an existing Data Block.

OUT-To delete an existing Data Block.

- POR (Port Number)-Identifies the hardware location of the electronic/digital telephone circuit that is to be defined. The port number has two parts:
	- 1) NEKU/NDKU PCB location: PERCEPTION,  $\begin{bmatrix} 1 & 0 & 0 \\ 0 & 0 & 0 \\ 0 & 0 & 1 \end{bmatrix}$ PERCEPTION<sub>e</sub> LOO LINEIU L
	- $2(1 2)$  Circuit number on the PCB: 1  $\frac{1}{2}$  (X).  $\frac{1}{2}$  Example: The point number of the 4th circuit circuit circuit  $\frac{1}{2}$ Example: The port number of the 4th circuit on the NEKU/NDKU in position<br>L01 is L014.  $E = 2$  Port number of the electronic digital electronic digital electronic digital electronic digital electronic digital electronic digital electronic digital electronic digital electronic digital electronic digital elect
		- Full humber of the

#### NOTES:  $1.1 \text{E}$ . If the OUT command was given above, the OUT command was given above, the OUT command was given above, the OUT command was given above, the  $1.1 \text{E}$

- 1. If the OUT command was given above, the port just defined will be deleted and the next prompt will be REQ.
- 2. Port L318 cannot be assigned.
- 3. The NEKU will not support Digital Telephones and the NDKU will not support Electronic telephones.
- DKT (Digital Key Telephone)-Defines the type of telephone. A YES answer is to be entered with digital telephones, and a NO answer with nondigital electronic telephones.

DKT (Digital Key Telephone)-Defines the type

Enter: Y or N.

KS (Number of Button Strips)—Informs the system of the number of feature buttons (groups of ten) that the electronic/digital telephone will have. Enter: 1 (for 10-button) or 2 (for 20-button).

COS (Class of Service)-Assigns one of the 16 Classes of Service to the electronic/digital telephone. (Classes of Service are defined in the DCOS Program.)

Enter:  $COS$  Number (0 ~ 15).

- TEN (Tenant Number)-Assigns the electronic/ digital telephone to one of two possible tenants in the system.
	- Enter: 0 if tenant service is not selected in the **DSYS Program** (TEN = N).

0 or 1 to indicate the specific tenant if tenant service is selected in the DSYS Program (TEN  $=$  Y).

PUG (Call Pickup Group)-Assigns the electronic/digital telephone to one of the 32 possible Call Pickup groups.

Enter: Group number  $(0 \sim 31)$  or NONE.

WTA (Warning Tone Allowed?)-Defines an interruption-protected station. An "N" response wilapaoli provoco sialion. Alle to response will prevent warning tones from being applied to the station. (CWT cannot be assigned if N is entered.)

Enter: Y or N.

- CFT(Call Forward toTrunk)-Permits calls tothis  $\cdot$ r (Califorward to Trunk)—Femilis calisto mi station to be forwarded over a trunk to an outside directory number (maximum: 16 digits).<br>Enter: Y or N.
- TOL (Toll Restricted Class)—Assigns one of the ten classes of Toll Restriction to the electronic/ digital telephone. Classes  $0 \sim 7$  are defined in the Toll Restriction Data Block (DTOL Program). Class 8 is simple toll restriction, restricting when 0 or 1 is dialed as the first digit. NONE defines the electronic/digital telephone as unrestricted. Enter:  $0 \sim 8$  or NONE.

### **MTA (Not Used):**

Enter: N.

HFA (Handsfree Answerback Equipped)—A "Y" response activates the Handsfree Answerback and voice-announce capability of this electronic/ digital telephone.

Enter: Y or N.

### DIS (Display Electronic/Digital Telephone)-A

"1" or "2" response activates the LCD display on the electronic/digital telephone (maximum display electronic/digital telephones in the system may equal the total number of allowable stations).

Enter: 1, 2, or NONE.

(1 = 2000-series Electronic LCD Telephone,

2 = 6000~series Electronic/l OOO-series Digital LCD Telephone,

NONE = Not an Electronic/Digital LCD Telephone.)

PAG (Paging Group)-Assigns the station to up to four internal paging groups (numbers  $0, 2 - 17$ ) or to no paging groups (NONE). Enter:  $0, 2 - 17$  or NONE.

RDS (Emergency Ringdown Station)-Indicates the destination for an emergency signal (continuous ringing) when a station goes off-hook and does not dial a number, or does not complete dialing a valid number. The emergency ringdown destination will be signalled when the DPT and LLO timers (from the DSYS program) expire. The destination can be programmed as either a specific station, the attendant, or the system UNA device. (In tenant service, the system will route the RDS call to the assigned tenant when ATT is entered.) The designation of an Emergency Ringdown Station is particularly important in Lodging/Health Care applications.

Enter:  $XXX = 1 - 4$ -digit station number.

 $ATT =$  Attendant.

UNA = System UNA.

NONE = No designation of Emergency Ringdown Station.

RSP (Ring State Preselection)---Provides the station with a capability to answer any calls, that come in on the ACD trunks, by just lifting the telephone handset (without pressing any buttons) when the telephone rings. For ACD DNs เบเจ*)* พ Enter: Y or N.

OCP (Off-hook Call Announce Port)-Indicates the port that was alleged for  $\sigma$  is used for  $\sigma$  Enter: LNNX or NONE.

NOTE:

The NN indicates the PCB location, and the X the circuit number.

OCA (Off-hook Call Announce)-Defines whether this feature is in automatic or manual mode. When programmed in auto mode, it allows the system to announce an incoming call when the called station is off -hook. If it is in manual mode, the system will let the caller enter an access code or press the feature button before the call interrupts the on-going conversation. Busy tone must be heard (i.e., no call-forwards) to acivate this feature.

Enter: A or M.

- KEY (Key Assignments)-Assigns a DN or feature to one of the flexible buttons. Enter:
	- 1) The number of the button to be defined followed by a SPACE BAR. Buttons are numbered  $0 - 9$  (or 19 for a 20-button electronic/digital telephone), startingfrom the bottom of the vertical button strip (the four buttons below the dialpad have fixed assignments). Following the button number and space, any existing button data will be output.
	- 2) Feature or DN assignments. The possible assignments are as follows: Directory (Station) Number (1, 2, 3, or 4 digits):
		- SCR NNNN XXXX-Single Call Ring
		- $\bullet$  Incoming calls will audibly ring this station.
		- NNNN = Directory (Station) Number.
		- $\bullet$  XXXX = Hunt number. Enter either the DN to which this DN will hunt or the code for distributed hunt (see below).
		- SCN NNNN XXXX-Single Call, No Ring
		- $\bullet$  Incoming calls will not audibly ring this station (LED flash only).
		- $\bullet$  NNNN = Directory Number.
		- $\bullet$  XXXX = Hunt number. Enter either the DN to which this DN will hunt or the code for distributed hunt (see below).

number above. For example: SCR NNN #X.

 $X =$  Distributed Hunt Group Number (0

 $\sim$  3). Maximum: 8 stations per group. Data Directory Number Button Assignment:

- DIU LNNX-Data Port Assignment.
- Incoming data calls will audibly ring the electronic/digital telephone.
- NN = PC9 location for NDCU or NMDU PCB or adjacent port location for NDKU.
- $\bullet$   $X =$  circuit number
- An electronic telephone/DDIUcombination will use two station portsone DEKU port and one NDCU or NMDU port.
- A digital telephone/PDIU-DI combin tion will use two station ports-one NDKU port and the open incremented adjacent port. Example: Voice = L024, Data  $=$  L034.

### IMPORTANT NOTE:

The NDKU's eighth circuit cannot be used for Data (PDIU-DI or PDIU-DS).

### NOTES:

- 1. The data  $\left(\blacksquare\blacktriangledown\right)$  button entry assigns a data port to an electronic/digital telephone port.
- 2, The data DN is assigned when the data port is assigned (see DDIU Data Block). This must be done before assigning a data port number to an electronic/digital telephone.

DRS Data Release-Private CO Lines: PVR XXX-Private Line Ring

- $\bullet$  Incoming calls will audibly ring this station.
- $XXX =$  Trunk Directory Number assigned in Trunk Data Block.

### NOTE:

**DRS** buttons are used to cause the DDIU-MAT and PDIU-DI to go back on-hook.

PVN XXX--- Private Line No Ring

- $\bullet$  Incoming calls will not audibly ring this station (LED flash only).
- $XXX = TDN$  assigned in Trunk Data Block.

Features:

- CRG-Account Number (SMDR) MES-Alphanumeric Message ACB-Automatic Callback ADL-Automatic Dialing FAD XXX-Fixed Automatic Dialing CFD-Call Forward CFBY-Call Forward - Busy CFBD-Call Forward - Busy/No Answer CFNA-Call Forward - No Answer CFSB-Call Forward - Busy (System/DID) CFSN-Call Forward - Busy/No Answer (System/DID) PUD-Call Pickup - Directed PUG-Call Pickup Group CWT-Call Waiting DND-Do Not Disturb DIS-Display Date & Time/Elapsed Time FLH-Flash (a 500 ms or 1 second flash on a CO trunk) HNG XX-Hundreds Group
- $SIG$  LNNX--Manual Signaling (LNNX = port number of electronic/digital telephone to be signaled.)
- MSG-Message Waiting
- OVR-Override
- PEXT-External Paging
- PINT-Internal Paging
- PARK-Call Park
- PRS-Privacy Release
- RLS-Release
- RND-Repeat Last Number Dialed
- SCF-Speaker Cut-off
- SDS-Speed Dial System
- SDC XX-Speed Dial Station (controller of list  $XX$ ;  $XX = 1 \sim 50$ .)
- SDU XX-Speed Dial Station (user of list XX;  $XX = 1 - 50.$
- SSM-Station-to-Station Message
- SYS-System Night Operation (a SYS button can be assigned to one attendant-position electronic/digital telephone or DSS console per tenant if an attendant consolition per tenant. If all attendant.

UNA-Universal Night Answer VCP XXXX-Voice Page  $(XXX = DN)$  to be paged.) ACDS XXXX-ACD Supervisor Line ACDA XXX-ACD Agent Line ASST-Assistance LOG-Log-in/out MONT-Monitor OCA-Off-hook Call Announce STAT-Status Available/Unavailable STRK-Stroke Count ATAP-Agent Monitor CAN-Work Mode Cancel

### NOTE:

The system does not check to verify if two buttons are assigned the same feature. When programming digital telephones (DKT= Y), do NOTassign RND and MSG to feature buttons. They are fixed buttons on the telephone set.

KEY-The prompt will be repeated until all entries have been made and the  $\blacksquare$  key is pressed.

### TABLE 7-2

#### Procedure - Electronic/Digital Telephone Data Block

Authorization Procedure must be completed. If an OK response is received, proceed as follows:

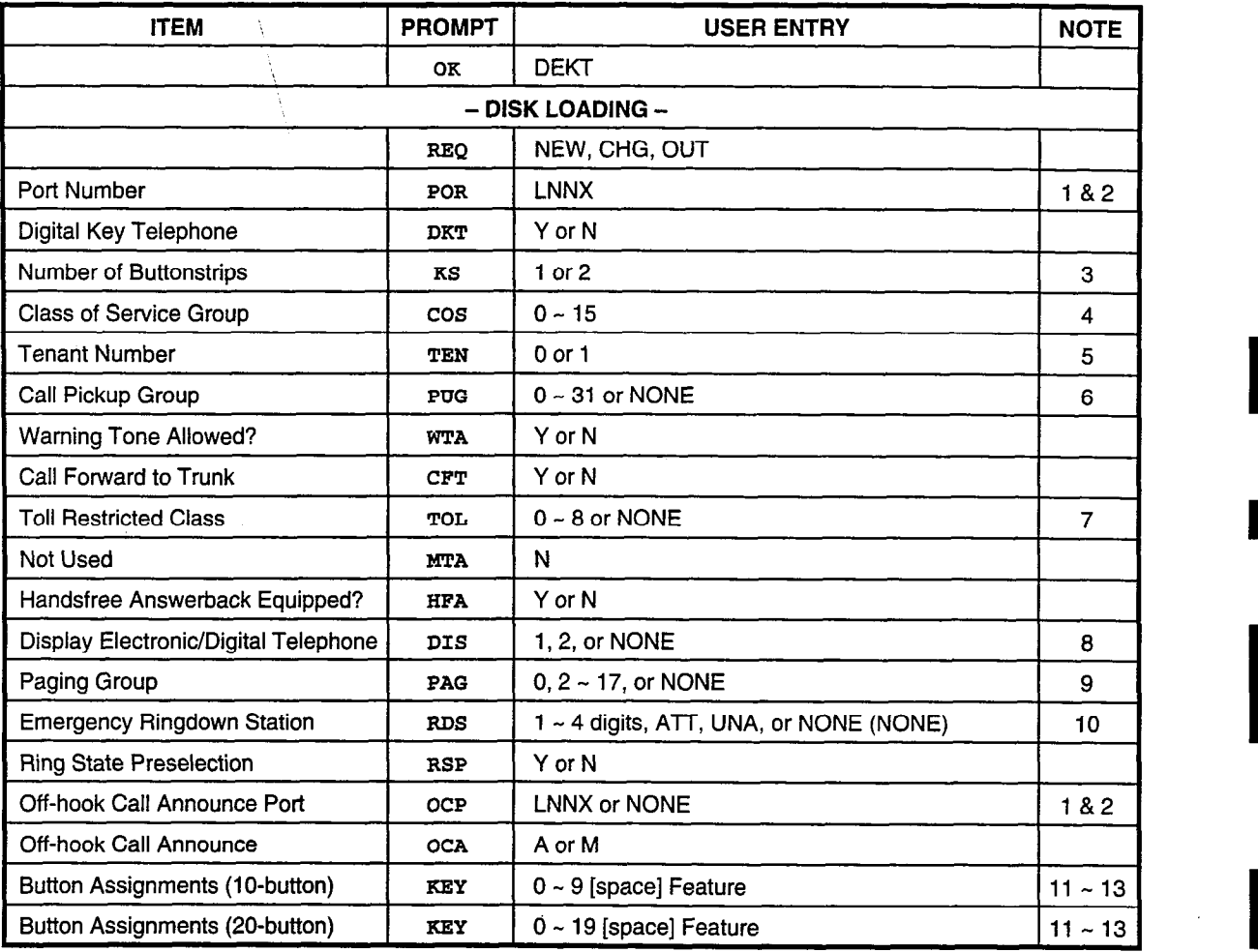

Default values are noted in parentheses (). Continued)  $($  continued)  $($  continued)

.I

NOTES:

DE

nei Ineil

- 1. NN = PCB location.
- 2.  $X = circuit number$ .
- 3.  $1 = 10$ -button electronic/digital telephone.  $2 = 20$ -button electronic/digital telephone.
- 4. There are 16 different COS groups, which are defined in the Class of Service Data Block.
- 5. When RNA calls recall to the Attendant, they will recall to the Attendant (0 or 1) that ORIGINALLY transferred the call.  $\sigma$ . There is a maximum of 32 Call Pickup  $\sigma$ .
- 6. There is a maximum of 32 Call Pickup Groups.<br>7. Classes 0 ~ 7 are defined in the Toll Restriction Data Block (DTOL Program). Class 8 = 0 or 1 restriction.
- $NONE = No$  Toll Restriction.
- 8. 1 = 2000-series LCD electronic telephone. 2 = 6000-series electronic or 1000/2000-series digital LCD. NONE = Not an LCD electronic/digital telephone.
- 9. The four possible paging groups to which an electronic/digital telephone can belong are 0, or  $2 \sim 17$ . NONE indicates that an electronic/digital telephone does not belong to any paging group. There is a maximum of 32 electronic/digiial telephone members for groups  $2 \sim 17$  and a maximum of 96 for group 0.  $\frac{1}{2}$  respiration included to group  $\frac{1}{2}$ . The direction amendment of 50 for group 0.
- 10. The entergency miguown destination will be signaled when the DFT and LLO timers (from the DSTS program) expire.
- 11. Enter button number followed by a space and then the entry. Button 0 must be the station's primary DN. See Table<br>7-2a for possible entries.  $12.2 \text{ m}$  be entered. The KEY prompt will be repeated until be repeated until be repeated until be repeated until be repeated.

 $12.$  Button numbers may be entered in any order. The KET prompt will be

- 13. If KS was 1, 0 ~ 9 will be allowed. If KS was 2, 0 ~ 19 will be allowed.<br>14. **OTEL X** = lanore line entered.
- **14. CTRL X** 
	- **CTRL**H  $=$
- Backspace.<br>Stop printing and return to REQ.  $\qquad \qquad =$ 
	- Exit program.  $\equiv$

7-8

### TABLE 7-2a ELECTRONIC/DIGITAL TELEPHONE BUTTON ASSIGNMENTS

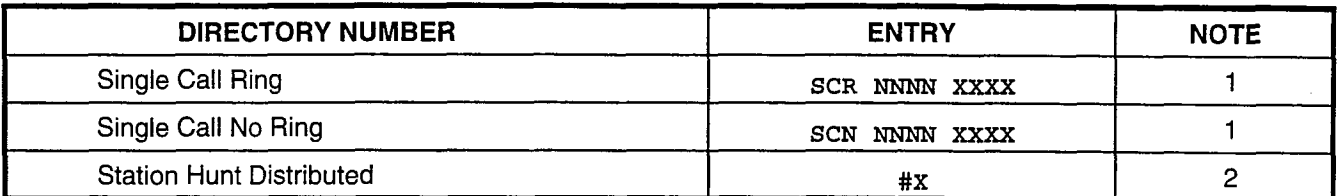

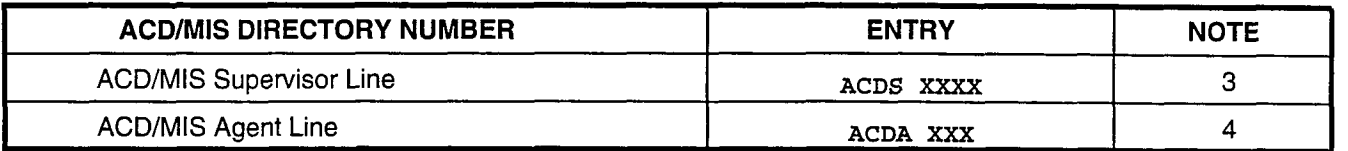

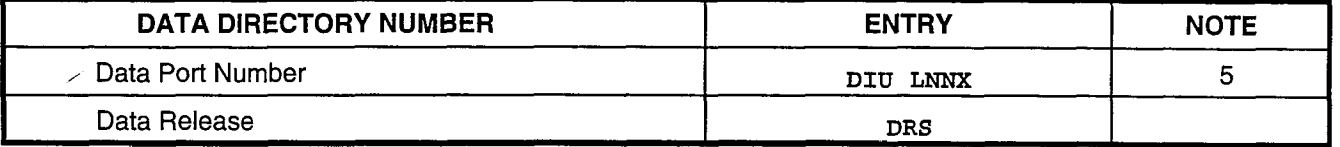

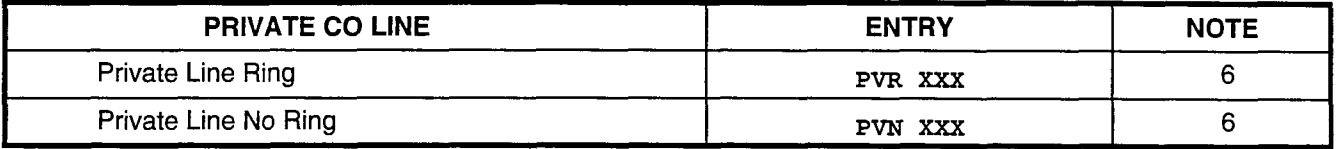

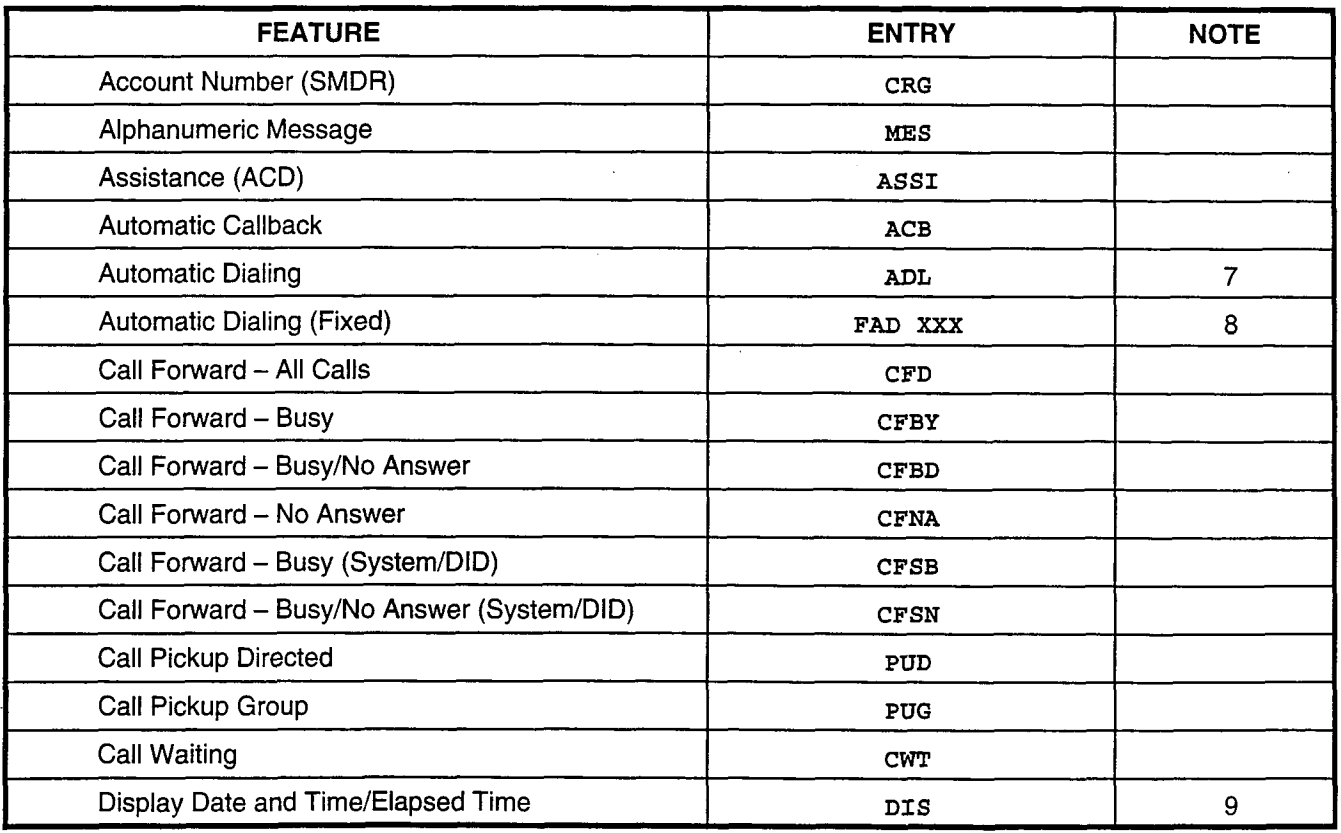

(continued)

 $\mathcal{L}$ 

نوار د

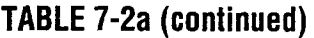

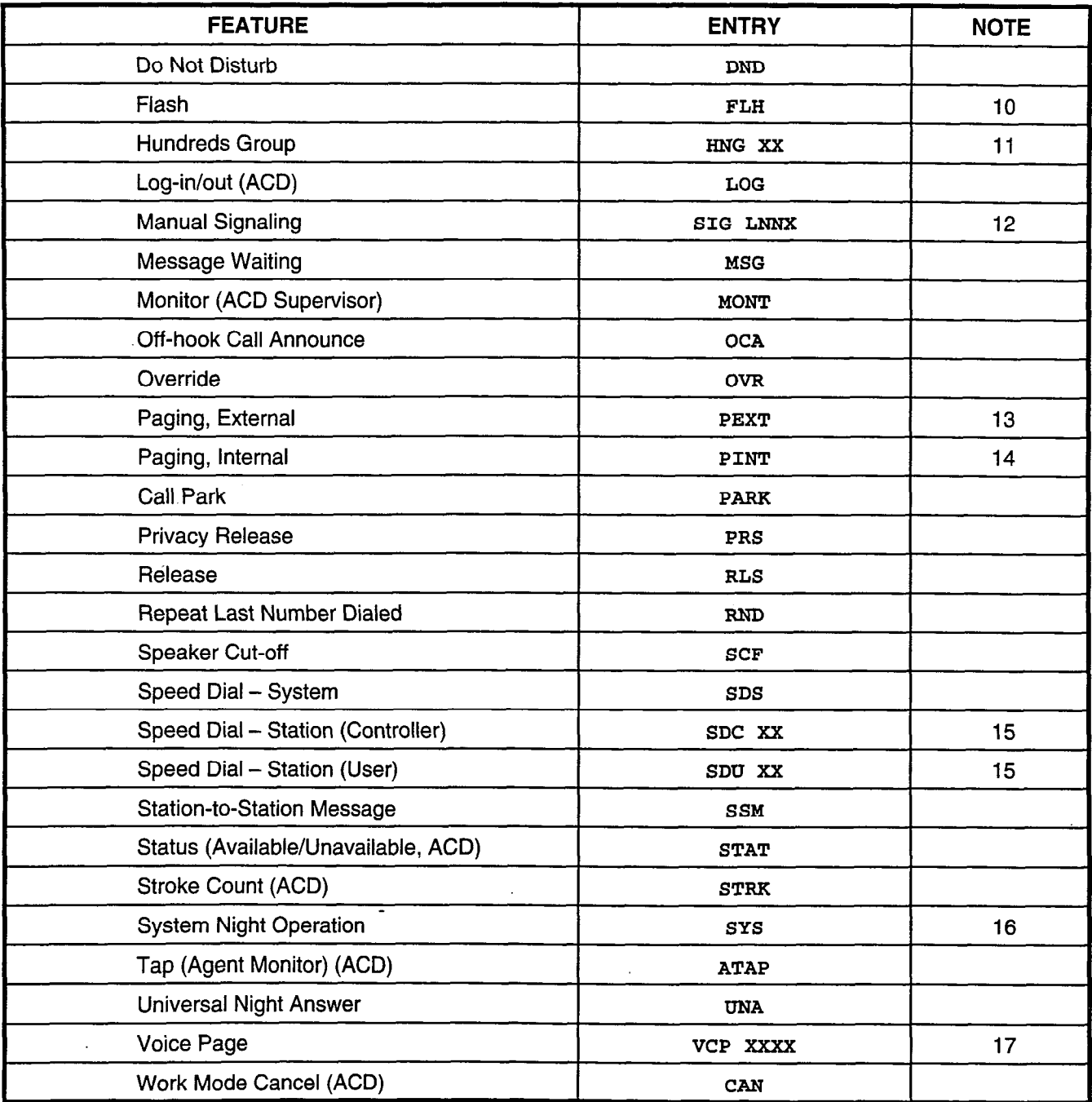

NOTES:

7:WNNN = Directory Number: l-, 2-, 3-, of 4-digit DNs are allowed if there is no conflict (e.g., 30X cannot be  $u_1$ used if  $30$  is already being used). used if 30 is already being used).<br>XXXX = Hunt DN. To remove the present DN, enter NONE. (Also see Station Hunt-Distributed.)

2. Following electronic digital telephone DN assignment, enter WONE, (Also see Glation Hunt Distribution) Fundwing electronic/digital telephone Divides

- 4.  $XXX = An$  Agent Line number (0 ~ 127).
- 4.  $X\Lambda\Lambda =$  An Agent Line number ( $0 \sim$  127).  $X = FCD$  IOCALION
- $X =$  Circuit Number.<br>6.  $XXX =$  Trunk Directory Number (assigned in Trunk Data Block).

 $X =$  Distributed Hunt Group Number (0 ~ 3).<br>3. XXXX = A Supervisor DN.

- 7. There is a maximum of 500 Autodial  $\left(\mathbf{A}\right)$  buttons per system.
- 8.  $XXX = Fixed$  digits to be dialed (maximum: 16 digits/\* = pause).
- 9. This feature can only be assigned to 2000-series electronic/1000-series digital LCD telephones.
- IO. The Flash button causes a 500 ms or a 1 -second flash to a CO trunk.
- 11.  $XX$  = Leading one or two digits (1  $\sim$  9) designating the Hundreds Group to be activated on an associated DSS console (switched operation only).
- 12. LNNX = The port number of the electronic/digital telephone to be signaled.
- 13. External Paging is used to access External Paging Zones ( $0 \sim 4$ ).
- 14. Internal Paging is used to access Internal Paging Groups  $(0, 2 17)$ .
- 15. SDC XX makes the station a controller of Station Speed Dial list  $XX$  (XX = 01 ~ 50).  $S$ DU XX makes the station a user of Station Speed Dial list XX (XX  $\pm$  01 - 50).
- $16.$  A System Night Button  $\overline{SN}$  can be assigned to one attendant-position electronic/digital telephone per tenant if an attendant console is not assigned to that tenant.
- 17. XXXX = The DN of the station that is to receive a Voice Page.
	- = Ignore line entered.
		- = Backspace. DELI
		- $=$  Backboot.<br>Clean printing and return to REQ.  $\begin{array}{rcl} \n\mathbf{D} = \mathbf{I} \quad & = \quad \text{Stop printing and return to REO.} \\
		\mathbf{D} = \mathbf{I} \quad \mathbf{D} = \mathbf{I} \quad & = \quad \text{Exit program.}\n\end{array}$ 
			-

### TABLE 7-2 (continued)

### Error Codes

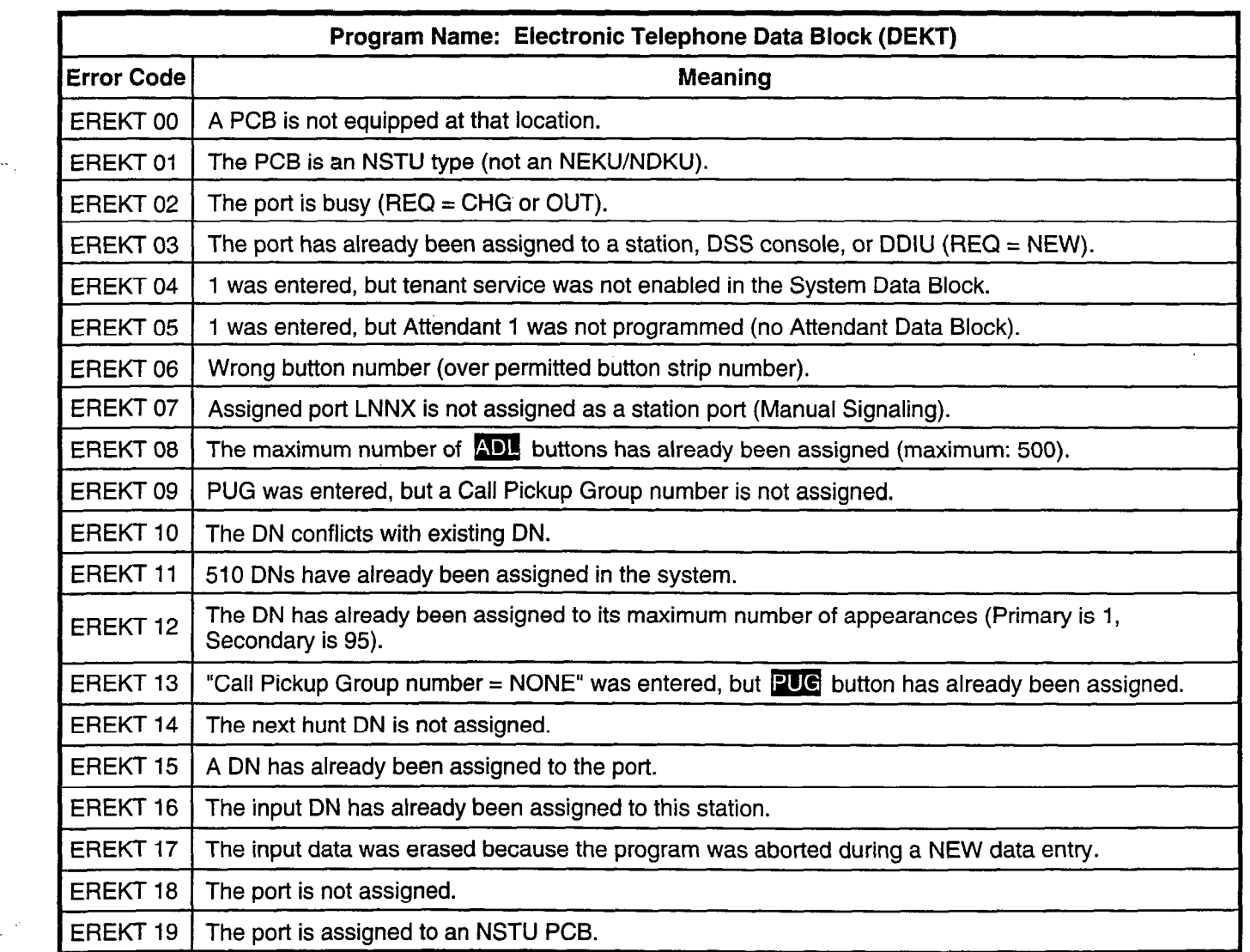

## TABLE 7-2 (continued)

### Error Codes

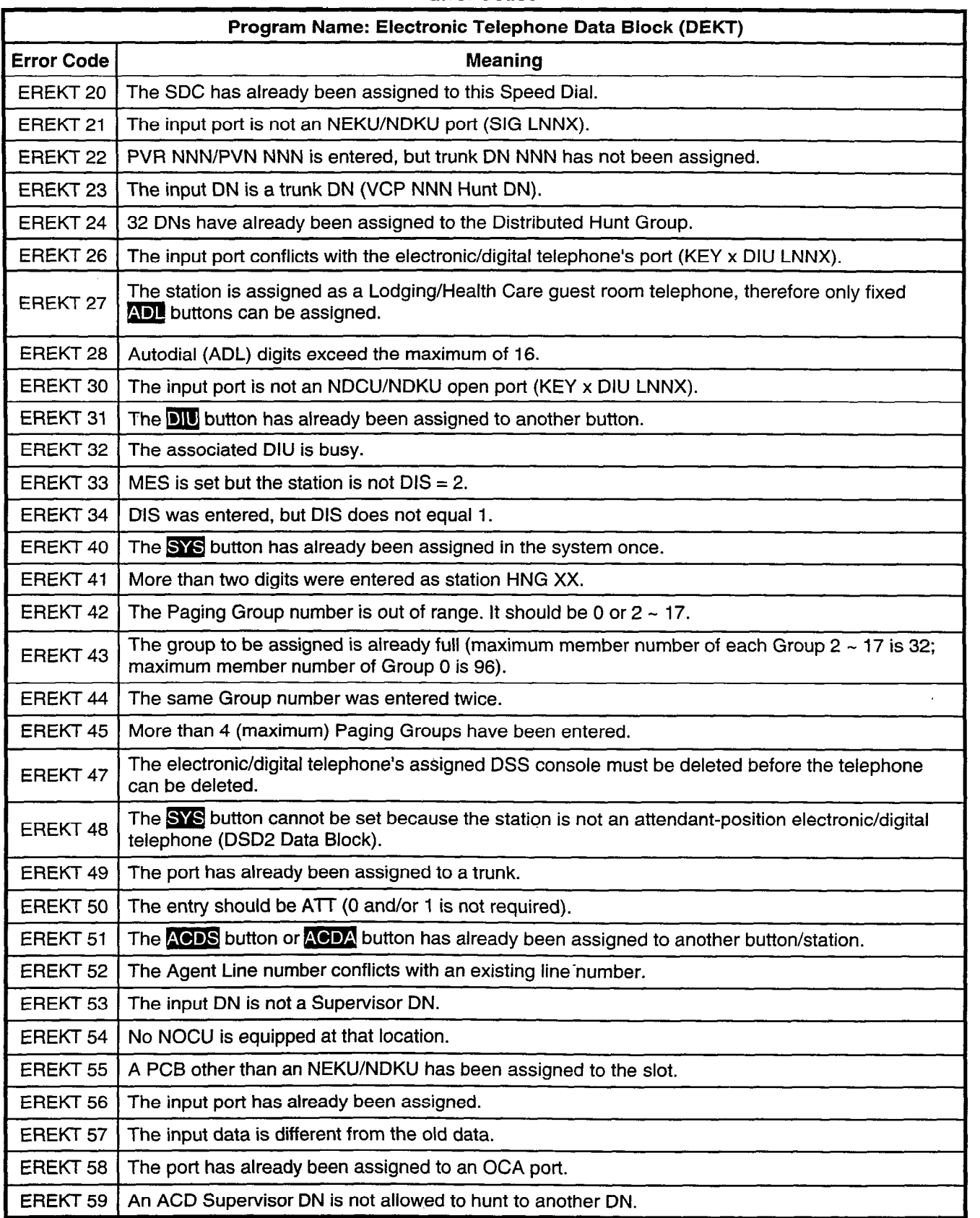

### 3. Standard Telephone Data Block (Table 7-3)

3.01 The Standard Telephone Data Block (DSTT Program) defines all parameters for a given standard telephone. One Data Block must be completed for each standard telephone in the system. Data is entered as follows:

REQ (Request)--indicates that the program has

loaded. Three responses are possible:

NEW-To create a new Data Block.

CHG-To alter an existing Data Block. OUT-To delete an existing Data Block.

NOTE:

If OUT is entered, then only the port number (POR) needs to be entered below. No other entry is necessary.

- POR (Port Number)-Identifies the hardware location of the STT circuit that is to be defined. The port number has two parts:
	- 1) NSTU PCB location: PERCEPTION $_{e}$ -L00 ~ L11/L15 ~ L26 (NN). PERCEPTION<sub>ex</sub>-L00 ~ L31 (NN).
	- 2) Circuit number on that PCB:  $1 \sim 8$  (X). For example: The port number of the fifth circuit on the NSTU in position'L02 is L025. Enter: Port Number of station (LNNX).

### NOTES:

I

- 1. If the OUT command was given above, the port just defined will be deleted and the next prompt will be REQ.
- 2. Port L318 cannot be assigned.
- DN (Directory Number)-Defines the directory number (station number) of the station. Enter: DN (1, 2, 3, or 4 digits).
- SMX (Station Set Mix)--When the DN that was entered after the DN prompt is also programmed as a secondary DN(s) on an electronic/digital telephone(s), bridging is possible between the telephones.
	- Enter: Y (bridging is automatically established without a warning tone-i.e., no privacy.) or...

N (bridging is not allowed---privacy exists with an LED indication).

### NOTE:

If Station Set Mix is not desired, enter "N. "

COS (Class of Group Services)-Assigns one of the 16 available Classes of Service to the telephone. (The Classes of Service are defined in the DCOS Program.) Enter: COS Number  $0 \sim 15$ ).

TEN (Tenant Number)-Assigns the station to one of the two possible tenants in the system. Enter: 0 if tenant service is not selected in the

System Data Block.  $(TEN = N.)$ 0 or 1 to specify tenant, if tenant service is selected in the System Data Block.  $(TEN = Y<sub>.)</sub>)$ 

PUG (Call Pickup Group)-Assigns the station to one of the 32 possible pickup groups. Enter: Group number  $(0 - 31)$  or NONE.

### HNT (Hunt Number)--Defines the station to which this DN hunts.

Enter: Next DN in hunt group  $(1 - 4$  digits). For Station Hunt-Distributed: #X.  $(X =$  Distributed hunt group number,  $[0 -$ 31; Maximum: 8 stations per group.) NONE: No hunt group assignment.

DLG (Dialing Type)--Defines the type of dialing, if any, to be used by the station.

Enter: DIP for dial pulse. TON for DTMF. MNL XXXX for Manual Line to atten dant or a DN.  $\begin{array}{cccc} \text{WWW} & \text{A} & \text{A} & \text{T} & \text{T} & \text{A} \\ \text{WWW} & \text{A} & \text{T} & \text{T} & \text{T} & \text{A} \\ \end{array}$ digits].)

SDL (Speed Dial List)--Assigns one of the 50, 10number speed dial lists for use at this station.

Enter: SDC XX-Makes the station a controller of list number XX.

 $(XX = 1 - 50.)$ 

SDU XX--Makes the station a user of list number XX.  $(XX = 1 - 50.)$ NONE-No list assigned.

list number XX.  $(XX = 1 - 50.)$ NONE-No list assigned.

WTA (Warning Tone Allowed?)--Defines an interruption-protected station. An "N" response will prevent warning tones from being applied to the station.

Enter: Y or N.

- CFT (Call Forward to Trunk)--- Permits calls to this station to be forwarded over a trunk to an outside directory number (maximum: 16 digits). Enter: Y or N.
- TOL (Toll Restriction Class)-Assigns one of the ten Toll Restriction classes to the station. Classes  $0 \sim 7$  are defined in the Toll Restriction Data Block (DTOL Program). Class 8 is simple toll restriction; restricting either 0 or 1 as the first digit. NONE defines the station as unrestricted. Enter:  $0 - 8$  or NONE.

MWL (Message Waiting Lamp)-Defines a station that is equipped with a Message Waiting Lamp.

Enter: Y or N.

RDS (Emergency Ringdown Station)--- Indicates the destination for an emergency signal (continuous ringing) when a station goes off-hook, but does not complete dialing a valid number before the Line Lockout Timeout period elapses. The destination can be programmed as either a specific station, an attendant, or the system UNA device. (In tenant service, the system will route the RDS call to the assigned tenant, when ATT is entered.) The designation of an Emergency Ringdown Station is particularly important in Lodging/Health Care applications.

Enter:  $XXX = 1 - - 4$ -digit station number.

ATT = Attendant.

UNA = System UNA.

NONE = No designation of Emergency Ringdown Station.

OCA (Off-hook Call Announce)--Defines whether this feature is in automatic or manual mode. When programmed in auto mode, it allows the system to announce an incoming call when the station is off-hook. If it is in manual mode, the system will let the caller enter an access code before the call interrupts the ongoing conversation. Busy tone must be heard (i.e., no callforwards) to activate this feature. Enter: A or M.

### TABLE 7-3

### Procedure - Standard Telephone Data Block

Authorization Procedure must be completed. If an OK response is received, proceed as follows:

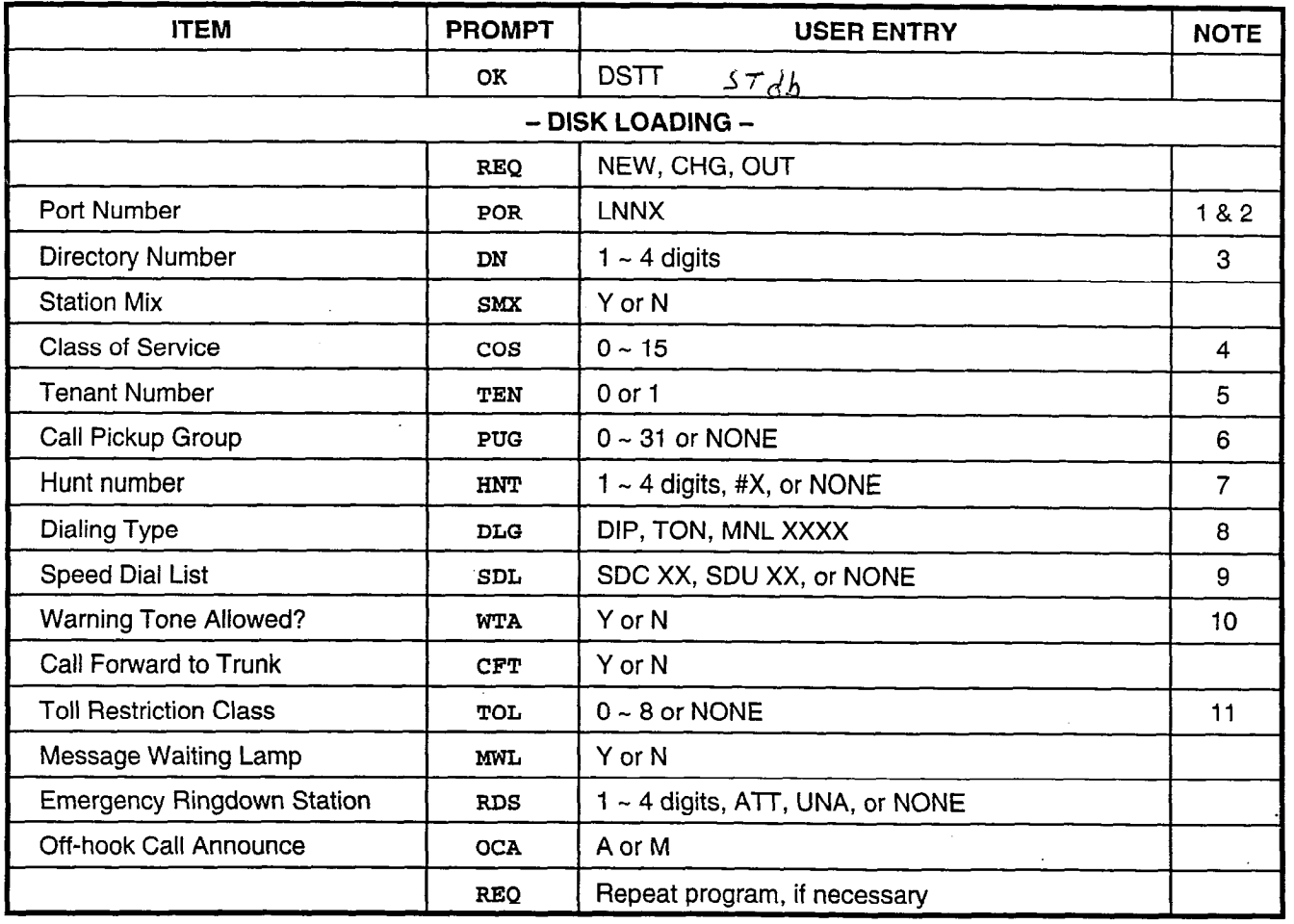

NOTES: (continued)

. I

1.  $NN = PCB$  location.

- 2.  $X = Circuit$  number.
- 3. 4-, 3-, 2-, or l-digit DNs are allowed if there is no conflict (e.g., 30X is not allowed if 30 is used).
- 4. There are 16 different COS groups which are defined in the DCOS Data Block.
- 5. When RNA calls recall to the Attendant, they will recall to the Attendant (0 or 1) that ORIGINALLY transferred the call.
- 6. There is a maximum of 32 Call Pickup Groups.
- 7. The number to which this DN hunts. #X = Station Hunt-Distributed,  $X =$  Distributed hunt group number (0 ~ 3). Maximum 8 members per group.  $NONE = No$  hunt.
- 8. DIP = Dial Pulse. TON = DTMF. MNL XXXX = Manual Line Direct to DN (1 ~ 4 digits), ATT 0, or ATT<sub>1</sub>.
- 9. SDC XX makes the station a controller of Station Speed Dial List XX (XX = 01  $\sim$  50). SDU XX makes the station a user of Station Speed Dial List XX (XX = 01  $\sim$  50).
- 10.  $Y =$  Warning tones applied (call waiting feature activated).  $N = No$  warning tones applied (camp-on feature activated).

- $\blacksquare$ Classes 0 ~ 7 are defined in the Toll Restriction Data Block (DTOL Program  $\text{Class}$   $\text{o}$  = Diary or  $\text{u}$  restriction.
	- $\frac{1}{2}$ NO Toll Restriction.
	- Ignore line entered.
	-

 $\blacksquare$ 

Backspace.  $\overline{DH}$  = Stop printing and return to REQ.

 $\overline{\text{DEL}} = \overline{\text{Exit program}}$ .

TABLE 7-3 (continued)

### Error Codes

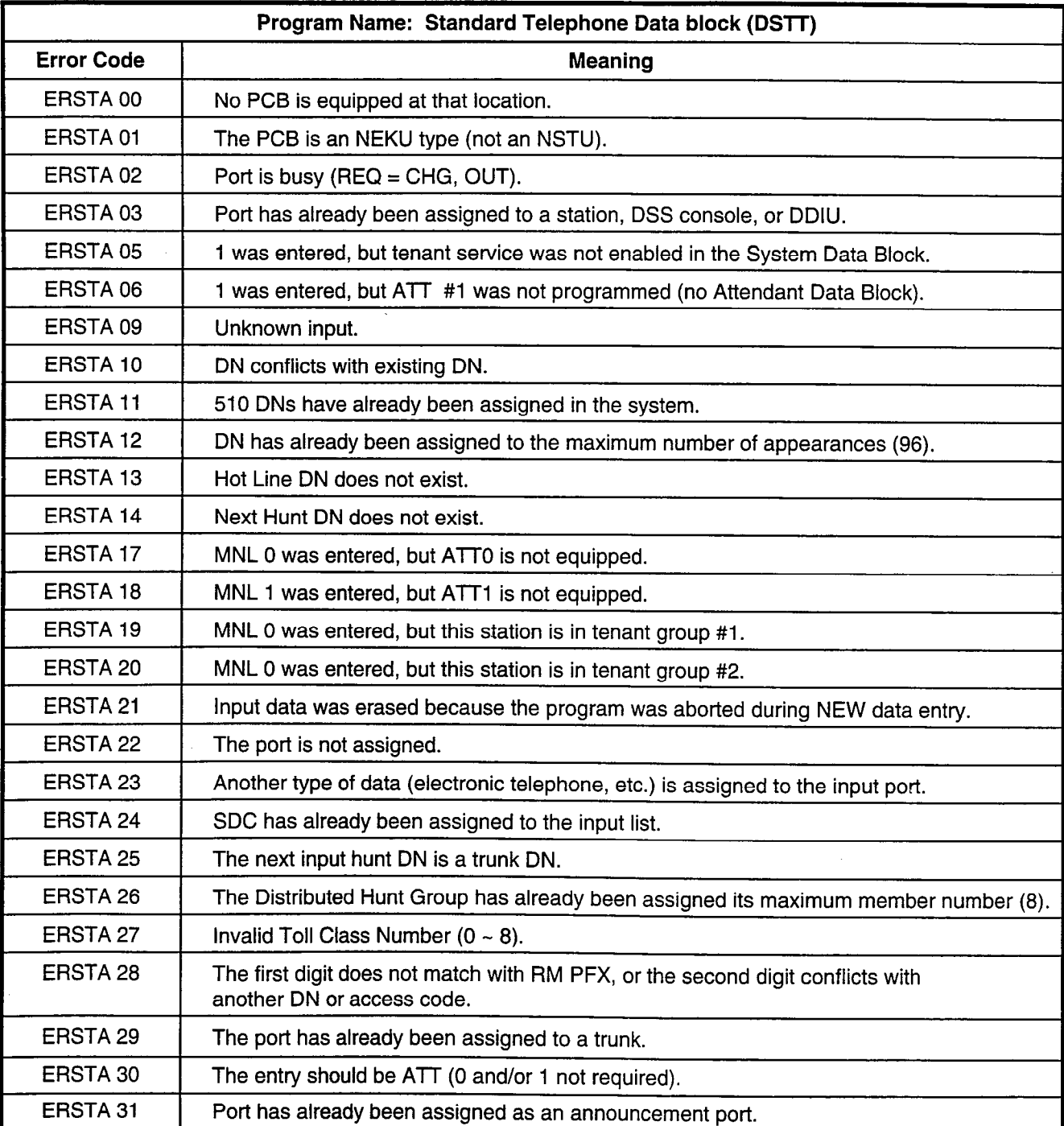

### 4. Print Station Data Block (Table 7-4)

4.01 To use the Print Station Data Block (PSDB Program):

 $\bullet$  Perform the Authorization Procedure (Level 1, 2, or 3).

Enter: PSDB (in response to the OK prompt).

- After the program is loaded and the REQ prompt is received, enter one of the following commands:
- PORALL-All Electronic/Digital Telephone and Standard Telephone Data Blocks will be output in numerical order of port numbers (lowest number first).
- **PORNNX--The Data Block for port NNX will be** output ( $NNX =$  port number without  $L$ ).
- PORVAC-A list of all unassigned ports will be output.
- DNALL-All Electronic/Digital Telephone and Station Data Blocks will be output in numerical order of DN (lowest to highest). For electronic/digital telephones, the prime DN will be used.
- DNXXXX-The Data Block for DN XXXX will be output. If it is a multiple appearance DN, then all Data Blocks in which it appears will be output.
- EKTALL-All Electronic/Digital Telephone Data Blocks will be output in order of prime DN (lowest first).
- STTALL-All STT Data blocks will be output in order of DN (lowest first). The output format will be the same as the input format in the DEKT and DSTT data input programs.

### TABLE 7-4

### Procedure - Print Station Data Block

Authorization Procedure must be completed. If an OK response is received, proceed as follows:

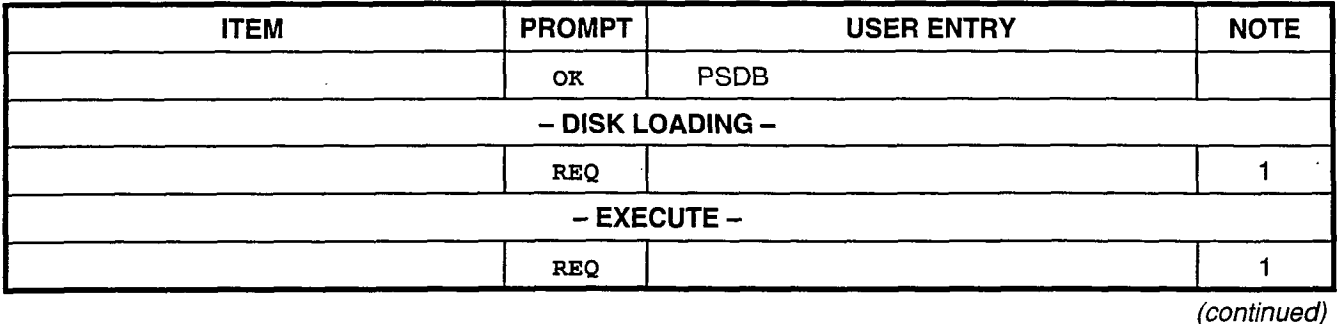

### NOTES:

DEI.

1. The following responses are possible:

PORALL = Outputs all Station Data Blocks in numerical order of ports (lowest first).

PORNNX = Outputs port NNX data.

- PORVAC = Outputs a list of all unassigned ports.
- DNALL Outputs all Station Data Blocks in numerical order (lowest first) by DN (prime DN for electronic/digital telephones).
- DNXXXX = Outputs DNXXXX data. If it is a multiple appearance DN, then all Data Blocks in which it appears will be output.  $\langle XXXX = DN$  number, 1 ~ 4 digits.)
- EKTALL = Outputs all Electronic/Digital Telephone Data Blocks in order of prime DN (lowest first).
- STTALL = Outputs all Standard Telephone Data Blocks in order of DN (lowest first).
	- $=$  lanore line entered.
- **CTRLIH** = Backspace.
	- = Stop printing and return to REQ.
- $DE$   $E$   $=$   $Ex$ it program.

### TABLE 7-4 (continued)

### Error Codes

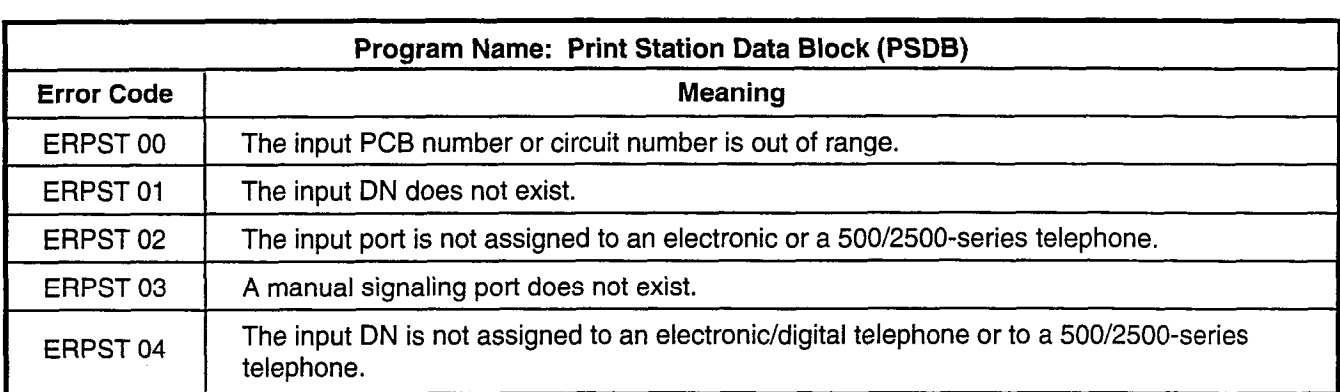

### 5. Print Call Pickup Groups (Table 7-5)

5.01 To use the Print Call Pickup Groups (PCPG Program):

 $\bullet$  Perform the Authorization Procedure (Level 1, 2, or 3).

Enter: PCPG (in response to the OK prompt).

● After the program is loaded and an REQ prompt is received, enter one of the following commands:

ALL-All Call Pickup groups will be output.

**DNXXXX--The number of the Call Pickup group** containing DNXXXX will be output. Example:

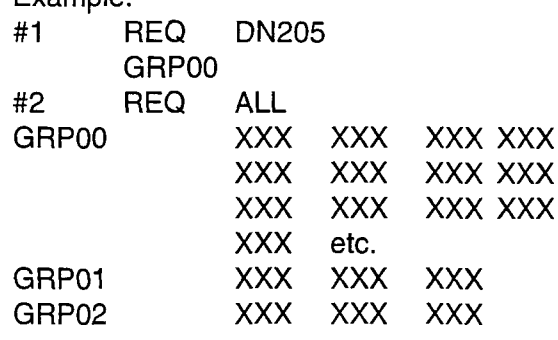

### TABLE 7-5

### Procedure - Print Call Pickup Groups

Authorization Procedure must be completed. If an OK response is received, proceed as follows:

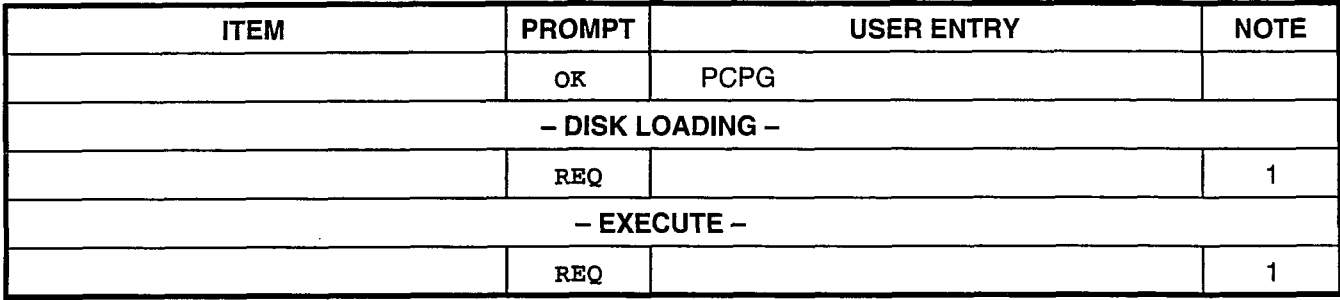

NOTES:

- I. The following responses are possible:
	- $ALL = Outputs$  all Call Pickup Groups (listed by DN).
	- $DNXXX =$  Lists the numbers of all Call Pickup Groups containing  $DNXXX$ .

2. **OTRU**  $X =$  Ignore line entered.

**DEL** 

- $\text{CTRL}$  = Backspace.
	- $=$  Stop printing and return to REQ.

 $\boxed{\phantom{a}}$   $\boxed{\phantom{a}}$   $\boxed{\phantom{a}}$ 

### Error Codes

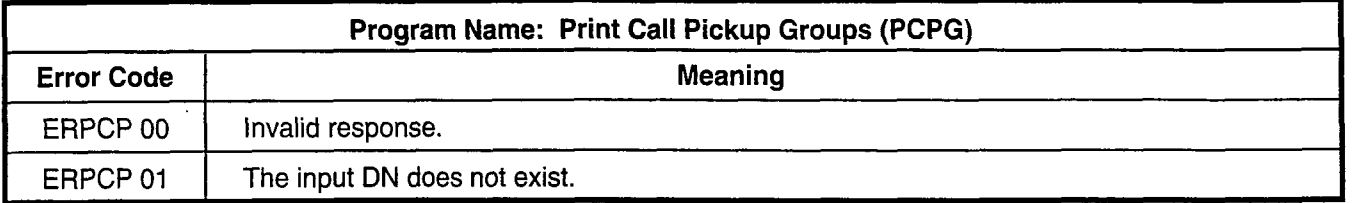

### 6. Print Hunting Arrangements (Table 7-6)

6.01 To use the Print Hunting Arrangements (PHNT Program):

 $\bullet$  Perform the Authorization Procedure (Level 1, 2, or 3).

Enter: PHNT (in response to the OK prompt).

• When an REQ prompt is received after the program is loaded, enter the following command:

ALL-All hunting sequences will be output.

- $\bullet$  The output format will be as in the following examples:
	- REQ ALL
	- HNT 223-224-225
	- HNT 242-243
	- HNT 250-251-252
	- etc.

### TABLE 7-6

### Procedure - Print Hunting Arrangements

Authorization Procedure must be completed. If an OK response is received, proceed as follows:

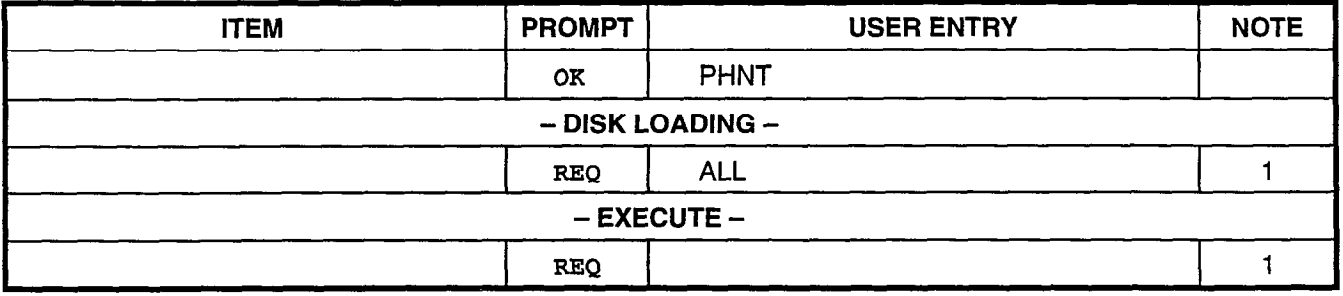

### NOTES:

- 7. The following responses are possible:
	- $ALL = Outputs$  all hunting sequences (listed by DN).
- 2. CTRL X **CTRL**H DEL
	- $=$  lanore line entered.
	- $=$  Backspace.
	- $=$  Stop printing and return to REQ.

 $DEL$   $D = L$  = Exit program.

### Error Codes

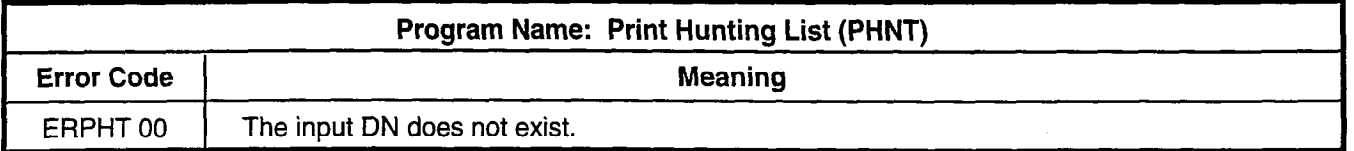

### 7. Print Paging Group Data Block (Table 7-7)

7.01 To use the Print Paging Group Data Block (PPAG Program):

 $\bullet$  Perform the Authorization Procedure (Level 1, 2, or 3).

Enter: PPAG (in response to the OK prompt).

- After the program has loaded and the REQ prompt has been received, enter one of the following commands:
- **PAG N--All electronic/digital telephone ports be**longing to the indicated paging group N will be output in the order in which they were programmed, in the format shown below (for paging group 00):

PAGING GROUP 00 LNNX LNNX LNNX

**PAGALL--All assigned paging groups and their** electronic telephone members will be output in the order in which they were programmed.

### TABLE 7-7

### Procedure - Print Paging Group Data Block

Authorization Procedure must be completed. If an OK response is received, proceed as follows:

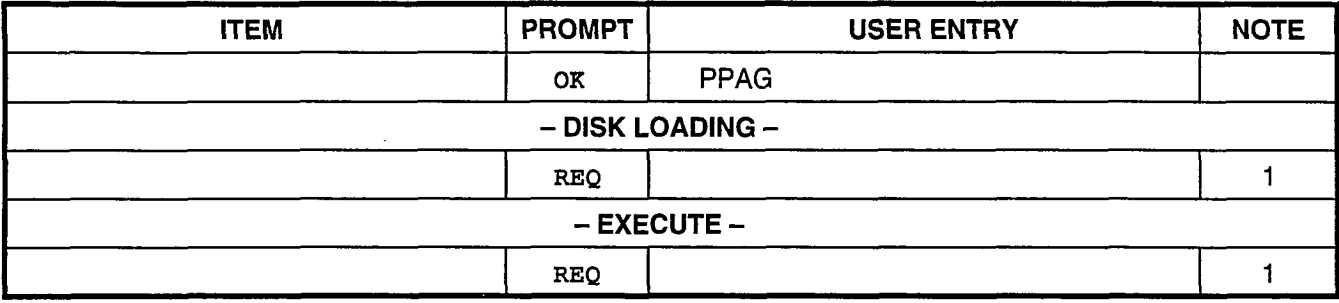

### NOTES:

- 1. The following responses are possible:
	- PAG<sub>N</sub> Outputs all electronic/digital telephone ports belonging to the indicated paging group N in the order in which they were programmed.
	- PAGALL = Outputs all electronic/digital. telephone ports belonging to the assigned paging groups in the order in which they were programmed,
- 2. CTRL X  $=$  Ignore line entered.

**CTRL** DEL

- = Backspace.
- = Stop printing and return to REQ.
- $\mathbf{DEL} = E$ xit program.

### 8. DSS Console Data Block (Table 7-8)

8.01 The DSS Console Data Block (DDSS Program) is used to assign both electronic and digital DSS consoles. A maximum of eight electronic/digital DSS consoles can be assigned. Each DSS console must be assigned to an electronic/digital telephone and up to two consoles may be assigned to each electronic/digital telephone. Each console has 60 programmable buttons, which may be programmed as either fixed or switched direct station select (DN) buttons or as feature access buttons. Any electronic/ digital telephone feature, except those requiring a speech path, can be programmed onto a DSS console button (see Table 7-8a). Data for this program is entered as follows:

REQ (Request)-Indicates that the program has loaded. Three responses are possible:

NEW-To create a new Data Block.

CHG-To alter an existing Data Block.

OUT-To delete an existing Data Block.

### NOTE:

If OIT is entered, then only the port number of the port number of the port number of the port of the port of <br>In the port number of the port number of the port of the port of the port of the port of the port of the port r oor is entered, then only the port hannou (POR) needs to be entered below. No other entry is necessary.

- NBR (DSS NumberkDefines the number of the DOS NUMBERT DESINES IN THE HUMBER OF IN DSS console in the system. There is a maximum of eight consoles per system.<br>Enter: DSS number  $(0 \sim 7)$ .
- **POR (Port Number)—Identifies the hardware loca**tion of the DSS console circuit that is to be defined (CNNX/LNNX). The port number has two parts, which are each noted as follows:
	- 1) NN designates the location of the PCB on which the DSS console circuit is installed: PERCEPTION<sub>p</sub>: C00 ~ C01 or L00 ~ L11/  $L$ 15 ~ L<sub>26</sub>. CNNX:  $X = 1 - 4$ ; LNNX:  $X =$  $1, 3, 5, 7.$ PERCEPTION $_{\mathsf{ex}}$ : L00 ~ L31. LNNX:  $X = 1, 3, 5, 7$ .
	- 2) X designates the DSS console's associated circuit number.

Enter: Port number of the DSS console (CNNX/LNNX).

NOTE:

- 1. Electronic DSS consoles are assigned to the NDSU PCB at port locations CNNX or LNNX. Digital DSS consoles are assigned to the NDKU PCBatportlocations CNNXor LNNX.
- 2. When using8 DDSSconsoles on one NDKU PCB, program the first four DDSSs on circuits I, 3, 5 and 7 on fhe NDKU PCB. Program the second four DDSSs on circuits 1, 3, 5 and 7 on the adjacent slot next to the NDKU PCB.

**DDSS (Digital DSS)--Identifies if the DSS Console** assigned is a digital or non-digital DSS. Enter: Y (for digital) or N (for electronic).

SPT (Station Port)--Designates the electronic/ digital telephone station that is to be associated with the DSS console.

Enter: Port number of station (LNNX).

F/S (Fixed or Switched Operation)--Defines the operation of DSS button assignment on the console. Fixed assignment (F) means that each DSS  $\frac{1}{2}$ construction is permanently associated with a second with a second with a second with a second with a second with a second with a second with  $\frac{1}{2}$ singlestation of politication of association with a  $s$ ingle station DN. Switched assignment  $(S)$  means that each DSS console button is variably assigned and can be changed by a Hundreds Group button. For example, when a Hundreds Group button of  $\overline{2}$ is pressed, switched DN keys 00  $\sim$  09 become buttons  $200 \sim 209$ . When a Hundreds Group button of  $\overline{8}$  is pressed, these same buttons become buttons 300  $\sim$  309. When an electronic/ digital telephone has two associated DSS consoles, one may be assigned as switched and one may be assigned as fixed. However, there can be no mixture of switched/fixed functions on the same console.

Enter: F or S.

### hisprompt will be a second will be a second will be a second with the second will be a second with  $\mathcal{L}_\text{max}$

This prompt will only appear when NEW is entered in response to REQ. To change a programmed DSS console from Fixed/Switched, the console must be deleted and then reprogrammed. KEY (DSS Console Button)-Defines the various

KEY (DSS Console Button)—Defines the various buttons on the DSS console. Each button is assigned either to a specific DN (for fixed operation), to a two-digit number (for switched

operation), or to a specific feature. When assigning or deleting data from DSS console buttons, data can be assigned/deleted in groups. Additionally, data that is assigned to one DSS console may be duplicated either entirely or partially (either specific buttons or columns of buttons) onto another DSS console by using range programming functions. To program a DSS console button, perform one of the following operations:

- 1) Assign a DN: For a fixed button, enter the number of the button being defined (m =  $0 \sim$ 59, followed by a space, \*, and the station DN (N, NN, NNN, or NNNN). For a switched button, enter the number of the button being defined, a space, #, and the last two digits of the station DN (NN). The digit preceding these lower digits will be determined by Hundreds Group buttons.
	- Enter: m \*N (NN, NNN, or NNNN) (for Fixed operation).
		- m #NN (for Switched operation).

### NOTE:

There cannot be a mixture of switched/fixed buttons on the same console.

2) Assign a Feature: Enter the number of the button being defined, followed by a space and the mnemonic of the feature. All electronic/digital telephone features are available to a DSS console arrangement, except those requiring a speech path (DIU, DRS, SCR, SCN, PVR, and PVN). Features that are available for DSS assignment are listed in Table 7-8a.

Enter: m Feature.

 $(m = button number [0 - 59].)$ 

3) Range Assignment : This entry allows a consecutive range of directory numbers to be simultaneously assigned to DSS console buttons. Ranges are entered by using a format which indicates the starting point (L) and the ending point (M) of the button range (L must be less than M), and the starting station DN to be programmed (XX, XXX,  $XXX$   $[2 - 4$ -digit DNs]). The programmed

stations will include the starting station number that is entered, and each subsequent station within the indicated range. The operation of these assignments will depend on whether the DSS console is programmed as fixed or switched. For example, in switched DN assignment, a data input of 10 19 30 will assign DNs  $30 \sim 39$  to DSS console buttons  $10 - 19$ . In fixed DN assignment, a data input of 00 59 200 will assign DNs 200 - 259 to DSS console buttons  $0 \sim 59$ . Enter: AUT L M XX or XXX.

4) Duplicate a Complete DSS Console Button Arrangement: This option will duplicate the entire button arrangement of one DSS console onto another DSS console.

Enter: DUP M.

(M = The number  $[0 \sim 7]$  of the console that is to be duplicated entirely.)

5) Duplicate a Column of DSS Console Buttons: This option will duplicate a complete column of assigned DSS console buttons (X) onto another DSS console (Y). Console button columns are numbered  $0 \sim 5$ , from left to right on the DSS console.

Enter: DUP MX Y.

 $(M = The number of the console$ being copied.

 $X =$ The column of the DSS console being copied.

 $Y =$ The column of the DSS console to which the copy will be applied.)

6) Duplicate Selected Buttons: This option will duplicate a series of buttons (YY thru ZZ) from one console (M) to the console being programmed.

Enter: DUP MXX YY ZZ.

(M = Number of the console being copied.

 $XX =$ The first button on the console that is to be programmed.

 $YY =$  Starting range button of the console being copied.

 $ZZ =$  Ending range button of the console being copied.)

### TABLE 7-8

### Procedure - DSS Console Data Block

Authorization Procedure must be completed. If an OK response is received, proceed as follows:

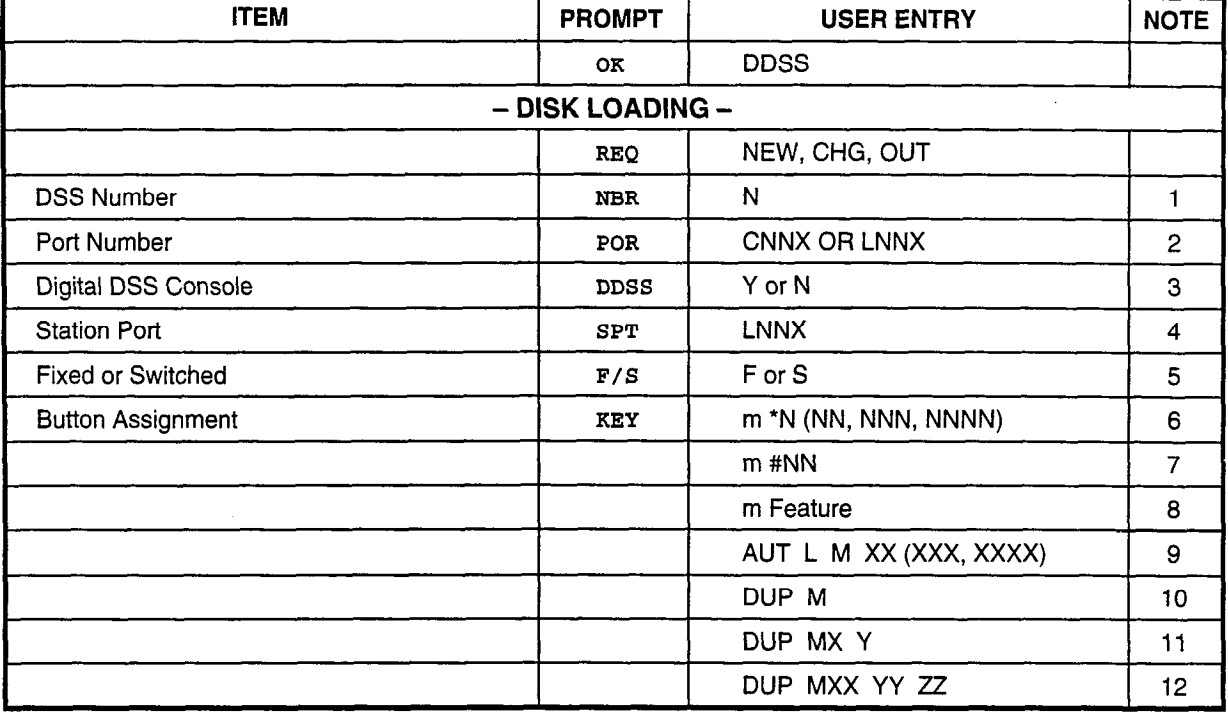

(continued)

### NOTES:

- 1. A maximum of eight DSS consoles may be assigned to each system. Up to two consoles may be assigned to a signed to consoled thay be addition to call assigned to a single electronic/digital telephone.  $N = 0 \sim 7$ .
- 2. CNNX/LNNX represents the port assigned to the DSS console. PERCEPTION<sub>A</sub>: C00X/C01X or L00X ~ L11X/L15X ~ L26X.

CNNX:  $X = 1 - 4$ ; LNNX:  $X = 1$ , 3, 5, 7.

 $PERCEPTION<sub>PX</sub>:$  L00X ~ L31X.

 $LNNX: X = 1, 3, 5, 7.$ 

- 3. Identifies DSS console as: digital = Y or electronic = N.
- 4. LNNX represents the port of the station associated with the DSS console.  $PERCEPTION<sub>Q</sub>:$  LOOX ~ L11X/L15X ~ L26X.  $PERCEPTION<sub>av</sub>: LOOX ~ L31X.$
- 5. When an electronic/digital telephone is assigned to two consoles, both may be switched/fixed or one may be switched and one may be fixed. However, there cannot be a mixture of switched/fixed functions on the same console.
- 6. Used to assign a fixed DN to a DSS console button (m = button number; N = station DN).
- 7. Used to assign a switched DN to a DSS console button ( $m =$  button number; NN = last two digits of station DN).
- 8. Used to assign a feature to a DSS console button. See Table 7-8a for a list of available features.
- 9. Used to assign a range of numbers to a single console.
	- $L(00 \sim 59)$  = Starting button of range. (L must be less than M.)
	- $M(00 \sim 59) =$  Ending button of range.
	- $XX, XXX = Starting DN$  to be programmed.

### TABLE 7-8 (continued)

- 10. Used to duplicate an entire DSS console button arrangement, M = number of the DSS console to be copied  $(0 \sim 7)$ .
- 11. Used to duplicate a row of DSS console buttons to another console.
	- $M (0 \sim 7)$  = Number of the DSS console being copied.<br> $X (0 \sim 5)$  = Row of the DSS console being copied.
	- $X(0 5)$  = Row of the DSS console being copied.<br> $Y(0 5)$  = Row of the DSS console to which the c
- $=$  Row of the DSS console to which the copy will be applied.
- 12. Used to duplicate specific buttons from one console to another.
	- $M (0 7)$  = Number of the DSS console being copied.
	- $XX(0 5)$  = Starting button on the DSS console being programmed.
	- $YY(0 5) =$  Starting button of the range to be copied.
	- $ZZ(0 5) =$  Ending button of the range to be copied.
- 13. CTRL R  $=$  lanore line entered.

DFI

- = Backspace.
	- = Stop printing and return to REQ.

TABLE 7-8a AVAILABLE FEATURES FOR DSS BUTTON ASSIGNMENT

| <b>FEATURE</b>                              | <b>ENTRY</b>    | <b>NOTE</b>  |
|---------------------------------------------|-----------------|--------------|
| Account Number (SMDR)                       | <b>CRG</b>      |              |
| Alphanumeric Message                        | <b>MES</b>      |              |
| Assistance (ACD)                            | <b>ASSI</b>     |              |
| <b>Automatic Callback</b>                   | <b>ACB</b>      |              |
| Automatic Dialing, Flexible                 | <b>ADL</b>      | 1            |
| Automatic Dialing, Fixed                    | <b>FAD XXX</b>  | 1            |
| Call Forward - All Calls                    | <b>CFD</b>      |              |
| Call Forward - Busy                         | <b>CFBY</b>     |              |
| Call Forward - Busy/No Answer               | <b>CFBD</b>     |              |
| Call Forward - No Answer                    | <b>CFNA</b>     |              |
| Call Forward - Busy (System/DID)            | <b>CFSN</b>     |              |
| Call Pickup Directed                        | <b>PUD</b>      |              |
| Call Pickup Group                           | <b>PUG</b>      |              |
| Display Date and Time/Elapsed Time          | <b>DIS</b>      | $\mathbf{2}$ |
| Do Not Disturb                              | <b>DND</b>      |              |
| <b>External Zone Paging</b>                 | <b>PEXT</b>     |              |
| Flash                                       | <b>FLH</b>      | 3            |
| Hundreds Group                              | <b>HNG XX</b>   | 4            |
| Internal Group Paging                       | <b>PINT</b>     |              |
| Log-in/out (ACD)                            | LOG             |              |
| <b>Manual Signaling</b>                     | <b>SIG LNNX</b> | 5            |
| $\overline{\phantom{a}}$<br>Message Waiting | <b>MSG</b>      |              |
| Monitor (ACD Supervisor)                    | <b>MONT</b>     |              |
| Off-hook Call Announce                      | <b>OCA</b>      |              |
| Override                                    | <b>OVR</b>      |              |
| Call Park                                   | <b>PARK</b>     |              |
| Privacy Release                             | <b>PRS</b>      |              |
| Release                                     | <b>RLS</b>      |              |
| Repeat Last Number Dialed                   | <b>RND</b>      |              |
| Speaker Cut-off                             | <b>SCF</b>      |              |
| Speed Dial - System                         | <b>SDS</b>      |              |
| Speed Dial - Station (Controller)           | <b>SDC XX</b>   | 6            |

(continued)

### TABLE 7-8a (continued) AVAILABLE FEATURES FOR DSS BUTTON ASSIGNMENT

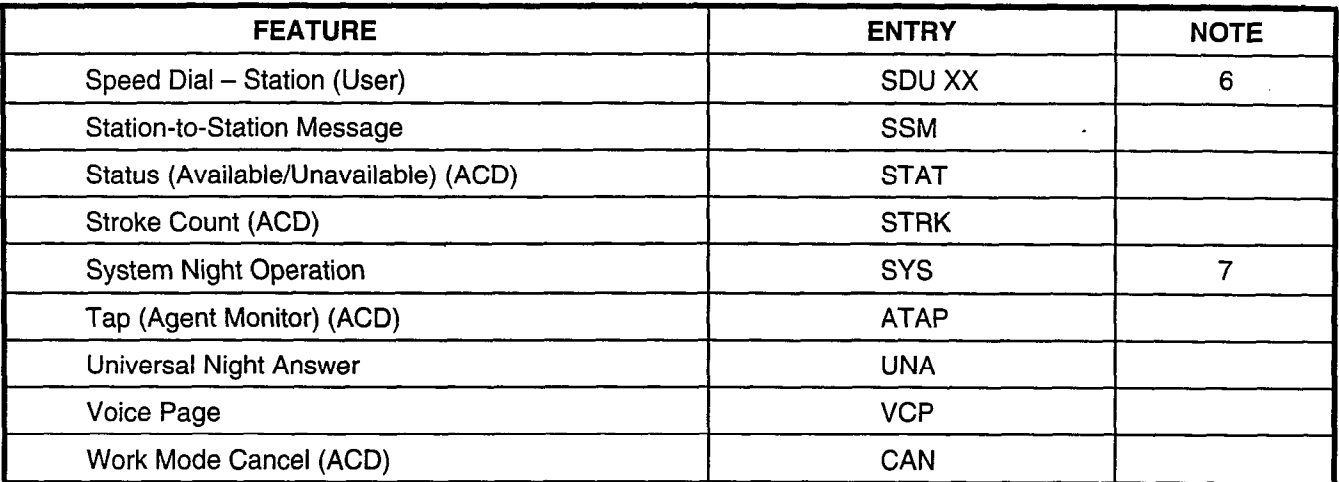

NOTES:

:--.+

-.

- 1. There is a maximum of 500 Autodial buttons per system.
- 2. This feature can only be assigned to 2000-series electronic/1000-series digital LCD telephones.
- 3. The Flash button causes a 500 ms or a 1-second flash to a CO trunk.
- 4.  $XX =$  The higher two digits of the station DN (00 ~ 99).
- 5. LNNX = The port number of the electronic/digital telephone to be signaled.
- 6, SDC XX makes the station a controller of list #XX. SDU XX makes the station a user of list #XX. Maximum: 50, 10-number Speed Dial-Station lists (XX =  $1 \sim 50$ ).
- 7. Only ONE SYS button can be assigned per SYSTEM when an attendant console is not assigned. The SYS button can ONLY be assigned to an attendant-position electronic/digital telephone or to a DSS console assigned to an attendant-position electronic/digital telephone.

## TABLE 7-8 (continued)

### Error Codes

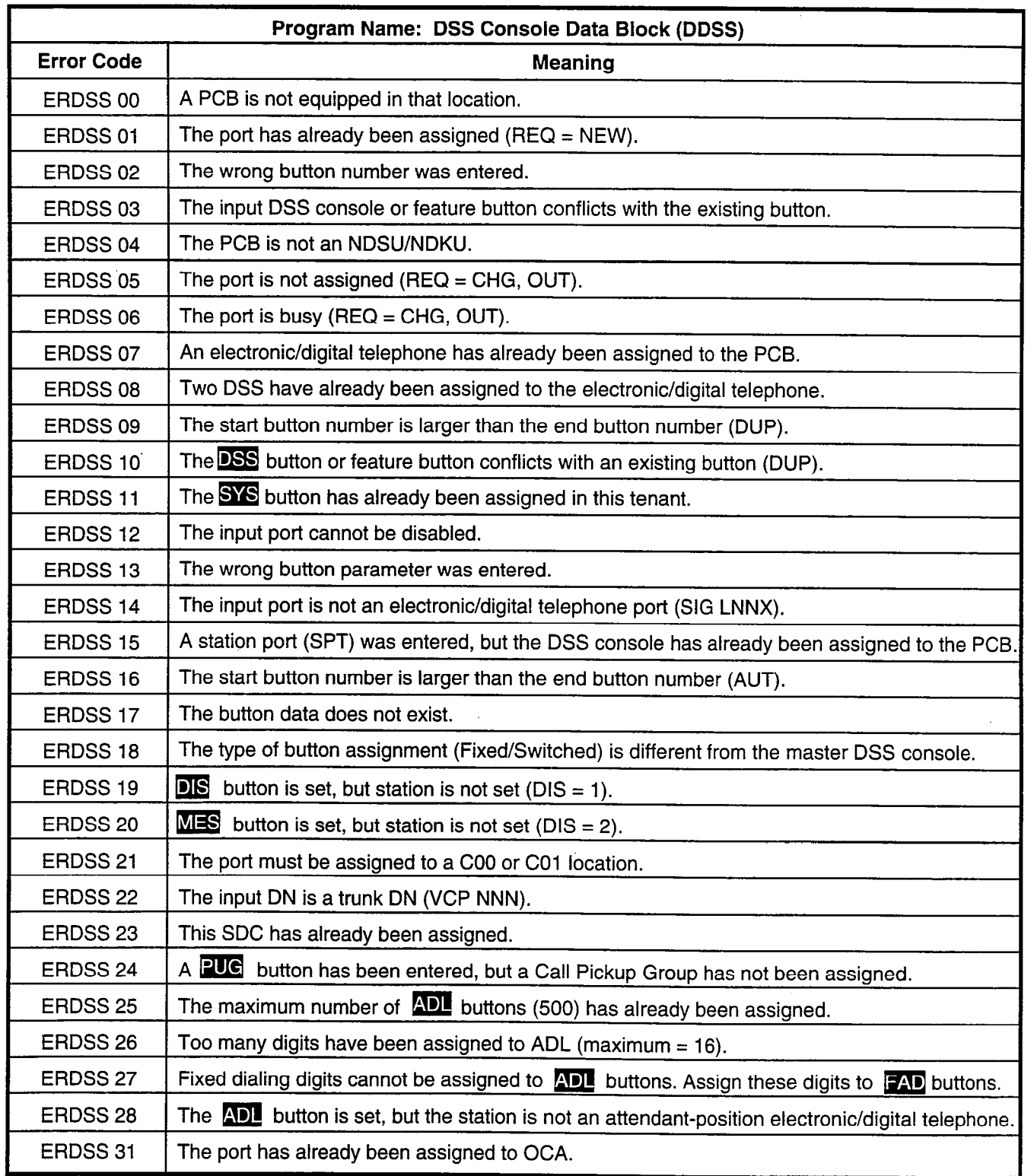

9.01 To use the Print DSS Console Data Block (PDSS Program):

 $\bullet$  Perform the Authorization Procedure (Level 1, 2, or 3).

- Enter one of the following commands:
- PORALL-All DSS console Data Blocks will be output in numerical order of ports (lowest first).

9. Print DSS Console Data Block (Table 7-9) PORCNNX (or PORLNNX)—All CNNX (or LNNX) data will be output.

- PORVAC-A list of all unassigned ports will be output.
- Enter: PDSS (in response to the OK prompt). **STACNNX (or STALNNX)**—All data regarding the • After the program has loaded and the REQ station that is associated with the DSS console prompt is received: (installed at either CNNX or LNNX) will be output.
	- DSSNN-All DSS console switched DN assignments  $(HNN =$  the last two digits of station numbers) will be output.

### TABLE 7-9

### Procedure - Print DSS Console Data Block

Authorization Procedure must be completed. If an OK response is received, proceed as follows:

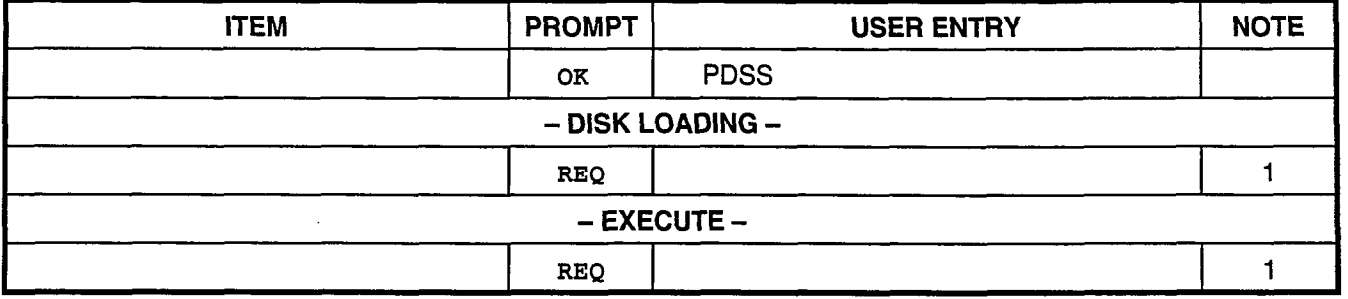

NOTES:

DEL

1. The following responses are possible:

PORALL = Outputs all DSS console Data Blocks in numerical order of ports (lowest first).

 $PORCNNX$  (or  $PORLINK) = Outputs$  all  $CNNX$  (or LNNX) data.

PORVAC = Outputs a list of all unassigned ports (COO/CO1 slots only).

 $STACNNX$  (or  $STALNNX$ ) = Outputs all station data that is associated with CNNX DSS consoles (or LNNX DSS consoles).

DSSNN = Outputs all DSS console switched DN assignments (#NN = lower two digits of station numbers).

- 2. CTRL X = Ignore line entered.
	- **CTRL H** = Backspace.
		- = Stop printing and return to REQ.
	- $\mathsf{DFL}$   $\mathsf{DFL}$  = Exit program.

### CHAPTER 8

### MESSAGE CENTER DATA

# 1. Message Center Data Block (Table 8-1) MOTE:

**Program**) identifies the type of Message Center  $\overline{G}$  for the M and its location.

REQ (Request)-Indicates that the program has loaded. Two responses are possible: NEW-To create a new Data Block.

CHG-To alter an existing Data Block.

- MWC0 (Message Center #0)-Identifies the type of Message Center.
	- Enter: MC (Message Center) or VM (Voice Mail).
- MWC1 (Message Center #1)—Identifies the type of Message Center. (This prompt will only appear if TEN = Y in the DSYS Data Block.)
	- Enter: MC (Message Center) or VM (Voice Mail).
- MDN0 (Message Center #0 DN)-Identifies direcpromoced Center #O. An "Achimo direct" follow the MDNO prompt and any entries  $\pi$ follow the MDN0 prompt and any entries made will be added. To delete a port, press the carriage return  $(\overline{O}$  and  $\overline{O}$  is a system will then prompt "D" and any entries made will be deleted.
	- Enter:  $1 4$  digits for each DN, or ATT0. (ATT0 or electronic/digital telephone DN is valid only if MWC0 = MC. If MWC0 = VM, then up to 32 standard telephone [NSTU] port DNs can be entered. This will allow internal DTMF signaling to these ports.)
- MDN1 (Message Center #1 DN)-ldentifies directory numbers of Message Center #1. This prompt will appear only in tenant systems. An "A" will follow the MDN1 prompt and any entries made will be added. To delete a port, press the carriage return  $(\overline{\odot}$  and  $k$  and  $k$  and  $k$  and  $k$  and  $k$  and  $k$  and  $k$  and  $k$  and  $k$  and  $k$  and  $k$  and  $k$  and  $k$  and  $k$  and  $k$  and  $k$  and  $k$  and  $k$  and  $k$  and  $k$  and  $k$  and  $k$  and  $k$  and  $k$  and  $k$  and and any entries made will be deleted.
	- Enter:  $1 \sim 4$  digits for each DN, or ATT1. (ATT1 or electronic/digital telephone DN is valid only if MWC1 = MC. If MWC1 = VM, then up to 32 standard telephone [NSTU] port DNs can be entered. This

will allow internal DTMF signaling to these ports.)

If using a Toshiba INTOUCH Digital Voice 1.01 The Message Center Data Block (DMCD Messaging System, do not make any entries for the MDNO and MDN1 prompts. Press the

> DSC0 (Disconnect Code)-Defines the disconnect code of the voice mail equipment for Message Center #O. (This prompt will only appear when MWC0 = VM.) This disconnect code is sent to voice mail equipment for disconnect before the voice mail timeout occurs, and it must match the code that is programmed in the voice mail svstem.

Enter: XXXX or NONE.

- DSC1 (Disconnect Code)--Defines the disconnect code of the voice mail equipment for Message Center #1. (This prompt will only appear when  $MWC1 = VM$ .) This disconnect code is sent to voice mail equipment before the voice mail timeout occurs, and it must match the code that imoodi oodilo, and it maschiaton ino oo  $\mathbf{F}$  programmed in the vo
- NM0 (Toshiba Voice Messaging #O)-If using a The  $\frac{1}{2}$  Toshiba Voice Messaging  $\frac{1}{2}$  The Using a Toshiba INTOUCH or VP Digital Voice Messaging System, enter up to 32 directory numbers (NSTU ports) that will be connected to the IN-TOUCH or VP system. This provides enhanced integration of the PERCEPTION $_{\text{e\&ex}}$  and IN-TOUCH or VP systems. Following the TVM0 prompt, the PERCEPTION<sub>e</sub> or PERCEPTION<sub>ex</sub> system will prompt an "A." Any entries made will be added. To delete a port, press the carriage return  $(\overrightarrow{O2})$  key. The system will then prompt a "D" and any entries made will be deleted.
	- Enter: XXXX XXXX... (in response to the A prompt).

XXXX XXXX... (in response to the D prompt).

TVM1 (Toshiba Voice Messaging #1)-This prompt will only appear in tenant systems. If using a Toshiba INTOUCH or VP Digital Voice Messaging System, enter up to 32 directory numbers (NSTU ports) that will be connected to

I the INTOUCH or VP system. This provides en-<br>hanced integration of the PERCEPTION hanced integration of the PERCEPTION $_{ARAY}$ and INTOUCH or VP systems. Following the Enter: XXXX XXXX... (in response to the A<br>TVM0 prompt, the PERCEPTION<sub>e</sub> or prompt). TVMO prompt, the PERCEPTION<sub>e</sub> or PERCEPTION<sub>ex</sub> system will prompt an "A." Any  $XXXX$  XXXX XXX... (in response to the D entries made will be added. To delete a port, press the carriage return  $\left(\bigcirc$  ) key. The system

prompt).

### TABLE 8-1

### Procedure - Message Center Data Block

Authorization Procedure must be completed. If an OK response is received, proceed as follows:

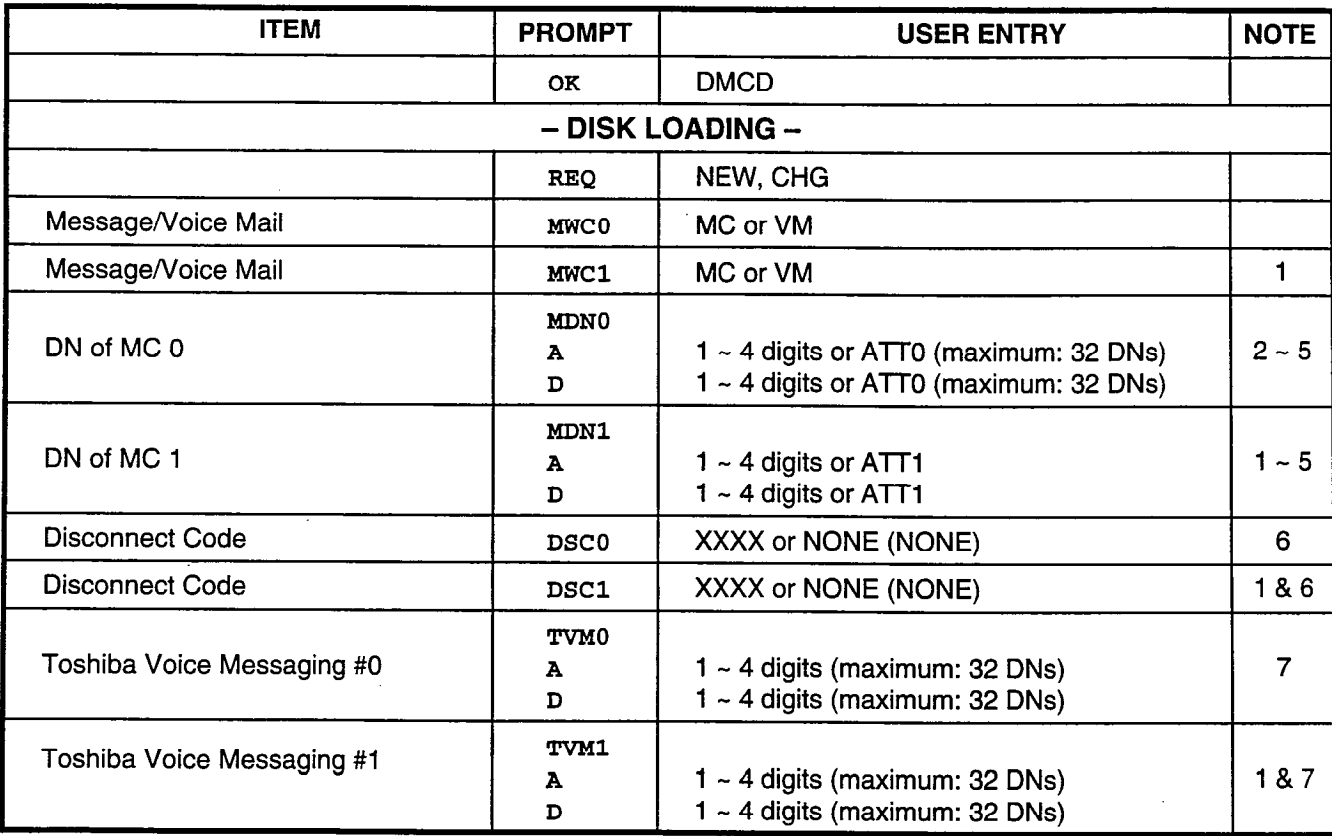

Default values are noted in parentheses (). The continued of the continued of the continued of the continued of the continued)

NOTES:

- 1. This entry will appear when  $TEN = Y$ .
- 2. If MWCO or MWC1= VM, then the user will be able to enter a maximum of 32 directory numbers in MDNO.

If MWCO or MWC1= MC, then the user can only enter one directory in MDN1 (electronic/digital telephone DN or attendant console).

 $XXX = Station$  directory number.

- 3. An "A" will appear after the MDNO (MDNl) prompt and any entries made will be added. After pressing the return key, a "D" will appear and any entries made will be deleted.
- 4. If MWCO = MC, enter  $\widehat{ATTO}$  or electronic/digital telephone DN.
	- If MWCI = MC, enter ATT1 or electronic/digital telephone DN. (This prompt will only appear in tenant systems.)

г

- 5. If MWC0 = VM, enter up to 32 directory numbers (NSTU ports) that will be connected to the voice mail system.
	- If MWC1 = VM, enter up to 32 directory numbers (NSTU ports) that will be connected to the voice mail system for Tenant 1 (TEN = Y).
	- NOTE: Do not make any entries for these two prompts if using the Toshiba INTOUCH or VP Digital Voice Messaging System. Press the **OR** key.
- 6. This entry will appear when MWCO or MWC1 =  $VM$ .
- 7. If MWC0 = VM and a Toshiba INTOUCH or VP Digital Voice Messaging System is being used, enter up to 32 directory numbers (NSTU ports) that will be connected to the INTOUCH or VP system.
	- If MWC1 = VM and a Toshiba INTOUCH or VP Digital Voice Messaging System is being used, enter up to 32 directory numbers (NSTU ports) that will be connected to the INTOUCH or VP system for Tenant #1 (TEN =  $Y$ ).
		- $=$  Ignore line entered.
		- = Backspace.
		- = Stop printing and return to REQ.
		- $\boxed{\phantom{00}E}$  = Exit program.

8. CTRLX

### TABLE 8-1 (continued)

### Error Codes

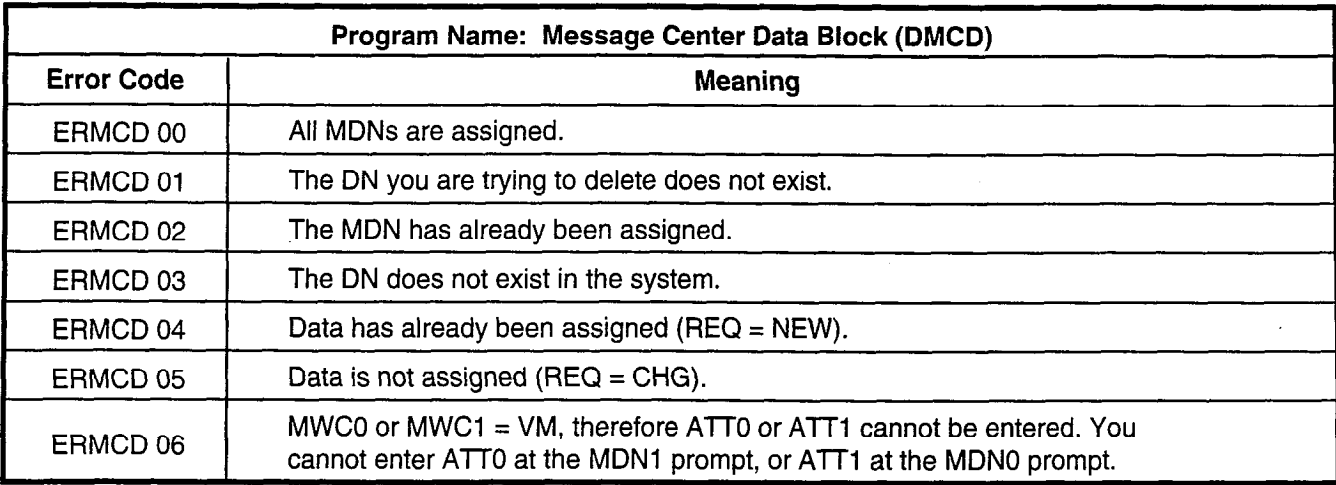

### 2. Print Message Center Data Block (Table 8-2)

2.01 To use the Print Message Center Data Block (PMCD Program):

• Perform the Authorization Procedure (Level 1 or 2).

Enter: PMCD (in response to the OK prompt).

• When the REQ prompt is received after the program is loaded: Enter: PRT.

.<br>.<br>.  $\ddot{\mathbf{r}}$ 

 $\varphi$  ,  $\mathfrak{h}(\varphi)$ 

• The Message Center Data Block will output data in the same format as it was input in the DMCD Program.

### TABLE 8-2

### Procedure - Print Message Center Data Block

Authorization Procedure must be completed. If an OK response is received, proceed as follows:

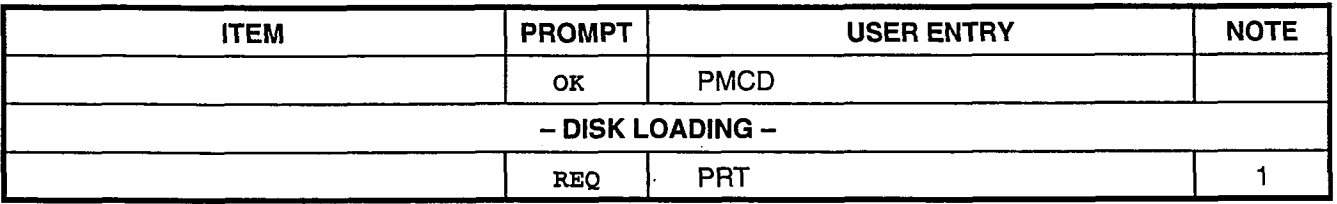

NOTES:

DEL

1. The only response possible is: PRT = Outputs Message Center Data Block.

- 2. CTRL X = Ignore line entered. **CTRLH** 
	- = Backspace.
	- $=$  Stop printing and return to REQ.
	- $\mathbf{DEL} \mathbf{DEL} = E$ xit program.
### CHAPTER 9

### TRUNK DATA

### 1. Trunk Group Data Block (Table 9-1)

1.01 The Trunk Group Data Block (DTGP Program) defines the parameters for each of the 16 possible trunk groups in the system. A Data Block must be completed for each trunk group in the system. Not all of the prompts listed below are used for all trunk types. The response given to the TKT (trunk type) prompt will determine which prompts will be given. Table 9-1a shows the prompts that can be expected for each trunk type. (Use the proper system record form for the type of trunk being defined.) Data is entered as follows:

REQ (Request)--Indicates that the program has

loaded. Three responses are possible:

NEW-To create a new trunk group.

CHG-To alter an existing Data Block.

OUT-To delete an existing Data Block.

#### NOTES:

- 1. Before the OUT command is accepted, all trunks must be deleted from the group by using the DTRK Program.
- 2. If OUT is entered, only the Trunk Group Number (GRP) needs to be entered. No other entries are necessary.

GRP (Trunk Group Number)-Identifies the trunk group number. Sixteen groups are available (00  $-$  15). If private lines are to be used, they all occupy one trunk group called PVL. The PVL group replaces group 15.

Enter: 00 ~ 15 (Trunk Group Number) or PVL.

TEN (Tenant Number)-Identifies the tenant to which the trunk group belongs. Enter: 0 or 1 (Tenant Number).

TKT (Trunk Type)--Identifies the type of trunk to be used in the group.

Enter: COT-Local CO trunk. FEX-Foreign Exchange line. DID-Direct Inward Dialing trunk. CSA-CCSA line.

TIE-TIE trunk. WAT-WATS line.

NOTES:

- 1. It is not possible to enter a change (CHG) for Trunk Type (TKT). The Data Block must be deleted (OUT) and a new (NEW) Data Block must be entered.
- 2. The 'DNIS" prompt will appear only when one of these trunk types (DID, CCSA, TIE) is entered.

DNIS (DNIS Allowed?)-Defines if Dialed Number lndentification Service (DNIS) is allowed. This prompt will appear only when TKT is DID, CCSA, or TIE. Enter: Y or N.

### NOTE:

DNIS is not intended to tie two PBXs together. Each PBX DN needs to be in a table, limiting it to 125 stations. However, the most important thing to remember is that a station user is NOT able to dial a trunk.

DIG (DNIS Digits Received)-Defines the number of digits that will be received from an incoming dialed number on a DID, CCSA, or TIE trunk. Enter:  $1 - 5$  digits.

### NOTE:

If DNIS is currently programmed at N, and then at a later date changed to Y, the default value of DIG will become zero (0).

### IAO (Incoming/Outgoing)-Determines whether

the trunks will give 2-way or 1 -way service.

Enter: ICT-Incoming only. OGT-Outgoing only. IAO-2-way.

STP (Advance Step)--Identifies the next trunk group in a route advance sequence. If a station user attempts to access a trunk in this group and all trunks are busy, then a trunk from the group identified in response to STP will be selected. Enter: 00 ~ 15 (Next Trunk Group Number) or NONE.

COD (Access Code)--Defines the access code for the trunk group. Access codes can consist of 1, 2, or 3 digits as long as there is no conflict in the system. For example: 3 cannot be used if 30 or 300 is used as an access code or DN. Enter:  $1 \sim 3$  digits.

COS (Class of Service)-Defines the feature access level of each inward dialing trunk (TIE, DID, or CCSA trunk). Use one of the 16 Classes of Service that has been defined via the DCOS Program. Enter:  $0 \sim 15$  (COS number).

TRN (Transmission)-Defines the transmission arrangement that is required for the trunks in the group. The entry made here will determine the type of PAD switching that is performed on trunk connections (see Table 9-1b for loss plan).

Enter: NTC-Non-transmission compensated (2-wire circuit with less than 2dB loss). TRC-Transmission compensated (4 wire circuit or 2-wire circuit with greater than 2dB loss).

VNL-Via net loss (4-wire VNL circuit).

STR (Start Arrangement)-Defines the start arrangement that is to be used by the trunks in the group.

Enter: IMM--Immediate start. WNK-Wink start. DDL--Delay dial.

WTA (Warning Tone Allowed?)--Defines an interruption-protected trunk group (e.g., a data line). An "N" response will prevent warning tones from being applied to this trunk group. Enter: Y or N.

OAB (Outgoing Absorb Digits)-Identifies the digits which are to be ignored by the Toll Restriction program. These digits will be outpulsed, but will not be counted as the first digit.

Enter: Digits to be absorbed (for example: 1; maximum: 2 digits) or NONE.

IAB (Incoming Absorb Digits)-Defines the number of digits that are to be stripped from an incoming dialed number from a TIE, CCSA, or DID trunk.

Enter: Number of digits (maximum: 2) or NONE.

TRN1 (Translated Number 1)-Defines the absorbed digit (IAB) that is to be translated from one digit to another digit or digits (see example following TRN2).

Enter:  $X \# Y$ ,  $X \# YY$ , or NONE.  $(X = The$  digit that is to be translated. When two digits are absorbed, only the second digit will be translated.

Y or  $YY = The translated digit (Y)$  or digits (YY) that will be inserted.)

TRN2 (Translated Number 2)-Defines the digit that is to be translated from one digit to another digit or digits. (The same as TRN1; used when over 100 digits are to be translated-see examples.)

Enter:  $X \# Y$ ,  $X \# YY$ , or NONE.

 $EXAMPLE A: IAB = 1.$  $TRN1 = 9#2.$  $TRN2 = 8#3.$ 

3 Digits Received from CO: To Ring 3-digit DN:  $900 \sim 999$  200  $\sim 299$  $800 \sim 819$  300  $\sim 319$ 

> EXAMPLE  $B$ : IAB = 2.  $TRN1 = 9#2.$  $TRN2 = 8#3.$

4 Digits Received from CO: To Ring 3-digit DN:  $5900 \sim 5999$  200  $\sim 299$ 

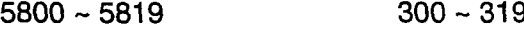

EXAMPLE C:  $IAB = 2$ .  $TRN1 = 9#21.$ 

 $TRN2 = 8#32$ .

3 Digits Received from CO: To Ring 3-digit DN:  $590 \sim 599$  210  $\sim 219$  $580 - 589$  320  $\sim$  329

EXAMPLE  $D$ : IAB = 2.

 $TRN1 = 9#21.$ 

 $TRN2 = 8#32.$ 

4 Digits Received from CO: To Ring 4-digit DN:  $5900 - 5999$  2100  $\sim 2199$  $5800 \approx 5899$  3200  $\approx 3299$ 

TOL (Toll Restriction Class)-Assigns one of the 10 classes of Toll Restriction to each outgoing TIE, CCSA, and DID trunk. Classes  $0 \sim 7$  are defined in the Toll Restriction Data Block (DTOL Program). Class 8 is simple Toll Restriction and restricts when either  $\blacksquare$  or  $\blacksquare$  is dialed as the first digit. NONE defines the trunk as unrestricted. Enter:  $0 \approx 8$  or NONE.

FLT (Flash-hook Timing)-Defines the length of time of a flash-hook (line open) while connected to a CO trunk. On an electronic/digital telephone, the flash-hook will occur whenever the  $\Box$  key is pressed.

Enter: 1 = 500 milliseconds.  $2 = 1$  second.

CTX (Centrex)-A "Y" response indicates that the trunk group is operating on Centrex lines. An "N" response indicates that the trunk group is not operating on Centrex lines. The entry "Y" made here defeats Toll Restriction.

Enter: Y or N.

#### NOTE:

When  $DNIS = Y$ , the following prompts do NOT apply, eventhough they appear on the screen: COS, IAB, TRNI, TRN2, and TOL.

### 2. Print Trunk Group Data Block (Table 9-2)

2.01 To use the Print Trunk Group Data Block (PTGP Program):

• Perform the Authorization Procedure (Level 1 or  $2$ ).

Enter: PTGP (in response to the OK prompt).

- When an REQ prompt is received after the program is loaded: Enter one of the following commands:
- ALL-All Trunk Group Data Blocks will be output.
- GRPXX-Trunk Group XX Data Block will be output.
- COT-All CO Trunk Group Data Blocks will be output.
- FEX-All FX Trunk Group Data Blocks will be output.
- WAT-All WATS Trunk Group Data Blocks will be output.
- TIE-All TIE Trunk Group Data Blocks will be output.
- DID-All DID Trunk Group Data Blocks will be output.
- CSA-All CCSA Trunk Group Data Blocks will be output.
- PVL-All Private Line Trunk Group Data Blocks will be output.

#### NOTE:

The output format will be the same as the input format that is used in the DTGP Program.

 $\bullet$  REQ will be prompted when the printout is complete.

Enter:  $\overline{D}$   $\overline{E}$   $\overline{D}$   $\overline{E}$  (to exit the program).

### TABLE 9-l

### Procedure - Trunk Group Data Block

Authorization Procedure must be completed. If an OK response is received, proceed as follows:

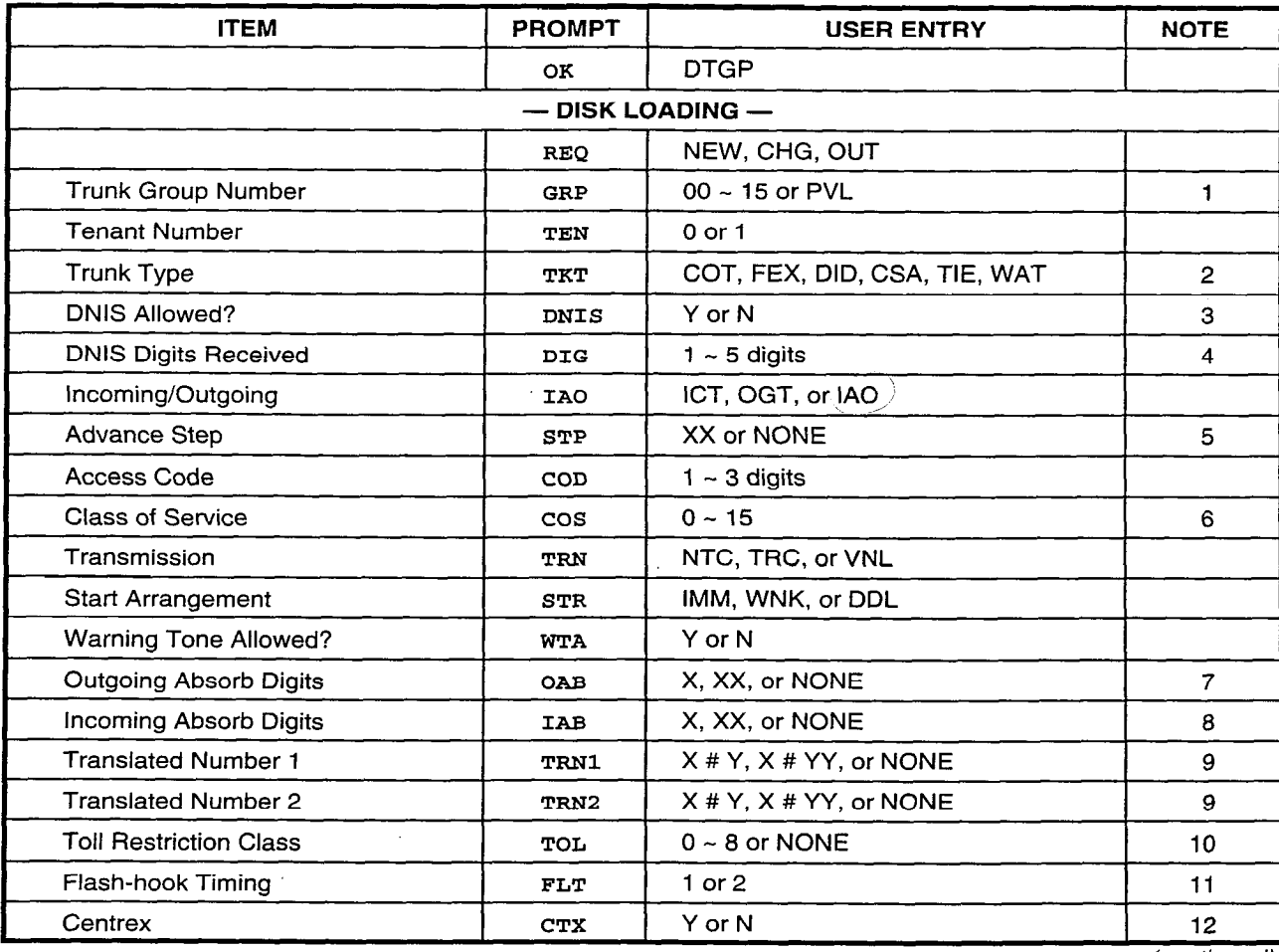

 $NOTES:$  (continue

- 3. This prompt will appear only when TKT is DID, CCSA, or TIE.
- 4. This prompt will appear only when DNIS is allowed.
- 5. The Trunk Group that is to be stepped to if this group is busy (00  $\sim$  15).
- 6. COS is meaningful only for TiE/CCSA/DiD Trunks. Sixteen COS groups are provided and are defined in the Class of Service Data Block.
- 7. List the digits which are to be ignored for the purpose of Toll Restriction. These digits will be outpulsed, but not counted as the first digit.
- 8. Enter the number of digits which are to be stripped from an incoming dialed DN (TIE, DID, or CCSA Trunk). Example:  $IAB = 1$ . Incoming DN = 8249. Recognized DN = 249.
- 9. Enter the absorbed digit (IAB) to be translated.<br> $X =$  the absorbed digit (IAB) to be translated.  $X =$  the absorbed digit (IAB) to be translated. Y or YY = the translated digits to be inserted.<br>Example: IAB = 1. TRN1 = 9#2. Incoming DN = 949. Recognized DN =  $TRN2 = 8#3$ . Incoming DN = 849.

Incoming DN = 949. **FRecognized DN = 249.**  $\overline{R}$  Recognized DN = 249.

10. Classes 0 - 7are defined in the Toil Restriction Data Block (DTOL Program).

- Class  $8 = 0$  and 1 restriction. NONE = no restriction.
- 11.  $1 = 500$  ms.  $2 = 1$  second.
- 12. Enter yes if the trunk group is operating on Centrex lines.
- 13. **CTRL**  $X =$  lanore line entered.
	- $\text{OTRI} =$  Backspace.
- DEL = Stop printing and return to REQ.  $\mathbf{DEL}$   $\mathbf{DEL}$  = *Exit program.*

<sup>1.</sup> A maximum of 16 Trunk Groups (normally 00  $\sim$  15) is possible. If private lines are to be equipped, the code PVL is used in place of 15.

<sup>2.</sup> TKT cannot be changed. The Data Block must be removed (OUT) and NEW data must be entered. The "DNIS" prompt will appear only when one of these trunk types (DID, CCSA, TIE) is entered.

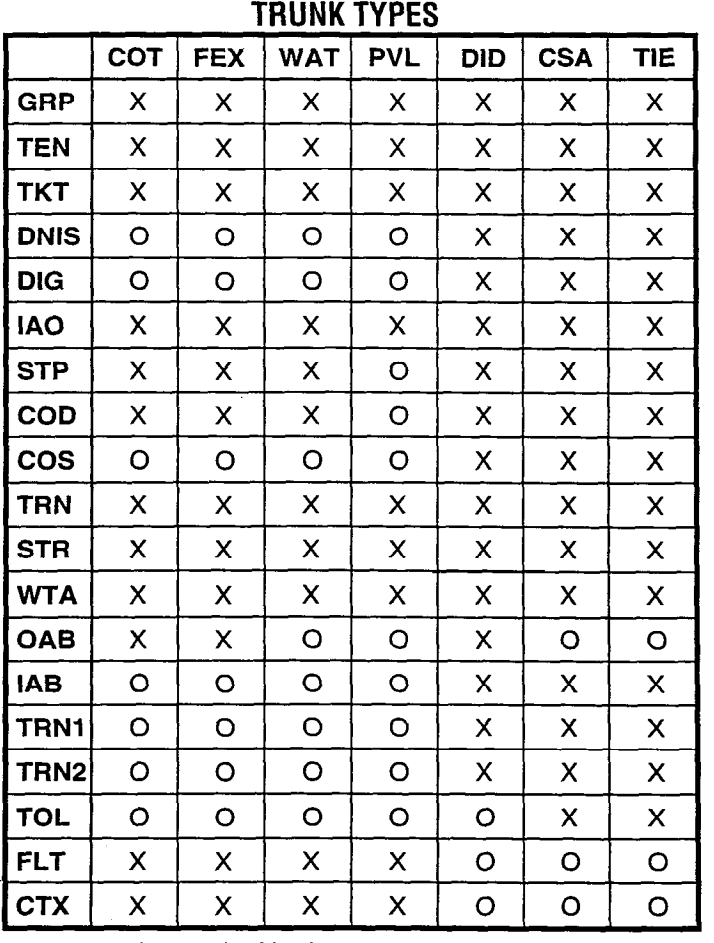

# TABLE 9-1a TRUNK GROUP DATA BLOCK ENTRIES

Legend:  $X =$  Used  $0 =$  Not Used

## TABLE 9-1 (continued)

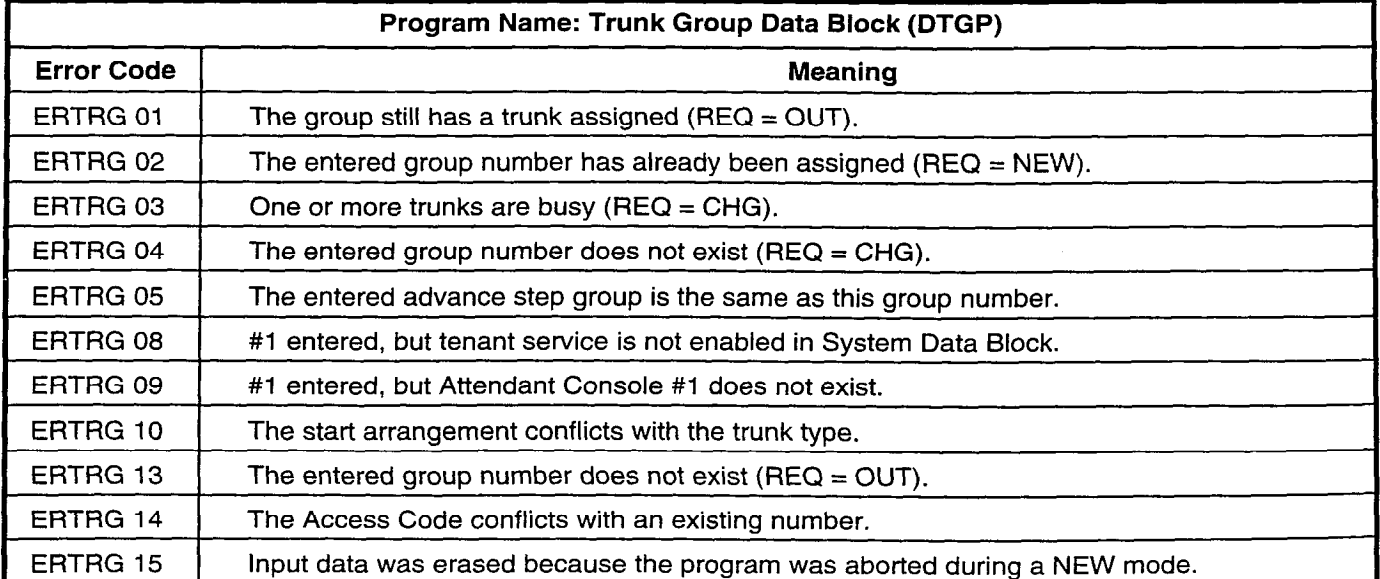

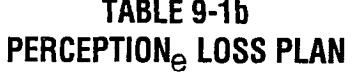

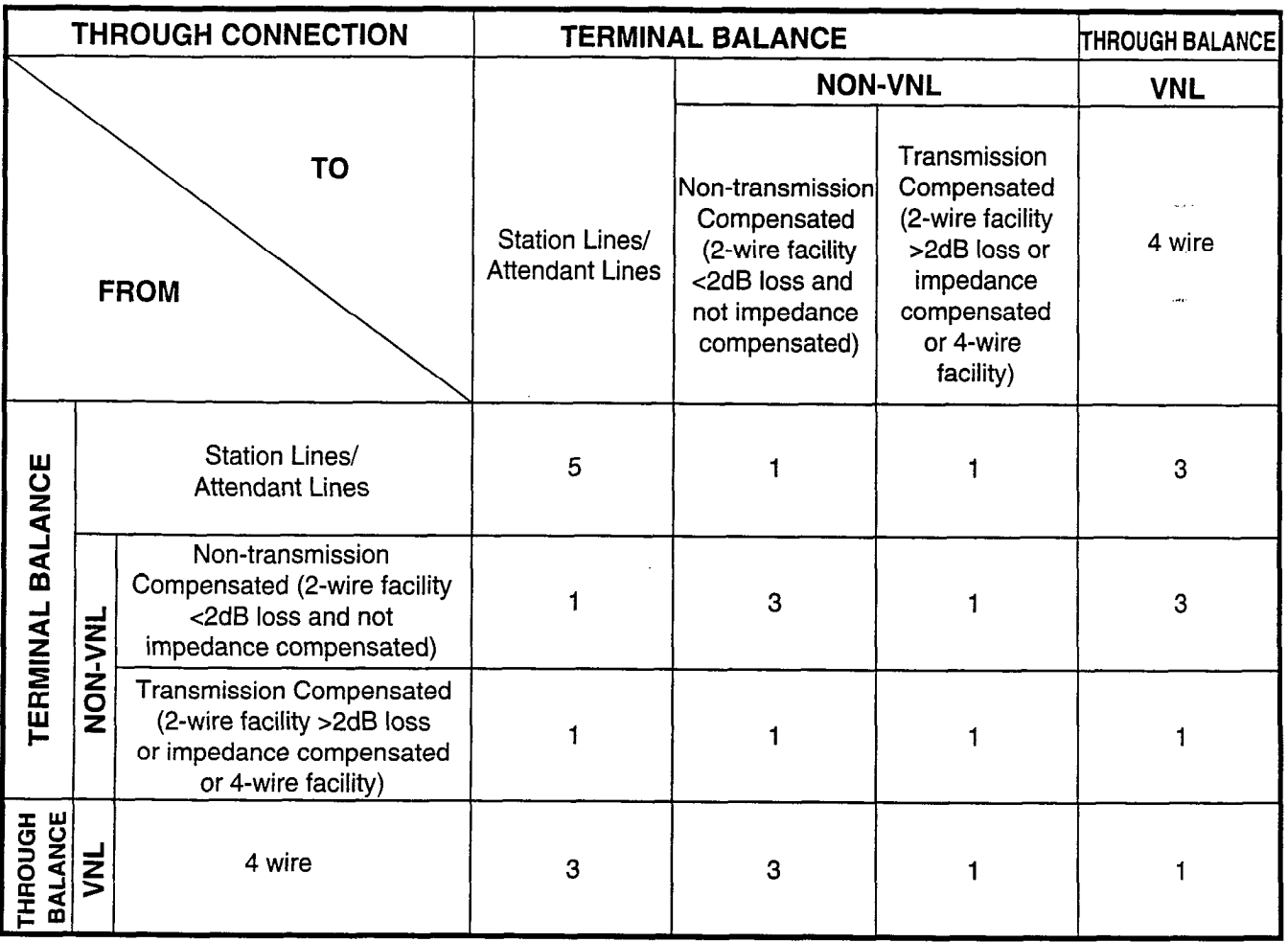

9-6

NOTE:

The numbers in the boxes represent actual through connection loss in dB.

### TABLE 9-2

### Procedure - Print Trunk Group Data Block

Authorization Procedure must be completed. If an OK response is received, proceed as follows:

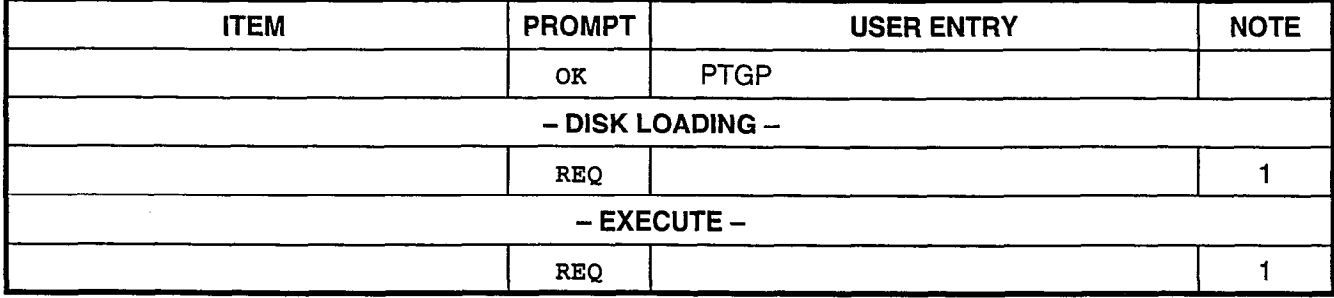

NOTES:

DFI

- 1. The following responses are possible:
	- $ALL = Outputs all Trunk Group Data Blocks.$
	- $GPPXX =$  Outputs Trunk Group XX Data Blocks.
	- COT = Outputs all CO Trunk Group Data Blocks.
	- $FEX = Outputs$  all  $FX$  Trunk Group Data Blocks.
	- $WAT =$  Outputs all WATS Trunk Group Data Blocks.
	- $TIE = Outouts$  all  $TIE$  Trunk Group Data Blocks.
	- DID = Outputs all DID Trunk Group Data Blocks.
	- CSA = Outputs all CCSA Trunk Group Data Blocks.
	- PVL = Outputs all PVL Trunk Group Data Blocks.
- 2. CTRL X = Ignore line entered,
	- = Backspace. CTRL
		- $=$  Stop printing and return to REQ.
	- $\boxed{\mathsf{D}}$   $\equiv$   $\boxed{\mathsf{D}}$   $\equiv$   $\boxed{\mathsf{Ext}}$  program.

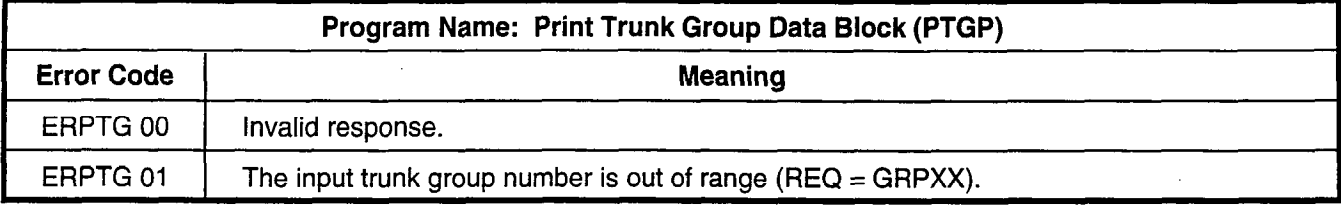

#### 3. Trunk Data Block (Table 9-3)

3.01 The Trunk Data Block (DTRK Program) defines the parameters for each of the trunk circuits in the system. A separate Data Block must be completed for each trunk circuit in the system.

#### NOTE:

When using the NDTU PCB (Digital T-1 interface) Trunk Data Block programming remains the same. Each T-l channel (24 per each NDTU PCB) equals a trunk circuit.

3.02 The trunk type (TKT) defined for the group (in the DTPG Program) will determine which entries must be made. Not all prompts are meaningful for all trunk types. Table 9-3a shows the prompts to which responses should be made. (Use the proper system record form for the type of trunk being defined.) Data is entered as follows:

REQ (Request)-Indicates that the program has loaded. Three responses are possible:

NEW-To create a new Data Block.

CHG-To alter an existing Data Block.

OUT-To delete an existing Data Block.

#### NOTE:

If OUT is entered, then only the port (POR) needs to be specified. No other dafa entries are necessary.

- POR (Port Number)-Identifies the hardware location of the trunk circuit that is to be defined in a PERCEPTION<sub>e</sub> or PERCEPTION<sub>ex</sub> system. The port number has two parts:
	- 1) PERCEPTION<sub>e</sub>: T00 ~ T15 (trunk PCB loca tion).

PERCEPTION<sub>ex</sub>: T00 ~ T15; T16 ~ T31 for the assignment of additional trunk ports, exceeding T15. When  $T16 \sim T31$  are used, an entry must also be made in response to the UPN prompt. While  $T00 - T15$  are fixed trunk slots,  $T16 - T31$  are flexible and may be assigned to any universal port slot  $(00 \sim 31)$ . A maximum of 16 universal port slots can be used for trunks.

2) 1 - 4 (circuit number on the trunk PCB). For example: The port number of the third circuit on the PCB in position TO2 is T023.

Enter: PERCEPTION<sub>e</sub>: TNNX (port number of trunk). PERCEPTION $_{\rm CY}$ : See UPN prompt.

NOTE:

 $NN =$  Trunk PCB number;  $X =$  Circuit number.

UPN (Universal Port Number)-Identifies the hardware location of the trunk circuit that is to be defined in a PERCEPTION $_{\rm ex}$  system which has trunks assigned above T15. The universal port number's trunk PCB location is  $T00 \sim T31$ . Enter: NN (NN =  $00 \sim 31$ ).

#### NOTE:

When reprogramming universal port assignments from trunk to station ports (and vice versa), all ports on the existing PCB must be deleted prior to entering the new port assignment.

- GMN (Group/Member Number)-The group/ member number identifies the trunk position in the system. The GMN is composed of two parts:
	- 1) Group (GG) Number (defined in the DTGP Program): Identifies the trunk as being a member of that group (00  $\sim$  15).
	- 2) Member (MM) Number: A unique number is given to each trunk in a group. The numerical order of the number will determine the order in which the trunks will be selected upon dial access. The highest member number will be selected first. (PERCEPTION<sub>e</sub>:  $00 \sim 63$ ; PERCEPTION $_{\rm ex}$ : 00 ~ 63).

Enter: GGMM (Group and Member Number).

NOTES:

- 1. GMN cannot be altered by CHG procedure. The GMN prompt will be followed by the existing GMN.
- 2. To change the GMN, the Data Block must be deleted (OUT) and a new Data Block (NEW) must be entered.
- **TKID (Trunk Name)-Indicates the alphanumeric** name assigned to a particular trunk for CO, FX, and WATS only. When a call is coming in via a named trunk, the receiver can see in the LCD display who the call is intended for. This feature

better enables the receiver to handle the call. Trunk Name also appears on outgoing calls.

Enter: Trunk name  $(A \sim Z, 0 \sim 9,$  [space]), NONE.

#### NOTE:

The maximum number of alphanumeric characters allowed for a trunk name is 16.

TDN (Trunk Directory Number)-For private lines only (Trunk Group 15-PVL). TDN defines a directory number that will be used to assign private lines to a station.

Enter:  $1 - 3$ -digit directory number.

- RAD (Remote Access Day)-A "Y" response enables the Remote Access to Services trunk for both day and night service. An "N" response enables Remote Access only during night service. Enter: Y or N.
- NIT (Night Number)-Assigns the night station for the trunk. Incoming calls on the trunk will ring the night station whenever the system is in night service. If NONE is entered, then the call will activate the UNA signal. This parameter can also be entered and changed by the attendant console.
	- Enter: Night station number (maximum: 4 digits) or NONE (UNA).

### NOTE:

To assign a ground-start trunk to Remote Access to Services, enter the same DN that was used for the REM entry in the System Data Block (DSYS Program) for NIT (Night Number).

DAY (Day Number)-Assigns the day station(s) for the trunk. Incoming calls on the trunk will ring the day station(s) when the system is not in night service. Up to eight stations can be entered as day stations, to have either immediate or delayed ringing. Delayed ringing is achieved by entering a **F** immediately after each station number that is to ring after the immediate-ring station(s). This will delay the ringing of these stations for the period set by the Delay Ring Timer in the DSYS Program (0 - 99 seconds). After this time period elapses,  $\sigma$  to deduce station allows will perform explored, the delayed station(s) will ring. All day stations will<br>receive an immediate visual LED indication with each incoming call. A Day Number can also be assigned as the attendant console, but the Attendant Console cannot be included as part of delayed ringing. ACD pilot numbers cannot be used as part of delayed ringing either. If NONE is entered, the following occurs: If TEN = N in DSYS, calls will load share between the two consoles in the DAY mode, and will activate the UNA device in the NIGHT mode. If  $TEN = Y$  in DSYS, trunks assigned to TEN 0 will ring ATT0 in the DAY mode and UNA 0 in the NIGHT mode; trunks assigned to TEN1 will ring ATT1 in the DAY mode and UNAI in the NIGHT mode. The DAY parameter can also be entered and changed by the attendant console.

Enter: Day station number (up to 8 numbers may be entered; maximum: 4 digits each). After each station number that is to have delayed ringing, enter a **i.** Enter a space after each DN and/or DN assignment. ATT0 or ATT1 (attendant console 0 or 1), or NONE (UNA in NITE service-ATT in Day Service).

TRCL (Destination for Transfer Recall Termination)--Assigns the destination to which a transfer recall terminates. When a transfer recall is not answered at the originally transferring station, the call can be routed to either an attendant, the system UNA device, or an alternative DN.

Enter: ATT0, ATT1-Attendant Console 0 or 1. UNA-System UNA device. DN-Alternative station (either a station user DN or a master hunt DN). NONE-No termination destination (the call will continue to ring at the originallytransferring station).

- SIG (Signaling)-Identifies the type of signaling to be used on the trunk circuit:
	- Enter: GRD-Ground Start. LOP-Loop Start. EAM-E&M. LDR-LoopDialRepeating(forDIDtrunks).
- DIS (Disconnect Supervision)—Informs the system whether or not supervision can be expected when the distant end disconnects. Disconnect Supervision controls trunk-to-trunk connections for ground start trunks.
	- Enter: Y or N.

- CTL (Control of Disconnect)--Defines the release control of TIE, DID, or CCSA connection. Enter: OPC (Originating Party Control)-The circuit will not be released until the trunk that originated the call disconnects. FPR (First Party Release)-The trunk at either end of the connection can release.
- **DIN (incoming Dialing)—Informs the system of** what type of dialing to expect on an incoming call. (This prompt is for TIE, CCSA, and DID trunks only.)

Enter: DIP-Dial Pulse. TON-DTMF.

DOT (Outgoing Dialing)--informs the system of what type of dialing to expect on an outgoing call. Enter: PlO = Rotary Dial IO PPS.

P20 = Rotary Dial 20 PPS.  $TON = DTMF$ .

### OTR (Private Line Outgoing Call Restriction)-

This prompt will only appear if the trunk is a member of the private line trunk group (Group 15). The OTR prompt is used to exclude selected stations from making outgoing calls over the private line. Consequently, these lines can be used only for answering incoming calls. If a private line appears on more than one station, then each station can be individually restricted from using the line for outgoing calls by entering the port number of each DN that is to be restricted (LNNX). Following the OTR prompt, the system will prompt "D" and any entries made will be deleted. To add entries, press the carriage return  $\left(\overline{\mathbf{G}}\right)$  key. An "A" prompt will appear and any entries made will be added.

Enter: LNNX LNNX (in response to the D prompt)-To delete a station port. LNNX LNNX (in response to the A prompt)-To add a station port.

### TABLE 9-3

#### Procedure - Trunk Data Block

Authorization Procedure must be completed. If OK response is received, proceed as follows:

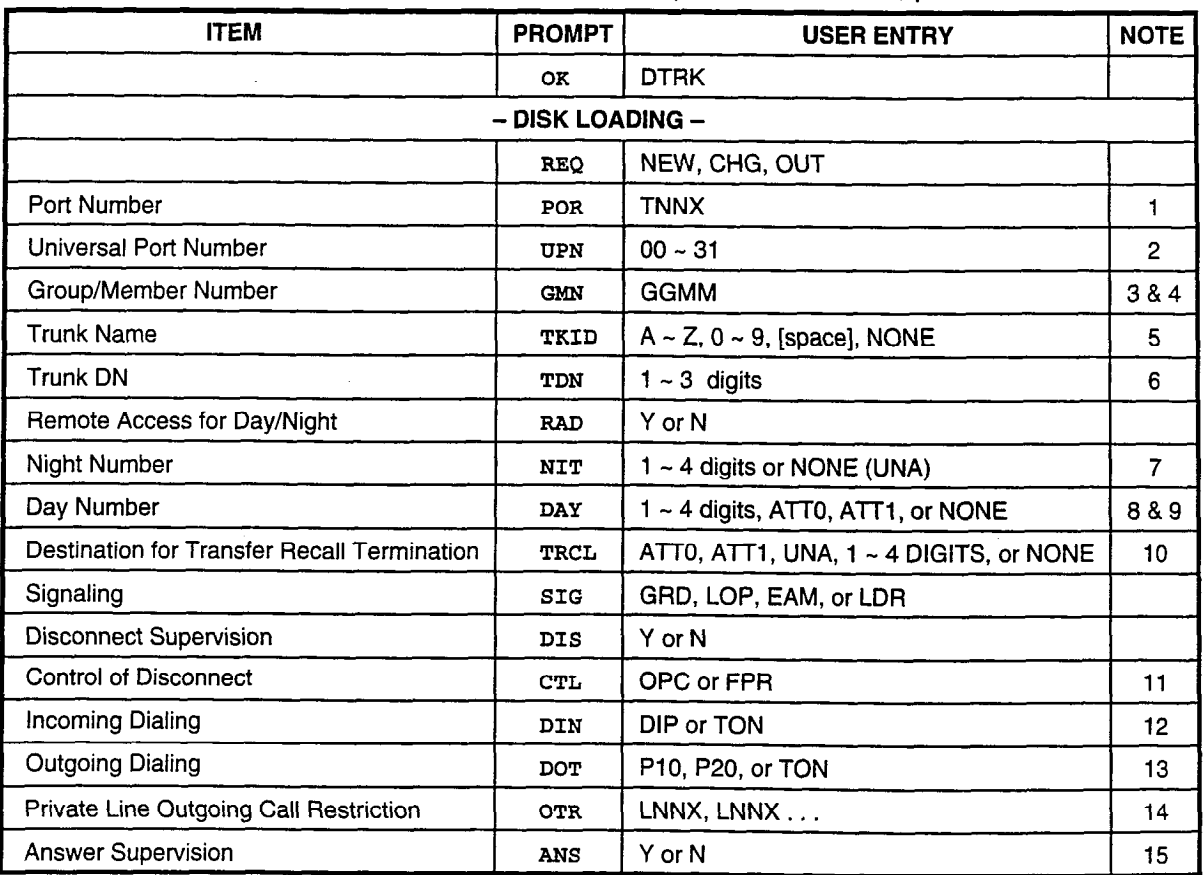

(continued)

### TABLE 9-3 (continued)

NOTES:

- 1. NN = trunk PCB number,  $X =$  circuit number 1  $\sim$  4.
- 2. Used only for PERCEPTION<sub>ny</sub> systems, for trunks assigned above T15.
- 3. GG = trunk group number (00  $\sim$  15).  $MM =$  unique trunk number within group (00  $\sim$  63). 15MM = Private Line or

PVLMM = Private Line

- 4. GMN cannot be changed. The Data Block must be removed (OUT) and NEW data must be entered.
- 5. The characters available for trunk names are A  $\sim$  Z, 0  $\sim$  9. [space]. A maximum of 16 alphanume charaters are allowed for each name. for CO, FX, WATS trunks only.
- 6. This prompt only appears for Trunk Group 15 (PVL). TDN is the DN assigned to a private trunk line  $(1 - 3$  digits).
- 7. Enter Trunk's Night Directory Number (1  $\approx$  4 digits). This number can also be changed by the attendant when making night assignments (no meaning for TIE/CCSA/DID/PVL trunks). This number must match the REM entry in the DSYS Program in order to activate Remote Access to Services.
- 8. Enter Trunk's Day Directory Number (1  $\approx$  4 digits). Up to 8 numbers may be entered, for either immediate or delayed ringing. Indicate delayed ringing for a specific station by entering  $\mathbb I$  immediately after the station number. Day number(s) can also be changed by the attendant. The Attendant Console(s) CANNOT be included as part of delayed ringing. i.e., If ATTO is entered at the DAY prompt, no other entries are allowed. ACD pilot numbers also CANNOT be entered as part of delay ringing. i.e., If an ACD pilot number is entered at the DAY prompt, no other entries are allowed.
- 9. If TEN  $=$  Y in the DSYS Data Block and trunks are assigned to TEN = 0 in DTGP, calls will ring only at Attendant 0; if the trunks are assigned to  $TEN = 1$  in DTGP, calls will ring only at Attendant 1. If  $TEN = N$  in the DSYS Data Block, only  $ATTO$  can be entered and calls will load share between ATT0 and ATT1 in a two-console operation.  $NONE =$  Calls will activate the UNA device.
- 10. This entry assigns the destination of a Transfer Recall on this trunk.
- 11. OPC = Originating Party Control. FPR = First Party Release.
- 12. This prompt only appears for TIE/CCSA/DID trunks
- 13. Outgoing dialing method: PlO = rotary dial 10 PPS. P20 = rotary dial 20 PPS. TON = DTMF.
- 14. The OTR prompt appears only when a trunk is assigned to Trunk Group 15 (PVL). Following the OTR prompt, the system will prompt D and any entries made will be deleted. To add a station port, press the  $\bigodot$ **I** key. The system will then prompt A and any entries made will be added. Each private line can have up to 96 line appearances, each of which can be individually restricted by using OTR. When programming these station ports, up to 10 ports may be entered in a single line.
- $15.$  Is Answer Supervision required to the calling party? Y = yes; N = no.
- 16. **Egyptia III.** Universität komponenteen
	- CTRL  $\mathbf{H} = \mathbf{B}$ ackspace.

DEL

- = Stop printing and return to REQ.
- $D = E$ xit Program.

 $\sim$ 

### TABLE 9-3a TRUNK DATA BLOCK ENTRIES

# TRUNKTYPES

 $\overline{a}$  $\frac{1}{2}$ 

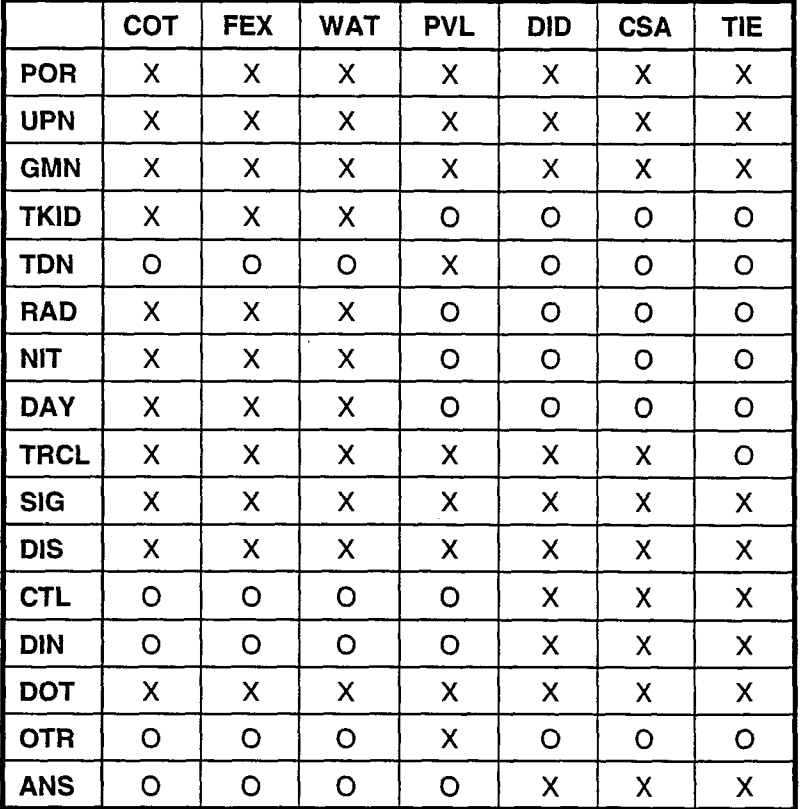

# TABLE 9-3(continued)

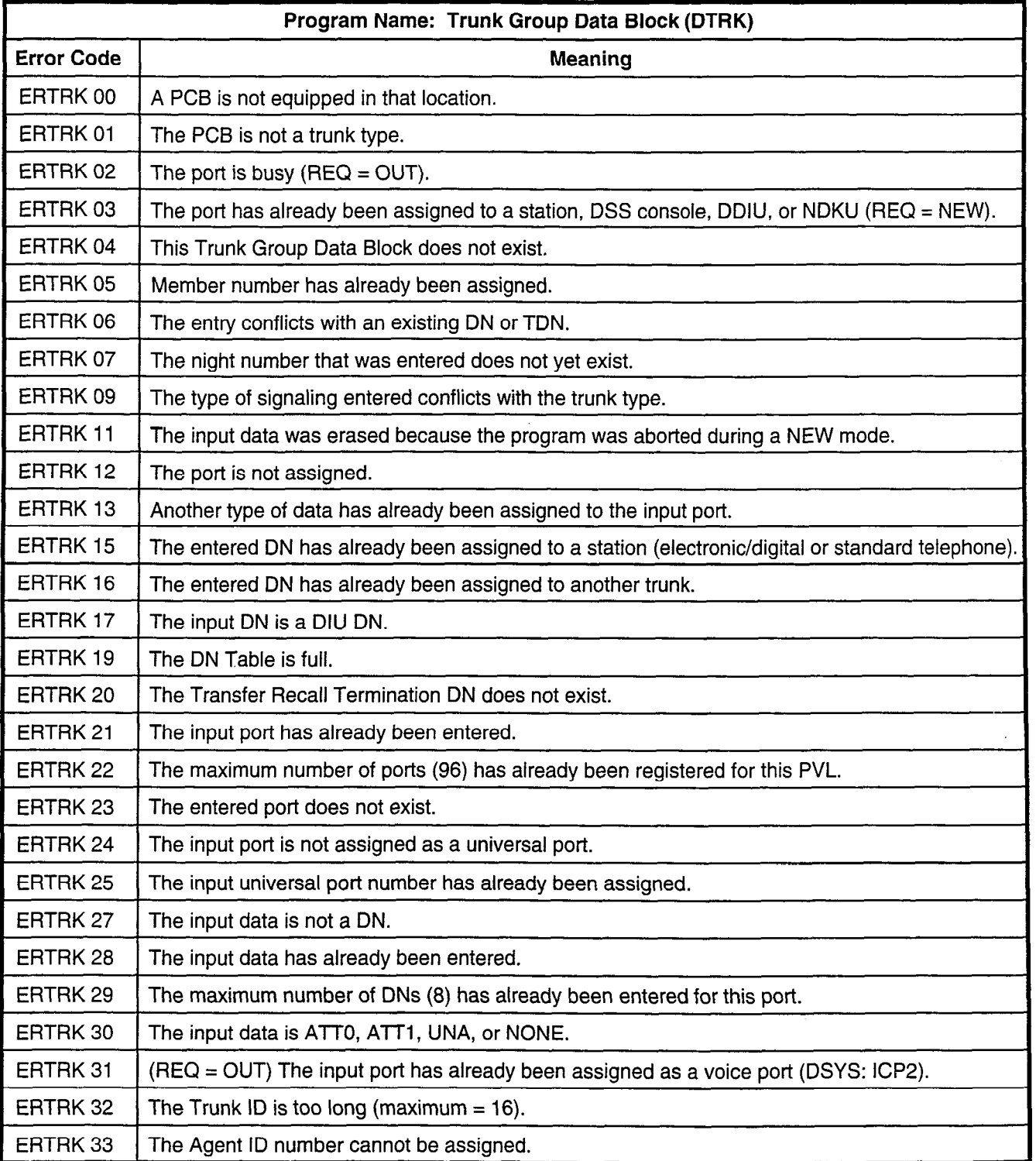

ANS (Answer Supervision)-Determines whether or not answer supervision will be provided to the distant trunk on incoming calls. (This prompt is for TIE, CCSA, and DID trunks only.) If "N" is entered, then the system will not return answer supervision. Enter: Y or N.

4.01 To use the Print Trunk Data Block (PTRK Program):

**•** Perform the Authorization Procedure (Level 1 or 2).

Enter: PTRK (in response to OK prompt).

- When the REQ prompt is received after the program is loaded: Enter one of the following commands:
- 
- PORALL-All Trunk Data Blocks will be output in order of Port Number (lowest first).
- PORNXX-Trunk Data Block of Port NNX will be output.
- PORVAC-All unassigned trunk ports will be listed.
- TGPNN-All Trunk Data Blocks assigned to Trunk Group NN will be output.

COT--All CO Trunk Data Blocks will be output.

FEX-All FX Trunk Data Blocks will be output.

- TIE-All TIE Trunk Data Blocks will be output.
- DID-All DID Trunk Data Blocks will be output.
- 4. Print Trunk Data Block (Table 9-4) WAT---- All WATS Trunk Data Blocks will be output.
	- **CSA—All** CCSA Trunk Data Blocks will be output
	- PVL--All Private Line Trunk Data Blocks will be output.
	- NIT-Night Station assignments for all CO/FX/ WATS trunks will be output.
	- UPN-Universal Port Number assignments for trunks above T15 will be output.

#### NOTES:

- 1. The output format will be the same as that used for data input in the DTRK Program.
- 2. OTR will print for each trunk type, although it only has a meaning for PVL.

### TABLE 9-4

### Procedure - Print Trunk Data Block

Authorization Procedure must be completed. If OK response is received, proceed as follows:

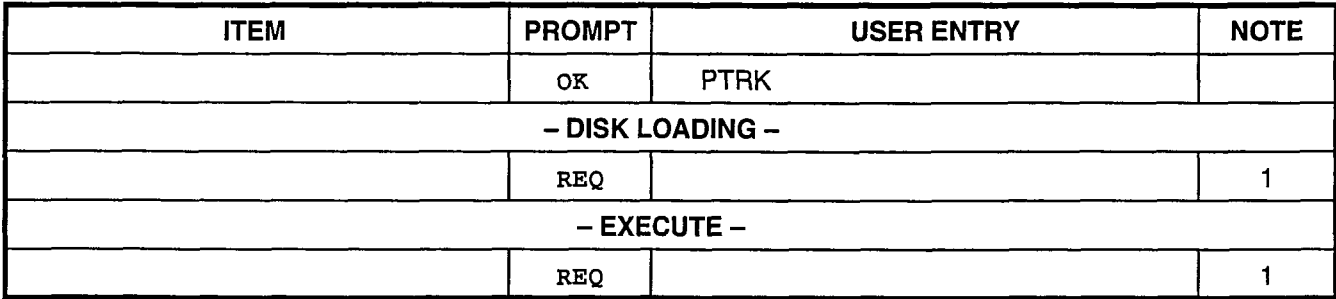

#### NOTES:

- 1. The following responses are possible:
	- PORALL = Outputs Trunk Data Blocks in numerical order of ports (lowest first).
	- PORNNX = Outputs Trunk Data Block of Port NNX.
	- $PORVAC =$  Outputs all unassigned trunk ports.
	- TGPNN = Outputs all Trunk Data Blocks assigned to trunk group NN.
	- $COT =$  Outputs all  $CO$  Trunk Data Blocks.
	- $FEX = Outputs$  all  $FX$  Trunk Data Blocks.
	- $WAT =$  Outputs all WATS Trunk Data Blocks.
	- $TIE$  = Outputs all TIE Trunk Data Blocks.
	- DID = Outputs all DID Trunk Data Blocks.
	- CSA = Outputs all CCSA Trunk Data Blocks.
	- PVL = Outputs all PVL Trunk Data Blocks.
	- $NIT =$  Outputs the Night Station Assignments for all CO, FX, and WATS trunks.
	- $UPN =$  Outputs the Universal Port Number Assignments for trunks above T15.
- 2. CTRL X  $=$  Ignore line entered.
	- **CTRLH** = Backspace.
	- $=$  Stop printing and return to REQ. DEL
	- $$

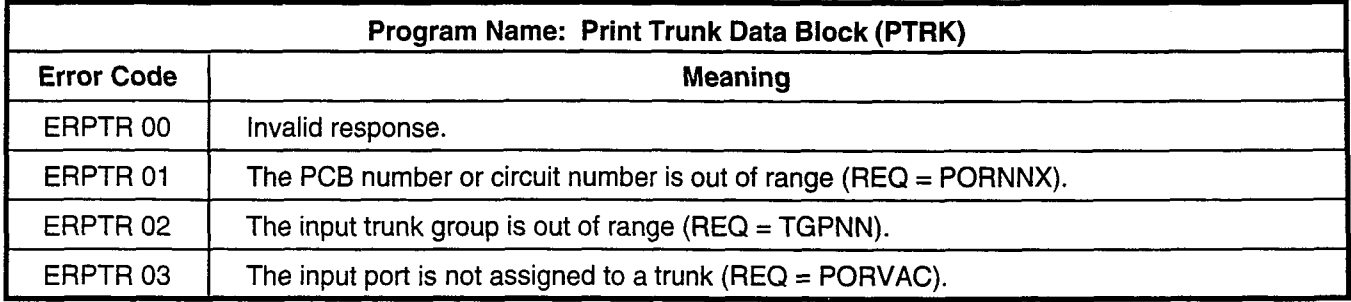

### 5. Station Message Detail Recording Data Block (Table 9-5)

5.01 The Station Message Detail Recording Data Block (DMDR Program) defines the account code length and type of calls to be recorded for each trunk group for the SMDR feature. Data is entered as follows:

**REQ (Request)—Indicates that the program has** loaded. Three responses are possible: NEW-To create a new Data Block. CHG-To alter an existing Data Block. OUT-To delete an existing Data Block.

TPN (Trunk Port Number)-Allows Trunk Port Numbers to be printed in the SMDR report. Enter: Y to allow; N to deny.

ACL (Account Code Length)--Defines the length of the account code that is to be used or indicates that no account code is to be used.

Enter: Number of digits to be used  $(1 - 12)$  or NONE.

### NOTE:

The account code length must be programmed in order for the account code features (Voluntary, Verified and Forced) to be enabled.

### SPCC1 (Specialized Common Carrier #1)-informs the system of the DN that is used to access an SPCC (MCI, Sprint, etc.). The system will recognize the DN and enter a unique condition code in the SMDR output.

Enter: SPCC Number NXXXXXX or Equal Access Number 1 OXXX or NONE.

### SPCC2 (Specialized Common Carrier #2)-Same

as SPCC1, but for a second carrier. Enter: SPCC Number NXXXXXX or Equal Access Number 10XXX or NONE.

### NOTE:

Data that is entered here will also appear at the SPCCI and SPCC2 entries in the DTOL Data Block. SPCC1 and SPCC2 entries.will not appear in the SMDR output.

TGP (Trunk Group)--Defines the type of calls to be recorded by SMDR for a given trunk group. Enter: XX YYY.

> $(XX = Trunk$  group number.)  $(YYY = INC$ -Incoming only OGT-Outgoing only IAO-Incoming and outgoing TOL-Toll calls only INT-Incoming-all; Outgoing-toll only NONE-No records.)

Repeat for each trunk group that is used in the system.

### NOTE:

A call made by using an SPCC is not treated as a toll call for SMDR purposes.

### TABLE 9-5

### Procedure - Station Message Detail Recording (SMDR) Data Block

Authorization Procedure must be completed. If an OK response is received, proceed as follows:

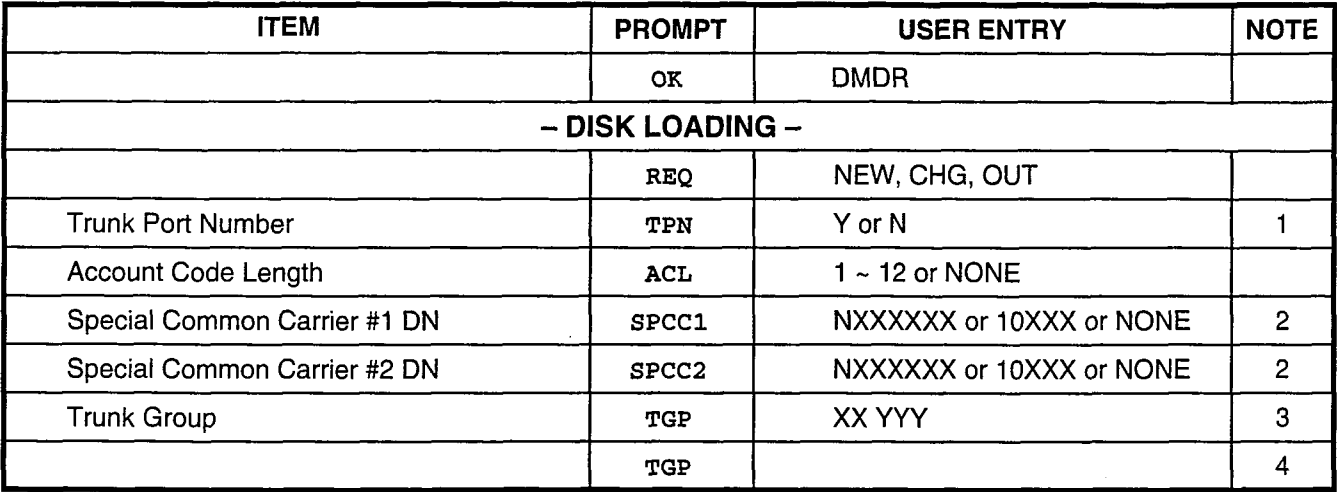

### NOTES:

DEL

- 1.  $Y =$  Trunk Port Number will be printed in the SMDR report.
	- $N =$  Trunk Port Number will not be printed.
- 2. SPCC I & 2 entries are the DN of any Specialized Common Carrier (SPCC) used (MCI, Sprint, etc.) or Equal Access Number (10XxX). Data entered here will also appear in the PAR table in Toll Restriction (DTOL). (Data that is entered here will not appear in the SMDR output.)
- 3. Enter the trunk group number (XX) and the type of calls (YYY) to be recorded on this Trunk Group:
	- $INC$  $=$  Incoming only.
	- $OGT$ Outgoing.
	- $IAO$  $=$  Incoming and outgoing.
	- TOL =  $=$  Toll only.
	- $INT$  $= Incoming - All.$ Outgoing - Toll only.

NONE = No records.

- 4. TGP continues to be prompted until  $\mathbb{R}$  is entered.
	- $=$  Ignore line entered.
		- Backspace.
			- = Stop printing and return to REQ.
		- $\mathbf{DEL} = E$ xit program.

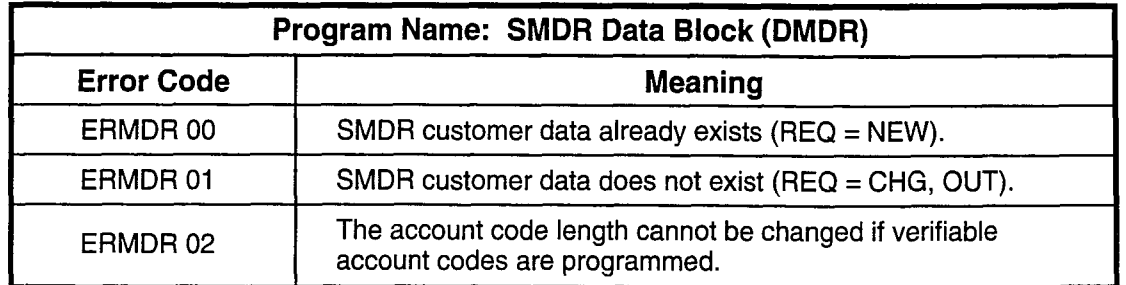

### 6. Print Station Message Detail Recording Data Block (Table 9-6)

6.01 To use the Print SMDR Data Block (PMDR Program):

• Perform the Authorization Procedure (Level 1, 2, or 3):

Enter: PMDR (in response to the OK prompt).

• When an REQ response is received after the program is loaded:

Enter: PRT.

• The SMDR Data Block will be printed out in the following format:

REQ PRT ACL xx (01 12) SPCC1 NXXXXXX or 10XXX

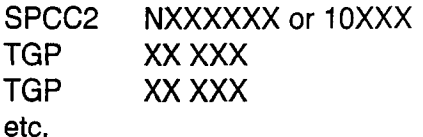

 $\bullet$  The REQ prompt will be given when the printout is complete.

Enter:  $\overline{DE}$   $\overline{DE}$   $\overline{OB}$  (to exit the program).

### 7. Dialed Number Identification Service Data Block (Table 9-7)

7.01 The Dialed Number Identification Service (DNIS) Data Block (DDNI Program) is used to program DNIS numbers, destinations, and alphanumeric displays. The system refers to this data block for routing and other handling instructions for

### TABLE 9-6

### Procedure - Print Station Message Detail Recording (SMDR)

Authorization Procedure must be completed. If an OK response is received, proceed as follows:

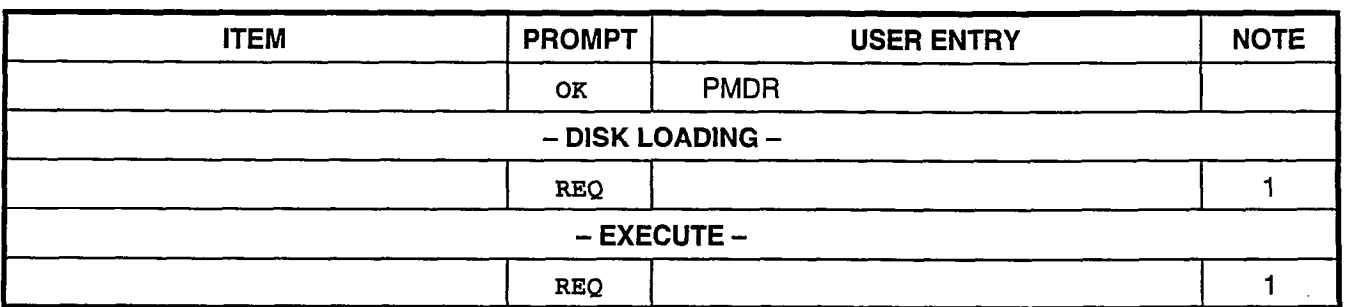

NOTES:

- 1. The only response possible is: PRT = Outputs SMDR Data Block. 1. The only response possible is:  $PRT =$  Outputs SMDR Data Block.
- 2. CTRL X  $=$ Ignore line entered.
	- **CTRLIH**  $=$  Backspace. DEL

Stop printing and return to REQ.  $=$ 

DELDEL  $=$   $-$ 

Exit program.

calls received via a port assigned to a DNIS trunk group.

REQ (Request)-Indicates that the program has loaded. Three responses are possible:

NEW-To create a new Data Block.

CHG-To alter an existing Data Block.

OUT-To delete an existing Data Block.

TAB (DNIS Table Number)-Identifies the DNIS Table. The system can support a maximum of 125 DNIS tables.

Enter:  $1 - 125$ .

### NUM (Number of Digits Received)--identifies the

number of digits sent by the CO. Enter:  $1 - 5$ .

- DIG (Actual Digits Received)-Identifies the actual DTMF/DP digits received from CO. Enter:  $XXXX$  (1  $\sim$  5 digits).
- DN (Destination Directory Number)-Routing destination for DNIS trunk. This can be an internal directory number, an ACD Group pilot number, a Master Distributed Hunting Group pilot number, a voice mail port, the attendant console (UNA in Night Service), or UNA in either Day or Night Service.

Enter:  $XXX (1 - 4$  digits) or NONE (UNA).

### NOTES:

1. When  $TEN = N$  in the DSYS Program, programming ATT0 or ATT1 with two consoles causes a load share condition.

# TABLE 9-7

### Procedure - Dialed Number Identification Service Data Block

Authorization Procedure must be completed. If an OK response is received, proceed as follows:

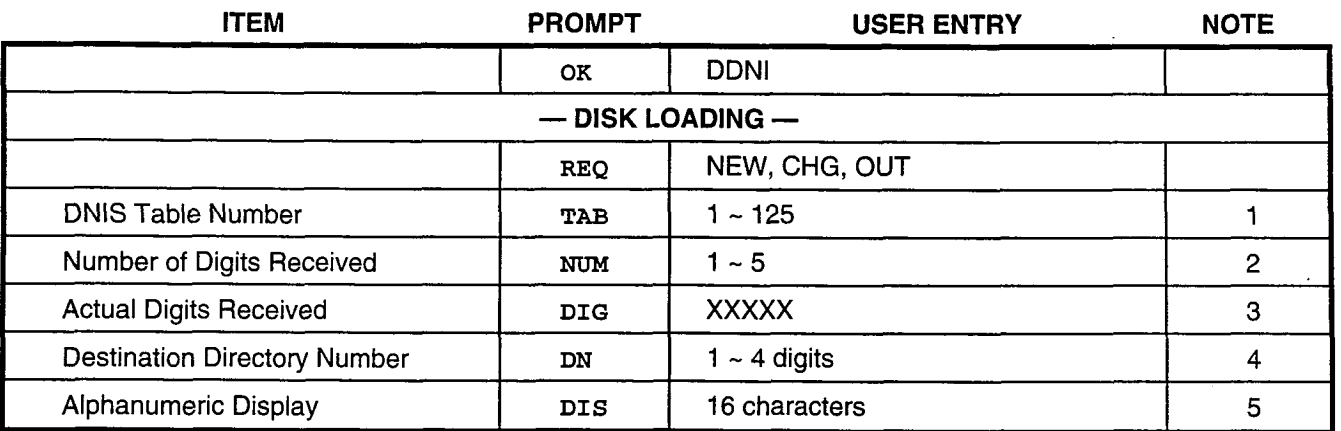

### NOTES:

- 1. A maximum of 125 DNIS tables is possible.
- 2. Number of digits sent by CO.
- 3. Actual DTMF/DP digits received from CO.
- 4. Routing destination for DNIS trunk. This can be an internal directory number, an ACD Group pilot number, a Master Distributed Hunting Group pilot number, a voice mail port, the attendant console (UNA in Night Service), or UNA in either Day or Night service.
- 5. Alphanumeric characters to be displayed. If different digits (DIG) were received for different calls, application of characters to be displayed. If directory digits (DIG) were received for different cans, and the calls were routed to the same Destination Directory Number (DN), a different message can<br>be displayed for each call. (A ~ Z, 0 ~ 9 allowed and SPACE/BLANK.)  $\frac{1}{2}$
- $\sum_{n=1}^{\infty}$ 
	- $=$   $\frac{1}{2}$   $=$   $\frac{1}{2}$   $\frac{1}{2}$   $\frac$
	- = Exit program.
	-

### TABLE 9-7 (continued)

Error Codes

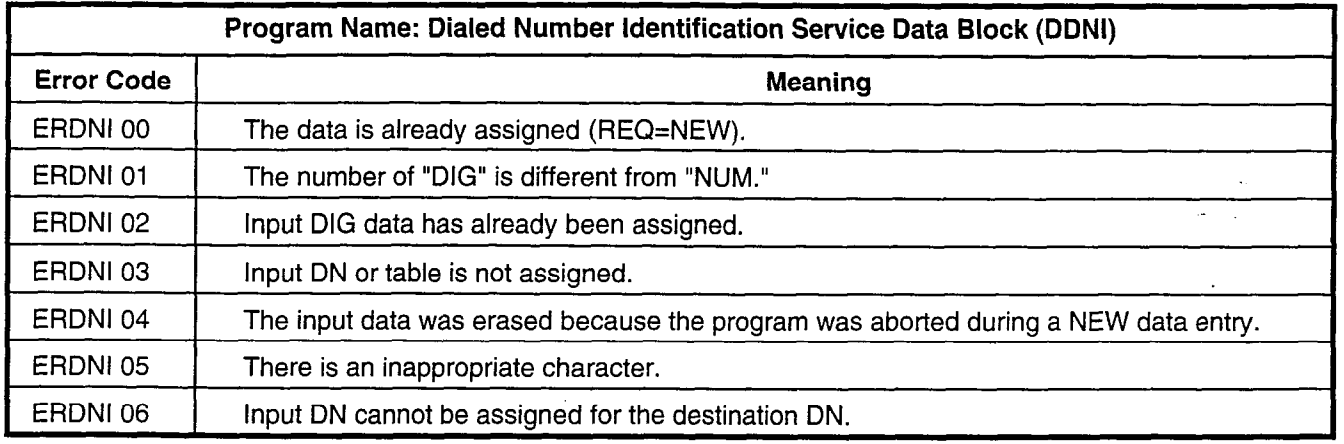

2. When  $TEN = Y$ , the programming of  $TEN$  $= 0$  or 1 in the DTGP Program controls which console calls route to. Tenant service does not load share.

DIS (Alphanumeric Display)--Defines the alphanumeric characters to be displayed.

Enter: Maximum of 16 characters.

or None (LCD display will show trunk #.)

### 8. Print Dialed Number Identification Service Data Block (Table 9-8)

8.01 To use the Print Dialed Number Identification

Service Data Block (PDNI Program):

- Perform the Authorization Procedure (Level 1 or 2).
	- Enter: PDNI (in response to the OK prompt).
- When the REQ prompt is received after the program is loaded:

Enter one of the following commands:

TBL ALL---All DNIS Data Blocks will be output.

NUM X—All X (X = 1  $\sim$  5) Digit Data Blocks will be output.

### TABLE 9-8

### Procedure - Print Dialed Number Identification Service Data Block

Authorization Procedure must be completed. If an OK response is received, proceed as follows:

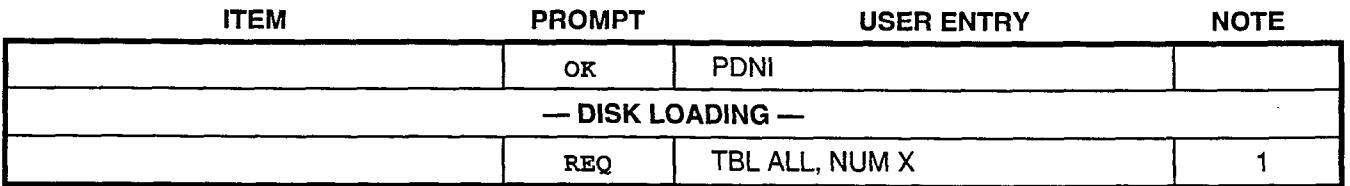

#### NOTE:

The following responses are possible:

TBL  $ALL = All$  DNIS Data Blocks will be output.

NUM  $X = AII X (X = 1 - 5)$  Digit Data Blocks will be output.

### CHAPTER 10

 $\sim$   $^{-1}$ 

### TOLL RESTRICTION DATA

### 1. Toll Restriction Data Block (Tables  $10-1 \sim 10-4$ )

1.01 The Toll Restriction Data Block (DTOL Program) defines the office codes and area codes to be allowed or denied by the Toll Restriction feature.

1.02 There are ten classes of Toll Restriction for defining a station's outward dialing privileges. Of these ten classes, eight may be customized  $(0 - 7)$ , one restricts the dialing of numbers containing 0 or 1 as the first or second digit (8), and one applies no restrictions (NONE). The privileges of each station may be tailored to meet the customer's needs. Each class includes specific restrictions, one area code table, and one office code table. For convenience, the tables may be defined as either allow or deny tables.

1.03 When specific office codes are to be allowed or denied within a specified area code, 32 area/ office code tables are available as exceptions to the area code tables. Data is entered as follows:

- REQ (Request)-Indicates that the program has loaded. The only response possible is CHG.
- TYPE (Sub-program Type)-There are three subprograms within the DTOL Program. Select one of the following three possible responses:
- PAR (Miscellaneous Parameters Table-Table 10-2)--Defines system operating parameters.
- CLS (Restriction Class Table-Table 10-3)-Defines each class of Toll Restriction that may be customized (classes  $0 \sim 7$ ).
- AOC (Area/Office Code Exception Table-Table 10-4)-Defines exceptions to the dialing allowances that are defined in the CLS area code table.

1.04 Each sub-program can be entered independently with one of the above responses to the TYPE prompt. After entering the desired sub-program,  $p$  press the return key  $(\vec{O}$  . The prompts associated with each sub-program will then be issued sequentially.

### TABLE IO-1

### Procedure - Toll Restriction Data Block

Authorization Procedure must be completed. If an OK response is received, proceed as follows:

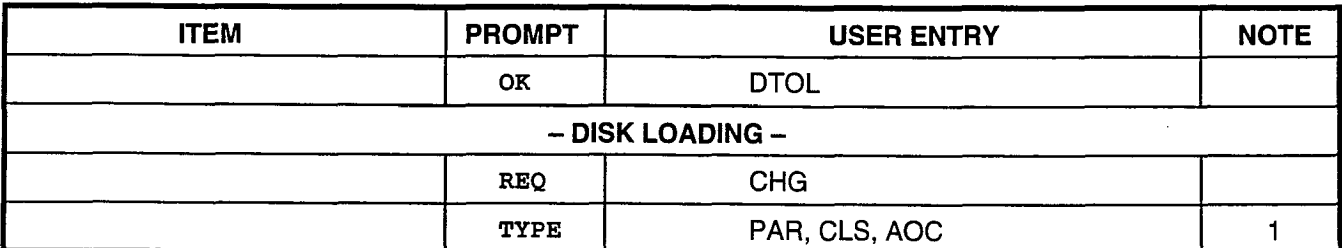

### NOTES:

DEL

- 1. Possible entries are:
	- $PAR$  = Miscellaneous Parameters Table (10-2).
	- CLS = Restriction Class Table (10-3).
	- AOC = Area/Office Code Exception fable (10-4).
- 2. CTRL X = Ignore line entered. **CTRL**H
	- = Backspace.
		- $=$  Stop printing and return to REQ.
	- $\mathbf{DEL}$   $\mathbf{DEL}$  = *Exit program.*

When entering PAR in response to TYPE (Table 10.2), the next prompt will be:

HAC (Home Area Code)--Defines the area code in which the system is operating. Home area codes are also used to analyze a dialed number that does not contain an area code, Data that is entered here will appear in the Least Cost Routing Data Block (DLC1 Program, PAR table, HAC prompt).

Enter: Area Code NO/IX.

- NOTE:  $N=2 \sim 9$ ,  $0/1 = 0$  or 1,  $X=0 \sim 9$ .
- **ICC (Interchangeable Codes)—A "Y" informs the** system that interchangeable codes are used. Interchangeable codes are office codes that have 0 or 1 as the second digit (NO/IX format). Area codes will be identified as the three digits following the DDD prefix. Office codes will be identified as the first three digits when a DDD prefix is not dialed (see DDP prompt). Enter: Y or N.
- SPCC1 (Specialized Common Carrier #1)--- Informs the system of the DN that is to be used to access an SPCC (MCI, Sprint, etc.) or equal access carrier (10XxX). The system will recognize the DN and ignore it for Toll Restriction purposes. Data that is entered here will also appear in the DMDR Program .

Enter: NXXXXXX (SPCC Number) or 10XxX (Equal Access Number) or NONE.

#### SPCC2 (Specialized Common Carrier #2)-Same as SPCCl, but for a second carrier.

Enter: NXXXXXX (SPCC Number) or 10XxX (Equal Access Number) or NONE.

DDP (Direct Distance Dialing Prefix)-Defines the Direct Distance Dialing (DDD) prefix in the Numbering Plan Area (NPA). If ICC is "Y," then N0/1X and NXX become interchangeable, enabling area codes and office codes to have 0 or 1 as their second digit. In this case, the DDP is used to differentiate between the two code types (see

example). If the ICC response is "N," then calls will be made using the normal NPA formula of NO/lx and NNX.

Enter: 1, 2, or 3 digits or NONE.

Example: If ICC is 'Y" and the DDP is programmed as 1, then the dialed number 209- 1234 is recognized as a call within the home area code, while the dialed number 1-209-555-1234 is recognized as a call outside the home area code. If ICC is "N," this dialing plan is not used.

### NOTE:

If a DDD prefix is used in the NPA, it must be entered here even if Toll Restriction is not used.

AUTH1 (Authorization Code #1)-Indicates the number of digits in the authorization code to be used with SPCC1. These digits and the SPCC1 DN that is entered will be ignored forToll Restriction purposes.

Enter:  $1 \sim 12$  or NONE.

#### NOTE:

When using equal access (10XXX) for SPCC1 orSPCC2, do not enteran authorization code.

AUTH2 (Authorization Code #2)-Same as AUTH1, but for SPCC2. Enter:  $1 - 12$  or NONE.

#### NOTE:

The SPCC and AUTH entries will not appear in the SMDR output.

### **TABLE 10-2**

### Miscellaneous Parameters Table

Load the DTOL Utility Program. When the TYPE prompt is received, proceed as follows:

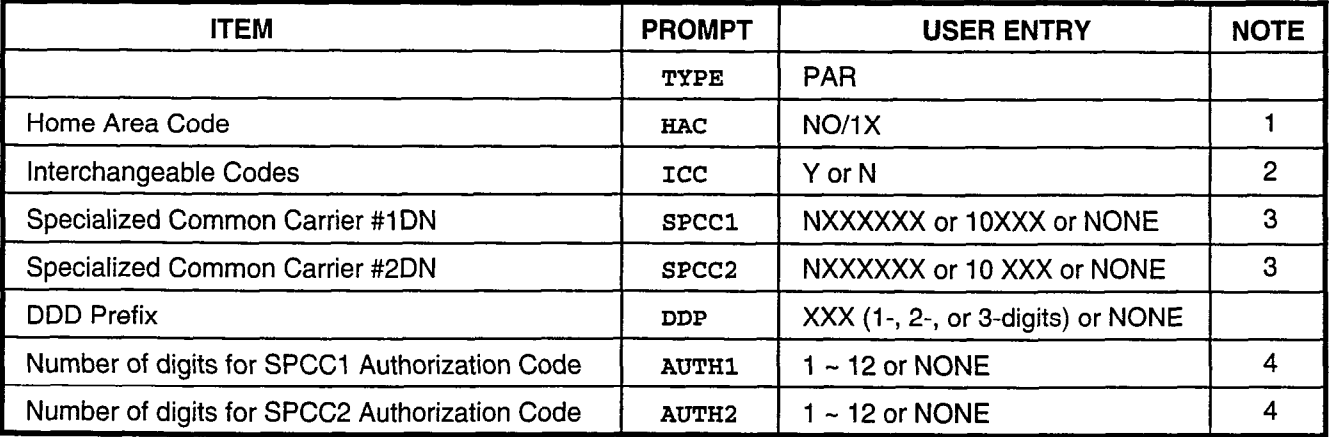

### NOTES:

DEL

- 1. This entry is coupled with the HAC entry in the PAR table in Least Cost Routing (DLC1). Data that is entered here will also appear in that table.
- 2. Informs the system if interchangeable codes are used (office codes with NO/1X format
- 3. SPCC 1 & 2 entries are the DN of any specialized common carrier (SPCC) used (MCI, Sprint, etc.) or Equal Access Number (10XxX). Data that is entered here will also appear in the SMDR (DMDR Program), but will not appear in the SMDR output.
- $4$  . This represents the number of digits in the authorization codes that are used with SPCC1 or SPCC2. Data that is entered here will not appear in the SMDR output.
- $5.$  **QTEL**  $\overline{N}$   $-$  langre line entered.
	- $CTRL = Backspace.$ 
		- = Stop printing and return to REQ.
	- $\mathbf{DEL} = \mathbf{Exit}$  program.

When entering CLS in response to TYPE (Table  $N_0/1X$  NO/1X etc. (in response to the D 10-3), the next prompt will be: prompt will be: prompt) to delete area codes.

CNO (Class Number)--- Indicates the number of the Toll Restriction class that is being defined. This number is used in response to the TOL prompt in the DEKT, DSTT, and DTGP Programs .

Enter: 0 ~ 7 (Class Number) or NOUT.

### NOTE:

Enter OUT after the class number (N) in order to remove that class from service.

OPR (Operator and Operator-Assisted Calls)-

A "Y" response allows a station in this toll restriction class to make operator and operator-assisted calls.

Enter: Y or N.

INT (International Calls)-A "Y" response allows a station in this toll restriction class to make international calls (011, 01). Enter: Y or N.

LDA (Long Distance Directory Assistance)-A 'Y" response allows a station in this toll restriction class to call long distance directory assistance. Any area code  $+555 + XXXX$  will be allowed.

Enter: Y or N.

- ACT (Area Code Table Type)-Defines the Area Code Table of this toll restriction class as either an Allow (A) or a Deny (D) type table.
	- An "A" entry will allow all area codes except those deleted below, in response to the ACD prompt.
	- A "D" entry will deny all area codes except those added below, in response to the ACD prompt.

Enter: A or D.

- ACD (Area Code Table)--indicates the area codes that are to be allowed or denied for this toll restriction class. Area codes may be either added or deleted, as described above.
	- Enter: N0/1X N0/1X etc. (in response to the A prompt) to add area codes.

. . . or. . .

#### NOTES:

- 1.  $N=2 \sim 9$ ,  $0/1=0$  or 1,  $X=0 \sim 9$ .
- 2. If "D" is entered in response to the ACT prompt, then "D" must also be entered in response to ACD (and vice versa). For no entries, press the return key  $\left( \bigodot$ .
- 3. Following the ACD prompt, an "A" prompt will appear and any entered codes will be added. To delete, press the return key  $($  $\bullet$  $\bullet$  $\bullet$  $)$ . A "D" will appear and any entered codes will be deleted.
- OCT (Office Code Table Type)--Defines the Office Code Table of this toll restriction class as either an Allow (A) or a Deny (D) type table. An "A" entry will allow all office codes within the Home Area Code (HAC), except those deleted in response to the OCD prompt. A "D" entry will deny all office codes within the Home Area Code, except those added in response to the OCD prompt.

 $\langle\zeta'\rangle^{\prime}$  ,

Enter: A or D.

- OCD (Office Code Table)-Indicates the office codes to be allowed or denied for this toll restriction class. Office codes may be added or deleted either as single 3-digit codes, or as a "range" covering up to ten sequential 3-digit office codes. Ranges are entered by using a 4-digit format; where the first two digits are common to all codes in this range; the third digit represents the starting point of the range (from) for the last digit of the office code; and the fourth digit represents the end point of the range (to) for the last digit of the office code. See ranges example.
	- Enter: NXXX NXX NXXX etc. (in response to the A prompt) to add office codes.

. . . or. . .

NXXX NXX NXXX etc. (in response to the D prompt) to delete office codes.

### NOTES:

- 1.  $N=2 \sim 9$ ,  $X=0 \sim 9$ .
- 2. If "D" is entered in response to the OCT prompt, then "D" must also be entered in response to OCD (and vice versa). For no entries, press the return key  $\left( \widehat{\mathbf{E}} \right)$ .
- 3. Codes cannot be added and deletedin the same pass through the table. A separate pass is required for each step.
- 4. Following the OCD prompt, an "A" prompt will appear and any entered codes will be added. To delete, press the return key  $(\bullet$ **F**). A "D" will appear and any entered codes will be deleted.

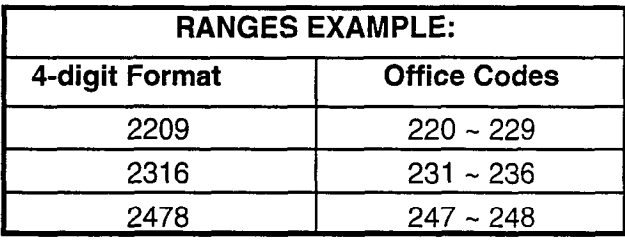

### **TABLE 10-3**

### Restriction Class Table

Load the DTOL Utility Program. When the TYPE prompt is received, proceed as follows:

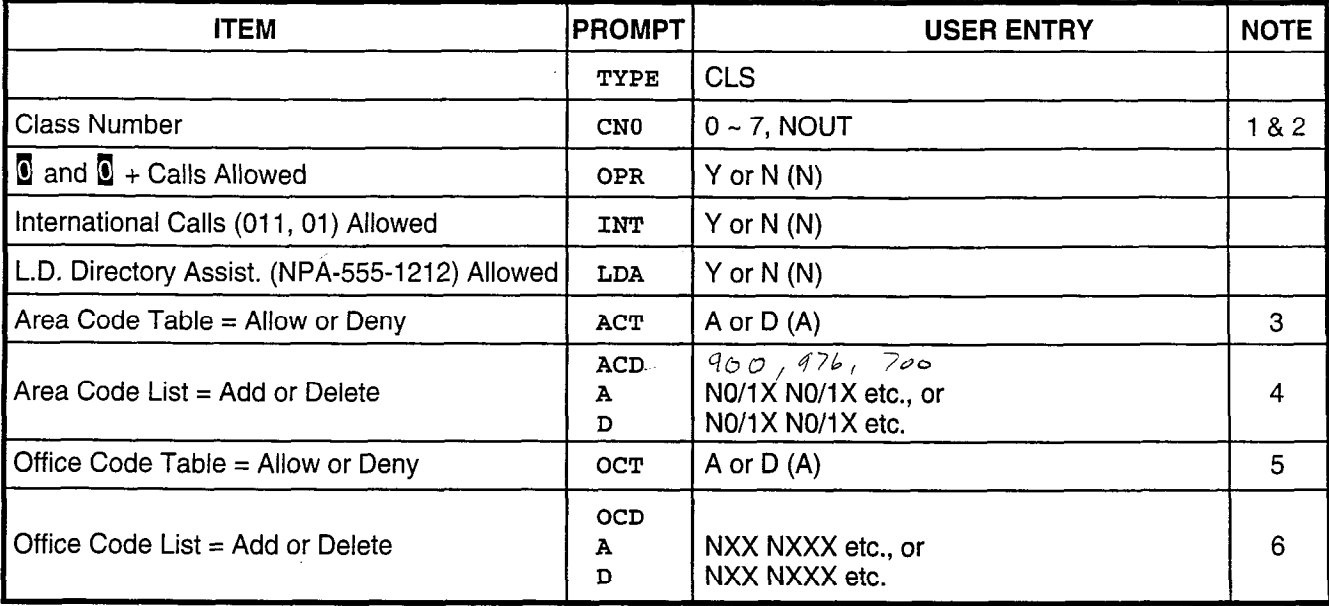

Default values are noted in parentheses ( ).

#### NOTES:

DEL

- 1. Enter the number of the Toll Restriction class ( $0 \times 7$ ) that is being defined. This number will be used in the DEKT, DSTT, and DTGP Data Blocks in response to the TOL prompt.
- 2. Enter OUT after the class number (NOUT) to remove that class from service.
- 3. Defines the Area Code Table of this class as an allow (A) or deny (D) type. a. If A is entered, the system will allow all area codes except those deleted in response to the ACD prompt (Note 4).
	- b. If D is entered, the system will deny all area codes except those added in response to the ACD prompt (Note 4).
- 4. Used to add or to delete area codes from the table (Note 3).
- 5. Defines the Area Code Table of this class as an allow (A) or deny (D) type.
	- a. If A is entered, the system will allow all office codes except those deleted in response to the OCD prompt (Note 6).
	- b. If D is entered, the system will deny all office codes except those added in response to the OCD prompt (Note 6).
- 6. Used to add or delete office codes from the table (Note 5). Ranges are possible (7309 = 730 ~ 739).
	- = Ignore line entered.  $=$   $\frac{90000}{2}$
	- **CTRL** 
		- = Stop printing and return to REQ.
	- $\mathbf{DEL}$   $\mathbf{DEL}$  = Exit program.

### When entering AOC in response to TYPE (Table 10-4), the next prompt will be:

- TN0 (Table Number)-Selects one of 32 area/ office code exception (AOC) tables. Enter:  $0 - 31$  (Table Number).
- ARC (Area Code)--Identifies the area code to which this AOC table is assigned. A maximum of eight AOC tables can be assigned to any area code (the table numbers must be sequential). Enter: Area Code NO/IX or NONE.

NOTE:  $N=2-9$ ,  $0/1=0$  or 1,  $X=0-9$ .

- CNO (Class Number)-Defines the toll restriction class numbers  $(0 - 7)$  that are subject to this exception table. Any number of classes, up to a maximum of eight, may be entered. If a toll restriction class table is allowed to dial an area code, then all office codes within that specified area code will be allowed, except those specifically added in response to the OFC prompt. If a toll restriction class table is not allowed to dial an area code, all office codes within that specified area code will not be allowed, except those specifically added in response to the OFC prompt. Enter: Class Numbers 0 1 2 etc. or NONE.
- OFC (Office Codes)-Indicates the office codes that are assigned to this area/office code exception table. Office codes may be added or deleted as single 3-digit codes or as a range covering up to ten sequential 3-digit office codes (the area/ office code table is initially blank). Ranges are entered by using a 4-digit format; where the first two digits are common to all codes in this range; the third digit represents the starting point of the range (from) for the last digit of the office code; and the fourth digit represents the end point of the range (to) for the last digit of the office code. See RANGES example, CLS sub-program, OCD prompt.

Enter: NXXX NXX NXXX, etc. (in response to the A prompt) to add office codes.

. ..or...

NXXX NXX NXXX etc. (in response to the D prompt) to delete office codes.

NOTES:

- 1.  $N=2-9$ ,  $X=0-9$ .
- 2. Codes cannot be added and deleted in the same pass through the table. A separate pass is required for each step.
- 3. When entering office codes (OFC prompt), the system will prompt "A" and any entries made will be added. To delete office codes. press the return key  $\left( \widehat{\mathbf{H}}_{n} \right)$ . A "D" will appear and any entries made will be deleted.

### **TABLE 10-4**

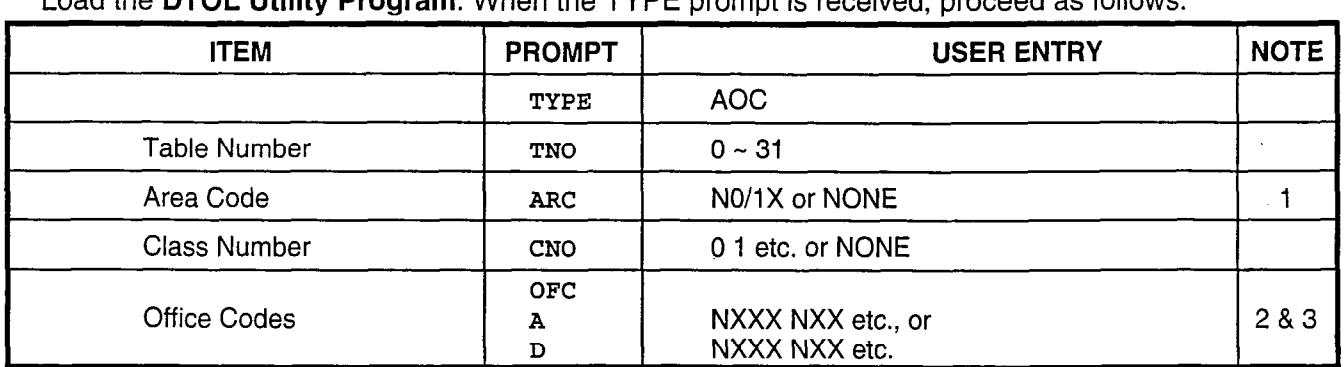

### Area/Office Code Exception Table

Load the DTOL Utility Program. When the TYPE prompt is received, proceed as follows:

NOTES:

DEL

- 1. ARC identifies the area code to which this AOC is assigned. Format is NO/1X (N =  $2 \sim 9$ , X = 0  $\sim$ 9). A maximum of eight AOC tables can be assigned to any one area code, but the table numbers (TNO) must be sequential.
- 2. Following the OFC prompt, the system will prompt "A" and any office codes that are entered will be added. To delete an office code, press the  $R = 1$ . The system will then prompt "D" and any entries that are made will be deleted. Office codes entered will be an exception to the listed area code and class. Ranges are possible  $(7309 = 730 \sim 739)$ .
- 3. Codes cannot be added and deleted in the same pass through the table. A separate pass is required for each step.
- 4. **GTRL**  $X =$  Ignore line entered.
	- $\text{CTRI} \blacksquare =$  Backspace.
		- $=$  Stop printing and return to REQ.
	- $\mathbf{DEL} = \mathbf{Ex}$ it program.

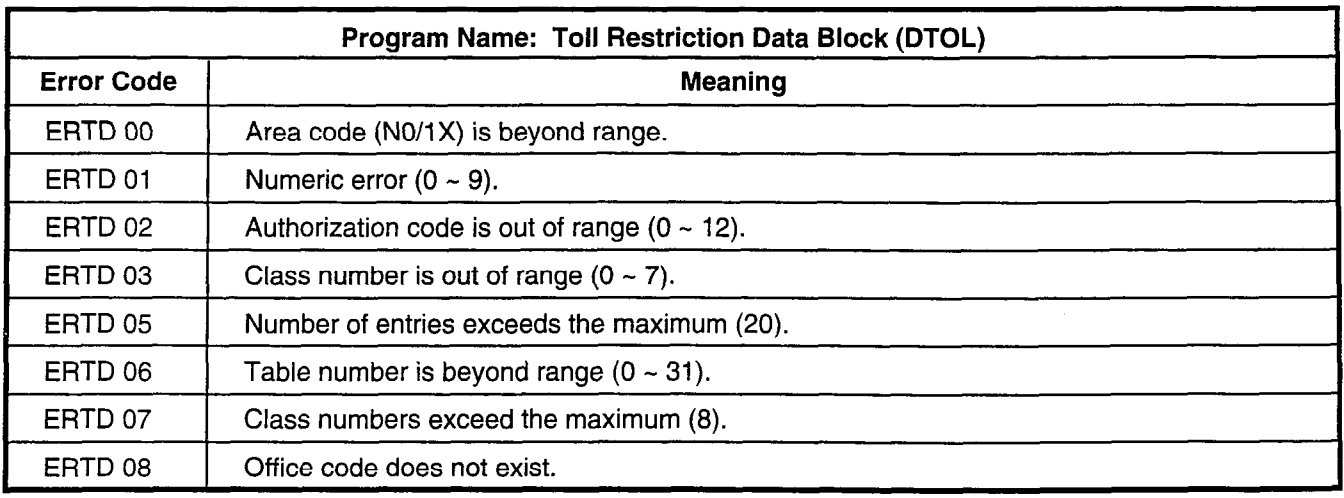

### 2. Print Toll Restriction Data Block (Table 10-5)

2.01 To use the Print Toll Restriction Data Block (PTOL Program):

- $\bullet$  Perform the Authorization Procedure (Level 1, 2, or 3).
	- Enter: PTOL (in response to the OK prompt).
- When an REQ prompt is received after the program is loaded:

Enter one of the following commands:

- output. code XXX will be output.
- PAR-Miscellaneous Parameters Table will be output.
- CLSALL-All code tables (area, office and area/ office) will be output for all eight classes.
- CLSCNX-All code tables (area, office, and area/ office) will be output for class X.

AOCALL-All AOC tables will be output.

- AOCNOXX-The area code and all office codes for AOC table number XX will be output.
- TRDALL-All Toll Restriction Data Blocks will be CODXXX-The AOC table which relates to area

 $\hat{\vec{x}}$  =  $\hat{x}$ 

### **TABLE 10-5**

### Procedure - Print Toll Restriction Data Block

Authorization Procedure must be completed. If an OK response is received, proceed as follows:

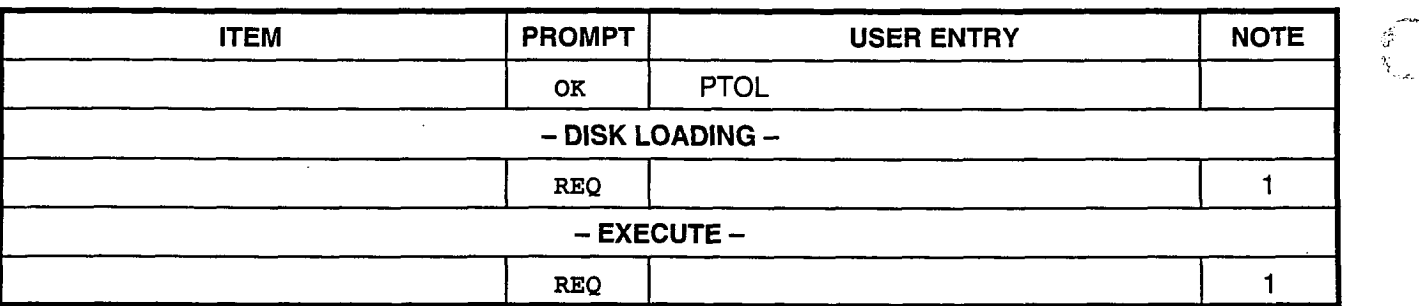

NOTES: VUTES:

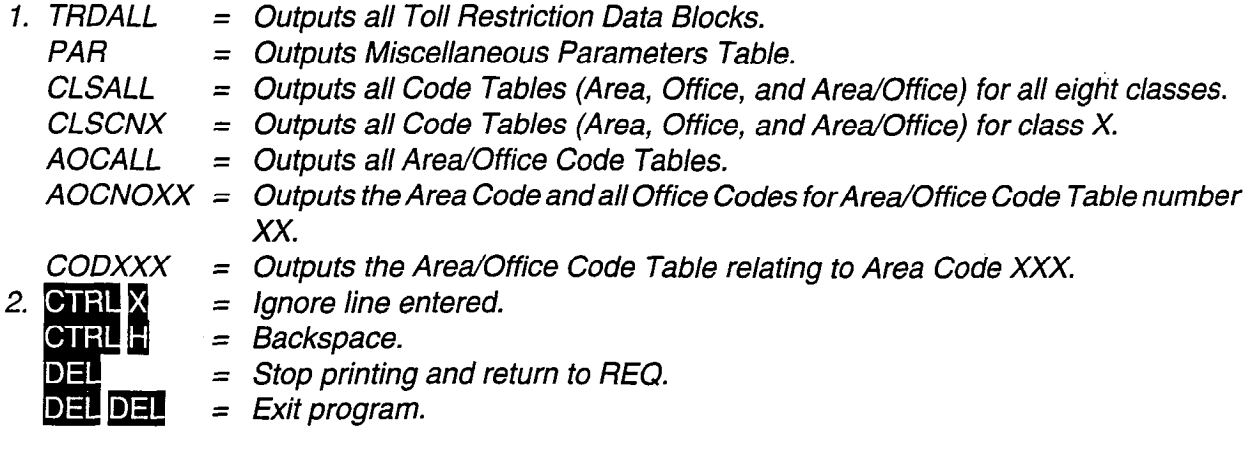

### CHAPTER 11

### DATA SWITCHING DATA

#### 1. Digital Data Interface Unit Data Block (Table 11-I)

1.01 The DDIU Data Block (DDIU Program) defines all parameters of a given Digital Data Interface Unit including the PDIU-DI and PDIU-DS. A DDIU Data Block must be completed for each DDIU/PDIU in the system. Not all of the prompts listed below are used for both DDlUs (-MA or -MAT) or PDlUs (-DI or -DS). The response given totheTYP (DDIU/PDIU type) promptwill determine which prompts will be given. Refer to the notes found in Table 11-l to determine which prompts can be expected for each DDIU/PDIU type. Data is entered as follows:

REQ (Request)--Indicates that the program has loaded. Three responses are possible: NEW-To create a new Data Block. CHG-To alter an existing Data Block. OUT-To delete an existing Data Block.

- POR (Port Number)—Identifies the hardware location of the DDIU/PDIU circuit that is to be defined. The port number has two parts:
	- 1) NDCU, NDKU or NMDU PCB location: PERCEPTION<sub>e</sub>: L00 ~ L11; L15 ~ L26 (NW PERCEPTION<sub>ex</sub>: L00 ~ L31.
	- 2) Circuit number on that PCB: 1 8 (X) (See Note 3.) on the NDCU/NDKU type or  $1 \sim 4$ (X) on the NMDU type. Enter: Port number of DDIU (LNNX).

### NOTES:

- 1. There is a limit of four data PCBs per cabinet.
- 2. Port L318 cannot be assigned.
- 3. The eighth circuit of the NDKU cannot be used for PDIV-DI or PDIU-DS assignment.
- 4. When programming a PDIU-DI or PDIU-DS, these data units are programmed onto the ports adjacent to the port the NDKU PCB is programmed on. For example: If the NDKU is in slot L06, the PDlUs are programmed on to L07. If the NDKU is in slot L 1 I, the PDllJs are programmed on to L 12, etc.
- PDIU (DIU Style)-Tells the system if a new D.04style digital data unit (PDIU-DI or PDIU-DS) is being assigned to this port.  $Y = \text{PD}$  (D.04) Software), and  $N = DDU$ . Enter: Y or N.
- ATC (AT Commands)-Tells the system if you need to activate the "Echo Back" feature of the AT command set, when the new style data interface units (PDIUs) are connected. When connected to a modem, for modem pooling, Echo is off (N),  $Y =$  Echo on, and  $N =$  Echo off. Enter: Y or N.
- TYP (Type)--Identifies the type of hardware that is to be connected to this port. Enter: DIU1 (DDIU-MA/PDIU-DS) or DIU2 (DDIU-MAT/PDIU-DI).
- DN (Directory Number)-Assigns the directory number (data number) of the DDIU/PDIU. Enter: 1, 2, 3, or 4 digits.

HNT (Hunt Directory Number)--Defines the data station to which this DN hunts. (Used with the Hunting feature.)

Enter:  $XXX (1 - 4$  digits) for the next DN in the hunt group or NONE.

COS (Class of Service)-Assigns one of the 16 Classes of Service to the data station. (The Classes of Service are defined in the DCOS Program.)

Enter: COS Number (0 ~ 15).  $\leftarrow$ 

GOD (Group of DDIUs/PDIUs)-Assigns the DDIU/ PDIU to one of the 16 possible DDIU/PDIU groups. Dial access into a group can be denied by Class of Service. Enter:  $0 \sim 15$ .

- **TEN (Tenant Number)-Assigns the data station** to one of the two possible tenants in the system.
	- Enter: 0 if tenant service is not selected in the System Data Block (TEN  $=$  N).

0 or 1 to specify tenant, if tenant service is selected in the System Data Block  $(TEN = Y)$ .

### NOTE:

The TEN entry for a DDIU-MAT/PDIU-DI should be the same as the TEN entry for the electronic/digital telephone to which it is assianed.

KEY (Button Assignment)—Assigns a DN to the DDIU-MA and PDIU-DS data units. It also assigns features to one of the flexible buttons on DDIU-MA only.

### NOTE:

PDIU-DS data units do not have flexible buttons for feature assignments. However, it is necessary to assign a data DN to key 0 when programming a PDIU-DS, so that the data unit can be called by other data units.

### Enter:

1) The number of the button that is to be The number of the button that is to be defined, followed by a space. Buttons are<br>numbered  $0 \sim 9$ , starting from the bottom of the vertical buttonstrip. The three buttons located next to the dialpad (TRANSFER, HOLD, and RLS) have fixed assignments. The **TRANSFER** and **HOLD** buttons are for future use and are non-functional.

2) Feature or DN assignments. The possible assignments are as follows: Directory (Station) Number: (1,2,3, or 4 digits):

SCR NNNN XXXX-Single Call Ring.

- $\bullet$  Incoming calls will audibly ring the DDIWPDIU.
- NNNN = Directory (station) Number.
- $XXX =$  Hunt number = Enter DN to which this DN will hunt.

SCN NNNN XXXX-Single Call No Ring.

- $\bullet$  Incoming calls will not audibly ring DDIWPDIU (LED flash only).
- NNNN = Directory (station) Number.
- $XXX =$  Hunt number = Enter DN to which this DN will hunt.

#### $\mathbf{F}$  and  $\mathbf{F}$  on  $\mathbf{F}$  only if  $\mathbf{F}$  $\alpha$  Calunco (DDIO-MACTION)

ACB-Automatic Callback ADL/FAD-Automatic Dialing (Flexible/Fixed) DND-Do Not Disturb RND--Repeat Last Number Dialed SDC/SDU-Station Speed Dial Controller/User<br>SDS-Speed Dial System

KEY-The prompt will be repeated until all entries have been made and the  $\boxed{9}$   $\boxed{4}$  key is pressed.

### **TABLE 11-1**

### Procedure - Digital Data Interface Unit Data Block

Authorization Procedure must be completed. If an OK response is received, proceed as follows:

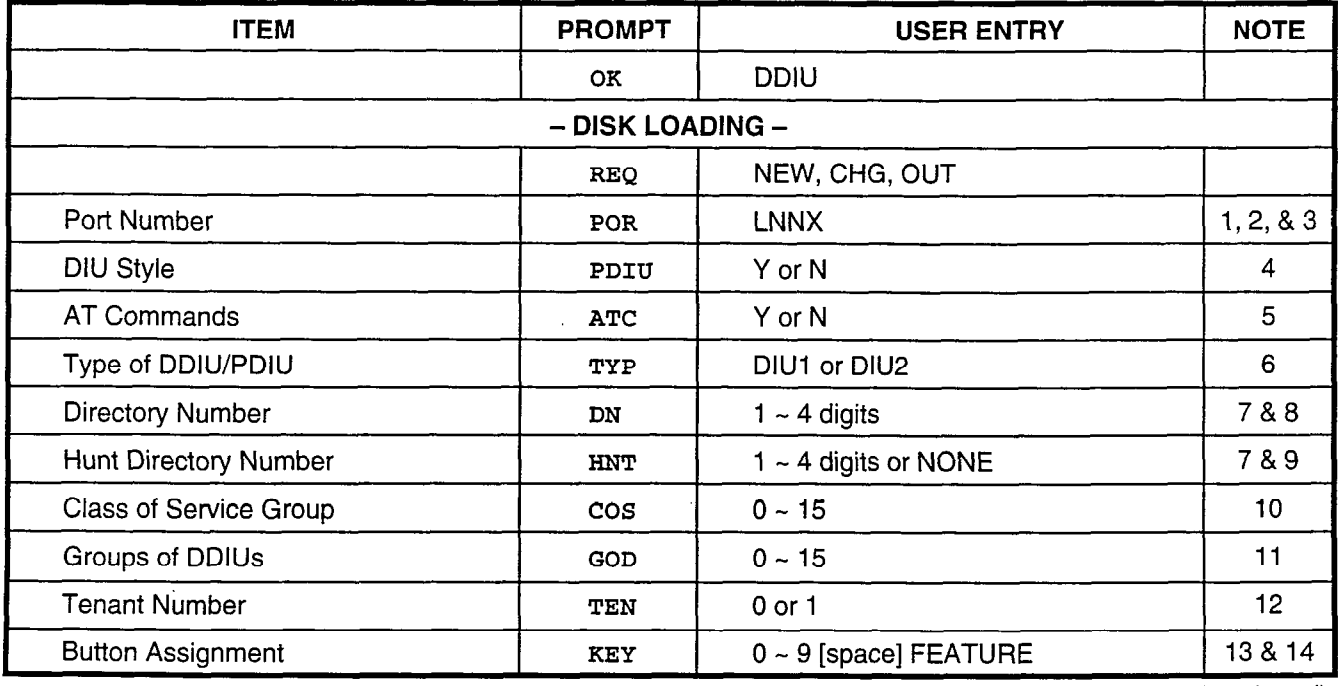

(continued)

#### NOTES:

na

- 7. NN = PC5 location.
- $2 \times -$  Circuit number.
- 3. Ports LNNl 4 on a NMDU PC5 can be used if they are not assigned in the DMDM Program.
- $\frac{4.5000t}{\text{tho}}$  BDIL or  $\frac{1}{2}$  DDILL or  $\frac{1}{2}$  DDILL  $\frac{1}{2}$  Or  $\frac{1}{2}$  DDILL  $\frac{1}{2}$   $\frac{1}{2}$  DDILL  $\frac{1}{2}$
- 5. Ethos AT commands; Y = Echo on, N = Echo off (Modem = N).
- 6. D/U7 = DDIU-MA/PD/U-DS. D/U2 = DDIU-MAT/PD/U-DI.
- 7. This prompt will only appear when DIU2 (DDIU-MAT/PDIU-DI) is entered after the TYP prompt.
- 8. This directory number will appear on an electronic/digital telephone.
- 9. Enter the number to which this DN hunts. NONE = No hunt.
- 10. There are 16 different COS groups (which are defined in the COS Data Block).
- 11. Assign this DDIWPDIU to one of 76 possible groups. Dial access into a group can be denied by Class of Service.
- 12. The TEN entry for a DDIU-MAT/PDIU-DI should be the same as the TEN entry for the etectronic/digital 13. Enter the button number, followed by a space and then the feature entry. Button 0 must be the station's telephone to which it is assigned.
- Philady DN. Occ. Table 11-14.101 possible chi primary DN. See Table 11-1a for possible entries.
- 17. I DIO DO IGQUIES A DIVASSIGNIN<br>15. Anima
- $=$   $B^{\text{muc}}$ 
	-
	- = Stop printing and return to REQ.  $=$  exp proming
	-

#### SPECIAL NOTE:

When a DIU2 is assigned, two key entries must be made in the DEKT PROGRAM as follows:

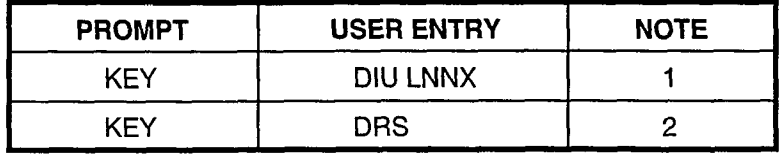

#### NOTES:

- 1. Port number of DIlJ attached to the electronic/digital telephone (Data ON).
- 2. Data release button.

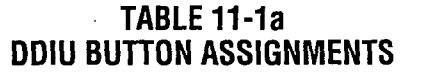

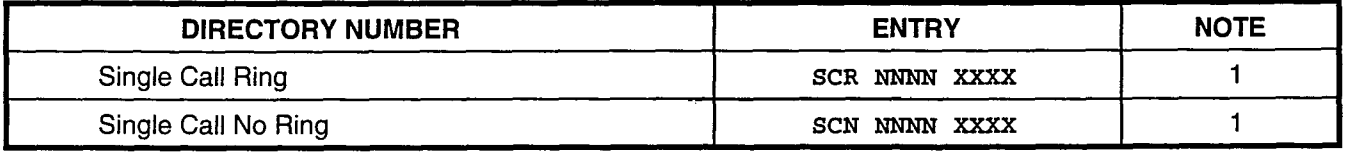

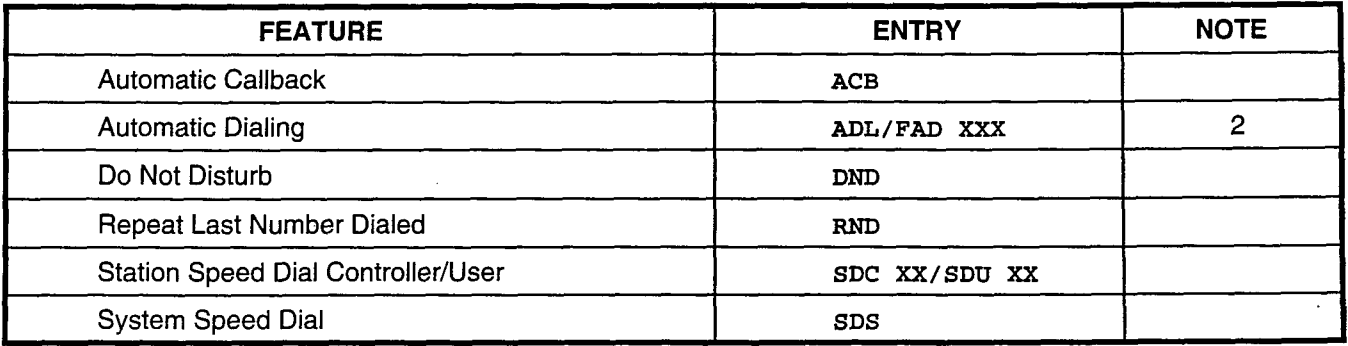

NOTES:

- 1. NNNN = Directory Number: l-, 2-, 3-, or 4-digit DNs are allowed if there is no conflict (i.e., 30X is not allowed if 30 is used). For DDIU-MA and PDIU-DS units.
- $XXX =$  Hunt DN enter NONE to remove present DN. Also see Station Hunt-Distributed.
- 2. The maximum number of **ADL/FAD** buttons for the entire system is 500.
- $3.$  **OTRL**  $\mathbf{X}$  = Ignore line entered.
	- $\mathbf{R}$  = Backspace.
	- $D =$  Stop printing and return to REQ.
	- $\overline{\text{DEL}} = \text{Exit program}.$

# TABLE 11-1 (continued)

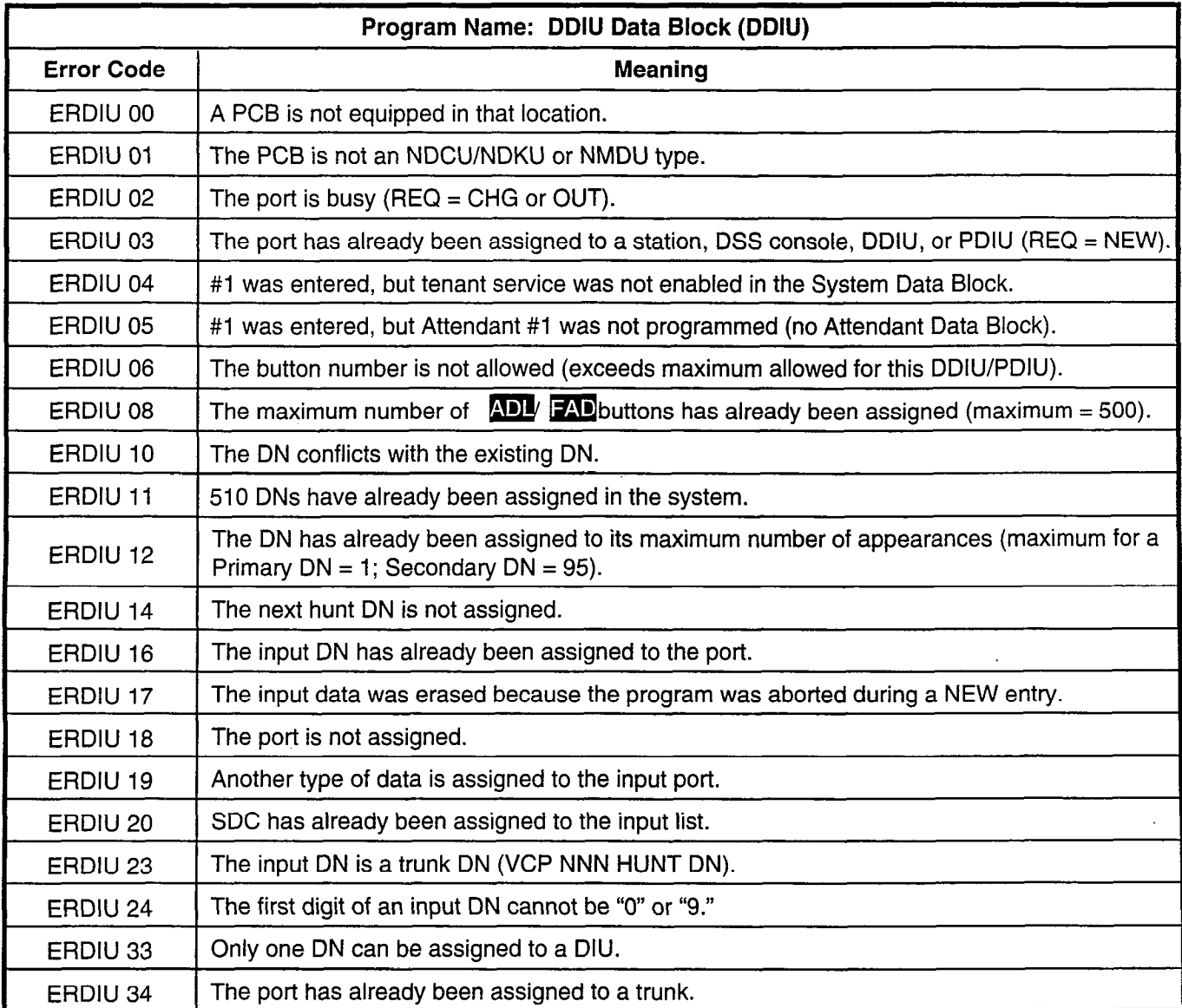

2. Print Digital Data Interface Unit Data Block  $\bullet$  When a REQ prompt is received after the pro-<br>
gram is loaded:

2.01 To use the Print Digital Data Interface Unit Data Block (PDIU Program):

 $\bullet$  Perform the Authorization Procedure (Level 1, 2, or 3).

Enter: PDIU (in response to the OK prompt).

- qram is loaded: Enter: PORALL.
- All DDIU Data Blocks will be output in numerical order of ports (lowest first).

### TABLE 11-2

#### Procedure - Print Digital Data Interface Unit Data Block

Authorization Procedure must be completed. If an OK response is received, proceed as follows:

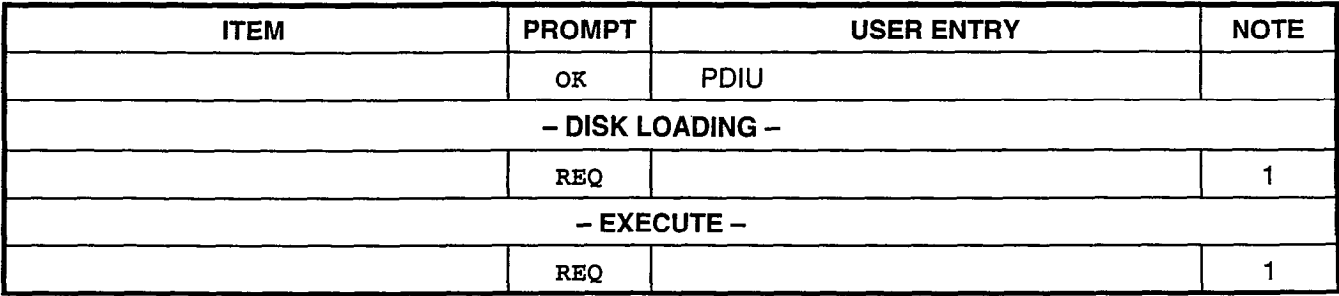

NOTES:

DELI

- 7. The only response possible is:
	- PORALL = Outputs all DDIU Data Blocks in numerical order of ports (lowest first).
- 2. CTRUX = Ignore line entered.
	- **CTRLIH** = Backspace.
		- = Stop printing and return to REQ.
	- $\mathbf{DEL}$   $\mathbf{DEL}$  = *Exit program.*

### 3. Modem Pooling Data Block (Table 11-3)

3.01 The Modem Pooling Data Block (DMDM Program) identifies the Modem Pooling ports. The Modem Pooling Data Block is not used with the PDIU-DS. See the DDIU Data Block and the Installation Instructions section for Modem Pooling using the PDIU-DS.

REQ (Request)-Indicates that the program has loaded. Two responses are possible: NEW-To assign a new Data Block. OUT-To delete an existing Data Block.

POR (Port Number)--Identifies the hardware location of the NMDU circuits that are to be defined. The port number has two parts:

- 1) NMDU PCB location:  $PERCEPTION<sub>e</sub>—L00~L11/L15~L26(NN).$ PERCEPTION $_{\rm ex}$ -L00 ~ L31.
- 2) Circuit number on that PCB:  $1 4$  (X).
- 3) When a circuit number is identified, two circuits are assigned, one for a modem and one for its associated DDIU (i.e., if circuit 1 is identified, circuits 1 and 5 are assigned; if circuit 2 is identified, circuits 2 and 6 are assigned, and so on). Enter: Port number (LNNX).

NOTE: Port L314 cannot be assigned.

### TABLE 11-3

#### Procedure - Modem Pooling Data Block

Authorization Procedure must be completed. If an OK response is received, proceed as follows:

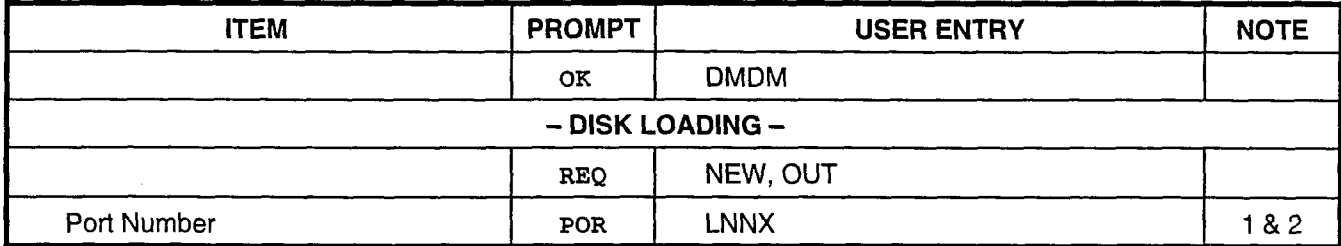

NOTES:

- 1. NN = PCB location.  $PERCEPTION<sub>°</sub> - L00 \sim L11/L15 \sim L26.$ PERCEPTION $_{\sf OX}$  – L00 ~ L31.
- 2.  $X =$  Circuit number (1  $\sim$  4).
- 3. CTRL  $X =$  Ignore line entered.
	- $\mathsf{CTRL}$  = Backspace. DEL
		- $=$  Stop printing and return to REQ.
	- $DEL = Exit program$ .

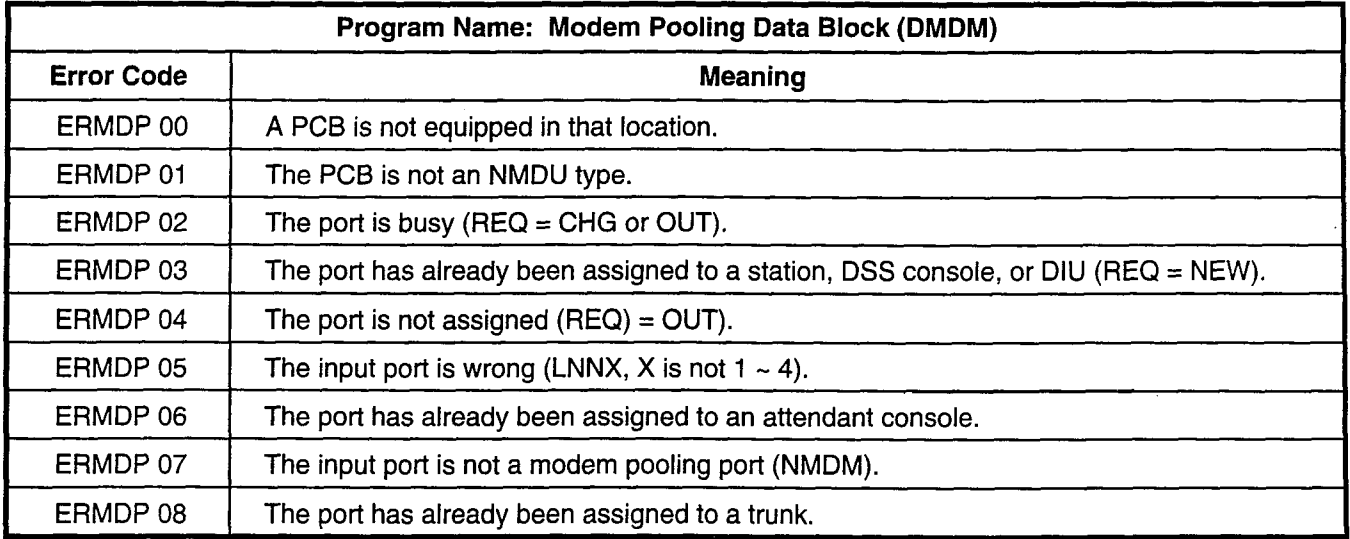
#### 4. Print Modem Pooling Data Block (Table 11-4) program is loaded:

4.01 To use the Print Modem Pooling Data Block (PMDM Program):

 $\bullet$  Perform the Authorization Procedure (Level 1, 2, or 3).

Enter: PMDM (in response to the OK prompt).

• When the REQ prompt is received after the

Enter: PORALL.

• All Modem Pooling Data Blocks will be output in numerical order of ports (lowest first).

## **TABLE 11-4**

#### Procedure - Print Modem Pooling Data Block

Authorization Procedure must be completed. If an OK response is received, proceed as follows:

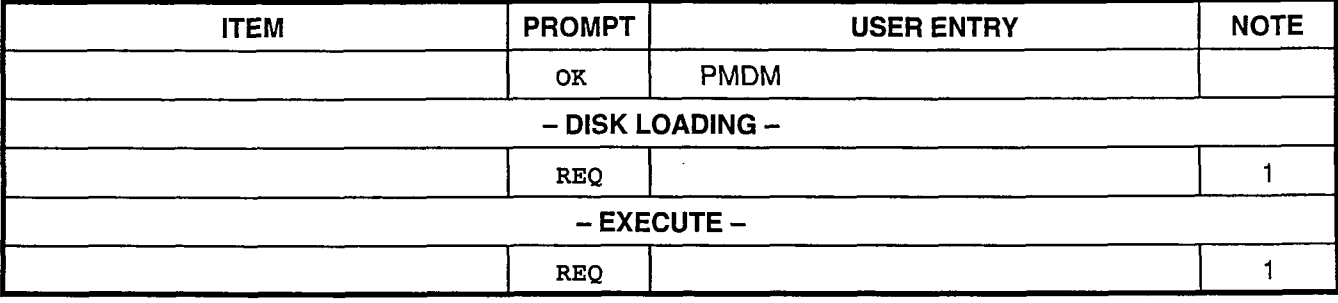

#### NOTES:

DEL

1. The only response possible is:

PORALL = Outputs all Modem Pooling Data Blocks in numerical order of ports (lowest first).

 $=$  Ignore line entered.

- Backspace.
	- Stop printing and return to REQ.
- $DEE$   $E$   $=$   $Exit program$ .

#### CHAPTER 12

#### LEAST COST ROUTING DATA

#### 1. Least Cost Routing Data Block (Table 12-1)

1.01 The Least Cost Routing Data Block (DLCR Program) defines the proper outgoing trunk based on the outside number that is dialed. LCR stores and examines the number dialed, checking the area and/or office codes. Based on this examination and the time of day, LCR chooses the proper trunk from a programmed route table. The LCR Data Block has been divided between two utility programs (DLCI and DLC2).

- DLC1 defines the miscellaneous system parameters, the 15 area code tables, and the 16 area/ office tables which further modify the area code tables.
- $\bullet$  DLC2 defines the 15 route tables, containing six routes each, and includes three schedules for time of day selection and 12 Modify Digits Tables. Each route table's data (DLC1 or DLC2) is entered as follows:

REQ (Request)-Indicates that the program has loaded. The only response possible is CHG.

TYPE (Sub-program Type)-There are three subprograms within the DLC1 Program and two within the DLC2 Program. The possible responses are as follows:

#### DLC<sub>1</sub>

PAR (Miscellaneous Parameters Table)-Identifies the system operating parameters. ACT (Area Code Table)--Defines each area code table.

AOC (Area/Office Code Table)-Modifies an area code table.

#### DLC2:

RTB (Route Table)-Defines routes and the routing selection sequence.

MDT (Modify Digits Table)-Defines the digit modification that is to be applied to a dialed number.

Enter: DLCI or DLC2, followed by the desired sub-program: DLCl: PAR, ACT, or AOC. DLC2: RTB or MDT.

1.02 After entering the desired sub-program, press the return key  $\left( \bigodot$   $\right)$ . The prompts associated with each sub-program will then be issued sequentially.

### **TABLE 12-1**

#### Procedure - Least Cost Routing Data Block

Authorization Procedure must be completed. If an OK response is received, proceed as follows:

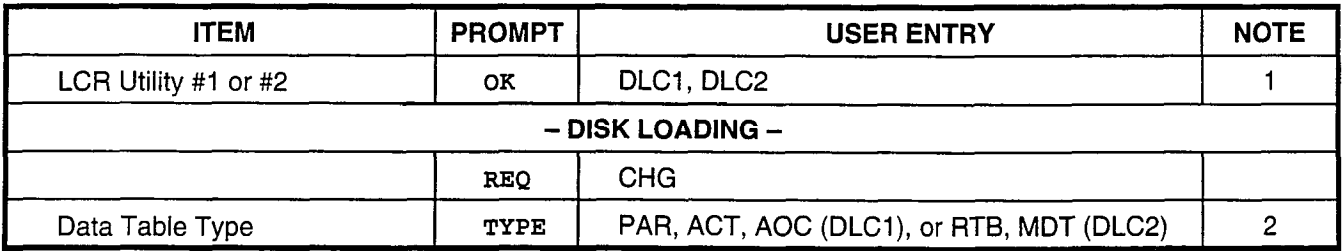

#### NOTES:

1. LCR utilities are divided between two programs:

Enter: DLC 1 for: PAR (Miscellaneous Parameters).

ACT (Area Code Table).

AOC (Area/Office Code Table).

DLC2 for: RTB (Route Table).

MDT (Modify Digits Table).

2. If DLCl was entered, the possible responses are PAR, ACT, or AOC. If DLC2 was entered, the possible responses are RTB or MDT.

#### PROGRAMMING PROCEDURES SECTION 200-255-312 FEBRUARY 1992

2. Least Cost Routing Data Block 1 (Tables  $12-2 - 12-4$ 

When entering DLCI , PAR (Table 12-2), the next prompt will be:

ICC (Interchangeable Codes)-A "Y" informs the system that interchangeable codes are used. These are office codes that have 0 or 1 as the second digit (N0/1X format). Area codes will be identified as the three digits following the DDD prefix. Office codes will be identified as the first three digits when a DDD prefix is not dialed (see DTOL Program, PAR table, DDP prompt). Enter: Y or N.

OTO (Operator Call Timeout)-Defines the time, in seconds, that the system will wait for additional digits to be dialed after  $\blacksquare$  is pressed. Enter: Time in seconds (for example: 10).

- RTD1 (Return Dial Tone)-A "Y" response returns system dial tone after the LCR access code has been dialed. An "N" response will return silence. Enter: Y or N.
- WTA (Warning Tone Allowed?)-A "Y" response will cause the system to give a 3-second 440 Hz warning tone when the most expensive (last choice) route is being selected. Enter: Y or N.
- HAC (Home Area Code)-Defines the area code in which the system is operating. A home area code is also used to analyze dialed numbers which do not contain an area code. Data that is entered here will appear in the Toll Restriction Data Block (DTOL Program, PAR table, HAC prompt).

Enter: NO/IX (Area Code).

NOTE:  $N=2-9$ ,  $0/1=0$  or 1,  $X=0-9$ .

TFC (Toll-Free Calls)-A "Y" response will route toll-free calls (area  $\c{code} = 800$ ) to the route table defined in the Local Call Route (LCR) prompt. An "N" response informs the system to treat area code 800 as a normal area code.

Enter: Y or N.

LCR (Local Call Route)--Defines the route to be selected for local calls (undefined numbers), area code 800 calls (TFC prompt), and Service Code calls (SVC prompt).

Enter: Route Table  $(1 - 15)$ .

SVC (Service Code Table)--Defines the local service codes (411, 611, 911, etc.) that are to be routed via the Route Table defined by the LCR prompt (maximum: IO 3-digit codes).

Enter: NXX NXX etc. (in response to the A prompt, to add service codes). and/or . . . NXX NXX etc. (in response to the D prompt, to delete service codes).

DAC (Directory Assistance Calls Allowed)-A "Y" response will route long distance directory assistance calls (NPA + 555 + XXXX) to the route table defined in the long distance information route (LDI prompt). An "N" response will not allow long distance directory assistance calls

using Least Cost Routing.

Enter: Y or N.

## LDO (Long Distance International Call Route)-

Defines the route table that is to be selected for international (011) calls.

Enter: Route Table  $(1 - 15)$ .

#### NOTES:

- 7. A route table number is entered here, however, it is not necessary to create an RTB table.
- 2. This is for 011 calls only. 01 calls follow the local call route.
- LDI (Long Distance Information Route)-Defines the route table that is to be selected for long distance directory assistance calls (NPA + 555 + XXXX) if permitted by the DAC prompt. Enter: Route Table  $(1 - 15)$ .
- DDP (Direct Distance Dialing Prefix)--Defines the Direct Distance Dialing (DDD) prefix in the Nurnbering Plan Area (NPA). If ICC is "Y," then N0/1X and NXX become interchangeable, enabling area codes and office codes to have 0 or 1 as their

#### **TABLE 12-2**

#### Miscellaneous Parameters Table

Load the DLCI Utility Program. When TYPE is prompted, proceed as follows:

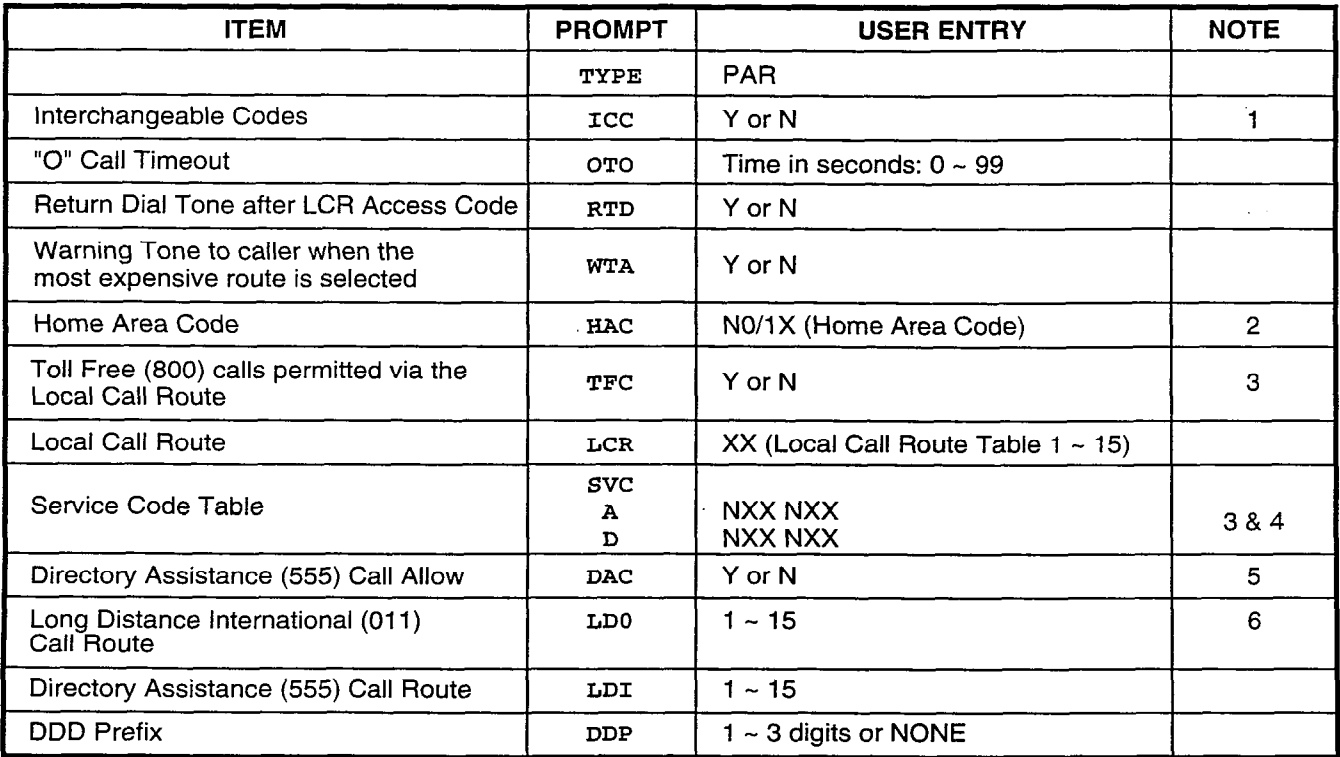

#### NOTES:

- 7. Informs the system if interchangeable codes are used (Office Codes with NO/IX format).
- 2, Defines the area code in which the system is located. Home area codes are used to route dialed numbers which do not contain an area code. This entry is coupled with the HAC entry in the PAR table Toll Restriction (DTOL Program). Data that is entered here will also appear in that table.
- 3. These calls will be routed via the Local Call Route.
- 4. Following the SVC prompt, the system will prompt an "A." Any entries made will be added. To delete a code, press the **RETURN** key. The system will then prompt "D," and any entries made will be deleted. Codes cannot be added and deleted in the same pass through the table. A separate pass is required for each step,
- 5. Route Table to be used for 555 calls.
- 6. Route Table to be used for 017 calls. A route tab/e number is entered here, however, it is not necessary to create an RTB table for that route. This is for 011 calls only, 01 calls will follow the local call route.
- **7. CTRL X** = Ignore line entered. CTRLIH
	- = Backspace.
	- Stop printing and return to REQ.
	- $\mathbf{D} = \mathbf{I} \mathbf{D} = E$ xit program.

#### PROGRAMMING PROCEDURES SECTION 200-255-312 FEBRUARY 1992

second digit. In this case, the DDP is used to differentiate between the two code types (see example). If the ICC response is "N," then calls will be made using the normal NPA formula of NO/1X and NNX.

Enter: 1, 2, or 3 digits or NONE.

Example: If ICC is 'Y" and the DDP is programmed as 1, then the dialed number209-1234 is recognized as a call within the home area code, while the dialed number 1-209-555-l 234 is recognized as a call outside the home area code. If ICC is "N," this dialing plan is not used.

#### When entering DLCl , ACT (Table 12-3), the next prompt will be:

RNO (Route Table Number)-Identifies the number of the Route Table (programmed in the RTB sub-program of the DLC2 Program) to which this Area Code Table is assigned. Entering OUT will clear all area codes from Route Table Numbers  $(RNO)1 - 14$  and will assign all area codes to RNO 15. Entering a Route Table Number  $1 -$ 14, followed by OUT will clear only RN0 XX and will assign the area codes to RNO 15.

Enter:  $1 - 15$  or OUT or  $1 - 14$  OUT.

ACA (Area Codes-Add)--Indicates the area codes that are to be added to this RNO. A maximum of 160 area codes are permitted. Initially, RN0 15 contains all possible 160 area codes, but as codes are added to RNO  $1 - 14$ , they are automatically deleted from RN0 15. Enter: N0/1X N0/1X etc.

TABLE 12-3

#### Area Code Table

Load the DLCI Utility Program. When TYPE is prompted, proceed as follows:

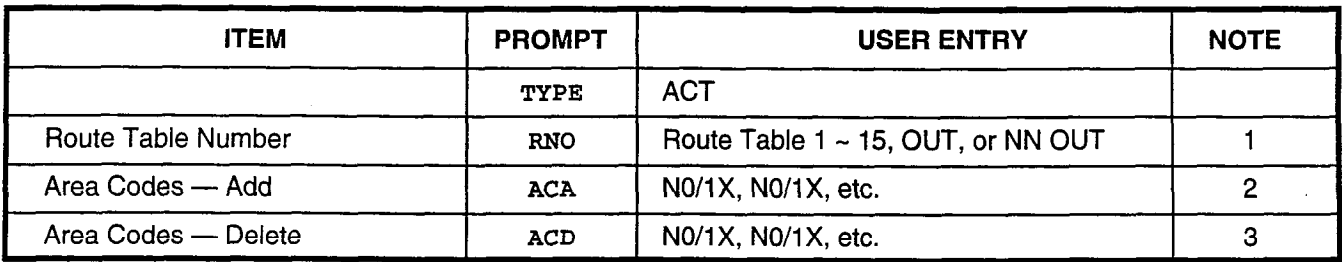

NOTES:

CTRL

- 1. OUT can say a state RNO 15. No 14 and assigns all area codes to RNO 15. NN out can see to RNO NN and and an  $0$ U  $\alpha$  clears  $R$ NU 1  $\sim$  14 and assigns all and assians the cleared area codes to RNO 15.
- 2. Input area codes are to be added to this RNO. A maximum of 160 codes in the format N0/1X are permitted (N =  $2 \sim 9$ , X =  $0 \sim 9$ ). At start-up, RNO 15 contains all possible area codes. As codes are added to RNO 1  $\sim$  14, they are automatically deleted from RNO 15.
- 3. Input codes to be deleted from this RNO. As codes are deleted from RNO 1  $\sim$  14, they are automatically added to RNO 15. Codes can only be deleted from RNO 15 by adding them to another RNO.
	- $\overline{R}$  =  $=$  lanore line entered.
		- = Backspace.
		- $=$  Stop printing and return to REQ.
	- $\mathsf{DEL}$   $\_$

#### PROGRAMMING PROCEDURES SECTION 200-255-312 FEBRUARY 1992

NOTE:  $N=2\sim 9$ ,  $0/1=0$  or 1,  $X=0\sim 9$ .

ACD (Area Codes-Delete)-Indicates the area codes that are to be deleted from this RNO. As codes are deleted from RNO 1  $\sim$  14, they are automatically added to RN0 15. Codes can only be deleted from RN0 15 by adding them to another RNO  $(1 - 14)$ .

Enter: N0/1X N0/1X etc.

When entering DLCl, AOC (Table 12-4), the next prompt will be:

TNO (Table Number)-Selects one of the 16 area/ office code modification (AOC) tables that are to be used.

Enter:  $01 \approx 16$ .

- ARC (Area Code)-Identifies the area code to which this AOC table is assigned. Enter: NO/IX or NONE.
- RNO (Route Table Number)-Specifies the number of the route table (RNO) that is to be followed for the calls meeting the area/office code criteria of this AOC table.

Enter:  $1 - 15$ .

OCA (Office Codes-Add)-Indicates the office codes that are assigned to the AOC modification table. Office codes may be added either as single 3-digit codes or as a "range," covering up to 10 sequential 3-digit codes. Ranges are entered by using a4-digit format, where the first two digits are common to all codes in this range; the third digit represents the starting (from) point of the range; and the fourth digit represents the end (to) point of the range for the last office code digit. See RANGES example.

Enter: NXXX NXX NXXXX etc.

OCD (Office Codes-Delete)-Indicates the office codes that are to be deleted from the AOC modification table. Office codes may be deleted by using either single 3-digit codes or a range of codes (entered in the same manner as a range for adding codes). See OCA prompt and RANGES example.

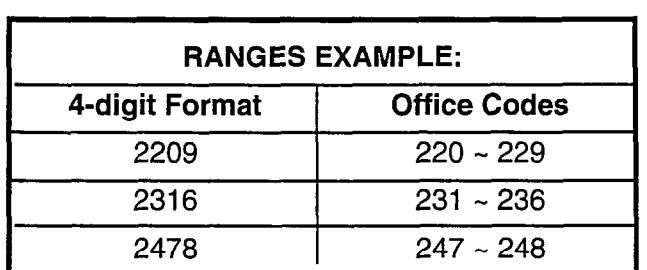

### Enter: NXXX NXX NXXX etc.

## TABLE 12-4

### Area/Office Code Table

Load the DLC1 Utility Program. When TYPE is prompted, proceed as follows:

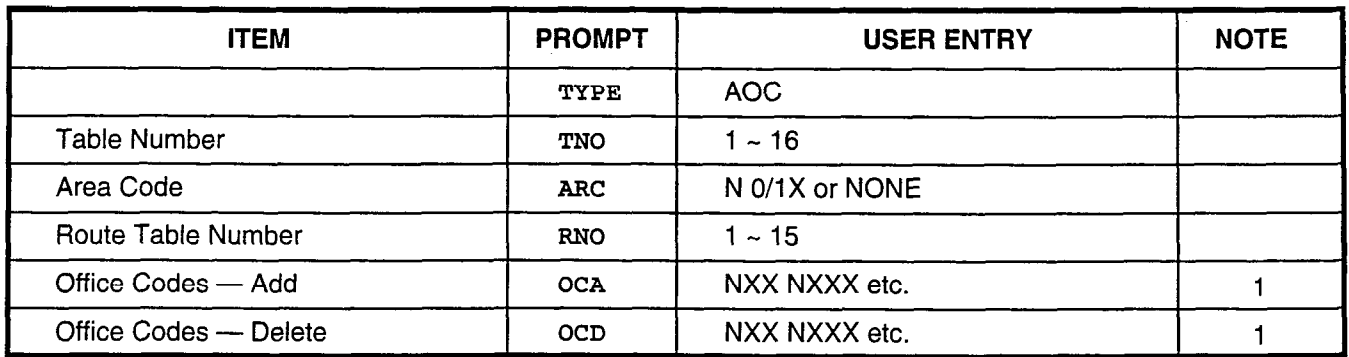

NOTE:

A maximum of 800 3-digit numbers (in the format NXX [N =  $2 \sim 9$ ,  $X = 0 \sim 91$ ) are permittted. Ranges are possible  $(7309 = 730 \sim 739)$ .

#### PROGRAMMING PROCEDURES SECTION 200-255-312 FEBRUARY 1992

#### NOTE:

Codes cannot be added and deleted in the same pass through the table. A separate pass is required for each step.

3. Least Cost Routing Data Block 2 (Tables  $12-5 - 12-6$ 

When entering DLC2, RTB (Table 12-5), the next prompt will be:

RNO (Route Table Number)-Identifies the number of the Route Table to which an Area Code Table (ACT) and/or an AOC Table is assigned. Entering OUT will clear all Route Tables. Entering RNO  $1 \sim 15$ , followed by OUT will clear RN0 XX.

Enter:  $1 - 15$  or  $1 - 15$  OUT.

 $RT1 - 6$  (Route Definition)--Defines the Trunk Group for each route in this Route Table. If a Trunk Group is entered at this time, then a Modify Digits Table must also be entered. A particular routing definition (RT1, RT2, etc.) may only be used one time per routing schedule.

Enter: XX MM or NONE.

 $(XX = Trunk Group Number 0 ~ 15.)$  $(100 - 100)$  Number 1 - 10,  $\sum_{i=1}^{n}$ 

NOTE:

NOTE.<br>He existing Route Schedule data will be existent The existing notice solicture data will be automatically printed after the response to<br>RT6 prompt is entered.

and functional for  $A$  for  $A$  for the finite-of  $A$ day interval for the first of three possible routing schedules. Start and end times are entered by using a 24-hour-clock format.

Enter: Start Time End Time.<br>(for example: 0900 1700.)

LC3 (Class 3 Routing Priority)—Defines the routing choice sequence that is accessible to station classes LC3, LC2, and LC1 during Schedule A time interval. Enter the routes (RT1

 $\sim$  6) in the order of selection priority.

Enter: Routing Choice (for example: RT6 RT1  $etc.$ ).

. . . or. . .

NONE (this entry for LC3 will also change r LC2 & LC1 to NONE for this schedule).

- LC2 (Class 2 Routing Priority)--Defines the routing choice sequence that is accessible to station classes LC2 and LC1 during Schedule A time interval. Enter the routes (RT1  $\sim$  6) in the order of selection priority.
	- Enter: Routing Choice (for example: RT5 RT2 etc.).

 $\ldots$  or  $\ldots$ 

NONE.

- LC1 (Class 1 Routing Priority)--Defines the routing choice sequence that is accessible to station class LC1 during Schedule A time interval. Enter the routes (RT1  $\sim$  6) in the order of selection priority.
	- Enter: Routing Choice (for example: RT4 RT3 etc.).

 $\ldots$  or  $\ldots$ 

 $\epsilon$ <sup>------</sup>

NONE.

# $\mathbf{M}$

NOTE:<br>The DCOS Data Block is used to define stathe bood ball block to doed to dome of (CR) black of service for Least Obstracting  $\mu$ Corry by doing three classes of scribed to  $\mu$  $\mathcal{L}$ or $\mathcal{L}$  ricatoessperin

 $\alpha$  Defined to as follows.  $\mathcal{L}$  $\alpha$ licz-Alexandrows routes defined for  $\alpha$ .

 $L$ C $2$ -Allows routes defined for LC $2$  and L

ada (**Route Schedule B)**—Delines the time-of day interval for the second of three possible routing schedules. The start time, which is the end time of Schedule A, will be automatically. printed (24-hour-clock format).

Enter: End Time (for example: 2300).

- LC3 (Class 3 Routing Priority)-Same as LC3 in Schedule A, but for Schedule B time interval.
	- Enter: Routing Choice (for example: RT5 RT4  $etc.$ ).

 $\ldots$  or  $\ldots$ NONE (this entry for LC3 will also cause LC2 & LC1 to be longer for this schedule).

LC2 (Class 2 Routing Priority)-Same as LC2 in Schedule A, but for Schedule B time interval. Enter: Routing Choice (for example: RT3 RT2 etc.).

, . . or.. .

NONE.

LC1 (Class 1 Routing Priority)-Same as LC1 in Schedule A, but for Schedule B time interval. Enter: Routing Choice (for example: RT1 RT6 etc.).

 $\ldots$  or  $\ldots$ 

NONE.

SCHC (Route Schedule C)-Defines the time-ofday interval for the last of three possible routing schedules. The start time, which is the end time of Schedule B, and the end time, which is the start time of Schedule A, will be automatically printed (24-hour-clock format).

No entry is necessary.

- LC3 (Class 3 Routing Priority)-Same as LC3 in Schedules A and B, but for Schedule C time interval.
	- Enter: Routing Choice (for example: RT1 RT6 etc.).

. ..or...

NONE (this entry for LC3 will also cause LC2 and LC1 to be NONE for this schedule).

- LC2 (Class 2 Routing Priority)-Same as LC2 in Schedules A and B, but for Schedule C time interval.
	- Enter: Routing Choice (for example: RT2 RT3 etc.).

NONE. . . . or . . .

- LC1 (Class 1 Routing Priority)-Same as LC1 in Schedules A and B, but for Schedule C time interval.
	- Enter: Routing Choice (for example: RT4 RT5 etc.).

 $\ldots$  or  $\ldots$ 

NONE.

## PROGRAMMING PROCEDURES SECTION 200-255-312 FEBRUARY 1992

## **TABLE 12-5**

 $\frac{1}{2}$ 

## Route Table

Load the DLC2 Utility Program. When TYPE is prompted, proceed as follows:

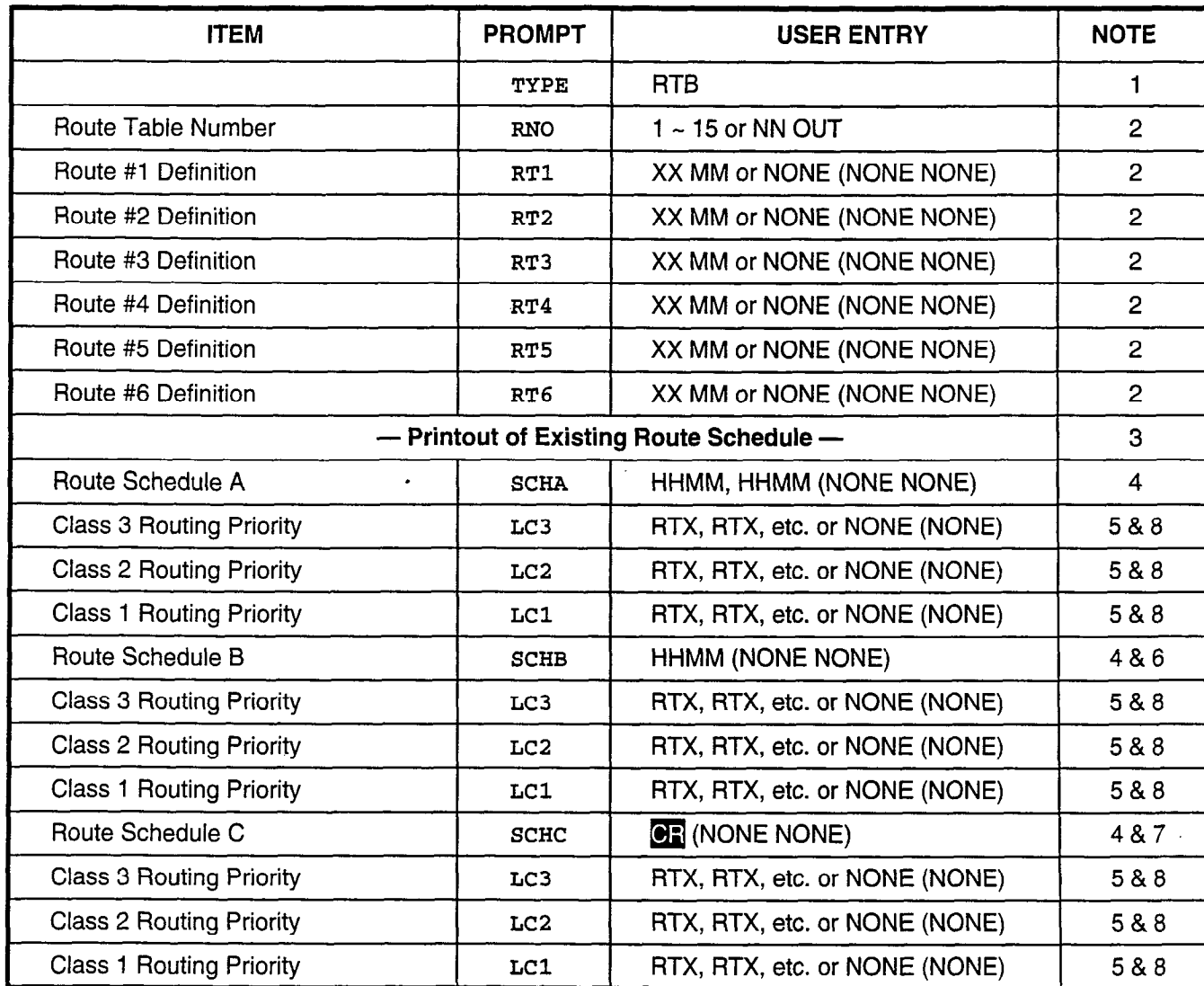

Default values are noted in parentheses ().

## TABLE 12-5 (continued)

#### NOTES:

- 1. OUT = Will clear all Route Tables. NN OUT = Will clear Route Table NN.
- 2. Houte definition maximum is six routes
- Format is:  $XX =$  Trunk Group Number (0 ~ 15).  $MM = Modify$  Digits Table to be applied (1 ~ 12). Modify Digits Table must be entered.
- 3. Existing Route Schedule data is printed automatically after the response to RT6prompt is entered.
- 4. Time-of-day interval for this routing schedul
- 5. Maximum combined entries for LC3, LC2, LC1 are six routes. **Do not** assign the same route to mor than one class.
- 6. Entry required for schedule B end time only. Schedule A end time has definedschedule B start time.
- 7. No entry required. Schedule A start time has defined the schedule C end time and schedule B end time has defined the schedule C start time.
- 8. LC3, LC2, and LCI are used in DCOS Data Block to define Station Class of Service. The access permitted to each class is as follows:  $LC1 = All$  routes defined for  $LC1$ ,  $LC2$ ,  $LC3$ .

LC2 = Routes defined for LCZ, LC3. LC3 = Routes defined for LC3 on/v.

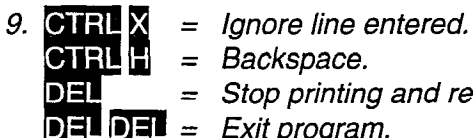

- = Backspace.
- = Stop printing and return to REQ.
- $=$  Exit program.

#### PROGRAMMING PROCEDURES SECTION 200-255-312 FEBRUARY 1992

When entering DLCP, MDT(Table 12-6), the next prompt will be:

TNO (Modify Digits Table Number)-Specifies the Modify Digits Table Number assigned to the defined routes in the Route Tables ( $RT1 \sim RT6$ ). The same Modify Digits Table may be used for more than one route.

Enter: Table Number  $(1 - 12)$ .

DLT (Digits to be Deleted)-Defines the number of digits that are to be deleted from the start of a dialed number. The system will remove these digits before prefixing any digits defined by the digits-to-be-added (ADD) prompt. Maximum: 10 digits.

Enter: Number of digits to be deleted or NONE.

ADD (Digits to be Added)--Defines the actual digits to be prefixed to a dialed number. The system will prefix these digits after removing the number of digits defined by the digits-to-bedeleted (DLT) prompt. Maximum: 20 digits. Enter: Actual digits to be prefixed or NONE.

#### NOTE:

The following codes are used in response to the ADD prompt to insert pauses:  $*1 = 1$ second pause,  $2z = 2$ -second pause,  $3z = 6$ second pause  $(X = 1$  digit).

### **TABLE 12-6**

## Modify Digits Table

Load the DLC2 Utility Program. When TYPE is prompted, proceed as follows:

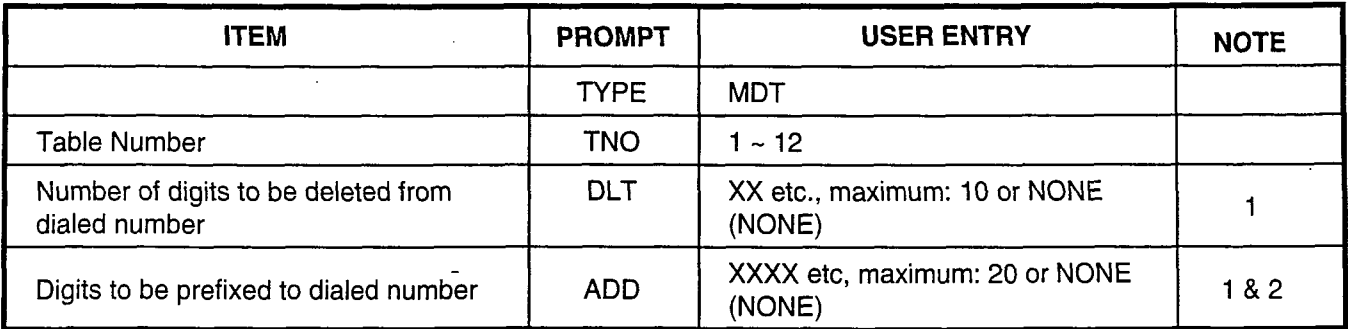

Default values are noted in parentheses ( j. (continued)

NOTES:

**CTRLIH** DEL

- 1. Default Value = NONE.
- 2. The following codes are used to insert pauses in response to ADD:
	- $*1 = 1$  digit = 1-second pause.  $*2 = 1$  digit = 2-second pause.  $*3 = 1$  digit = 6-second pause.
- 3. CTRLX  $=$  lanore line entered.
	- = Backspace.
	- = Stop printing and return to REQ.
	- $\mathbf{DEL} = E$ xit program.

## TABLE 12-6 (continued)

## Error Codes

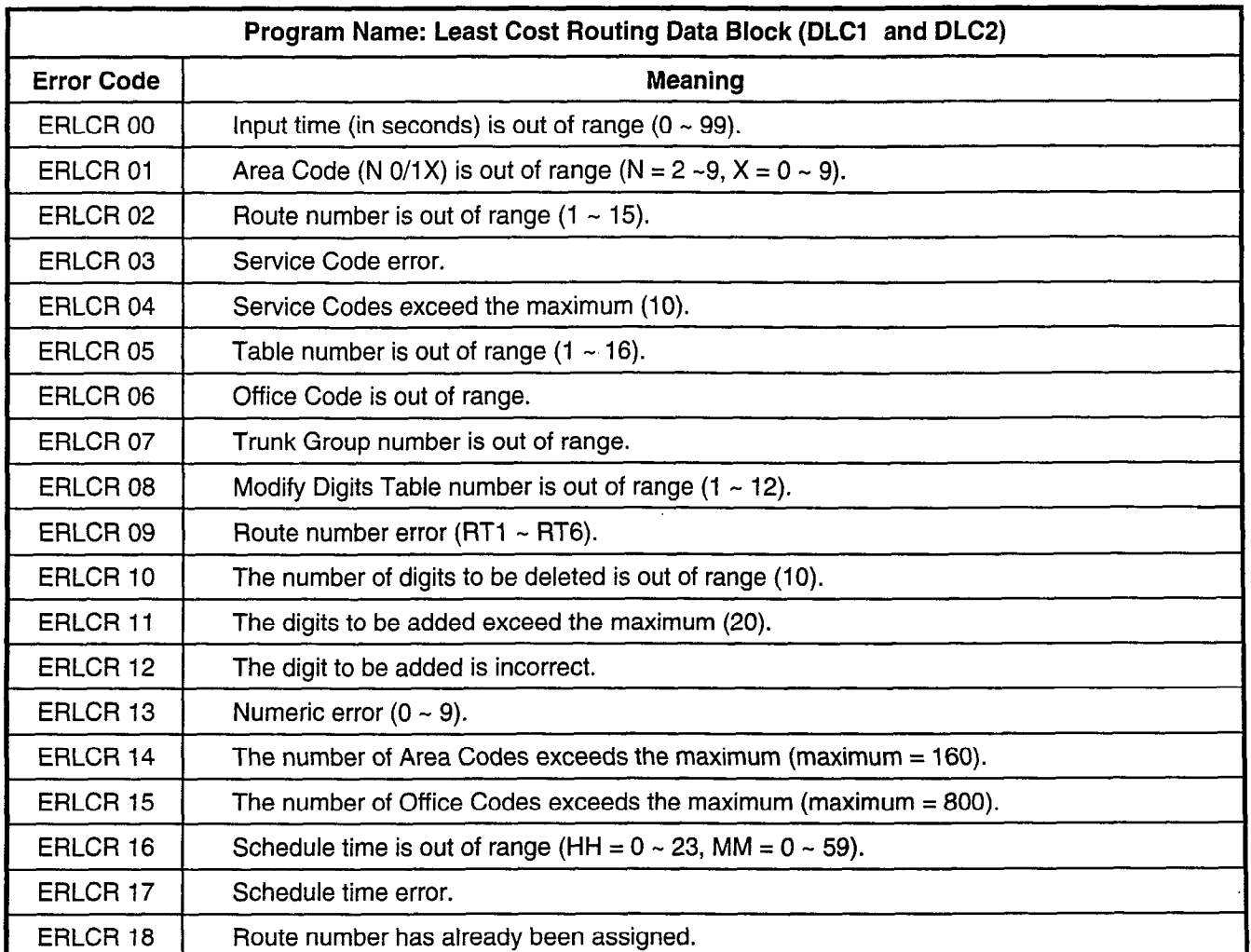

 $\mathcal{A}$ 

#### PROGRAMMING PROCEDURES SECTION 200-255-312 FEBRUARY 1992

4. Print Least Cost Routing Data Block (Table 12-7)

4.01 To use the Print Least Cost Routing Data Block (PLCR Program).

• Perform Authorization Procedure (Level 1, 2, or 3).

Enter: PLCR (in response to the OK prompt).

- When the REQ prompt is received after the program is loaded, enter one of the following commands:
- LCRALL-Ail Least Cost Routing Data Blocks will be output.
- PAR-Miscellaneous Parameters Table will be output.
- ACTALL-All Area Code Tables will be output.
- ACTRNXX-All Area Code Tables that point to Route Number (RN) XX will be output.
- AOCALL-All Area/Office Code Tables will be output.
- AOCNOXX-Area/Office Code Table XX will be . output.
- AOCRNXX-All Area/Office Code Tables that point to Route Number (RN) XX will be output.
- CODXXX-All Area/Office Code Tables relating to Area Code XXX will be output.
- RTALL-All Route Tables will be output.
- RTXX-Route Table XX will be output.
- TGPXX-All Route Tables using Trunk Group XX will be output.
- **RTMDXX-All Route Tables using Modify Digits** Table XX will be output.

MDTXX-Modify Digits Table XX will be output.

## **TABLE 12-7**

## Procedure - Print Least Cost Routing Data Block

Authorization Procedure must be completed. If an OK response is received, proceed as follows:

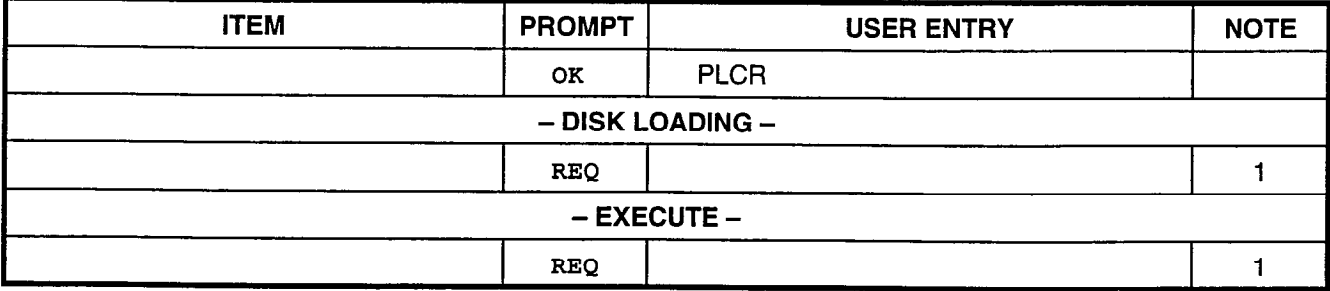

#### NOTES:

 $\overline{\phantom{a}}$ 

1. The following responses are possible:

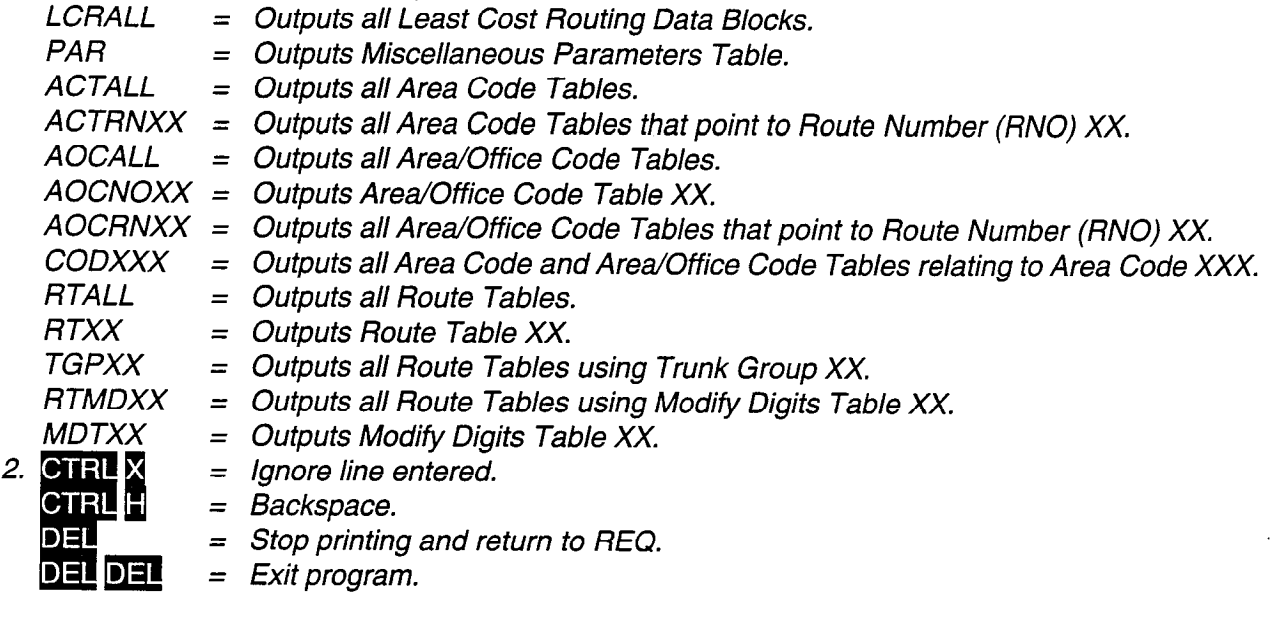

#### PROGRAMMING PROCEDURES SECTION 200-255-313 FEBRUARY 1992

#### CHAPTER 13

## LODGING/HEALTH CARE DATA

1. Lodging/Health Care Features Data Block (Table 13-l)

1 .Ol The Lodging/Health Care Features Data Block (DHMF Program) defines the number of miscellaneous parameters that pertain to the Lodging/ Health Care features. Data is entered as follows:

#### NOTE:

Be sure to run the DMYC program (Back-up Memory Check Entry Procedure) when the system is put into the Lodging/Health Care mode of operation, and before this program is entered,

REQ (Request)-Indicates that the program has loaded. Three responses are possible: NEW-To create a new Data Block. CHG-To alter an existing Data Block.

OUT-To delete an existing Data Block.

#### NOTE:

If OUT is entered, all entries will be set to "NONE. "

AWU SRC (Automatic Wake-up Source)identifies the source that the called party will hear after the wake-up call has been answered. Enter: MOH-Music-on-Hold.

VCE-Preprogrammed digitized voice announcement. NONE-Silence.

- AWU POR (Automatic Wake-up)-Identifies the output port that the system will use to send automatic wake-up verification information. Enter: SMDR, TTY, or NONE.
- MW POR (Message Waiting)-Identifies the output port that the system will use to send message waiting verification information. Enter: SMDR, TTY, or NONE.
- MR POR (Message Registration)-Identifies the output port that the system will use to send message registration information. Enter: SMDR, TTY, or NONE.

RMS (Room Status Audit)-Identifies the output port that the system will use to send Room Status Audit information. Enter: SMDR, TTY, or NONE.

## TABLE 13-I

#### Procedure - Lodging/Health Care Features Data Block

Authorization Procedure must be completed. If an OK response is received, proceed as follows:

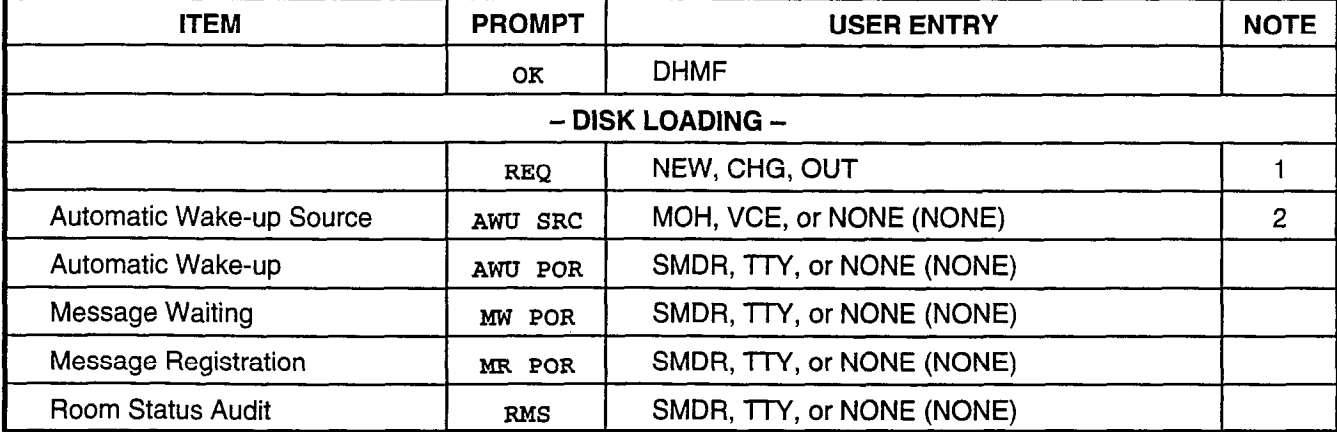

Default values are noted in parentheses ( ).

NOTES:

- 1. "OUT" sets all entries to "NONE. "
- 2.  $MOH = Music-on-Hold source.$ 
	- **VCE** Preprogrammed digitized voice announcement. Inopiogrammoù a
- 

DEL

- $\mathbb{R}$ 
	- $=$  Stop printing and return to REQ.
- $D = I$   $D = I$  = *Exit program.*

## Error Codes

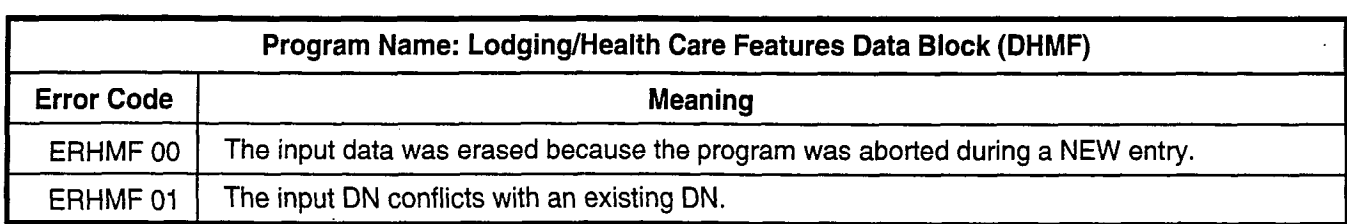

#### PROGRAMMING PROCEDURES SECTION 200-255-313 FEBRUARY 1992

 $\Delta_{\rm{max}}$ 

#### 2. Print Lodging/Health Care Features Data Block (Table 13-2)

2.01 To use the Print Lodging/Health Care Features Data Block (PHMF Program):

• Perform the Authorization Procedure (Level 1, 2, or 3).

Enter: PHMF (in response to the OK prompt).

- When an REQ prompt is received after the program is loaded: Enter: PRT.
- The Lodging/Health Care Features Data Block will be output, with features listed in the order that they were input in the DHMF Program.

## **TABLE 13-2**

#### Procedure - Print Lodging/Health Care Features Data Block

Authorization Procedure must be completed. If an OK response is received, proceed as follows:

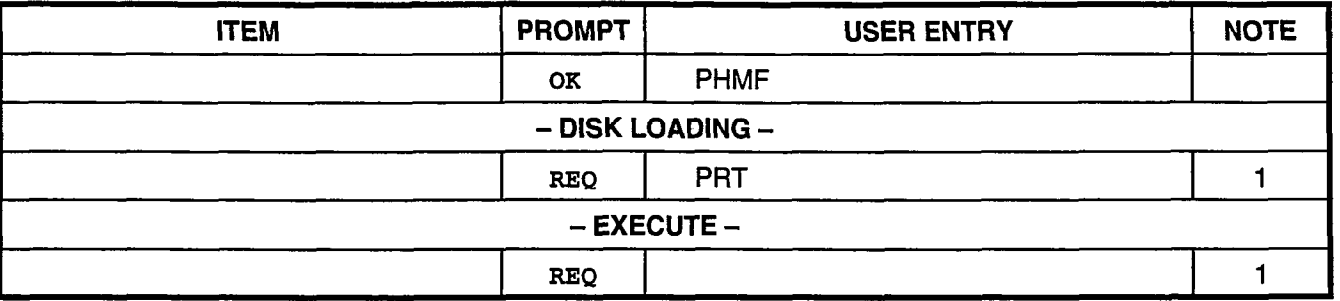

#### NOTES:

DEL

1. The only response possible is: PRT = Outputs Lodging/Health Care Features Data Block.

- $=$  Ignore line entered.
	- = Backspace.
		- = Stop printing and return to REQ.
- $\mathbf{DEL}$   $\mathbf{DEL}$  = Exit program.

#### PROGRAMMING PROCEDURES SECTION 200-255-313 FEBRUARY 1992

3. Message Registration Data Block (Table 13-3)

**3.01** The Message Registration Data Block (DMRD Program) defines all parameters for the Message Registration feature.

REQ (Request)-Indicates that the program has loaded. Two responses are possible: CHG-To change an existing Data Block. OUT-To delete an existing Data Block.

**ICC (Interchangeable Codes)-A "Y" informs the** system that interchangeable codes are used. These are office codes that have 0 or 1 as the second digit (N0/1X format). Area codes will be identified as the three digits following the DDD prefix. Office codes will be identified as the first three digits when a DDD prefix is not dialed (see DDP prompt).

Enter: Y or N.

DDP (Direct Distance Dialing Prefix)--- Defines the Direct Distance Dialing (DDD) prefix in the Numbering Plan Area (NPA). If ICC is "Y," then N0/1X and NXX become interchangeable, enabling area codes and office codes to have 0 or 1 as their second digit. In this case, the DDP is used to differentiate between the two code types (see example). If the ICC response is "N", then calls will be made using the normal NPA formula of NO/1X and NNX.

Enter: 1, 2, or 3 digits or NONE.

- Example: If ICC is "Y" and the DDP is programmed as 1, then the dialed number 209-1234 is recognized as a call within the home area code, while the dialed number 1-209-555-l 234 is recognized as acall outside the home area code. If ICC is "N", this dialing plan is not used.  $\ddot{\phantom{1}}$
- HAC (Home Area Code)-Defines the area code in which the system is operating. A home area code is also used to analyze dialed numbers which do not contain an area code. Data entered here will appear in theToll Restriction Data Block (DTOL Program, PAR table, HAC prompt). Enter: Area Code (N0/1X).

SVT (Supervision Time)--Defines the time allowed for a call to be connected before the First Billing Interval begins. This timer will start when the system accesses a trunk during an outgoing local call.

Enter:  $0 \sim 120$  (time in seconds).

- **TN1-TN5 (Rate Tables 1**  $\sim$  **5)-These prompts** require no user entry. They wiil be followed by prompts which request parameters for the operation of the Message Registration features.
- FBI (First Billing Interval)-Defines the interval time for the first billing interval. Enter:  $1 - 180$  (time in seconds).
- FBU (First Billing Unit)-Defines the number of billing units per first billing interval. Enter:  $0 - 100$ .
- **IBI (Incremental Billing Interval)—Defines the** interval time for each incremental billing interval. Enter:  $1 - 180$  (time in seconds).
- IBU (Incremental Billing Units)--Defines the number of billing units per incremental billing interval.

Enter:  $0 \sim 100$ .

CST (Unit Cost)-Defines the cost per each billing unit.

Enter:  $1 \sim 500$  (cost in cents).

- OCA (Office Codes-Add)-Indicates the office codes that are to be added to the office code table and defines the calls that are to be billed according to one of the five Rate Tables. Office codes may be added either by using single 3 digit codes or by using 4-digit range codes. Enter: NXXX NXX NXXX etc.
- OCD (Office Codes-Delete)-indicates the office codes that are to be deleted from the office code table. Office codes may be deleted either by using single 3-digit codes or by using 4-digit range codes.

Enter: NXXX NXX NXXX etc.

NOTE:  $N=2\sim 9, \quad X=0\sim 9.$ 

#### PROGRAMMING PROCEDURES SECTION 200-255-313 FEBRUARY 1992

 $\mathcal{L}$ 

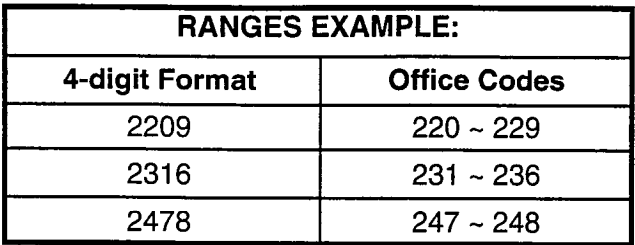

## **TABLE 13-3**

#### Procedure - Message Registration Data Block

Authorization Procedure must be completed. If an OK response is received, proceed as follows:

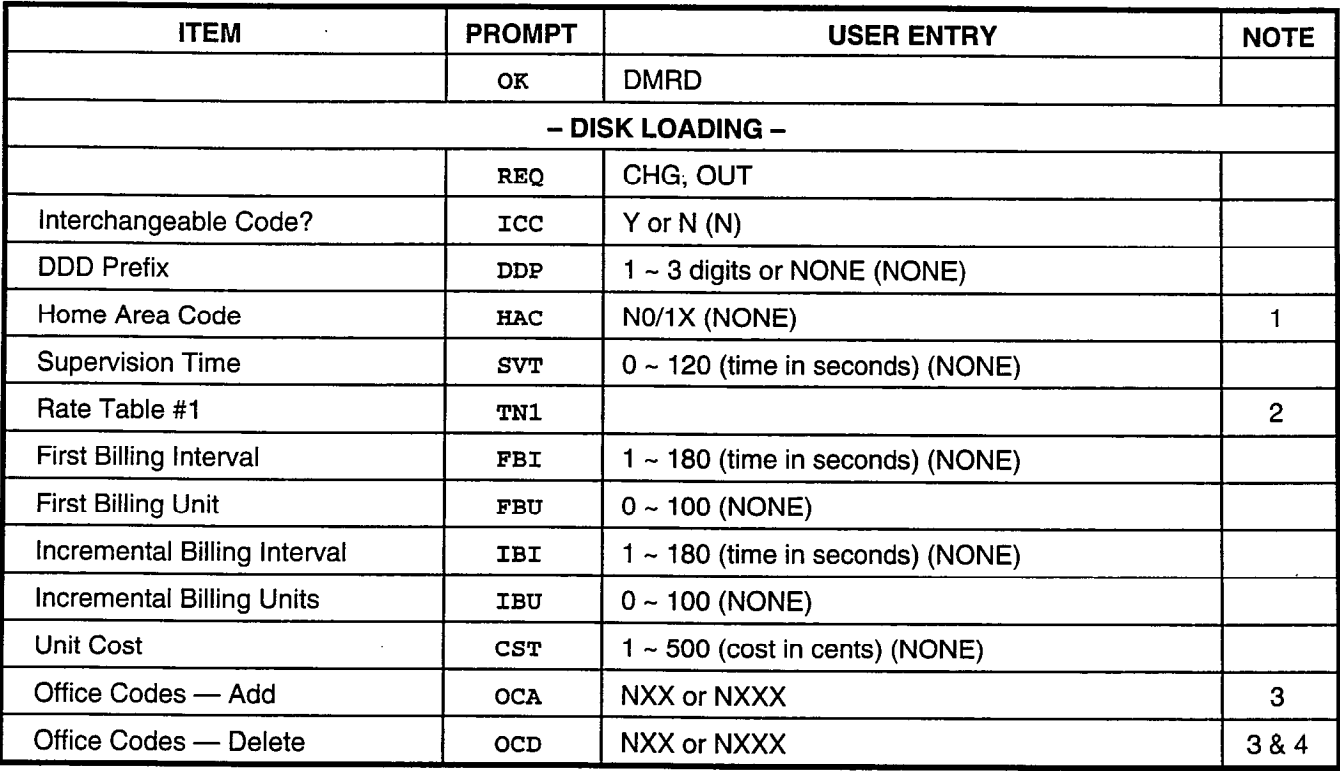

Default values are noted in parentheses ().

NOTES:

- 1.  $N=2\sim 9$ ,  $X=0\sim 9$ .
- 2. This Rate Table will be followed by four other Rate Tables with the same prompts (FBI ~ OCD).
- 3. A maximum of 800 3-digit numbers (in the format NXX [N =  $2 \sim 9$ ,  $X = 0 \sim 91$ ) is permitted. Ranges are possible (7309 =  $730 \sim 739$ ).
- 4. Rate Table 5 contains all office codes. As office codes are added to any Rate Table  $1 4$ , they are automatically deleted from Rate Table 5. If an office code is deleted from any Rate Table 1 ~ 4, it is automatically returned to Rate Table 5.
- $5.$  OTRL  $X =$  Ignore line entered.
	- **CTRL**H = Backspace. **DEL**
	- $\text{DEI} = \text{Stop printing}$  and return to REQ.<br> $\text{DEI} = \text{Exit program}$ .
		-

### PROGRAMMING PROCEDURES SECTION 200-255-313 FEBRUARY 1992

## TABLE 13-3 (continued)

## Error Codes

ŧ,

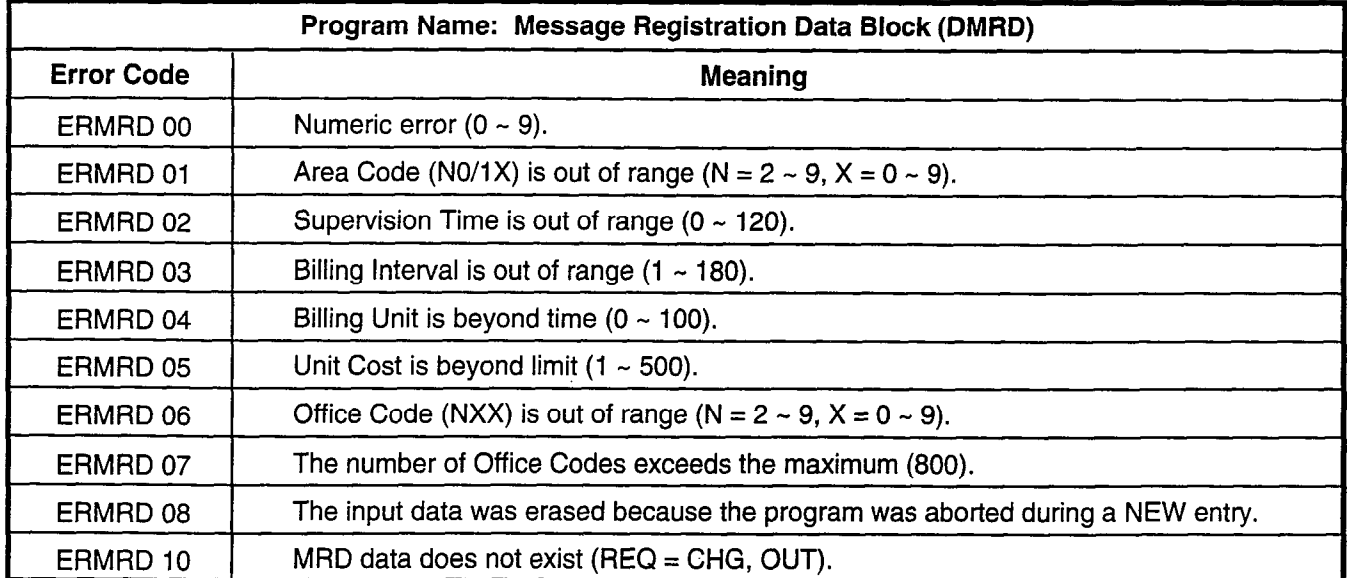

#### 4. Print Message Registration Data Block(Table 13-4)

4.01 To use the Message Registration Data Block (PMRD Program):

• Perform the Authorization Procedure (Level 1, 2, or 3).

Enter: PMRD (in response to the OK prompt).

• When an REQ prompt is received after the program is loaded:

Enter: One of the following commands:

MRDALL-Ail Message Registration Data will be output. There may be a delay in the output after the OCA prompt.

- MRDPAR-The system will output a partial list of the Message Registration Data Block (ICC, DDP, HAC, and SVT).
- RTNPAR-The system will output a partial list of the Message Registration Data Block (FBI, FBU, IBI, IBU, and CST for Rate Tables  $1 \sim 5$ ).
- **RTNALL--The system will output all the data from** the Rate Tables  $1 \sim 5$  (FBI, FBU, IBI, IBU, CST, and OCA). There may be a delay in the output after the OCA prompt.

## TABLE.13-4

#### Procedure - Print Message Registration Data Block

Authorization Procedure must be completed. If an OK response is received, proceed as follows:

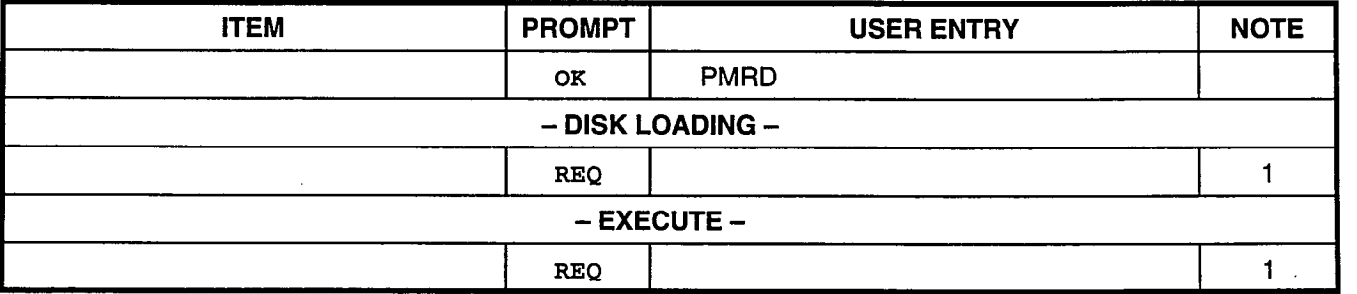

NOTES:

hEl

- MRDALL =- Outputs all Message Registration Data. There may be a delay in the output after the OCA prompt.
- MRDPAR = Outputs a partial list of the Message Registration Data Block (ICC, DDP, HAC, and SVT).
- RTNPAR = Outputs a partiallist of the Message Registration Data Block(FBI, FBU, IBI, IBU, and CST for Rate Tables  $1 \sim 5$ ).
- <code>HINALL = Outputs</code> all the data from Hate Tables 1  $\sim$  5 (FBI, FBU, IBI, IBU, CST, and OCA). There may be a delay in the output after the OCA prompt.
- 2. CTRLX  $=$  lanore line entered.
	- $=$  Backspace.
		- Stop printing and return to REQ.
	- $D =$   $D =$   $\equiv$   $Exit$  program.

<sup>1.</sup> The following responses are possible:

#### PROGRAMMING PROCEDURES SECTION 200-255-314 FEBRUARY 1992

### CHAPTER 14

## SPEED DIAL LIST DATA

#### 1. Speed Dial List Data Block (Table 14-I)

1.01 The Speed Dial List Data Block (DSDL Program) contains all numbers stored on the 90 number Speed Dial - System list and the 50 10number Speed Dial - Station lists.

1.02 The DSDL Program allows initial storage or changes to any speed dial list from the maintenance terminal. Data is entered as follows:

REQ (Request)--Indicates that the program has loaded. Two responses are possible:

CHG-To alter an existing or to enter a new Data Block.

OUT-To delete an existing Data Block.

LNO (List Number)-The number of the list to be changed or deleted.

Enter: 00 (for System List) or  $01 - 50$  (for Station List).

#### NOTE:'

If the OUT command was entered in response to REQ above, then no other data is required. **STR (Store Number)-This prompt requests the** number to be stored.

Enter: Address code, space, and number in the following format: Example: 0 9\*NPANNXXXXX

1 9\*NPANNXXXXX

#### NOTE:

In these examples, 9 is a trunk access code. Therefore, a """is entered to cause a 3-second pause for dial tone delay. The "\*"is counted as one of the 16 allowable digits.

### TABLE 14-l

#### Procedure - Speed Dial List Data Block

Authorization Procedure must be completed. If an OK response is received, proceed as follows.

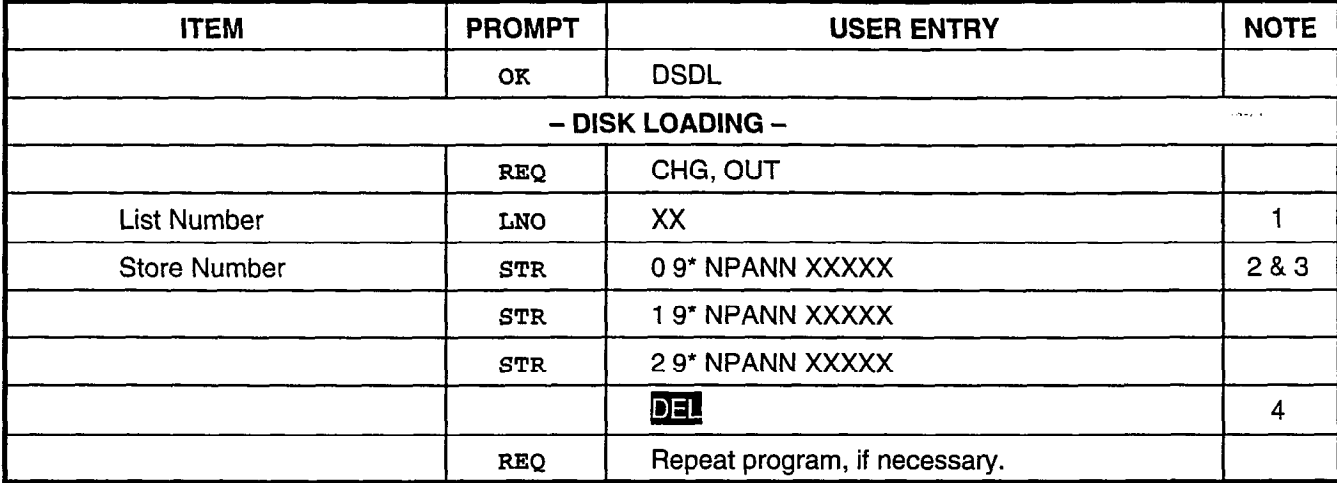

NOTES:

DEL

- 1.  $XX =$  List number.
	- $00 =$  System List (90 numbers maximum: 10 ~ 99).
	- 01  $\sim$  50 = Station Lists (10 numbers each maximum:  $0 \sim 9$ ).
- 2. Input procedure is: Address Code + [space] + Access Code + Pause + DN. For example: 1 9\*NPANNXXXX.
- 3. Stored numbers may be any length between 1 and 16 digits; \* enters a 3-second pause and is counted as one of the 16 digits.
- 4. No further prompt will be given until  $\boxed{0}$ . is entered.
	- $=$   $\,$  Ignore line entered.
		- ii = Backspace.
			- = Stop printing and return to REQ.
	- $D = 2E = Exit program$ .

### Error Codes

,

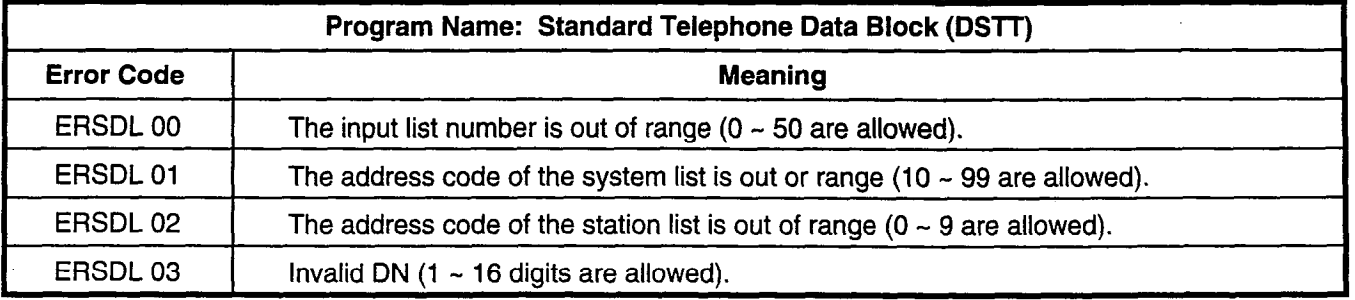

#### 2. Print Speed Dial List Data Block (Table 14-2)

2.01 To use the Print Speed Dial List Data Block (PSDL Program):

 $\bullet$  Perform the Authorization Procedure (Level 1, 2, or 3).

Enter: PSDL (in response to the OK prompt).

• When the REQ prompt is received after the program is loaded:

Enter one of the following commands:

ALL-All of the Speed Dial lists will be output.

SYST-System Speed Dial list will be output.

LSTXX-Station Speed Dial list XX will be output.

NOTE:

There are 50 Station Speed Dial Lists (LSTOI - LST50), each of which may have up to ten numbers  $(0 - 9)$ .

The output format is as follows:

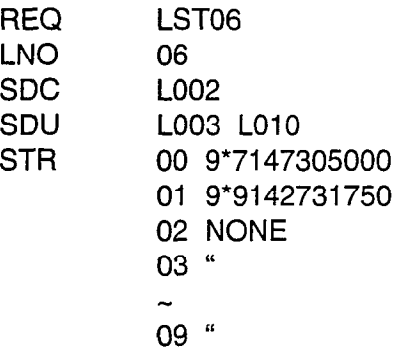

## **TABLE 14-2**

#### Procedure - Print Speed Dial List Data Block

Authorization Procedure must be completed. If an OK response is received, proceed as follows:

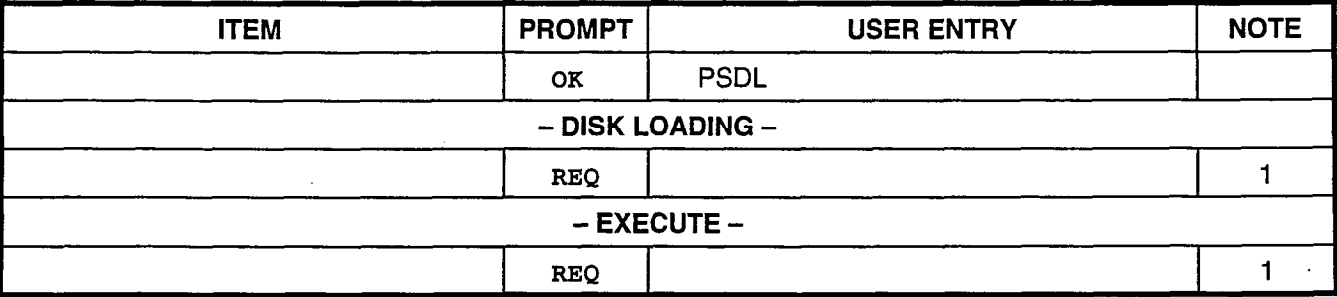

#### NOTES:

1. The following responses are possible:

 $ALL$ Outputs all Speed Dial List Data Blocks.

SYST = Outputs System Speed Dial List Data Block.

- LSTXX = Outputs Station Speed Dial List XX Data Blocks.
- $\alpha$  and  $\alpha$   $\alpha$ .  $=$  Ignore line entered.
	- es igiloio mio d<br>El *Backspace* 
		- = Stop printing and return to REQ.

 $\overline{\text{N}}$   $\overline{\text{N}}$   $\overline{\text{N}}$ 

## Error Codes

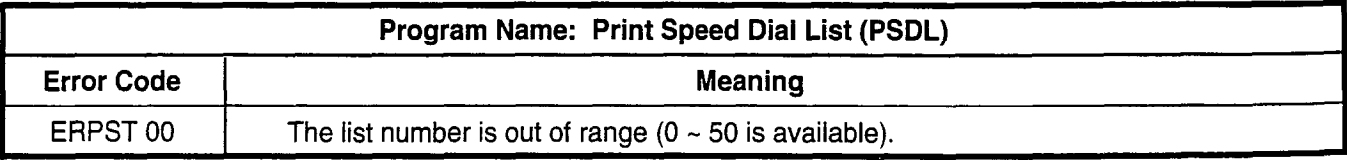

### CHAPTER 15

## TRAFFIC MEASUREMENT DATA

#### 1. Traffic Measurement Data Block (Table 15-1)

1.01 The Traffic Measurement Data Block (DTRF Program) defines the parameters that control the Traffic Measurement feature. Data is entered as follows:

REQ (Request)-Indicates that the program has loaded. Four responses are possible:

STT (Start Command)-Starts the recordkeeping and reporting activity when  $SCH =$ CMD. (STT must be entered after each RPT request.)

RPT (Report Command)-A report will follow if record-keeping has been started with the STT command (see Table 15-1a for report format). OUT (Out Command)-Deletes record-keeping and reports.

CHG (Change Command)-Establishes or alters the reporting parameters.

#### The next prompt for CHG input will be:

SYST. DATE MMDDYY (System Date)-Reports the date that is currently in memory and gives an opportunity for a change.

Enter: New date: MMDDYY or **GR** (no change).

DOW (Day of Week)--Identifies the current day of the week for the system clock.

Enter: SUN, MON, TUE, WED,THU, FRI, SAT, or

 $CR$  (no change).

- SYST. TIME HHMMSS (System Time)-Reports the time that is currently in memory and gives an opportunity for a change.
	- Enter: New time: HHMMSS (24-hour clock) or
- SCHXXX (Schedule of Reports)-Defines the schedule for reports; outputs the current data; and gives an opportunity for a change.

Enter: CMD-Report will occur only when the

RPT command is given in response to REQ above.

30-Report will occur every 30 minutes, beginning at the time listed as STR (next prompt).

60-Same as above, but at 60-minute intervals.

#### NOTE:

Reports will continually be output at the specified time intervals unless 77Y is disabled (OFF). Record-keeping will continue, but only the last time interval will be saved and reported when the TTY is enabled.

STR.DATE MMDDYY (Start Date)-Defines the start date for record-keeping and reporting, outputs current data, and gives an opportunity for a change.

STR.TIME HHMM (Start Time)-Defines the start time for record-keeping and reporting, outputs current data, and gives an opportunity for a change.

Enter: Start Time: HHMM or  $CR$  (no change).

#### RPT (Report Parameters):

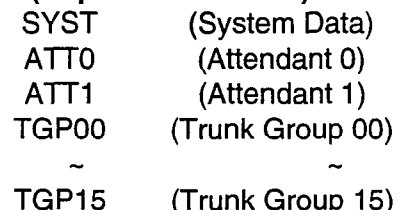

Selects those parameters that are to be recorded (see Table 15-1b). The current data (Y or N) is output for each parameter and an opportunity is given for a change.

Enter: Y or N (followed by a  $\overline{O}$  for each parameter).

Enter: Start Date: MMDDYY or  $\overline{\text{GR}}$  (no change).

## **TABLE 15-1**

#### Procedure - Traffic Measurement Data Block

Authorization Procedure must be completed. If an OK response is received, proceed as follows:

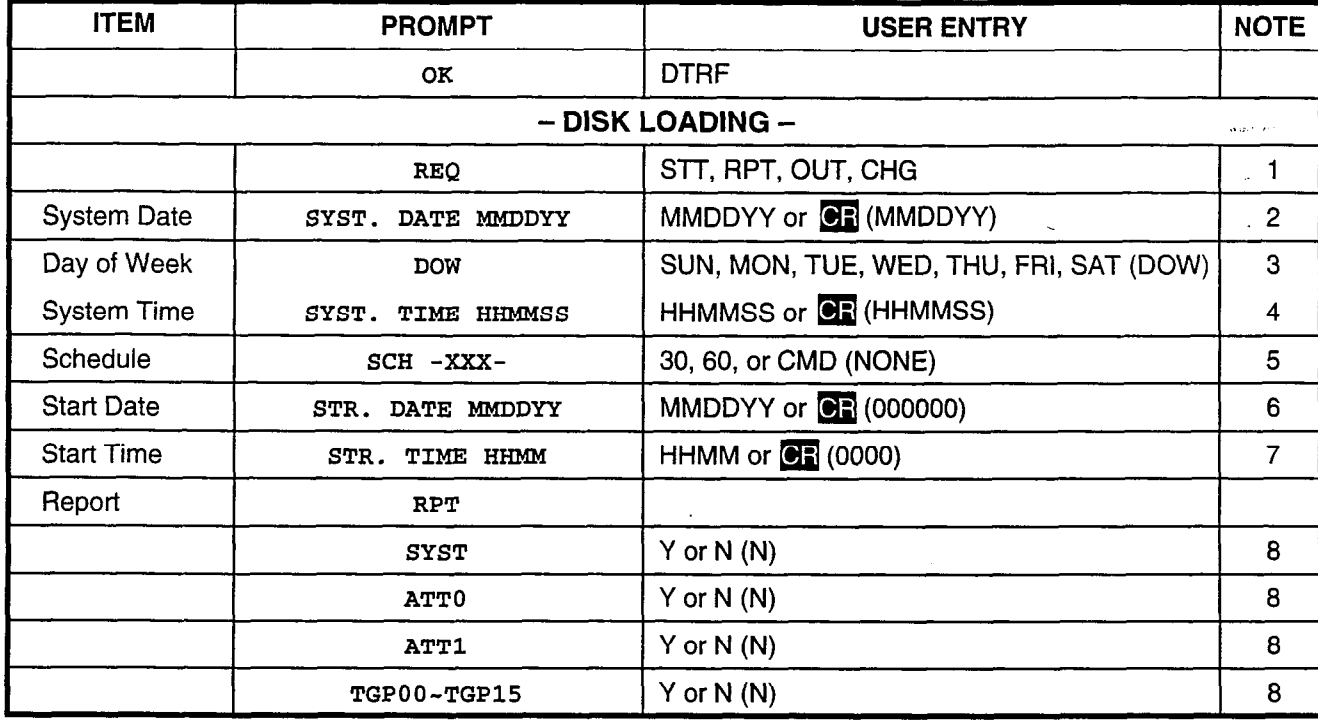

Default values are noted in parentheses ( ). Continued in the set of the set of the set of the set of the set o

NOTES:

- 1.  $STT =$  Start Command used to initialize the program and to start the record-keeping reporting activity.
	- $RPT =$  Report Command if the program had been started previously, a report would follow. See Table 15-1a for format. (The RPT command stops record-keeping reporting activity. The STT command must be used to restart record-keeping reporting activity,)
	- $OUT = Out Command used to stop reports.$
	- $CHG =$  Change Command  $-$  used to alter reporting parameters.
- 2. The system will output the date in its memory (Month, Day, Year). Any entry (MMDDYY) will overwrite the existing data. A  $\blacksquare$  = no change. overwrite the existing data. A  $\bigcirc$  = no change.<br>3. Enter the day of the week: SUN, MON, TUE, WED, THU, FRI, or SAT. A  $\bigcirc$  = no change.
- 
- 1. The system will output the time in its memory (Hour, Minute, Second). An entry (HHMMSS) will overwrite<br>the existing data. A **Q** = no change. the existing data.  $A \bullet B = no$  change.<br>5. Schedule of Reports:
- - 30 = Report every 30 minutes beginning at the time listed as STR. DATE (Note 6) and STR. TIME (Note 7). 60 = Report every 60 minutes beginning at the time listed as STR.DATE (Note 6) and STR. TIME (Note7).
- 6. Date that record-keeping and reporting at the time issed as OTT. DATE (Note 0) and OTT. Thing (Noter).<br>6. Date that record-keeping and reporting should start. The system will output the date in its memory (Month
- Fay, Fear, Franchi, William Strip will overwise the existing data. A part = no change.<br>7. The time that record-keeping and reporting should start. The system will output the time in its memory (Hour and Minute). An entry (HHMM) will overwrite the existing data.  $A \bigodot A = no$  change.
- 8. Enter Y or N, followed by a **OR** to select the parameters to be reported (see Table 15-1b).<br>9. **OTRI X** = lanore line entered.
- 9. CTRL X
	- **CTRLH** = Backspace. DEL
		- = Stop printing and return to REQ.  $\frac{1}{2}$   $\frac{1}{2}$  providing
	- DELDEL

## PROGRAMMING PROCEDURES SECTION 200-255-315 FEBRUARY 1992

#### **TABLE 15-1a** TRAFFIC MEASUREMENT REPORT FORMAT

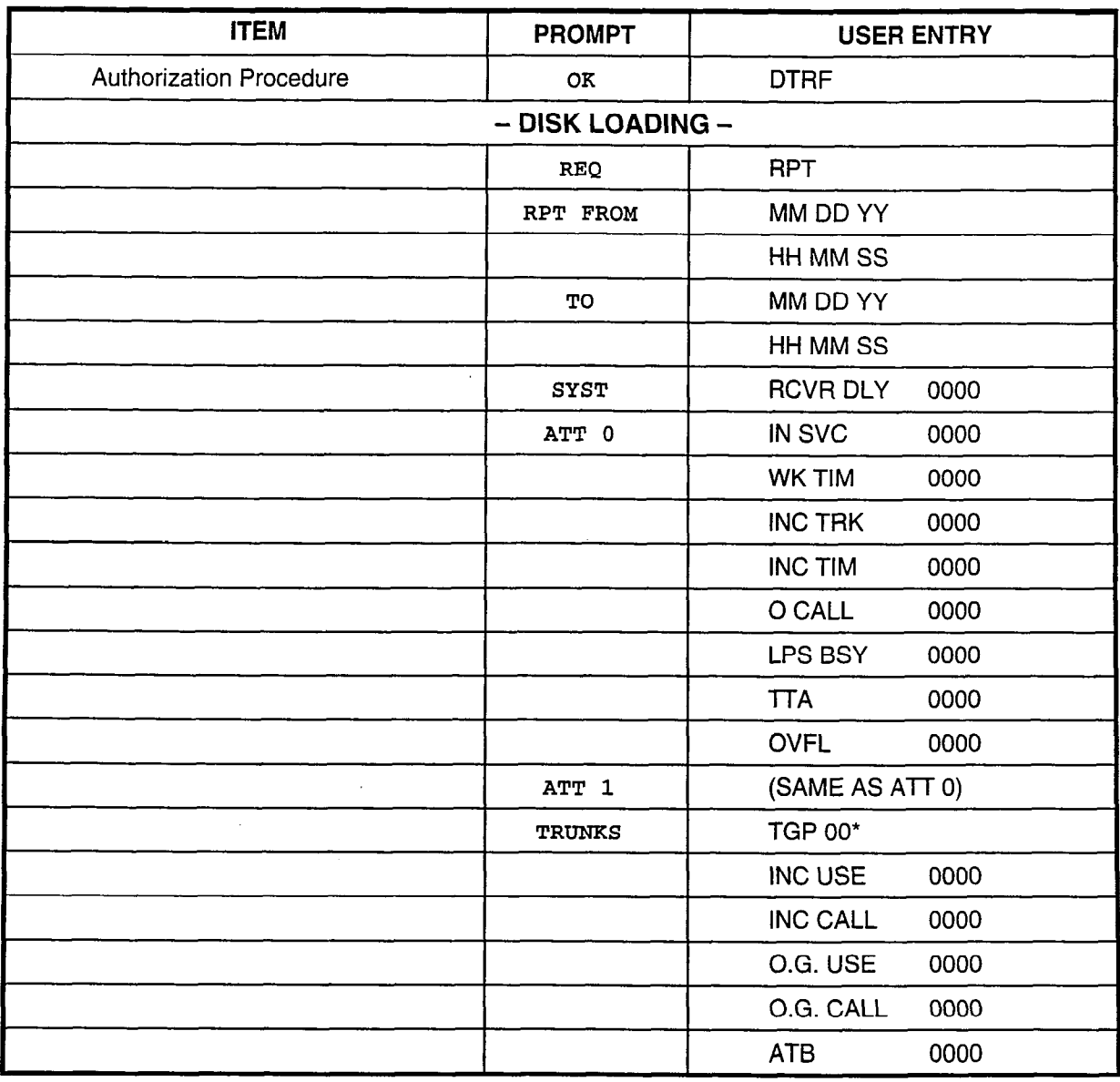

'Trunk Groups 01 - 15 are reported in the same way as Group 00.

 $\mathcal{L}_{\mathrm{in}}$ 

#### PROGRAMMING PROCEDURES SECTION 200-255-315 FEBRUARY 1992  $\mathcal{A}$

## **TABLE 15-1b** TRAFFIC MEASUREMENT PARAMETERS

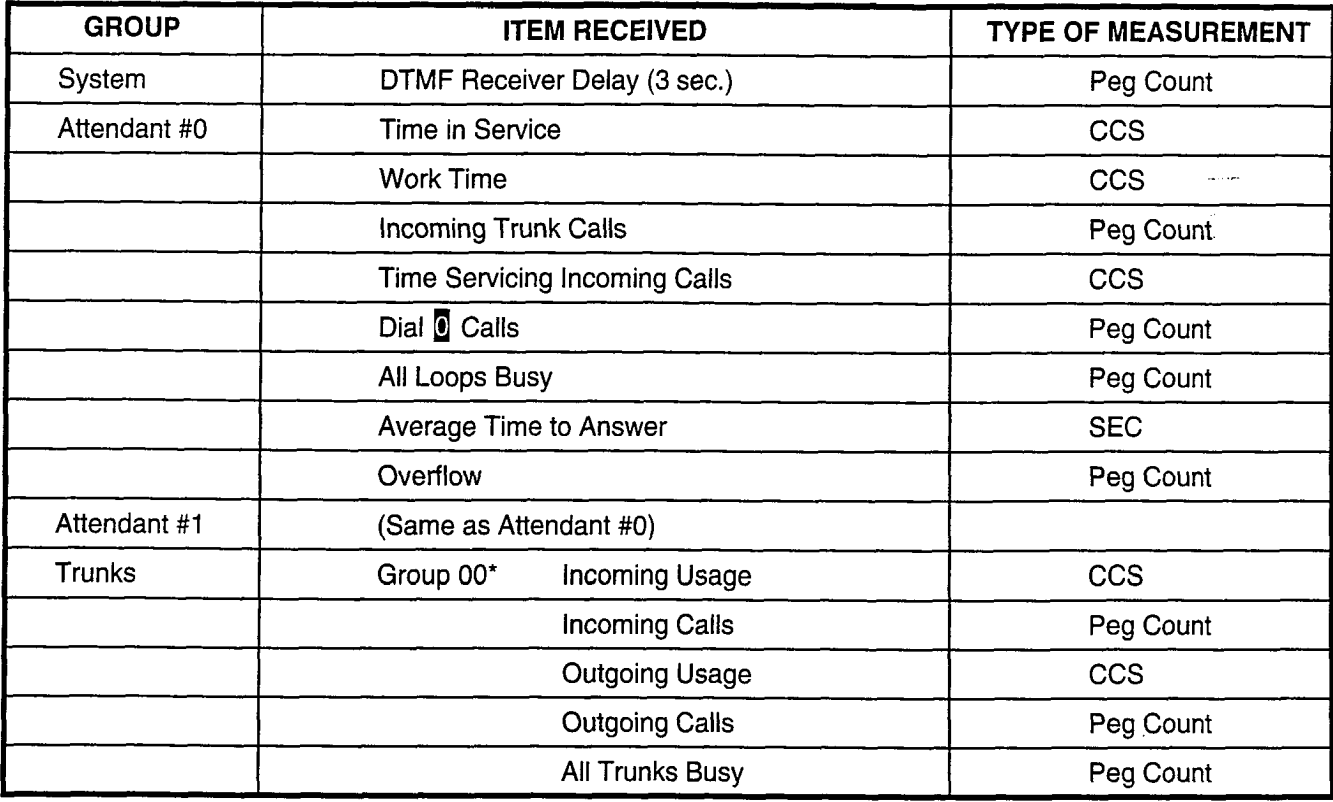

\*Trunk Groups 01 - 15 are reported in the same way as Group 00.

 $\mathcal{A}^{\mathcal{A}}$ 

## TABLE 15-I (continued)

## Error Codes

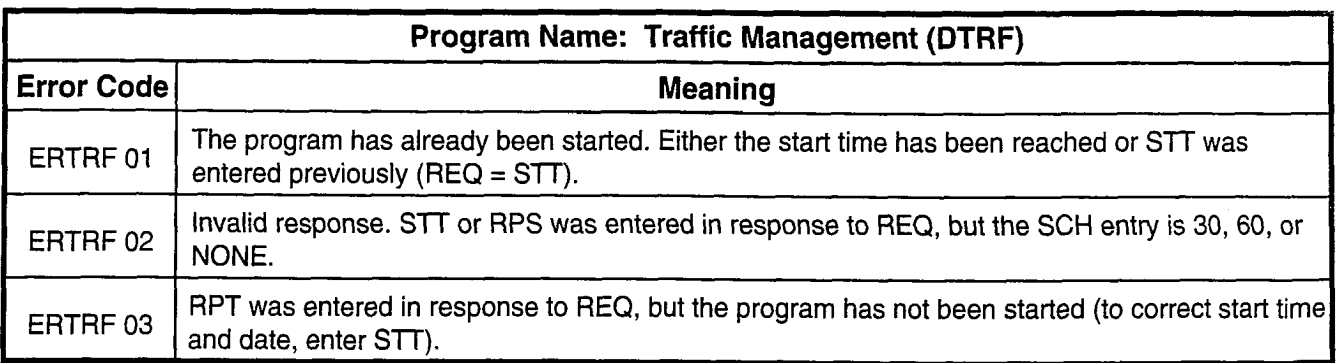

#### CHAPTER 16

#### ALPHANUMERIC MESSAGING DATA

1. Alphanumeric Message Data Block (Table 16-1)

1.01 The Alphanumeric Message Data Block (DMSG Program) changes system messages that can be left on 6000-series electronic/l OOO-series digital LCD telephones (five messages are initialized).

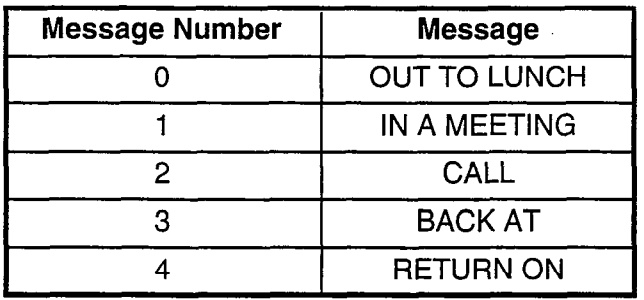

Initialized Messages:

REQ (Request)-Indicates that the program has loaded. The only response possible is CHG.

- **MSG (Message)**—Assigns the ten system alphanumeric messages. Enter:
	- 1) The number of the message to be defined. Thesystem willautomaticallyenteraspace after the number. Messages are numbered  $0 \sim 9$ . Following the message number and space, any existing message will be output. Type the new message (the existing message will be replaced). NONE deletes any existing message but does not add a new one.
	- 2) The available message characters are: 0  $\sim$  9, A  $\sim$  Z, [space], :, -, ?, +, /. Messages can be up to 16 characters in length.

## TABLE 16-I

#### Procedure - Alphanumeric Message Data Block

Authorization Procedure must be completed. If an OK response is received, proceed as follows:

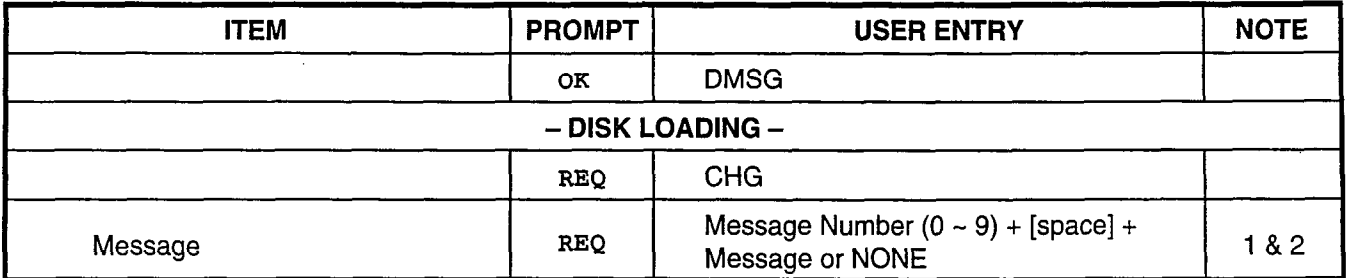

NOTES:

- 1. The system will output a space after the MSG number is entered, followed by an existing message (if no message exists, then this will remain blank) and another space. Enter the new message or NONE (to delete the message).
- 2. The characters available for messages are  $0 \sim 9$ ,  $A \sim Z$ , [space], :, -, ?, +, /.
- 3. CTRL X  $=$  Ignore line entered.
	- **CTRL**E
		- $=$  Backspace.<br> $=$  Stop printing and return to REQ.
	- $\mathsf{DEL}$   $\mathsf{DEL}$  = *Exit program.*

Error Codes

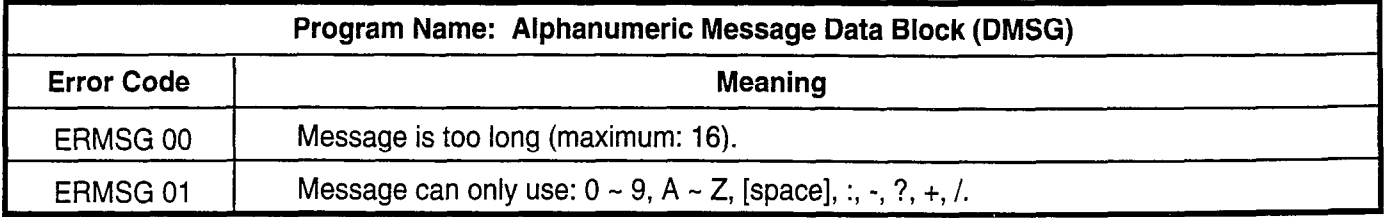

### PROGRAMMING PROCEDURES SECTION 200-255-316 FEBRUARY 1992

2. Print Alphanumeric Message Data Block program is loaded: (Table 16-2) Enter: One of the following commands:

2.01 To use the Print Alphanumeric Message Data ALL-The system will output all messages in the Block (PMSG Program): system  $(0 - 9)$ .

 $\bullet$  Perform the Authorization Procedure (Level 1, 2, or 3). The contract of the contract of the MSGX--Message X will be output.

Enter: PMSG (in response to the OK prompt).  $X = 0 - 9$ .

• When the REQ prompt is received after the

## **TABLE 16-2**

#### Procedure - Print Alphanumeric Message Data Block

Authorization Procedure must be completed. If an OK response is received, proceed as follows:

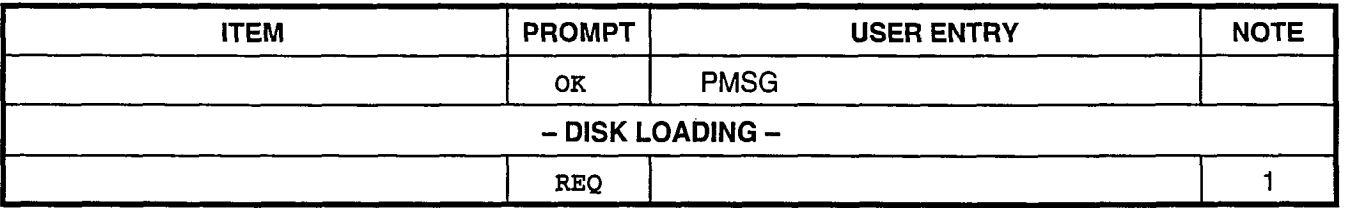

#### NOTES:

**CTRL**H DEL

1. The following responses are possible:

- ALL = Outputs all messages.
- $MSG X =$  Outputs message X.
- 2. CTRLX  $=$  Ignore line entered.
	- = Backspace.
	- Bachopacc.<br>And return to REQ.  $\sum_{i=1}^n a_i$
	-

## CHAPTER 17

## ACD DATA

#### 1. ACD Data Block (Table 17-1)

1.01 The ACD Data Block (DACM Program) assigns the ACD application to the PERCEPTION system. A maximum of 16 ACD groups can be assigned to each system. Data for this program is entered as follows:

REQ (Request)-Indicates that the program has loaded. Three responses are possible:

NEW-To create a new Data Block.

CHG-To alter an existing Data Block.

OUT-To delete an existing Data Block.

- AGNO (ACD Group Number)-Assigns one of the 16 ACD groups. Enter:  $0 \sim 15$ .
- APNO (ACD Group Pilot Number)-Identifies the ACD Group pilot number. The system directs all incoming ACD calls to this pilot number.
	- Enter:  $XXX = 1 2 3 0$  or 4-digit ACD Group pilot number.
- AFSG (After-shift Group)--Indicates that the ACD group is in after-shift mode. In this mode, the system will route all incoming ACD calls to a predefined after-shift answering position. Each ACD group can be programmed with one aftershift answering position. To choose an eligible answering position, enter one of the following:

ATT-Attendant Console.

NNNN-Station DN, HuntGroup Pilot Number, or another ACD Group Pilot Number.

LNNX, TNNX-Announcement Machine Port Number.

NONE-UNA Bell.

#### NOTES:

- 7. When an ACD call attempts to overflow to an ACD group which is in after-shift mode, the call will stay at the original ACD queue.
- 2. If an ACD call is forwarded from one aftershift group to another after-shift group, the

call will be routed to an attendant instead of the predefined answering position. This is designed in order to prevent an infinite looping of call routing from happening.

**OVQT (Overall Queue Timer)-Supervises how** long an incoming ACD call is supposed to be placed in a first-in-first-out queue, before it is recalled to an attendant position in the DAY mode and UNA in the NITE mode, defined for the ACD group. There is a one-second resolution time.

Enter:  $0 \sim 600$  (second), where  $0 =$  minimum time-out (no time supervision). 600 = maximum time-out.

- ANPT (Announcement Pattern)-Provides announcements and music to queuing ACD calls after a predetermined time interval. The system can be programmed to provide flexible announcement patterns, which can be individually assigned to each ACD group. In an ACD application where an annoucement device is connected to a trunk port (TNNX), calls coming in via loop start trunks that are not answered by the ACD agents will not route to the announcement device. These calls will route to the attendant console or UNA. However, TIE, CSA, DID, and ground trunks have disconnect supervision that supports the announcement device hooked up to TNNX, thereby allowing unanswered ACD calls to route to the announcement device. 'To program the Announcement Pattern, enter one or a combination of the following:
	- 1) When the system prompts Al (Announcement 1).

Enter: LNNX, TNNX, or NONE.

- LNNX and TNNX = Announcement Machine's port number.
- $NN =$  Station PCB number,  $X =$  Circuit number.
- $NN =$  Trunk PCB number,  $X =$  Circuit number.
- $\bullet$  NONE = End.
- 2) At M1 (Music 1) prompt,

Enter: MOH, SLT, or NONE.

- $\bullet$  MOH = Music-on-Hold.
- $\bullet$  SLT = Silence.
- $\bullet$  NONE = End.

#### PROGRAMMING PROCEDURES SECTION 200-255-317 FEBRUARY 1992

- 3) At A2 (Announcement 2) prompt, Enter: LNNX, TNNX, or NONE.
- 4) At M2 (Music 2) prompt, Enter: MOH, SLT, or NONE.
- 5) At A3 (Announcement 3) prompt, Enter: LNNX, TNNX, or NONE.
- 6) At M3 (Music 3) prompt, Enter: MOH, SLT, or NONE.

#### NOTE:

The system will prompt you with A1 through M3 unless NONE is entered. When NONE is entered, the next prompt will be REPD. When A1 through A3 is programmed, REPD cannot be NONE. It must be an AX .., entry.

REPD (Repeat Disposition)-Provides the system with the capability to repeat the announcement pattern. However, it is not necessary to repeat the whole pattern. For example, by entering A2 M3, the system can be programmed to just repeat Announcement 2 through Music 3 until a call departs from queue. By entering A1  $\frac{1}{2}$  sustainable strategies with  $\frac{1}{2}$  of  $\frac{1}{2}$  .  $1$  power  $1$  and  $1$  using  $2$  until  $2$  until  $2$  until  $2$  until  $2$  until  $2$  until  $2$  until  $2$  until  $2$  until  $2$  until  $2$  until  $2$  until  $2$  until  $2$  until  $2$  until  $2$  until  $2$  until  $2$  until  $2$  until  $2$ nouncement 1 and Music 2 until a call departs from queue. on quoud.<br>= Ax Ax Ax MX (X + MX (X + MX (X = MX (X + MX (X + MX (X + MX (X + MX (X + MX (X + MX (X + MX (X + MX (X + MX

 $100 \times 91 \times 100$ 

#### NOTE:

 $\mathbf{W}$  $\bm v$ nen an A $\bm \lambda$  entry is made, it must be ioliowed by an MX entry (AX alone is not allowed). The MX entry must be programmed as either MOH or SLT.

OVFD (Overflow Disposition)-Allows the ACD calls waiting in queue to be connected to one of the overflow destinations. The system periodically "looks ahead" so that calls will immediately be routed to the first-available overflow destination. (Any ACD group can be designated as an overflow group for any number of other ACD groups.) Each ACD group queue is associated with an overflow threshold that governs the disposition (timing) of calls to be overflowed. To program the overflow disposition (when to begin overflow of calls).

Enter:  $RBT =$  Overflow at the end of the time interval before Announcement 1 is connected.

> $M1 =$  Overflow at the end of Music 1 time interval.

> M2 = Overflow at the end of Music 2 time interval.

> M3 = Overflow at the end of Music 3 time interval. . .  $NONE = No$  overflow  $\bar{\mathcal{A}}$

> > .

## NOTE:

Continuous look-ahead is provided when there are no announcement ports. When announcement ports are programmed, lookahead occurs at the end of MOH.

OVFG (Overflow Group)-Designates an overflow destination for an ACD group.

- Enter: ATT, NNNN, UNA, LNNX/TNNX, or NONE
	- $\bullet$  ATT = Attendant Console.
	- $\bullet$  NNNN = Station DN, Master Distrib $u_{\text{u}} = \text{U}(u_1, u_2, \ldots, u_n)$  $\frac{1}{2}$ another ACD Group pilot number.<br>• UNA = UNA bell.
	- $\mathbf{v}$  UNA  $\mathbf{v}$  UNA Definition of  $\mathbf{v}$
	- $\mathbf{L}(\mathbf{W}|\mathbf{W})$  is positive. Machine's port number.<br>• NONE = No overflow.
	-

 $W_{\rm eff}$  overflowing to a station or trunk port, they trunk port, they trunk port, they trunk port, they trunk point, they trunk point, they trunk point, they trunk point, they trunk point, they trunk point, they trunk po **VITED OVERFOWING to a station of that in port, they** CANNOT be the same ports that are used for the Announcement Patterns (prompts A1, A2, and A3). It must be a separate port. Criteria for trunk ports includes:

- EAM and/or GRD signaling
- Disconnect Supervision
- **Answer Supervision**
- First Party Release

DID trunk ports are not allowed to be used as overflow destinations.

RBTT (Ring Back Tone Timer)—Indicates the length of time interval before the system connects queuing ACD calls to the first announcement.

Enter:  $0 \sim 120$  (second).

MUT1 (Music 1 Timer)-Indicates the connection time of queuing ACD calls to music source 1. Enter:  $0 \sim 255$  (second).

- MUT2 (Music 2 Timer)--indicates the connection time of queuing ACD calls to music source 2. Enter:  $0 \sim 255$  (second).
- MUT3 (Music 3 Timer)-Indicates the connection time of queuing ACD calls to music source 3. Enter:  $0 \sim 255$  (second).

ALGE (Alarm Generation)-Enables the system to trigger an audible alarm to the supervisor position, when certain predefined thresholds (for example, queue size, queue waiting time) are exceeded. The alarm will remain on until the supervisor presses the **MONITOR** button. Enter: 0,1, 2, or NONE.

#### NOTE:

One, or a combination of two of the following criteria can be selected to trigger the alarm:

- $0 =$  Queue size is greater than the number programmed in ANQO.
- $1 =$  Number of calls exceeding call waiting alarm timer 1 (CAT1) is greater than the number of calls programmed in ANQ 1,
- $2$  = Number of calls exceeding call waiting alarm timer2 (CATZ) is greater than the number of calls programmed in ANQZ,

ANQ0 (Alarm: Number of Queue 0)-Indicates the queue size threshold that has to be exceeded before an alarm is triggered.

Enter: Number of calls to determine queue size.

CAT1 (Call Waiting Alarm Timer 1)-Defines the call waiting timer 1 threshold that has to time out before an alarm is triggered (sets the timer for ANQ<sub>1</sub>).

Enter:  $0 \sim 255$  (second).

ANQ1 (Alarm: Number of Queue 1)-Indicates the queue size threshold, after call waiting timer 1 expires, that has to be exceeded to trigger an alarm.

Enter: Number of calls to determine queue size.

CAT2 (Call Waiting Alarm Timer 2)-Defines the call waiting timer 2 threshold that has to time out before an alarm is triggered (sets the timer for ANQ2).

Enter:  $0 \sim 600$  (second).

ANQ2 (Alarm: Number of Queue 2)-Indicates the queue size threshold, after call waiting timer 2 expires, that has to be exceeded to trigger an alarm.

Enter: Number of calls to determine queue size.

## NOTES:

- 1. CAT1 and ANQI work together.
- 2. CAT2 and ANQ2 work together.
- ALGT (Alarm Guard Timer)--Provides the system with the capability to **NOT** trigger a new alarm, until the alarm guard timer expires, when a current alarm is being sounded and processed at an ACD group supervisor position. Enter:  $0 \sim 30$  (minute).
- ASPS (Supervisor Password)-Defines a supervisor's password used to log in to and log out of the ACD group for monitoring purposes. Enter:  $XXX = 4$ -digit number.

NOTE:

The supervisor's password must be four digits long.

ACWT (After Call Work Time)-Indicates the length of time that an ACD agent is in After Call Work mode, after disconnecting from an ACD call. The agent position remains in this mode until the predefined After Call Work Time expires. During this time the agent position is not available for any incoming ACD calls. There is a one-second resolution time.

Enter:  $0 \sim 255$  (second).

AALN (ACD Agent Line Number)-Indicates an ACD agent's line number, which is also assigned in the DEKT Data Block.

Enter: XXX ... XXX (XXX =  $0 - 127$ ) in response to the A prompt.  $XXX$ ... $XXX$  $(XXX=0-127)$  in response to the D prompt.

### PROGRAMMING PROCEDURES SECTION 200-255-317 FEBRUARY 1992

## TABLE 17-1

## Procedure-ACD Data Block

Authorization Procedure must be completed. If an OK response is received, proceed as follows:

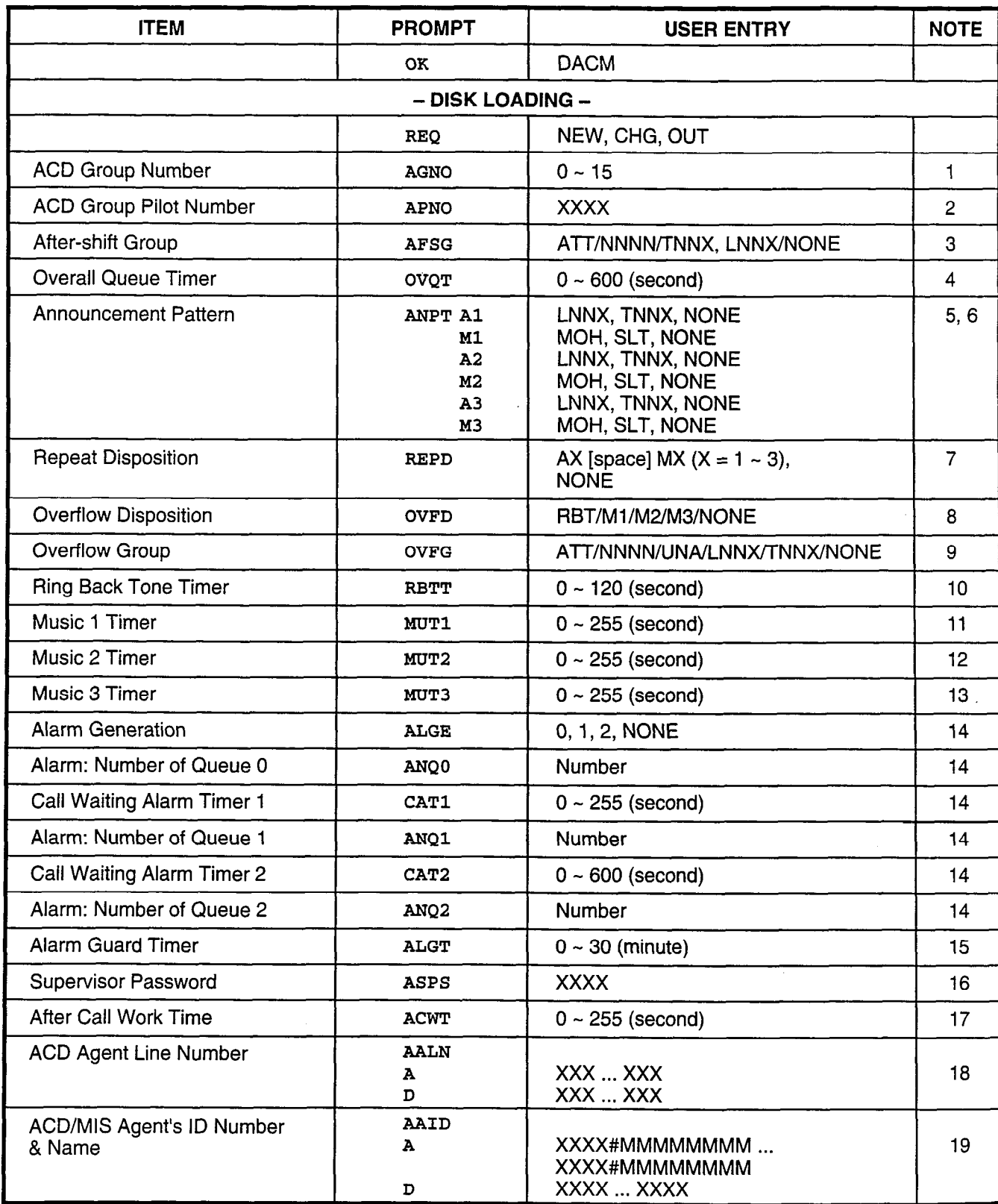

(continued)

#### NOTES:

- 1. A maximum of 16 ACD groups may be assigned to each system.
- 2.  $XXX = 1$ -, 2-, 3-, or 4-digit ACD Group pilot number.
- 3. The eligible answering positions are:
	- $ATT = Attendant$  Console.
	- NUT = Allohadin Concordiction of the matrice of Another ACD Group pilot number.  $LNNX$ ,  $TNNX =$  Announcement machine port number.
	- $NONE = UNA bell.$
- 4. This is an overall queue timer.
- 5. LNNX and TNNX = Announcement machine's port number.
	- $NN =$  Station PCB number,  $X =$  circuit number.
	- $NN =$  Trunk PCB number,  $X =$  circuit number.
	- $MOH = Music-on-Hold.$
	- $SLT = S$ ilence.
	- $NONE = End$ .
- 6. Unanswered ACD calls that come in via loop start trunks will not route to an announcement device, if the device is connected to a trunk port (TNNX). These calls will route to the attendant console or UNA. Unanswered ACD calls that come in via TIE, CSA, DID, and ground trunks will route to the announcement device that is connected to TNNX, because these trunks have disconnect supervision that supports this connection.
- 7. If AZM3 is entered, the system repeats announcement A2 through music M3.
- 8. The following describes the Overflow Disposition:
	- $RBT = At the end of the time interval, before Announcement 1 is connected.$
	- $M1 = At the end of Music 1 time interval.$
	- $M2 = At$  the end of Music 2 time interval.
- $M3 = At$  the end of Music 3 time interval.  $\frac{1}{2}$
- A long doodhood

NNNN = Station DN, External DN, Master Distributed Hunt Group pilot number, or another ACD  $G$ iviviv $S -$ Group pi Group pilot number.<br>UNA = UNA bell.

 $U$ N $\overline{X}$  = Station, Trunk Announcement Machine's port number.  $L$ N $N$  $N$  i N $N$  $\lambda$   $\equiv$  Sidim

- $10.000 \equiv 100$  overliew. 10. The time interval before connecting the ACD call to the first annot
- 11. The connection time for the ACD call in queue to music source 1.
- 12. The connection time for the ACD call in queue to music source 2.
- 13. The connection time for the ACD call in queue to music source 3.
- 14. To trigger an alarm, one or a combination of two of the following criteria can be selected:
	- $0 =$  Queue size is greater than the number entered here.
	- $2 =$  Number of calls exceeding call waiting alarm timer 1 is greater than the number entered here.
	- 2  $\approx$  Number of calls exceeding call waiting alarm timer 2 is greater than the number entered here.
- 15. New alarm will not be triggered until the alarm guard timer expires.
- 16. The Supervisor (Log-in) password is 4 digits long.
- 17. This is a time which an agent is not available for ACD calls.
- 18. XXX is an agent's line number that is also assigned in the DEKT Data Block.
- 19. XXXX is an agent's ID code (Maximum = 4 digits).

MMMMMMM is an agent's name, which is up to 8 digits long.

- 20. CTRL  $X =$  Ignore line entered.<br>CTRL  $F =$  Backspace.
	-
	- $\overline{D}$  = Stop printing and return to REQ.
	- $\mathbf{DEL} \mathbf{DEL} = E$ xit program.

## TABLE 17-1a ACD DATA BLOCK ALLOWABLE ENTRIES FOR ANNOUNCEMENT PORT, OVERFLOW AND AFTER-SHIFT DESTINATIONS

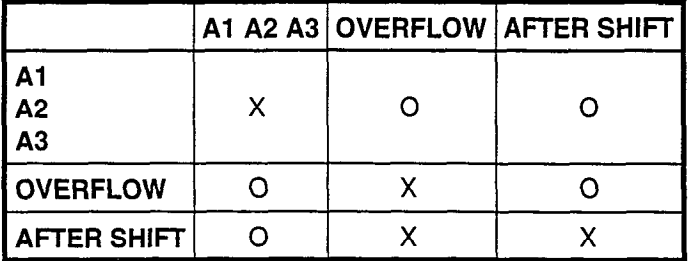

Legend:  $X =$  Used  $0 =$  Not Used

#### $TAP$   $F 17-1$  (continue .<br>Error Codes

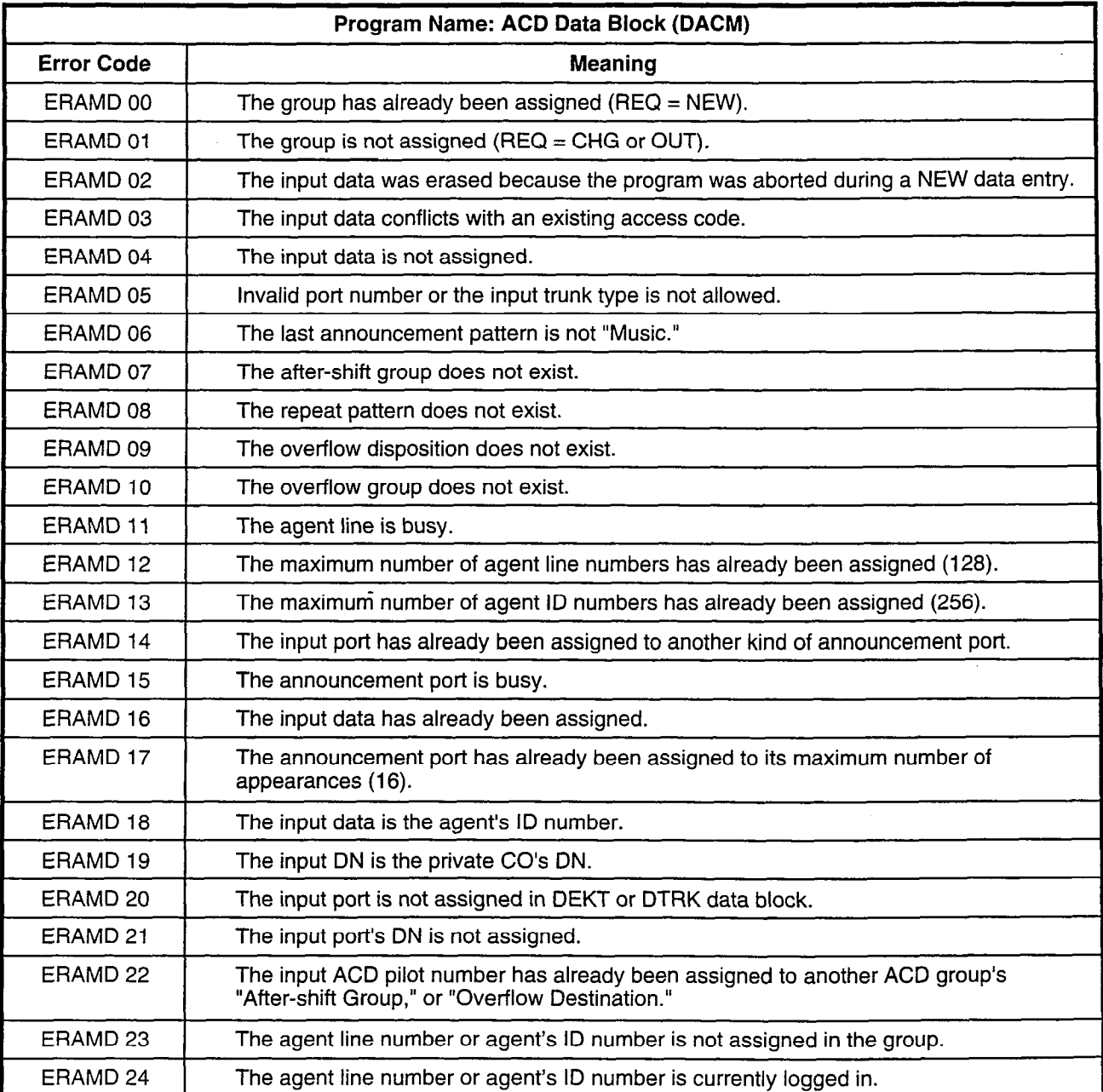
#### AAID (ACD/MIS Agent ID Number and Name)-

- Indicates an ACD agent's ID number (maximum  $= 4$  digits) and name (maximum = 8 digits).
- Enter: XXXX#MMMMMMMM ... XXXX#MMMM MMMM (in response to the A prompt). XXXX ... XXXX (in response to the D prompt).

#### NOTES:

- 1.  $XXX = Agent's ID$ , and MMMMMMMM = Agent's name.
- 2. When deleting, only the agent's ID number needs to be entered.

#### IMPORTANT NOTE! The MIS programming procedures are described in detail in the PERCEPTION $_{e^R e^X}$ ACD/MIS Administrator's Manual.

#### 2. Print ACD Data Block (Table 17-2)

2.01 To use the Print ACD Data Block (PACM Program):

 $\bullet$  Perform the Authorization Procedure (Level 1, 2, or 3).

Enter: PACM (in response to the OK prompt).

• After the program has loaded and the REQ prompt is received, enter one of the following commands:

ALL-All ACD Group Data Block will be output.

GRPXX-ACD Group XX Data Blockwill be output.

#### **TABLE 17-2**

#### Procedure--- Print ACD Data Block

Authorization Procedure must be completed. If an OK response is received, proceed as follows:

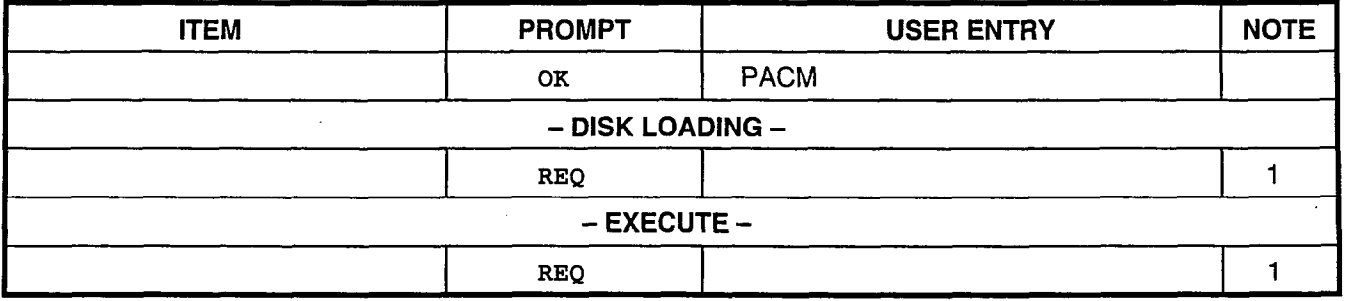

#### NOTES:

ALL =

**CTRL DEL** 

7. The following responses are possible:

**GRPXX** All ACD Group Data Block will be output.

ACD Group XX Data Block will be output.

- 2. CTRLX  $=$  Ignore line entered.
	- $=$  Backspace.
		- Stop printing snd return to REQ.

 $=$  Exit program. DELIDEL

#### Error Codes

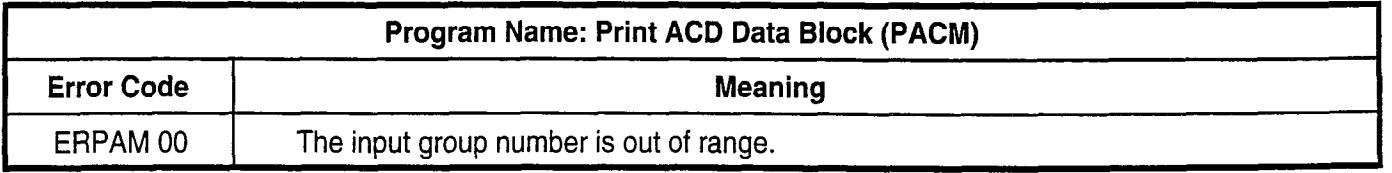

#### CHAPTER 18

#### VERIFIABLE ACCOUNT CODES DATA

1. Verifiable Account Codes Data Block (Table 18-I)

1.01 If a station user is required (via the COS) to enter verifiable account codes, the Verifiable Account Codes Data Block (DVAC Program) enables the system to verify the account codes entered. The account code can be a 1 - - 12-digit code, and it is output via the SMDR port as part of the SMDR data.

#### NOTE:

DMDR's ACL MUST be programmed before the Verifiable Account Codes in the DVAC program will be operable.

Data for this program is entered as follows:

- REQ (Request)-Indicates that the program has loaded. CHG is the only possible response.
- TYPE (Data Type)-Indicates the addition or deletion of verified account codes.
	- Enter: ACTA (to add codes), or ACTD (to delete codes).
- ACL (Account Code Length)--Defines the length of the account code that is to be used, or indicates that no account code is to be used. (The ACL prompt appears only if  $TYPE = ACTA$ .

#### NOTES:

- 1. The Account Code Length (ACL) is defined in the **DMDR** (Station Message Detail Recording) Program.
- 2. No entry to the ACL prompt is possible here. The system will print out the information from the ACL prompt in the **DMDR** Program.

A (Account Codes to Add)--Defines the account codes. (The A prompt appears only if  $TYPE =$ ACTA.)

Enter: I- - 12-digit Account Codes (spaces between them) depending on digit length, as defined in the ACL of DMDR.

#### NOTE:

For ease of entry, Account Codes will automatically be distributed to the appropriate tables.

TABLE NO. (Table Number)-Indicates the table number that the account codes are to be deleted from. (The TABLE NO. prompt appears only if  $TYPE = ACTD.$ Enter:  $0 \sim 14$ .

ACT-(TABLE #) (Account Number)-The Table Number (from the Table Number indicated in TABLE NO. entry) of the account code that is to be deleted (see Table 18-1a).

#### NOTE:

No entry to the ACT prompt is necessary. The system will print out the account codes from the entry at the TABLE NO. prompt.

- D (Account Codes to Delete)-Defines the account codes (the D prompt appears only if TYPE  $=$  ACTD).
	- Enter: The number associated with each account code to be deleted.

#### **TABLE 18-1**

#### Procedure-Verifiable Account Codes Data Block

Authorization Procedure must be completed. If an OK response is received, proceed as follows:

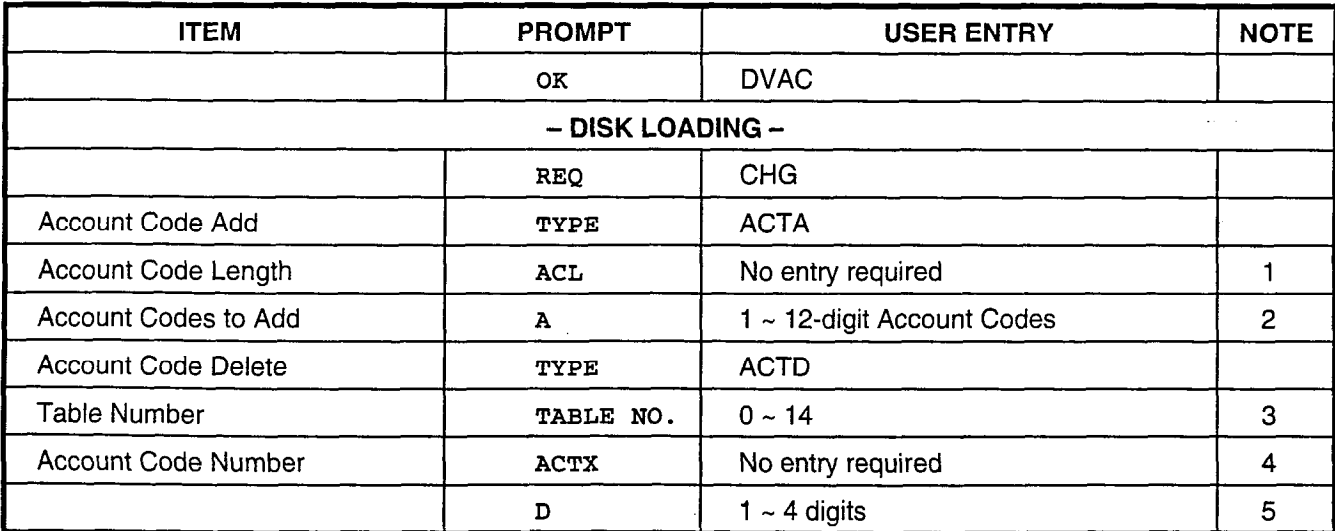

(continued)

#### NOTES:

- 1. No entry is allowed here. This will be the same information from the ACL prompt in the DMDR Program. 2. You may add more than one account code. If you add m&e than one account code, put a space
- between the length of the account code. If you add more man one account code, put a spacified in the ACL prompt between each. The length of the account code must match the length specified in the ACL prompt.
- 3. There is a maximum of 15 table numbers. (Use PVAC: TBL ACL to identify which table a code is  $in.$ )  $\frac{H L}{\sigma}$
- rie sysiem wir print out the acc entered in the TABLE NO. prompt.
- 5. Enter the corresponding number(s) of the account code(s) you wish to delete.
- 6. GTRL  $X =$  Ignore line entered.
	- $CTRL$  = Backspace. DEL
	- $\begin{array}{rcl} \n\mathbf{DE} \n\mathbf{E} & = & \mathbf{Stop} \n\end{array}$  printing and return to REQ.
		-

### $I$ ABLE 18-13

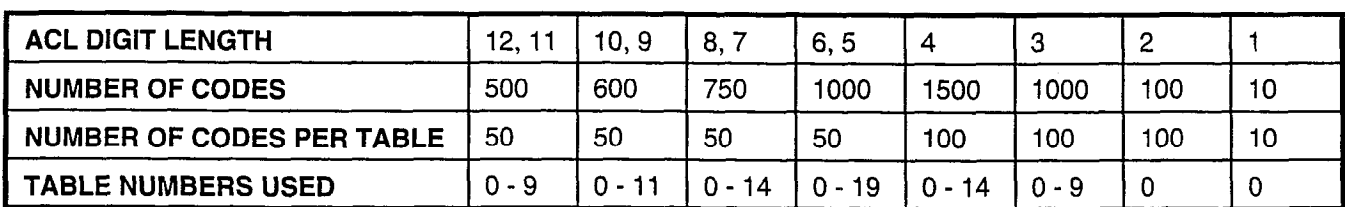

### TABLE 18-1 (continued)

#### Error Codes

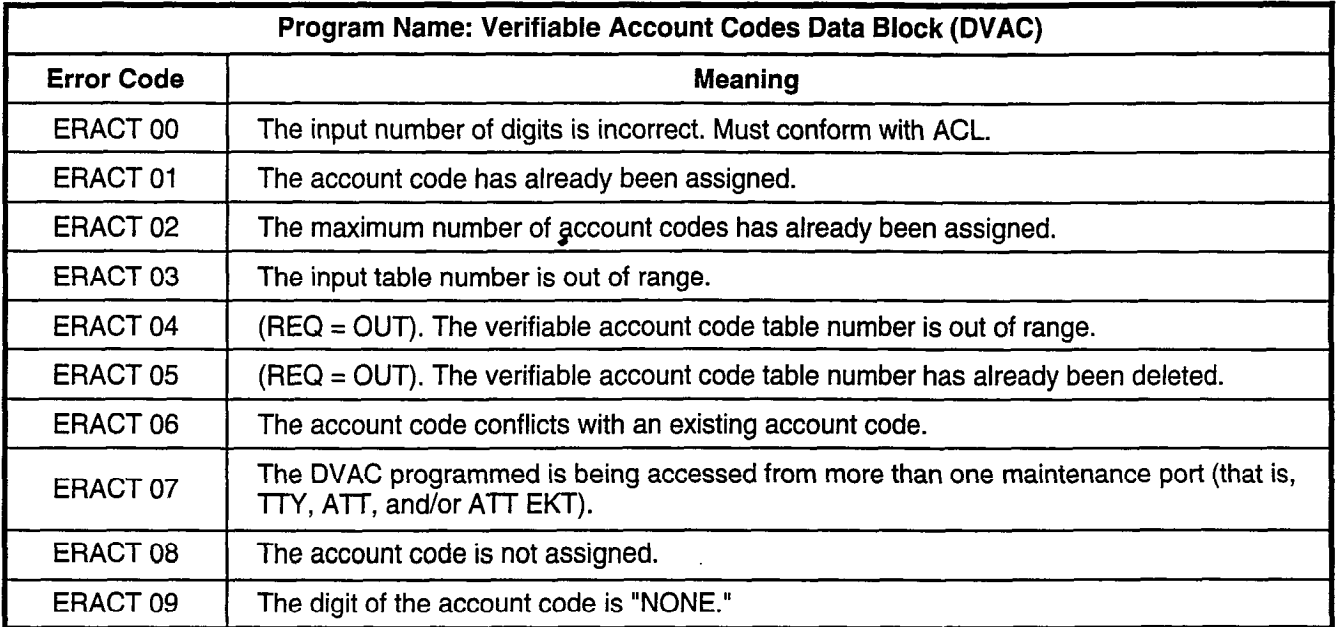

 $\mathcal{A}^{\pm}$ 

#### 2. Print Verifiable Account Codes Data Block (Table 18-2)

2.01 To use the Print Verifiable Account Codes Data Block (PVAC Program):

 $\bullet$  Perform the Authorization Procedure (Level 1, 2, or 3).

Enter: PVAC (in response to the OK prompt).

• After the program has loaded and the REQ prompt is received, enter one of the following commands:

TBL ALL-All Table Numbers will be output.

TBL  $X$ —Table Number  $X$  will be output.

**TBL X Y--Table Numbers X and Y will be output.** 

#### NOTES:

- 1. Account Code Length shows the length of the account code that is used, or indicates that no account codes are used.
- 2. TABLE #/Account Number indicates the account code(s) (from the Table Number(s) indicated) that is being printed.

/'

#### TABLE 18-2

#### Procedure-Print Verifiable Account Codes Data Block

Authorization Procedure must be completed. If an OK response is received, proceed as follows:

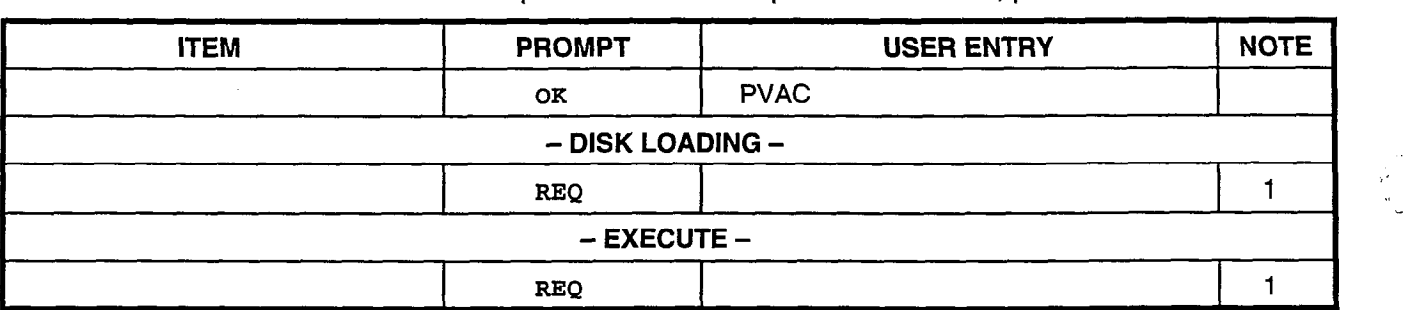

#### NOTES:

**CTRL**H

DEL DE

DEL

- 1. The following responses are possible:
	- TBLALL = All Table Numbers will be output.
	- TBL X  $=$  Table Number X will be output.
	- TBL X Y  $=$  Table Numbers X through Y will be output.
- $=$  lanore line entered.  $2.$  CTRL $\times$ 
	- $\mathbf{B}$  = Backspace.
		- = Stop printing and return to REQ.
		- $=$  Exit program.

#### CHAPTER 19

#### MAINTENANCE PROCEDURES

#### 1. General

1.01 The Maintenance Procedures assist with the administration and maintenance of the system.

1.02 Four programs are provided:

- Back-up Memory Check Entry Procedure-DMYC
- Data Dump-DDMP
- **Electronic or Digital Telephone/Attendant Con**sole Test-TTRM
- **•** Peripheral Equipment Test-TPER.

1.03 The DDMP and TTRM Programs are available to users of Levels 1,2, and 3, while the DMYC and TPER Programs require Level 1 or 2 authorization.

2. Backup Memory Check Entry Procedure (Table 19-1)

 $2.01$  The DMYC Program checks the system checks the system of  $\overline{z}$  $\frac{1}{T}$  and  $\frac{1}{T}$  is the DMWC program:  $\frac{1}{T}$ 

- Perform the Authorization Procedure (Level 1 or 2). Enter: DMYC (in response to the OK prompt).
- 0 When an REQ prompt is received after the program is loaded: Enter: CHK.
- The system will respond with MYR CHK and the process will begin.

#### NOTES:

- 1. This program MUST be run whenever the system isputinto the Lodging/Health Care mode of operation.
- 2. The memory check will delete all data relating to Lodging/Health Care telephones (i.e., Room Status, Message Waiting, and Message Registration).
- 3. To clear data after an initialization is performed on the system, run the DMYC Program, and then from the attendant console perform a CFD clear  $\Box$   $\Box$  and  $MSG$  clear  $\Box \Box$   $\Box$ ). Then after 20 minutes, initialize the system, perform a DDMP and reload the system (power off and on). Be sure no additional call forwarding is set paro no dudnonar can formarang to bo load.

#### TABLE 19-1

#### Procedure - Backup Memory Check Entry Procedure  $\alpha$ uthorization Procedure must be completed as follows:  $\alpha$  received. If an occurred, procedure

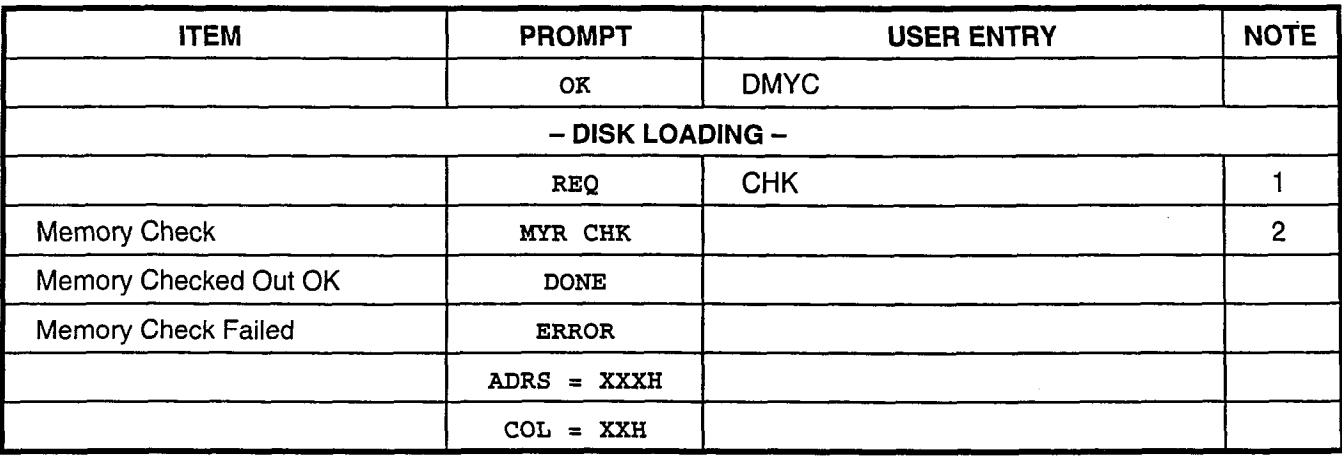

 $1.5.$  Caution: Responding to this prompt will start the memory check and will delete all data relating to the memory check and will delete all data relating to  $1.5.$ 

DEL

1. Caution: Responding to this prompt will start the memory check and will delete all data relating to Lodging/Health Care telephones, (i.e., Room Status, Message Waiting, and Message Registration).

2. The system is performing a memory check. Wait for the next prompt before pressing any buttons.

3. CTRL X  $=$  Ignore line entered. **CTRLH** 

 $=$  Backspace.

 $=$  Stop printing and return to REQ.

 $D = L$  $D = L$  = *Exit program.* 

- The system will print DONE when the memory check is complete.
- $\bullet$  If the memory check fails, the system will respond with:
	- ERROR
		- $ADRS = XXXH$ .
		- $COL = XXH$ .
- The system must be INITIALIZED after running this program.

#### 3. Data Dump Program (Table 19-2)

3.01 The DDMP Program transfers the contents of the system data memory to the disk for permanent storage.

3.02 Using this program has the same effect as responding Y" to the SAV prompt that is given when a data input program is exited. The current data that is then residing in system memory will be

written on the disk, thereby replacing any previously-recorded data.

3.03 It is possible, via the System Data Block, to specify the DDMP Program as a daily routine and to cause the data to be recorded daily. This enables the speed dialing information that has been entered by the attendant console or station user to be captured on the disk.

3.04 This program is also useful for updating a spare disk. To use the DDMP Program manually (refer to Table 19-2):

 $\bullet$  Perform the Authorization Procedure (Level 1, 2, or 3).

Enter: DDMP (in response to the OK prompt).

- $\bullet$  The system will respond with DPG and then the dumping process will begin.
- $\bullet$  The system will print DUN when the data transfer is complete.
- No other input is required.

#### TABLE 19-2

#### Procedure - Data Dump Program

Authorization Procedure must be completed. If an OK response is received, proceed as follows:

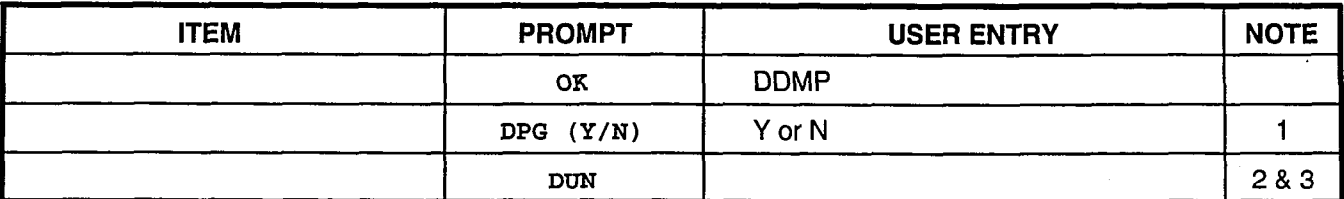

NOTES:

DFI.

- 1. Enter Y to perform data dump. Enter N to abort.
- 2. Data dump is complete.
- 3. The system will automatically exit the program.
- 4. CTRL X  $=$  Ignore line entered.
	- **CTRLH** 
		- = Backspace.<br>= Stop printing and return to REQ.
	- $\mathsf{DEL} \mathsf{DEL} = \mathsf{Exit} \mathsf{ program}.$

#### 4. Electronic or Digital Telephone/Attendant Console Test (Tables 19-3 - 19-4)

4.01 When the TTRM Program has been loaded, a test sequence can be performed at the Attendant Consoles and electronic/digital telephones. The test is designed to checkall functions of the terminals in a time-efficient manner.

4.02 To use the TTRM Program (refer to Tables 19-3 and 19-4):

 $\bullet$  Perform the Authorization Procedure (Level 1, 2, or 3).

Enter: TTRM (in response to the OK prompt).

• REQ will be printed when the program has loaded.

4.03 Proceed to the electronic/digital telephone or console that is to be tested. The test is performed as follows:

- 1) Electronic/Digital Telephone:
	- **Press the DN button to obtain dial tone**
	- $\bullet$  Dial http://edialpad.org/soft.com/soft.com/soft.com/soft.com/soft.com/soft.com/soft.com/soft.com/soft.com/soft.com/soft.com/soft.com/soft.com/soft.com/soft.com/soft.com/soft.com/soft.com/soft.com/soft.com/soft.com/so
	- $\bullet$  The system will respond by lighting all electronic telephone LEDs.
	- Operate the buttons and observe the responses in the sequence shown in Table 19-3.
- 2) Attendant Console:
	- Press the LPK button in order to obtain dial tone.
	- Dial  $\overline{\mathbf{H}} \overline{\mathbf{M}} \overline{\mathbf{H}}$  ( $\overline{\mathbf{B}} \overline{\mathbf{B}} \overline{\mathbf{B}}$ ) on the dialpad.
	- The system will respond by lighting all BLF LEDs.
	- Operate the buttons and observe the responses in the sequence shown in Table 19-4.
- 3) When all electronic/digital telephones and console(s) have been tested, exit the program: Enter: DEL DEL.

#### TABLE 19-3

#### Procedure - Electronic/Digital Telephone Test Procedure

Authorization Procedure must be completed. If an OK response is received, proceed as follows:

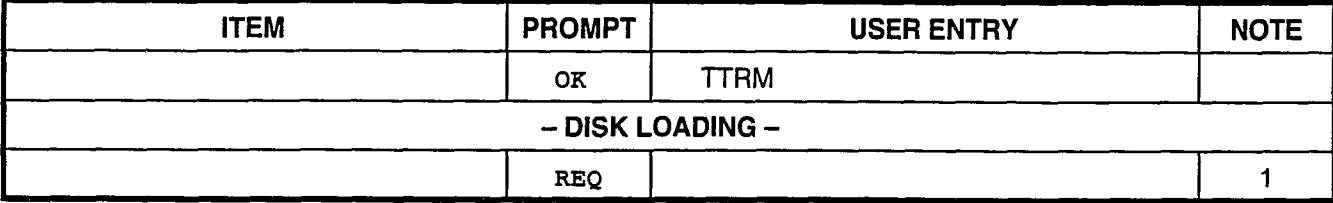

NOTE:

I he program is now active. Proceed to the electronic/digital telephone to be tested, go off-hook, and enter  $\mathbf{u}\boxplus\mathbf{u}$  and  $\mathbf{u}\boxtimes\mathbf{v}$  is the dialpad. Enter the following commands in sequence

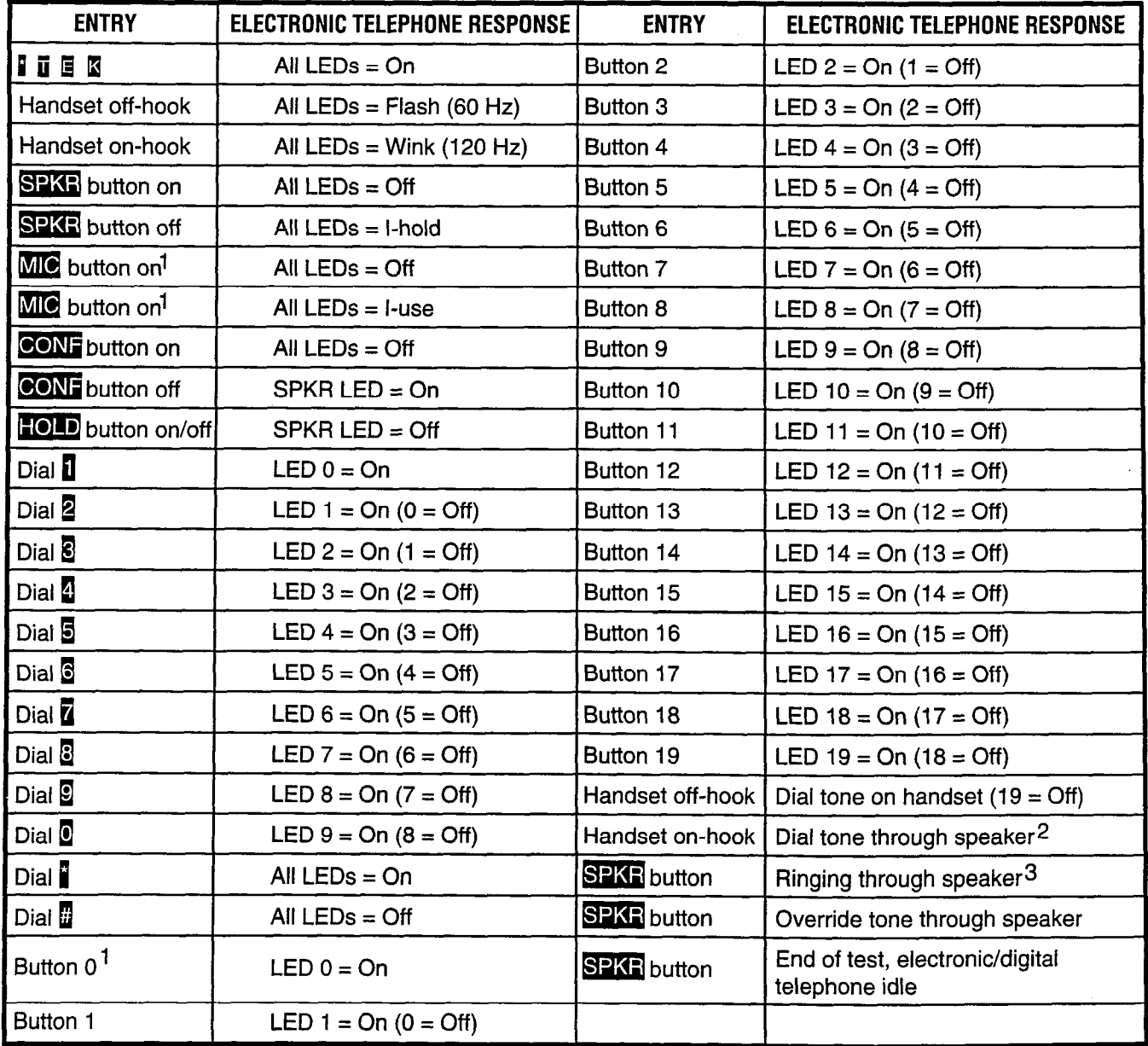

(continued)

 $\mathcal{E}^{(1)}$  -  $\mathcal{E}$ 3;.  $^{\circ}$  in  $^{\prime}$ 

#### TABLE 19-3 (continued)

NOTES:

- 1. The button strip test begins with the bottom button.
- 2. Check the bottom right-hand volume control on speakerphone electronic/digital telephones.
- 3. Check the upper right-hand volume control on speakerphone electronic/digital telephones.
	- lanore line entered
		- - Stop printing and return to REQ.

#### TABLE 19-4

#### Procedure - Attendant Console Test Procedure

Authorization Procedure must be completed. If an OK response is received, proceed as follows:

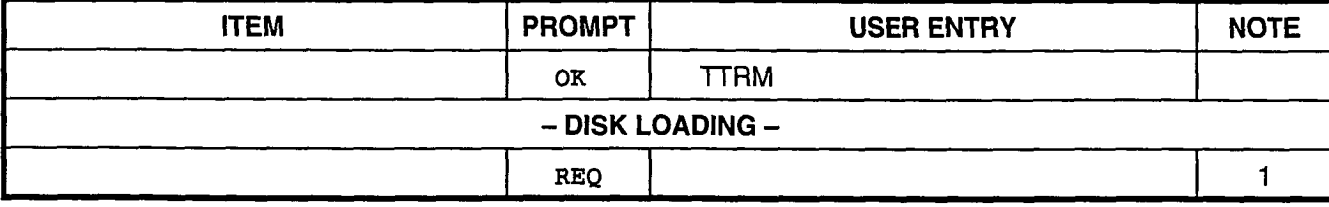

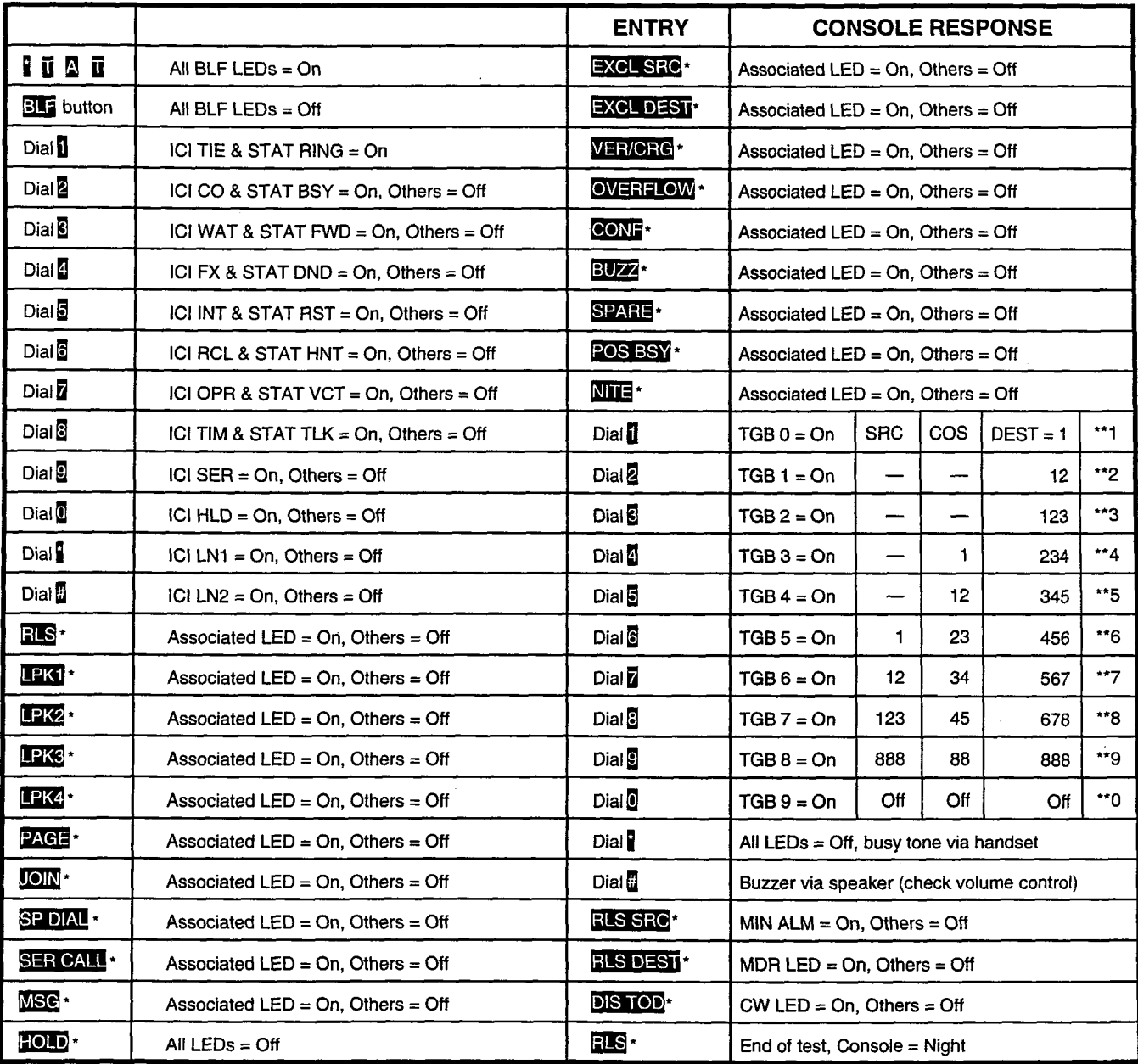

 $* =$  Button  $* =$  BLF Indication

(continued)

Ÿ.

#### TABLE 19-4 (continued)

#### NOTES:

- 1. The program is now active. Proceed to the Attendant Console to be tested, press an LPK buttor<br>, and enter **1 [A ] (3 2 3**) via the dialpad. Enter the following commands in sequence:
- 2. CTRL  $X =$  Ignore line entered.<br>CTRL  $H =$  Backspace.
	-
	- $\begin{bmatrix} \mathbf{DEI} \\ \mathbf{DEI} \end{bmatrix} = \begin{bmatrix} Stop \, printing \, and \, return \, to \, REQ. \end{bmatrix}$ 
		-

#### 5. Peripheral Equipment Test (Table 19-5)

5.01 The TPER Program is designed to aid in fault location by disabling and enabling various PCBs and circuits. When a faulty circuit or PCB has been located, it is left disabled until it can be replaced in order to prevent it from interfering with normal system operation.

5.02 It is also possible, with the TPER Program, to determine the busy/idle status of any station, trunk, or DTMF receiver port. To use the TPER Program (refer to Table 19-5):

- **Perform the Authorization Procedure (Level 1 or**  $2$ ).
	- Enter: TPER (in response to the OK prompt).
- REQ will be printed when the program has loaded.

Enter: One of the following commands:

- DSCDXXX-Disables PC6 XXX regardless of busy/ idle status  $(XXX = TXX, LXX, CXX, or RXX);$ lights PCB FALT LEDs, and returns the REQ prompt.
- DSTKNNX--Disables trunk NNX if it is idle (NN  $=$ trunk PCB number, i.e.,  $T01 = 01$ ;  $X =$  circuit number on that PCB, i.e.,  $1 \sim 4$ ), lights the FALT LED relating to that circuit (FALT #1 for circuits 1 & 2; FALT #2 for circuits 3 & 4), and returns the REQ prompt.
- DSLCNNX--Disables station circuit NNX if it is idle (NN = station PCB number, i.e., L04 = 04;  $X =$ circuit number on that PCB, i.e.,  $1 - 8$ ), lights the FALT LED relating to that circuit (FALT #1 for circuits  $1 - 4$ ; FALT #2 for circuits  $5 - 8$ ), and returns the REQ prompt.
- ENCDXXX-Enables PCB XXX (XXX = TXX, LXX, CXX, or RXX), turns FALT LEDs off, and returns the REQ prompt.
- **ENTKNNX---Enables trunk NNX (NN = trunk PCB** number;  $X =$  circuit number on that PCB), turns FALT LEDs off unless other circuit is still disabled, and returns the REQ prompt.
- ENLCNNX-Enables station line circuit NNX (NN  $=$  station PCB number;  $X =$  circuit number on that

PCB), turns FALT LEDs off unless the other circuits are still disabled, and returns the REQ prompt.

- DSDSNNX-Disables DSS console circuit NNX  $(NN = PCB$  number;  $X =$  circuit number), lights the FALT LED relating to that circuit, and returns the REQ prompt.
- ENDSNNX-Enables DSS console circuit NNX  $(NN = PCB number; X = circuit number)$ , turns FALT LEDs off if all circuits are enabled, and returns the REQ prompt.
- DSRCNNX-Disables DTMF receiver circuit 00X/ 01X if it is idle (R00 = basic cabinet /R01 = expansion cabinet;  $X = DTMF$  receiver circuit in that cabinet,  $1 - 8$ ), lights the FALT LED on the NPRU PCB relating to that circuit (FALT #1 for circuits 1 & 2; FALT #2 for circuits 3 & 4; FALT #3 for circuits 5 & 6; and FALT #4 for circuits 7 & 8), and returns the REQ prompt.
- ENRCNNX-Enables DTMF receiverOOX/Ol X (OO/  $01 = PCB$  number R00;  $X =$  circuit number in that cabinet,  $1 - 8$ ), turns the FALT LED off unless the other circuit is still disabled, and returns the REQ prompt.
- DSCIXXX-Disables each circuit on the PCB as it becomes idle, lights the appropriate FALT LED as circuits are disabled, and returns the REQ prompt.
- LIPS-Prints out a list of all system ports (DTMF receivers, DSS consoles, stations, and trunks) that are idle at the time that the command is entered, and returns the REQ prompt when the printout is complete.
- LBPS-Prints out a list of all system ports (DTMF receivers, DSS consoles, stations, and trunks) that are busy at the time that the command is entered, and returns the REQ prompt when the printout is complete.
- LDPS--Prints out a list of all system ports (DTMF receivers, DSS consoles, stations, and trunks) that are in a disabled state at the time that the command is entered, and returnsthe REQprompt when the printout is complete.

STLCNNX-Gives the status of station line circuit  $NNX$  ( $NN =$  station line PCB number;  $X =$  circuit number on that PCB). The output format will be a combination of two items. (See Notes 1 and 2.)

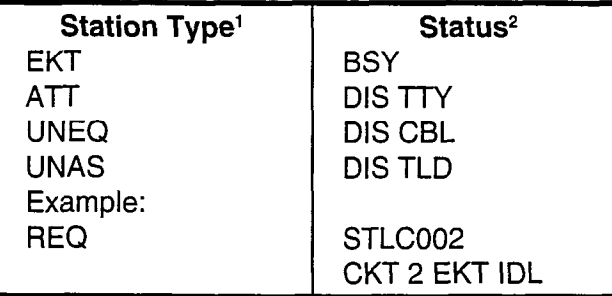

- $\bullet$  Returns the REQ prompt when the printout is complete.
- **STTKNNX--Gives the status of trunk circuit NNX**  $(NN =$  trunk PCB number:  $X =$  circuit number on that PCB). The output format will be a combination of two items. (See Notes 1 and 2.)

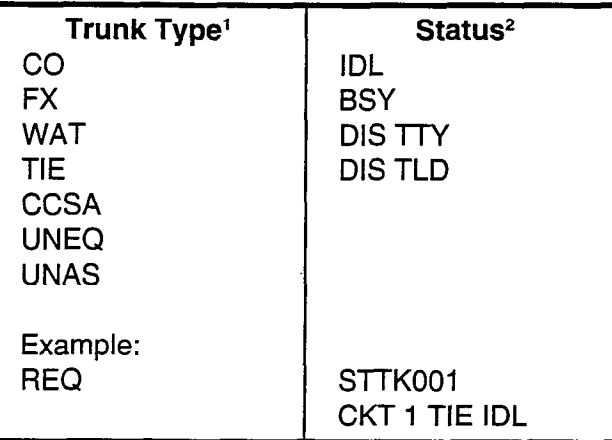

- $\bullet$  Returns the REQ prompt when the printout is complete.
- STDSNNX-Gives the status of DSS circuit NNX  $(NN = PCB$  number:  $X =$  circuit number). The output format will be IDL, BSY, DIS TTY, DIS CBL, DIS TLD. (See Notes 1 and 2.)

Example:

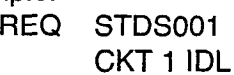

- $\bullet$  Returns the REQ prompt when the printout is complete.
- STRCNNX-Gives the status of DTMF receiver  $00X/01X$  (00/01 = receiver PCB number R00/ R01:  $X =$  circuit number in that cabinet). The

output format will be IDL, BSY, DIS TTY, DIS TLD, UNEQ, UNAS. (See Notes 1 and 2.)

Example:

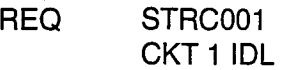

 $\bullet$  Returns the REQ prompt when the printout is complete.

NOTES:

- 1. Type:  $UNEQ = No PCB$  in that position.  $UNAS = PCB$  is equipped but no data is assigned.
- 2. Status:  $IDL = Idle$ .  $BSY = BusV$ .  $DIS$   $TTY =$  Manually disabled
	- $via$   $TTY$ .

DIS CBL = Electronic/digital telephone, port disabled by soft-ware, due to open cable.

- $DIS$   $TLD = Software$  disabled due to traffic load (indicates faulty PCB).
- STCDXXX-Gives the status of all circuits on PCB  $XXX$  (XXX = PCB location LXX, CXX, TXX, or R00/01). Printout formats will be the same as for STLC, STTK, and STRC commands, but will list all circuits on that PCB in the order of the circuit number.
	- $\bullet$  Returns the REQ prompt when the printout is complete.

CALL TNNX-Sets up a monitor link from Trunk NNX to the remote test center:

- This command is used at a remote test center to establish an audio link between the system and the test center. The objective is to command the system to select a particular trunk (A) and to dial the number of a telephone at the test center. When the call is answered, a 440 Hz tone will be heard.
- Once a monitor link has been established, other trunks can be tested. The trunk to be tested (B) is seized by the keyboard terminal command and then the test number (for example: time, weather, tone, etc.) to be dialed is entered via the terminal. The audio responses are monitored at the test center.

- $\bullet$  The set-up sequence includes several steps that are led by system prompts. Following the entry CALL TNNX, the system prompts will be as follows:
- WAIT-Indicates that the first command was received. A carriage return must be entered in order to advance the program.

Enter: **CR.** 

STS TLK, WAIT, or OVR (Status)-Gives the status of the requested trunk.

- $\bullet$  STS TLK will be output if the trunk was idle and has now been seized. The program will automatically advance to the next prompt  $(DN)$ .
- $\bullet$  STS WAIT indicates that the requested trunk is busy. The program will automatically return to the WAIT prompt.
	- Enter: [<del>6]]</del> to access the same trunk agair or **DEL** CR to return to the REC prompt.
- STS OVR indicates that the requested trunk does not exist in the system. Enter: **DEL CR** to return to the REQ prompt.
- **DN (Directory Number)—The system is request**ing the number of the telephone to be called at the test center.

Enter: DN followed by a  $CR$ .

- STS TLK, DDL, or RLSA (Status)-Gives the status of the connection.
	- STS TLK will be output if the dialing is complete, and the program will automatically advance to the next prompt (TRK).
	- $\bullet$  STS DDL indicates that the trunk was still dialing when  $\bigcirc$  was entered. Enter:  $\Theta$ **R** to advance the program.
	- STS RLSA indicates that Trunk A was disconnected due to a malfunction or some outside influence, such as the distant end going on-hook on a ground start trunk. After printing STS RLSA, the program will automatically return to the REQ prompt.
- TRK (Trunk)-At this point, the monitor link to the test center (using Trunk A) has been established (a 440 Hz tone is heard when Trunk A is an-

swered at the remote test center), and the system is requesting the identity of a trunk to be tested.

- Enter: CALL TNNX (TNNX = port number of the trunk to be tested; 440 Hz tone removed).
- WAIT-Indicates that the command was received. A carriage return must be entered to advance the program. Enter: CR.

STSTLK, BSY, OVR, or RLSA (Status)-Gives the status of the connection.

- $\bullet$  STS TLK will be output if the requested trunk was idle and has now been seized. The program will automatically advance to the next prompt (DN).
- $\bullet$  STS BSY indicates that the requested trunk is busy. The program will automatically return to the TRK prompt above in order to allow another trunk to be selected.
- $\bullet$  STS OVR indicates that the requested trunk does not exist in the system. The program will automatically return to the TRK prompt above to allow another trunk to be selected.
- $\bullet$  STS RLSA is output if the monitor link trunk (A) was disconnected due to a malfunction or some outside influence, such as the distant end going on-hook. After printing STS RLSA, the program will automatically return to the REQ prompt.
- DN (Directory Number)-The trunk under test (B) has been seized and the system is requesting the number to be dialed (time, weather, tone, etc.).

Enter: DN followed by a  $\bullet$  .

- DDL (Dialing)-The system is dialing via Trunk B. When dialing is complete, progress tones (ringing, etc.) will be heard over Trunk B via the monitor link (Trunk A). When the test is complete, enter  $\bigcirc$  - to release Trunk B and to return to the TRK prompt. Enter: CR.
	-
- STS TLK, DDL, RLSA, or RLSB (Status)-Gives the status of the connection.

- , 0  $\bullet$  STS TLK will be printed in response to a  $\bullet$ entered following the above dialing prompt. The  $\bullet$  released the trunk under test (B), therefore the output indicates the status of the monitor link (A). The program will automatically return to the TRK prompt in order to allow another trunk to be selected.
	- $\bullet$  STS DDL will be printed if a  $\bullet$  was entered before dialing was complete. This state is the same as DDL above,
	- STS RLSA will be printed if the monitor link (A) is released due to a malfunction or some outside influence. The trunk under test (B) will also be released and the program will automatically return to the REQ prompt .
	- STS RLSB will be printed if the trunk under test (Trunk B) is released due to a malfunction or some outside influence. The program will automatically return to the TRK prompt in order to allow another trunk to be selected. Example: Monitor link trunk  $(A) = T014$ .

Test center  $DN = 730-5000$ . Test DN = 730-0002. Trunk under test  $(B) = T012$ .

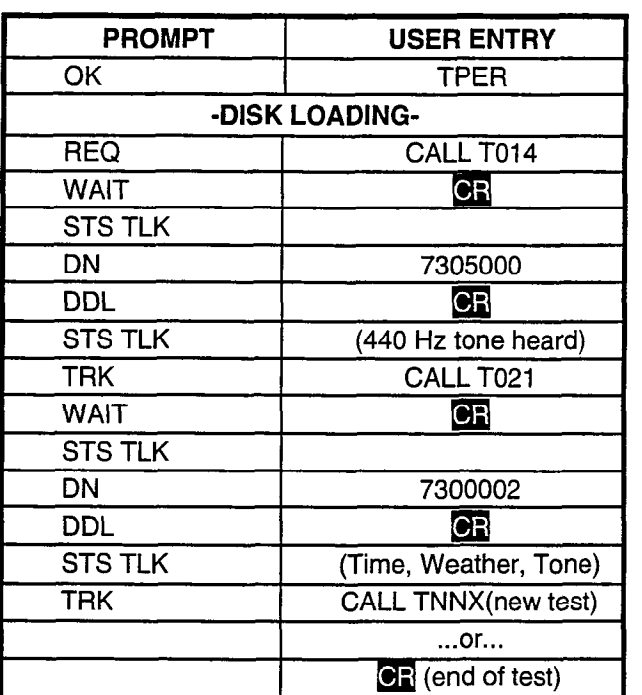

#### **TABLE 19-5**

#### Procedure - Peripheral Equipment Diagnostic Procedure

Authorization Procedure must be completed. If an OK response is received, proceed as follows:

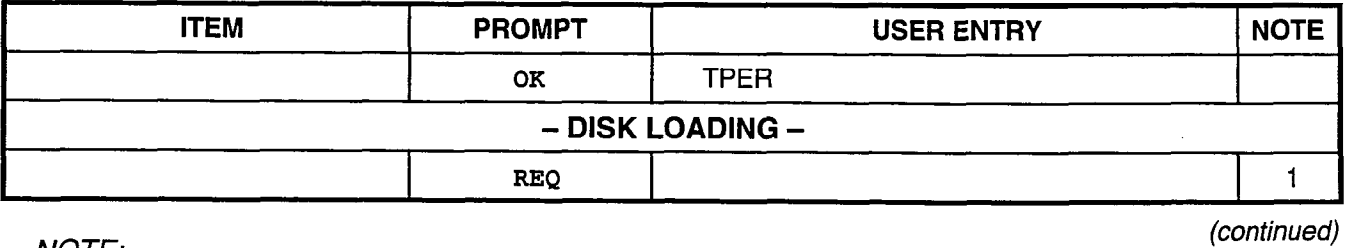

, 1,.

See Table 19-5a for possible entries. The REQ prompt will repeat following each test. Enter as many separate entries as required.

#### TABLE 19-5a TRUNK STATUS ENTRIES

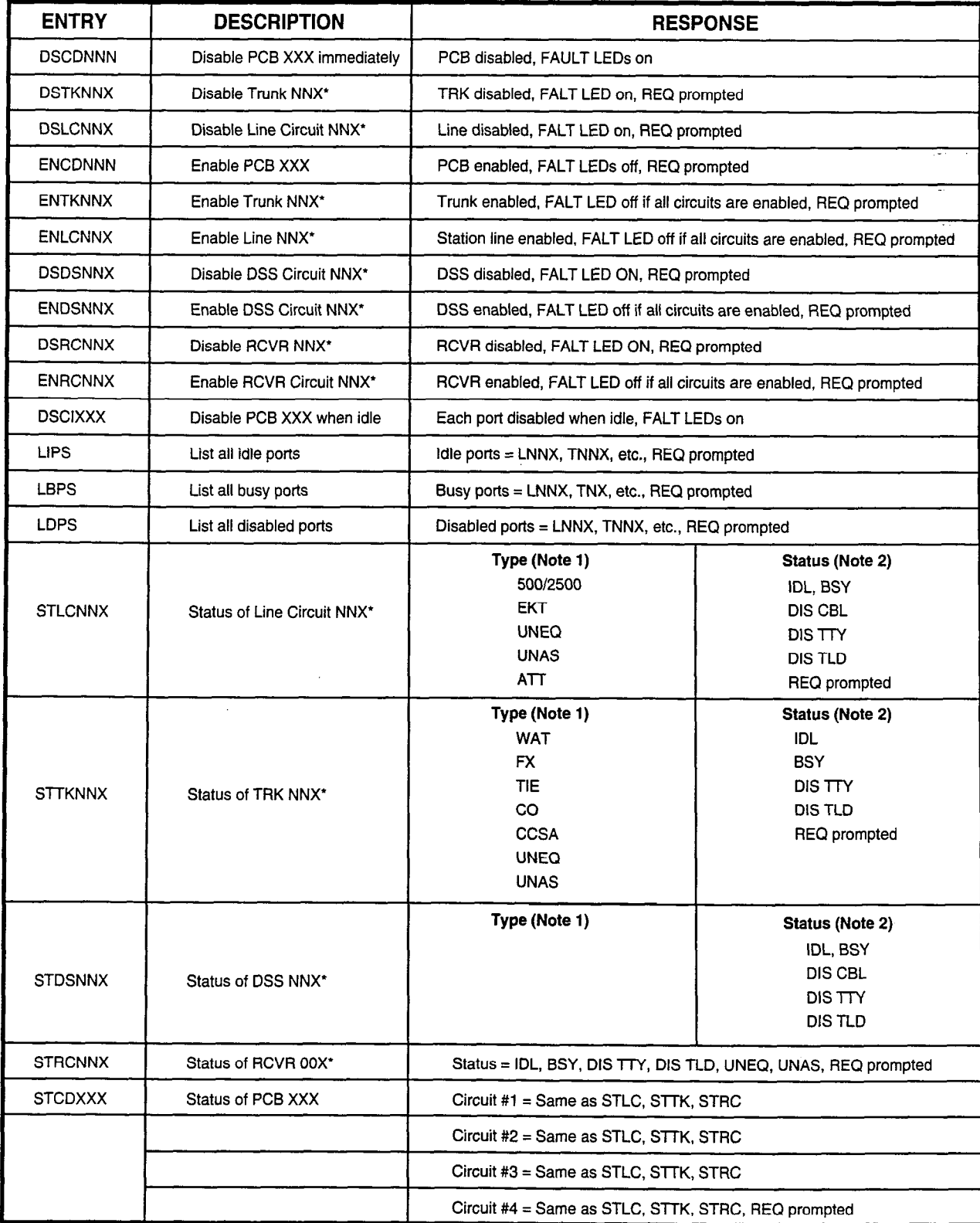

 $N = PCB$  number  $X = Circuit$  number

NOTE: When requesting status, etc., of a universal port (U slots), the entry must be as a line PCB (example: PCB in slot U26-entry: STCDL26).

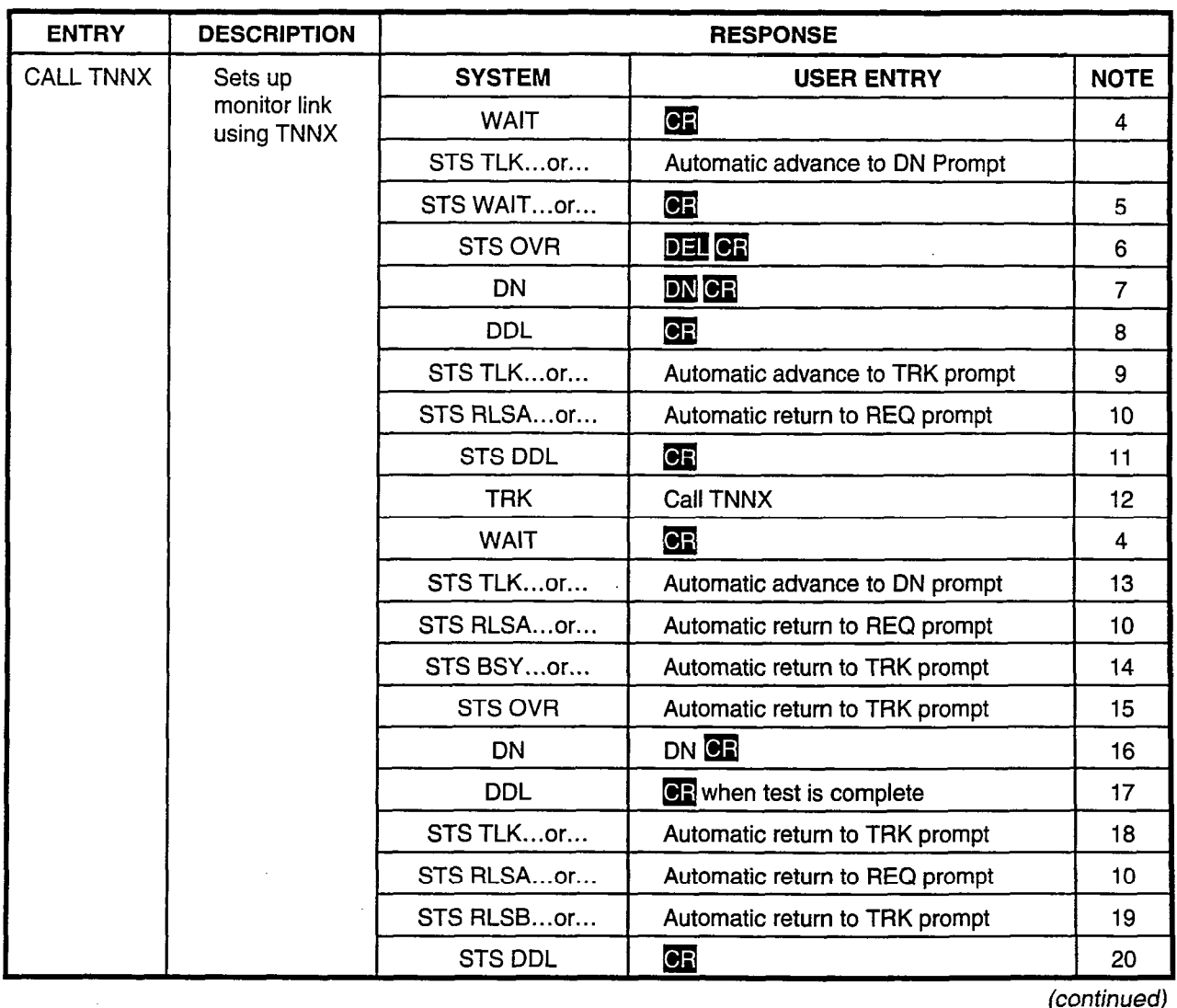

#### TABLE 19-5a (continued)

NOTES:

1. Type: UNEQ = No PCB in that position.

 $UNAS = PCB$  equipped but no data is assigned.

2. Status:  $IDL =$   $idle.$ 

 $BSY = BusY$ .

 $DIS$   $TTY$  = Manually disabled via  $TTY$ .

 $DIO$   $CDI$  = intrinsic (digital telephone  $T$  and  $T$ ) is the contribution of  $DIO$   $CDI$  =  $T$  (setting is (digital telephone port disabled by software due to open cable.

DIS TLD = Software disabled due to traffic load (indicates faulty PCB).

- $3.$  **OTRU**  $\overline{X}$  = *Ignore line entered* 
	- **CTRL**H = Backspace.
	- $\Box$  = Stop printing and return to REQ.
	- $\overline{\text{D}}$  =  $\overline{\text{D}}$  =  $\overline{\text{Exit program}}$ .
- $\mathcal{A}$  **B is required to advance program**.
- 5. Requested trunk (A) is busy. Enter  $\bigcirc$  to try again.
- $6.$  Requested trunk (A) is busy. Enter-m to thy again.  $\overline{m}$  $\sigma$ . Figurated them  $(\sigma)$  does not exist in the set of  $\sigma$ .
- 8. Allow the foot comer Dividioved by **on**.
- 9. Anow the for completion or dialing and their enter only
- 9. Dialing is complete; program advances to TRK prompt.
- 10. Trunk A (monitor link) has been released due to a malfunction or an outside influence, such as the distant<br>end going on-hook (ground start).

#### TABLE 19-5a (continued)

- 11. Dialing was not complete when **GR** was entered. A second **GR** is required.
- 12. Enter the port number (TNNX) of the trunk (B) to be tested.
- 73. Requested trunk was idle and has been seized.
- 14. Requested trunk (B) is busy.
- 15. Requested trunk (B) does not exist in the system.
- 16. Enter the DN that should be dialed by the trunk under test, followed by a  $\bullet$ .
- 17. After the dialing is complete, the audio from the trunk under test will be heard via the monitor link. Enter $\mathbb{G}$ when the test is complete.
- 18. The test has ended. The program will automatically return to the TRK prompt to allow another trunk to be selected.
- 19. The trunk under test(B) was released due to a ma/function or outside influence, such as the distant endgoing on-hook (ground start).
- 20. **CR** was entered while Trunk B was still dialing. (See Note 17.)

#### TABLE 19-5 (continued)

#### Error Codes

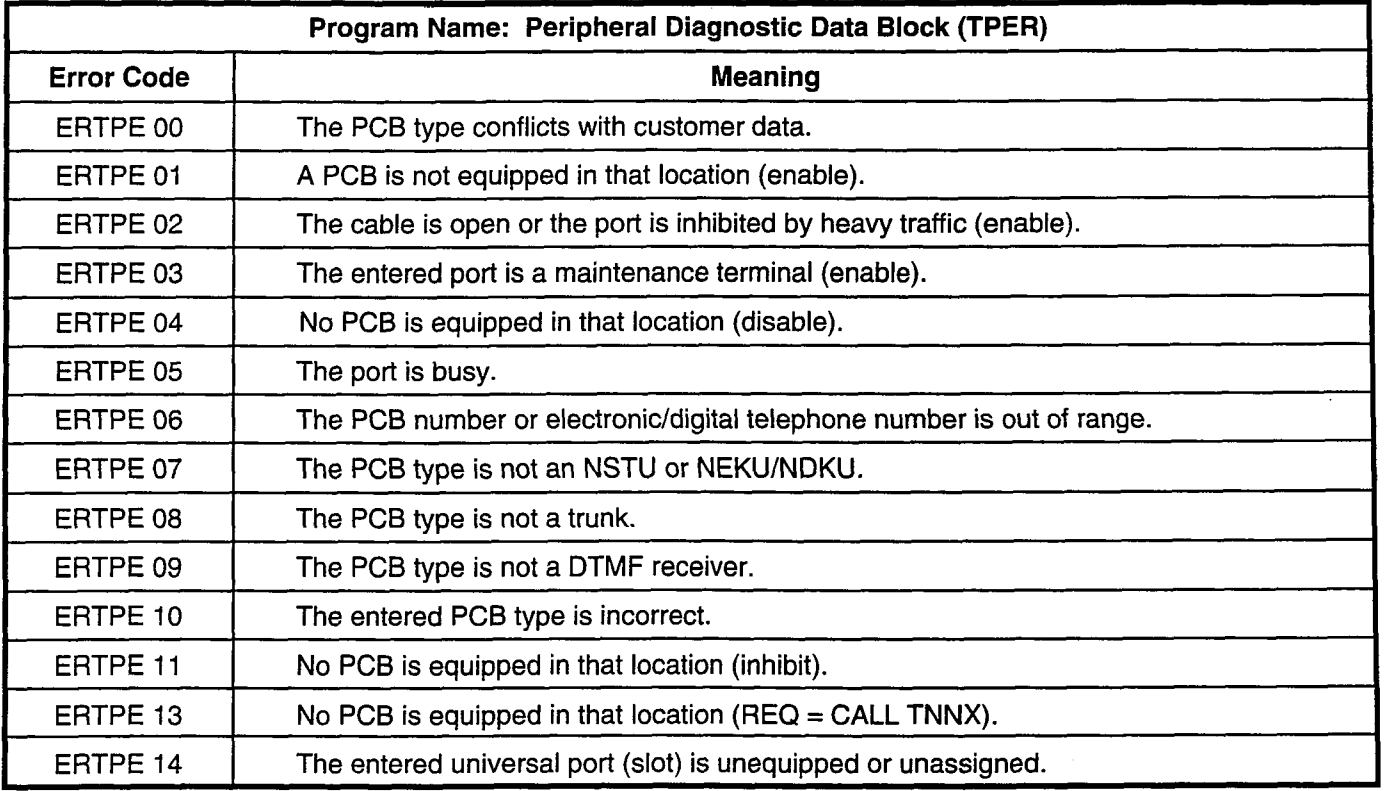

#### TABLE 19-6 DISK DRIVE OPERATION ERROR CODES

#### Error Codes

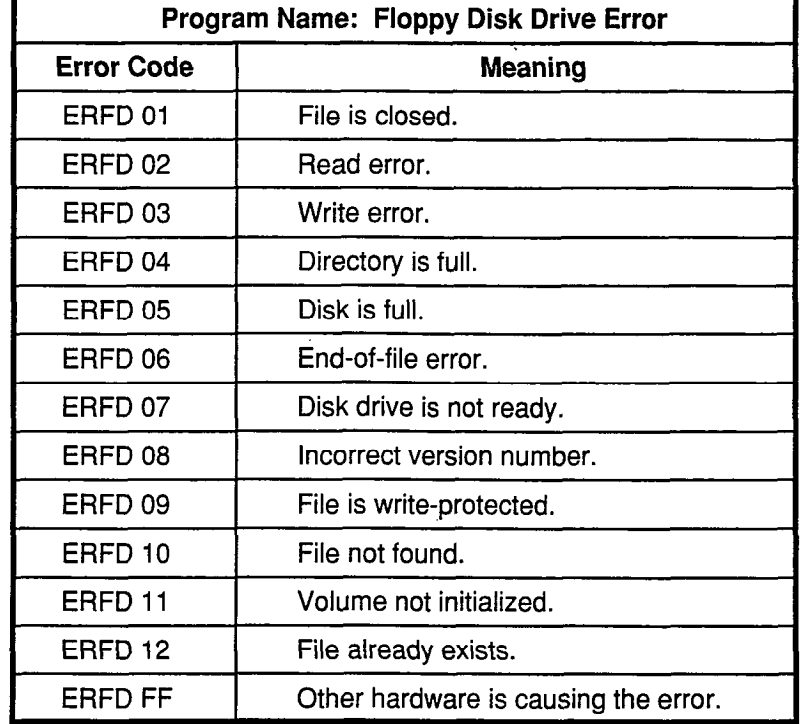

PERCEPTION<sub>e& ex</sub> LCR/TR PROGRAMMING GUIDE MARCH 1991

# Perception<sub>e & ex</sub>

# DIGITAL HYBRID PBX

### APPENDIX #2

## LEAST COST ROUTING (LCR)

and

## TOLL RESTRICTION (TR)

PROGRAMMING GUIDE

# **PERCEPTION<sub>e&ex</sub>**<br>LCR/TR PROGRAMMING GUIDE **TABLE OF CONTENTS**

#### **PARAGRAPH**

 $\bar{z}$ 

#### **SUBJECT**

**PAGE** 

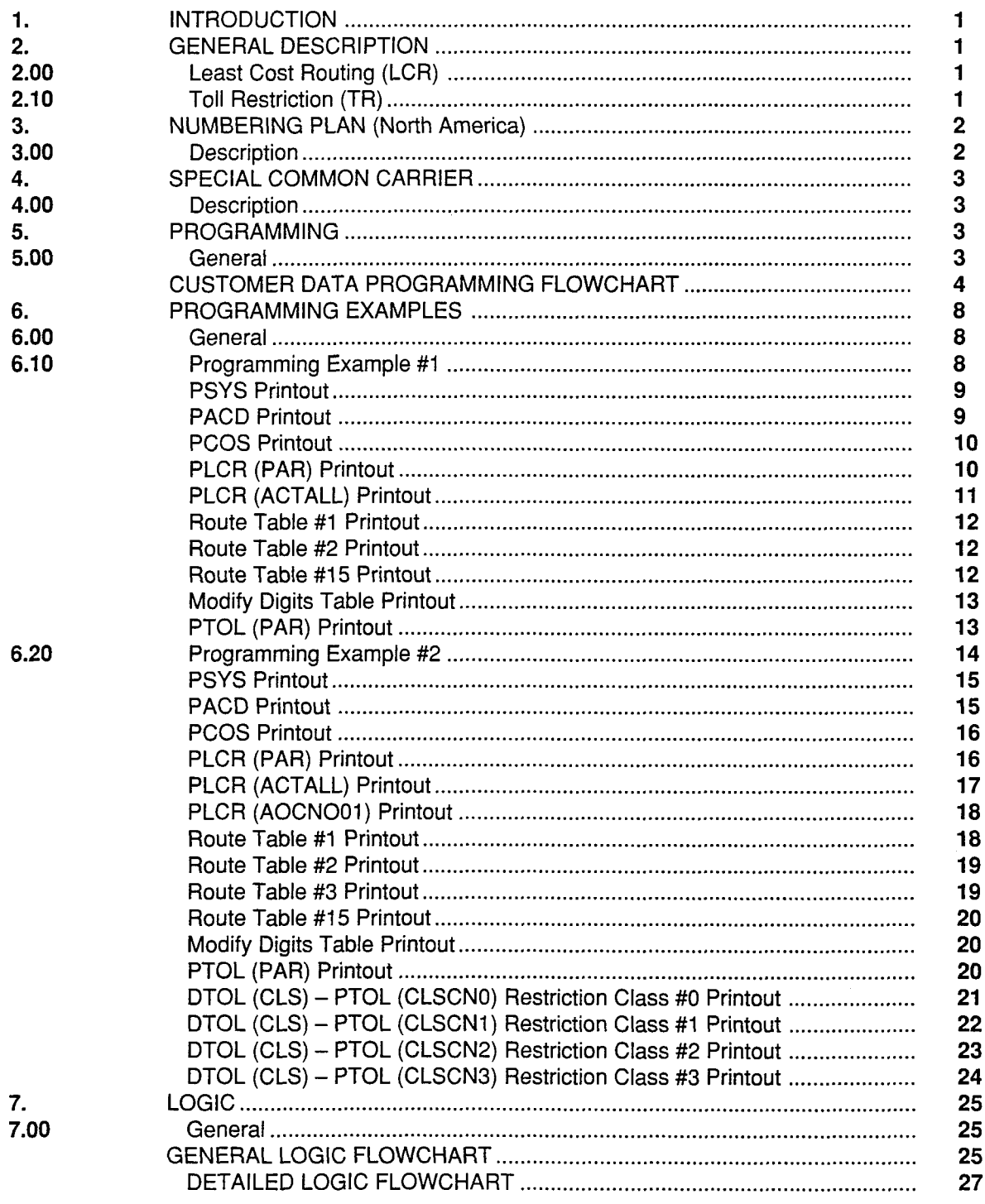

#### 1. INTRODUCTION

1.01 This document has two main purposes: a) to describe the Least Cost Routing (LCR) and Toll Restriction (TR) features, and b) to serve as a supplement to Section 200-255-300, System Programming, in order to quide the service technician in LCR/TR programming. Various examples, tables, and flowcharts are provided to clarify feature explanations.

 $\lambda$ .02 This document assumes that the reader is familiar with PERCEPTION<sub>e&ex</sub> programming procedures and the mnemonics used with the LCR and TR data entry utility programs.

#### 2. GENERAL DESCRIPTION

#### 2.00 Least Cost Routing (LCR)

2.01 Least Cost Routing causes the system to select the least expensive trunk available for that particular time of day. The station user simply dials an LCR access code and the required telephone number. LCR will then select the optimally-priced route and automatically delete and/or insert any necessary digits (for MCI, Sprint, etc.) by analyzing the dialed telephone number (including area code and, in some cases, office code).

2.02 The three variable time schedules per 24 hour clock allow the end-user to take advantage of rate variations during these hours. The various routing combinations for the three time schedules are contained in 15 Route Tables. Each table is selected as a function of the dialed telephone number.

2.03 The LCR feature is compatible with and transparent to all other PERCEPTION $_{\alpha R, \alpha Y}$  features. It is designed so that it is completely disabled until a simple parameter (LCR) is enabled in the System Data Block (DSYS Program).

2.04 If a Direct Trunk Access code (not the LCR access code) is dialed, the outgoing call is handled as a normal direct trunk access call without using LCR.

2.05 LCR Data Blocks are separated from all other Data Blocks. It is unnecessary to change a completed Data Block when adding the LCR feature to a system already in use, except to assign the LCR access code (DACD Program) or to enable LCR (DSYS Program).

2.06 There are three LCR classes (LCI , LC2, and LC3), which allow specific stations to be denied access to the most expensive routes. LC3 is the lowest class; LC1 is the highest. LC3 routes are always selected first, no matter what class the station is allowed. If all LC3 routes are busy, and the calling station is allowed LC2, the system will try to select an LC2 route in the order programmed. If LC1 is allowed, and all LC2 routes are busy, the system will try to select an LCI route.

- The Class of Service Data Block indicates the LCR class of that particular Class of Service.
- A warning tone is received by the station user if the last choice route is selected (if the WTA prompt, PAR table, DLCI Program, is programmed to Y).
- $\bullet$  If all the routes are busy, busy tone is received by the station user, who may then activate the Automatic Callback feature. The station will then be called when the first trunk in that station's LCR class is idle. When the station answers the callback, the idle trunk will be seized and the telephone number will be automatically dialed out to the distant end.

2.07 All of the above logic and the remainder of the Least Cost Routing and Toll Restriction features are described, and can be followed step-by-step, in the Detailed Logic Flowchart. Thisflowchartcan be used as a fault finding procedure for customer data programming, and to answer questions regarding what will happen when certain parameters are programmed in a certain way.

#### 2.10 Toll Restriction (TR)

2.11 The Toll Restriction (TR) program causes the system to restrict (or not restrict) specific stations from calling certain area codes and/or office codes.

2.12 Toll Restriction can be used for long distance toll restriction, for restriction in the local area (home area), or both. The TR class also decides whether

#### PERCEPTION<sub>e&ex</sub> LCR/TR PROGRAMMING GUIDE MARCH 1991

to restrict calls to the local central office operator, international calls, and/or long distance directory assistance.

**2.13** Eight different TR classes (CLS  $0 \sim 7$ ) can be programmed in the previously-described manner.  $\star$  Also, CLS 8 restricts all  $\bullet$  + and  $\bullet$  + calls.

2.14 All stations programmed for  $TOL = NONE$  will have no restrictions. The TOL parameter (TR class number) is located in the DEKT, DSTT, and DTGP (TIE/CCSA Trunks) Programs.

2.15 Before a call via Least Cost Routing or Direct Trunk Access (DTA) is completed, the DTOL Program will decide whether or not the number being dialed is allowed. If not allowed, the originating station will receive overflow tone. If allowed, the call will be processed further.

2.16 All of the above logic and the remainder of the TOL parameter are described, and can be followed step-by-step, in the Detailed Logic Flowchart.

#### Example:

Follow a call through the Logic Flowchart according to what is programmed in Example #2.

#### 3. NUMBERING PLAN (NORTH AMERICA)

#### 3.00 Description

3.01 All telephone systems in the USA and Canada use the North American Numbering Plan. All PERCEPTION $_{\rm eA\,ex}$  LCR/TR features are based on this plan.

3.02 The routing codes for Direct Distant Dialing (DDD) within the North American Numbering Plan consist of two basic parts:

- 1) A 3-digit area code or Numbering Plan Area (NPA) code.
- 2) A 7-digit telephone number made up of a 3-digit central office (CO) code and a 4-digit station number.

#### NOTE:

When used together, these ten digits comprise the network "address" or destination

#### code for each telephone.

 $\bullet$  The first digit of the area code must be a number between 2 and 9. The second digit must be a 1 or 0. The third digit may be any number between 0 and 9.

,. - -.. t i;- .-1

> - i 'i ,' -\_.

 $\bullet$  The first two digits in the CO code must be any numbers between 2 and 9, except when interchangeable codes are used (then the second digit can be any number between 0 and 9). The third digit of the CO code on all four subscriber numbers may be any number between  $0 \sim 9$ 

#### TABLE A NORTH AMERICAN NUMBERING PLAN

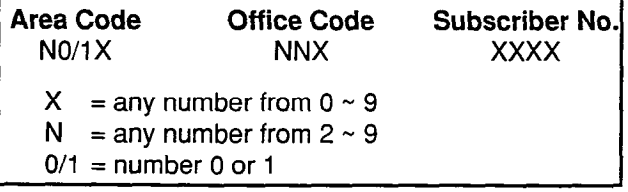

(Table A).

3.03 The following are exceptions to the rule:

- 1) Service Code (Nli): This is used for various special local services and, when programmed properly, is recognized only as a service code. In this case, the system will act immediately after this 3-digit number is completed.
- 2) Interchangeable Codes (ICC): In some areas, the second digit of the office code is allowed to be any number from  $0 \sim 9$ . In this case, the office code may look like an area code (if the second digit is 0 or 1). If so, the PERCEPTION<sub>e</sub> or PERCEPTION<sub>ex</sub> looks for a DD prefix (1) to identify whether or not the next 3-digit number is an area code. When ICC is used,  $\mathbf{I}$  + a 3-digit number is always an areacode. When ICC is not used, the system identifies the area code by looking at the second digit of the first 3-digit number (if this digit is 0 or 1, the number is an area code; if not, the number is an office code).
- 3) Inward WATS: This is a form of long distance service without a charge to the originating party. The area code is always 800.
	- $\bullet$  In PERCEPTION<sub>e& ex</sub> LCR, this type of call can be programmed (in the PAR table) as either a regular DDD call with an area code of 800, or as a toll free 800 call, routed via the

local call route table (LCR).

4) Long distance directory assistance (555): This is a call using any area code (or no area code) plus 555-1212. If allowed, this type of call is routed via the LDI route table, as indicated in the PAR table, or via the route table ( $DAC = N$ ) to which this area code is assigned.

#### NOTE:

When a DDD call is dialed, a prefix of  $\mathbf I$  is usually needed before the area code.  $A \overline{B}$  prefix will cause the local operator to be connected.

#### 4. SPECIAL COMMON CARRIER

#### 4.00 Description

4.01 Dialing extra digits to access the Special Common Carrier (SPCC) trunks is not necessary if the LCR feature has been activated. The selection of SPCC trunks (like all other trunks) and the outpulsing of the extra digits (access code, authorization code, etc.), is accomplished automatically by the PERCEPTION $_{\mathsf{RA}\,\mathsf{ex}}$  LCR feature. This function is completely transparent to the station user.

#### 5. PROGRAMMING

#### 5.00 General

5.01 Customer data programming can be done in many different ways with the same results. The starting point and the particular order may differ according to personal preferences. As an example, one logical sequence for programming customer data is shown in the Customer Data Programming Flowchart.

5.02 For detailed information, see Programming Procedures, Section 200-255-300, in the PERCEPTION<sub>e&ex</sub> Installation and Maintenance manual, and the Logic paragraph in this LCR/TR programming guide (Paragraph 7).

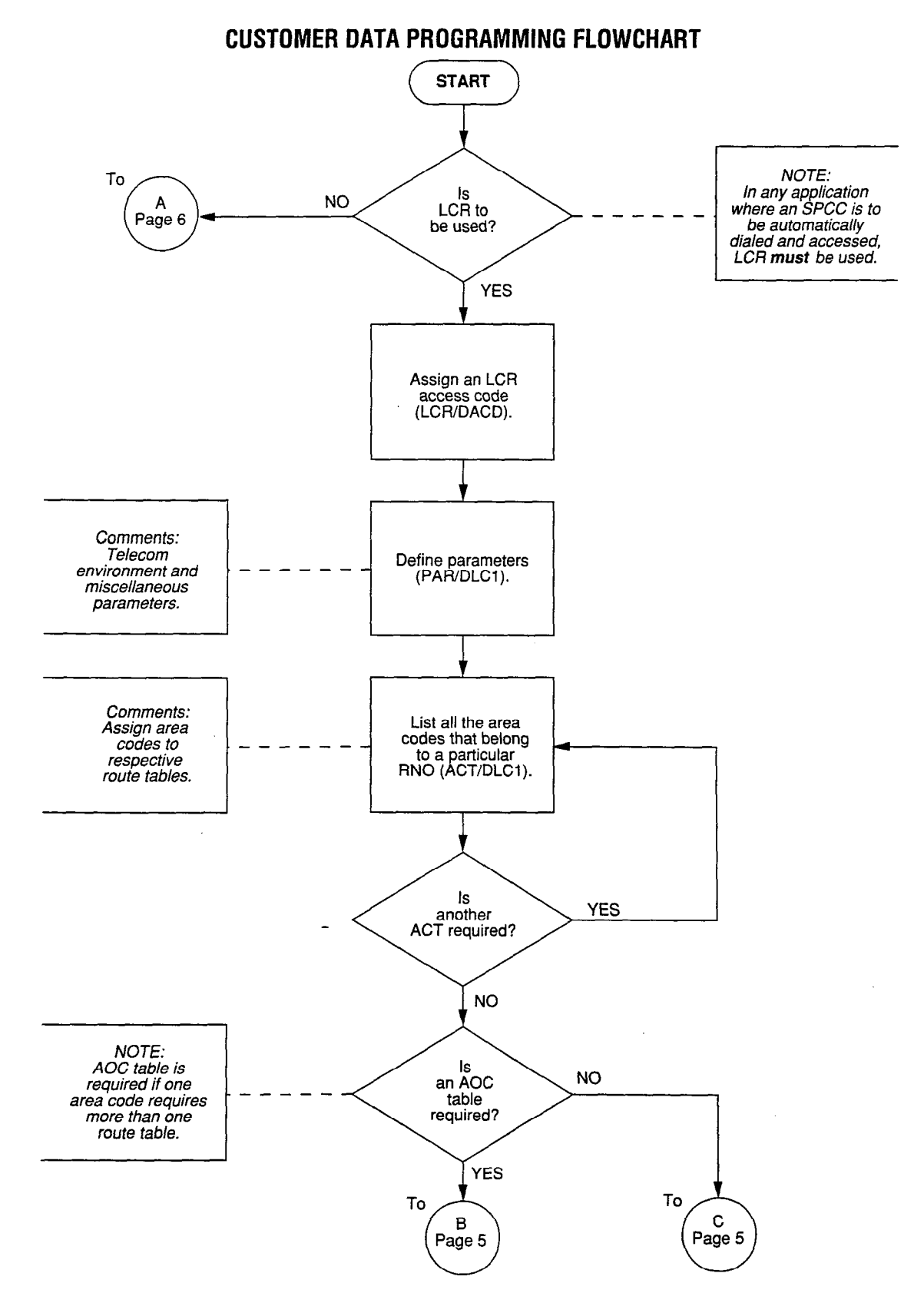

it.<br>C

-4-

#### PERCEPTION<sub>e&ex</sub> LCR/TR PROGRAMMING GUIDE MARCH 1991

#### CUSTOMER DATA PROGRAMMING FLOWCHART (continued)

 $\mathcal{L}$ 

 $\frac{1}{2}$  .

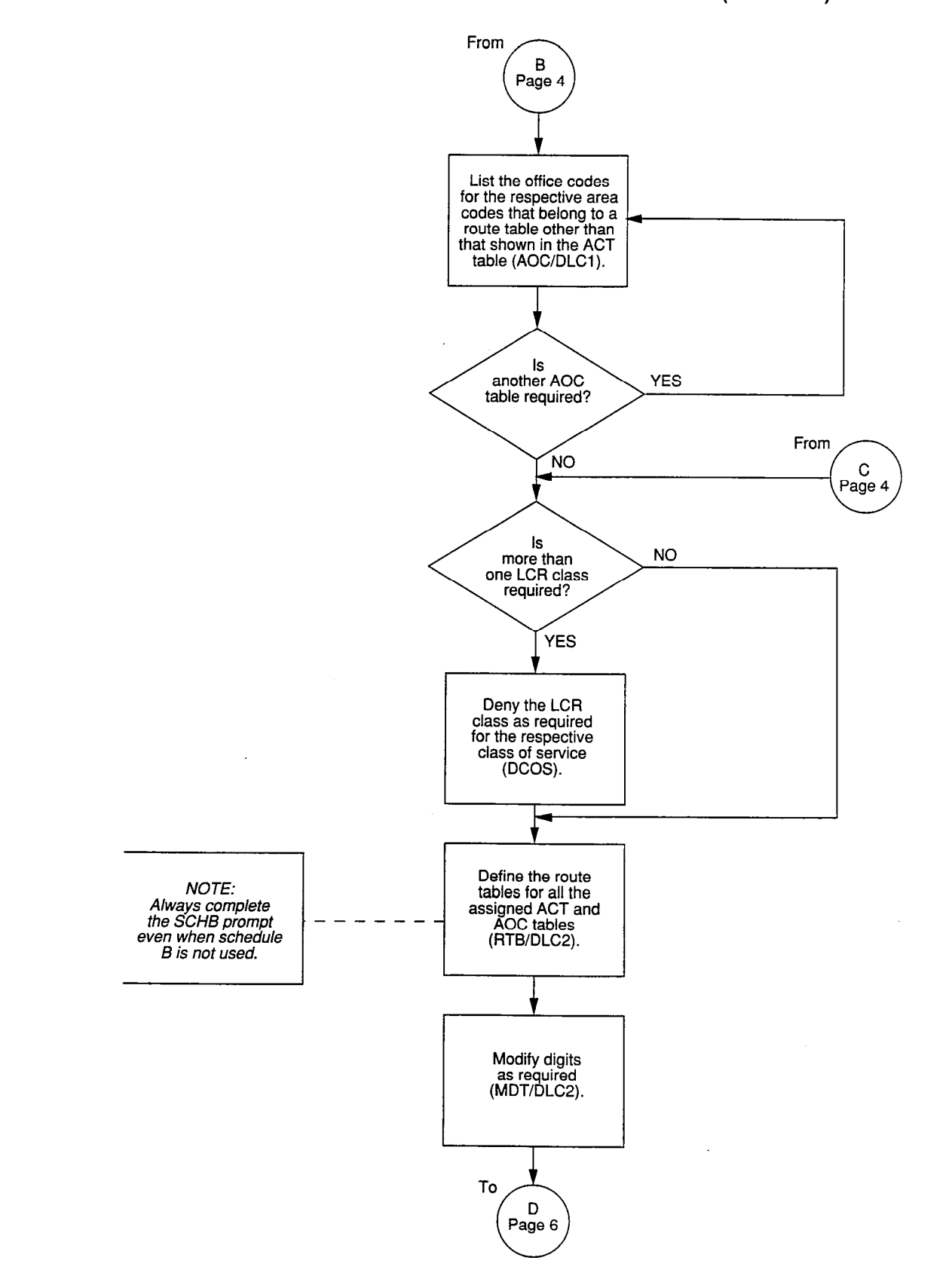

 $\sim$ 

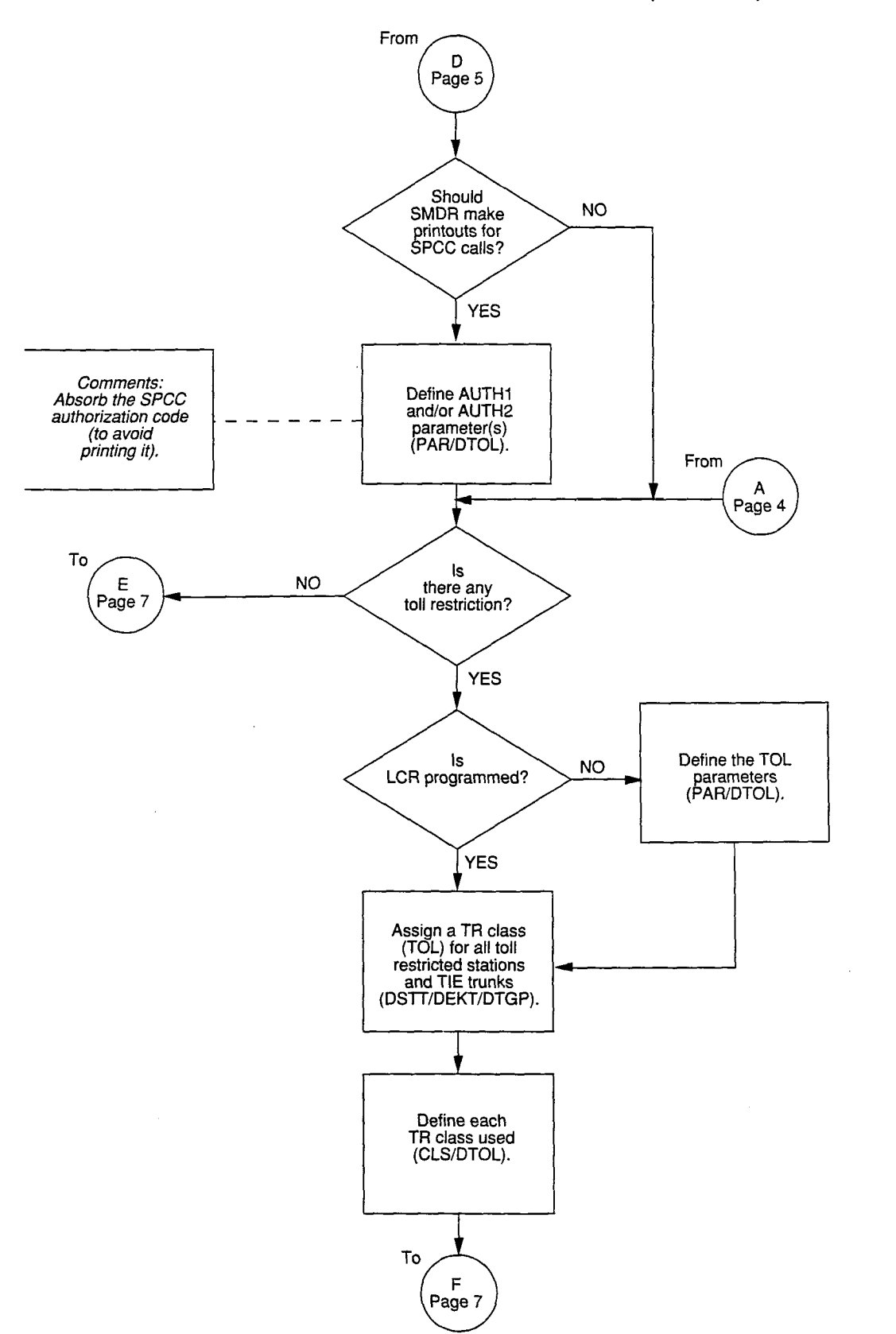

CUSTOMER DATA PROGRAMMING FLOWCHART (continued)

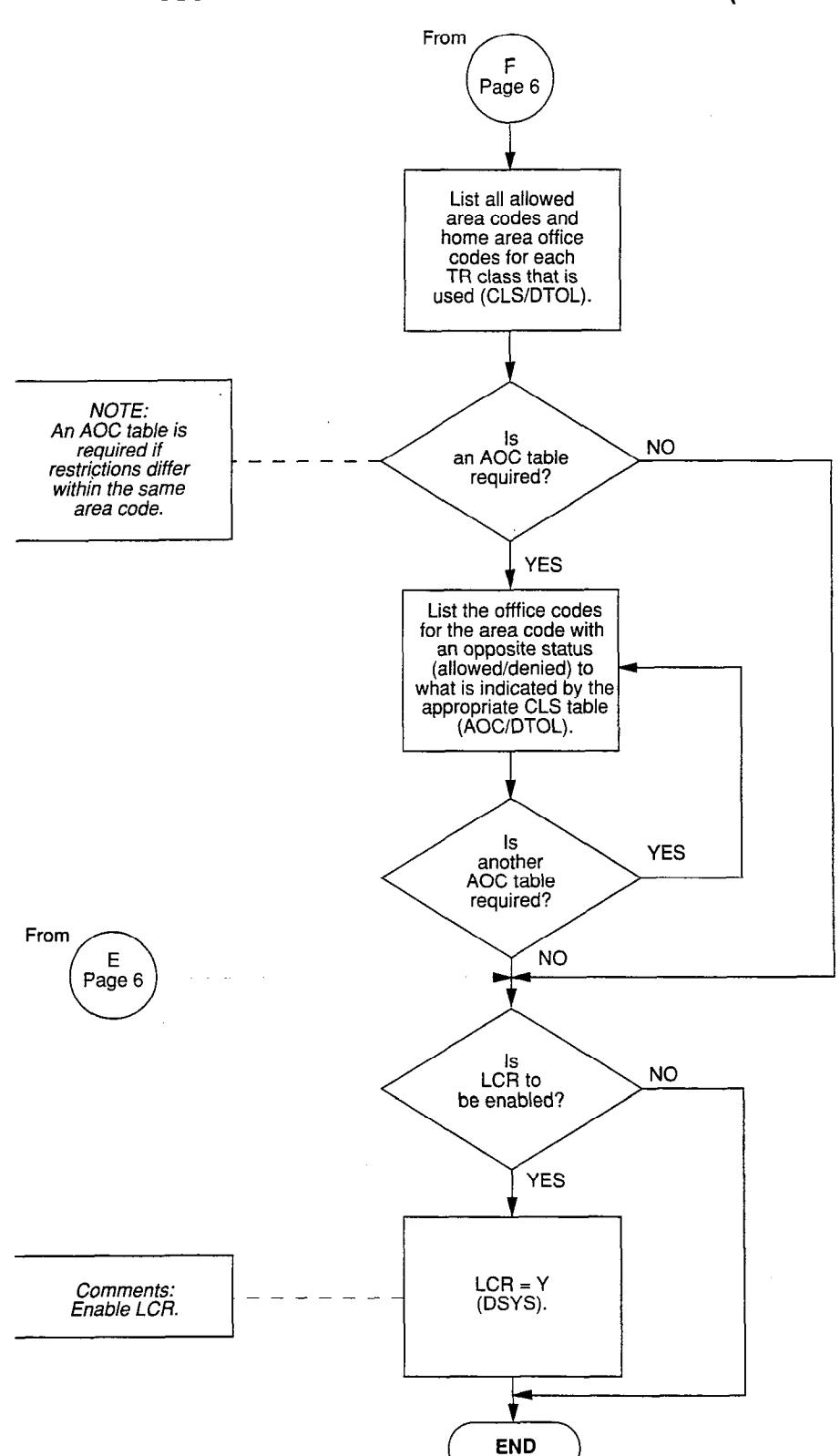

#### CUSTOMER DATA PROGRAMMING FLOWCHART (continued)

#### PERCEPTION<sub>B&BX</sub> LCR/TR PROGRAMMING GUIDE MARCH 1991

#### 6. PROGRAMMING EXAMPLES

#### 6.00 General

6.01 Examples are given here to show how PERCEPTION $_{\text{e}\&\text{ex}}$  systems can be programmed for various system applications. It is assumed that your system has been programmed in all areas, except LCR and TR. Comments are shown on the right side of the TTY printouts. These comments are shown only once for the same prompt and are not repeated for every Data Block in the same programming example.

6.02 The two examples show printouts using the Data Output mode (see equivalent Data Blocks for Data Input).

#### IMPORTANT!

These are examples only and may not be realistic applications for the area under discussion.

#### 6.10 Programming Example #l

6.11 This is a very simple case, where only two trunk groups are used. In this case, there is no Least Cost Routing in the true sense, as this application has only one routing choice for the particular area code dialed. However, LCR recognizes the area code, selects the correct trunk group, and when required, automatically outpulses the codes for SPCC access and authorization.

#### 6.12 Least Cost Routing

a) In this case, the system is located in Orange County, California (NPA=714).

- b) For Least Cost Routing purposes, the outgoing trunk calls are divided into three different areas.
	- 1) Route Table  $#1 = Local area (NPA = 714)$ .
	- 2) Route Table #2 = Los Angeles area  $(NPA = 213)$ .
	- 3) Route Table  $#15 =$  Remainder of North America.
- c) One Special Common Carrier (SPCC) is used. An access code (730 0000) and an authorization code (87654) are used to access SPCC.
- No routing priority is used (i.e., the only LCR class is LC1). This is defined in the DCOS Program, by not denying any LCR class. The LCR access code is "9."
- e) The telecommunications environment is defined in the DLC1 Program  $(TYPE = PAR)$ .
- f) The selection of the Route Table number is accomplished in the Area Code Table. The Modify Digits Table number is selected in the Route Table.

#### NOTE:

Even when only one time schedule is used  $(ie., SCHA), Schedule B (SCHB prompt) must$ also be completed in the DLC2 Program.

6.13 Toll Restriction: Toll restrictions or home area restrictions are not programmed in the example (TOL = NONE). However, theAUTH1 parameter is programmed to "05" on the PAR table, DTOL Program. This causes the 5-digit authorization code to be absorbed (not printed) when the SMDR prints the called number.

#### PERCEPTION<sub>e& ex</sub> LCR/TR PROGRAMMING GUIDE MARCH 1991

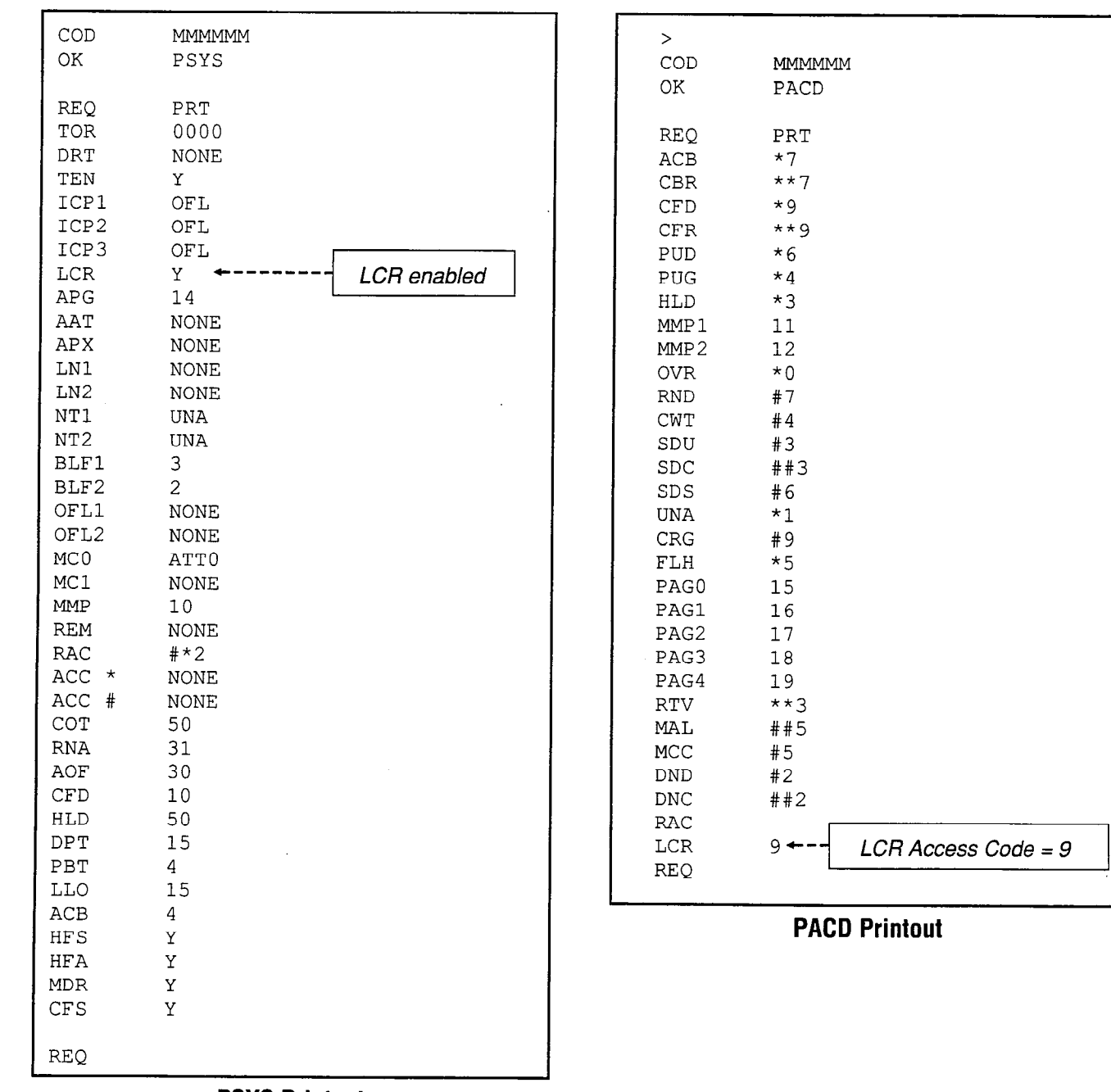

PSYS Printout

 $\begin{pmatrix} 1 \\ 1 \\ 2 \end{pmatrix}$ 

#### PERCEPTION<sub>e&ex</sub> LCR/IR PROGRAMMING GUIDE MARCH 1991

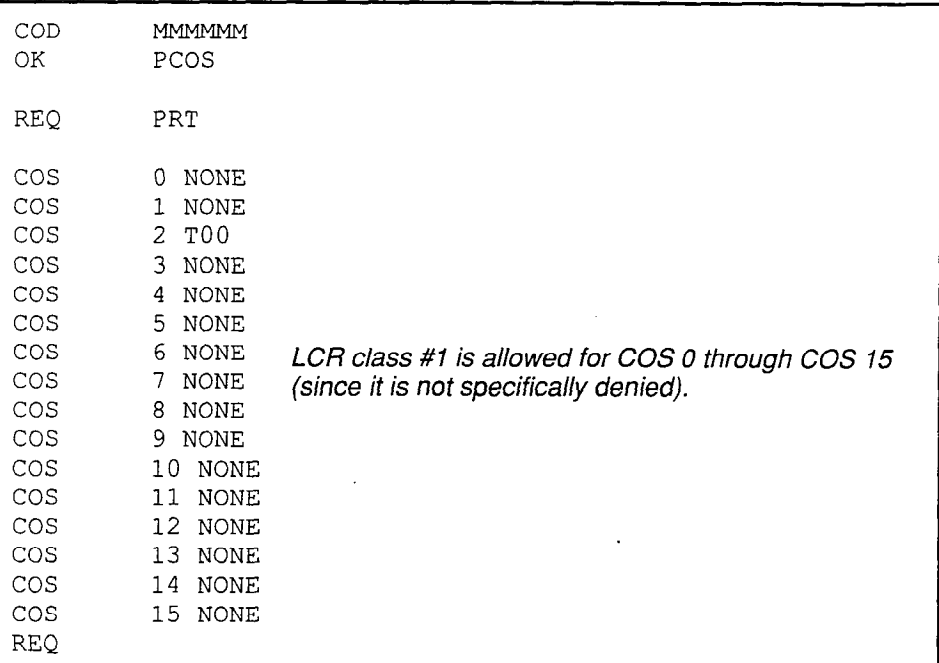

#### PCOS Printout

 $g^{e^{-i\phi_j}}$  $\mathbf{c}_i$ 

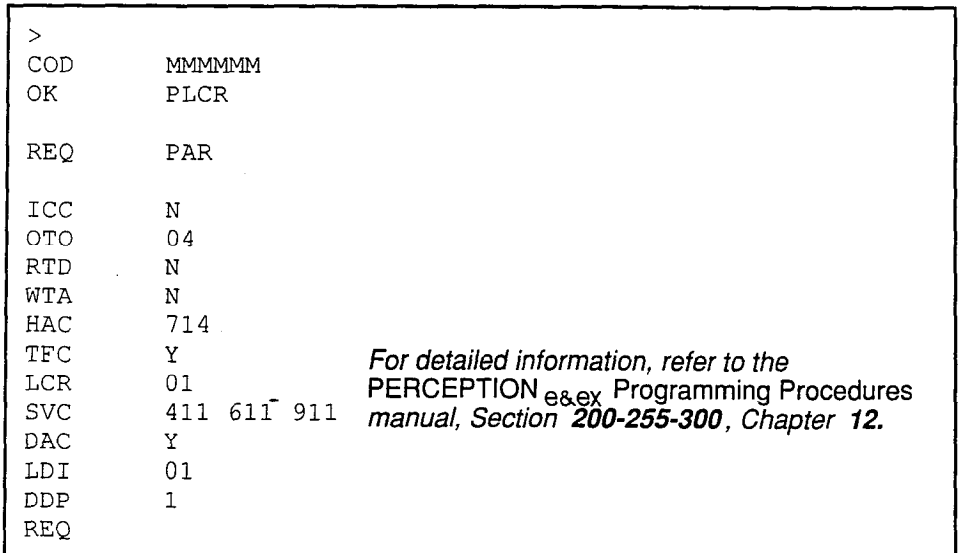

#### PLCR (PAR) Printout

#### PERCEPTION<sub>er 6</sub> LCR/TR PROGRAMMING GUIDE MARCH 1991

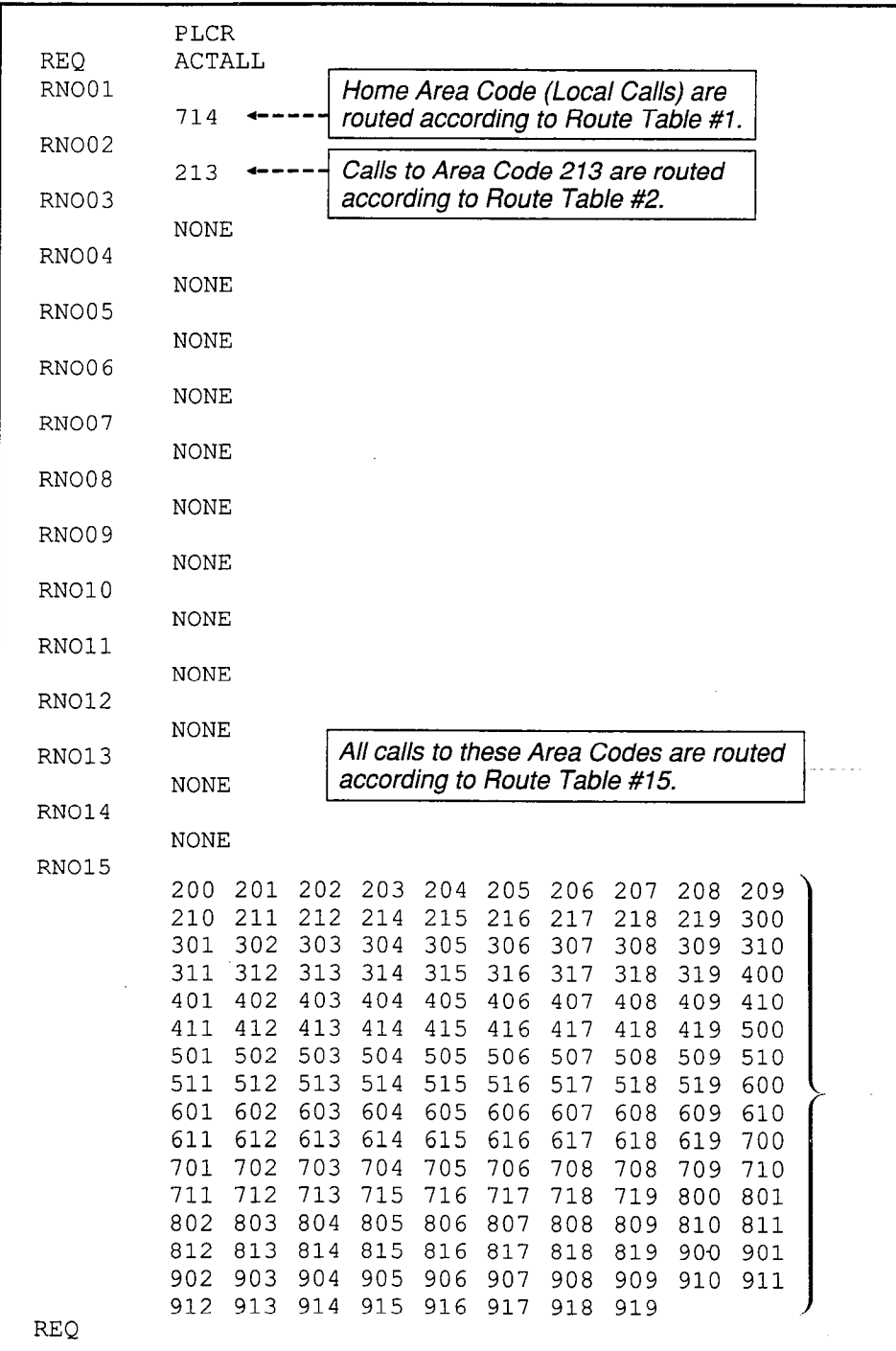

### PLCR (ACTALL) Printout

#### PERCEPTION<sub>e&ex</sub> LCR/TR PROGRAMMING GUIDE MARCH 1991

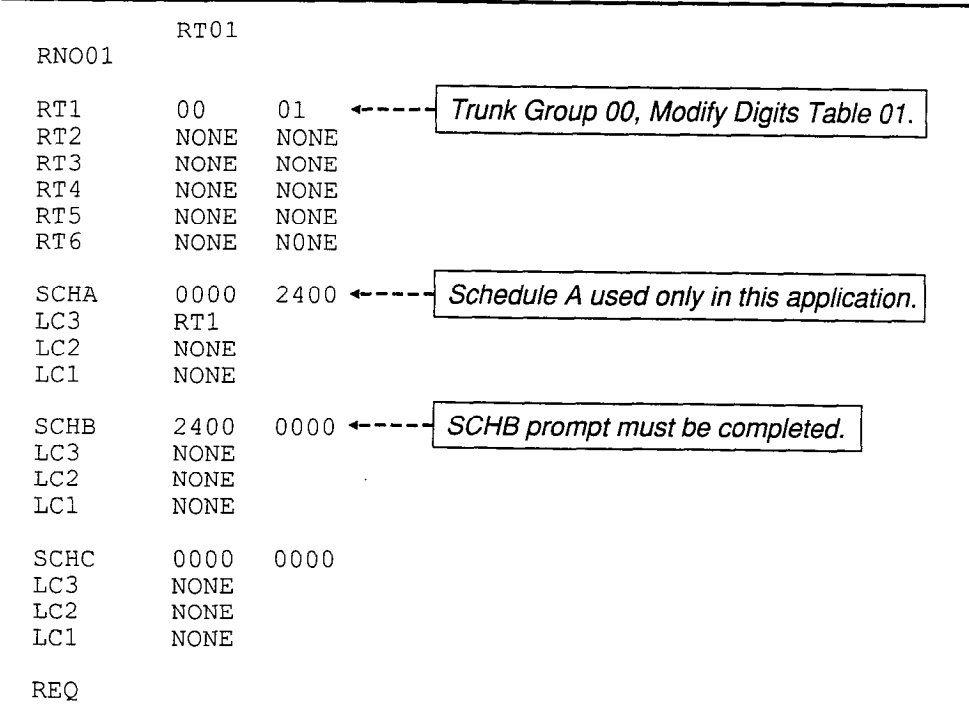

#### Route Table #l Printout PLCR (RTO1)

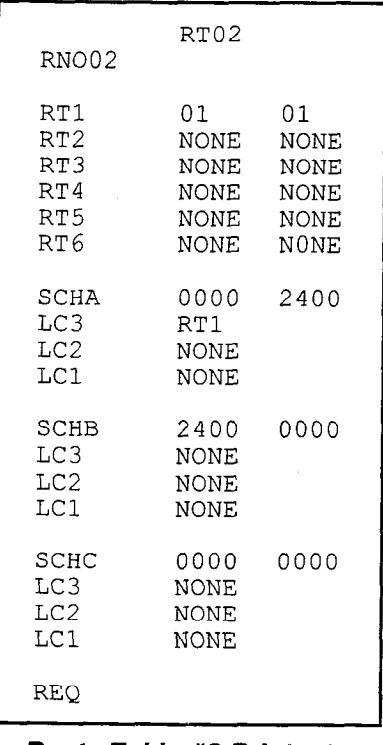

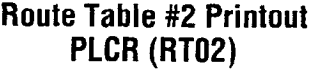

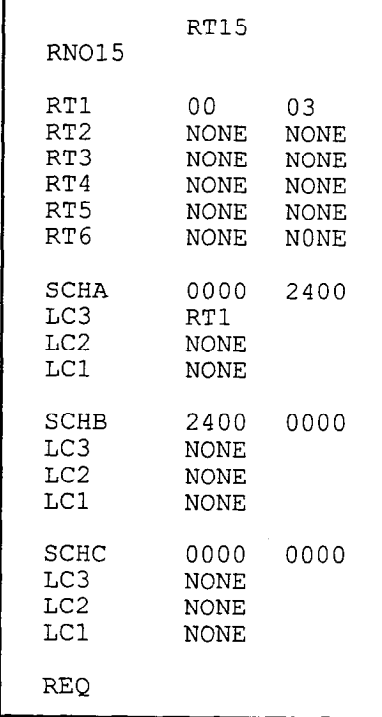

#### Route Table #15 Printout PLCR (RT15)

#### PERCEPTION<sub>e&ex</sub> LCR/TR PROGRAMMING GUIDE MARCH 1991

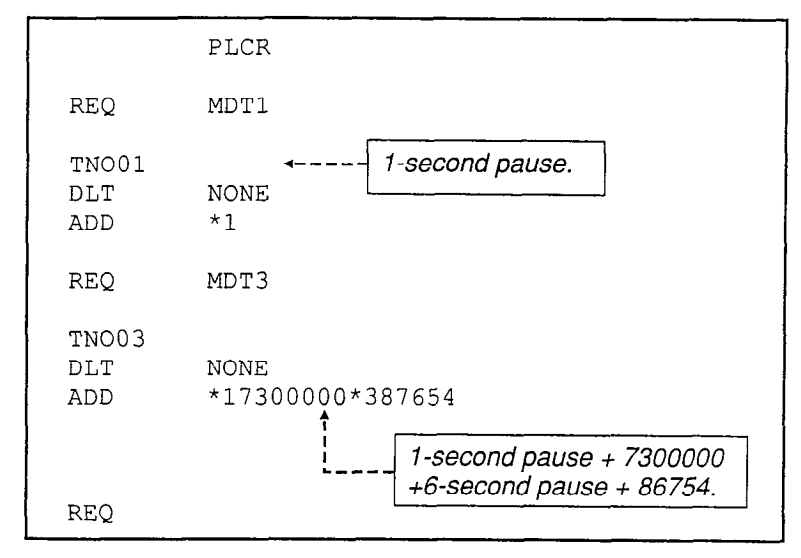

#### Modify Digits Table Printout PLCR (MDT1 AND MDT3)

#### NOTE:

A 1 -second pause is usually required when using Loop Start trunks, to allow the CO line enough time to attach a receiving register. This is usually not required for Ground Start trunks.

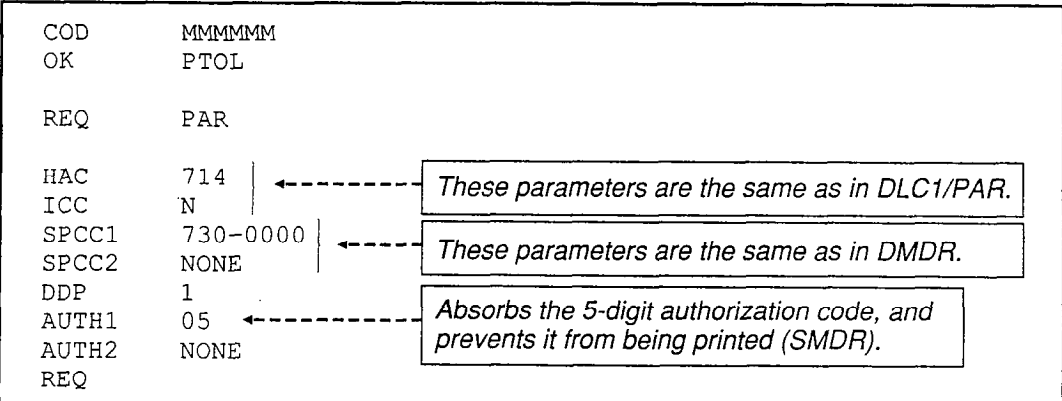

PTOL (PAR) Printout

#### PERCEPTION<sub>e&ex</sub> LCR/TR PROGRAMMING GUIDE MARCH 1991

#### 6.20 Programming Example #2

#### 6.21 Least Cost Routing

- a) In this case, the system is located in the Chicag area (NPA =  $312$ ).
- b) For Least Cost Routing purposes, the outgoin trunk calls are divided into four different areas.
	- 1) Route Table  $#1 = Local area (NPA = 312)$ .
	- 2) Route Table  $#2 =$  Metro area (NPA = 312).
	- 3) Route Table #3 = Illinois.
	- 4) Route Table  $#15 =$  Rest of North America.
- c) There are five trunk groups:
	- 1) Trunk Group  $#0 =$  Local lines.
	- 2) Trunk Group  $#1 =$  Metro lines.
	- 3) Trunk Group #2 = Illinois WATS lines.
	- 4) Trunk Group  $#3 =$  Local lines. Available to LCR class 1 only.
	- 5) Trunk Group #4 = WATS lines to all North America.
- d) One Special Common Carrier (SPCC) is used. An access code (730 0000) and an authorization code (65432) are used to access SPCC.
- e) Three LCR classes (routing priorities) are used in this application.
	- 1) COS  $0 = LCR$  class #1.
	- 2) COS  $1 = LCR$  class #2.
	- 3)  $COS 2 = LCR class #3.$
- f) Local calls are routed according to Route Table #I. This is defined by the Area Office Code Table #1(TNO01).
- 9) Other Route Tables are addressed (pointed to) in the Area Code Tables  $0 \sim 15$ .

#### NOTE: NOTE:

NOTE:<br>No numbering relationship exists between the Area Code Tables and Area Office Code Tables, unless defined as such in the Area Office Code Table.

6.22 Toll Restriction: For toll restriction purposes, there are, in this case, four Restriction Class Tables used:

- 1) CLS  $0 =$  Internal calls only.
- 2) CLS 1 = 312 Area Code (local and metro) calls only, with one exception---(714)730-XXXX,

which is allowed to be dialed.

3) CLS 2 = Local/Metro, Illinois, Wisconsin, and Indiana calls allowed only, with one exception-(714)730-XxXx (also allowed).

í

ţ

- 4) CLS 3 = No restriction at all. Time =  $7$  p.m. (= 1900). Number dialed  $= (618)$ NNX-XXXX. Station Class of Service = COS 1. Station Toll Restriction (TR) class = CLS 2.
- 6.23 Sequence of events:
- 1) User pushes DN buttor
	- Dial tone is received.
- 2) LCR access code 5 is dialed.
	- Dial tone is still received.
- 3) Digit **1** is dialed
	- Dial tone is removed.
- 4) Area Code and Office Code are dialed, which in this case =  $(618)$ NNX (non-555 call).
	- $\bullet$  No overflow tone received (this number is not restricted).
- 5) Station number (XXXX) is dialed.
- 6) Boute Table #3 is selected
- 7) At this time, all trunks in Trunk Group #2 are busy. Trunks in Trunk Group #0 are idle.
- 8) Boute 3 (RT3) is selected and the SPCC signals sent out on Trunk Group #00 are: 1-second pause, 730 0000,6-second pause, 654321618 NNX XXXX.
- 9) If an SMDR is connected, the printout for the called number =  $1-618-NNX-XXXX$ .

NOTE:<br>This sequence can be followed step-by-step in the Detailed Logic Flowchart.
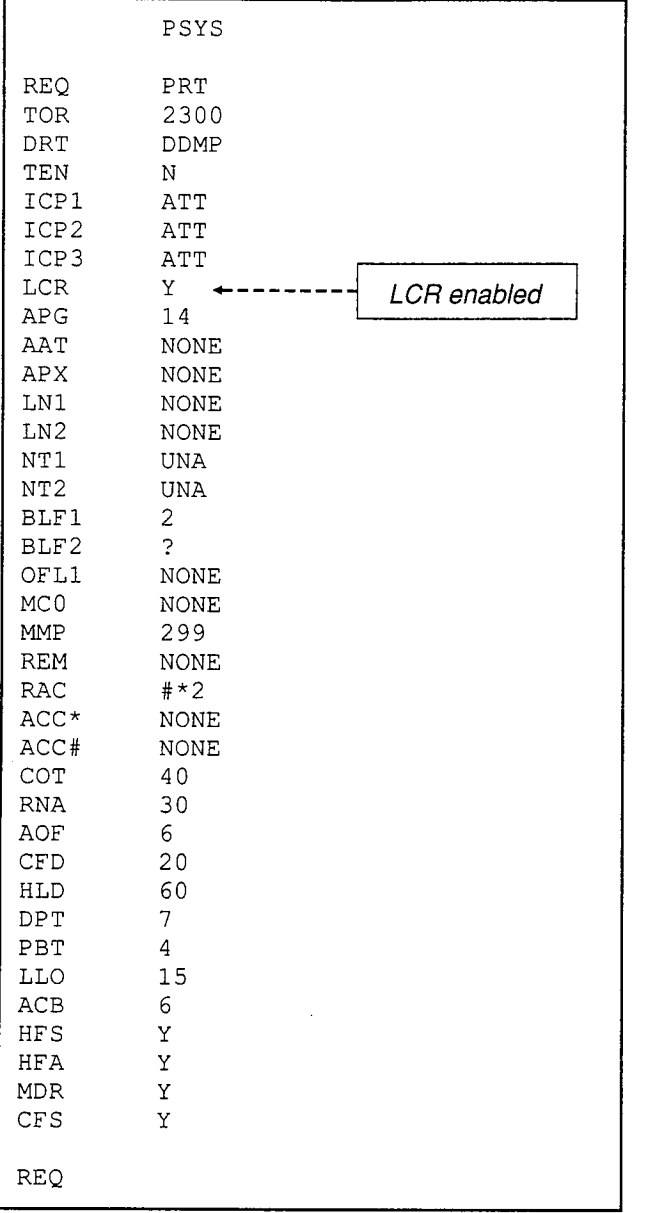

PSYS Printout

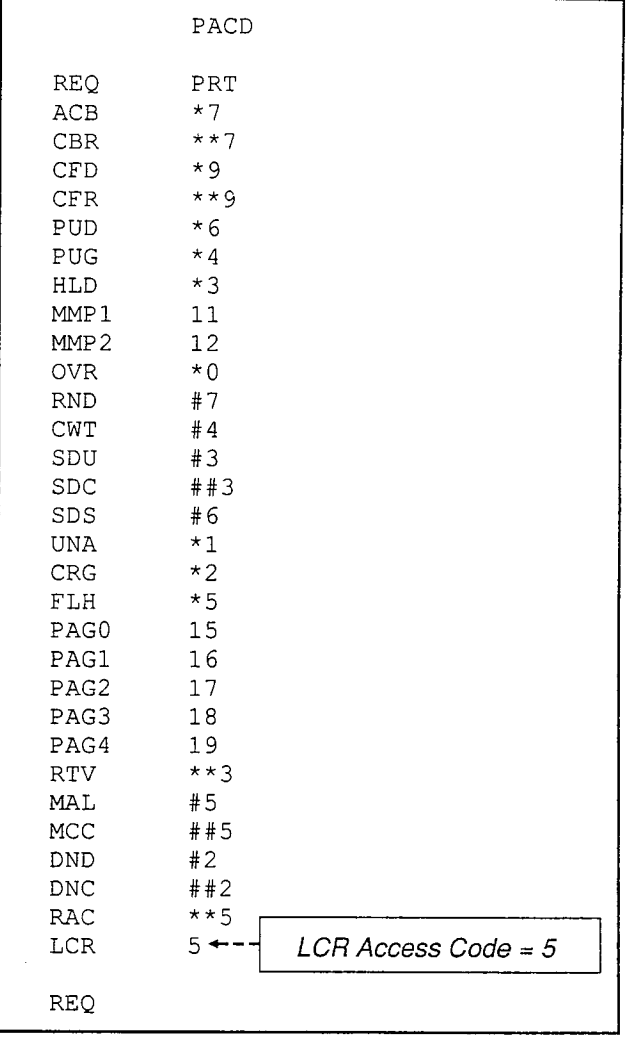

#### PACD Printout

NOTE:

The LCR Program was not designed for tenant service; therefore, if both LCR and tenant service are desired, one of the following two choices must be made:

- a. LCR is shared by both tenants.
- b. LCR is used for one tenant, and Direct Trunk Access is used for the other tenant.

 $\overline{a}$ 

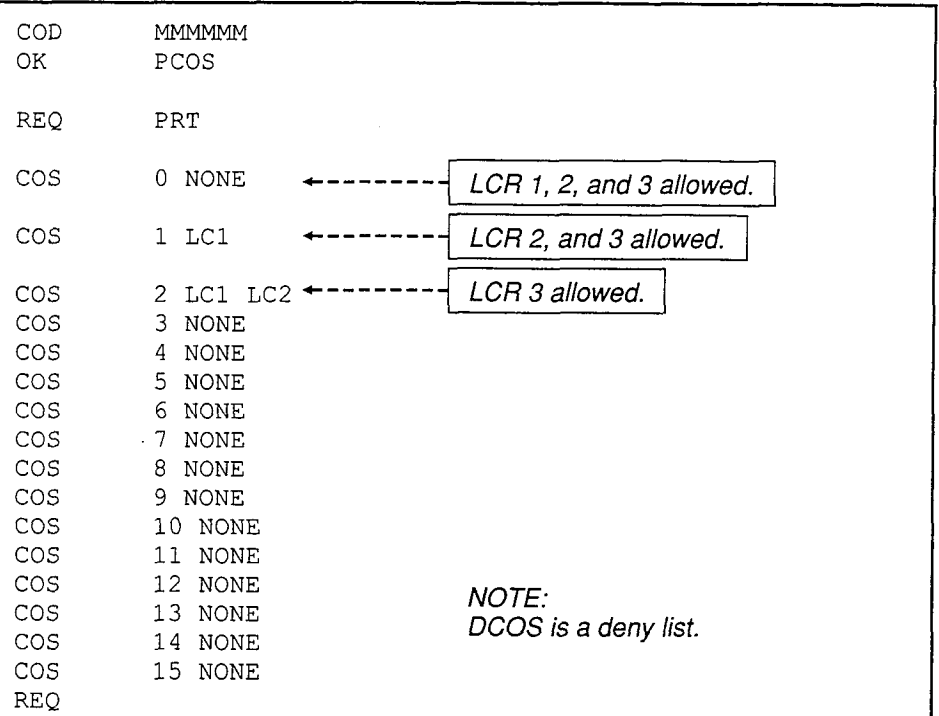

### PCOS Printout

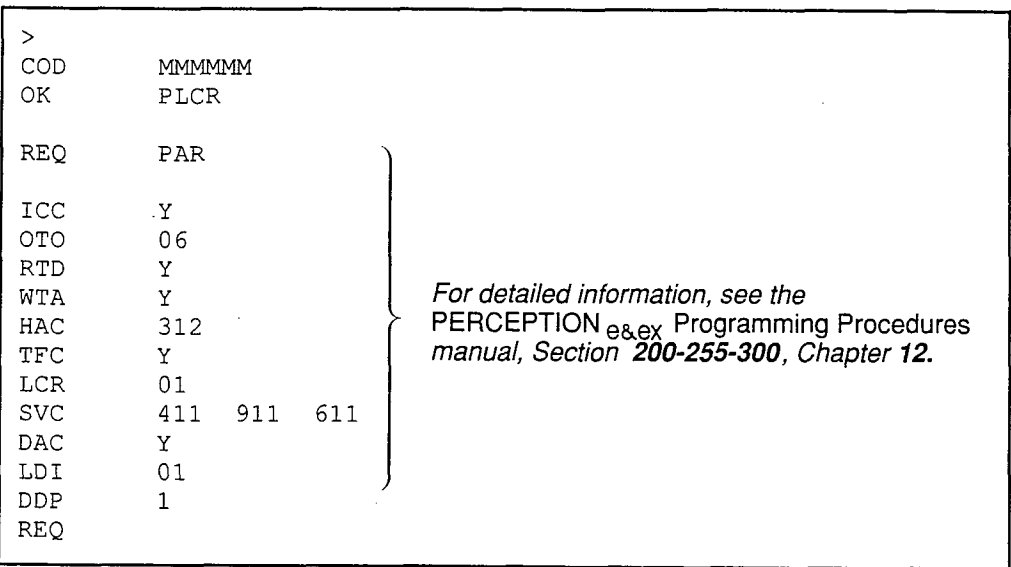

## PLCR (PAR) Printout

 $\Delta$ 

Ĺ.

#### PERCEPTION $_{\circ}$ ,  $_{\circ}$ LCR/TR PROGRAMMING GUIDE MARCH 1991

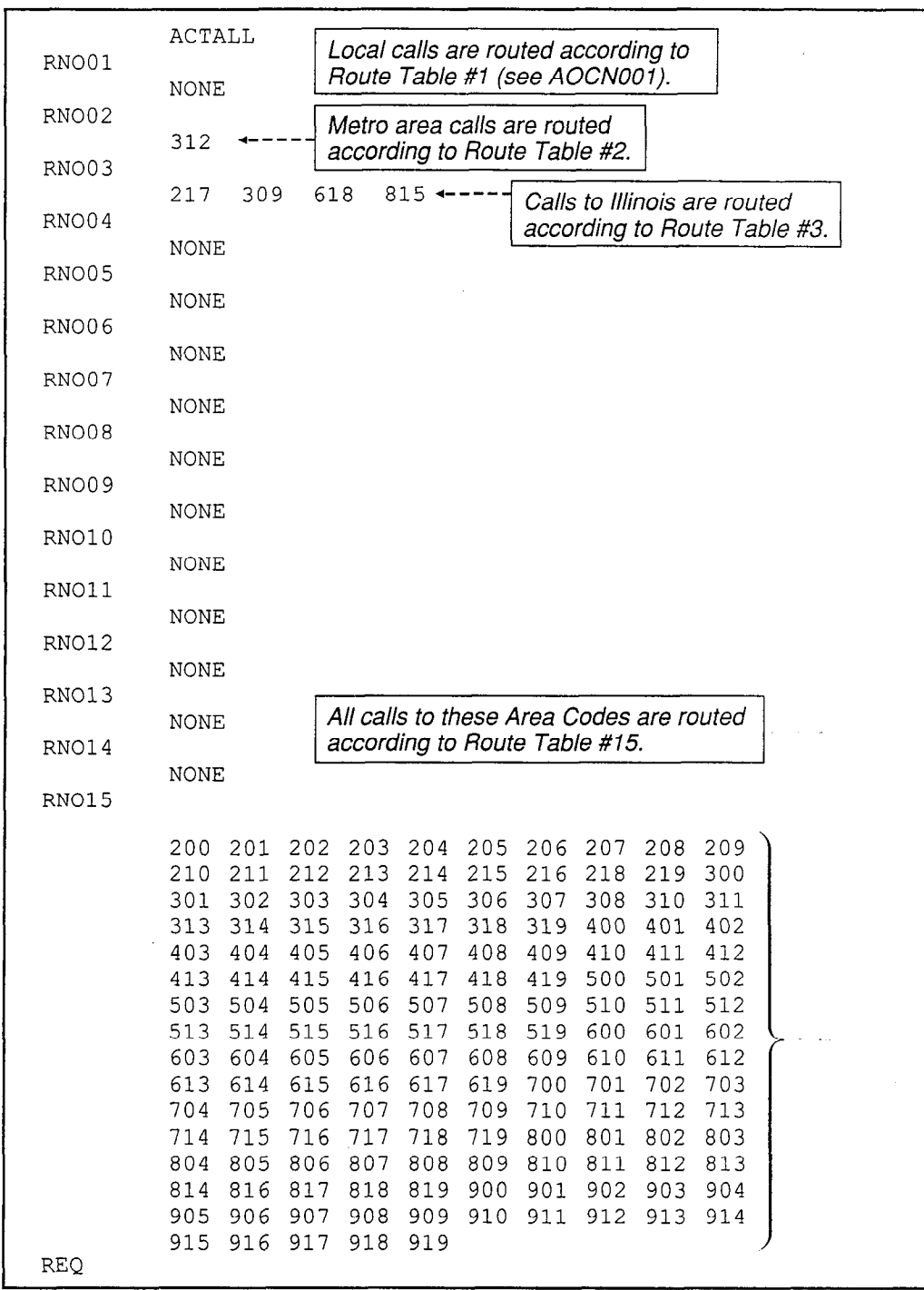

PLCR (ACTALL) Printout

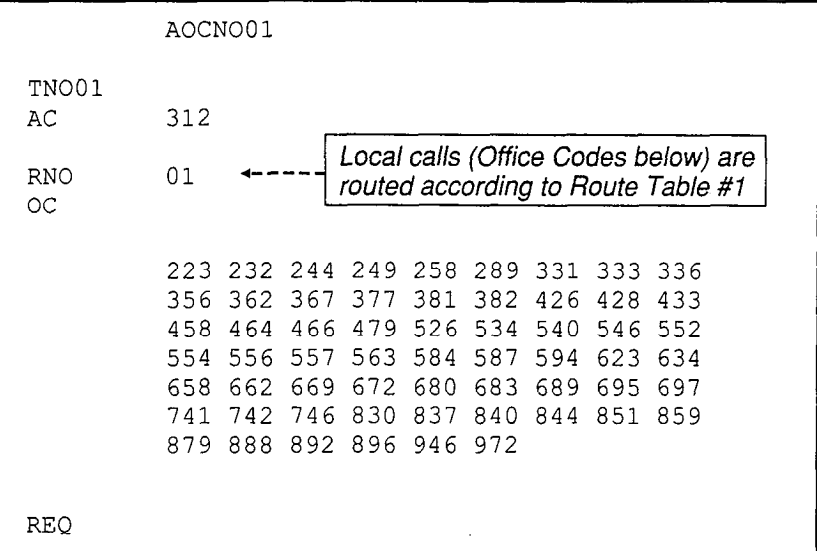

 $\bigg($ 

 $\Big($ 

#### PLCR (AOCNO01) Printout

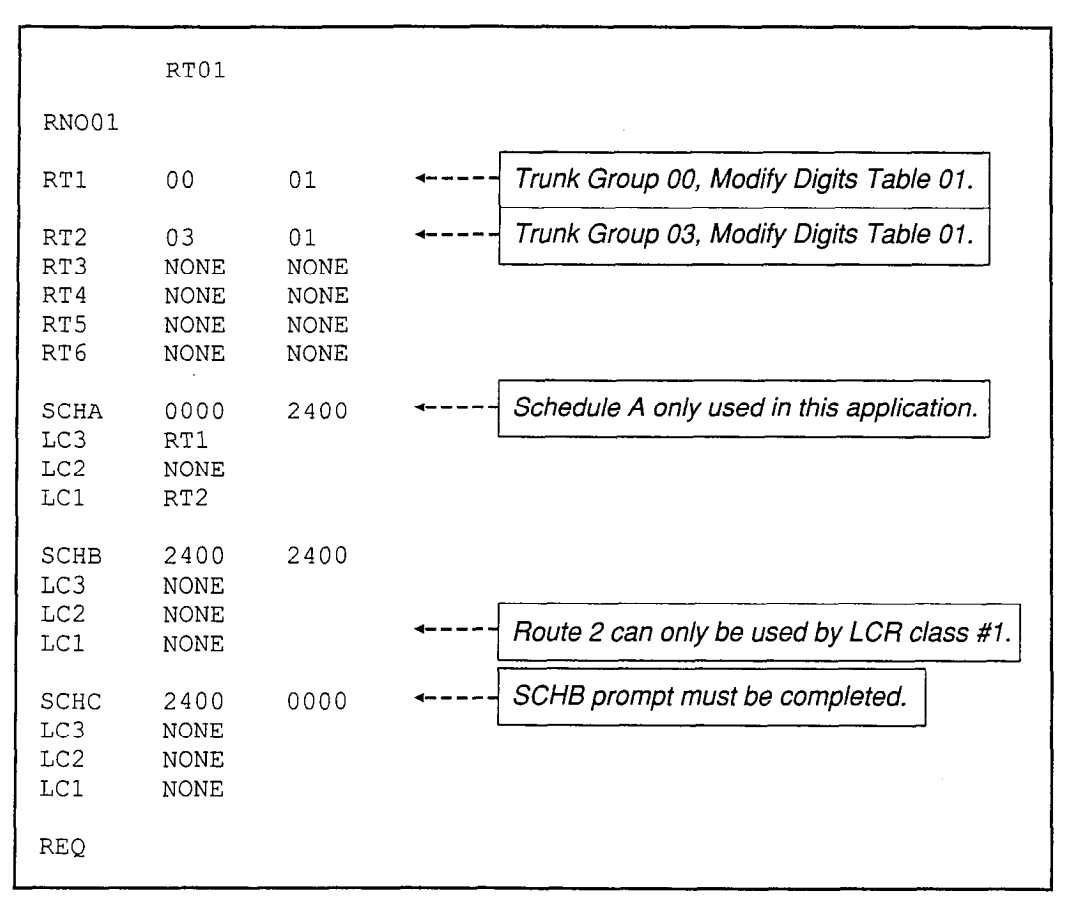

#### **ROUTE TABLE #1 PRINTOUT** PLCR (RT01)

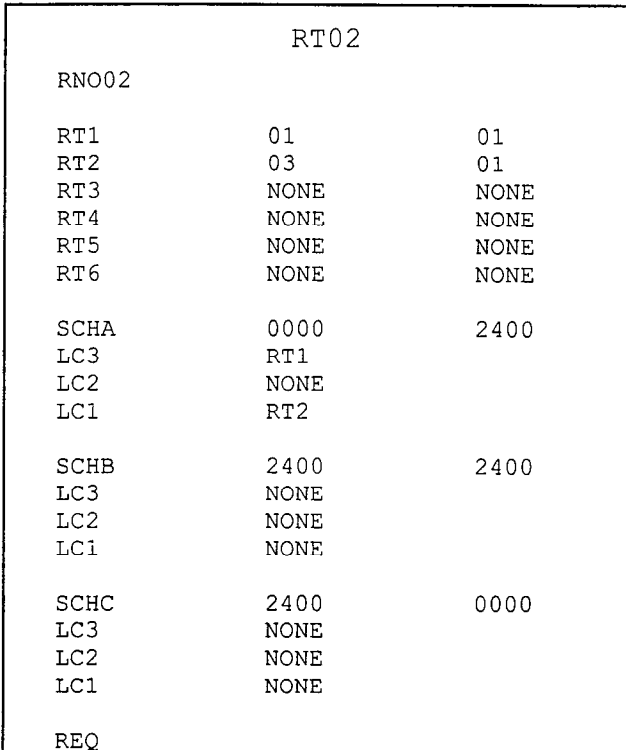

#### Route Table #2 Printout PLCR (RT02)

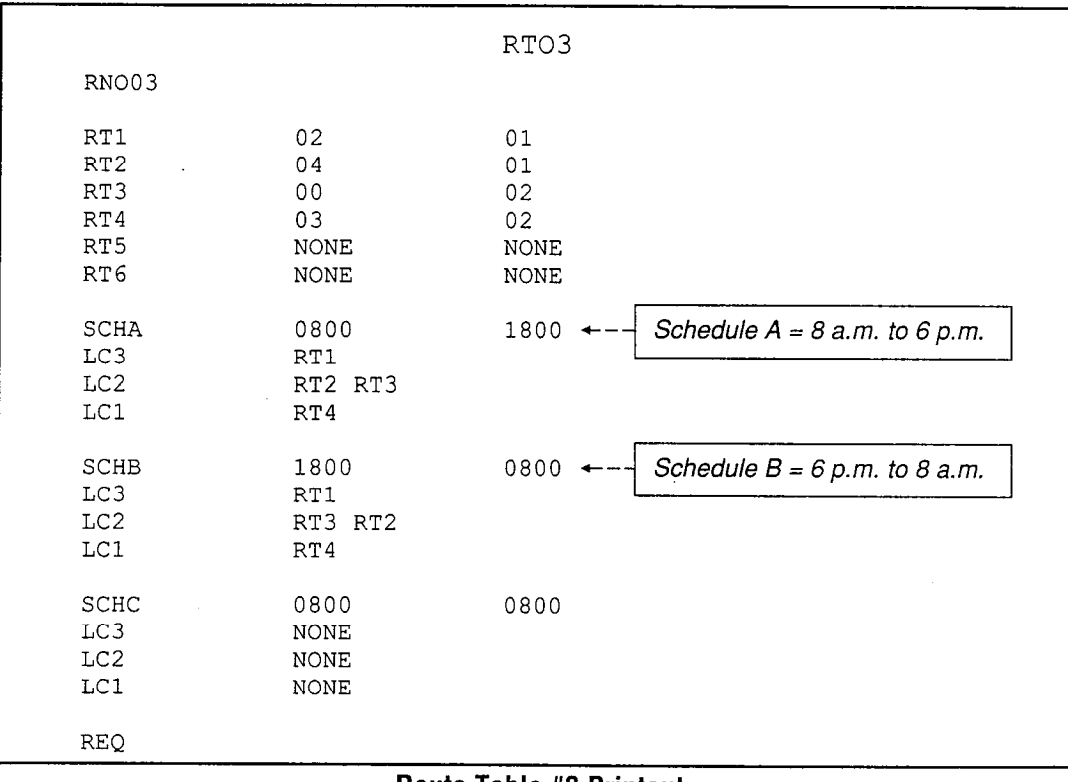

#### Route Table #3 Printout PLCR (RT03)

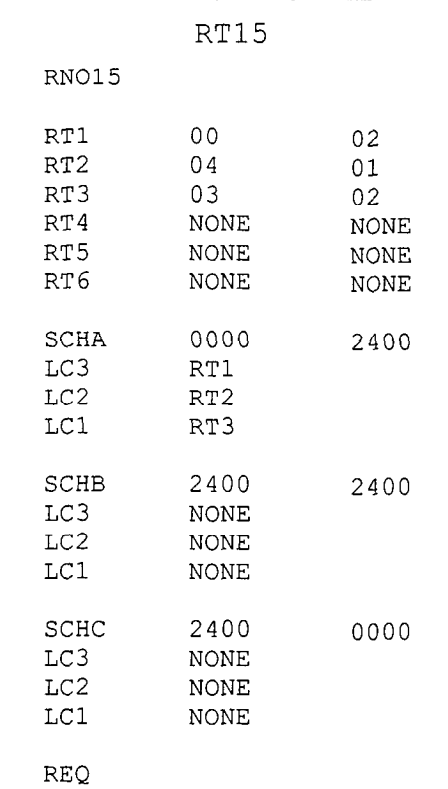

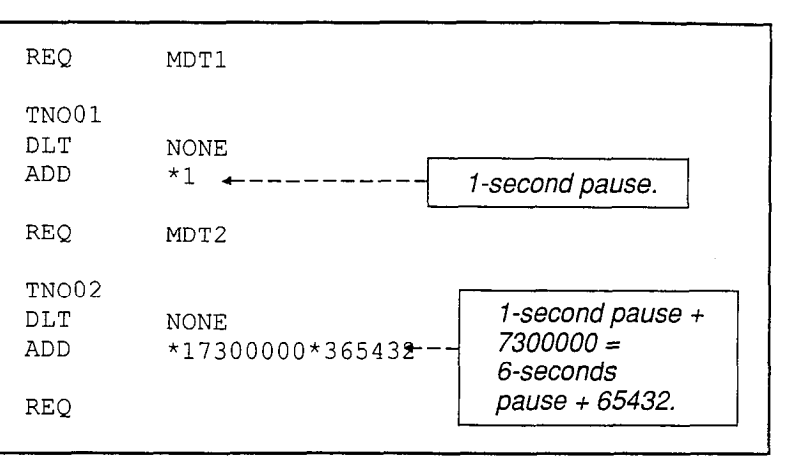

 $\left($ 

 $\mathfrak{c}$ 

#### Modify Digits Table Printout PLCR (MDT1 and MDT2)

#### NOTE:

A 1 -second pause is usually required when using Loop Start trunks, to allow the CO line enough time to attach a receiving register. This is usually not required for Ground Start trunks.

#### Route Table #I5 Printout PLCR (RT15)

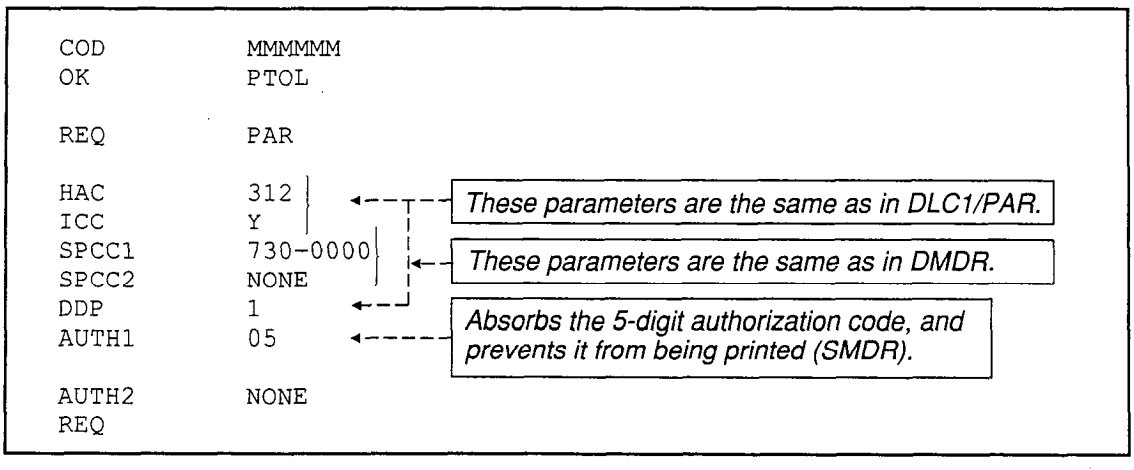

#### PTOL (PAR) Printout

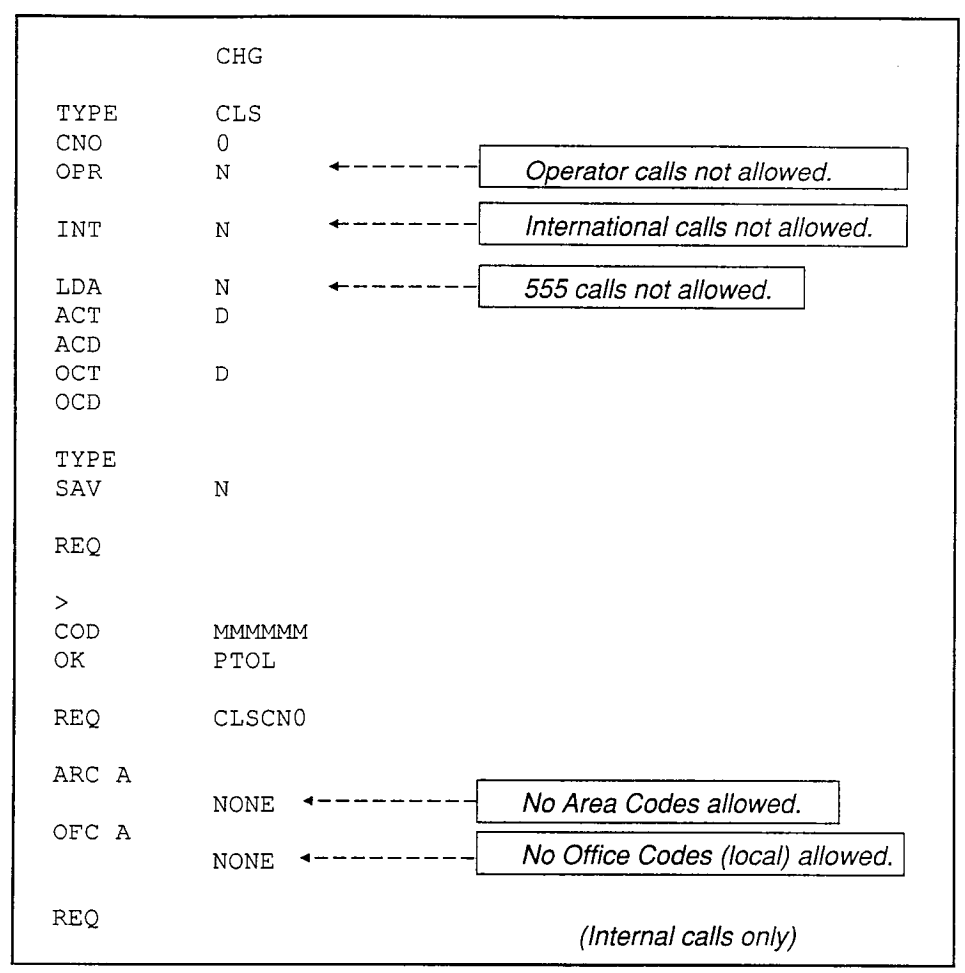

#### DTDL (CLS) - PTDL (CLSCNO) Restriction Class #O Printout

NOTE:

Stations can be programmed for internal calls only by denying LC3 and DTA in the Class of Service Data Block (DCOS). However, this will not deny Operator/International/555 calls. To specifically allow/deny these calls, use the DTOL Data Block.

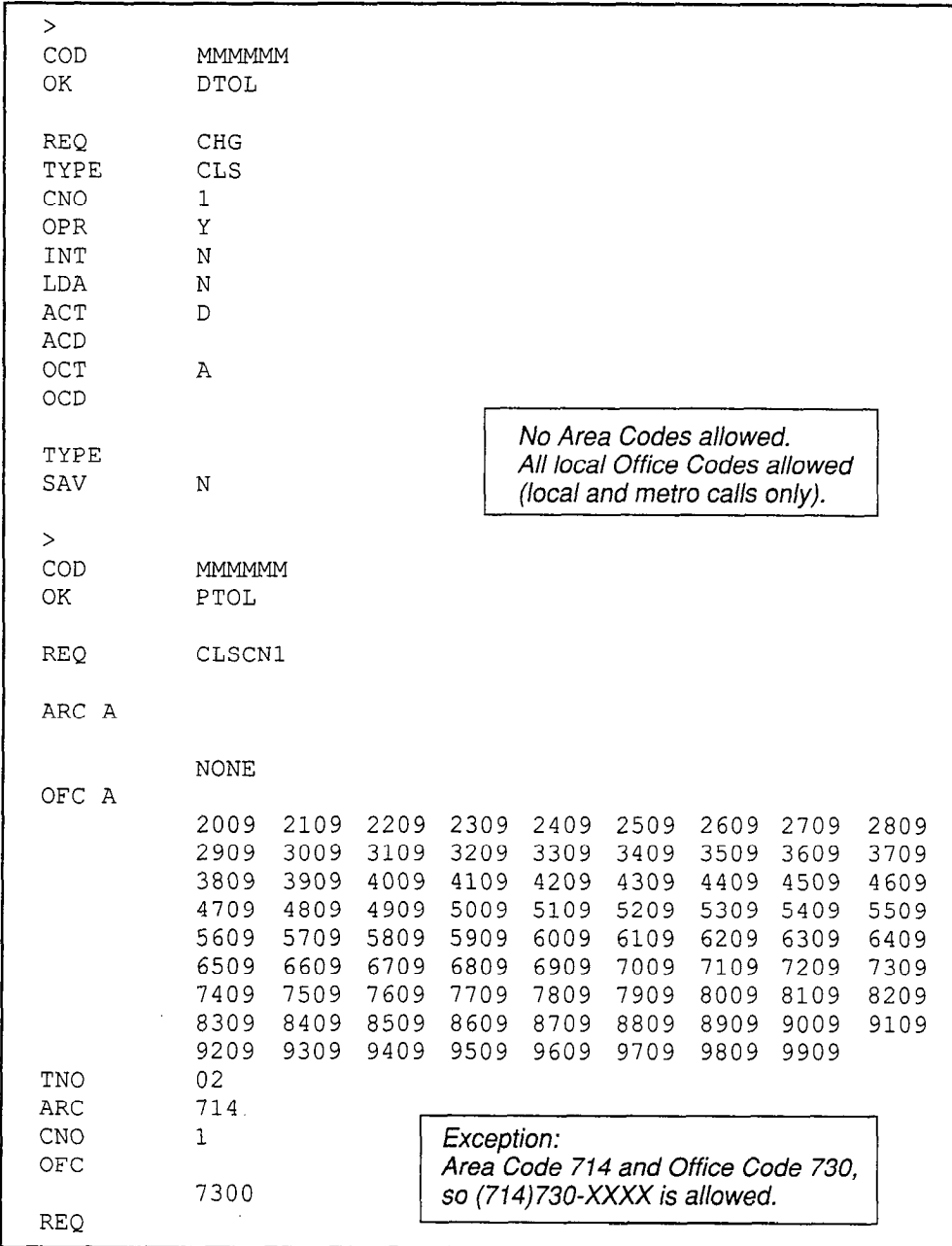

DTOL (CLS) - PTOL (CLSCN1) Restriction Class #1 Printout

c<br>C

 $\overline{\mathfrak{f}}$ 

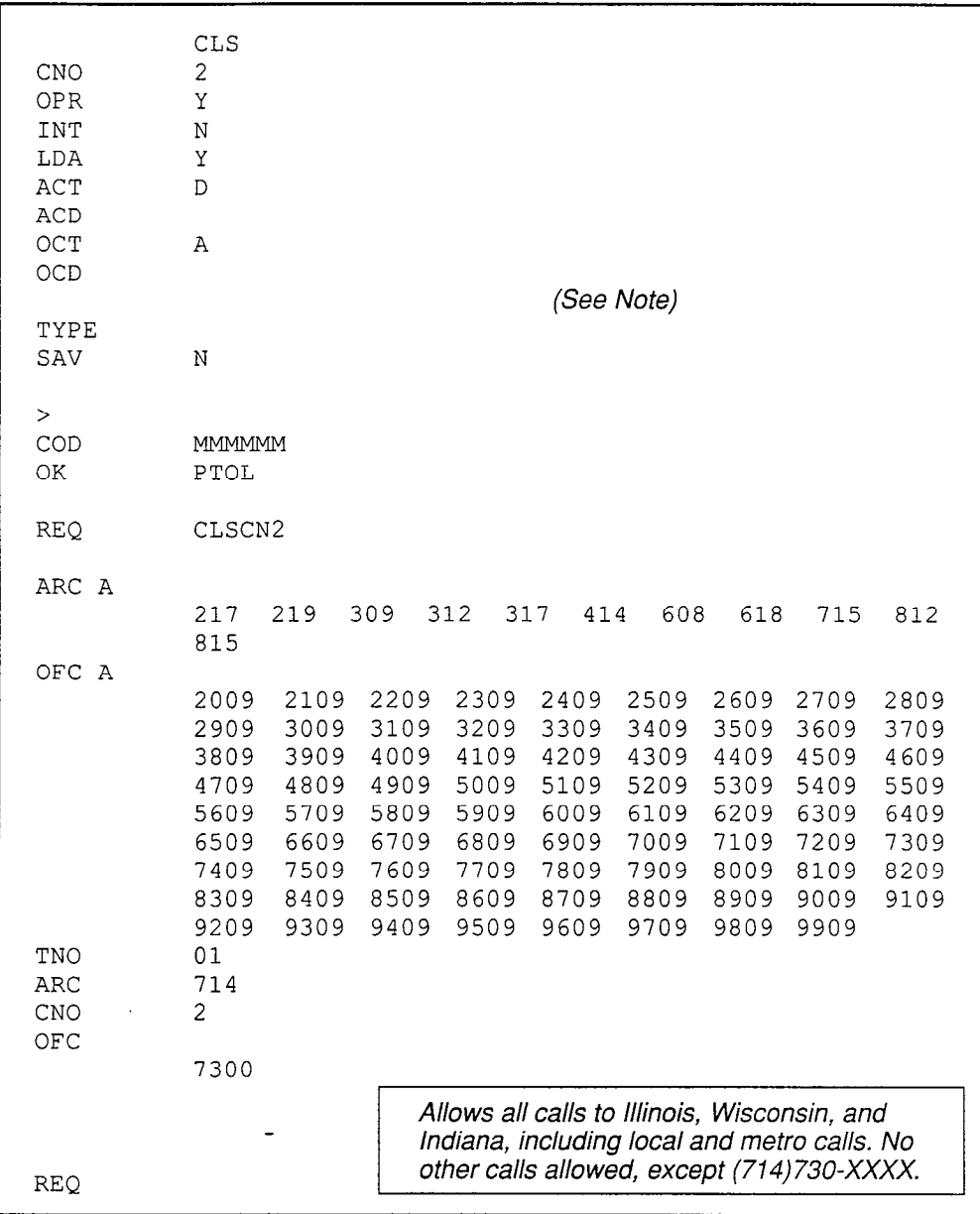

### DTDL (CLS) - PTOL (CLSCN2) Restriction Class #2 Printout

Note:

The add/delete list is not shown here. Instead, the result of the programming is shown by using the PTOL Program

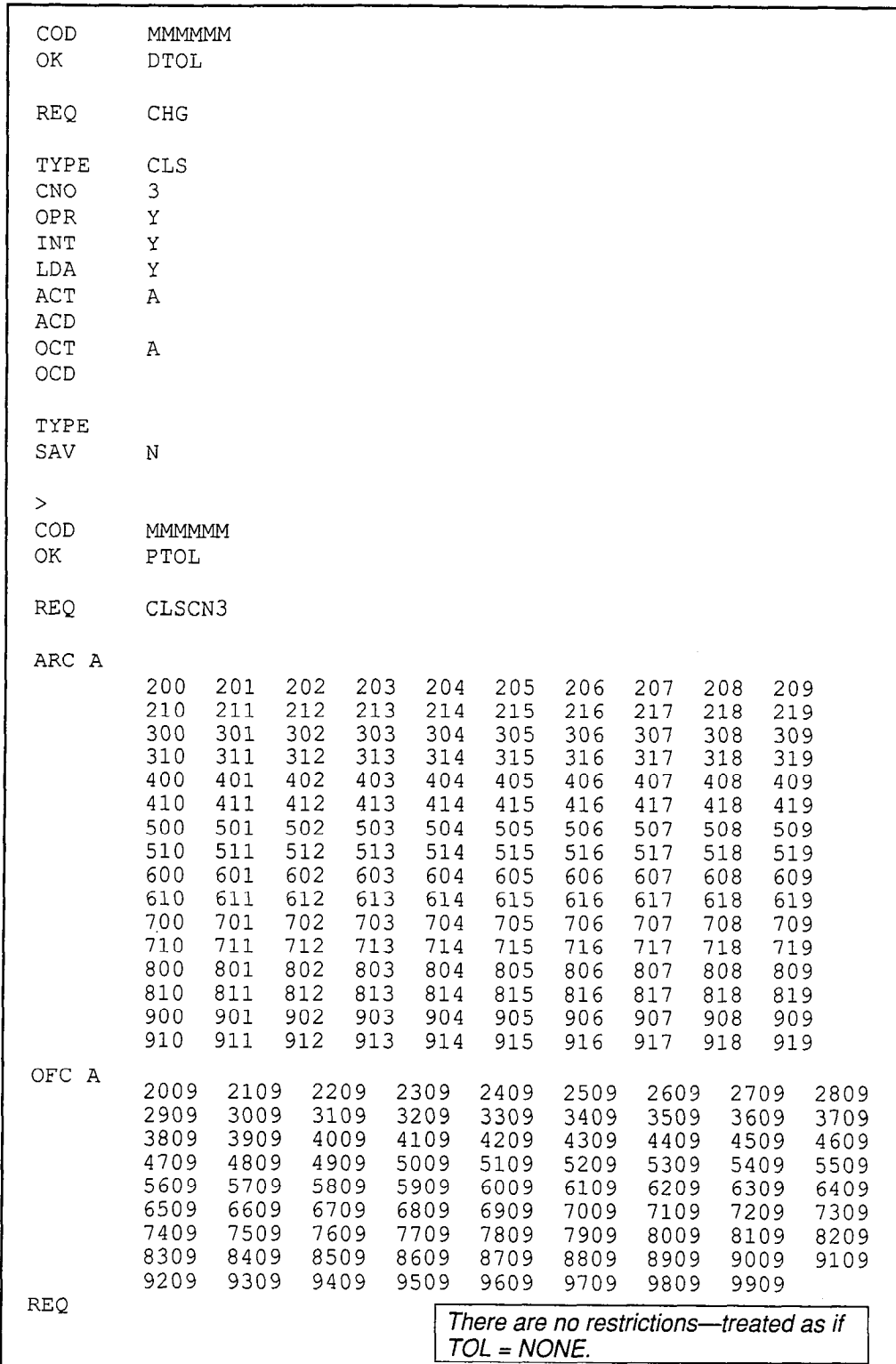

 $\overline{C}$ 

 $\frac{1}{\lambda}$ 

DTOL (CLS) - PTOL (CLSCN3) Restriction Class #3 Printout

(which begins below) is to show the general flow for The flowchart may also be used as a fault finding aid a typical LCR phone call, but without the details. for customer data.

7. LOGIC 7.02 All of the LCR/TR logic, and the sequence in which the logic is processed by the CPU, are **7.00 General** Summarized in the Detailed Logic Flowchart. Use this flowchart to answer questions about how the 7.01 The purpose of the General Logic Flowchart system will act when programmed in a certain way.

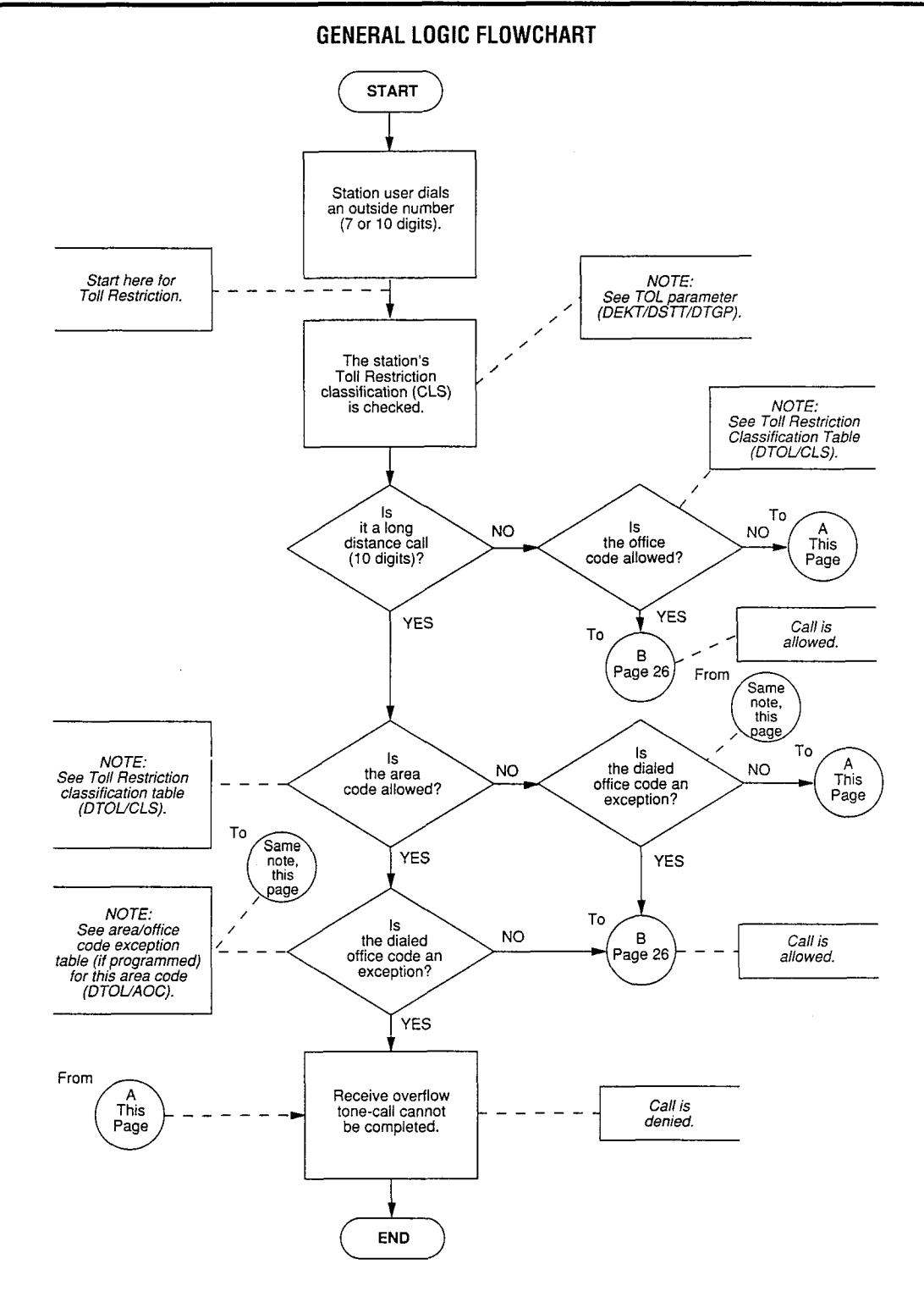

-25-

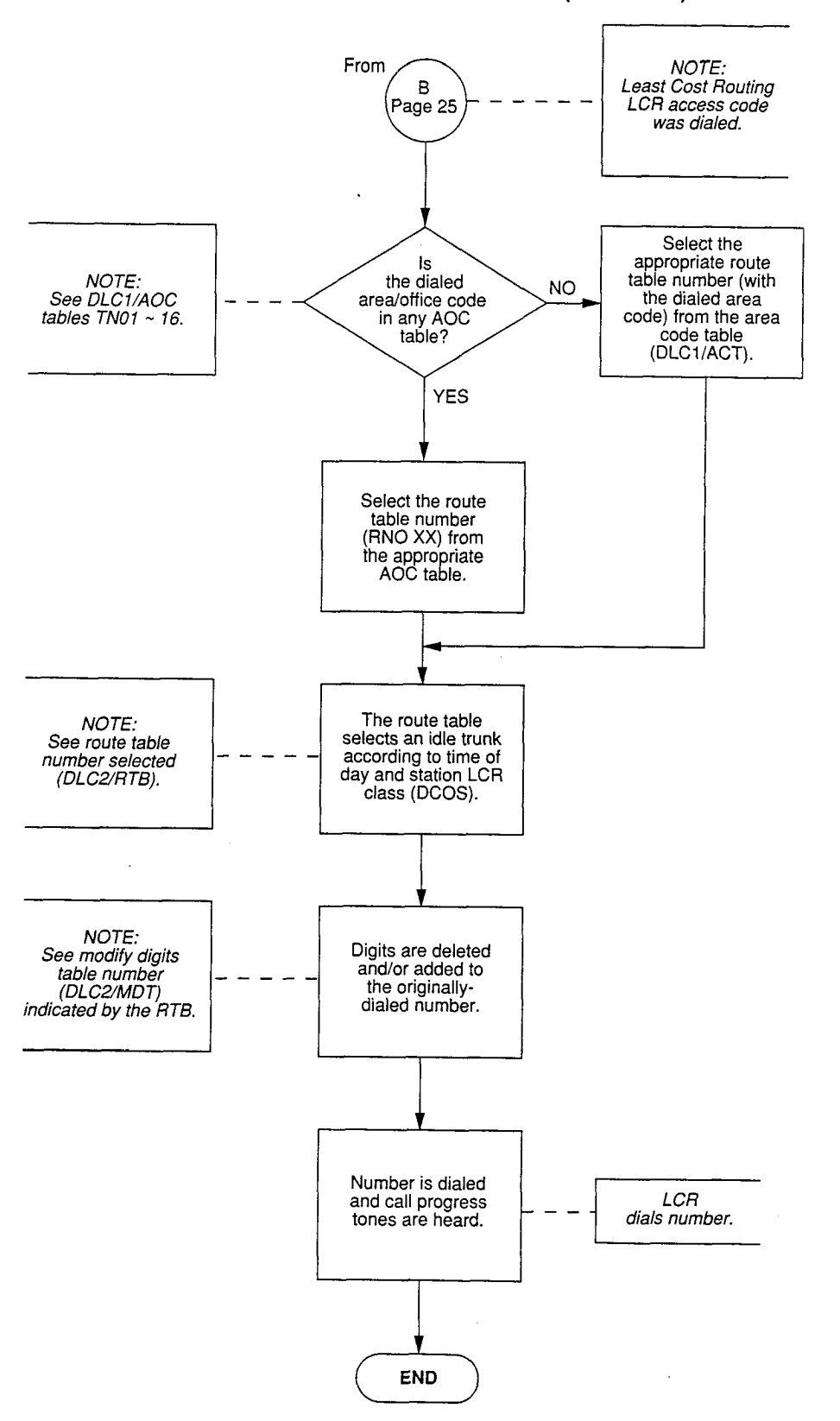

i

 $\bigg($ 

 $\mathfrak{g}_{\mathbb{Z}}$ 

#### GENERAL LOGIC FLOWCHART (continued)

#### PERCEPTION $_{\alpha\alpha,\,\alpha\vee}$ LCR/TR PROGRAMMING GUIDE MARCH 1991

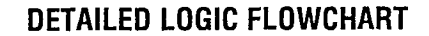

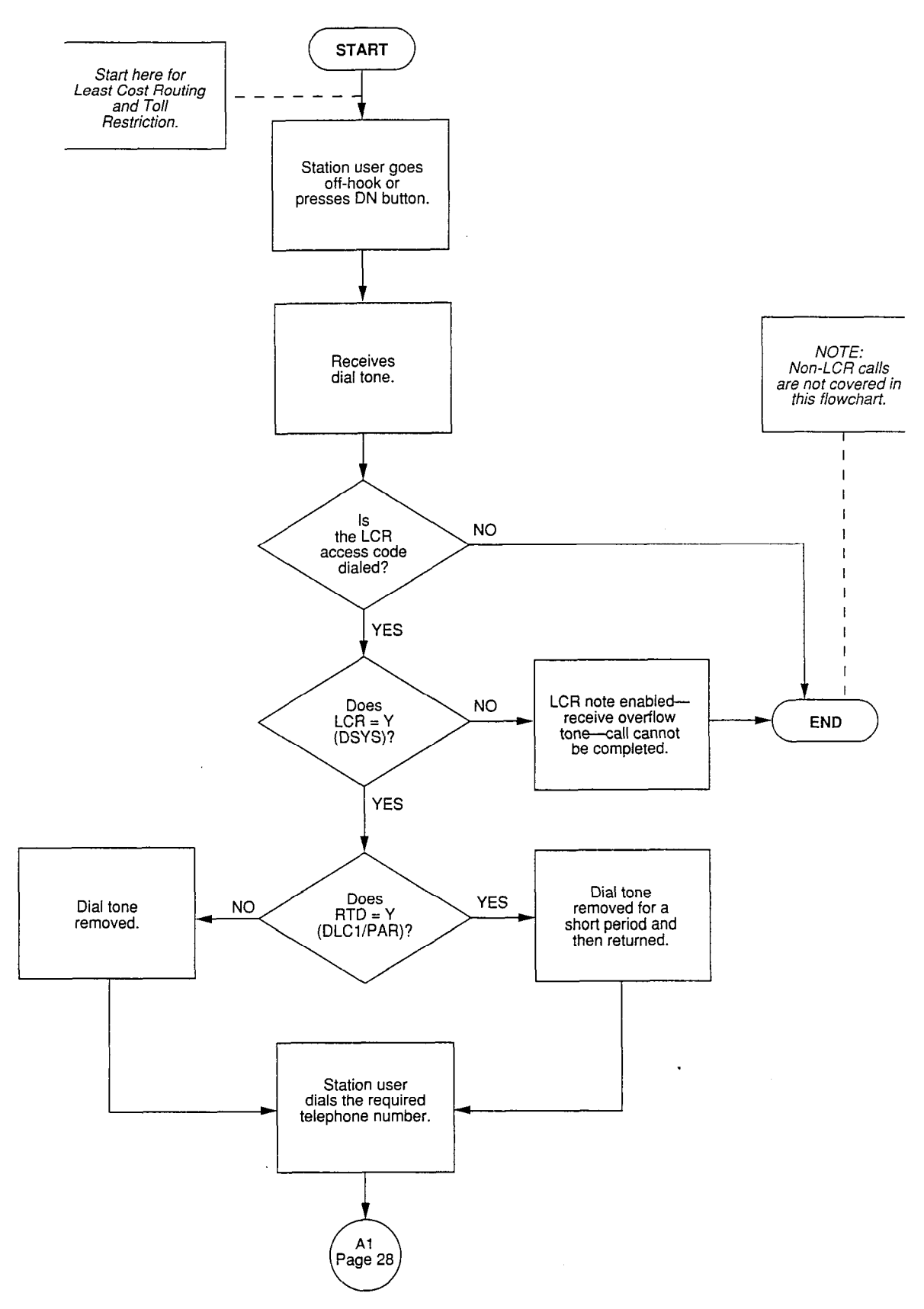

 $\bar{\mathcal{A}}$  .

l,

#### PERCEPTION,b, LCR/TR PROGRAMMING GUIDE MARCH 1991

#### DETAILED LOGIC FLOWCHART (continued)

 $\overline{(\cdot)}$ 

 $\overline{\left( \right. }%$ 

 $\overline{C}$ 

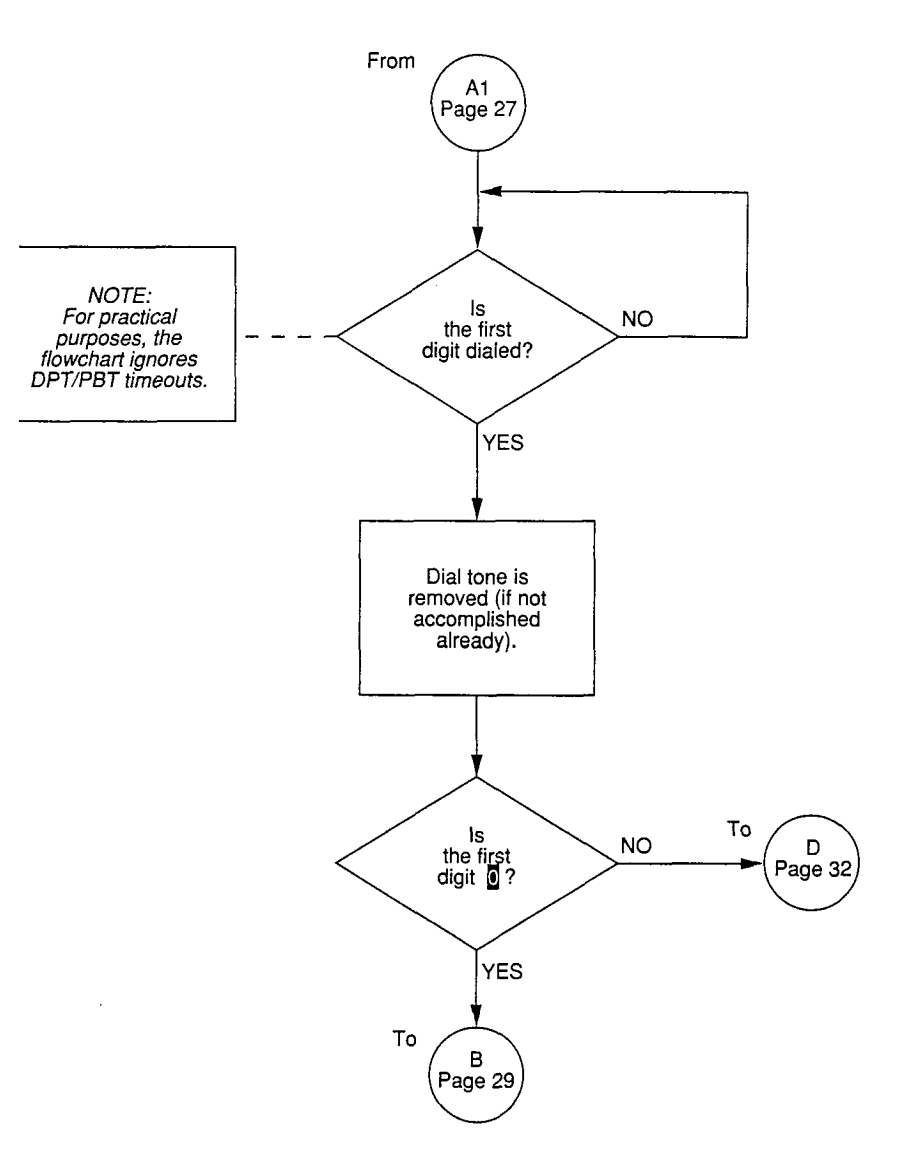

 $\bar{z}$ 

 $\bar{z}$ 

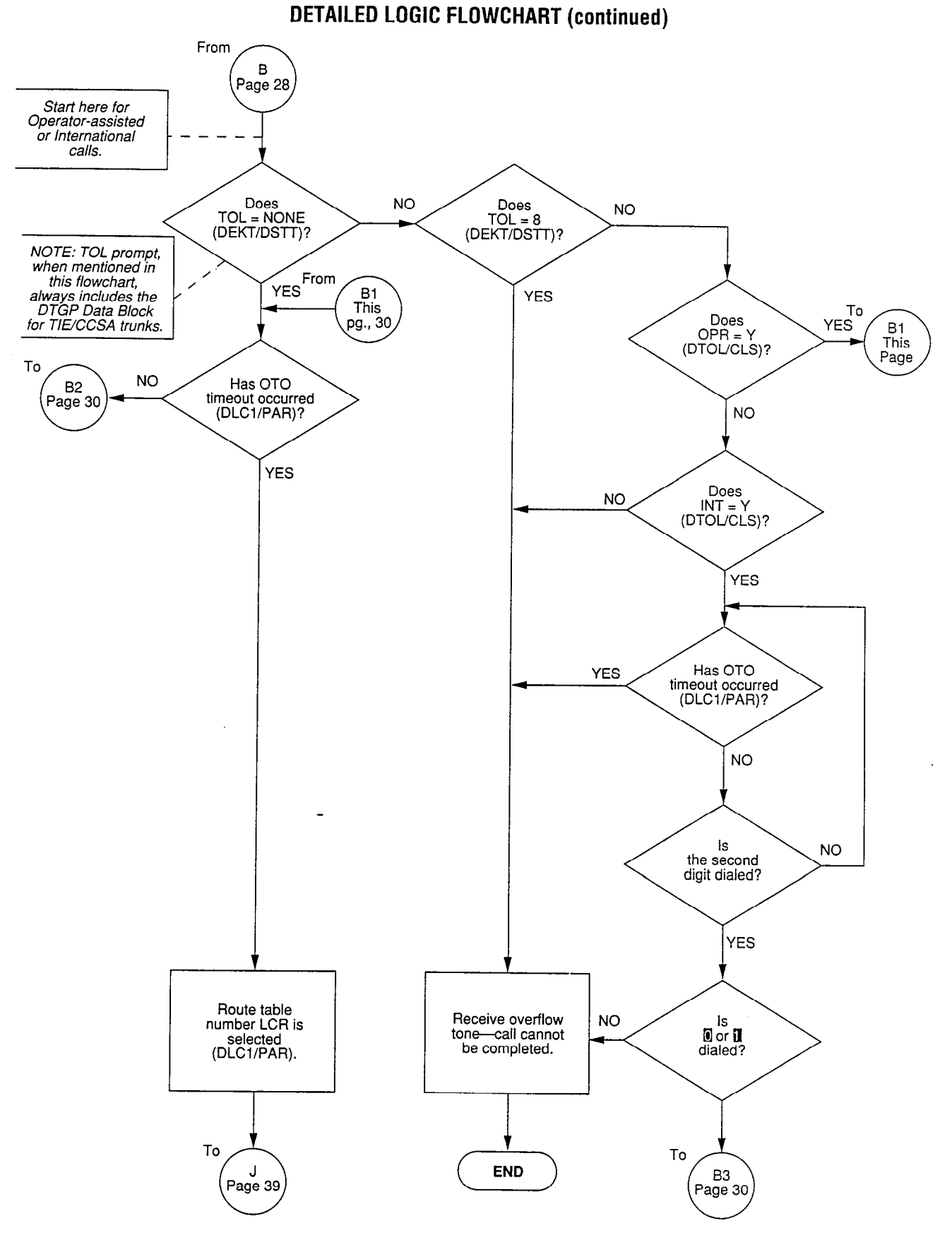

 $-29-$ 

J.

 $\ddot{\phantom{a}}$ 

#### DETAILED LOGIC FLOWCHART (continued)

 $\bigg($ 

 $\begin{array}{c} \begin{array}{c} \begin{array}{c} \end{array} \\ \begin{array}{c} \end{array} \end{array} \end{array}$ 

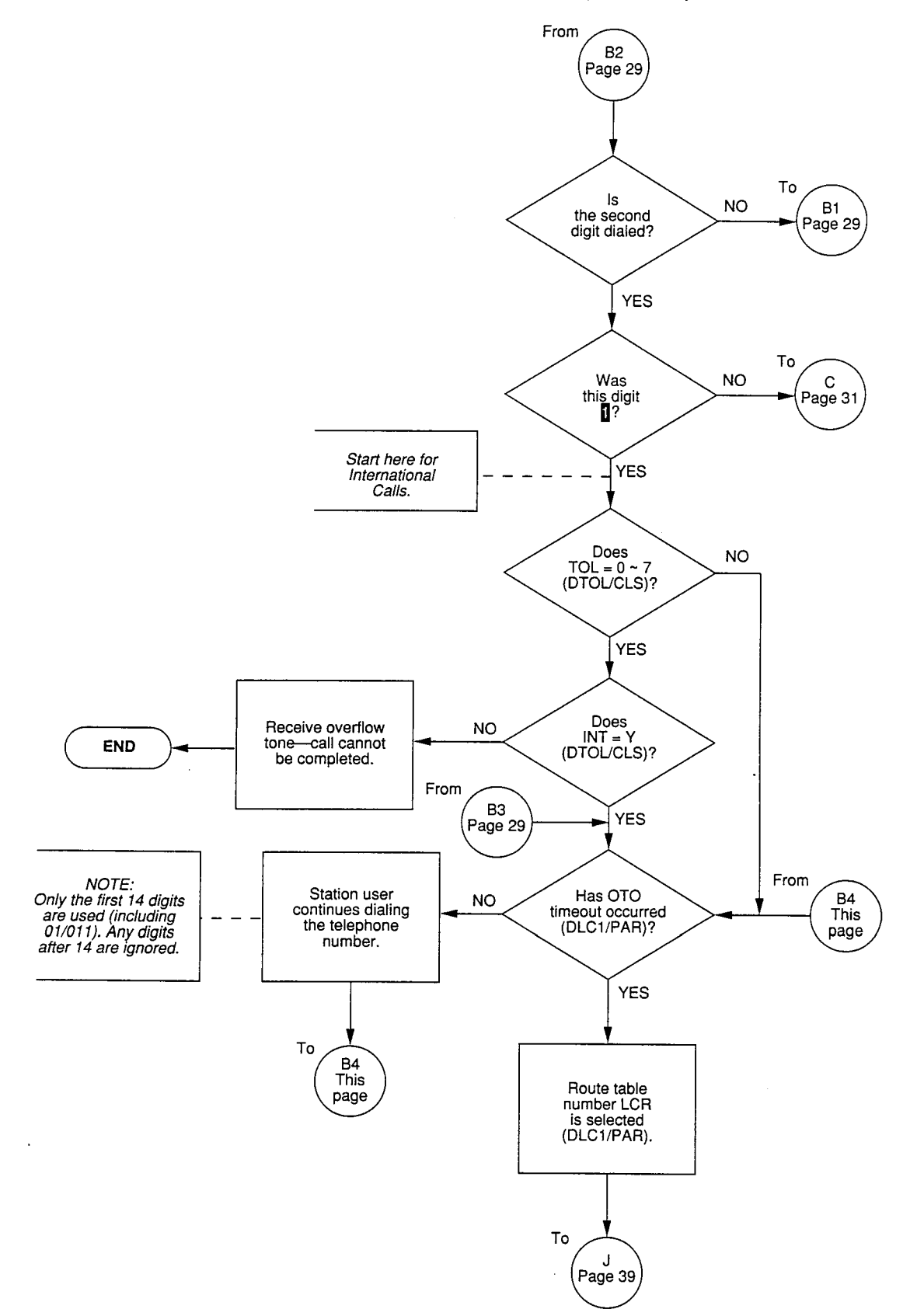

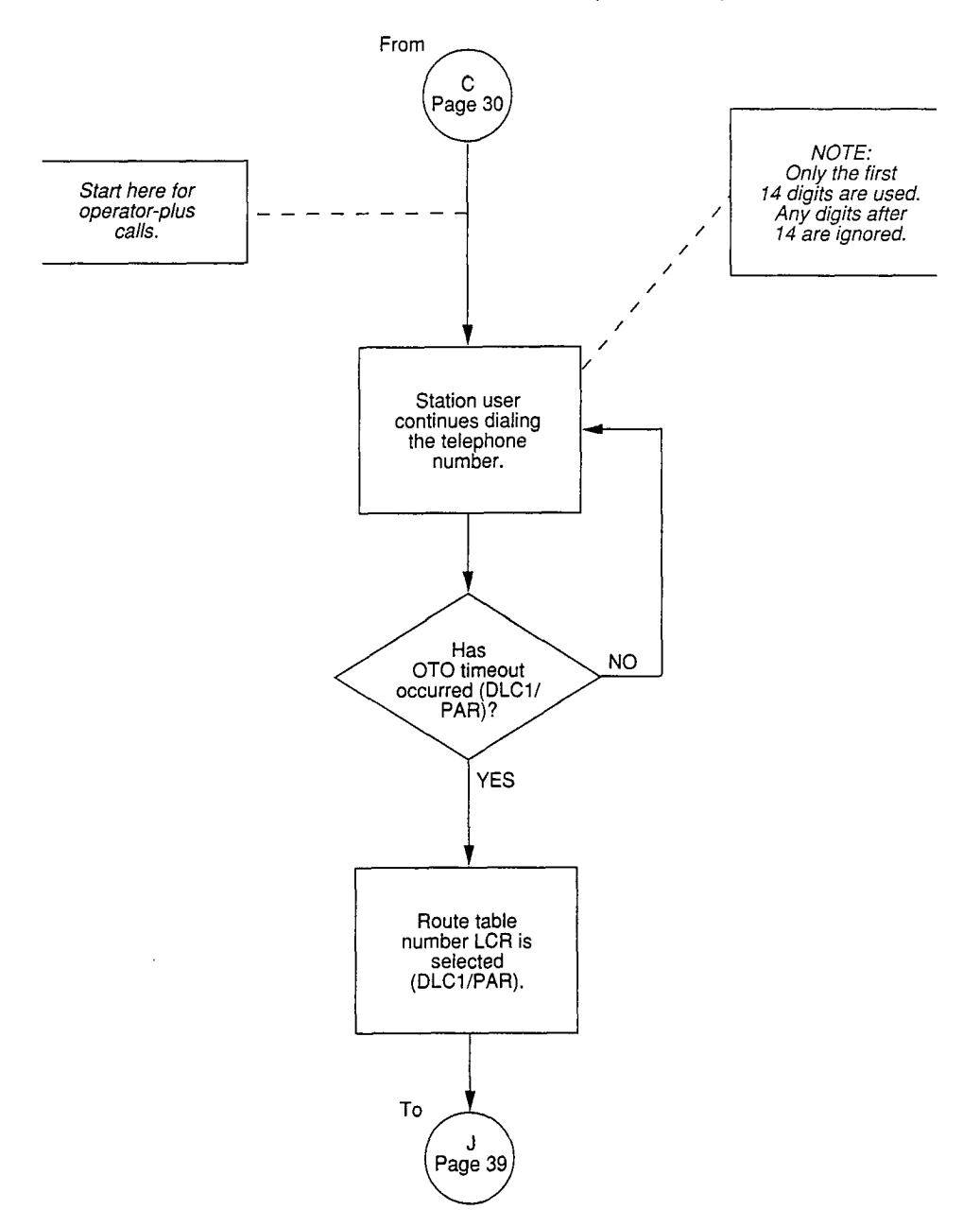

#### DETAILED LOGIC FLOWCHART (continued)

 $\mathcal{L}$ 

 $\hat{\mathcal{A}}$ 

 $\sim$ 

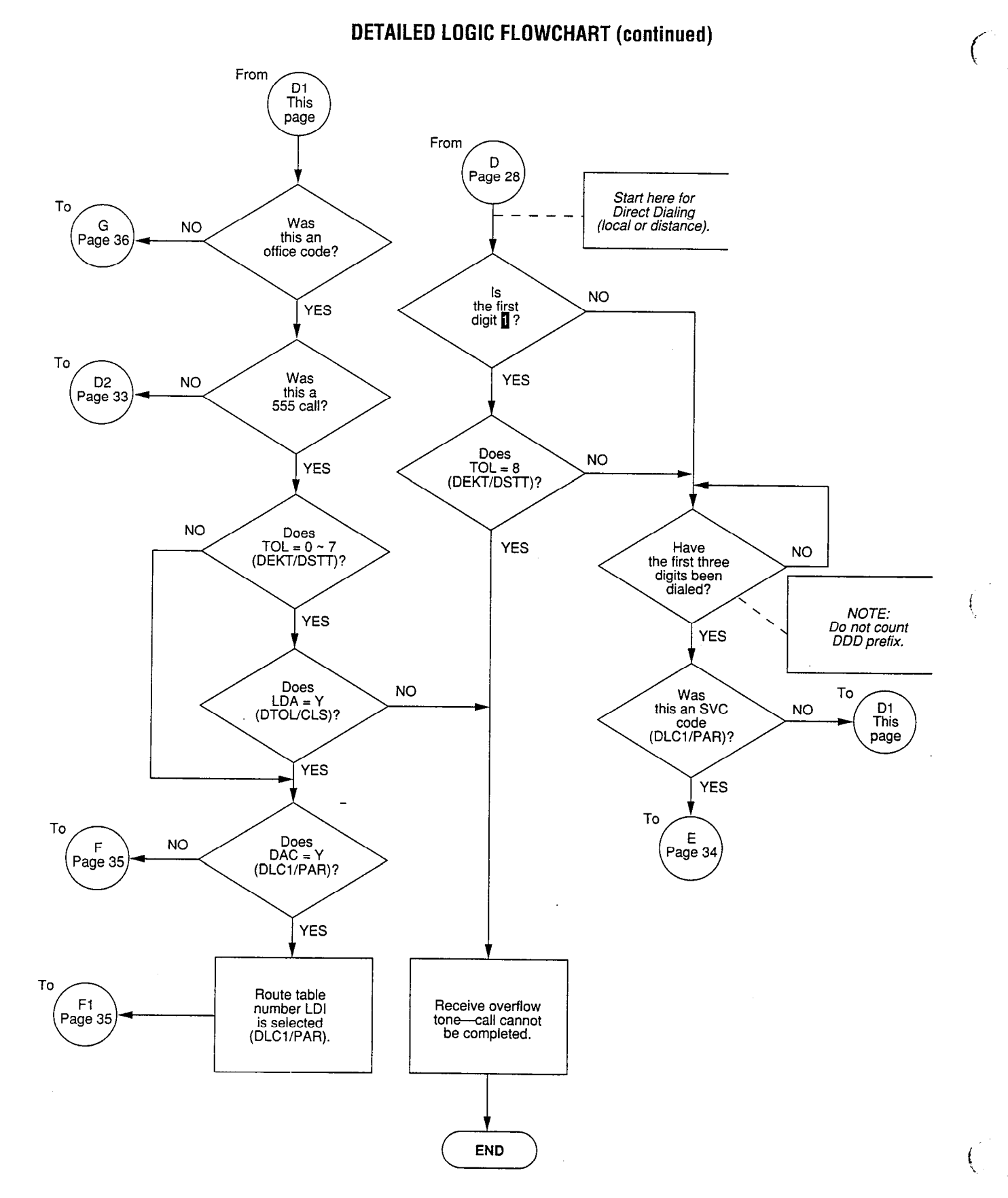

#### $\mathsf{PERCEPTION}_{\mathsf{PA}\,\mathsf{AV}}$ LCR/TR PROGRAMMING GUIDE MARCH 1991

### DETAILED LOGIC FLOWCHART (continued)

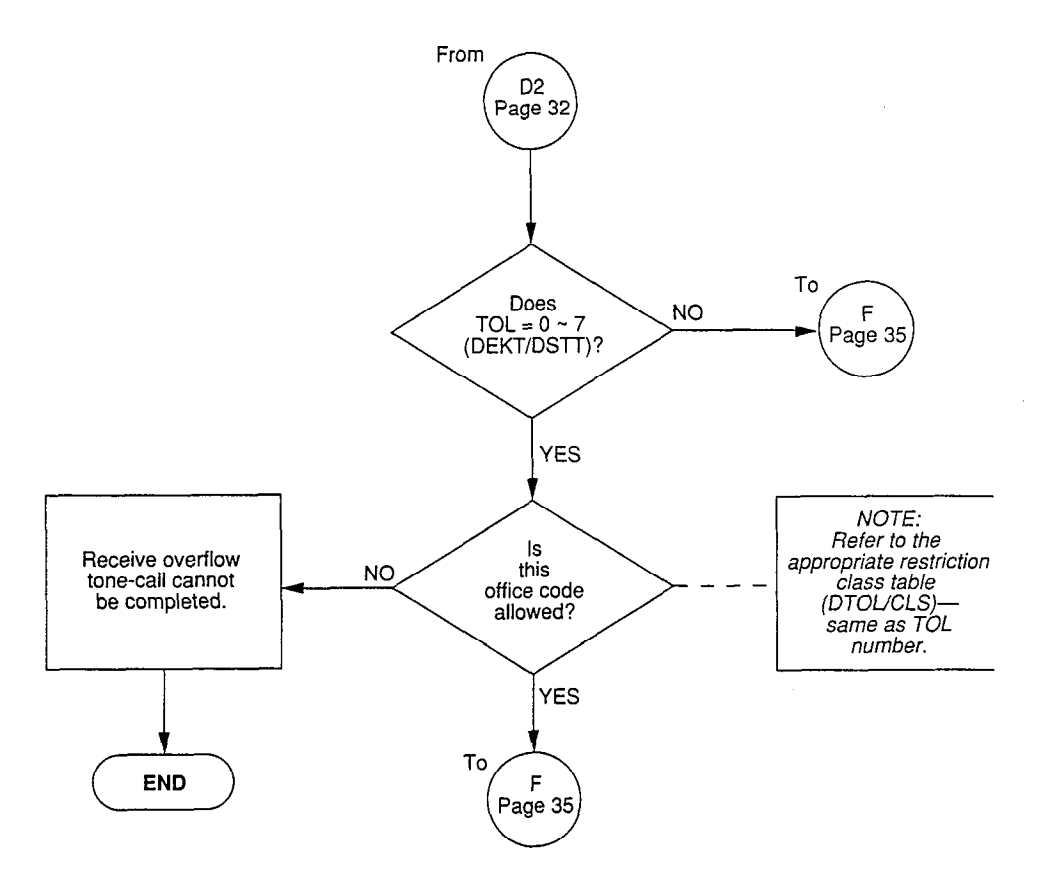

 $\hat{\mathcal{L}}$ 

 $\ddot{\phantom{a}}$ 

#### PERCEPTION,~, LCR/TR PROGRAMMING GUIDE MARCH 1991

 $\ddot{\phantom{a}}$ 

#### DETAILED LOGIC FLOWCHART (continued)

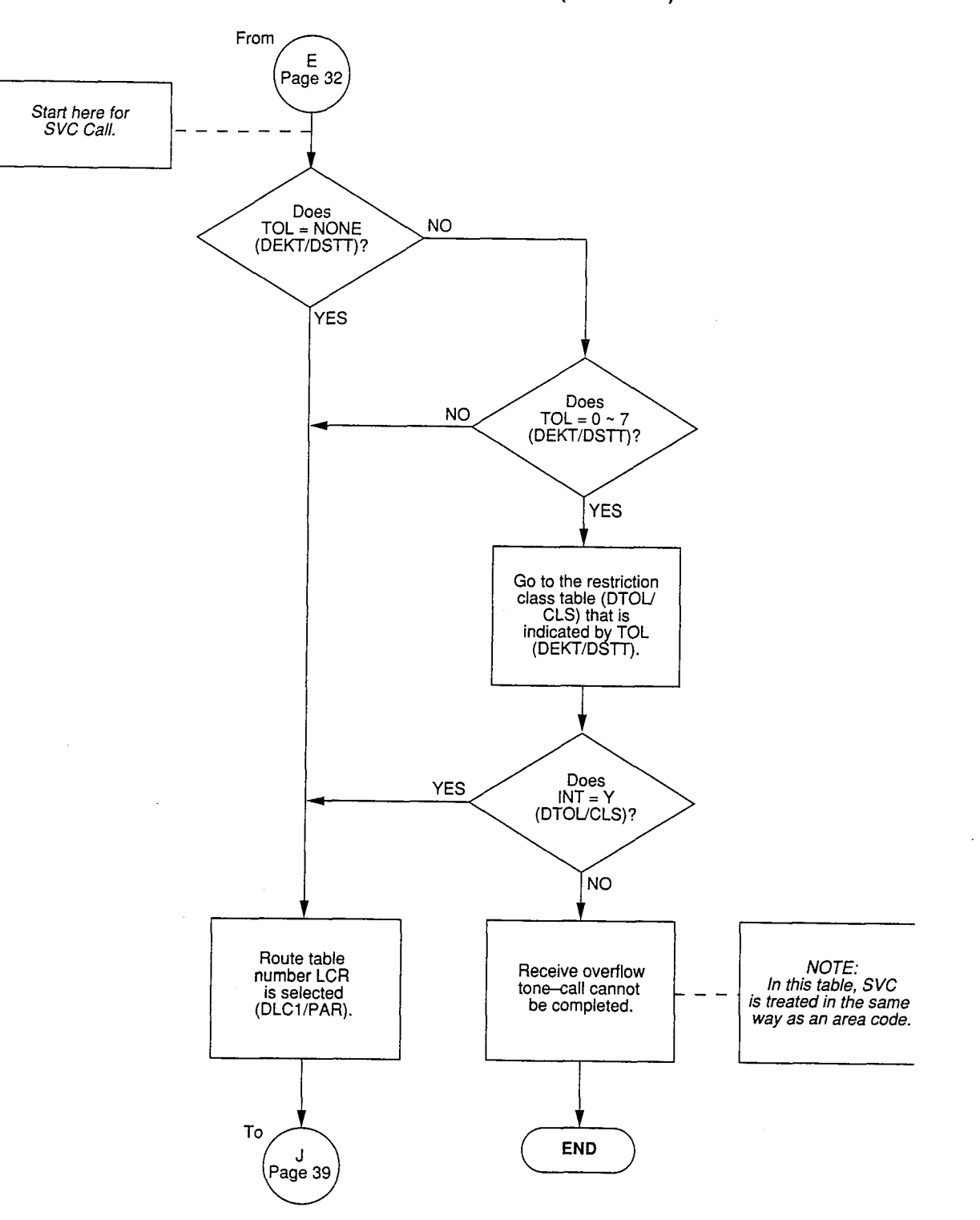

#### $\mathsf{PERCEPTION}_{\mathsf{PA} \, \mathsf{AN}}$ LCR/TR PROGRAMMING GUIDE MARCH 1991

## From  $\mathsf F$  $\left(\text{Page 32}, \frac{1}{33}\right)$ Start here for<br>Home Area Calls. Go to area cod table (DLC1/ACT)<br>to select the route table numbe Select the route<br>table number<br>with area code =<br>HAC (DLC1/PAR). with area code  $=$ From  $F_1$ Page 32,<br>\ 36, 37 Is<br>the telephone<br>number<br>completed?  $NOTE:$ **NO**  $10 - d$ **YES** To J Page 39

### DETAILED LOGIC FLOWCHART (continued)

 $\ddot{\phantom{a}}$ 

#### $P_{\text{F}}$ LUIRII RUUMMINING GUIDE<br>LLADOLLOOL MARCH 1991

 $\ddot{\phantom{1}}$ 

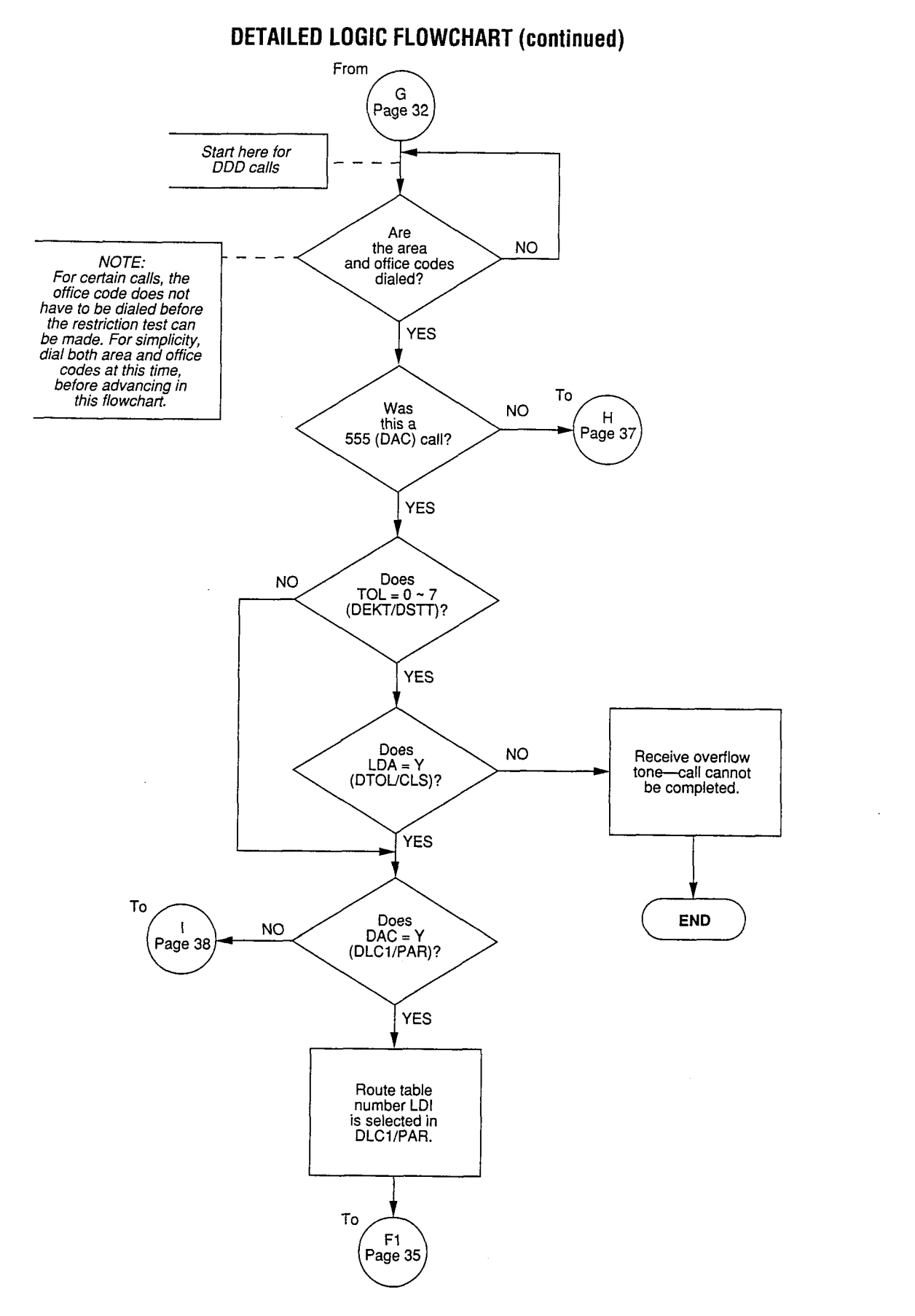

 $\bigg($ 

 $\overline{(\ }$ 

 $\left($ 

-36-

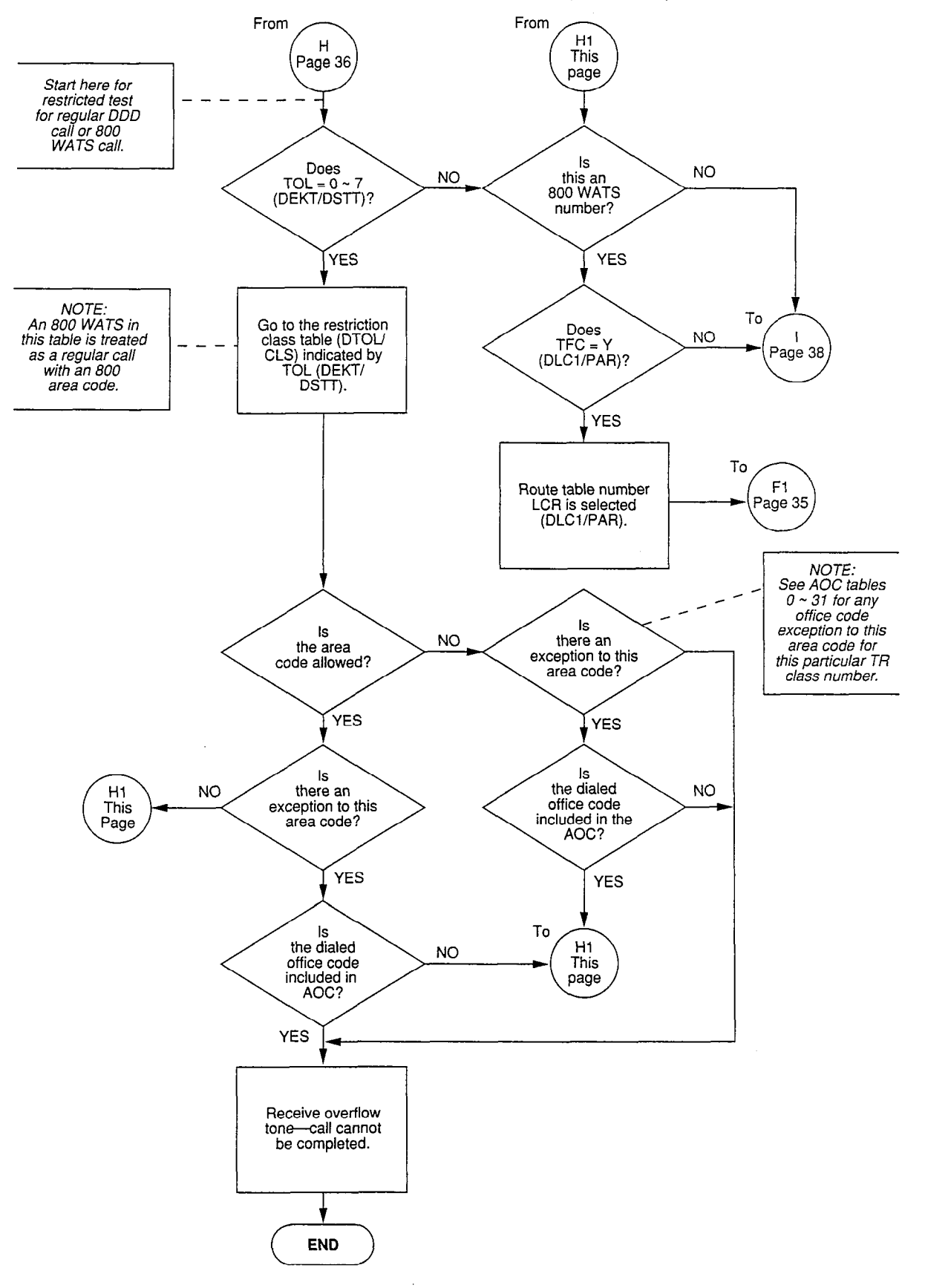

#### DETAILED LOGIC FLOWCHART (continued)

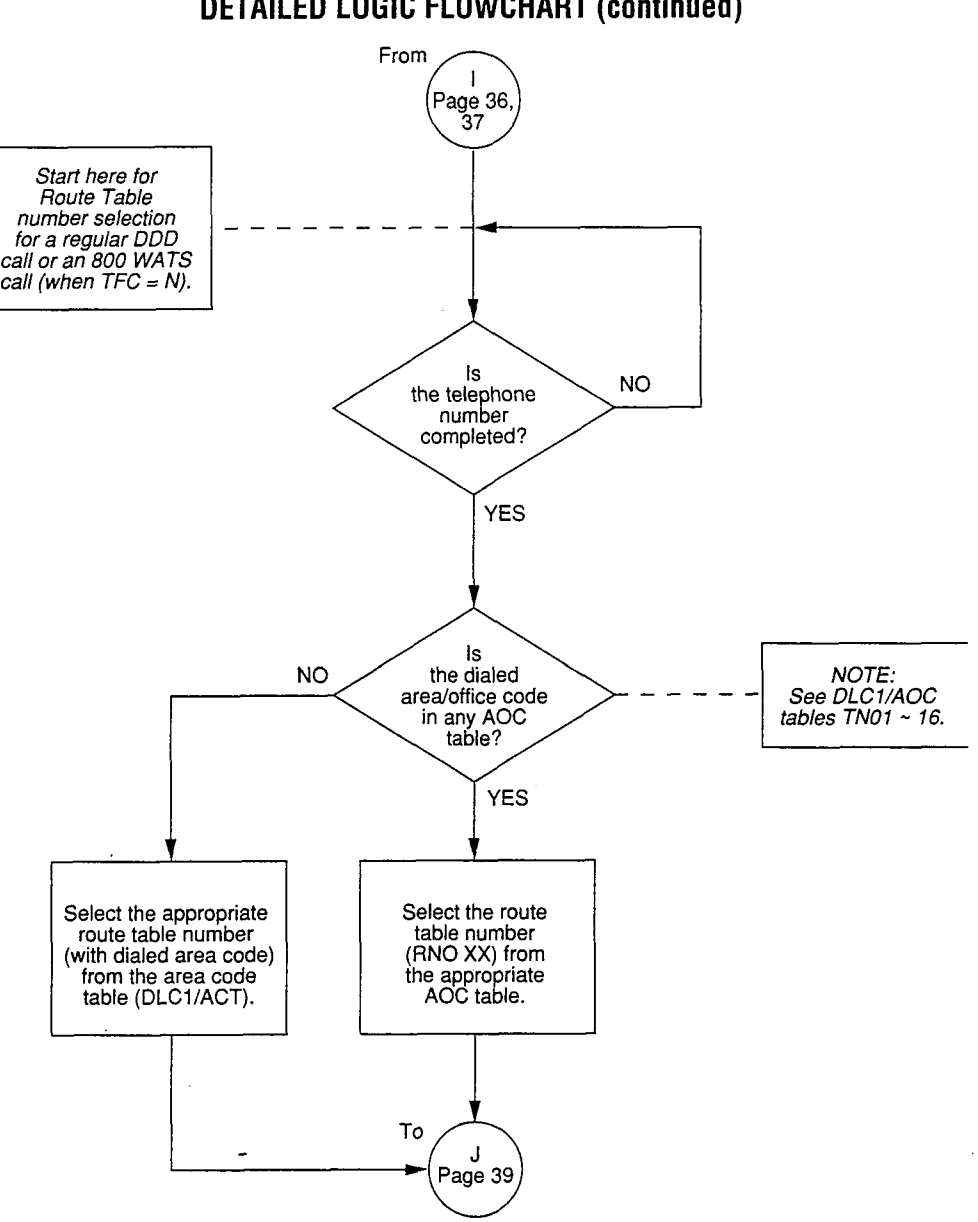

DETAILED LOGIC FLOWCHART (continued)

 $\int_{\mathbb{R}^2}$ 

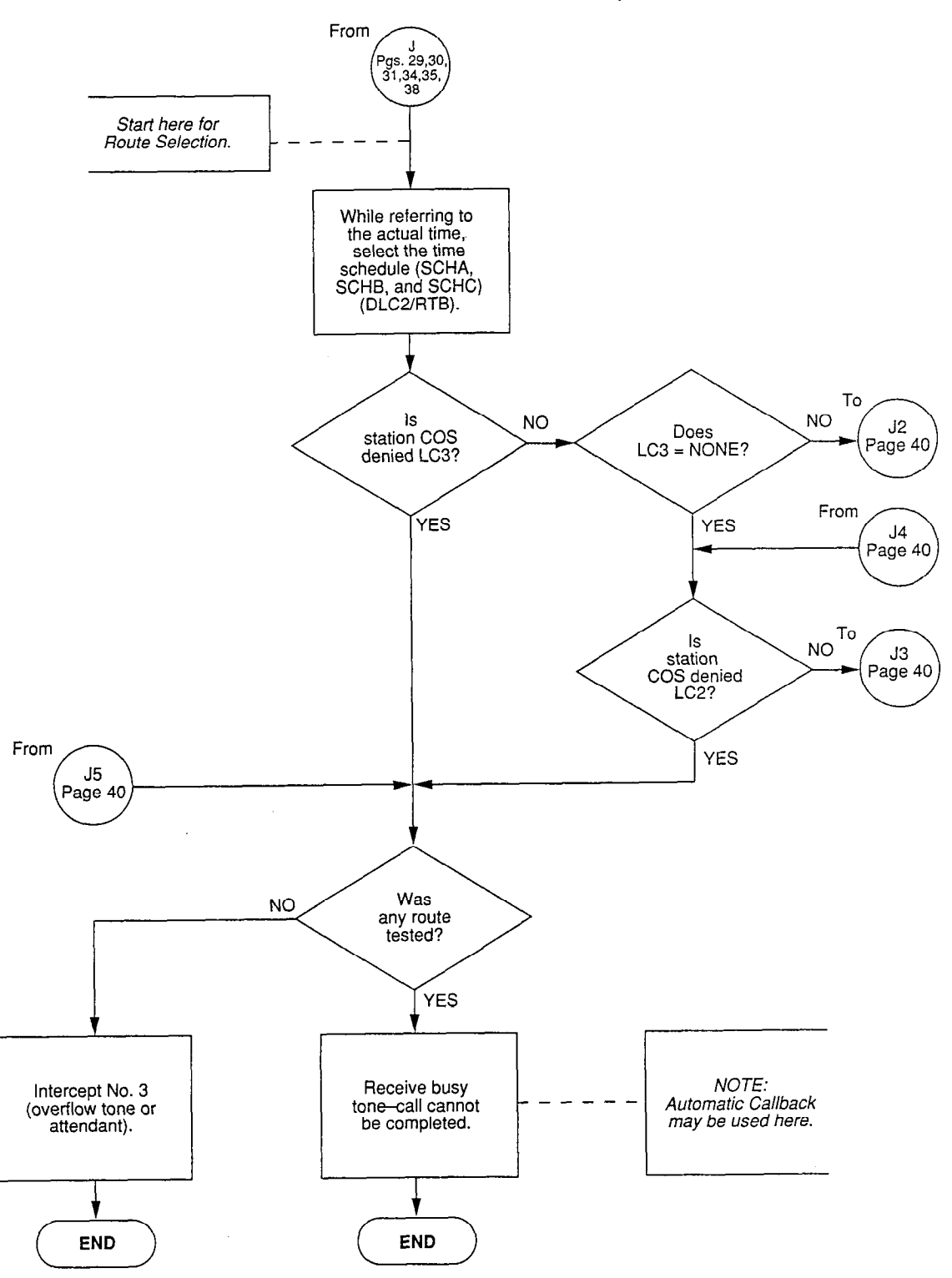

DETAILED LOGIC FLOWCHART (continued)

 $\ddot{\phantom{a}}$ 

 $\bar{z}$ 

#### $\mathsf{PERCEPTION}_\mathsf{RA}$ LCR/TR PROGRAMMING GUIDE MARCH 1991

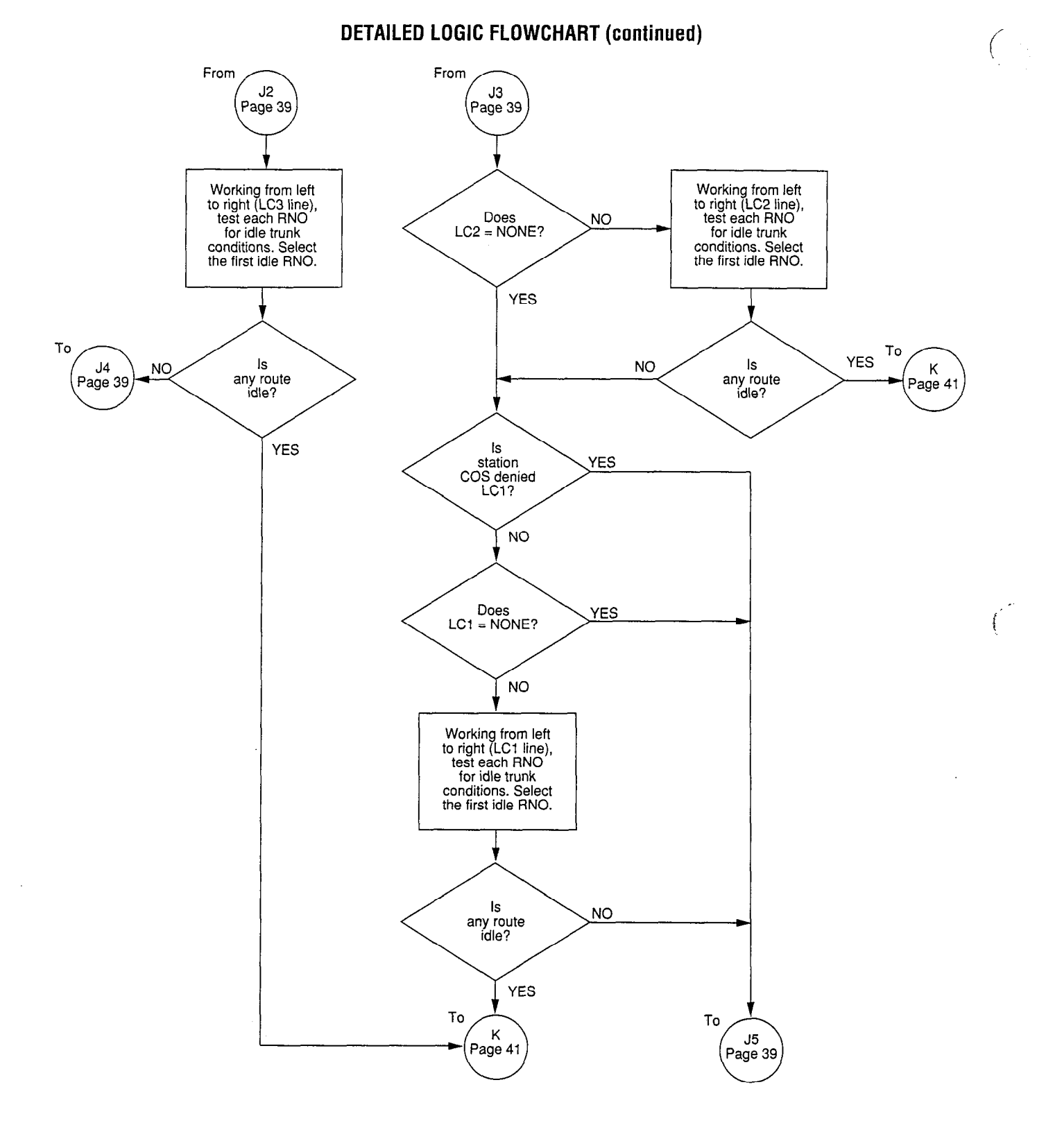

 $\bar{z}$ 

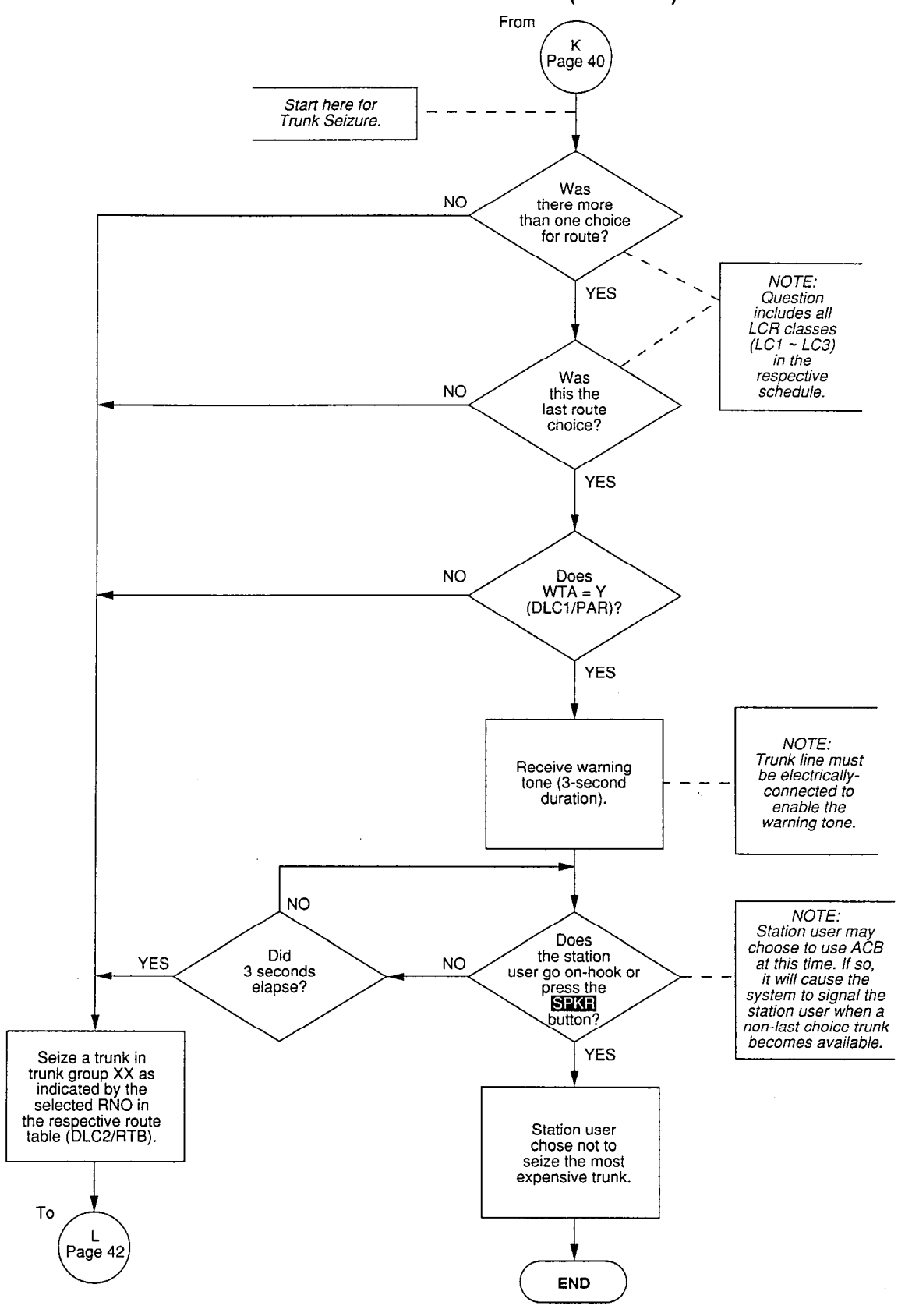

#### DETAILED LOGIC FLOWCHART (continued)

-41-

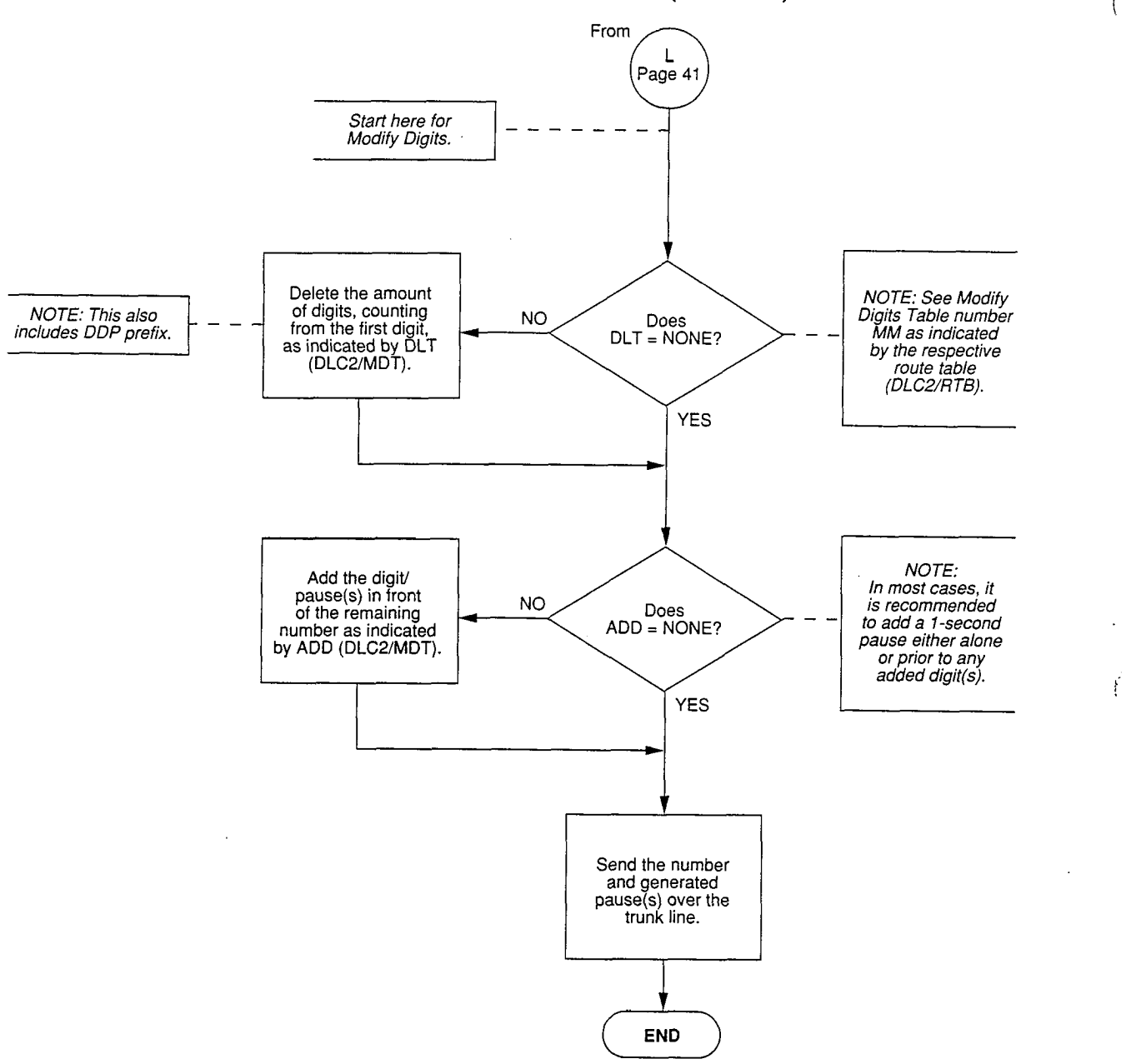

#### DETAILED LOGIC FLOWCHART (continued)

 $\mathcal{C}$ 

 $\overline{\mathcal{L}}$ 

PERCEPTION<sub>ARAY</sub> **T1/DS-1 DIGITAL TRUNK INTERFACE** SEPTEMBER 1991

# Perception<sup>t</sup>e & ex

## **T1/DS-1 DIGITAL TRUNK INTERFACE**

## APPENDIX #3

## PRODUCT FEATURES

## PREREQUISITES and PROCEDURES for INSTALLATION

and

TROUBLESHOOTING FLOWCHARTS

 $\mathcal{A}_{\mathcal{A}}$  $\mathcal{L}(\mathcal{L}^{\text{max}}_{\mathcal{L}})$  , where  $\mathcal{L}^{\text{max}}_{\mathcal{L}}$ 

#### PERCEPTION<sub>RRAY</sub> T1/DS-1 DIGITAL TRUNK INTERFÄČÊ SEPTEMBER 1991

### PERCEPTION<sub>PR PY</sub> **T1/DS-1 DIGITAL TRUNK INTERFACE**

#### **TABLE OF CONTENTS**

#### **PARAGRAPH SUBJECT**  $1.$  $\blacksquare$  $1.00$  $\mathbf{1}$  $1.10$  $\mathbf{1}$  $2.$  $\overline{2}$  $\mathbf{a}$ PREREQUISITES AND PROCEDURES FOR INSTALLATION ...................................  $\overline{2}$  $3.00$  $\overline{2}$  $3,10$ 3  $3.20$ 6 3.30 6  $3,40$  $\overline{7}$  $3.50$  $\overline{7}$ 3.60  $\mathbf{R}$ 3.70  $\alpha$ 3.80  $10$  $\Delta$  $10$ 4.00 10  $21$

#### **FIGURE LIST**

#### **FIGURE**

#### TITI F

#### **PAGE**

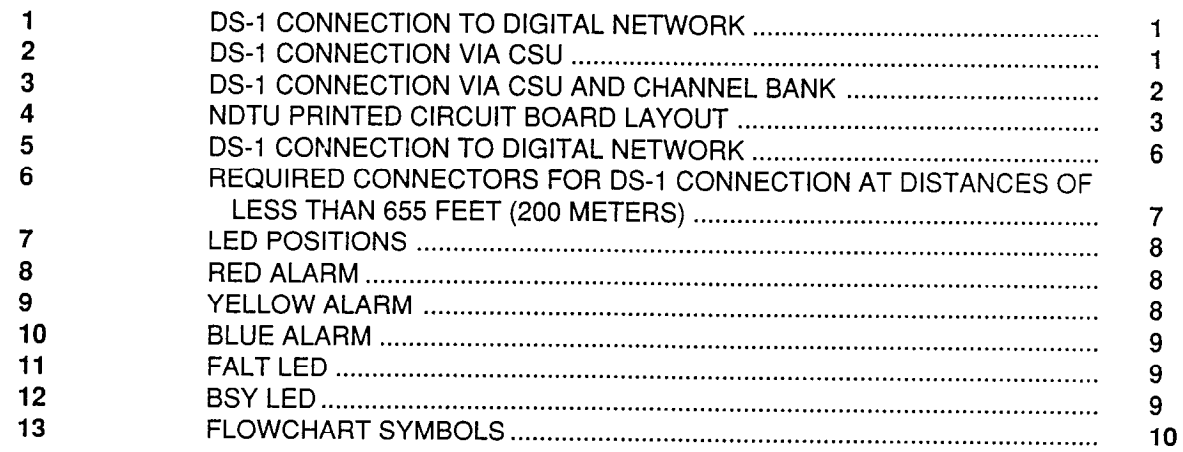

#### **TABLE LIST**

#### **TABLE TITLE PAGE**  $\blacktriangleleft$  $\overline{\mathbf{A}}$  $\overline{2}$ 4

#### **PAGE**

#### PERCEPTION<sub>e&ex</sub> Tl/DS-1 DIGITALTRUNKINTERFACE SEPTEMBER 1991

#### TABLE LIST (CONT)

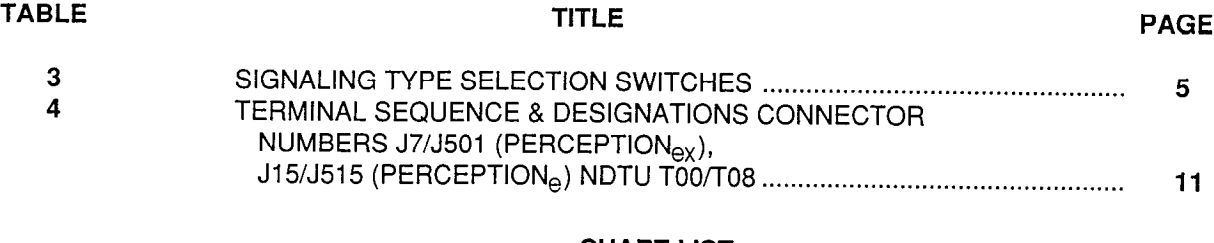

#### CHART LIST

#### CHART TITLE PAGE

 $\left(\right)$ 

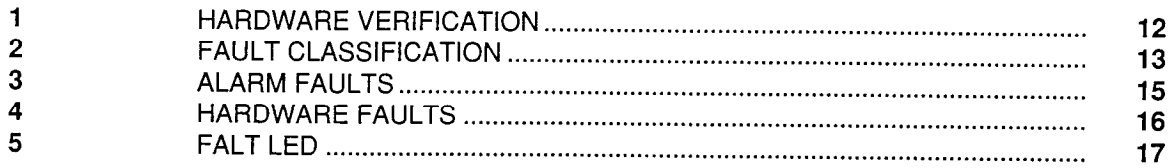

#### 1 INTRODUCTION

#### I .OO General Information

1.01 The T1/DS-1 interface (NDTU) PCB provides PERCEPTION<sub>e&ex</sub> with a capacity of up to 24 digital circuits. Up to two NDTU PCBs may be placed in a PERCEPTION $_{\text{e,ex}}$  system, so that a maximum of 48 digital circuits may be placed in service. (Attachment A describes the T1/DS-1 interface in greater detail.) The second NDTU PCB must be installed in the expansion cabinet.

1.02 Each NDTU PCB can be programmed to activate 4, 8, 12, 16, 20, or 24 of the digital trunks. The remaining slots can be assigned to analog trunks, so that a mix of analog and digital trunks can be switched in the PERCEPTION<sub>e&ex</sub> systems. This internal "fractionalized" use of the T1/DS-1 interface is unique in the industry.

#### 1.10 Requirements

1.11 Span: Each PERCEPTION<sub>e&ex</sub>T1 span requires the following configuration:

- One NDTU PCB for each T1 span (T1/DS-1 interface).
- A customer-provided Channel Service Unit (CSU) for each span connected to the network, or for a span between PBXs that are more than 655 feet apart (see Attachment B for CSU information).
- A 30 foot amphenol-type to DB15 connector cable (PBX-to-CSU cable) is provided with each NDTU.

#### IMPORTANT NOTE:

The maximum distance between PERCEPTION $_{\rm{e8eX}}$  and the CSU/DSU is 30 feet. Toshiba provides the proper cable for this connection with each NDTU PCB. Its installation is required forproperoperation.

1.12 System: Each PERCEPTION<sub>e&ex</sub> system requires the following configuration:

- One NTWU-3 PCB.
- D.01, or higher level software.
- A cable between NTWU-3 and the first NDTU. (The cable is provided with each NDTU.)

#### I .I3 Applications:

1) A TI/DS-1 interface (span) can be connected to the network, and can provide up to 24 (in units of 4) FX, DID, TIE, and Loop Start or Ground Start CO trunks in any combination. A CSU is required for this configuration (see Figure 1).

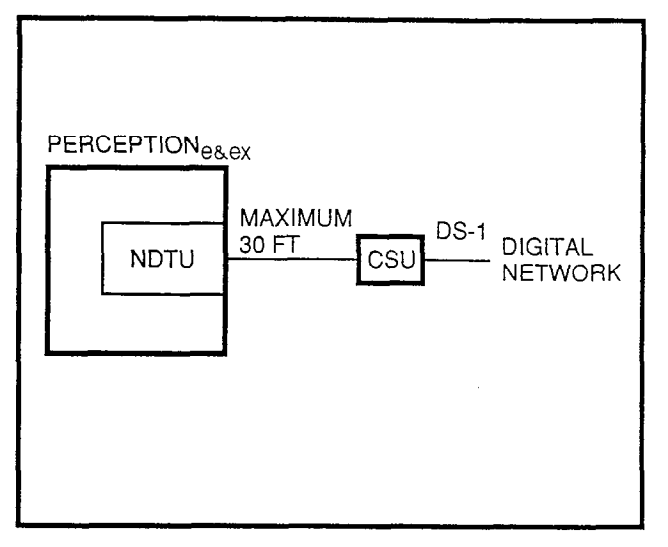

#### FIGURE 1-DS-1 CONNECTION TO DIGITAL NETWORK

2) A T1 span can also be used to connect digital TIE trunks (Type I or Type II) between PERCEPTION $_{RRS}$  and another PBX, with either T1 equipment, or with an analog PBX using channel banks (see Figure 2). A CSU is. required at each PBX, if the distance between

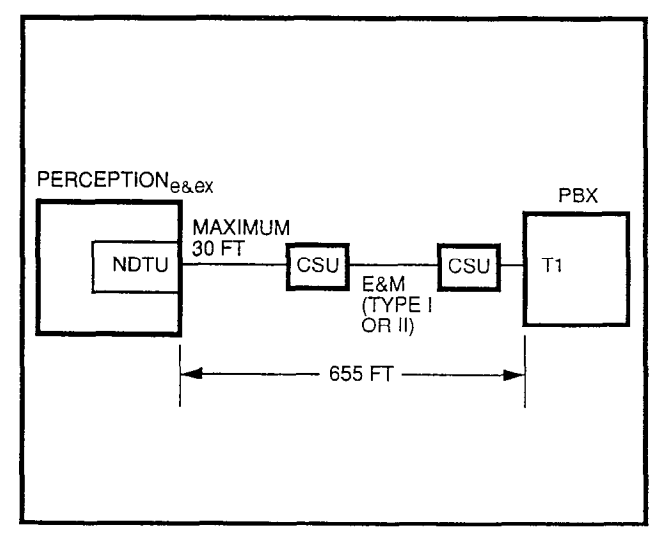

FIGURE 2-DS-1 CONNECTION VIA CSU

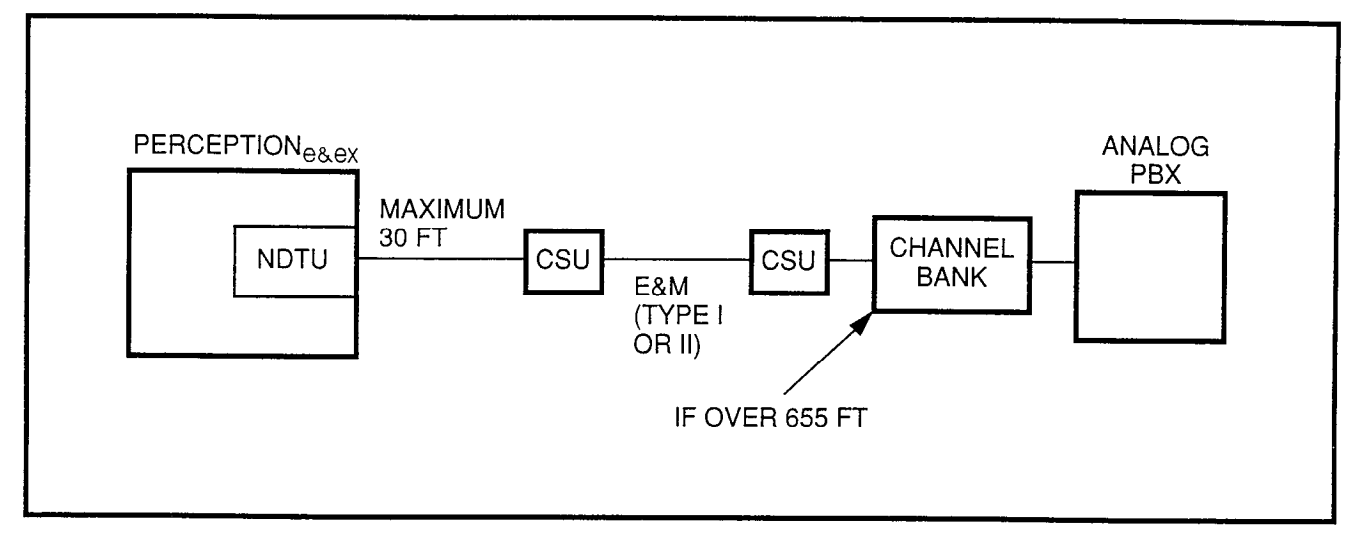

FIGURE 3-DS-1 CONNECTION VIA CSU AND CHANNEL BANK

the PERCEPTION $_{\rm{e\&ex}}$  system and the PBX exceeds 655 feet (see Figure 3).

#### NOTE:

CSUs are required if the distance between PBXs is greater than 655 feet.

#### 2 NDTU CONFIGURATION

2.00 The NDTU interface has the following configuration:

- 1) Printed Circuit Board Layout: The NDTU consists of two PCBs (host and subassembly). Figure 4 shows the layout of the switches, strapping options, and connectors on the host PCB, and the LEDs on the front panel attached to the host PCB.
- 2) Switches: There is a total of 11 switches between the host PCB and the front panel of the NDTU. The function of each switch is defined in Paragraph 3.11.
- 3) Straps: There is a total of eight strapping options on the host PCB. The function of each strapping option is defined in Paragraph 3.12.
- 4) Connectors: There is a total of three connectors on the host PCB, and they are labeled J1.

J2, and J3. The J1 and J2 connectors are used to connect the board to the backplane. The J3 connector, through a coax clock cable, is used to provide the NTWU-3 PCB (Time Switch/ Control Unit PCB) with a clock signal to the NDTU. The coax cable is provided with the NDTU PCB.

5) LEDs: There is a total of six LEDs located on the front panel of the NDTU PCB. The function of each LED is defined in Paragraph 3.51.

#### 3 PREREQUISITES AND PROCEDURES FOR INSTALLATION

#### 3.00 General

NOTE:

Please refer to Chapter 4 in the Installation section of the PERCEPTION<sub>e& ex</sub> Installation and Maintenance manual.

3.01 The installation of the DS-1 trunk is described in two sections:

- 1) In PERCEPTION<sub>e& ex</sub>, see Paragraph 3.20.
- 2) From PERCEPTION<sub>e&ex</sub> to other equipment, such as a Channel Service Unit. See Paragraphs 3.30, 3.40, and Attachment B.

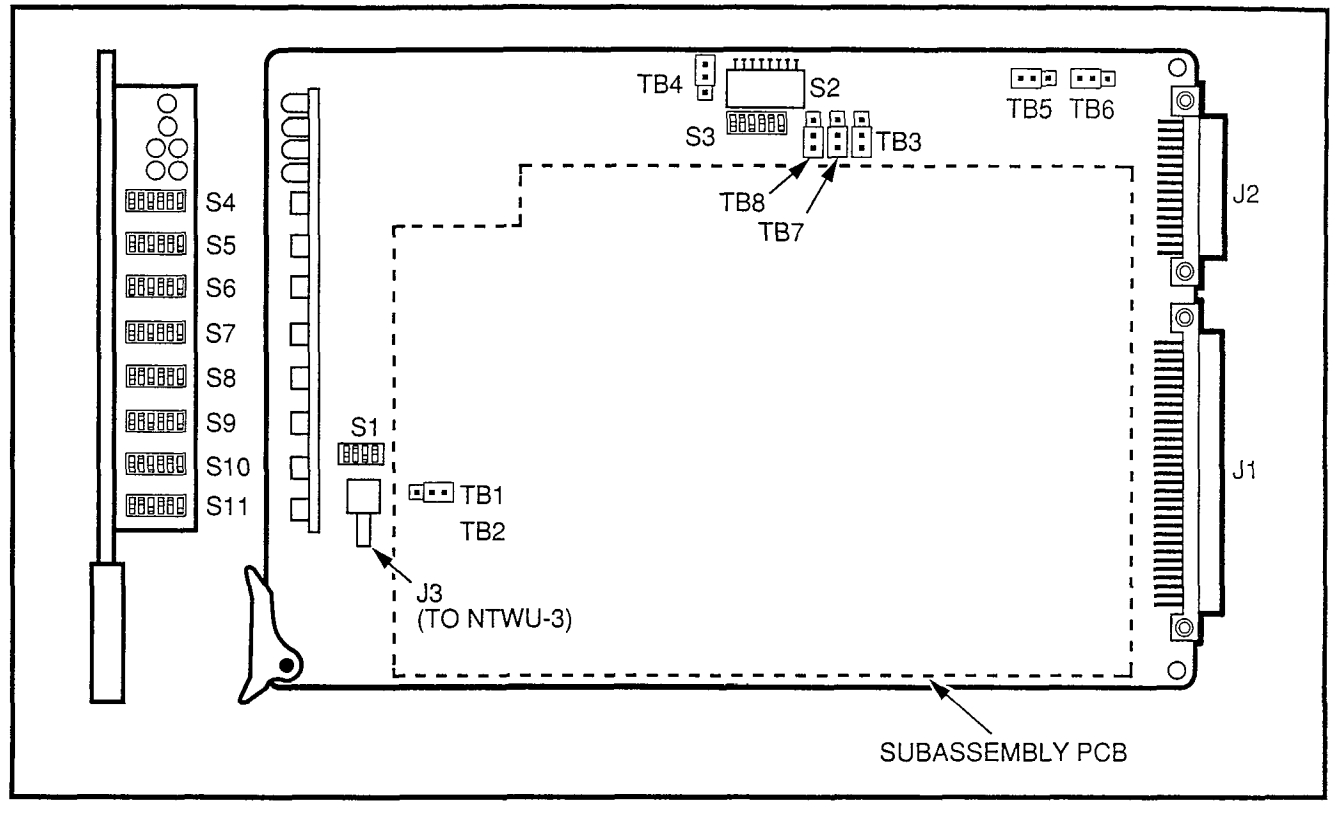

FIGURE 4-NDTU PRINTED CIRCUIT BOARD LAYOUT

#### 3.10 Specific Switch Settings

3.11 The initial (normal) setting of the switches is shown by a  $\bullet$  symbol. The upper case "S" indicates the switch, and the lower case "s" indicates the function setting on the switch.

- 1) S1-Mode selection switch:
	- s1: ON-Robbed bit signaling (normal) OFF-Future operation
	- s2: ON-Zero Code Suppression (ZCS) OFF-Binary Eight Zero Suppression (B8ZS)

#### NOTE: Must check and match other side.

- s3: ON-Future operation
	- OFF-Normal operation
- s4: Not used

2) S2-Transmit Equalizer setting switch (distance from PERCEPTION<sub>e&ex</sub> to another PBX if CSWDSU is not used). (See Table 1.)

#### IMPORTANT NOTE:

The maximum distance between PERCEPTION $_{e8eX}$  and the CSU/DSU is 30 feet. Toshiba provides the proper cable for this connection with each NDTU PCB. Its installation is required forproper operation.

3) S3-NDTU slot position:

The NDTU PCB can be positioned in slots TOO and T08, in the main or expansion cabinet, respectively. This switch turns on the digital trunks in increments of 4. To use all 24 digital trunks,  $S3-(s1 \sim s6)$  must be ON. To activate 12 digital trunks,  $S3-(s1 \sim s3)$  must be ON. (See Table 2.)

ON-Digital Trunk active OFF-Digital Trunk disabled

TABLE 1 TRANSMIT EQUALIZER SETTING SWITCH

|    | SHORT<br>0 ~ 150 ft | <b>MEDIUM</b><br>150 ~ 450 ft | LONG<br>$450 - 655$ ft |
|----|---------------------|-------------------------------|------------------------|
| s1 | ON                  | OFF                           | OFF                    |
| s2 | OFF                 | ON                            | OFF                    |
| s3 | OFF                 | OFF                           | ΟN                     |
| s4 | OFF                 | ΟN                            | OFF                    |
| s5 | OFF                 | OFF                           | ON                     |
| s6 | OFF                 | ON                            | OFF                    |
| s7 | OFF                 | OFF                           | ON                     |
| s8 | NOT USED            | NOT USED                      | NOT USED               |

#### TABLE 2-S3-NDTU SLOT POSITION

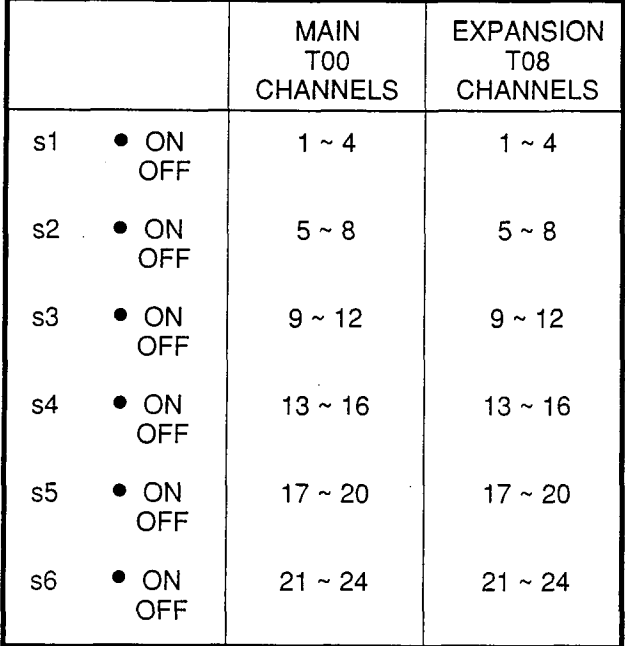

### NOTE: NOTES:

4 2 S4 - Sl 1 -Signaling type selection switches: The NDTU PCB can be set as one of the following four signaling modes. The selection is done per channel basis. (Table 3 shows the switch selection.)

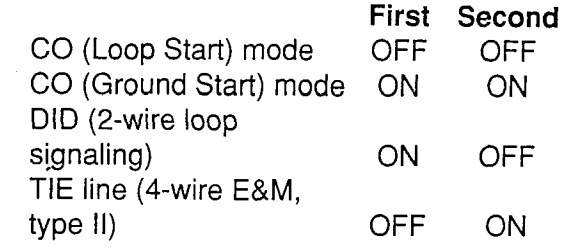

**3.12** The straps are shown as  $TB(x)$ . The x in  $TB(x)$ indicates the number. The  $\bullet$  symbol indicates the strapping option present set-up.

- 1) TB1 and TB2-ROM type selection:
	- 1-2 3 Normal operation (64 Kbit ROM) 1 2-3 Future (256 Kbit ROM) (See Note 1.)
- 2) TB3 and TB4-Operation mode:
	- 1-2 3 Slave mode (normal operation) 1 2-3 Master mode (testing). (Only used in Digital Networking Configuration.) One PBX must be master, and the other(s) slave(s).
- 3) TB5 and TBG-Loop back option:
	- 1-2 3 Loop back (testing)
	- 1 2-3 No loop back (normal operation)
- 4) TB7-Incoming voice pad option (see Note 2):
	- 1-2 3 Through (normal operation)
		- 1 2-3 2dB-8dB pad (reduce sidetone or echo)
- 5) TB8-Outgoing voice pad option:
	- 1-2 3 Through (normal operation) 1 2-3 2dB pad (reduce sidetone or echo)

- $\epsilon$  ach channel has two switches.  $\epsilon$  1. Must remain at this option in all U.S. 1. Must remain at this option in all U.S.<br>installations.
	- 2. NDTU-2A PCBs are shipped with a 2dBpad. Contact Toshiba Technical Support paar bomaar roomaa roomnoar bappon. required.

 $\frac{1}{2}$
#### TABLE 3 SIGNALING TYPE SELECTION SWITCHES (6 ELEMENTS DIP SW) S4 THROUGH S11 ON NDTU

SIGNALING TYPE SELECTION SWITCHES (6 ELEMENTS DIP SW)

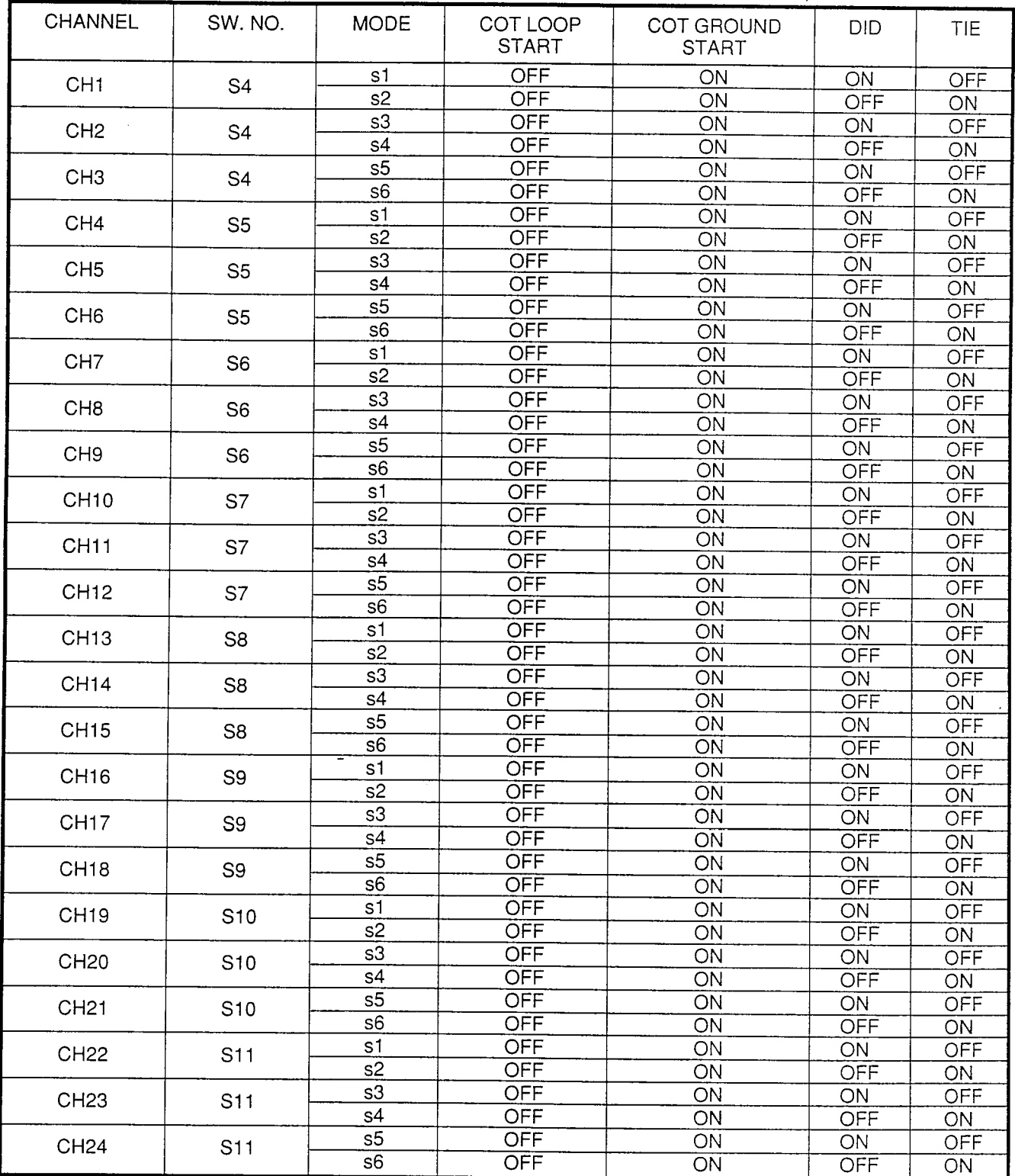

#### PERCEPTION<sub>e&ex</sub> Tl/OS-1 SEPTEMBER 1991

#### 3.20 Installing NDTU

3.21 The installation of NDTU MUST be done in conjunction with NTWU-3 and the D.O1, or higherlevel software.

#### WARNING!

#### Hazardous voltage that may cause death or injury is exposed at the power supply AC terminal.

- 1) Install NDTU in position TOO in the main cabinet, and/or TO8 in the expansion cabinet.
- 2) The NDTU PCB can support 24 trunks of different types (CO, DID, TIE).
- 3) If all 24 trunks are used, DO NOT insert any PCBs in the next five trunk slots after TOO or T08.

#### NOTES:

When programming the trunks assigned to the NDTU PCB, please keep the following in mind:

- 1. If the PERCEPT/ON system is NOT connected to a live T1 span, there are two options to consider:
	- Set the NDTU for Loop Back testing out the NDTO TOP Loop Daon tooming  $\frac{1}{2}$  $\mu$ umo, or $\mu$
	- $\overline{a}$  and  $\overline{a}$  and  $\overline{b}$  and  $\overline{c}$  and  $\overline{c}$  and  $\overline{c}$  and  $\overline{c}$  and  $\overline{c}$  and  $\overline{c}$  and  $\overline{c}$  and  $\overline{c}$  and  $\overline{c}$  and  $\overline{c}$  and  $\overline{c}$  and  $\overline{c}$  and  $\overline{c}$  and  $\overline{c}$  and or T08, and program the four circuits on the PCB. Then remove the analog trunk PCB, insert the NDTU PCB, and proaram the rest of the trunks.
- 2. If the PERCEPTION system is connected to a live T1 span, the NDTU can be installed and programmed in the normal manner.
- 4) If less than 24 trunks (in multiples of four) are used, utilize the remaining slots for the designated application as defined in the Installation section (Chapter 4) of the PERCEPTION<sub>e& ex</sub> Installation and Maintenance manual.
- 5) Connect the provided coax clock cable between the NDTU (J3) and NTWU-3 (J2) PCBs for the first span.
- 6) If two Tl spans are used, the NDTU connected to the best clock source should be cabled to the NTWU-3 (primary span).

#### 3.30 Connecting to Channel Service Unit

3.31 The CSU/DSU (Channel Service Unit/Data Service Unit) provides an electrical protection, a keep-alive signal, and a repeater function. The CSU can still be network powered per FCC requirements. The DSU provides the physical conversion (V.35 or RS449/422 to DSI), "ONE" density, and D4 or ESF (Extended Superframe) framing (see Figure 5 and Attachment A).

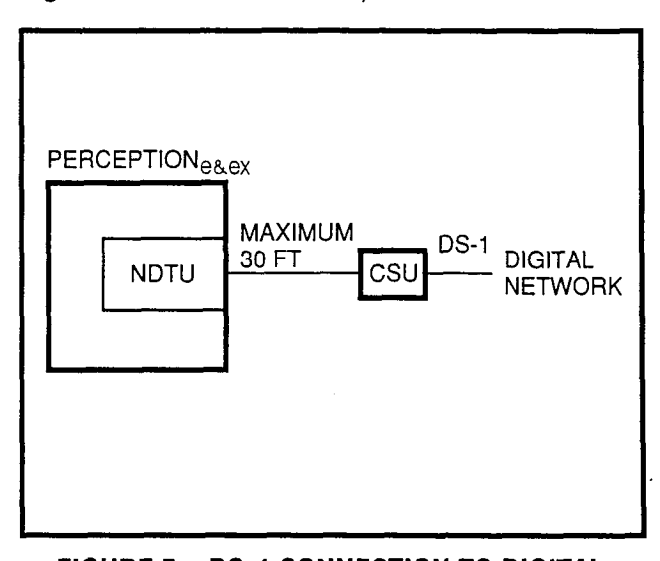

# I GUNNEGII<br>\*\*\*\*\*\*\*\*\*\*\*\*\*\*

#### **WARNING!**

Hazardous voltage that may cause death or injury is exposed at the power supply **AC** terminal.

- 1) Use the cable provided with the NDTU PCB to connect the PERCEPTION<sub>AR PY</sub> cabinet to the CSU.
- 2) Connect the 50-pin amphenol to the PBX (see Table 4).

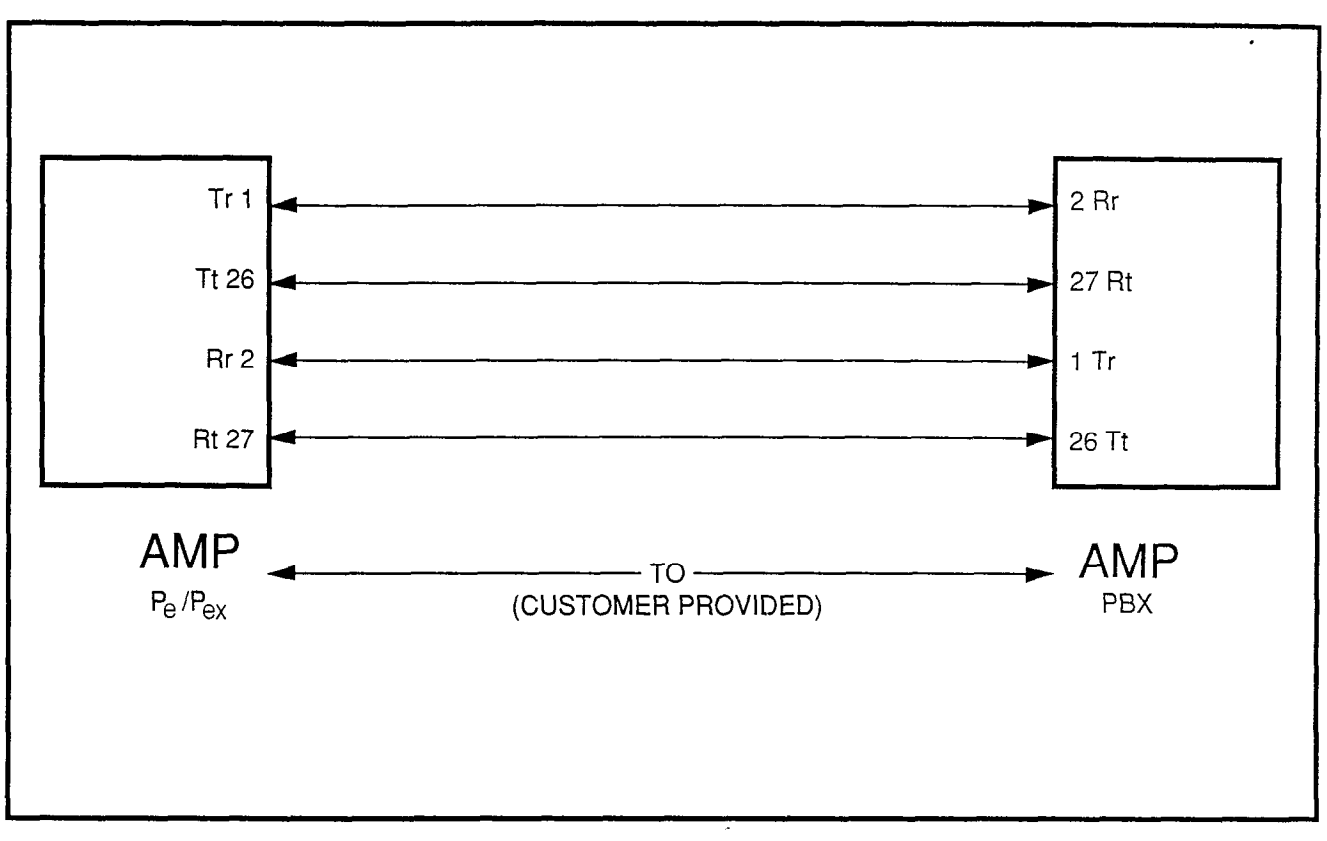

#### FIGURE 6

REQUIRED CONNECTORS FOR DS-1 CONNECTION AT DISTANCES OF LESS THAN 655 FEET (200 Meters)

- 3) Connect the DB15 connector to the CSU (see Outlied the DD10 connector to the OOO (See rable  $\leftrightarrow$  and rigule by.  $($
- $\mathcal{A}(\mathcal{A})$  and the connection through the network through the network through the network through the network through the network through the network through the network through the network through the network through Pouried in APP to the network fillong RJ-48C or RJ-48X, if customer is providing own CSU. Refer to the back of the CSU for network connection.

#### **NOTES:**

- 1. The maximum distance between PERCEPTION $_{ex\, ex}$  and the CSU/DSU is 30 feet. Toshiba provides for this connection with each NDTU PCB. Its installation is required for proper operation.
- 2. Telephone company-provided T1 will connect to the CSU.

#### 3.40 Connecting to Another PBX Closer than **655 Feet**

3.41 Connecting a PERCEPTIONee, TI span to  $\frac{1}{2}$ . Yn Comiecting a'r Line I'i Niv $\frac{1}{2}$ ex I i span IV another PBX, in a digital TIE line  $(Type I or II)$ configuration and at a distance of less than 655 feet, will require a special cable. Figure 6 shows the required connectors.

### $T_{\rm T}$

Transmit pair and receive pair must be separated by at least 5 pairs, otherwise ABAM coax cable must be used.

#### 3.50 Front Panel LED Overview

3.51 The LEDs on the front panel of the PCB (see Figure 7) are defined as follows:

1) FALT-Fault indication in one or more channels caused by the software, a disabled state by the TPER Program, and/or disabled

#### PERCEPTION<sub>e&ex</sub> Tl/OS-1 SEPTEMBER 1991

channel(s) via dip switches on S3. Hardware faults (such as a bad channel) can cause this to light.

- 2) BSY-Busy indication in one or more channels.
- 3) FALM-NDTU has not achieved Synchronization (see Note 1).
- 4) MFALM-NDTU has not achieved Frame Synchronization (see Note 1).
- 5) YALM-Yellow alarm is detected by NDTU.
- 6) BALM-Blue alarm is detected by NDTU.

#### NOTES:

- 1. Combination of FALM and MFALM is red alarm.
- 2. If any alarms are lit, refer to the Troubleshooting flowcharts.

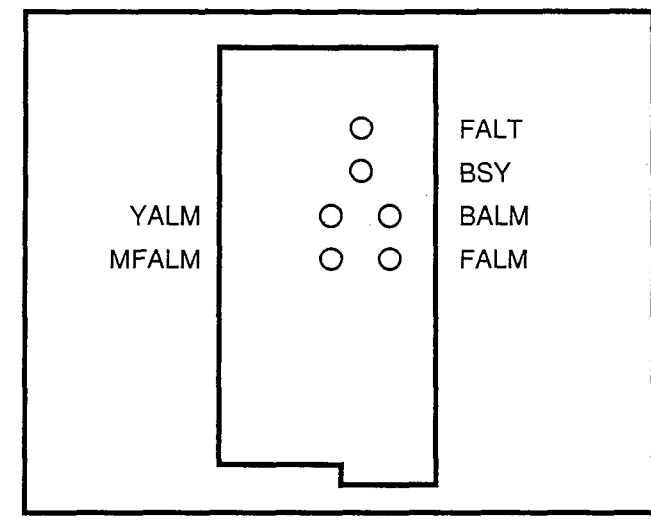

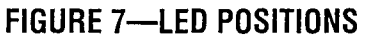

#### 3.60 Alarm and Status Conditions

3.61 The NDTU PCB is equipped with six LEDs. These LEDs are the indicators for different alarms and status conditions, that are generated either locally or remotely. The following are the commonly defined alarm and status conditions in the Ti/DS-1 interface. These alarms, LED indications, and LED

definitions are also noted in Chapter 4, Paragraph 7.00 in the Installation section of the PERCEPTIONe&ex Installation and Maintenance manual.

- 1) Red Alarm: The red alarm is generated when a Loss of Signal (LOS) or Out of Frame (OOF) condition has occurred for a period of  $2.0 \times 3.0$ seconds. This alarm is identified as a locallydetected error, and it is a combination of the FALM and MFALM alarms.
- 2) Yellow Alarm: The yellow alarm can be identified as a remotely-detected alarm, as follows:
	- Superframe: When the second bit of each channel orthe eighth bit is forced to"ZER0."

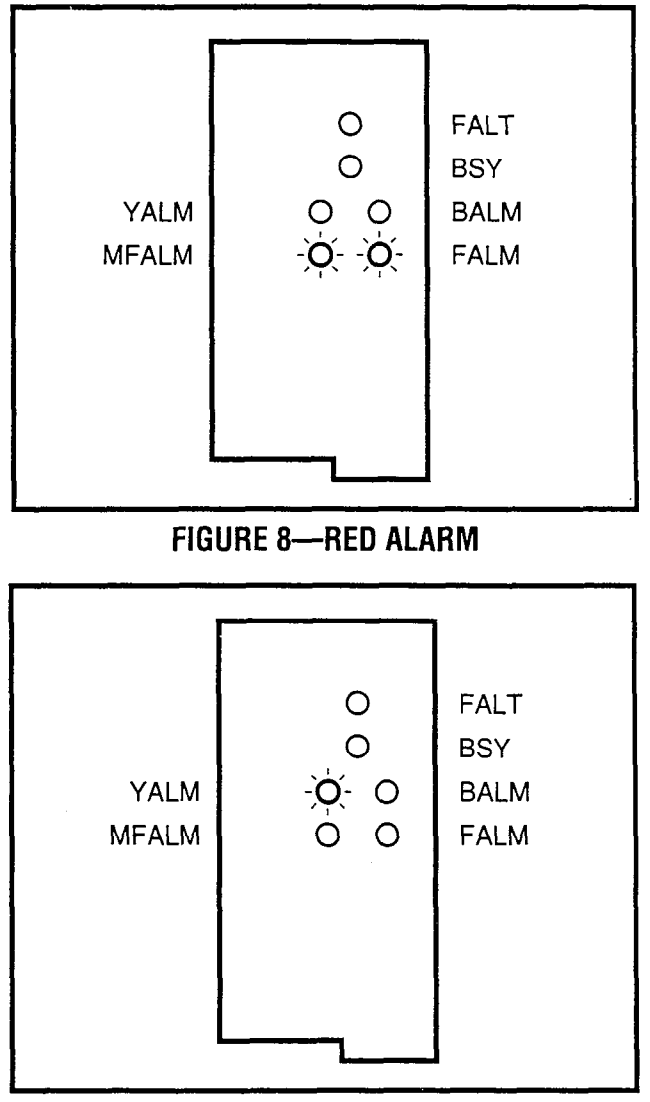

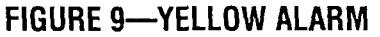

- 3) Blue Alarm: The blue alarm signal is used to inform the far end that the local site is performing the DS-1 level loop back test. The blue alarm is identified as the unframed all "ONE" pattern for the duration of five frames.
- 4) FALT LED: Indicates software-detected faults or a disabled state, caused by an input command from the maintenance terminal (TPER Program), or while ports are programmed. LED indicates fault occuring in more than one channel.
- 5) BSY LED: Indicates the busy/idle status of the 24 channels on the NDTU PCB. LED is ON when one or more channels are busy.

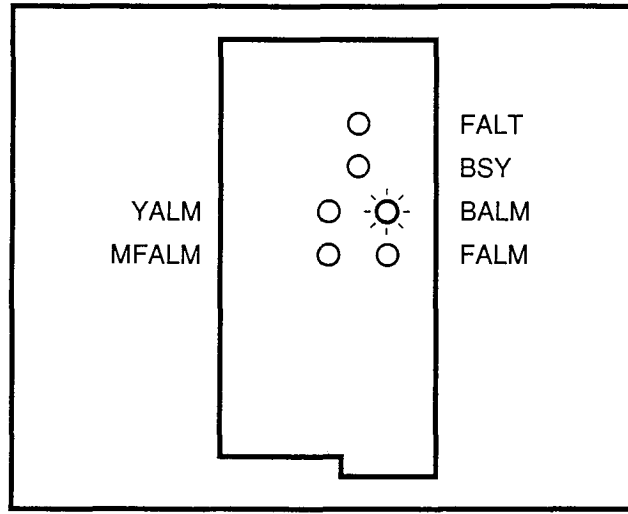

FIGURE 10-BLUE ALARM

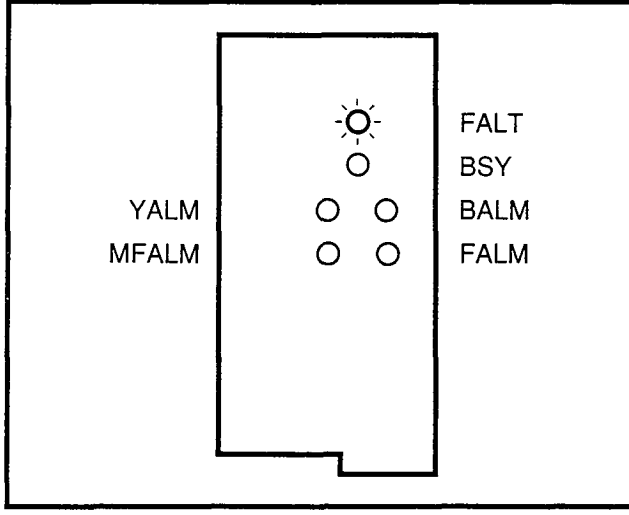

**FIGURE 11--FALT LED** 

#### 3.70 Loop Back Procedure

The following procedure describes how the loop back testing is conducted:

- 1) Disconnect the NDTU from the Channel Service Unit (CSU).
- 2) Remove the NDTU from the PERCEPTION system.
- 3) If they have not been set that way, change TB3 and TB4 to master mode, position 2-3.
- 4) Set TB5 and TB6 to master loop back, position  $1 - 2.$
- 5) Reinstall the NDTU in the PERCEPTION system, and allow it to sync up.
- 6) If all the LEDs on the NDTU go out, the loop back test has passed. If any of the LEDs stays on, replace the NDTU.
- 7) Remove the NDTU from PERCEPTION.
- 8) Return TB3 and TB4 to their original settings.
- 9) Return TB5 and TB6 to their original settings.
- 10) Reinstall the NDTU in the PERCEPTION system.

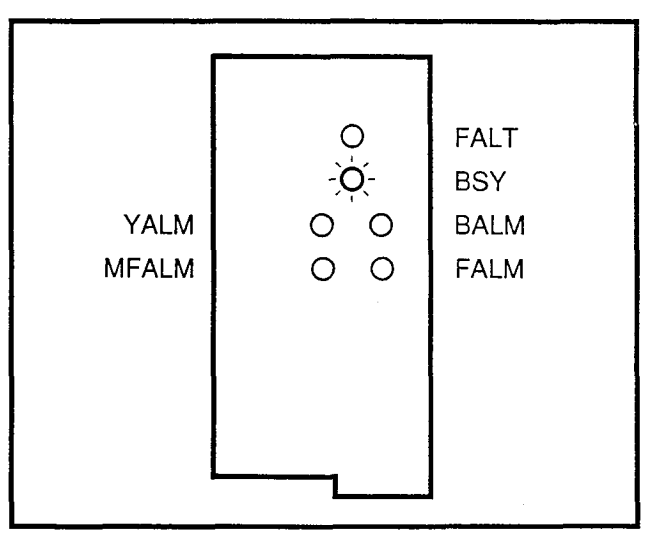

FIGURE 12-BSY LED

#### PERCEPTION<sub>e&ex</sub> Tl/OS-1 SEPTEMBER 1991

11) Reconnect the connection to the CSU.

#### 3.80 Cabling

3.81 Table 4 is provided to give cabling pin bits off the PERCEPTION<sub>e&ex</sub> backplane.

#### 4 TROUBLESHOOTING

#### 4.00 General

The Troubleshooting section contains flowcharts for diagnosing possible faults when installing a T1/ DS-1 interface, and performing maintenance tasks. To eliminate system faults, they must first be classified, then cleared by replacing the defective apparatus. Operational tests can then be performed to verify correct apparatus operation. The flowcharts must be followed in the sequence they are arranged.

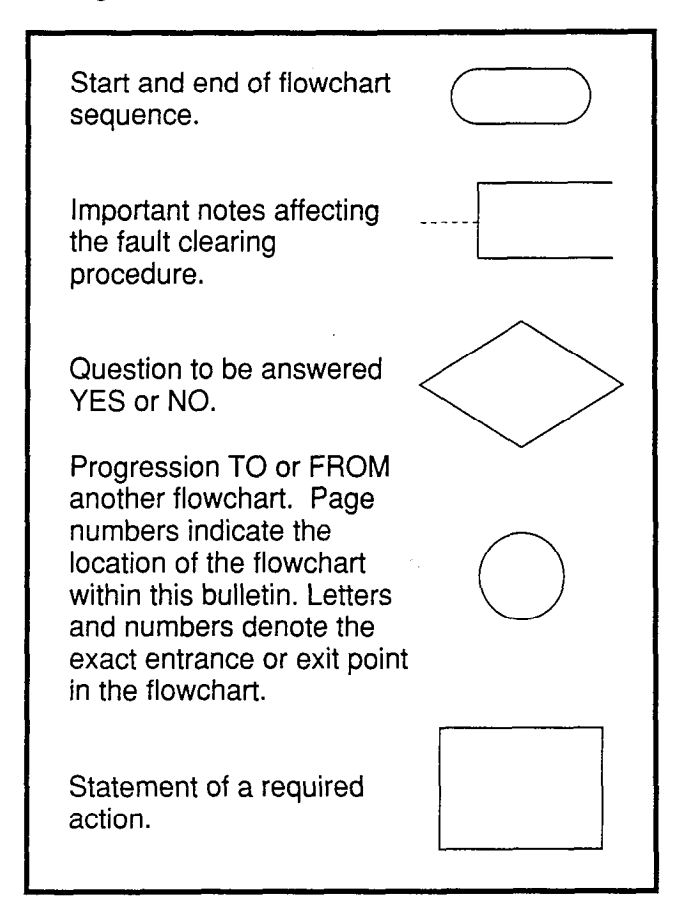

**FIGURE 13-FLOWCHART SYMBOLS** 

#### PERCEPTION<sub>e&ex</sub> Tl/DS-1 SEPTEMBER 1991

#### TABLE 4

#### TERMINAL SEQUENCE & DESIGNATIONS CONNECTOR NUMBERS J7/J501 (PERCEPTION<sub>ex</sub>), J15/J515 (PERCEPTION<sub>e</sub>) NDTU T00/T08

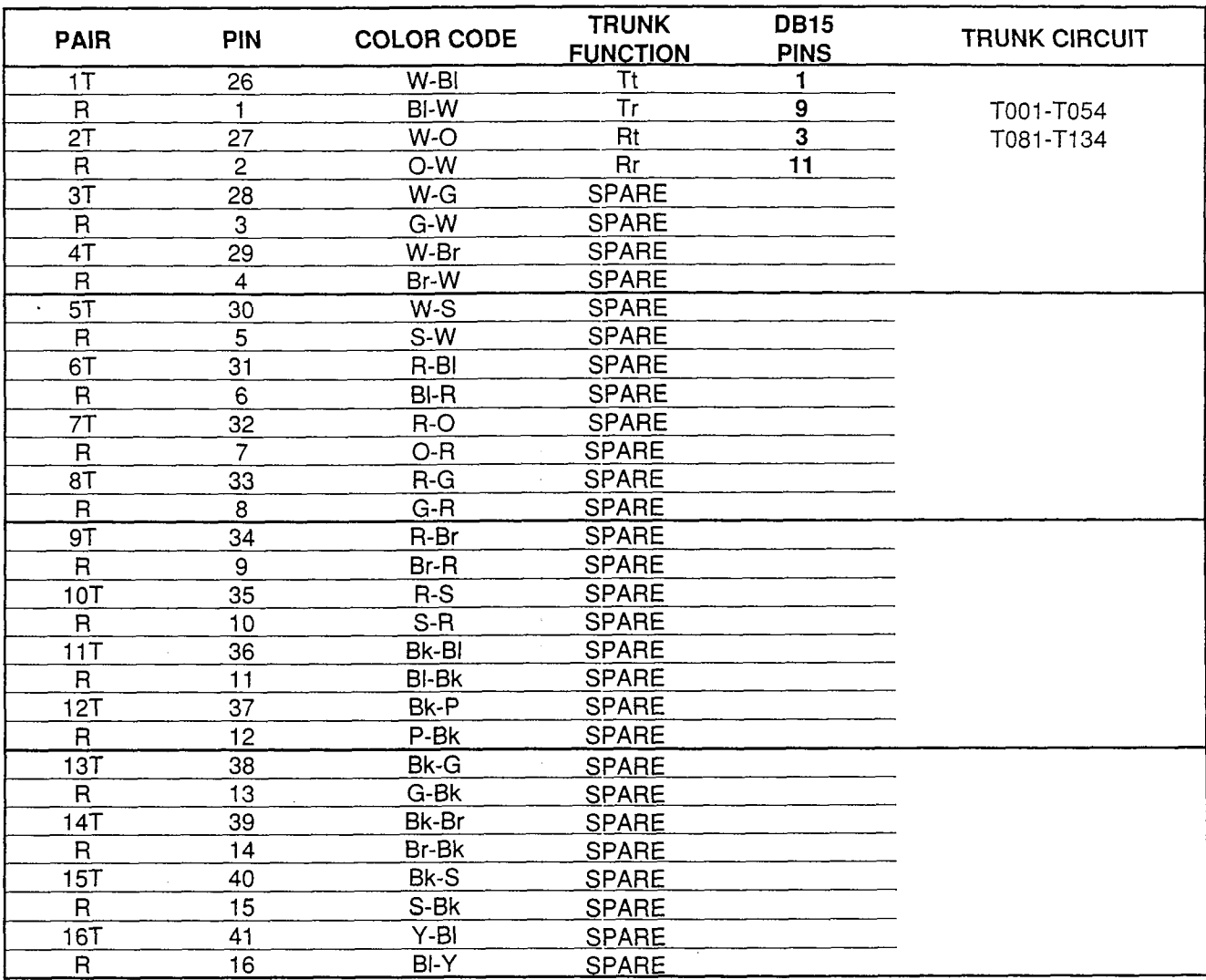

NOTE:

Pins 2 and 4 of the DB15 connector in **MOST** CSUs are frame ground. No connection is required.

 $\bar{z}$ 

#### CHART NO. 1 HARDWARE VERIFICATION

ſ

 $\left\{ \right.$ 

المعيض

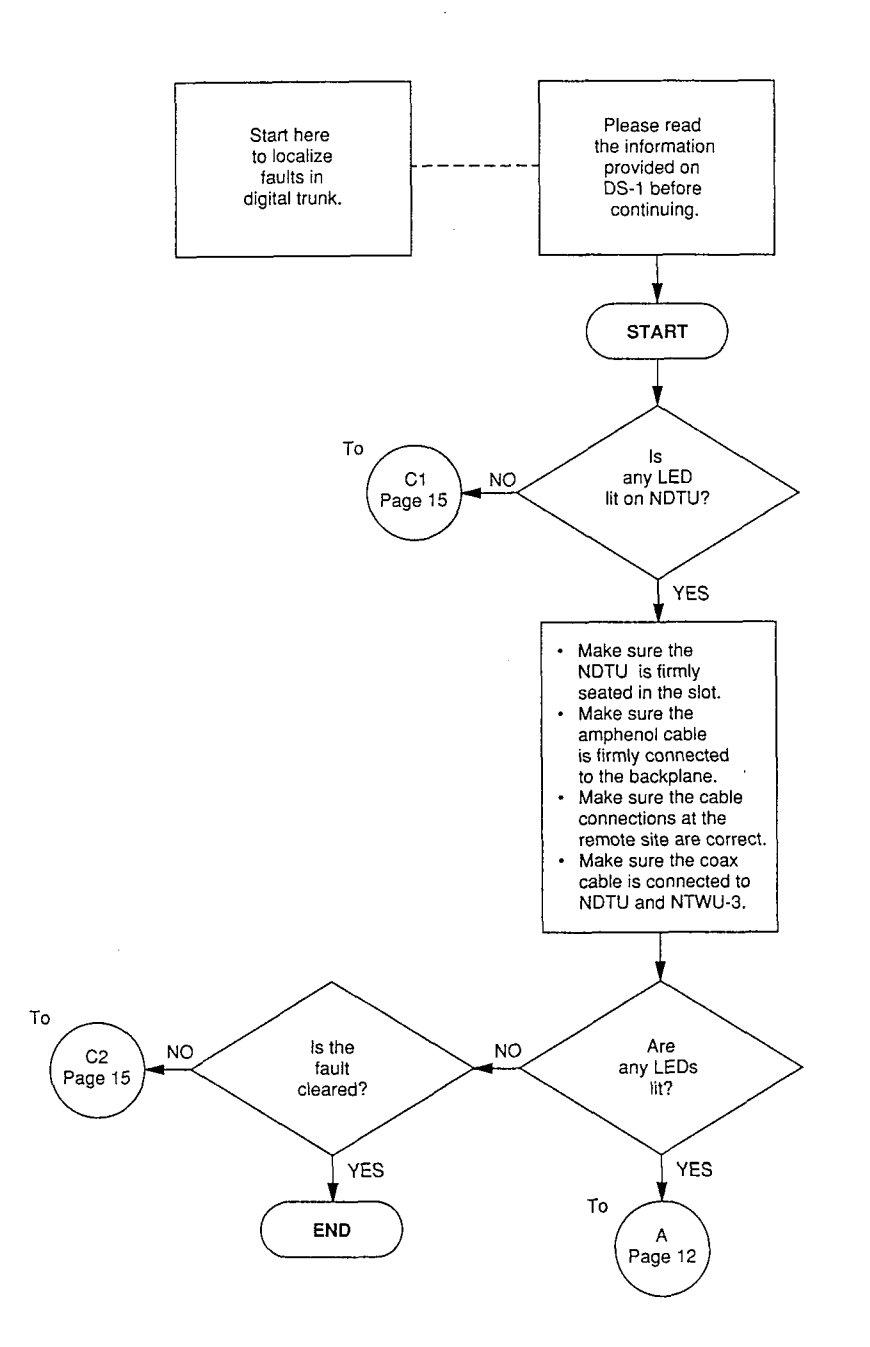

 $\sim$ 

#### **CHART NO. 2 FAULT CLASSIFICATION**

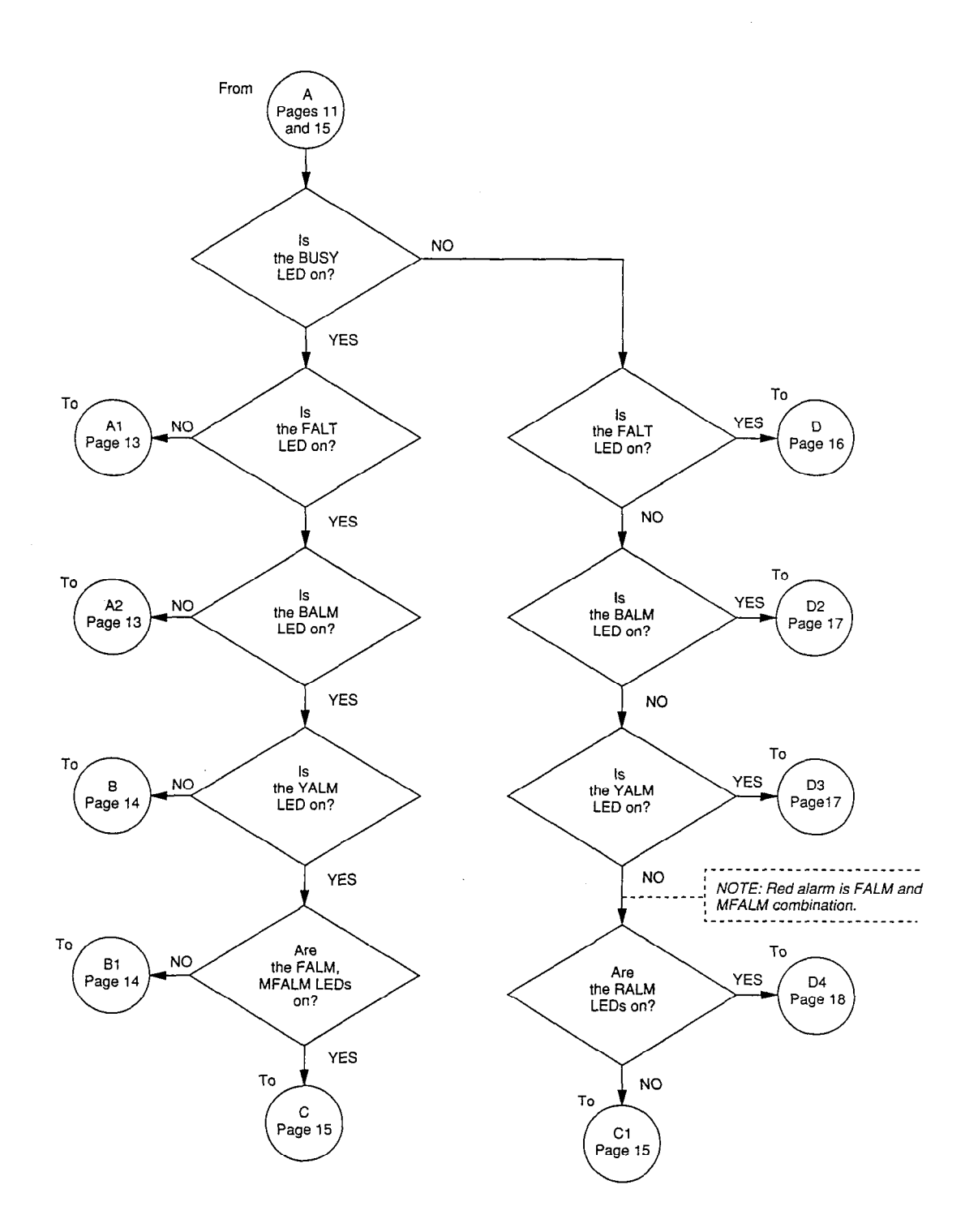

 $\bar{z}$ 

 $\sim$ 

J.

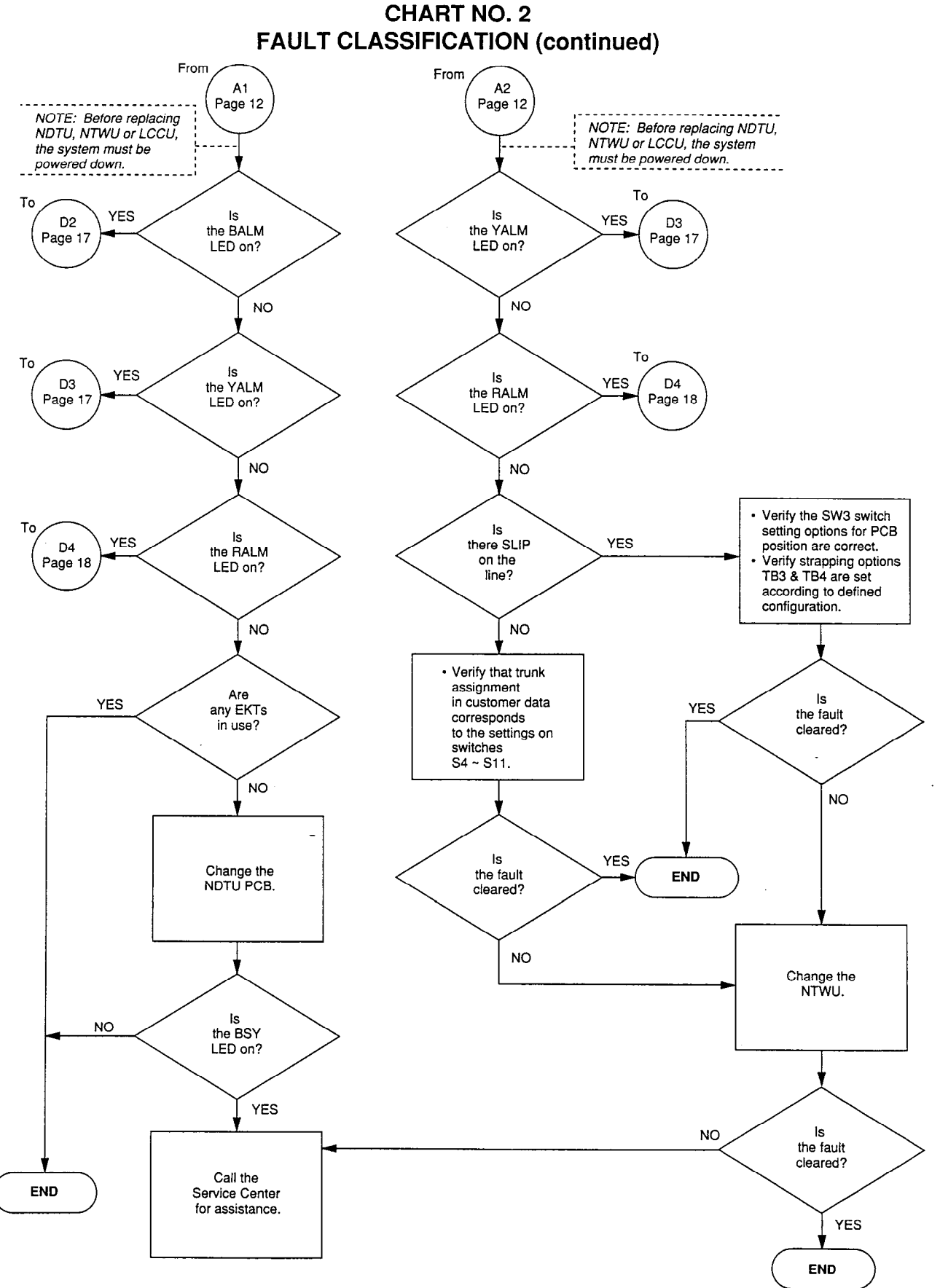

-14-

 $\overline{\phantom{a}}$ 

#### PERCEPTION<sub>e&ex</sub> Tl/OS-1 SEPTEMBER 1991

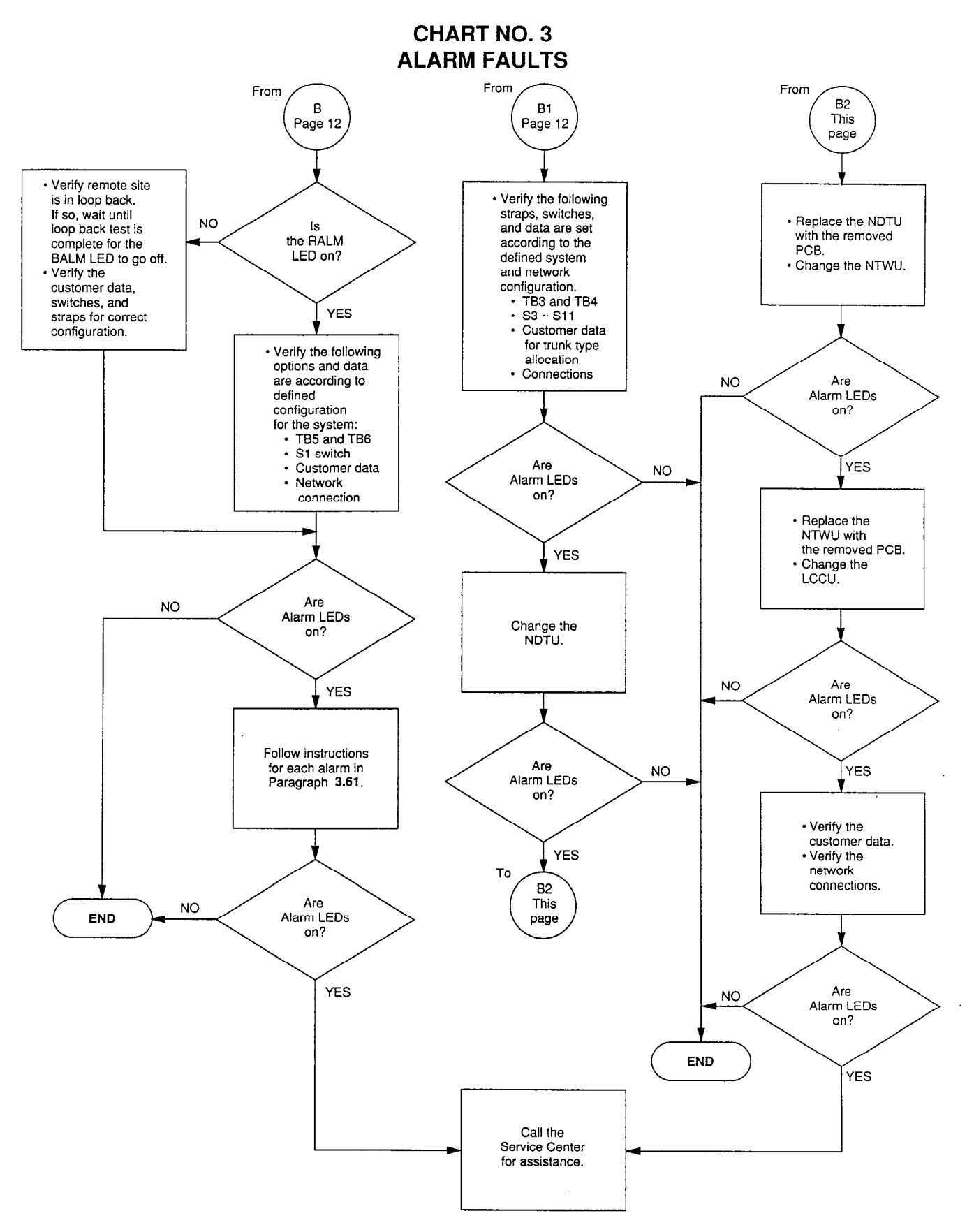

 $\ddot{\phantom{a}}$ 

#### HARDWARE FAULTS **CHART NO. 4**

 $\binom{n}{k}$ ,.

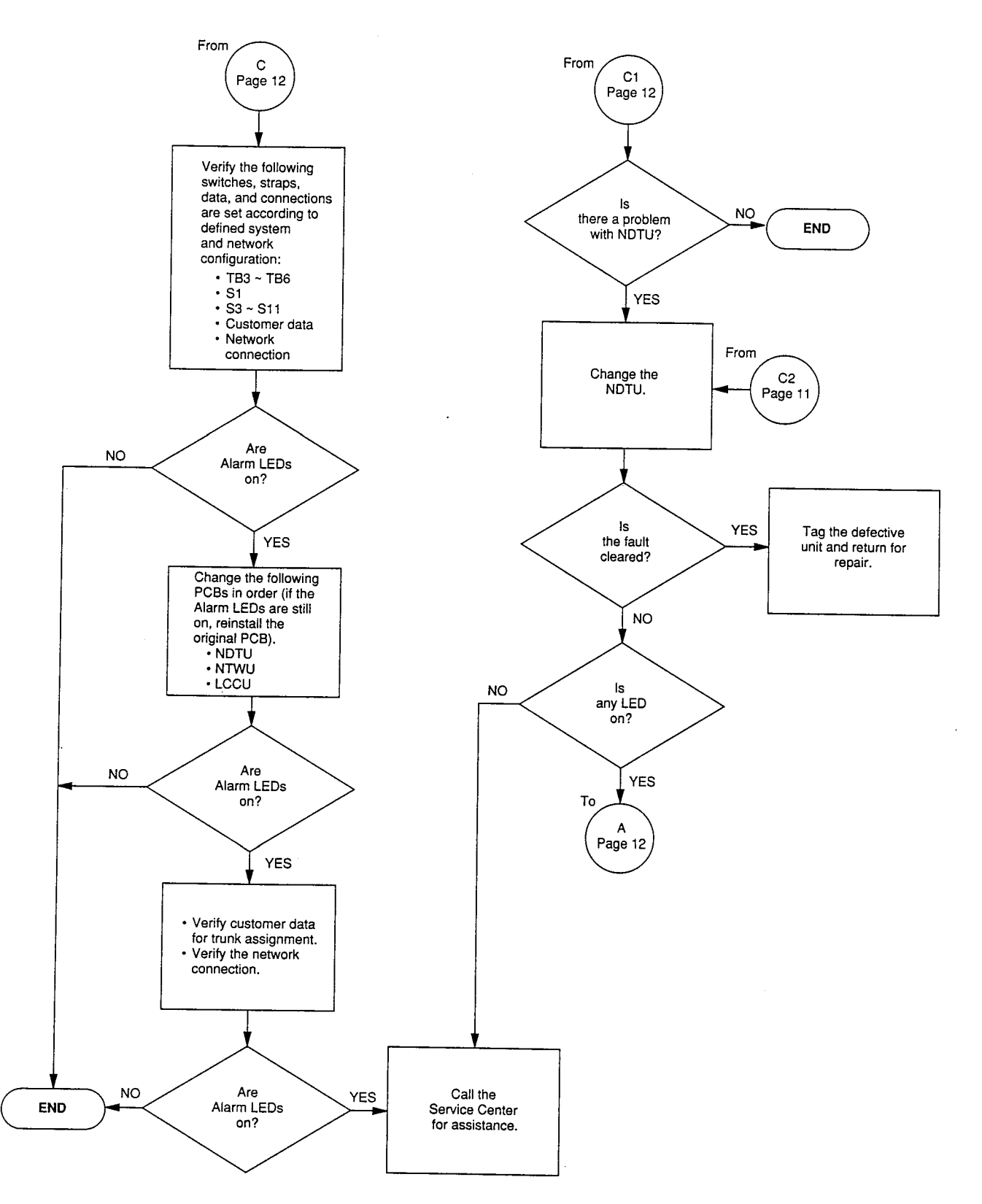

#### PERCEPTION<sub>e&ex</sub> Tl/DS-1 SEPTEMBER 1991

#### CHART NO. 5 FALT LED

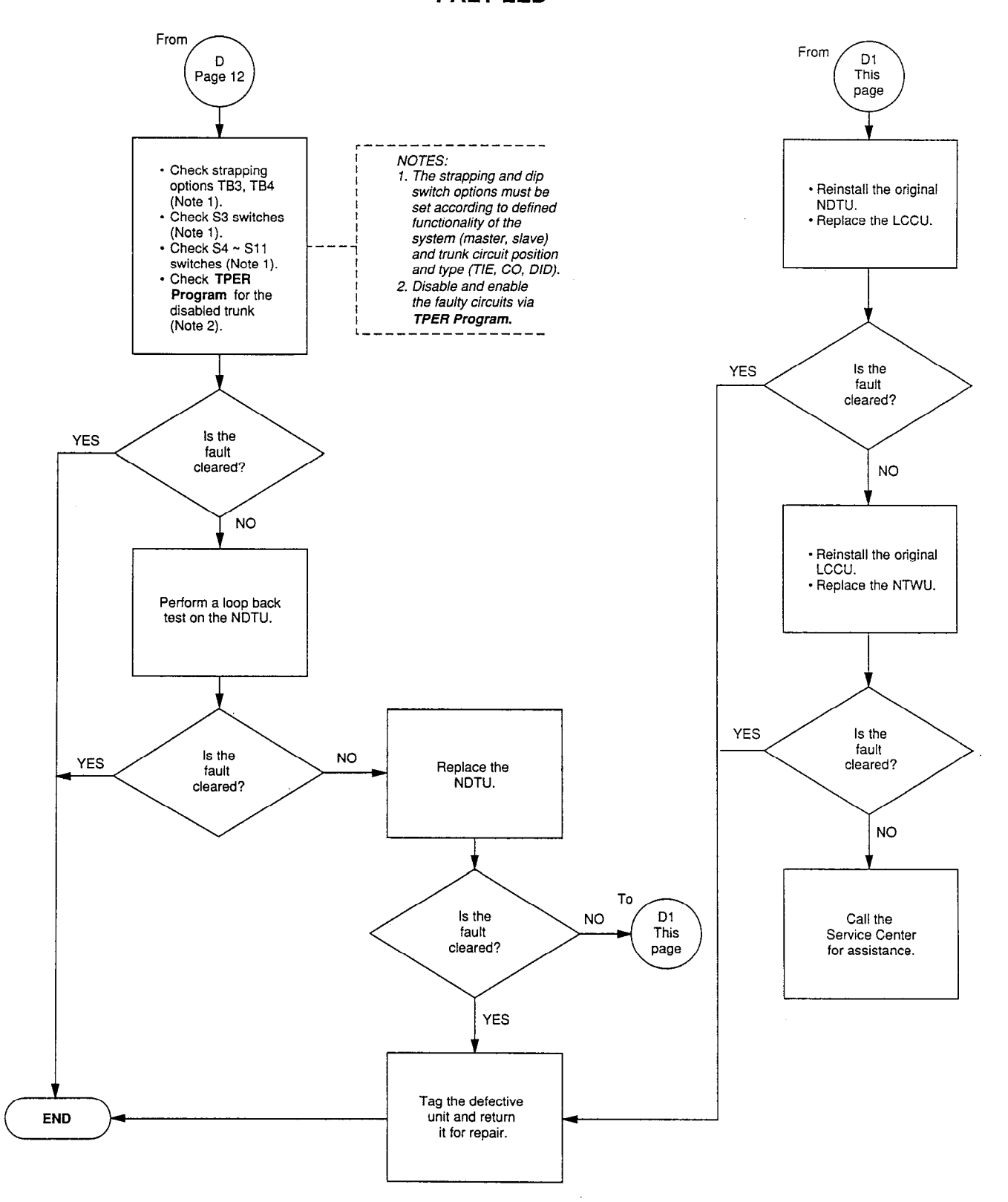

 $\bar{\mathcal{A}}$  $\bar{\beta}$ 

### PERCEPTION<sub>e&ex</sub> TI/DO-1<br>-------SEPTEMBER 1991

 $\bar{z}$ 

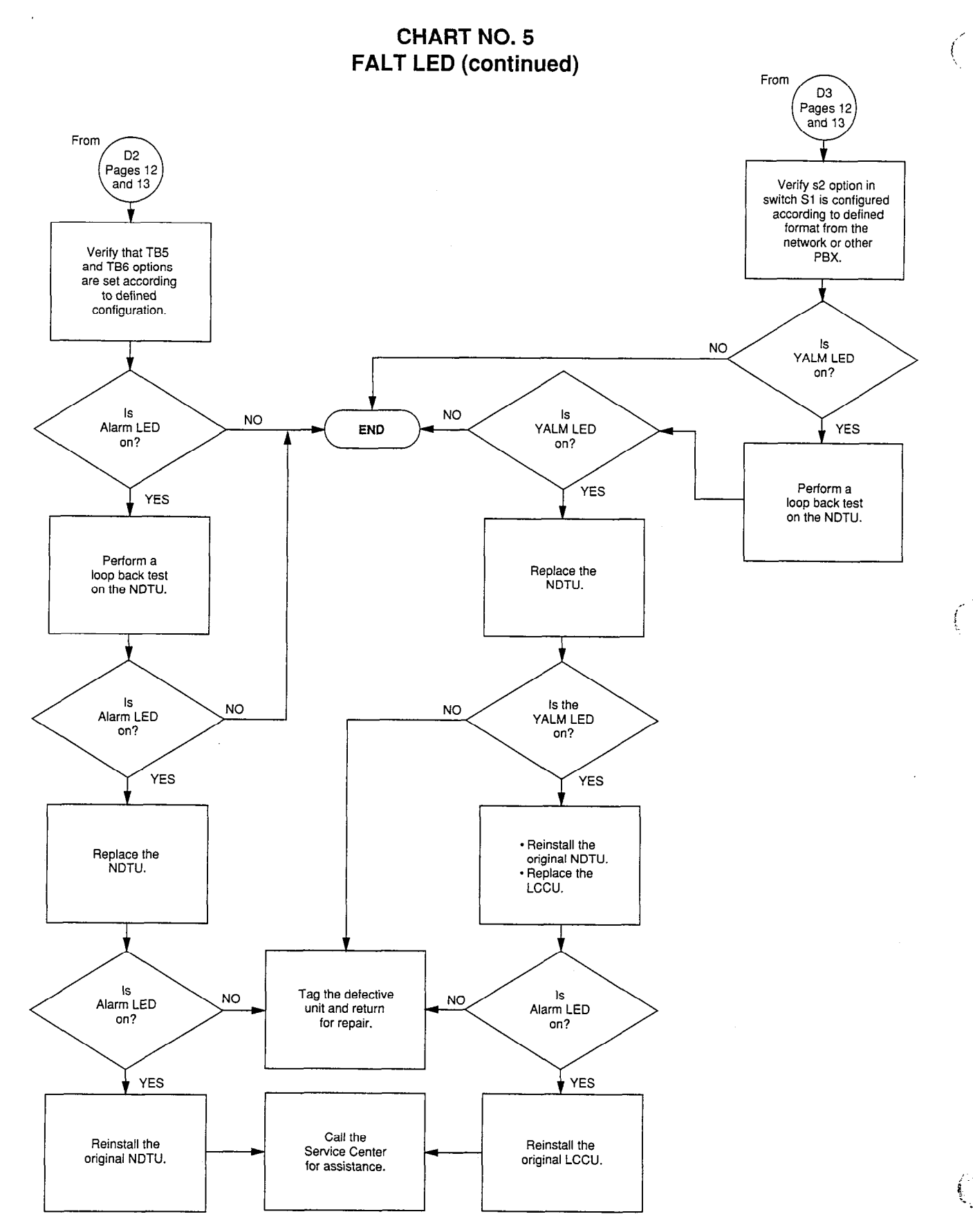

-18-

#### CHART NO. 5 FALT LED (continued)

 $\sim$ 

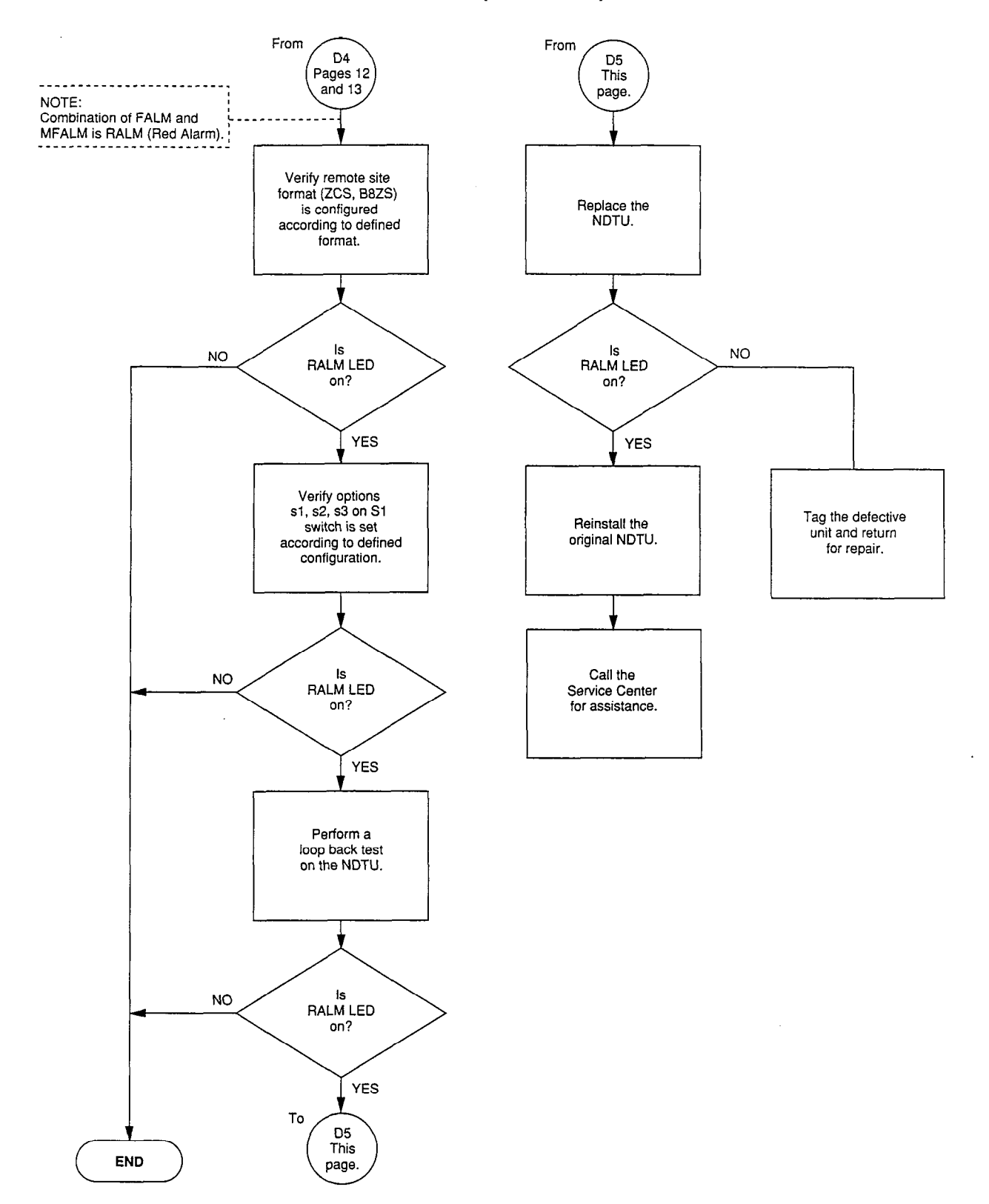

 $\overline{\phantom{a}}$ 

 $\mathcal{L}_{\mathrm{in}}$ 

This page intentionally left blank.

 $\mathcal{L}_{\text{max}}$ 

 $\mathbf f$ 

 $\left(\begin{smallmatrix} 1 & 0 \\ 0 & 1 \end{smallmatrix}\right)$ 

#### **ATTACHMENT A**

#### Tl/DS-1 INTERFACE

The DS-1 interface operates at the rate of 1.544 Mbps. This rate is obtained by either one of the following two methods:

#### METHOD 1:

- Rate of each channel (time slot) =  $64$  kbps
- $\bullet$  64 kbps  $\star$  24 channels = 1.536 Mbps
- Rate required for synchronization  $= 8$  kbps
- DS-1 rate = 1.536 Mbps + 8 kbps = 1.544 Mbps

#### METHOD 2:

- $\bullet$  8 bits per channel  $*$  24 channels = 192 bits
- 1 bit for frame synchronization
- $\bullet$  Total bits in one frame = 193 bits
- $\bullet$  DS-1 rate = 193 bits  $*$  8000 sampling rate per  $second = 1.544$  Mbps

In order to provide the above capabilities, PERCEPTION<sub>e&ex</sub> T1/DS-1 digital trunk interface shall comply with the requirements defined by the industry for DS-1 service. The specified requirements are shown in the following paragraphs.

#### DS-1 Service Requirements

**Physical Interface:** The physical interface must comply with the defined specification for T1/DS-1 frame and signaling format, pulse density restriction, and electrical characteristics.

Frame and Signaling Format: As mentioned in Method 2, the DS-1 frame format consists of 24 8 bit words and one framing bit for synchronization, which yields 193 bits per frame. The frames are grouped into multiframes. These multiframes are referred to as Superframe (see Figure 1).

Superframe Grouping Format: Superframe can be grouped in two ways:

- 1) Twelve frames per Superframe (SF). This grouping is known as the D3/D4 Framing Format.
	- $\bullet$  In this arrangement the framing bit is used only for synchronization.
	- The synchronization identifies the beginning of the Superframe and the signaling

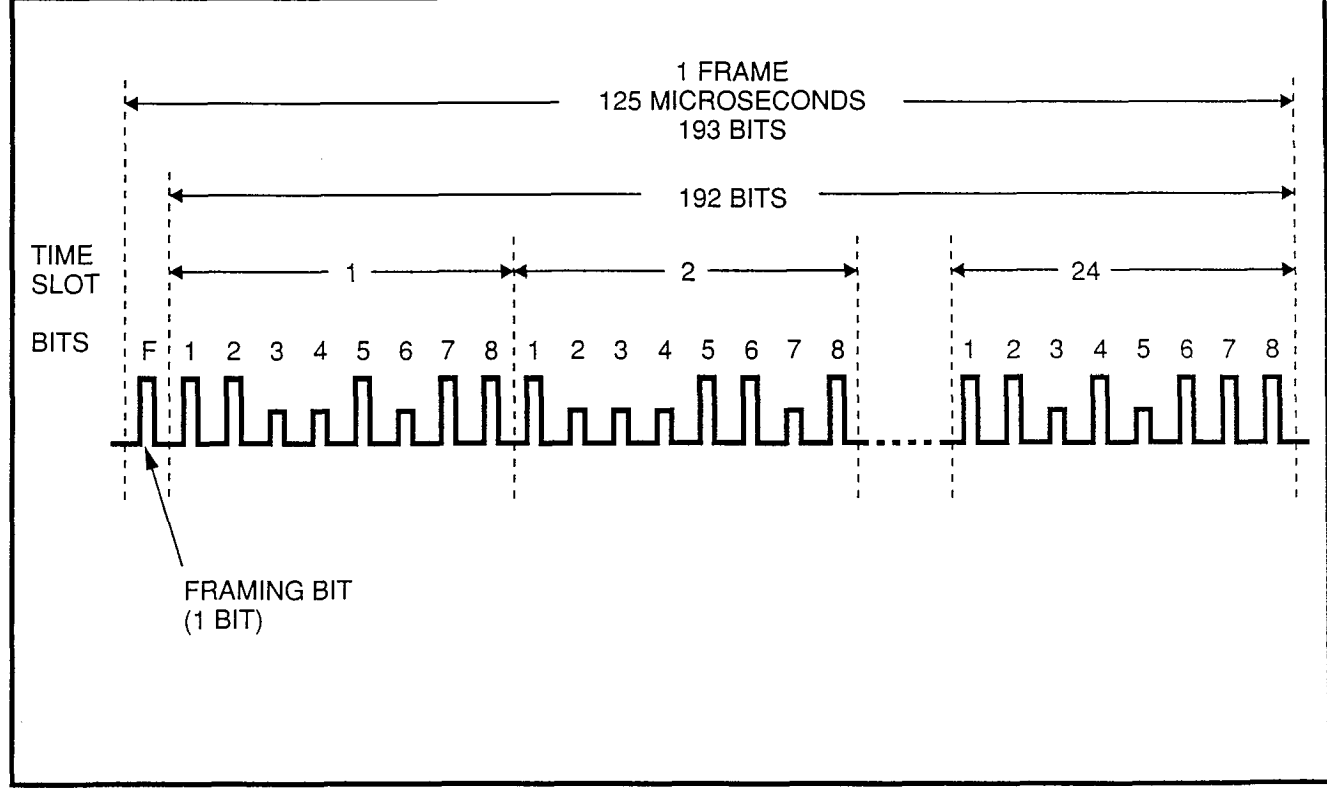

#### FIGURE 1-FRAME ASSEMBLY

frames within the Superframe.

- $\bullet$  The identification is done by verifying the Terminal Framing (FT) bit sequence "101010" (odd frames) and the Signaling Framing (FS) bit sequence "001110" (even frames). (See Figure 2.)
- 2) Twenty-four frames per Superframe. This grouping is known as the Extended Superframe (ESF).
	- $\bullet$  In this arrangement the framing bit is time multiplexed to support three functions, namely, Synchronization, Cyclic Redundancy Check (CRC), and Facility Data Link (FDL).

Signaling Protocol: The DS-1 interface is compatible with two types of signaling protocol:

1) Channel Associated Signaling: The DS-1 signaling must be compatible with both the A and B bit signaling protocol of Channel Associated Signaling (CAS), used by a D4 type channel bank. In this protocol, the least significant bit of each time slot in every sixth frame (sixth and twelfth) is robbed for signaling purposes. The signaling in ESF is closely similar to the one in SF, but the former contains the A, B, C, and D signal bits which occur in the sixth, twelfth, eighteenth, and twenty-fourth frames. To provide compatibility between SF and ESF framing format, the A, B, C, and D bits are used in a manner that  $C = A$  and  $D = B$ .

2) Common Channel Signaling: The Common Channel Signaling is also called the Bit Oriented Signaling (BOS). This type of signaling is mainly used in Digital Multiplexed Interface (DMI) applications. In this protocol, the first 23 bits are used for data processing, while the last bit is used for signaling.

Pulse Density Restriction: Since regenerative repeaters are used in the transmission facility, a restriction on the transmission of data has been imposed upon. This restriction is designed to prevent a clock recovery failure (due to an excessive number of "ZEROS") from happening. The restric-

÷

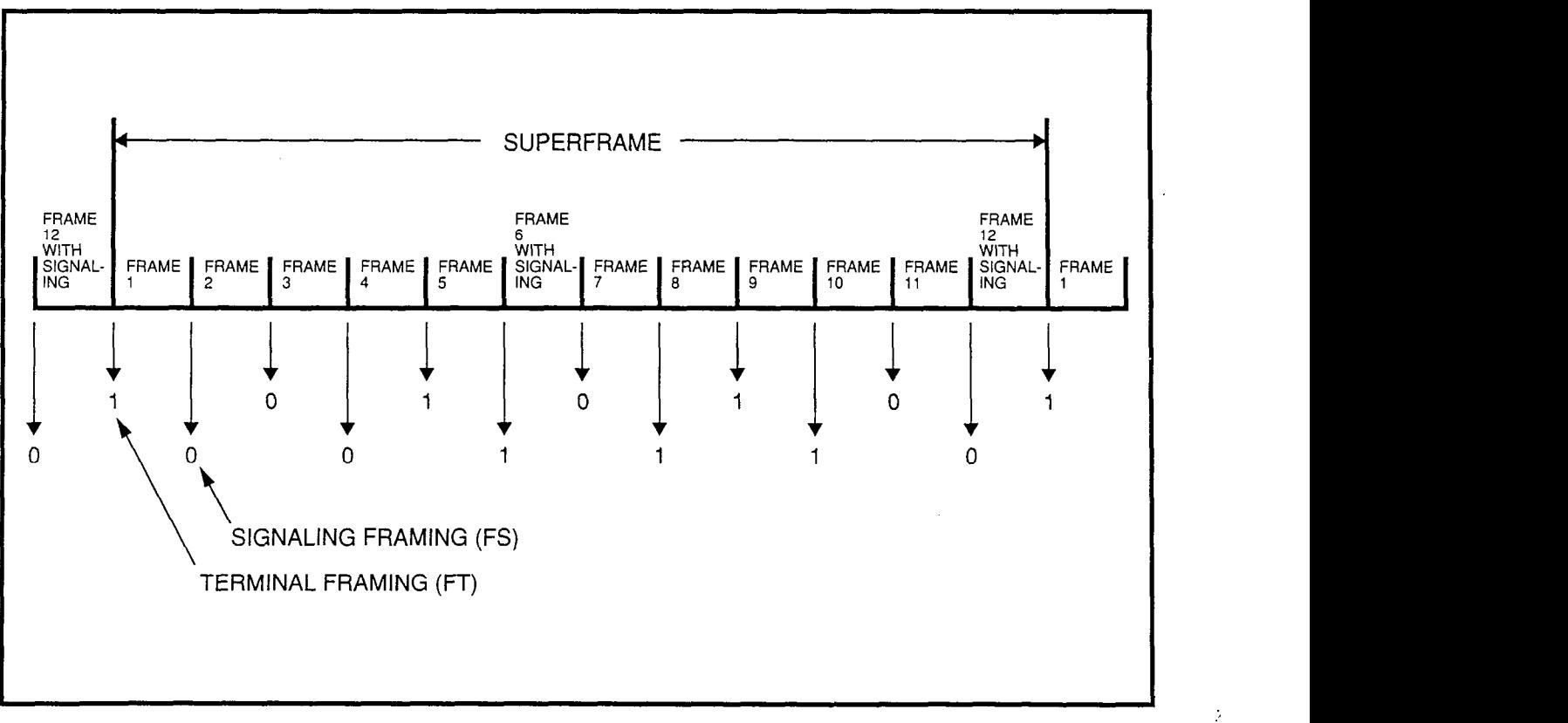

#### **FIGURE 2--- D4 FRAMING FORMAT**

tion imposes that in every frame of  $8(n+1)$  bits, where  $n = 1 \sim 23$ , there must be at least an "n" number of "ONE." There can also be no more than 15 consecutive "ZEROS" present. To comply with these requirements, the Tl/DS-1 interface provides the following two techniques:

- 1) Zero Code Suppression (ZCS): This technique forces the second least significant bit of any time slot with eight consecutive "ZEROS" to "ONE."
- 2) Bipolar Eight Zero Substitution (B8ZS): This technique provides a unique algorithm. Whenever a time slot contains eight consecutive "ZEROS," the "ZEROS" are replaced by an 8-bit code (00011011). The bipolar violation occurs in the fourth and the seventh bit positions of the inserted code. The receiving end recognizes this code, and it translates it into all "ZEROS" (see Figure 3).

Voice and Data Applications: The T1/DS-1 trunk capability to emulate different trunks (CO, DID, condition causes the MFALM LED to light.

TIE) provides a feature transparency to voice and data transmission applications. PERCEPTION<sub>e.8.ex</sub> supports voice only with the NDTU. Data transmission must be done through a modem or modem pooling.

**Synchronization:** The PERCEPTION $_{\text{e},\text{e}}$  T1/DS-1 interface can support two types of clock synchronization. It can either generate the clock reference internally (Master) to the public digital or private digital network, or attain clock (Slave) from the external digital network. In case there is more than one T1/DS-1 trunk installed in PERCEPTION $_{RRS}$ , only one will provide the clock synchronization signal. When connecting PERCEPTION<sub>e&ex</sub> to the network, PERCEPTION $_{\rm{e\&ex}}$  will always be slave.

#### Out of Frame (OOF)

An Out of Frame (OOF) condition occurs when an error in the framing bit is observed. An error is considered to have happened when two out of four, or two out of five framing bits are absent. This

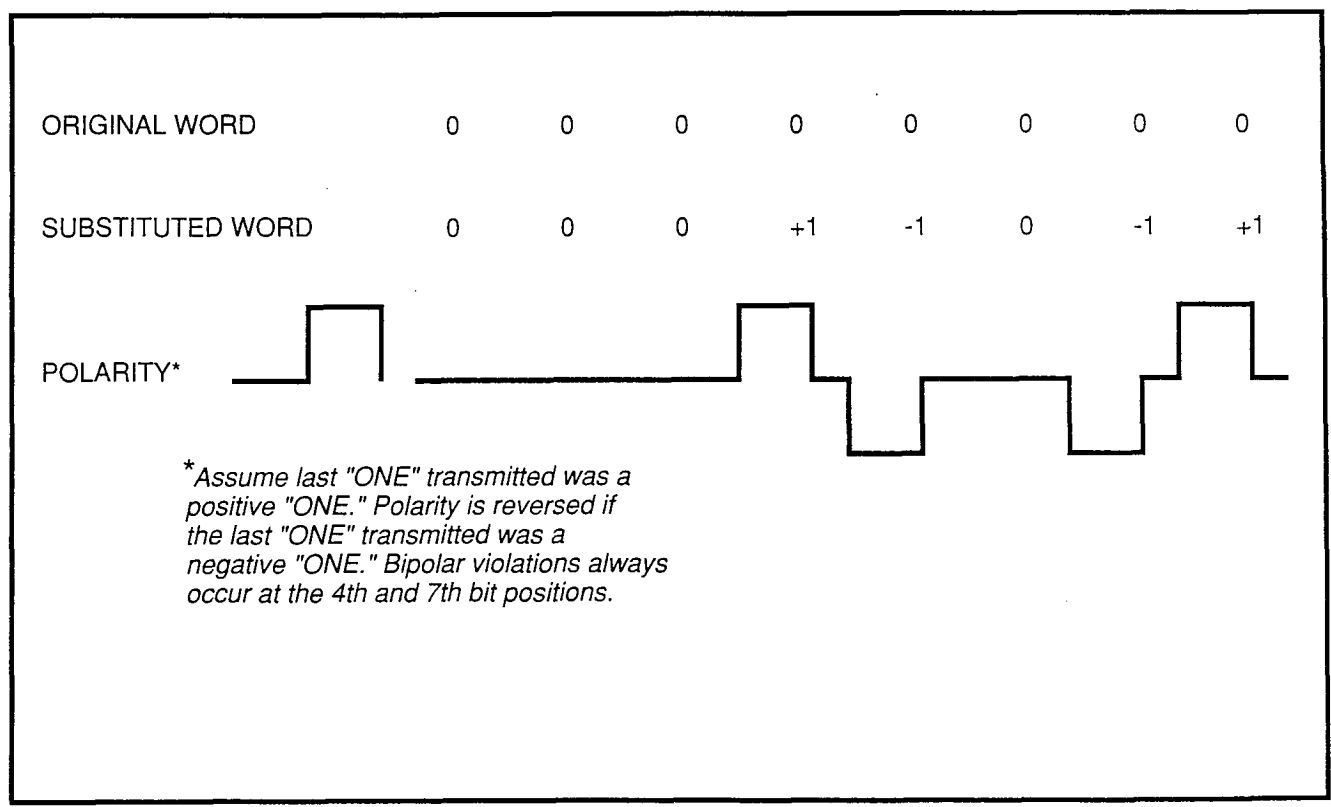

FIGURE 3-SAMPLE OF B8ZS CODE

#### PERCEPTION<sub>e&ex</sub> Tl/DS-1 SEPTEMBER 1991

#### Loss of Signal (LOS)

A Loss of Signal (LOS) condition is specified when the DS-1 signal is absent for more than 150 milliseconds. Upon detection of LOS, the DS-1 interface generates a consecutive sequence of unframed all "ONE"signal, in orderto keep the regenerative repeaters alive. This condition causes the FALM LED to light.

#### Jitter

Jitters are short-term variations of significant instants (of a digital signal) from their idle positions in time. In the digital transmission, a jitter is generated from two principal sources, digital regenerator and multiplexers. A regenerator jitter is introduced by the imperfections in the timing recovery process, whereas a multiplexer jitter is mainly related to the stuffing mechanism used to synchronize the low speed incoming pulse stream.

Jitters may introduce a number of impairments such as errors, slips, crosstalks, and distortions to the original signal. The following data indicates the maximum input jitter allowed in band 1 (10 Hz to 40 KHz) and band 2 (8 KHz to 40 KHz).

- $\bullet$  Band 1: 5.0 per 648 nsec. peak-to-peak (10 Hz to 40 KHz)
- $\bullet$  Band 2: 0.1 per 648 nsec. peak-to-peak (8 KHz to 40 KHz)

#### Slip

Slip occurrences are caused by two factors:

- 1) Lack of frequency synchronization between the two ends of the DS-1 network.
- 2) Phase iitter.

An overflow or underflow of the receiver buffer is indicative of a slip.

#### Bipolar Violation (BPV)

The Alternative Mark Inversion (AMI) coding is used in the DS-l/DMI line transmission. Any variation to this rule is considered a violation. An excessive bipolar violation is declared when a number of BPV, which causes performance to degrade, goes below the threshold of 1455 BPVs in 1000 consecutive seconds. If a B8ZS coding is used, a bipolar violation detected due to "ZERO" substitution should not be considered an error.

#### Cyclic Redundancy Check (CRC)

The CRC is used with an Extended Superframe (ESF). The CRC code uses 2Kb/s of the 8Kb/sframe-bit pattern for an end-to-end error rate checking.

#### **ATTACHMENT B**

#### CHANNEL SERVICE UNIT

- 1) A Channel Service Unit (CSU) provides the following:
	- Electrical protection
	- Keep-alive signal
	- Repeater function
- 2) CSU requirements:
	- One CSU for each T1/DS-1 interface connected to the network.
	- One CSU for a T1/DS-1 interface between PBXs that are located more than 655 feet apart.
- 3) Examples of approved CSUs:
	- $\bullet$  Kentrox
	- $\bullet$  Digital Link

# Perception® s ex

# **APPENDIX #1**

# **SYSTEM RECORD**

Â.

**Version D.05** 

#### PERCEPTION<sub>er en</sub> SYSTEM RECORD FEBRUARY 1992

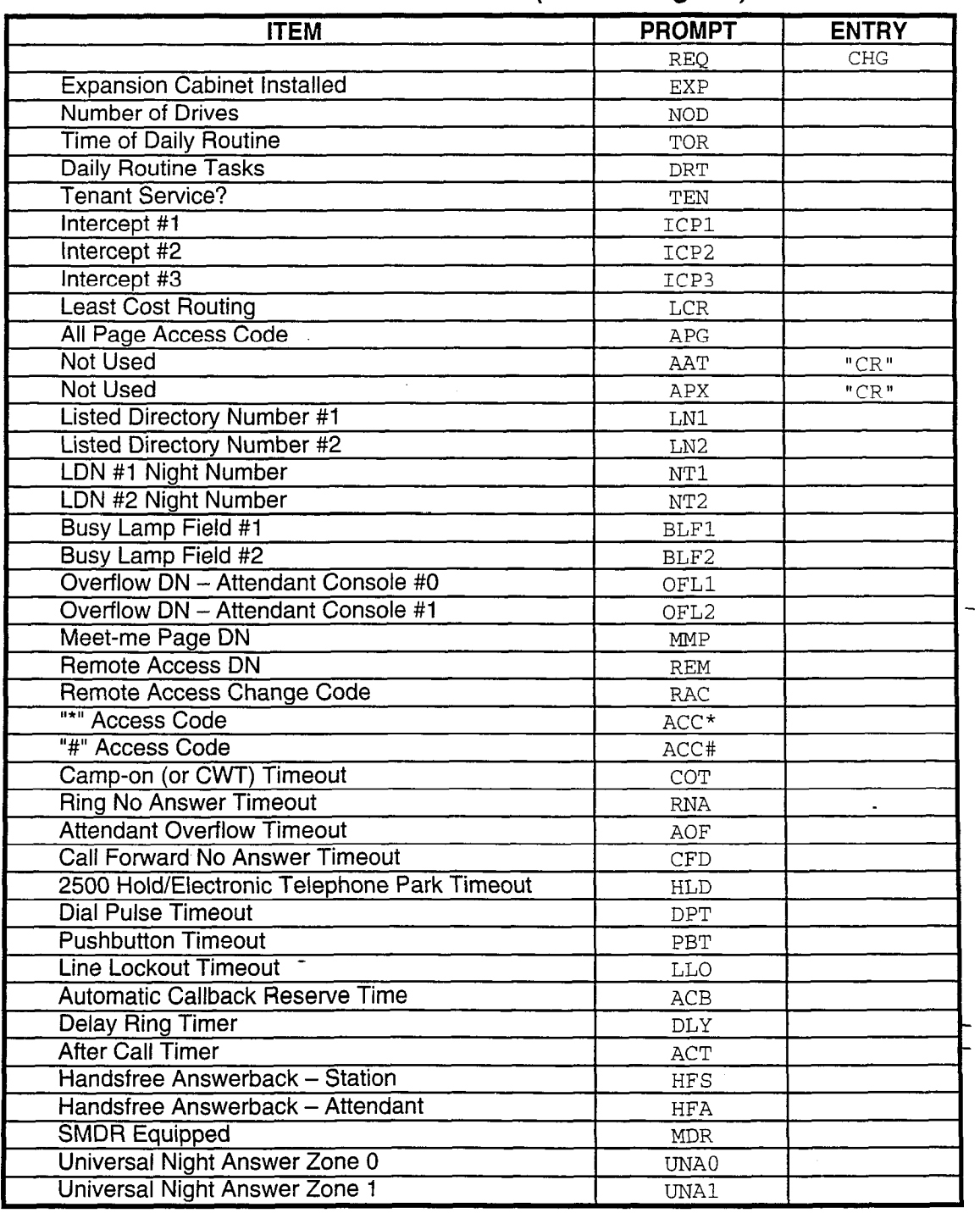

# SYSTEM DATA BLOCK (DSYS Program)

 $\frac{1}{2}$ 

#### PERCEPTION<sub>e&ex</sub> SYSTEM RECORD FEBRUARY 1992

# SYSTEM DATA BLOCK 2 (DSD2 Program)

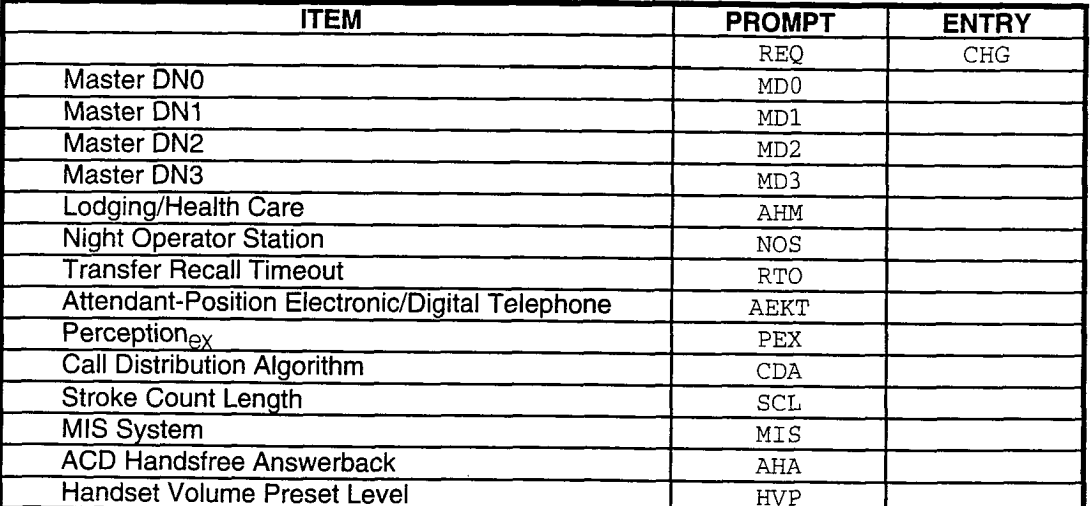

# **ACCESS CODE DATA BLOCK (DACD Program)**

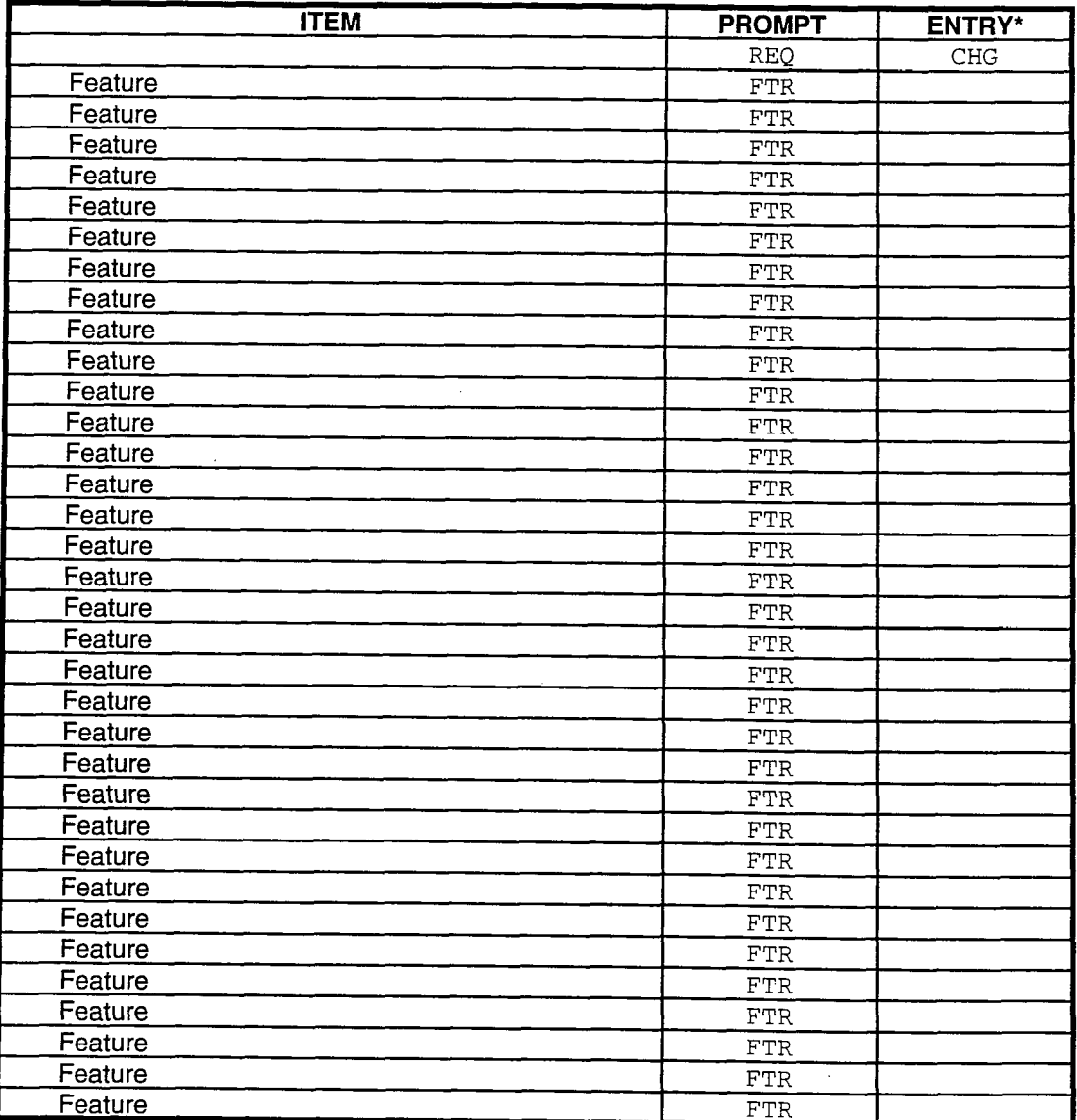

\*Enter the name and access code in this column.

#### $\mathsf{PERCEPTION}_{\mathsf{PA} \, \mathsf{AY}}$ SYSTEM RECORD FEBRUARY 1992

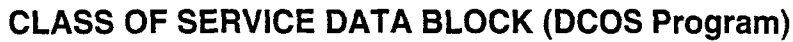

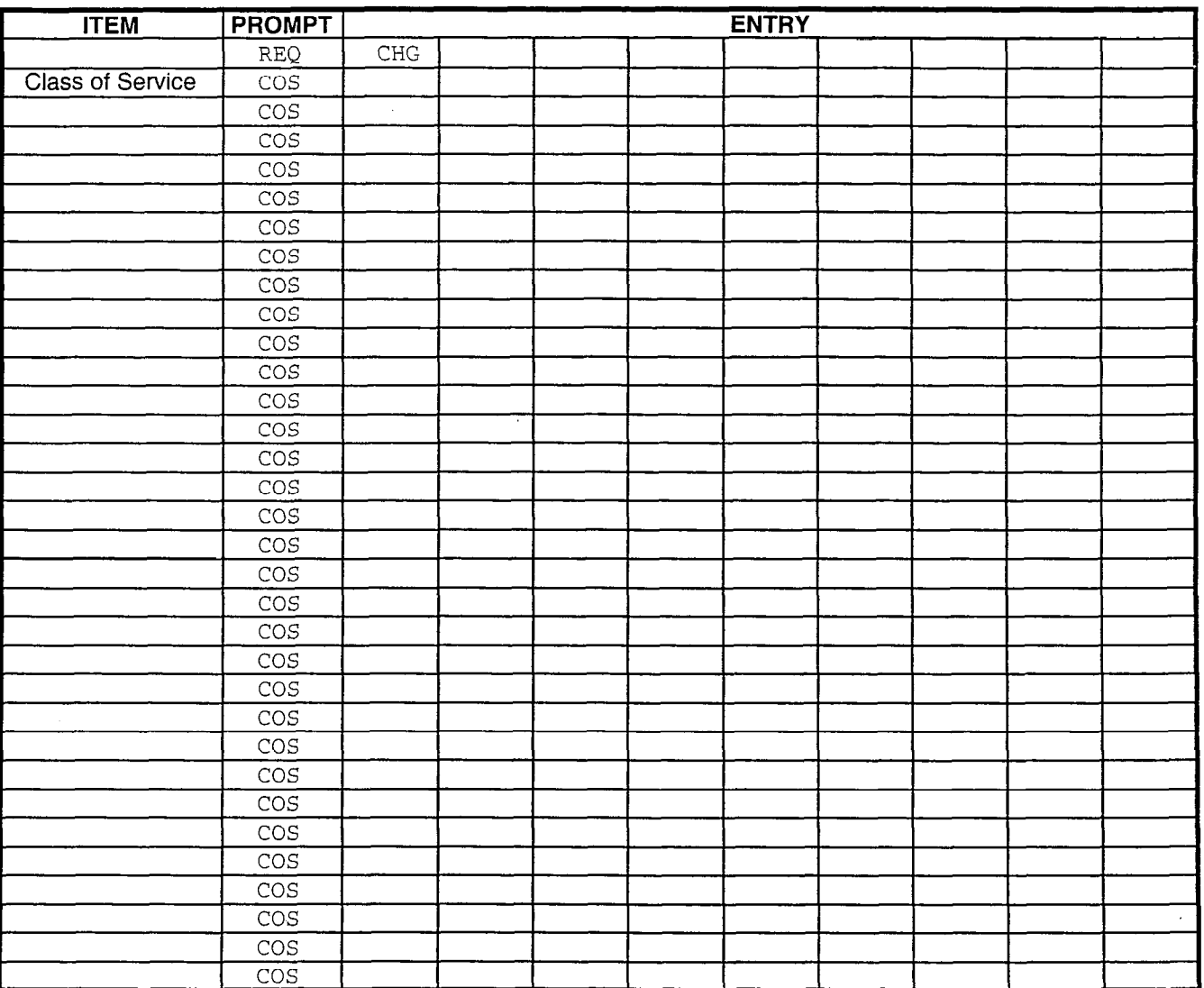

NOTE: Use multiple lines as required.

# **ATTENDANT DATA BLOCK (DATT Program)**

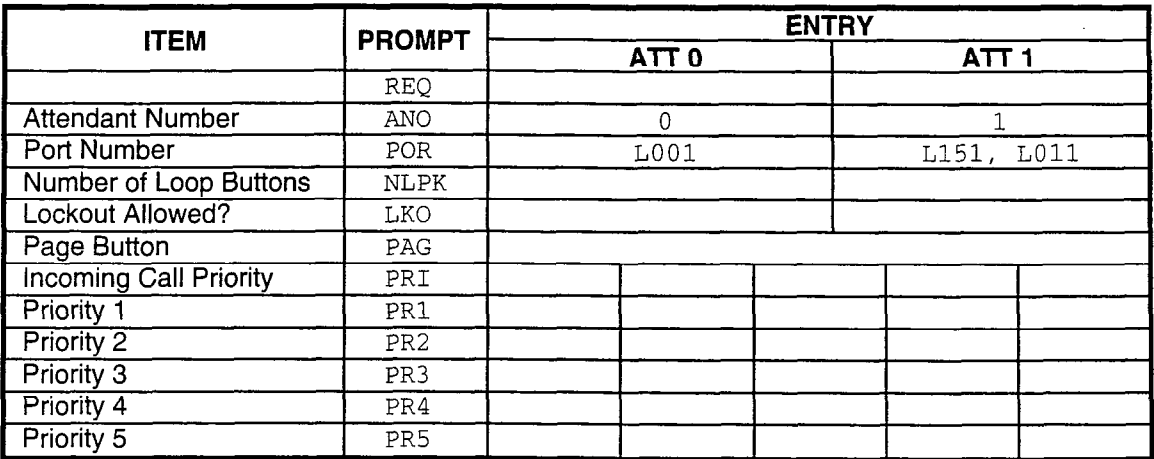

NOTE: Use a second sheet if Tenant Service is activated.

# **PERCEPTION<sub>e&ex</sub>**<br>SYSTEM RECORD FEBRUARY 1992

# ELECTRONIC/DIGITAL TELEPHONE BLOCK (DEKT Program) PCB Location (L

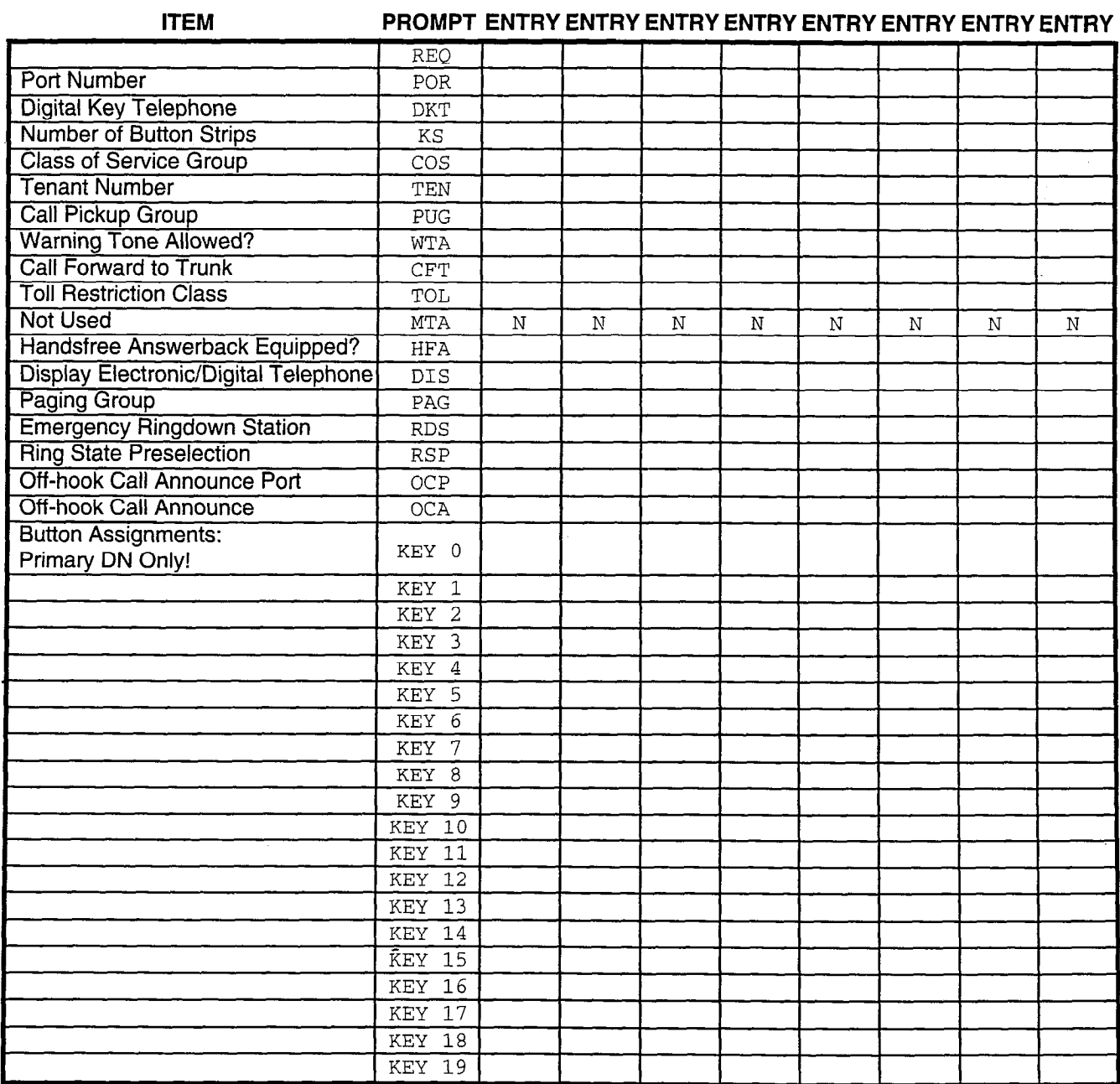

NOTE: Use multiple sheets as required.

Sheet  $\perp$  of  $\frac{9}{7}$ 

 $\begin{array}{c} \mathbf{A} \\ \mathbf{B} \\ \mathbf{C} \end{array}$ 

 $\overline{\phantom{a}}$ 

 $-4-$ 

#### PERCEPTION<sub>e&ex</sub> **SYSTEM RECORD** FEBRUARY 1992

 $\mathcal{E}$ 

 $\lambda$ 

#### **STANDARD TELEPHONE DATA BLOCK (DSTT Program) PCB Location (L o 7X**

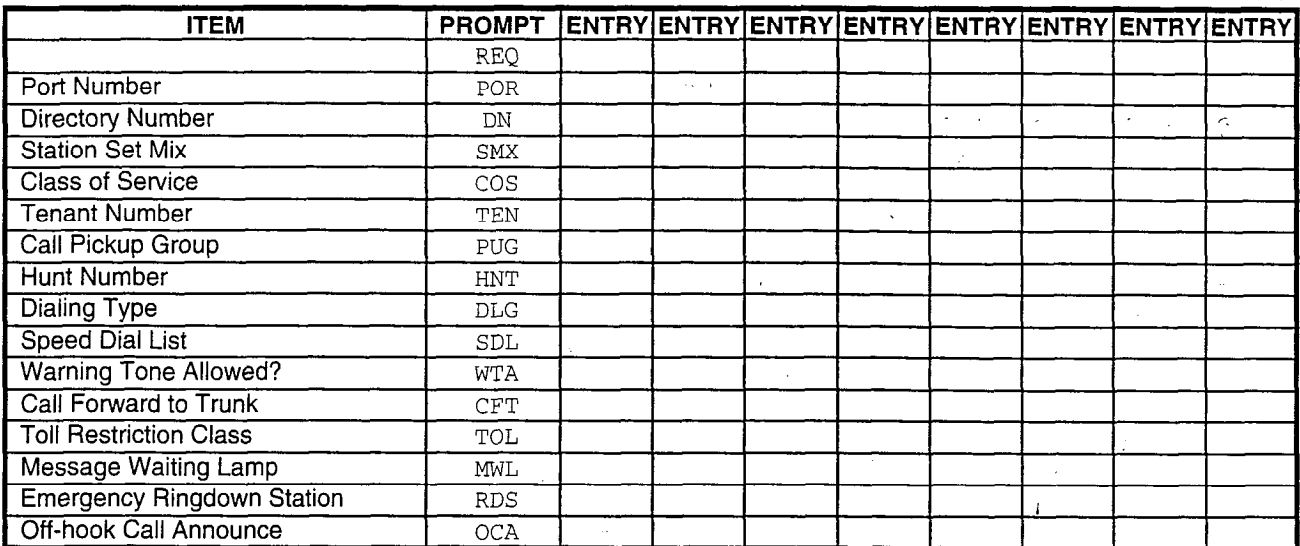

#### STANDARD TELEPHONE DATA BLOCK (DSTT Program) PCB Location (L

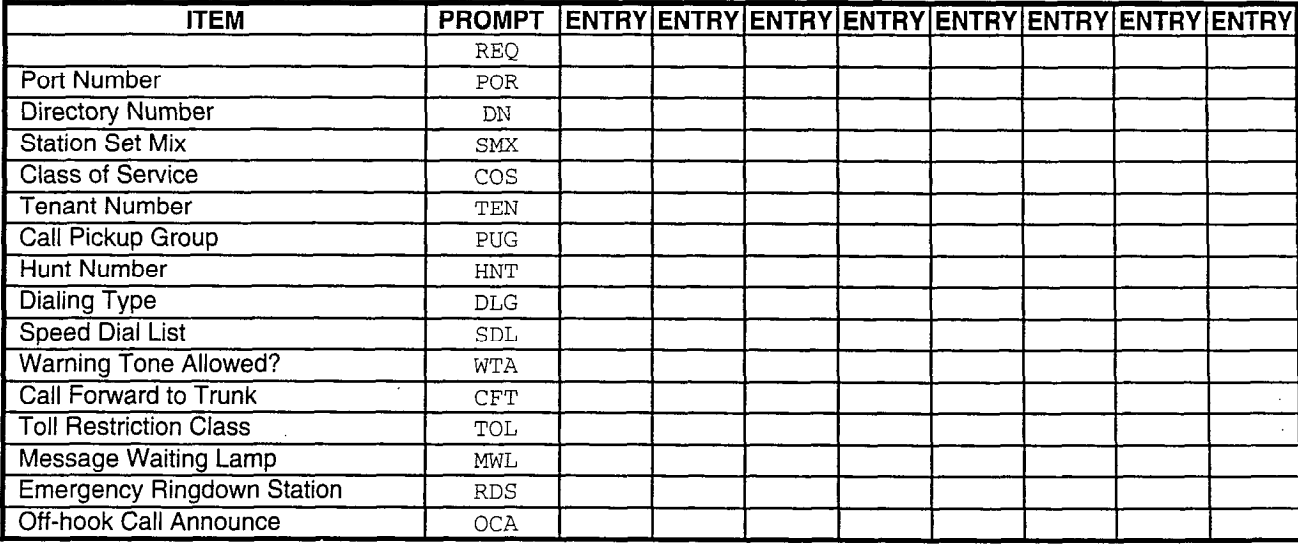

#### STANDARD TELEPHONE DATA BLOCK (DSTT Program) PCB Location (L

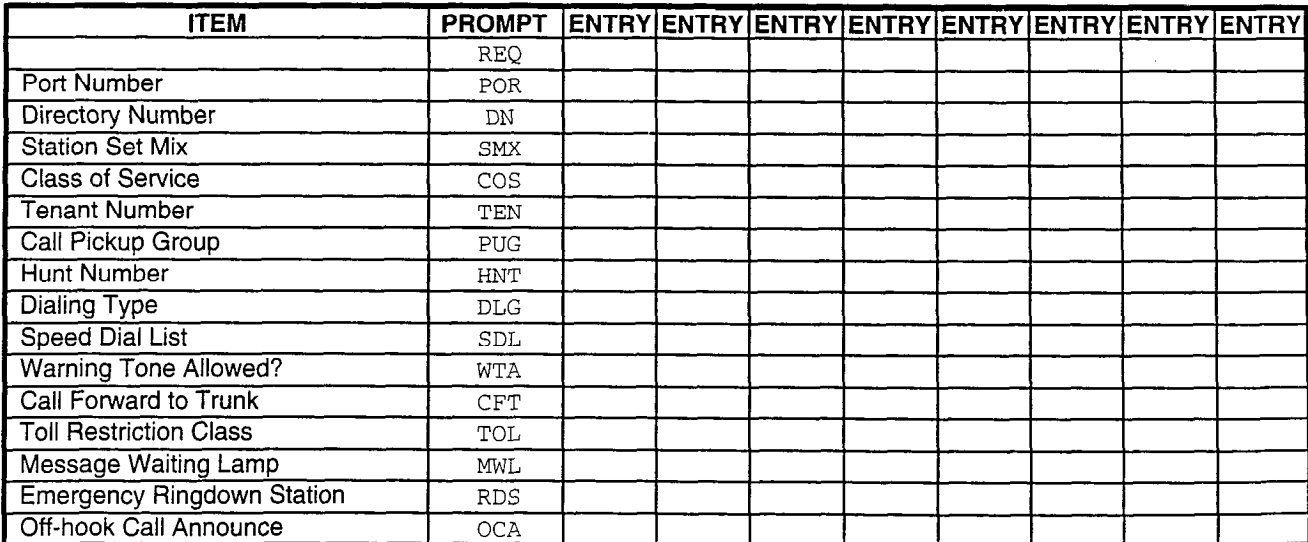

NOTE: Use multiple sheets as required.

Sheet\_  $of$ 

# **PERCEPTION<sub>e&ex</sub>**<br>SYSTEM RECORD FEBRUARY 1992

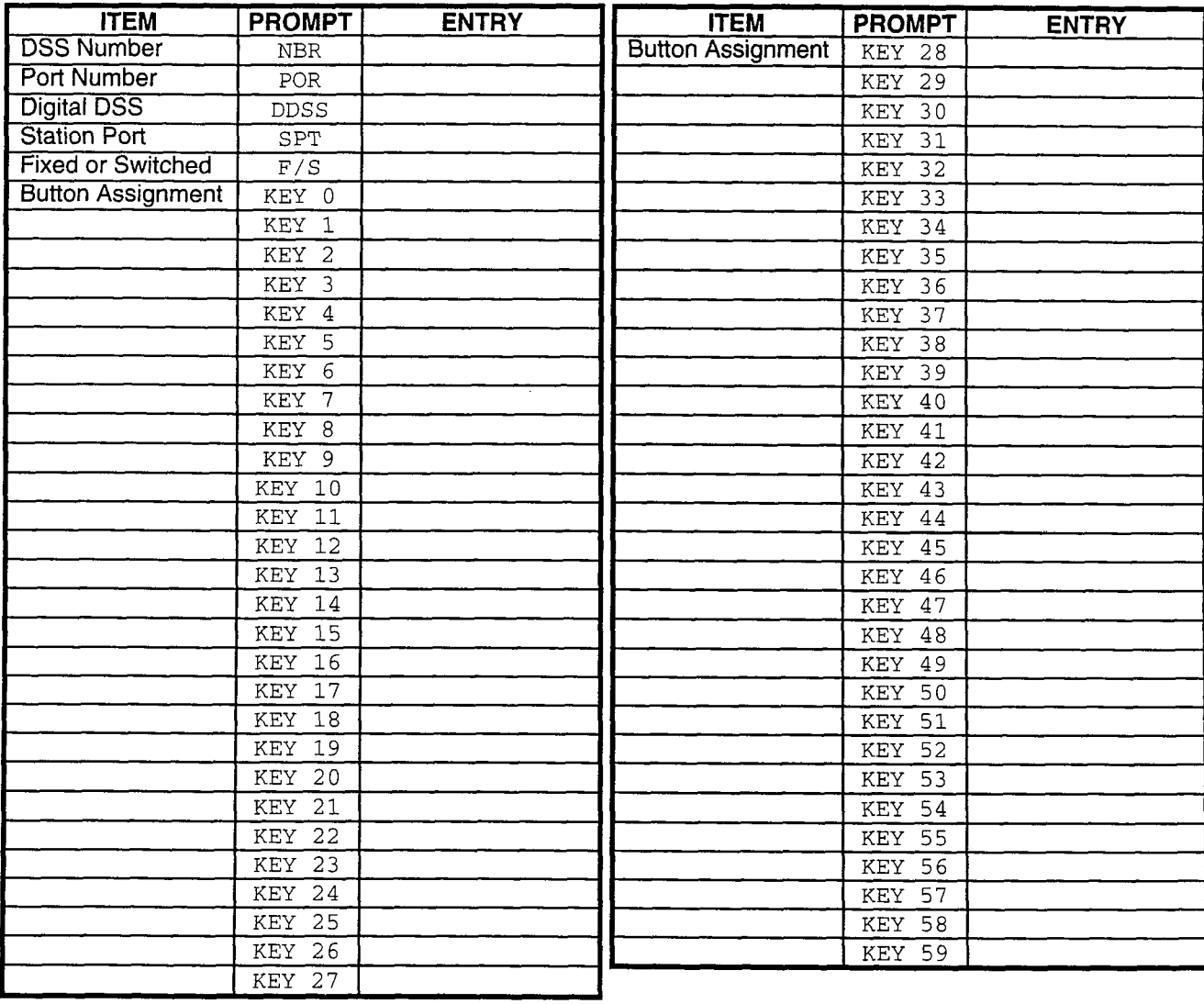

# **DSS CONSOLE DATA BLOCK (DDSS Program)**

# **MESSAGE CENTER DATA BLOCK (DMCD Program)**

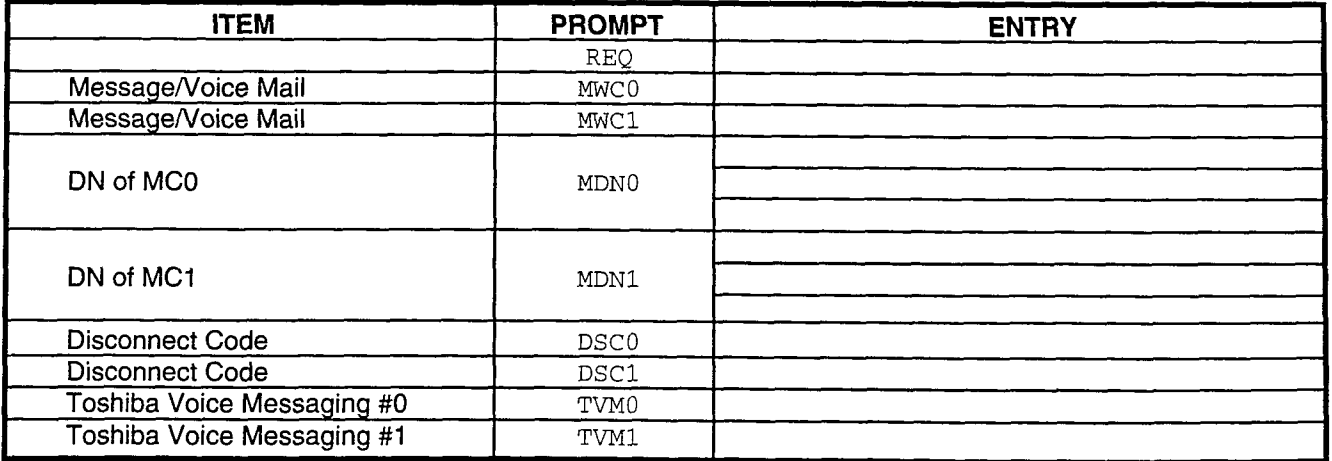

#### PERCEPTION<sub>e&ex</sub> SYSTEM RECORD FEBRUARY 1992

# TRUNK GROUP DATA BLOCK (DTGP Program)

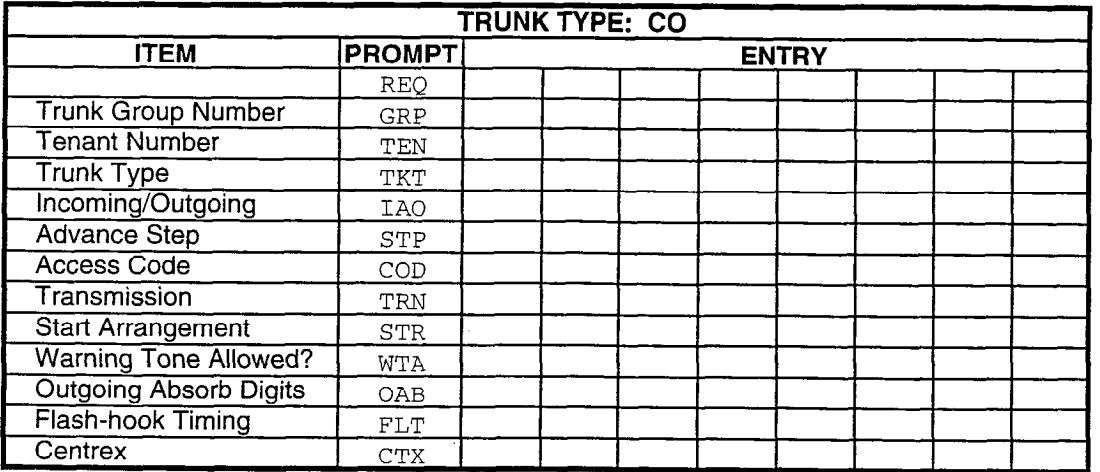

#### TRUNK GROUP DATA BLOCK (DTGP Program)

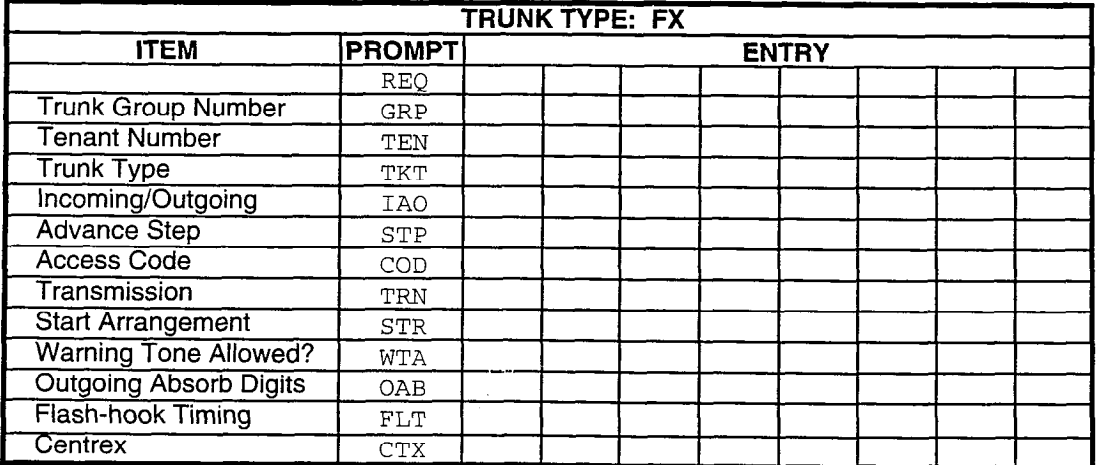

#### TRUNK GROUP DATA BLOCK (DTGP Program)

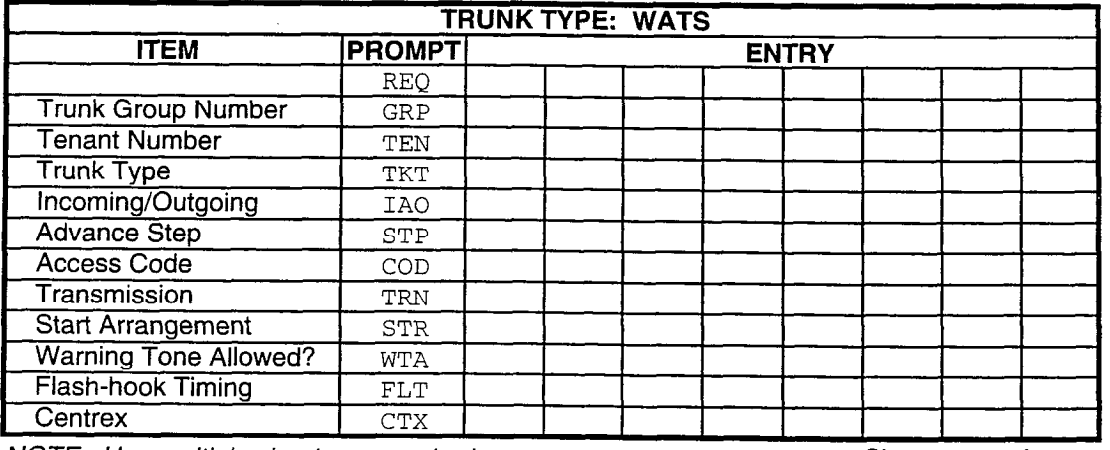

NOTE: Use multiple sheets as required. Sheet of the sheet of the sheet of the sheet of the sheet of the sheet of the sheet of the sheet of the sheet of the sheet of the sheet of the sheet of the sheet of the sheet of the s

# PERCEPTION<sub>e&ex</sub><br>SYSTEM RECORD FEBRUARY 1992

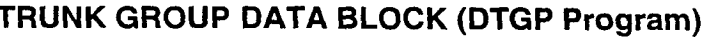

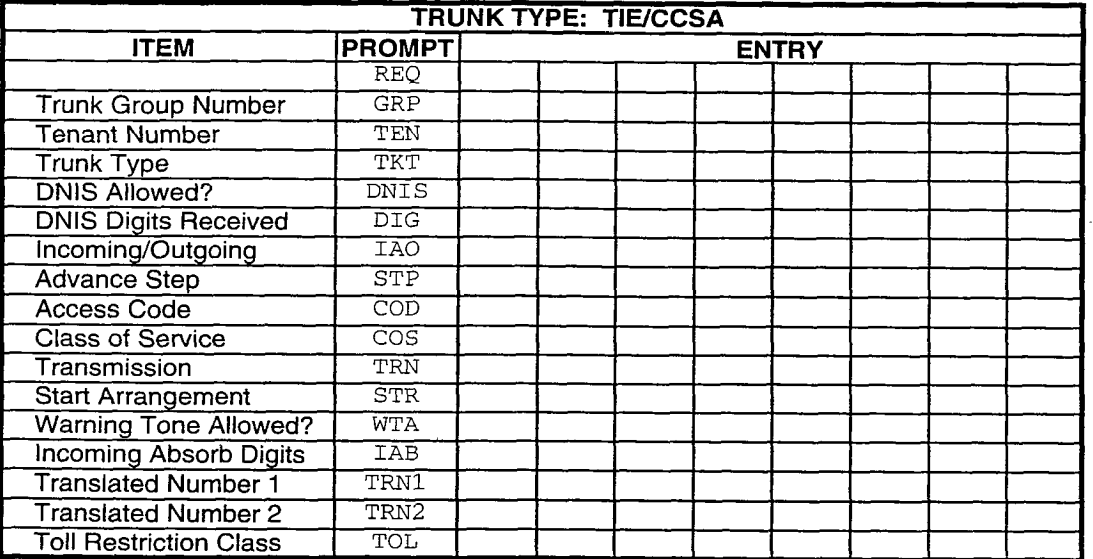

#### TRUNK GROUP DATA BLOCK (DTGP Program)

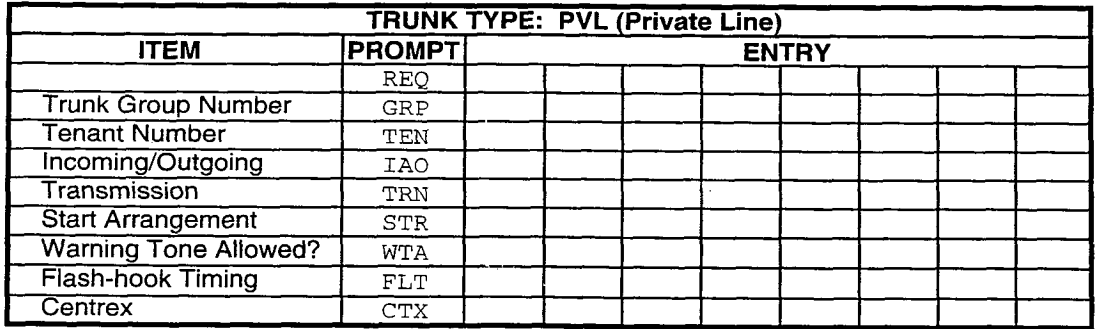

# TRUNK GROUP DATA BLOCK (DTGP Program)

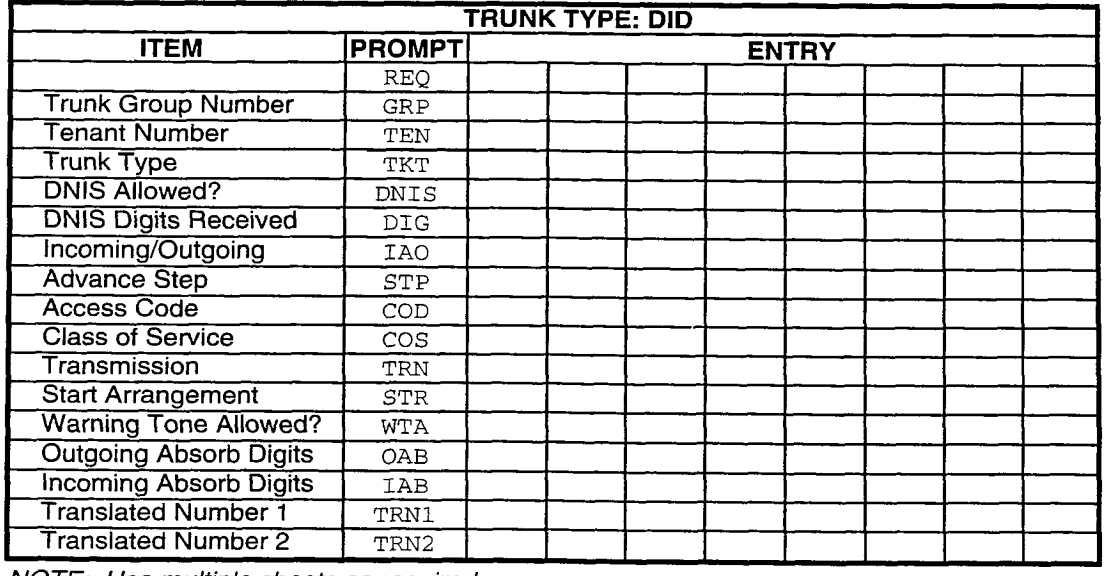

NOTE: Use multiple sheets as required.

Sheet \_\_\_\_\_ of \_\_\_\_

#### PERCEPTION<sub>A& AY</sub> SYSTEM RECORD FEBRUARY 1992

### TRUNK DATA BLOCK (DTRK Program)

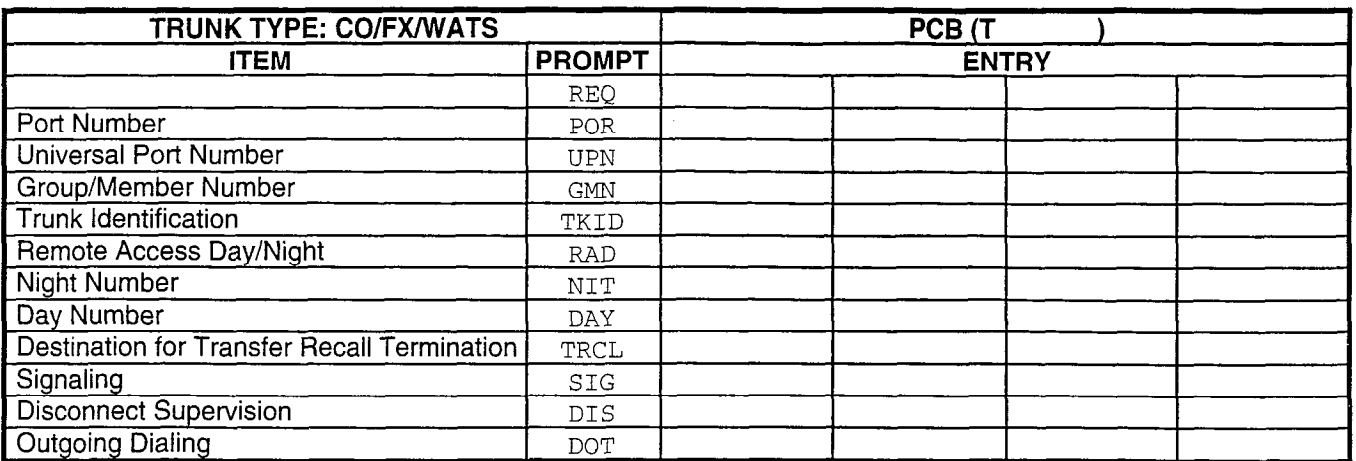

### TRUNK DATA BLOCK (DTRK Program)

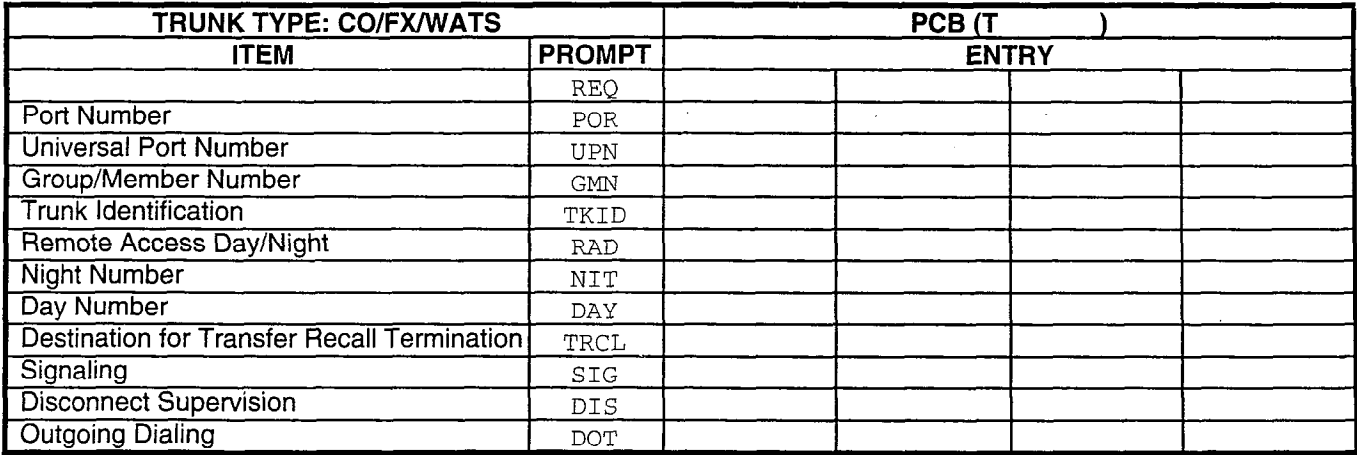

# TRUNK DATA BLOCK (DTRK Program)

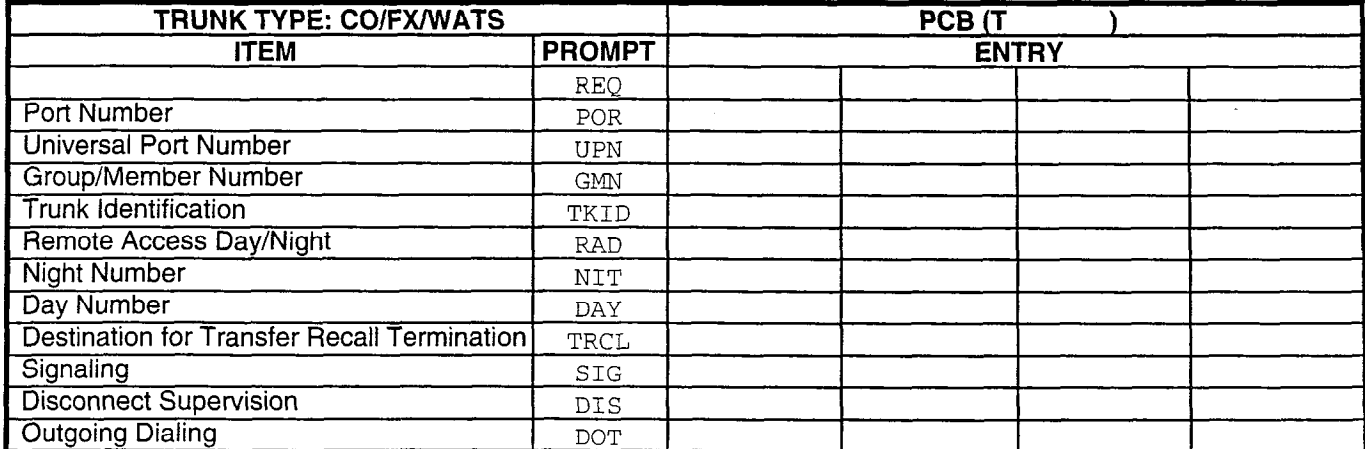

NOTE: Use multiple sheets as required.

Sheet  $\_\_$  of  $\_\_$ 

#### PERCEPTION<sub>er e</sub> SYSTEM RECORD FEBRUARY 1992

# TRUNK DATA BLOCK (DTRK Program)

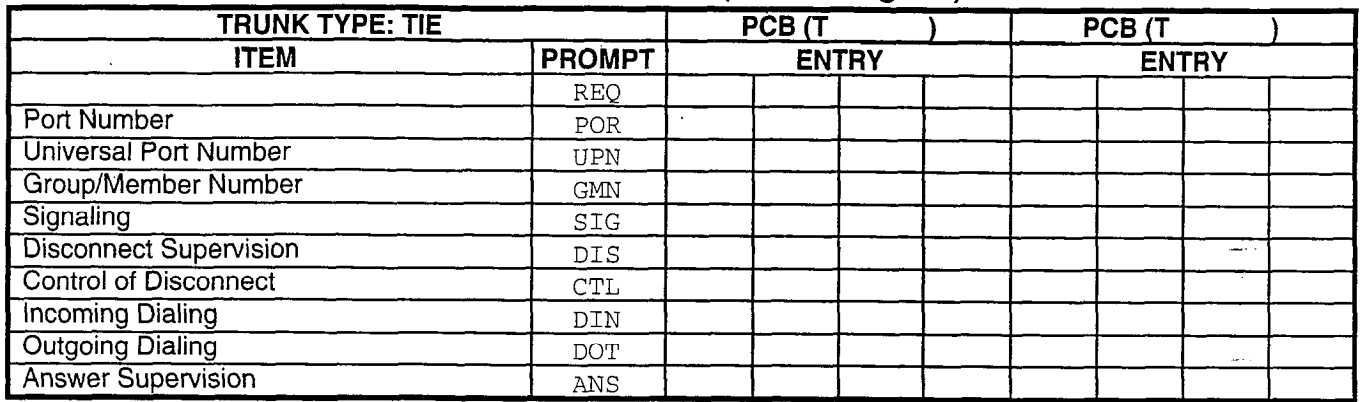

# TRUNK DATA BLOCK (DTRK Program)

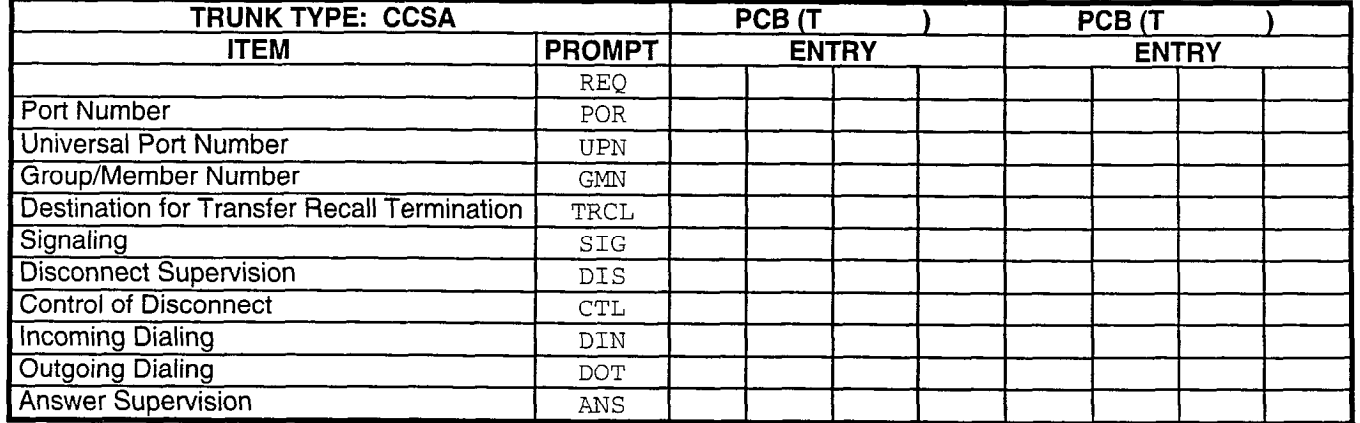

# TRUNK DATA BLOCK (DTRK Program)

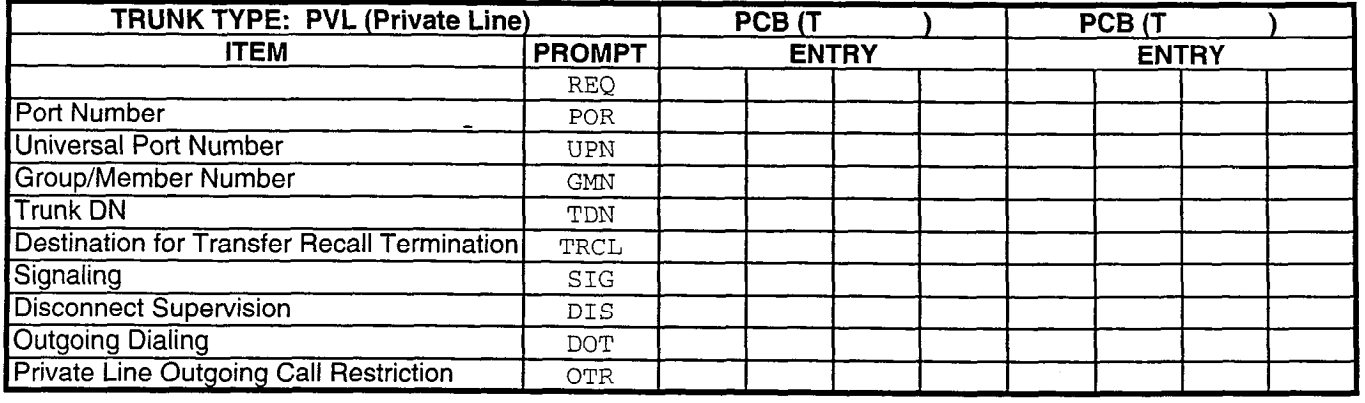

NOTE: Use multiple sheets as required.

#### PERCEPTION<sub>er ey</sub> SYSTEM RECORD\_ FEBRUARY 1992

#### TRUNK DATA BLOCK (DTRK Progra

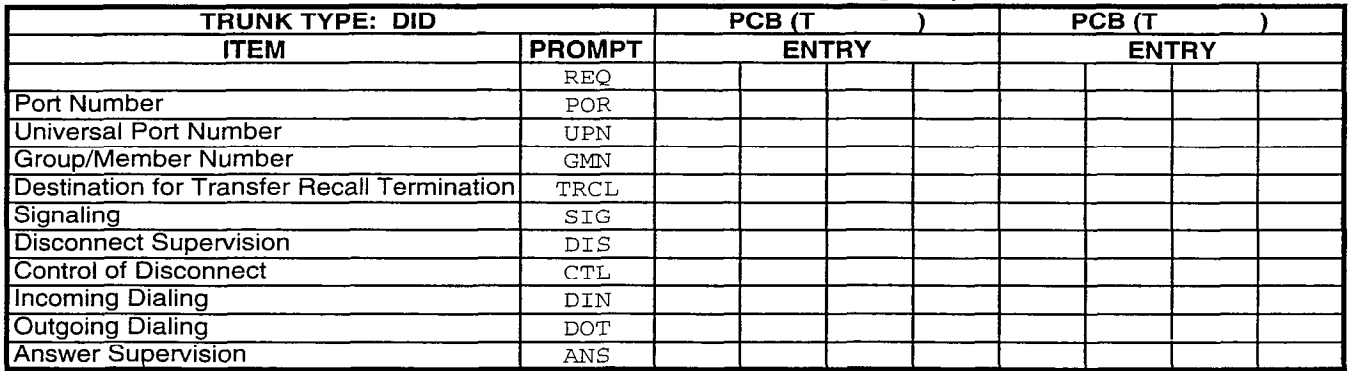

NOTE: Use multiple sheets as required.

#### DIALED NUMBER IDENTIFICATION SERVICE DATA BLOCK (DDNI Program)  $\omega_0$  Listing

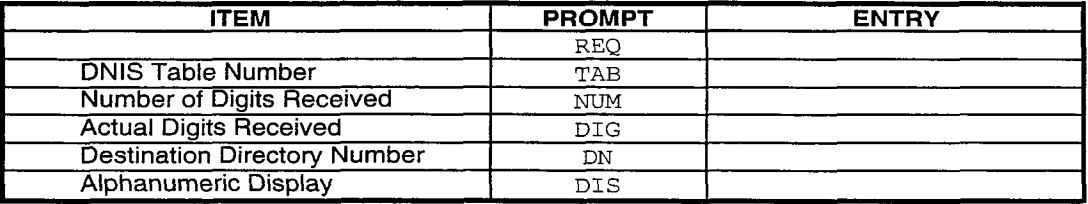

#### SMDR DATA BLOCK (DMDR Program)

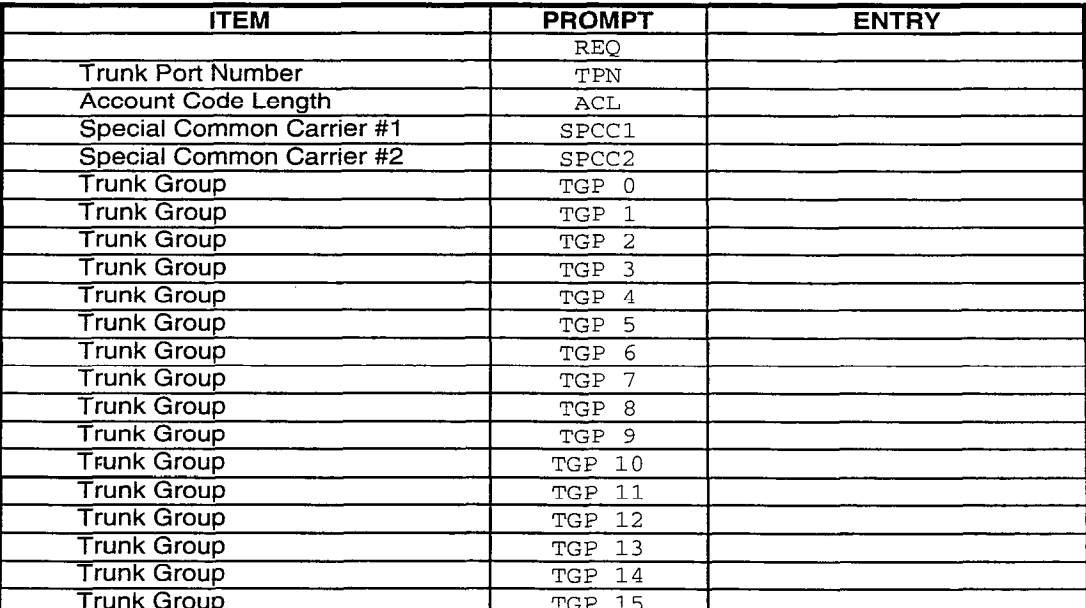

# TOLL RESTRICTION DATA BLOCK (DTOL Program)

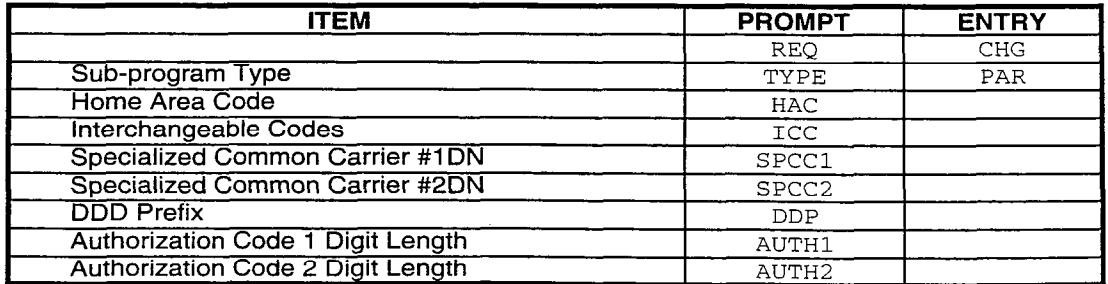

# PERCEPTION<sub>e&ex</sub><br>System record FEBRUARY 1992

# TOLL RESTRICTION DATA BLOCK (DTOL Program)<br>Restriction Class Table (CLS Sub-program)

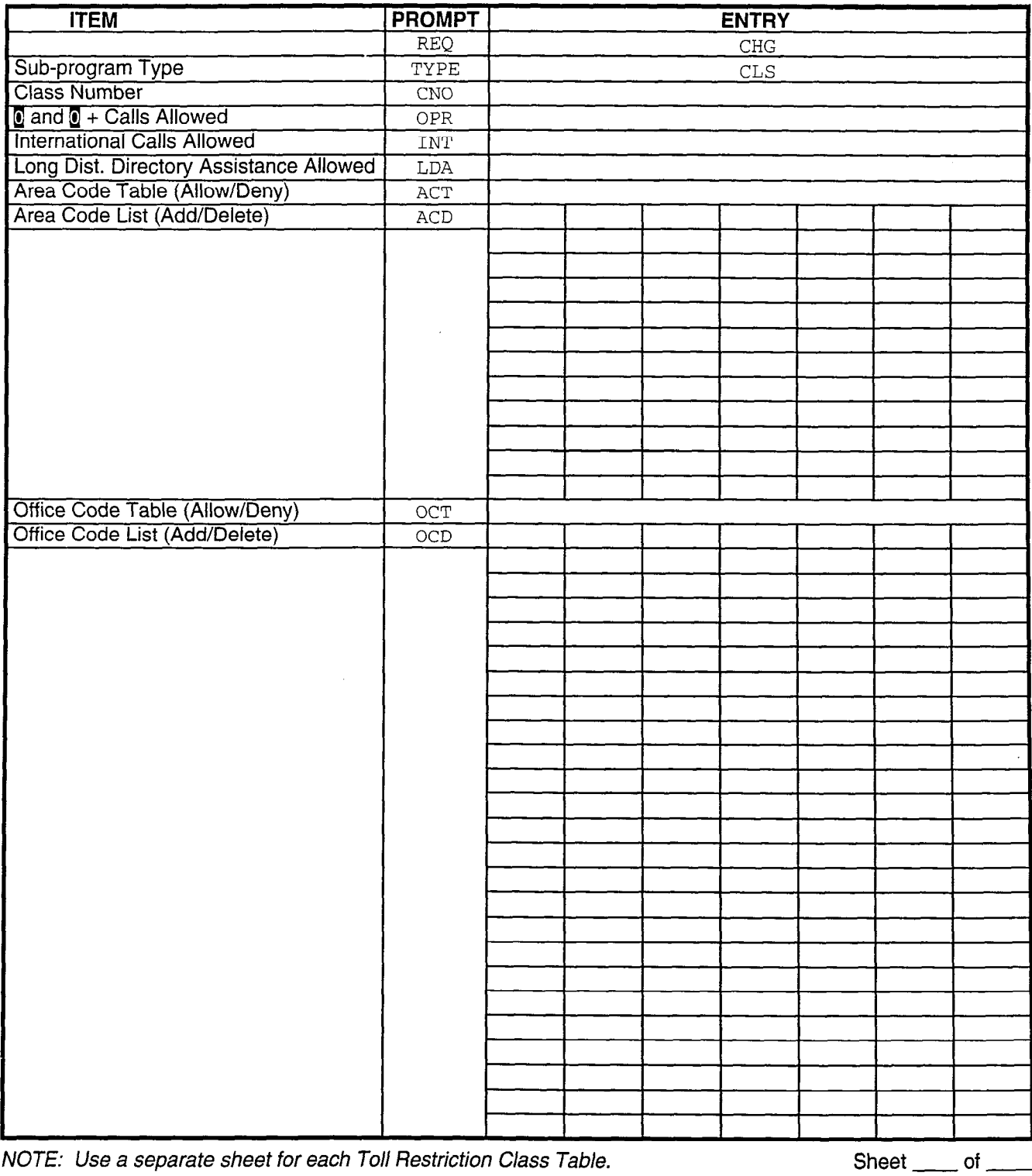

 $\mathbf{r}$ 

# TOLL RESTRICTION DATA BLOCK (DTOL Program)<br>Area/Office Code Exception Table (AOC Sub-program)

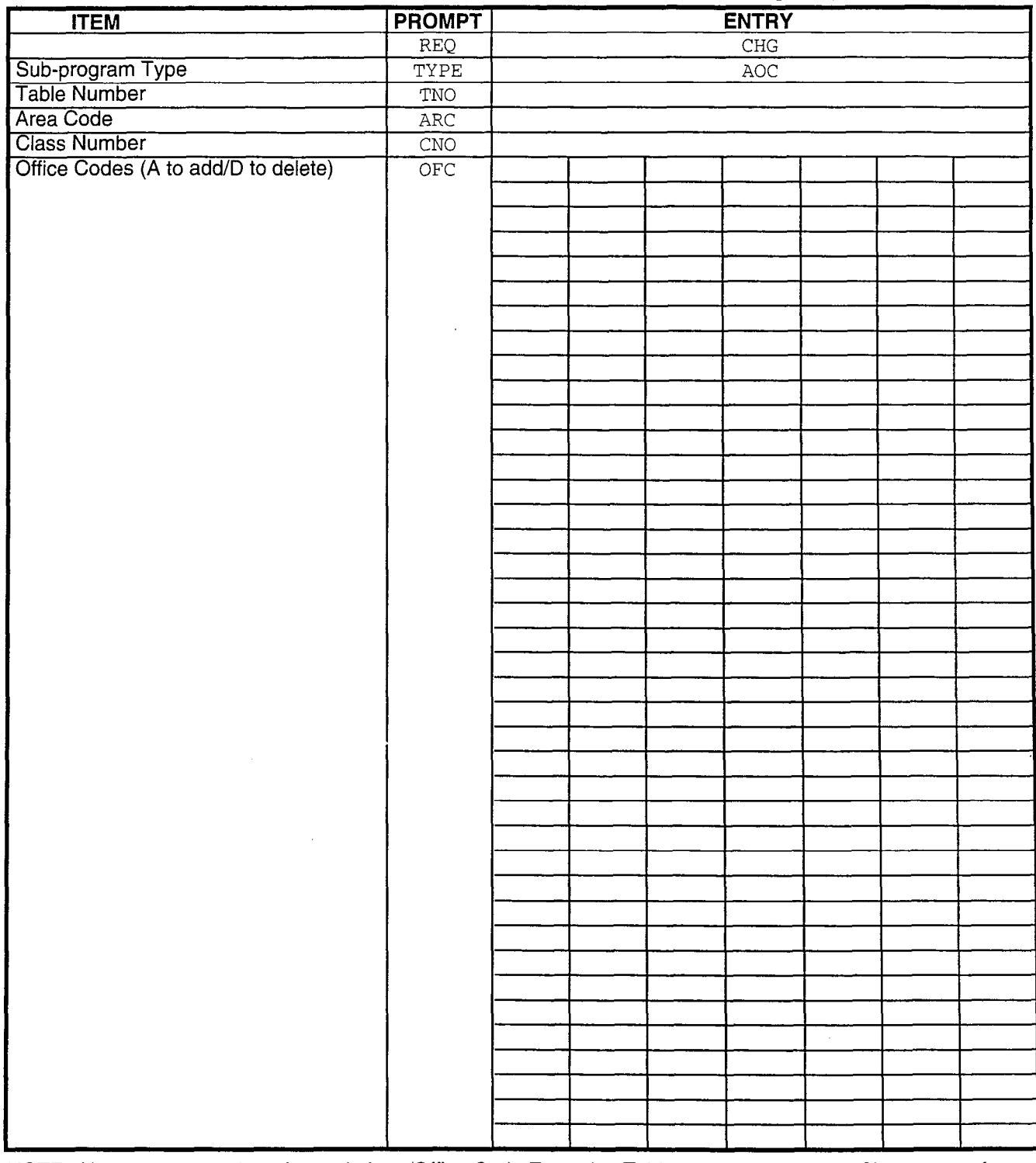

NOTE: Use a separate sheet for each Area/Office Code Exception Table.

 $\hat{\mathcal{A}}$ 

Sheet \_\_\_\_\_ of \_\_\_\_\_

#### PERCEPTION<sub>e&ex</sub> SYSTEM RECORD FEBRUARY 1992

# DDIU DATA BLOCK (DDIU Program)

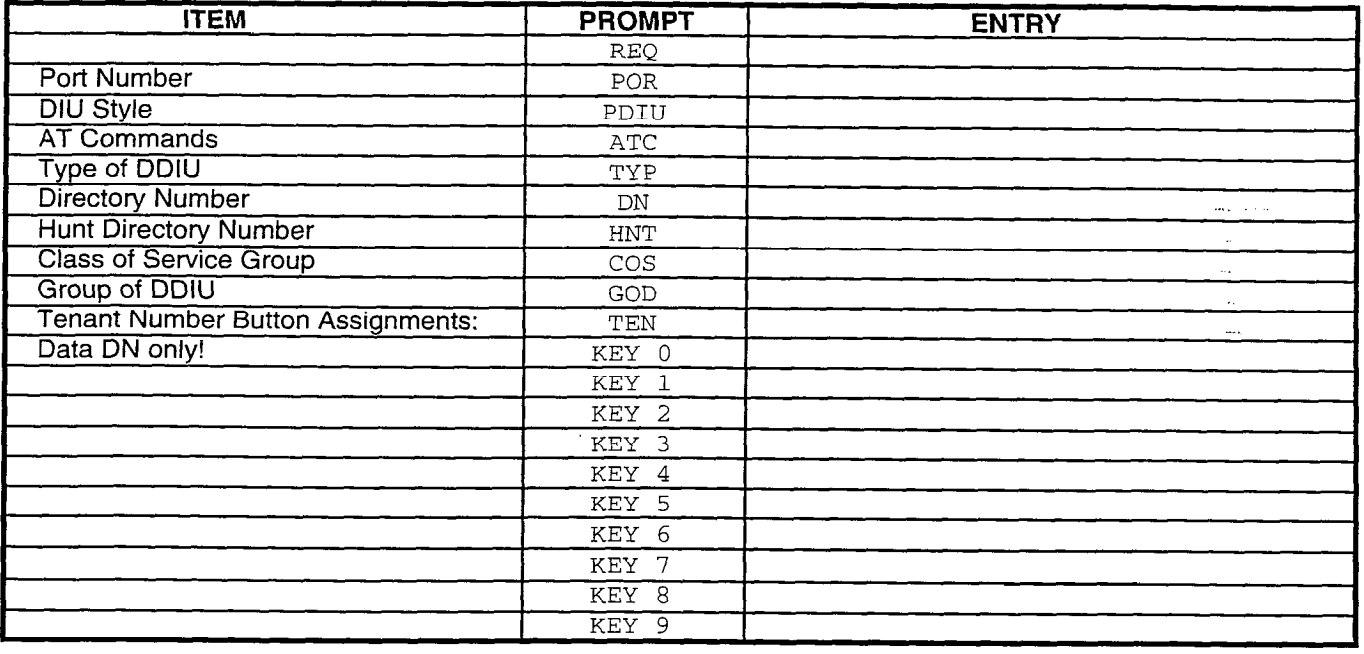

# MODEM POOLING DATA BLOCK (DMDM Program) PCB Location (L 1

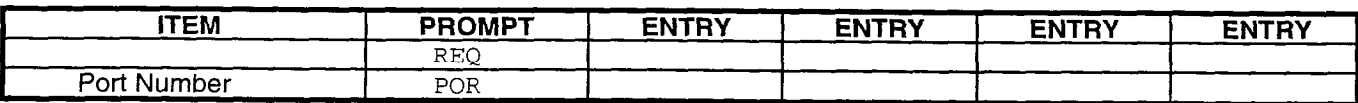

#### LEAST COST ROUTING DATA BLOCK (DLC1 Program Miscellaneous Parameters (PAR Sub-program)

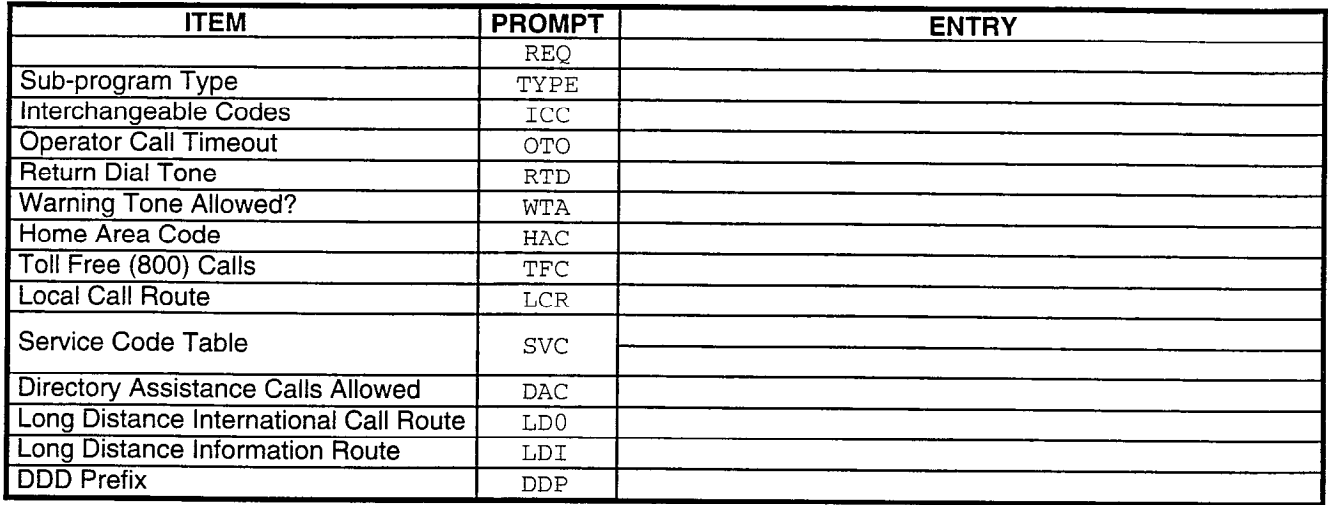

#### LEAST COST ROUTING DATA BLOCK (DLC1 Program Area Code Table (ACT Sub-program)

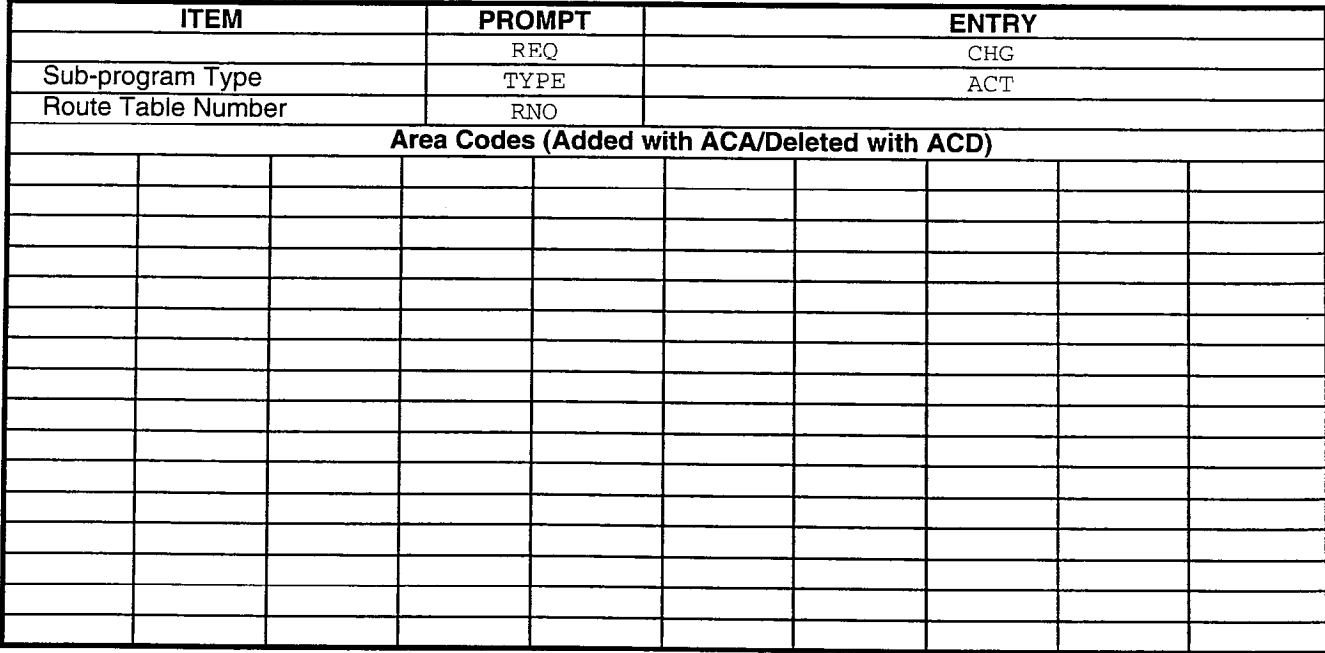

NOTE: Use multiple sheets as required. Sheet of product of  $\Box$  of  $\Box$  of  $\Box$  of  $\Box$  of  $\Box$  of  $\Box$  of  $\Box$  of  $\Box$  of  $\Box$  of  $\Box$  of  $\Box$  of  $\Box$  of  $\Box$  of  $\Box$  of  $\Box$  of  $\Box$  of  $\Box$  of  $\Box$  or  $\Box$  of  $\Box$  or  $\Box$
## PERCEPTION<sub>er ex</sub> SYSTEM RECORD FEBRUARY 1992

 $\frac{1}{\epsilon}$ 

#### LEAST COST ROUTING DATA BLOCK (DLC1 Program Area/Office Code Table (AOC Sub-progran

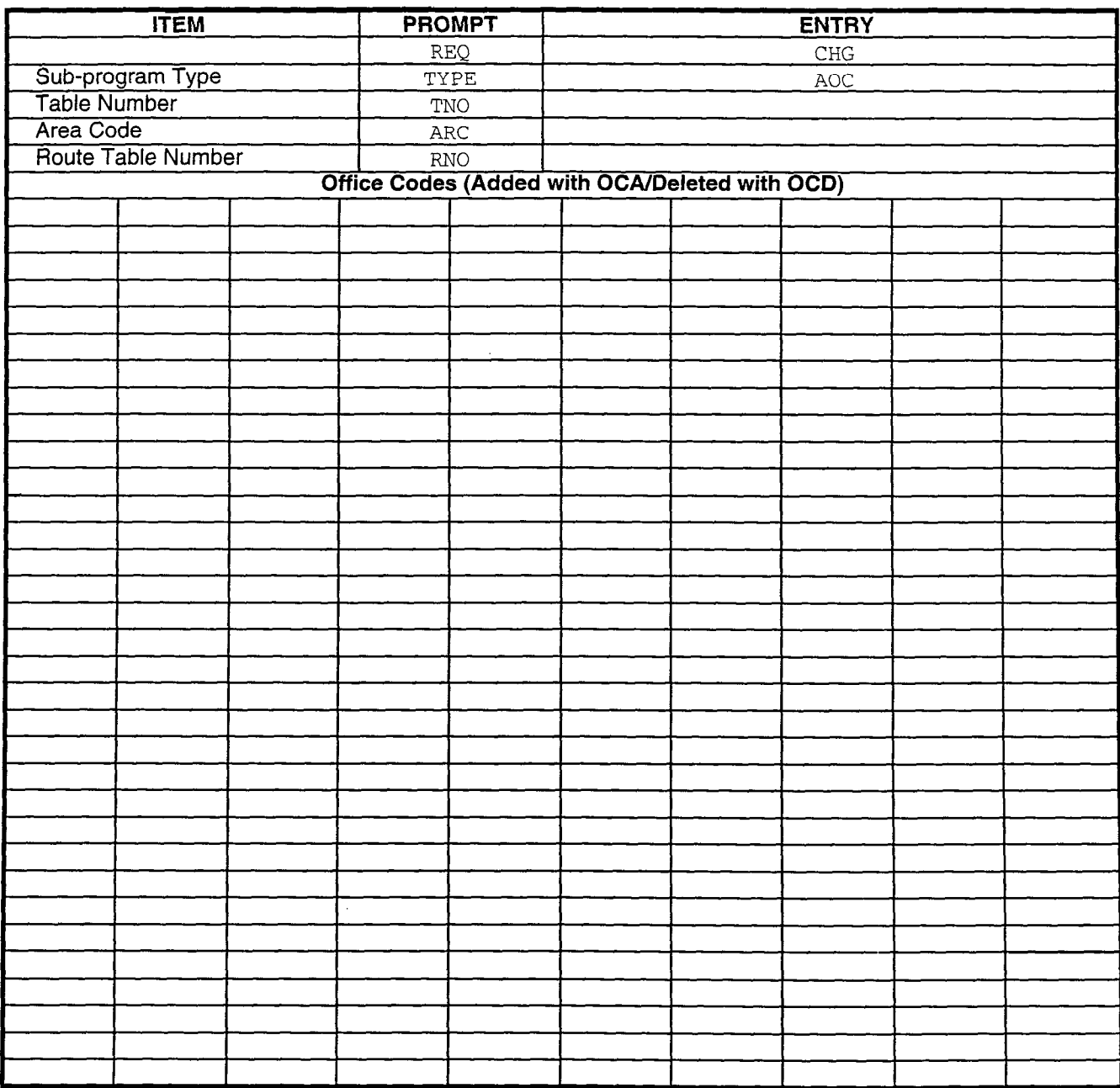

NOTE: Use a separate sheet for each Area/Office Code. Sheet of the Sheet of the Sheet of the Sheet of the Sheet of the Sheet of the Sheet of the Sheet of the Sheet of the Sheet of the Sheet of the Sheet of the Sheet of the

k.

#### LEAST COST ROUTING DATA BLOCK (DLC2 Program) Route Table (RTB Sub-program)

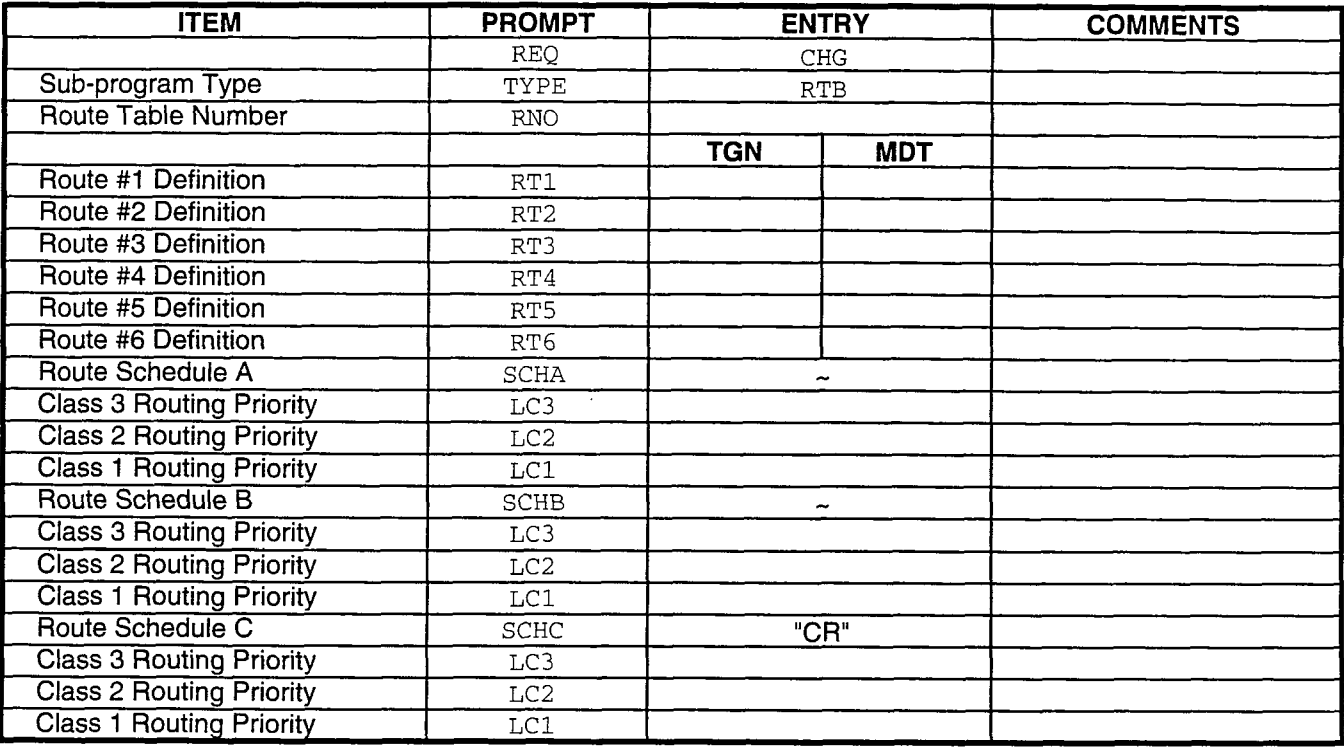

NOTES:

 $\bar{\beta}$ 

 $\Delta \sim 10^{10}$  km s  $^{-1}$ 

Sheet  $\_\_$  of  $\_\_$ 

1. Use a separate sheet for each Route Table.

 $\sim$ 

2. Use multiple sheets as required.

#### LEAST COST ROUTING DATA BLOCK (DLC2 Program) Modify Digits Table (MDT Sub-program)

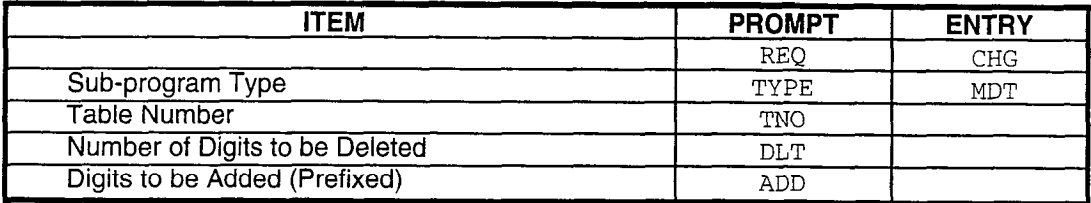

## LEAST COST ROUTING DATA BLOCK (DLC2 Program) Modify Digits Table (MDT Sub-program)

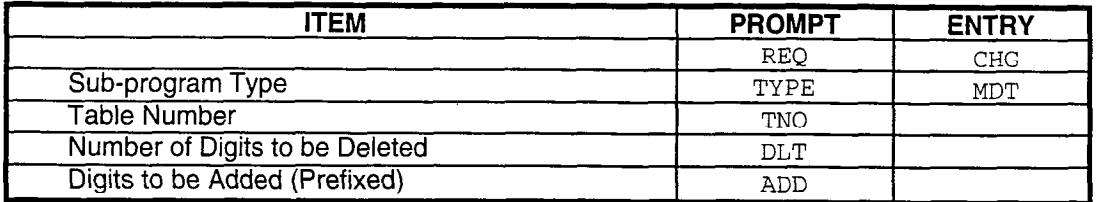

## LEAST COST ROUTING DATA BLOCK (DLC2 Program) Modify Digits Table (MDT Sub-program)

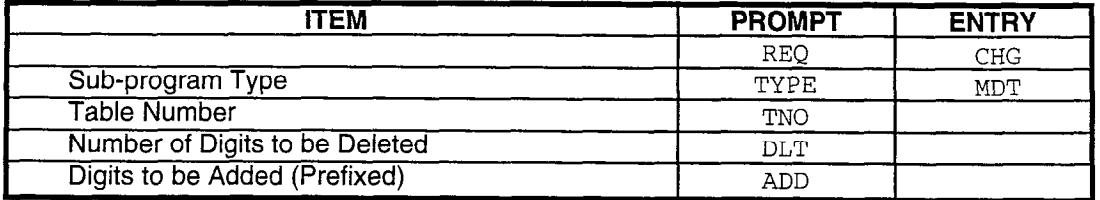

## LEAST COST ROUTING DATA BLOCK (DLC2 Program) Modify Digits Table (MDT Sub-program)

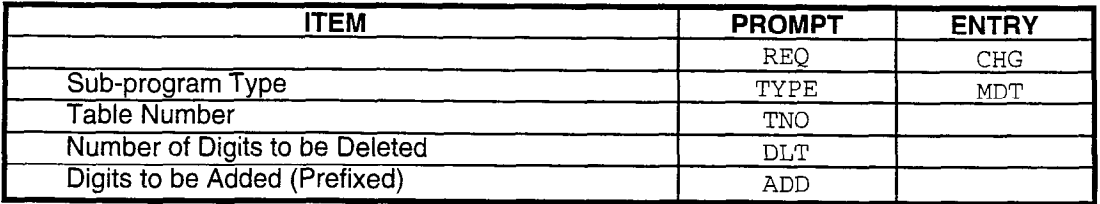

## LEAST COST ROUTING DATA BLOCK (DLC2 Program) COST ROUTING DATA BLOCK (DLCZ P<br>Modify Digits Table (MDT Sub-program)

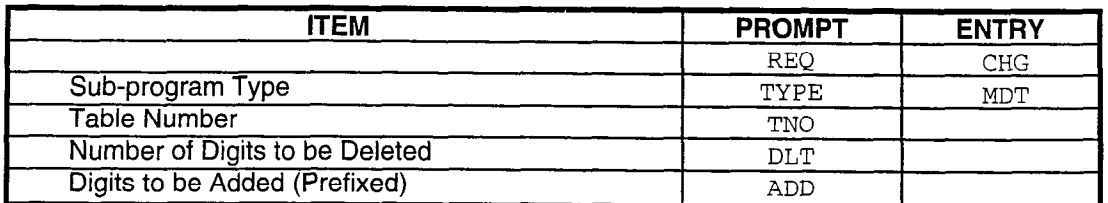

NOTE: Use multiple sheets as required.

Sheet of

#### LODGING/HEALTH CARE FEATURES DATA BLOCK (DHMF Program)

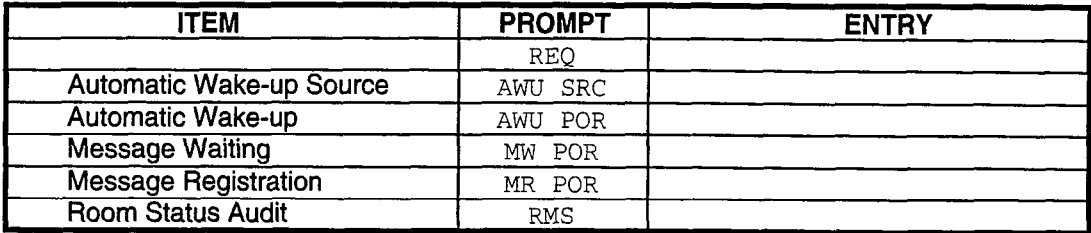

## MESSAGE REGISTRATION DATA BLOCK (DMRD Program)

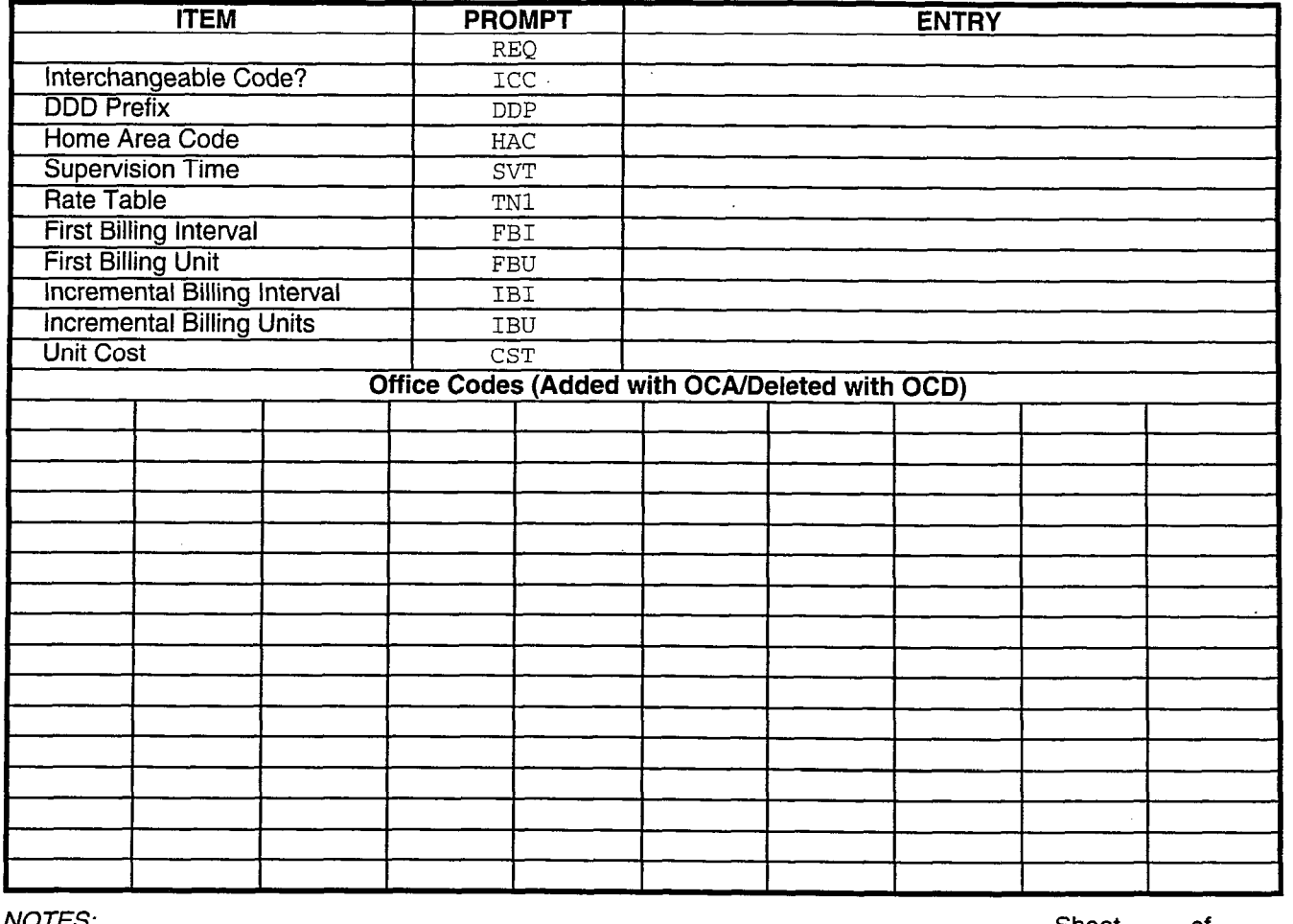

NOTES:<br>1. Use a separate sheet for each Area/Office Code Table.

2. The TN2 ~ TN5 prompts will follow Office Code-Delete (OCD prompt).

## PERCEPTION $_{\mathsf{\scriptscriptstyle{PA}}}\mathsf{e}_{\mathsf{\scriptscriptstyle{D}}}$ SYSTEM RECORD FEBRUARY 1992

## SPEED DIAL DATA BLOCK (DSDL Program)

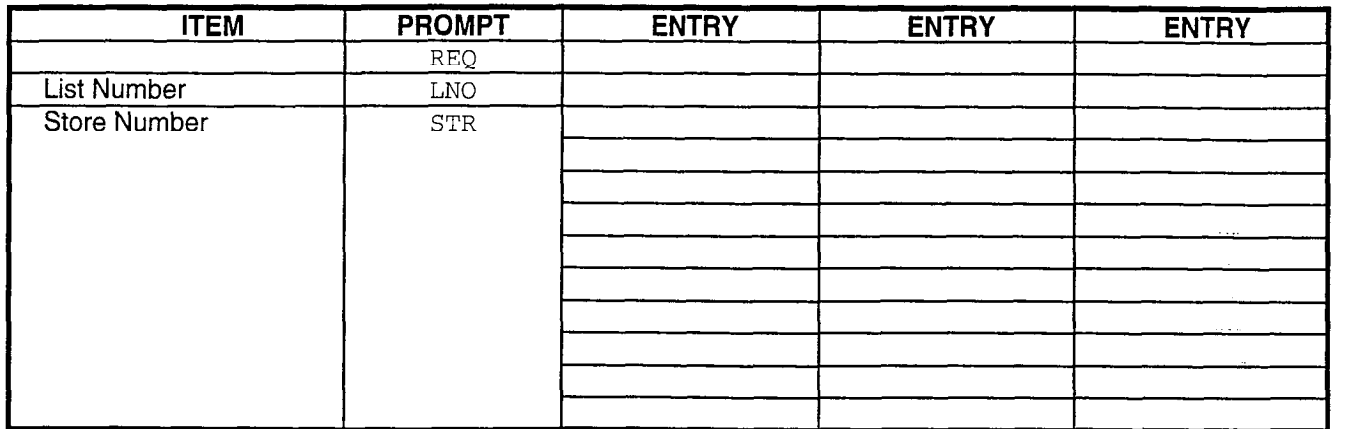

# SPEED DIAL DATA BLOCK (DSDL Program)

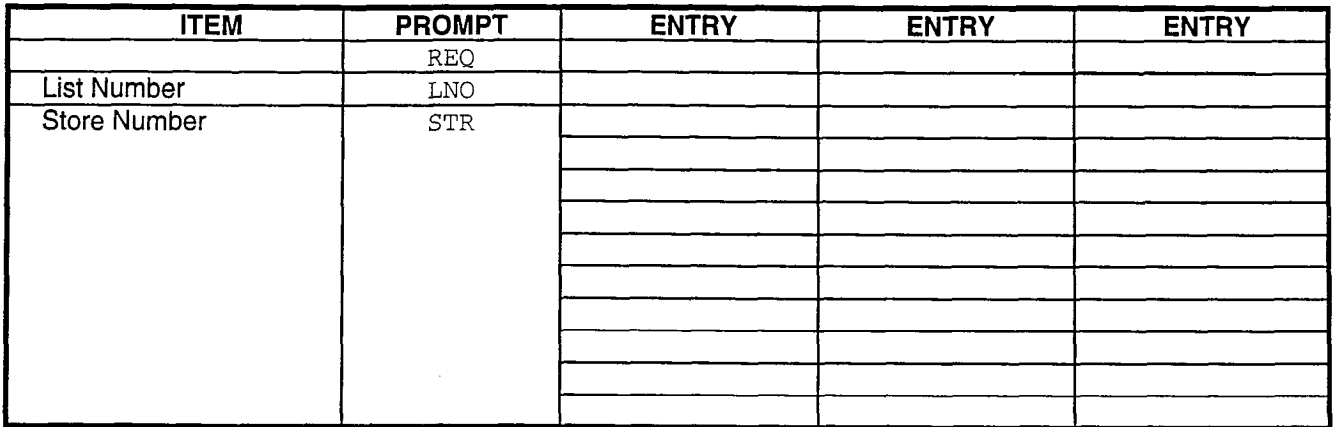

## SPEED DIAL DATA BLOCK (DSDL Program)

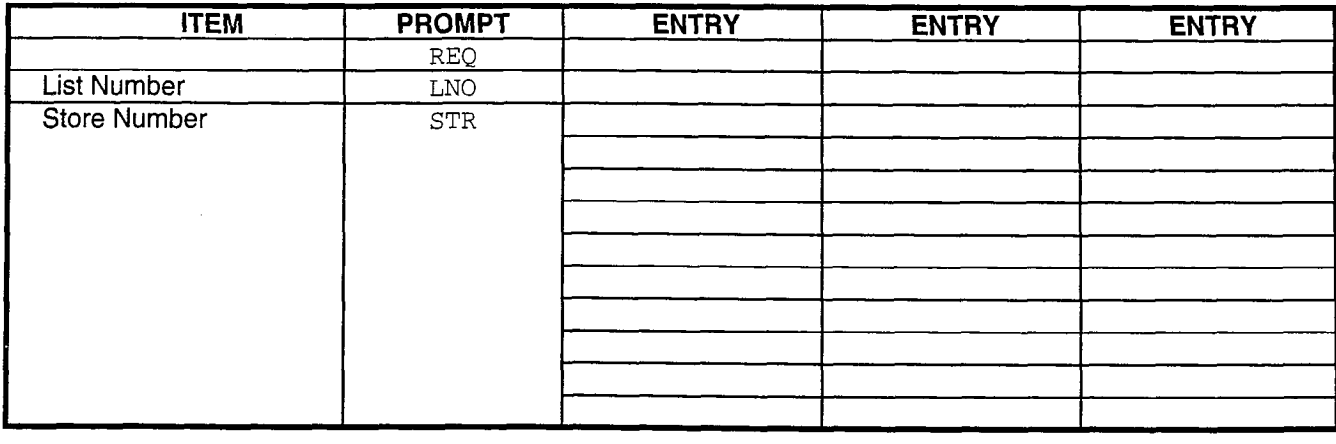

#### **NOTES:**

1. Use multiple sheets as required.

2. Use one column for each station list.

3. Use multiple columns for system list.

Sheet \_\_\_\_ of \_\_\_\_

 $\hat{\mathbf{t}}_i$  :

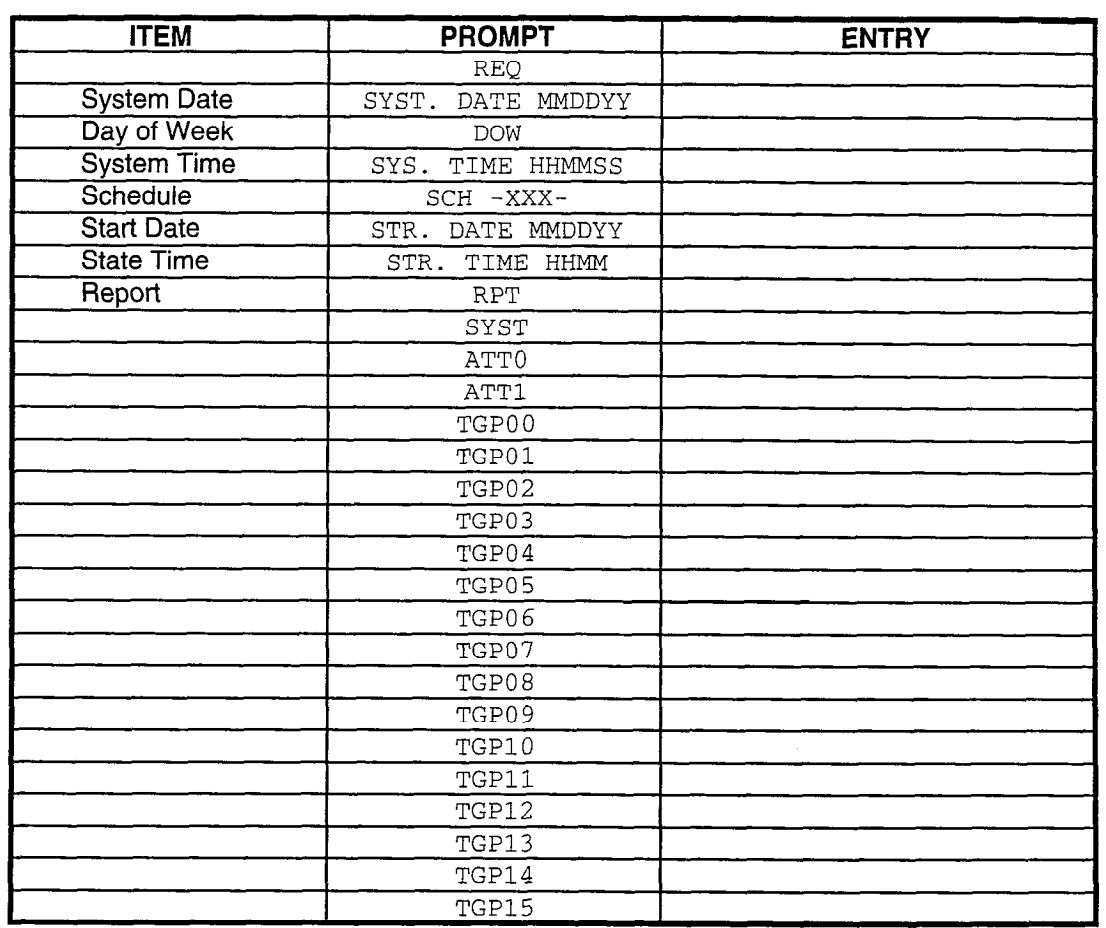

## TRAFFIC MEASUREMENT DATA BLOCK (DTRF Program)

# ALPHANUMERIC MESSAGE DATA BLOCK (DMSG Program)

 $\hat{\mathcal{A}}$ 

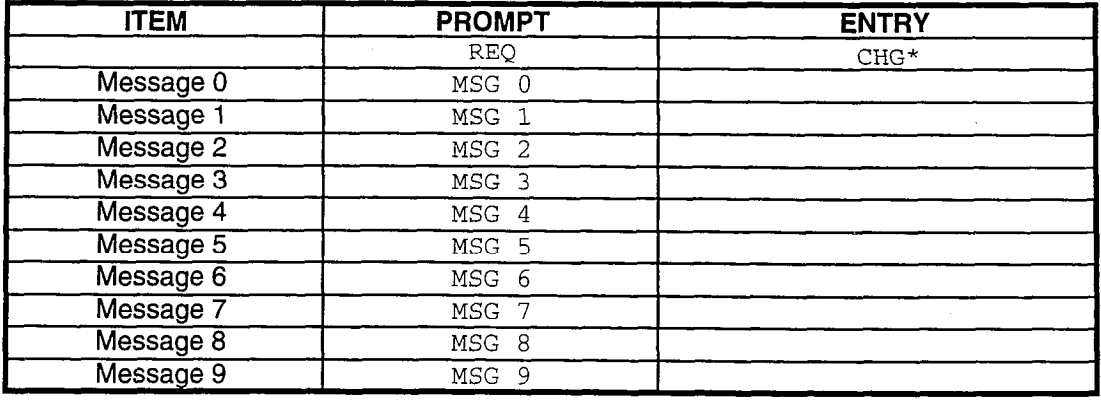

 $\bar{z}$ 

## PERCEPTION<sub>er</sub>, SYSTEM RECORD FEBRUARY 1992

# ACD DATA BLOCK (DACM Program)

 $\sum_{i=1}^{n}$ 

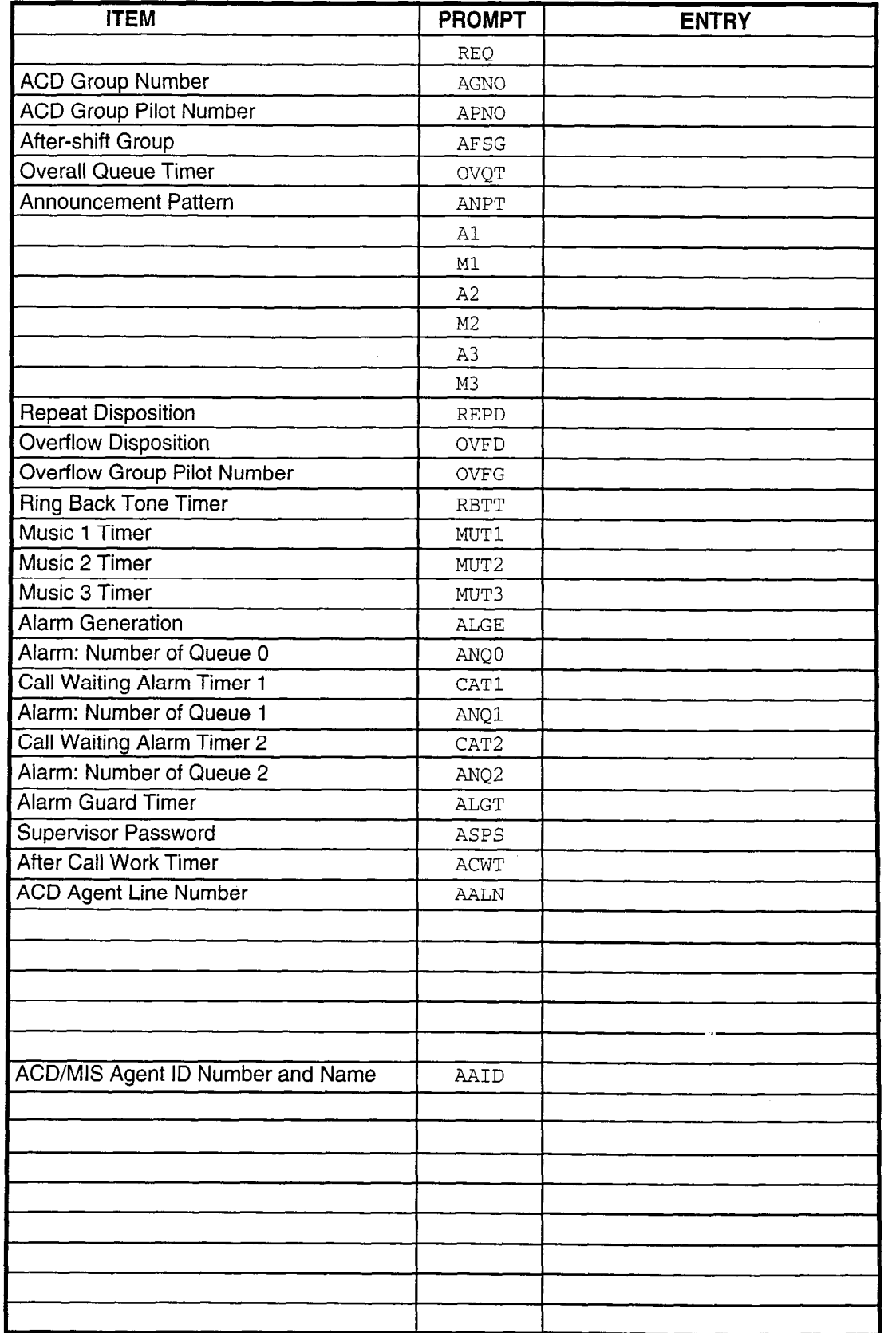

#### PERCEPTION<sub>erey</sub> SYSTEM RECORD FEBRUARY 1992

## VERIFIABLE ACCOUNT CODES DATA BLOCK (DVAC Program)

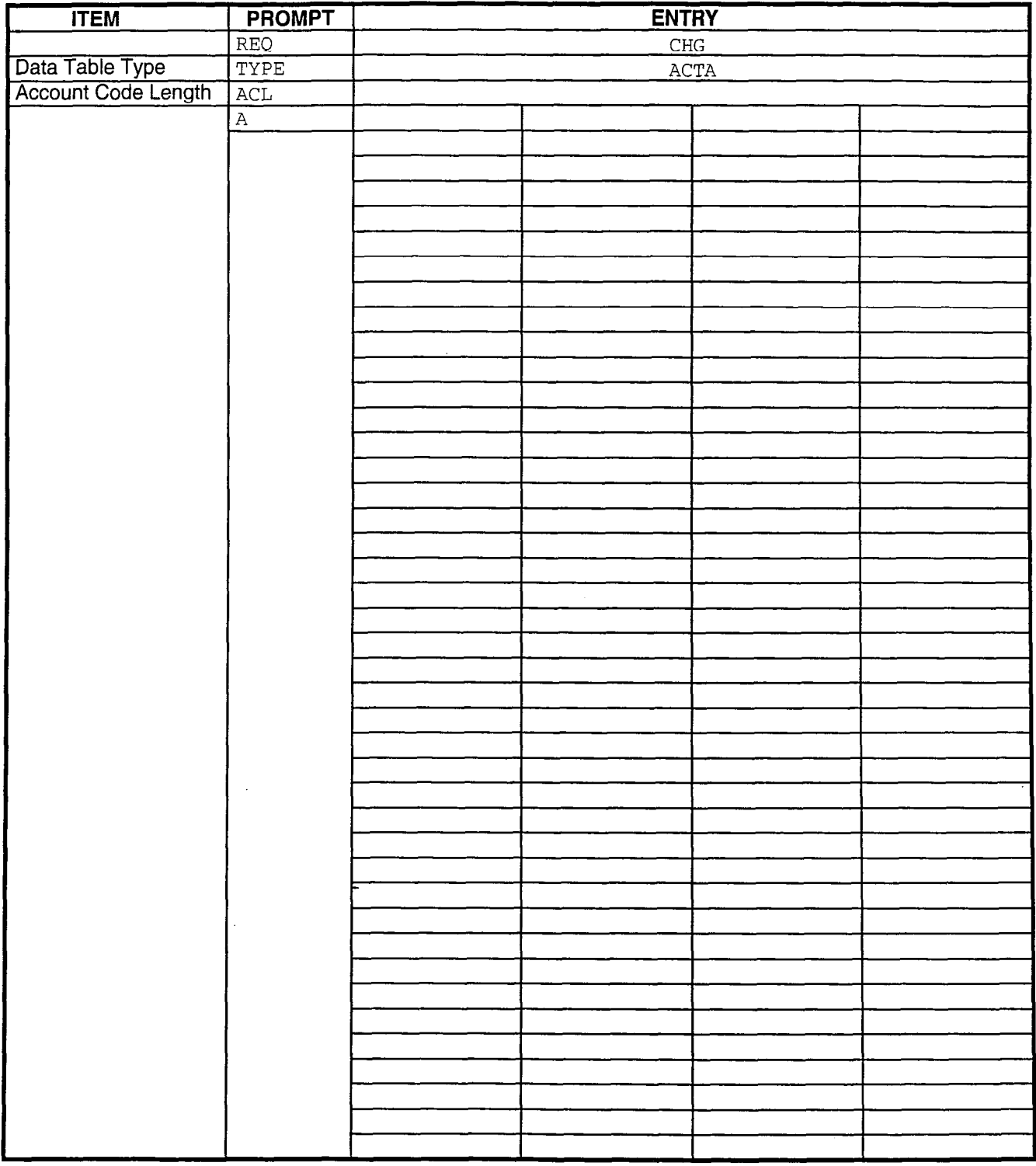

 $\sim$